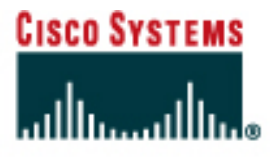

# PROGRAMME CISCO NETWORKING ACADEMY PROGRAM

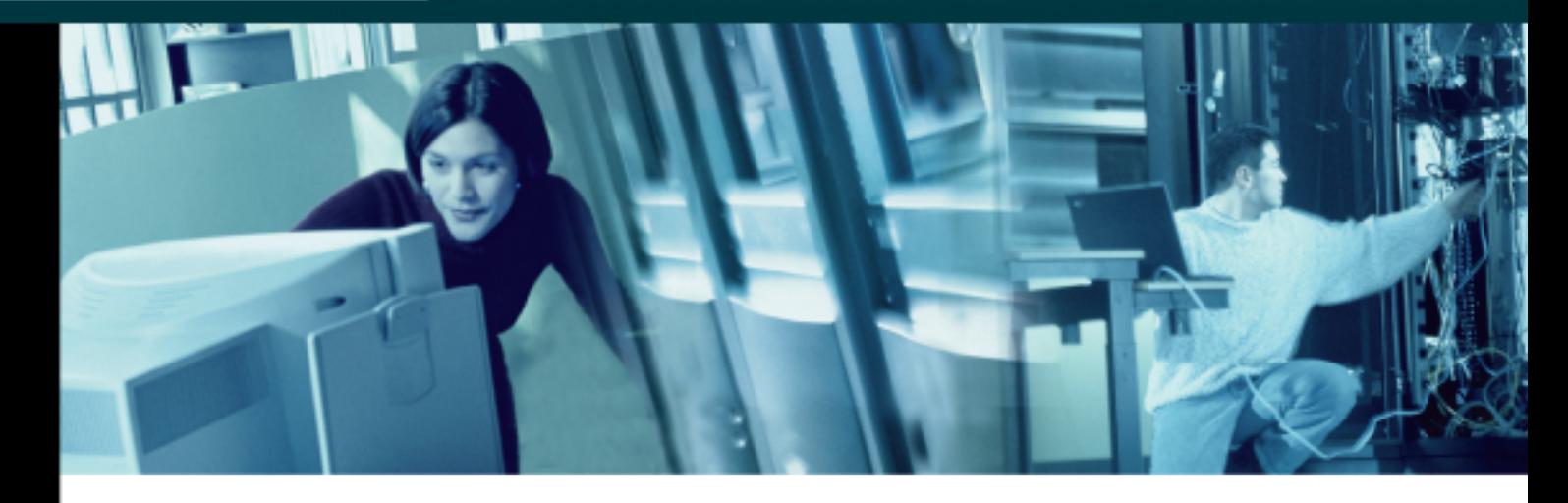

# CCNA 3: Notions de base sur la commutation et routage intermédiaire v3.0 Manuel de TP du formateur

Ce document est la propriété exclusive de Cisco Systems, Inc. La permission d'imprimer et de copier ce document est accordée pour une distribution non commerciale et exclusivement pour les formateurs du cours CCNA 3: Notions de base sur la commutation et routage intermédiaire dans le cadre du Programme Cisco Networking Academy.

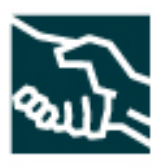

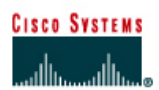

### **TP 1.1.4 Calcul des sous-réseaux VLSM**

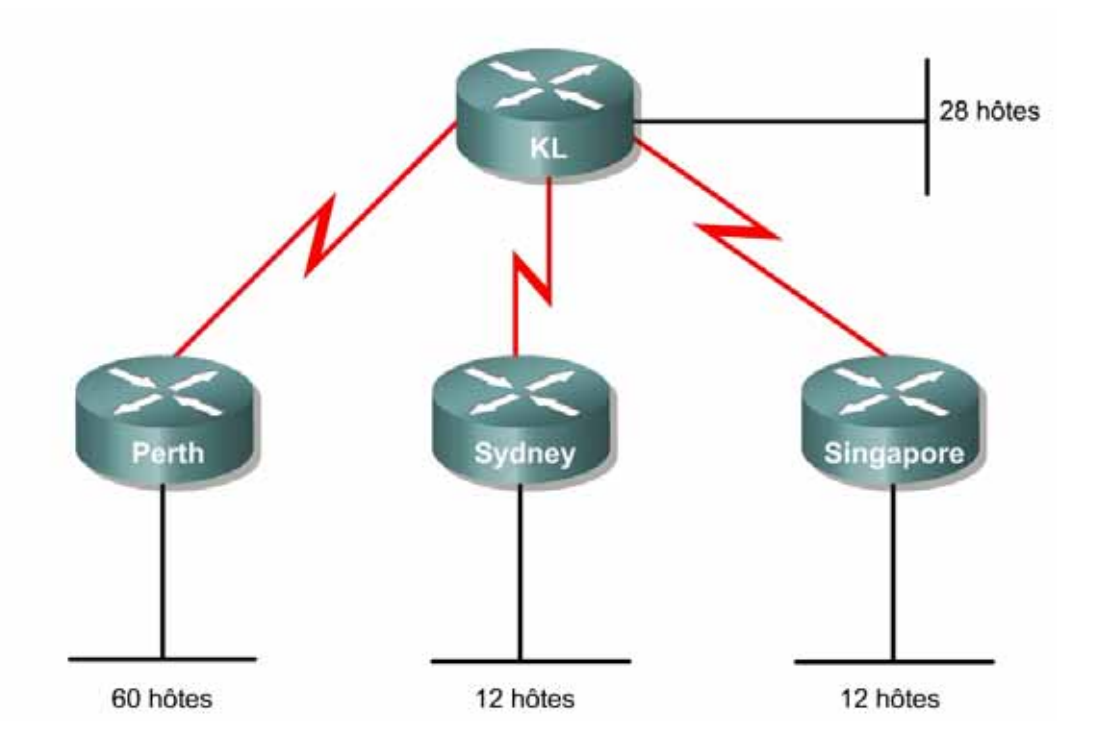

### **Objectif**

Utiliser la technique VLSM (Variable-Length Subnet Mask) pour gérer plus efficacement l'attribution des adresses IP et réduire la quantité d'informations de routage au niveau supérieur.

Les solutions de ce TP consacré à la technologie VLSM sont fournies au fil des étapes. Les étudiants doivent respecter la structure de sous-réseau recommandée à chaque étape et représenter un schéma du réseau comprenant les routeurs, et les liaisons LAN et WAN. Sur chaque liaison LAN et WAN doivent figurer l'adresse de sous-réseau correspondante et la barre oblique suivie du numéro. Retrouvez une suggestion de diagramme à la fin de ce TP.

#### **Prérequis/Préparation**

L'adresse de classe C 192.168.10.0/24 a été attribuée.

Perth, Sydney et Singapore sont reliés par une connexion WAN à Kuala Lumpur.

- Perth a besoin d'une capacité de 60 hôtes.
- Kuala Lumpur a besoin d'une capacité de 28 hôtes.
- Sydney et Singapore ont chacun besoin d'une capacité de 12 hôtes.

Pour calculer les sous-réseaux VLSM et leurs hôtes respectifs, attribuez d'abord les besoins les plus importants à l'aide de la plage d'adresses. Les niveaux de besoin doivent être classés du plus grand au plus petit.

Dans cet exemple, Perth a besoin d'une capacité de 60 hôtes. Utilisez donc 6 bits, étant donné que  $2^6$  – 2 = 62 adresses hôte utilisables. Ainsi, 2 bits seront utilisés à partir du quatrième octet pour représenter le préfixe réseau étendu /26 et les 6 bits restants seront utilisés pour les adresses hôte.

### **Étape 1**

La première étape du processus de subdivision en sous-réseaux consiste à décomposer l'adresse attribuée 192.168.10.0/24 en quatre blocs d'adresse de taille égale. Puisque 4 =  $2^2$ , 2 bits sont nécessaires pour identifier chacun des 4 sous-réseaux.

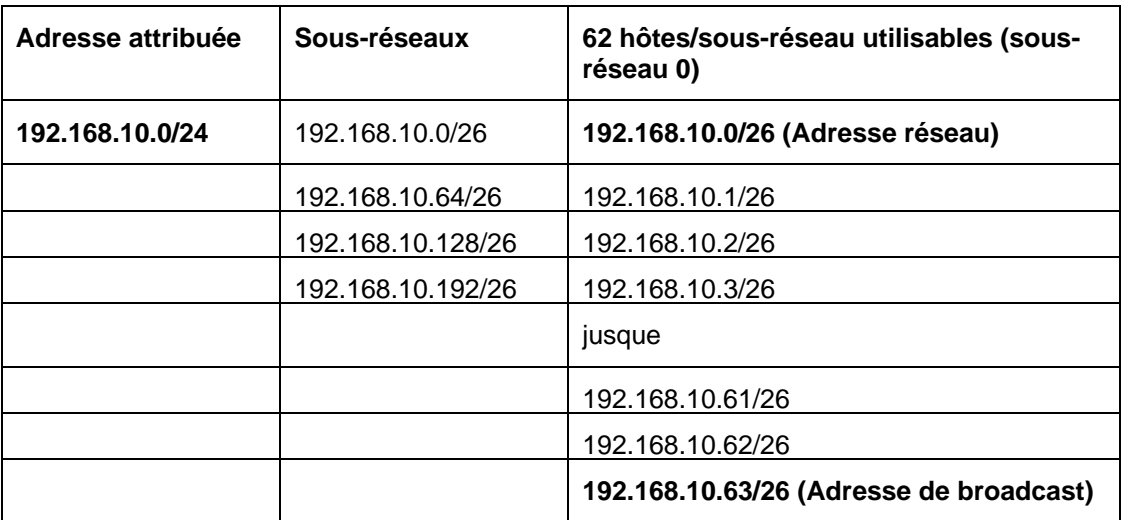

Ensuite, prenez le sous-réseau 0 (192.168.10.0/26) et identifiez chacun de ses hôtes.

Voici la plage du masque /26.

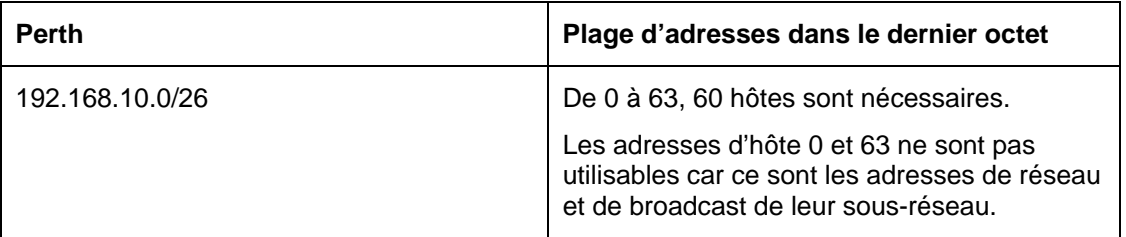

### **Étape 2**

Après avoir satisfait tous les besoins du ou des niveaux supérieurs, attribuez le niveau suivant.

Kuala Lumpur a besoin d'une capacité de 28 hôtes. La prochaine adresse disponible après 192.168.10.63/26 est 192.168.10.64/26. Comme vous pouvez le voir dans le tableau ci-dessus, c'est le numéro du sous-réseau 1. Puisqu'il faut 28 hôtes, 5 bits seront nécessaires pour les adresses hôtes,  $2^5 - 2 = 30$  adresses hôte utilisables. Ainsi, 5 bits seront nécessaires pour représenter les hôtes et 3 bits seront utilisés pour représenter le préfixe réseau étendu /27. L'application de VLSM à l'adresse 192.168.10.64/27 produit:

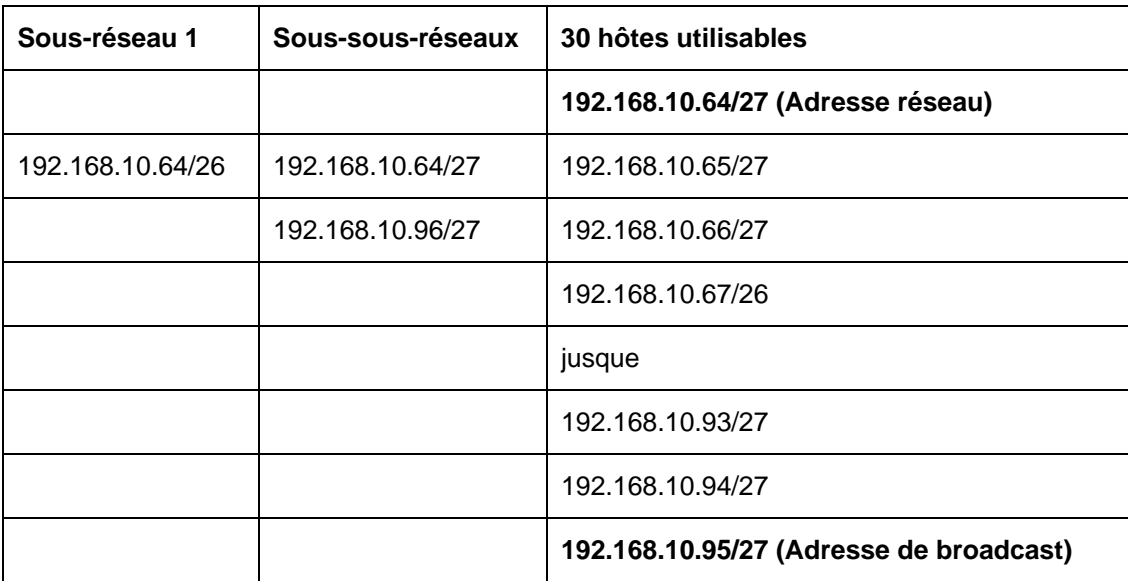

Voici la plage du masque /27.

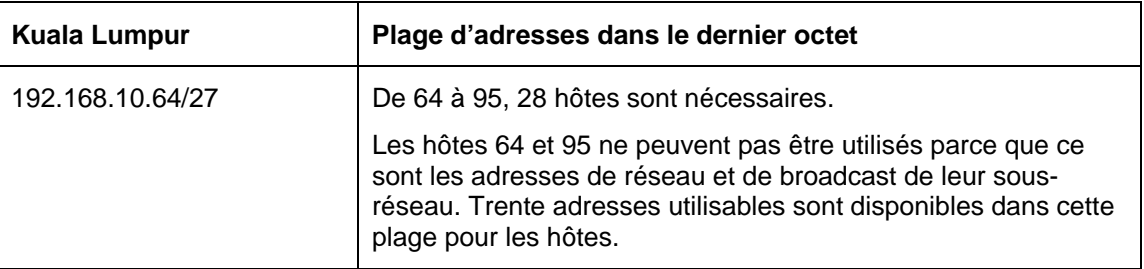

### **Étape 3**

Maintenant, Sydney et Singapore ont chacun besoin d'une capacité de 12 hôtes. La prochaine adresse disponible débute à 192.168.10.96/27. Comme vous le voyez dans le tableau 2, c'est le prochain sous-réseau disponible. Puisqu'il faut 12 hôtes, 4 bits seront nécessaires pour les adresses .<br>hôte, 2<sup>4</sup> = 16, 16 – 2 = 14 adresses utilisables. Ainsi, 4 bits seront nécessaires pour représenter les hôtes et 4 bits seront utilisés pour représenter le préfixe réseau étendu /28. L'application de VLSM à l'adresse 192.168.10.96/27 produit:

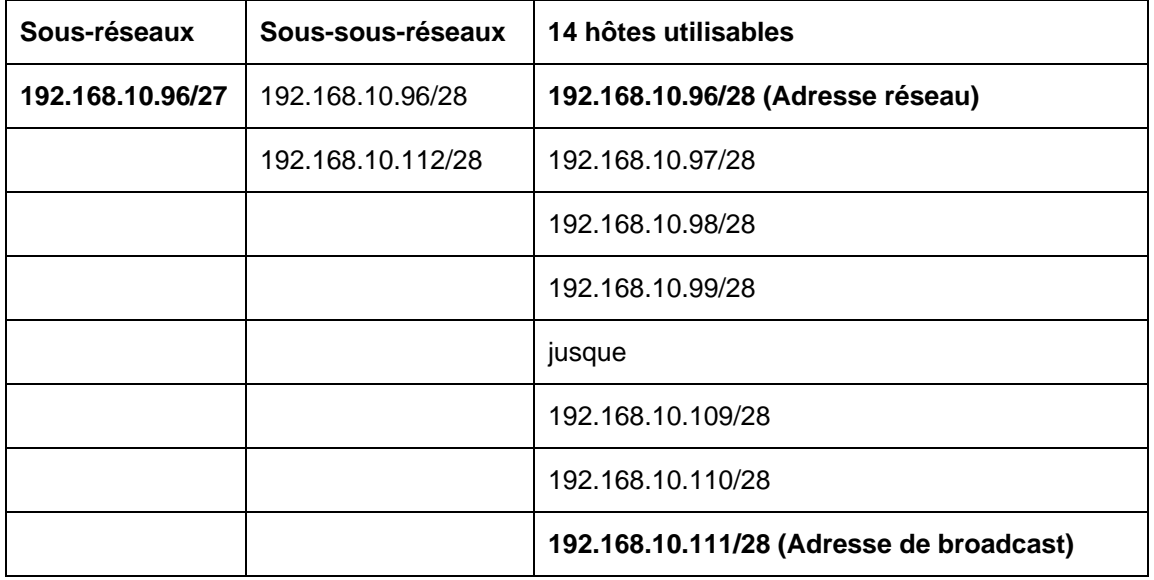

Voici la plage du masque /28.

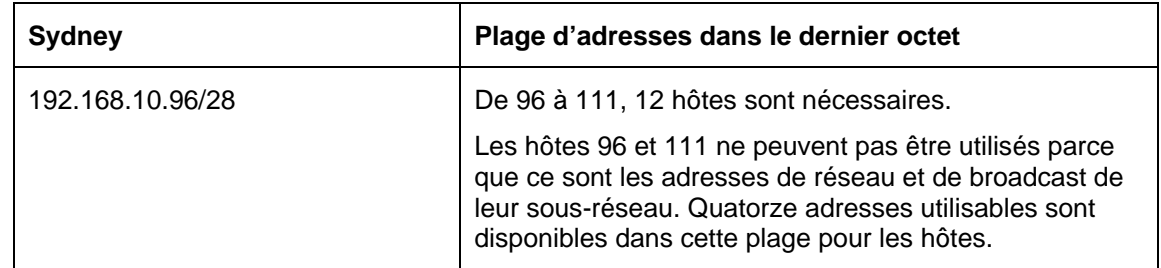

### **Étape 4**

Puisque Singapore a également besoin d'une capacité de 12 hôtes, le jeu d'adresses hôte suivant peut être dérivé du prochain sous-réseau disponible (192.168.10.112/28).

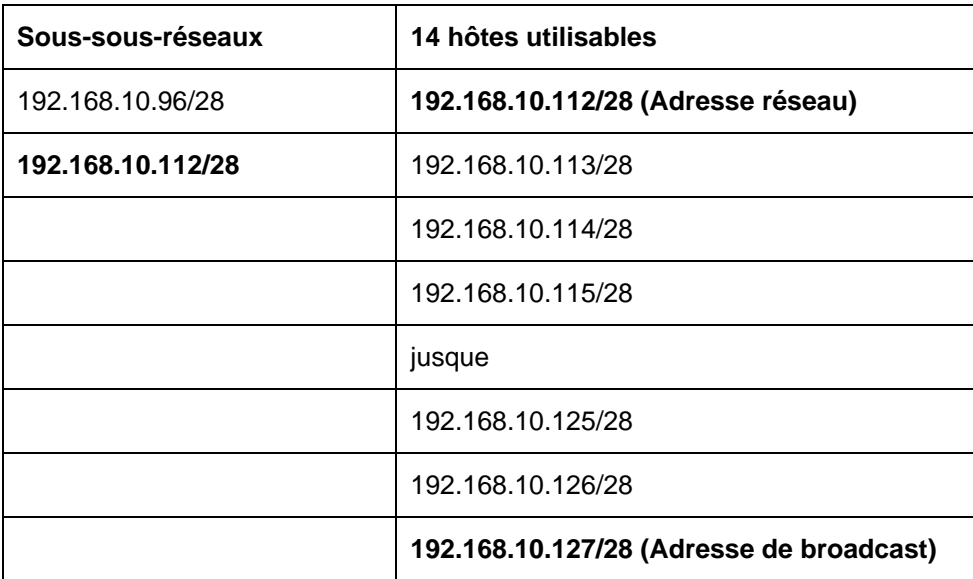

Voici la plage du masque /28.

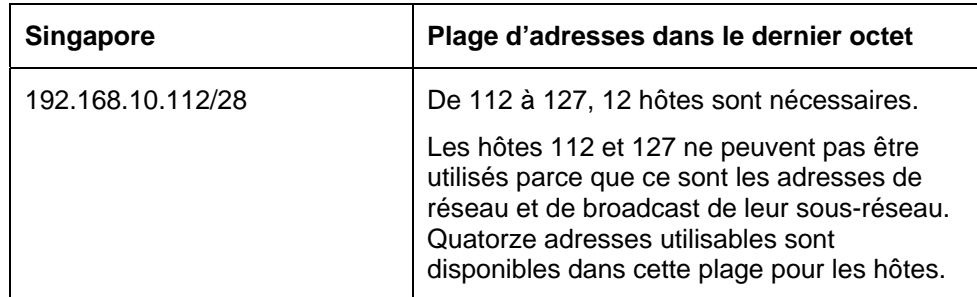

### **Étape 5**

Attribuez maintenant les adresses des liaisons WAN. N'oubliez pas que chaque liaison WAN nécessitera deux adresses IP. Le prochain réseau disponible est 192.168.10.128/28. Puisque 2 adresses réseau sont nécessaires pour chaque liaison WAN, 2 bits seront nécessaires pour les adresses hôte,  $2^2 - 2 = 2$  adresses utilisables. Ainsi, 2 bits seront nécessaires pour représenter les liaisons et 6 bits pour représenter le préfixe réseau étendu /30. L'application de VLSM à l'adresse 192.168.10.128/28 produit:

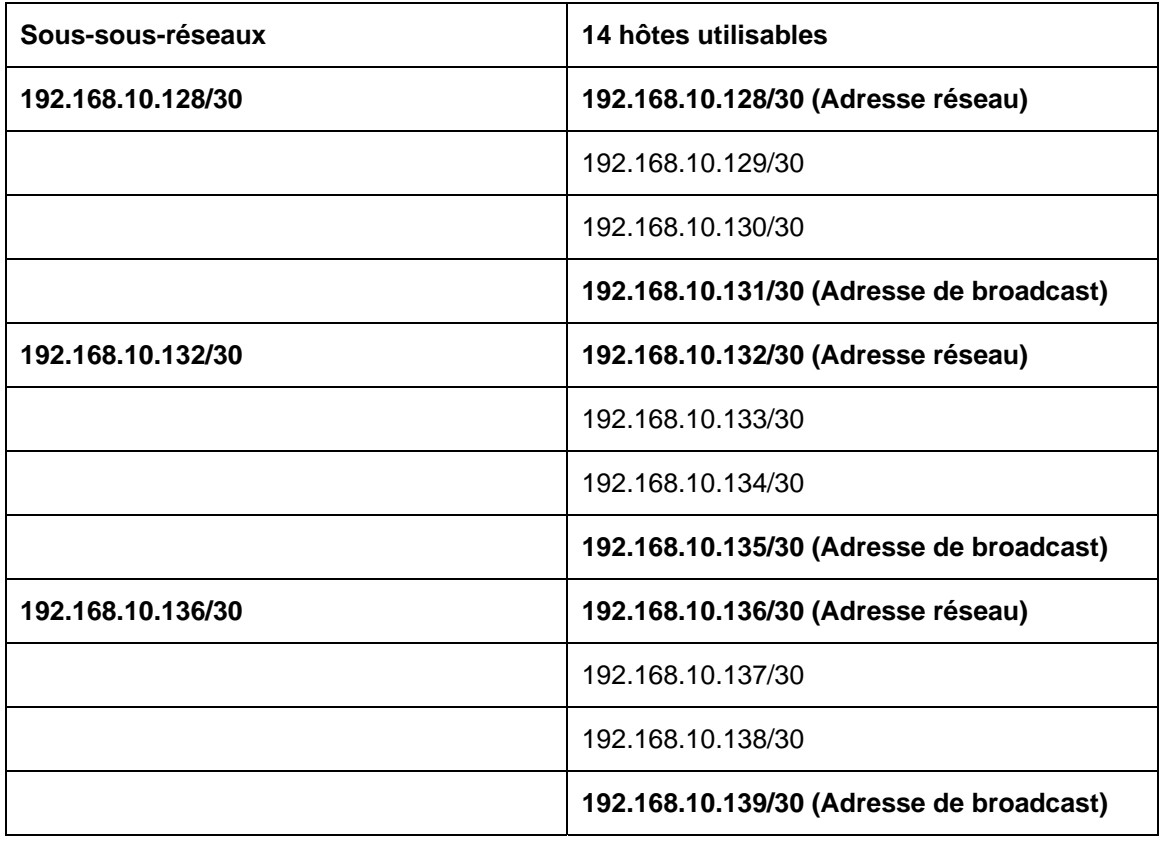

Les adresses des liaisons WAN peuvent être prises dans les adresses disponibles de chacun des sous-réseau /30.

#### **Solution : diagramme du TP portant sur la technologie VLSM**

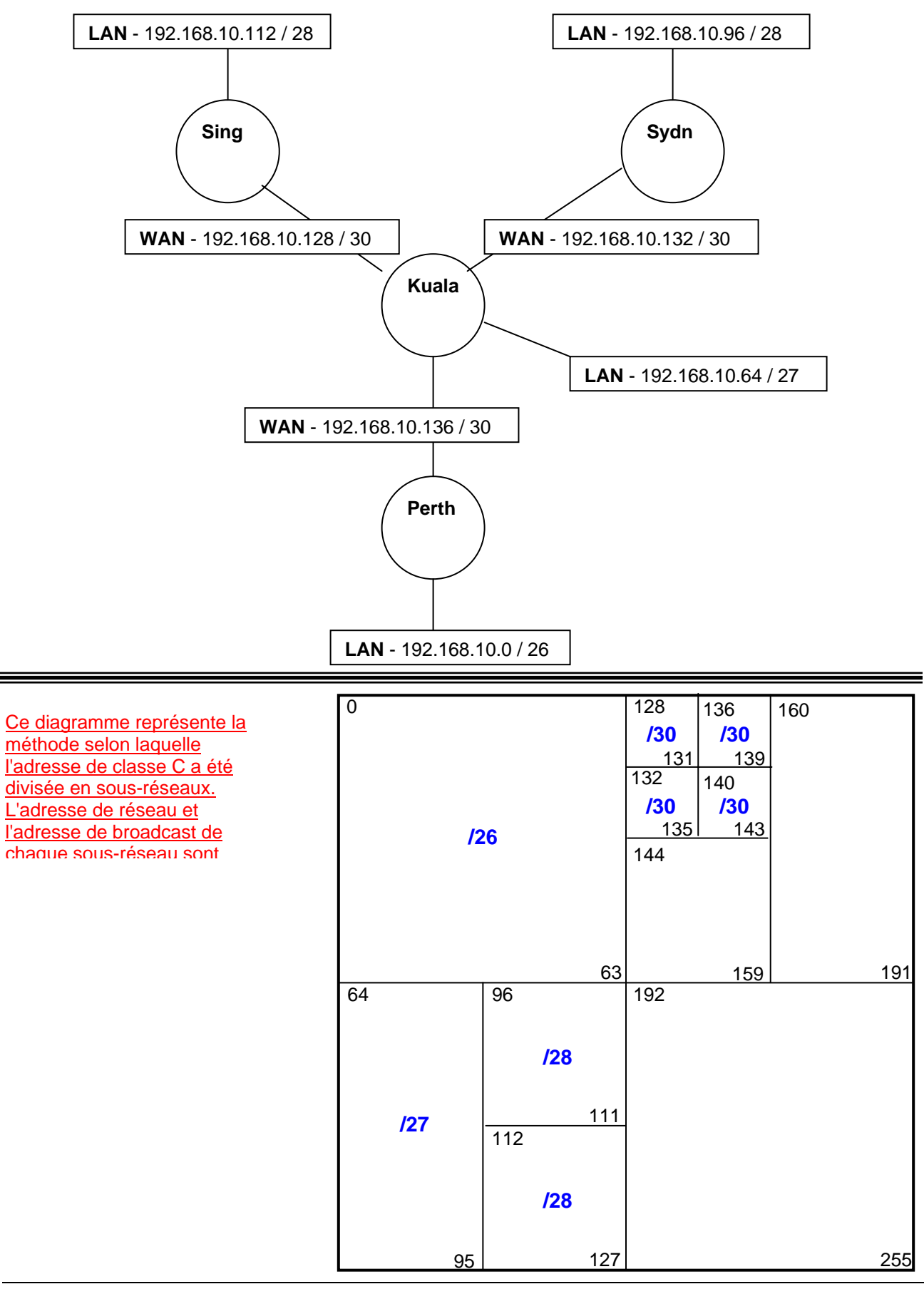

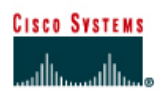

## **TP 1.2.3 Révision de la configuration de base des routeurs avec le protocole RIP - Routeurs de la gamme 2500**

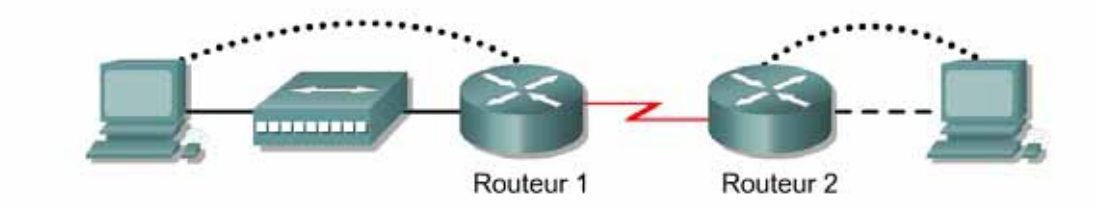

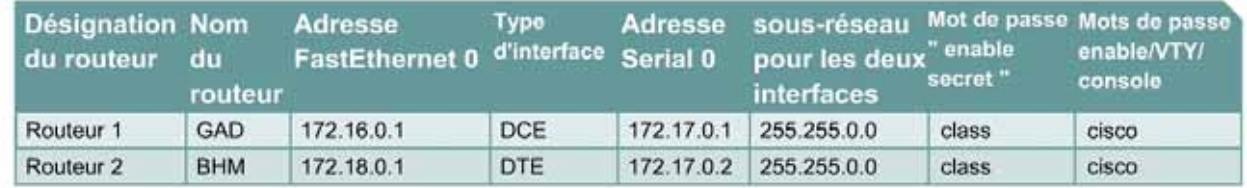

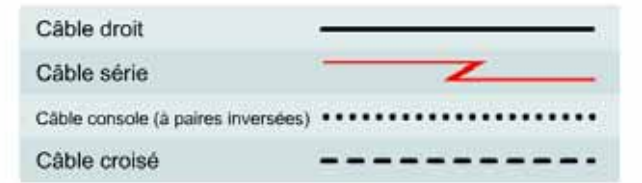

#### **Objectif**

- Câbler et configurer des stations de travail et des routeurs
- Configurer un système d'adressage IP avec des réseaux de classe B
- Configurer le protocole RIP (Routing Information Protocol) sur des routeurs

#### **Prérequis/Préparation**

Installez un réseau similaire à celui du schéma. Tout routeur doté d'une interface indiquée dans le schéma ci-dessus peut être utilisé. Par exemple les routeurs de la gamme 800, 1600, 1700, 2500 et 2600 ou toute combinaison de ces routeurs peuvent être utilisés. Reportez-vous au tableau qui se trouve à la fin du TP pour repérer les identifiants d'interfaces à utiliser en fonction de l'équipement disponible. Les informations de configuration utilisées dans ce TP ont été obtenues avec un routeur de la gamme 1721. Celles-ci peuvent varier légèrement avec un autre routeur. Effectuez les étapes suivantes sur chaque routeur, sauf indication contraire.

**Remarque:** Suivez les instructions d'effacement et de rechargement qui se trouvent à la fin de ce TP. Exécutez ces étapes sur tous les routeurs utilisés dans ce TP avant de continuer.

#### **Conseils généraux sur la configuration**

- a. Utilisez le point d'interrogation (**?**) et les touches fléchées pour entrer les commandes.
- b. Chaque mode de commande limite l'ensemble des commandes disponibles. Si vous rencontrez des difficultés à entrer une commande, vérifiez l'invite puis entrez le point d'interrogation (**?**)

pour obtenir la liste des commandes disponibles. Le problème peut être dû à un mode de commande inapproprié ou à l'utilisation d'une syntaxe erronée.

- c. Pour désactiver une fonction, faites précéder la commande du mot clé **no**. Par exemple, **no ip routing**.
- d. Enregistrez en mémoire NVRAM les modifications de la configuration pour éviter de les perdre en cas de rechargement du système ou de panne de courant.

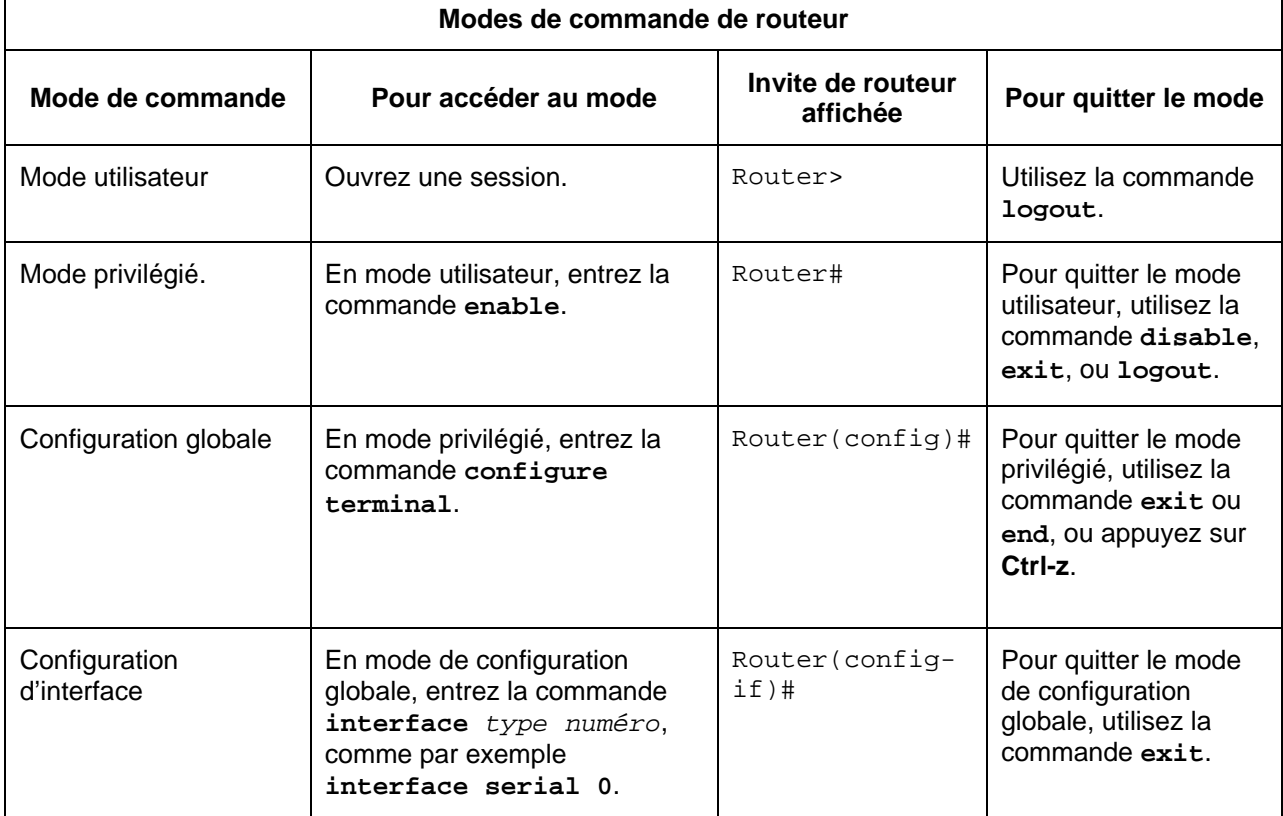

### **Étape 1 – Configuration de base du routeur**

Connectez un câble console au port console du routeur et l'autre extrémité au port COM du PC à l'aide d'un adaptateur DB-9 ou DB-25. Cela doit être effectué avant de mettre un quelconque équipement sous tension.

#### **Étape 2 – Démarrez le programme HyperTerminal**

- a. Allumez l'ordinateur et le routeur.
- b. À partir de la barre des tâches de Windows, accédez au programme HyperTerminal:

**Démarrer** > **Programmes** > **Accessoires** > **Communications** > **HyperTerminal**

### **Étape 3 – Attribuez un nom à la session HyperTerminal**

a. Dans la boîte de dialogue «Description de la connexion», entrez un nom dans le champ *Nom :* et cliquez sur **OK**.

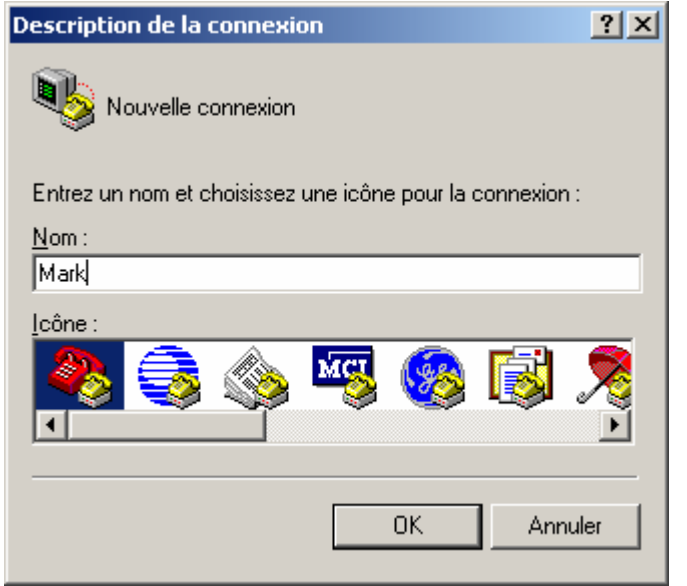

### **Étape 4 – Spécifiez l'interface de connexion de l'ordinateur**

a. Dans la boîte de dialogue «Connexions», utilisez la flèche de déroulement du champ *Se connecter en utilisant :* pour sélectionner **COM1**, puis cliquez sur **OK**.

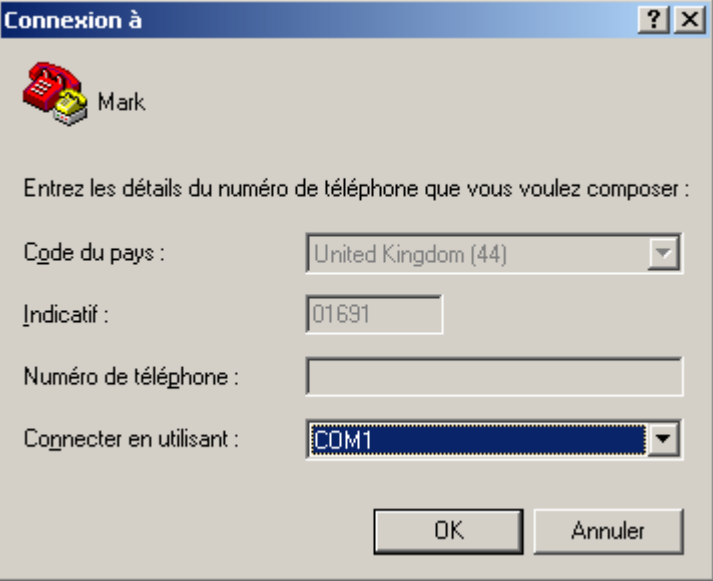

#### **Étape 5 – Spécifiez les propriétés de connexion d'interface**

a. Dans la boîte de dialogue «Propriétés de COM1», utilisez les flèches de déroulement pour sélectionner:

Bits par seconde: **9600** Bits de données: **8** Parité: **Aucune** Bits d'arrêt: **1** Contrôle de flux: **Aucun**

b. Puis cliquez sur **OK**.

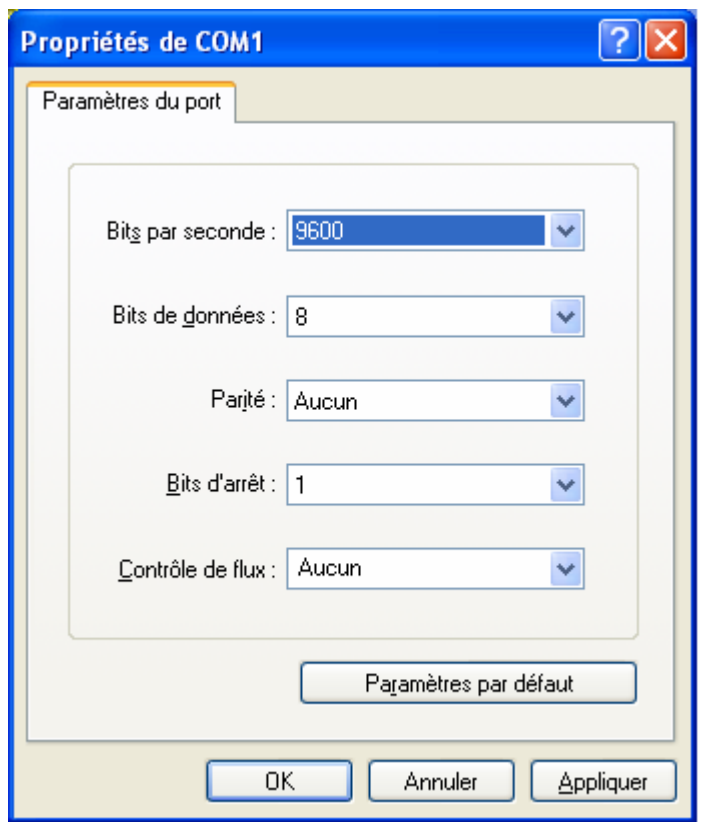

c. Lorsque la fenêtre de la session HyperTerminal apparaît, appuyez sur **Entrée**. Le routeur doit répondre par son invite.

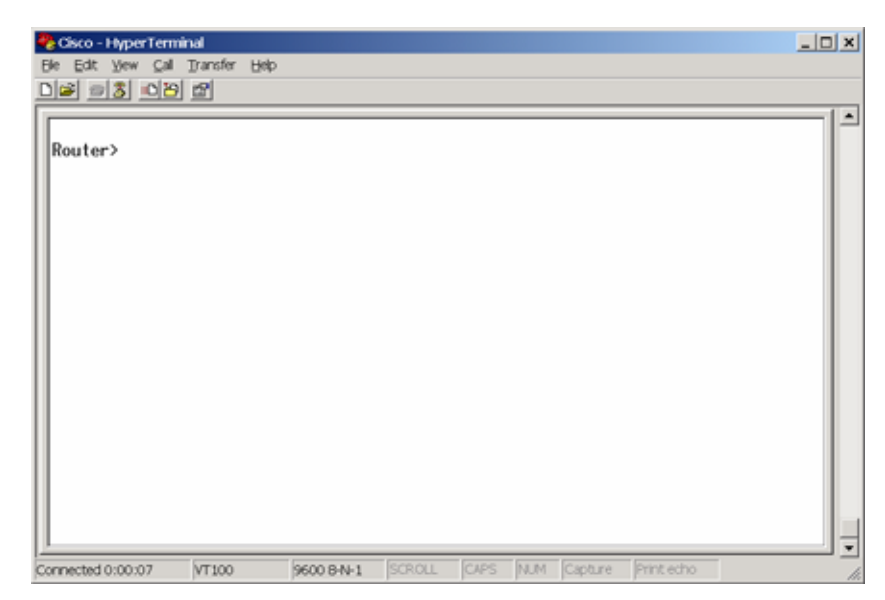

Si le routeur répond, c'est que la liaison a été établie avec succès.

#### **Étape 6 – Fermeture de la session**

a. Pour mettre fin à la session en mode console à partir d'une session HyperTerminal, sélectionnez:

#### **Fichier** > **Quitter**

b. Lorsque la boîte d'avertissement de déconnexion HyperTerminal apparaît : Cliquez sur **Oui**.

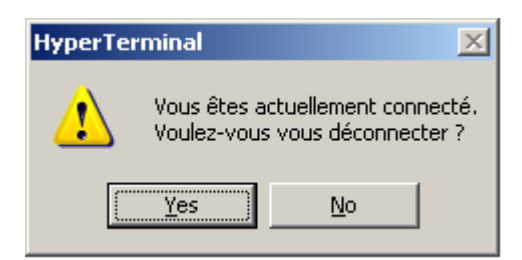

c. L'ordinateur demande ensuite si la session doit être enregistrée. Cliquez sur **Oui**.

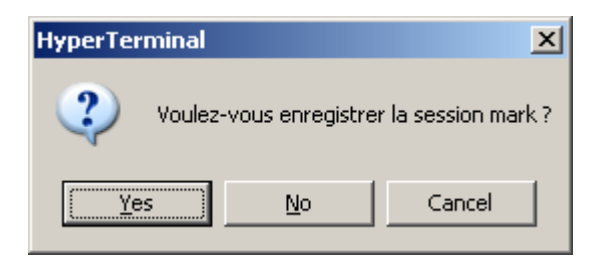

**Étape 7 – Rouvrez la connexion HyperTerminal, comme illustré à l'étape 2** 

a. Dans la boîte de dialogue «Description de la connexion», cliquez sur **Annuler**.

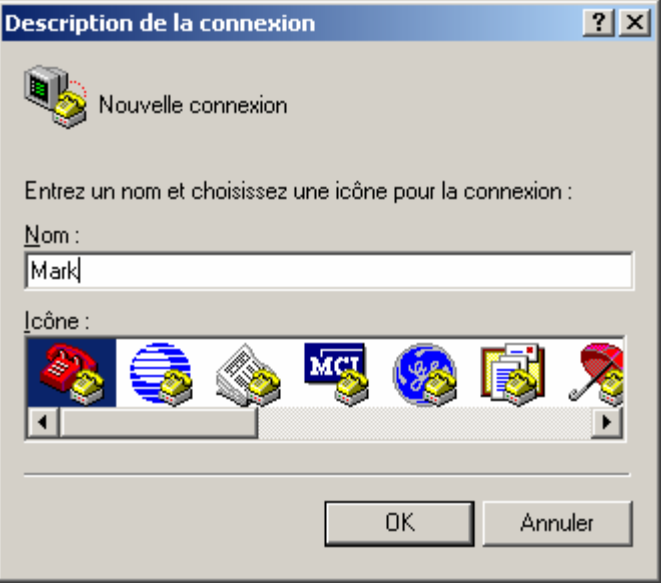

b. Pour ouvrir la session en mode console enregistrée à partir d'HyperTerminal, sélectionnez:

#### **Fichier** > **Ouvrir**

c. La session enregistrée apparaît à présent et, en double-cliquant sur le nom, la connexion s'ouvre sans qu'il soit nécessaire de la reconfigurer chaque fois.

#### **Étape 8 – Configurez le nom d'hôte et les mots de passe sur le routeur GAD**

a. Entrez **enable** à l'invite du mode utilisateur.

```
Router>enable
Router#configure terminal
Router(config)#hostname GAD
GAD(config)#enable secret class
GAD(config)#line console 0
GAD(config-line)#password cisco
GAD(config-line)#login
GAD(config-line)#line vty 0 4
GAD(config-line)#password cisco
GAD(config-line)#login
GAD(config-line)#exit
GAD(config)#
```
#### **Étape 9 – Configurez l'interface série Serial 0 sur le routeur GAD**

a. À partir du mode de configuration globale, configurez l'interface série Serial 0 sur le routeur GAD. Reportez-vous au relevé des interfaces.

```
GAD(config)#interface serial 0 
GAD(config-if)#ip address 172.17.0.1 255.255.0.0
GAD(config-if)#clock rate 64000 
GAD(config-if)#no shutdown
GAD(config-if)#exit
```
**Étape 10 – Configurez l'interface fastethernet 0 sur le routeur GAD** 

```
GAD(config)#interface fastethernet 0
GAD(config-if)#ip address 172.16.0.1 255.255.0.0
GAD(config-if)#no shutdown
GAD(config-if)#exit
```
**Étape 11 – Configurez les instructions d'hôte IP sur le routeur GAD** 

GAD(config)#**ip host BHM 172.18.0.1 172.17.0.2**

#### **Étape 12 – Configurez le routage RIP sur le routeur GAD**

```
GAD(config)#router rip
GAD(config-router)#network 172.16.0.0
GAD(config-router)#network 172.17.0.0
GAD(config-router)#exit
GAD(config)#exit
```
#### **Étape 13 – Enregistrez la configuration du routeur GAD**

GAD#**copy running-config startup-config** Destination filename [startup-config]?[Entrée]

#### **Étape 14 – Configurez le nom d'hôte et les mots de passe sur le routeur BHM**

a. Entrez **enable** à l'invite du mode utilisateur.

```
Router>enable
Router#configure terminal
Router(config)#hostname BHM
BHM(config)#enable secret class
BHM(config)#line console 0
BHM(config-line)#password cisco
BHM(config-line)#login
BHM(config-line)#line vty 0 4 
BHM(config-line)#password cisco 
BHM(config-line)#login 
BHM(config-line)#exit 
BHM(config)#
```
#### **Étape 15 – Configurez l'interface série Serial 0 sur le routeur BHM**

a. À partir du mode de configuration globale, configurez l'interface série Serial 0 sur le routeur BHM. Reportez-vous au relevé des interfaces.

```
BHM(config)#interface serial 0
BHM(config-if)#ip address 172.17.0.2 255.255.0.0 
BHM(config-if)#no shutdown 
BHM(config-if)#exit
```
**Étape 16 – Configurez l'interface fastethernet 0 sur le routeur BHM** 

BHM(config)#**interface fastethernet 0** BHM(config-if)#**ip address 172.18.0.1 255.255.0.0**  BHM(config-if)#**no shutdown**  BHM(config-if)#**exit**

#### **Étape 17 – Configurez les instructions d'hôte IP sur le routeur BHM**

BHM(config)#**ip host GAD 172.16.0.1 172.17.0.1**

#### **Étape 18 – Configurez le routage RIP sur le routeur BHM**

```
BHM(config)#router rip
BHM(config-router)#network 172.18.0.0
BHM(config-router)#network 172.17.0.0
BHM(config-router)#exit
BHM(config)#exit
```
#### **Étape 19 – Enregistrez la configuration du routeur BHM**

BHM#**copy running-config startup-config**  Destination filename [startup-config]?[Entrée]

#### **Étape 20 – Configurez les hôtes avec l'adresse IP, le masque de sous-réseau et la passerelle par défaut appropriés**

a. Hôte connecté au routeur GAD

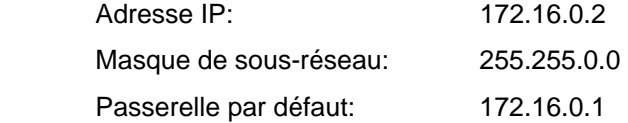

b. Hôte connecté au routeur BHM

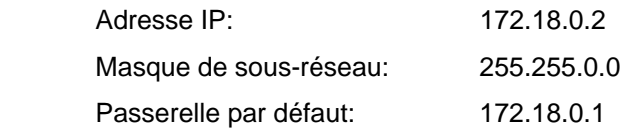

#### **Étape 21 - Assurez-vous que l'interréseau fonctionne en envoyant une requête ping à l'interface Fast Ethernet de l'autre routeur**

- a. Depuis l'hôte attaché au routeur GAD, envoyez une requête ping à l'interface Fast Ethernet du routeur BHM. Le routeur a-t-il répondu à la requête ping? Oui
- b. Depuis l'hôte attaché au routeur BHM, envoyez une requête ping à l'interface Fast Ethernet du routeur GAD. Le routeur a-t-il répondu à la requête ping? Oui
- c. Si la réponse aux deux questions est non, vérifiez les configurations des routeurs pour trouver les erreurs. Ensuite, relancez des requêtes ping jusqu'à ce que la réponse aux deux questions soit oui. Envoyez ensuite une requête ping à toutes les interfaces du réseau.

### **Étape 22 – Affichez les tables de routage de chaque routeur**

a. En mode privilégié:

Examinez les enregistrements de la table de routage en utilisant la commande **show ip route** sur chaque routeur.

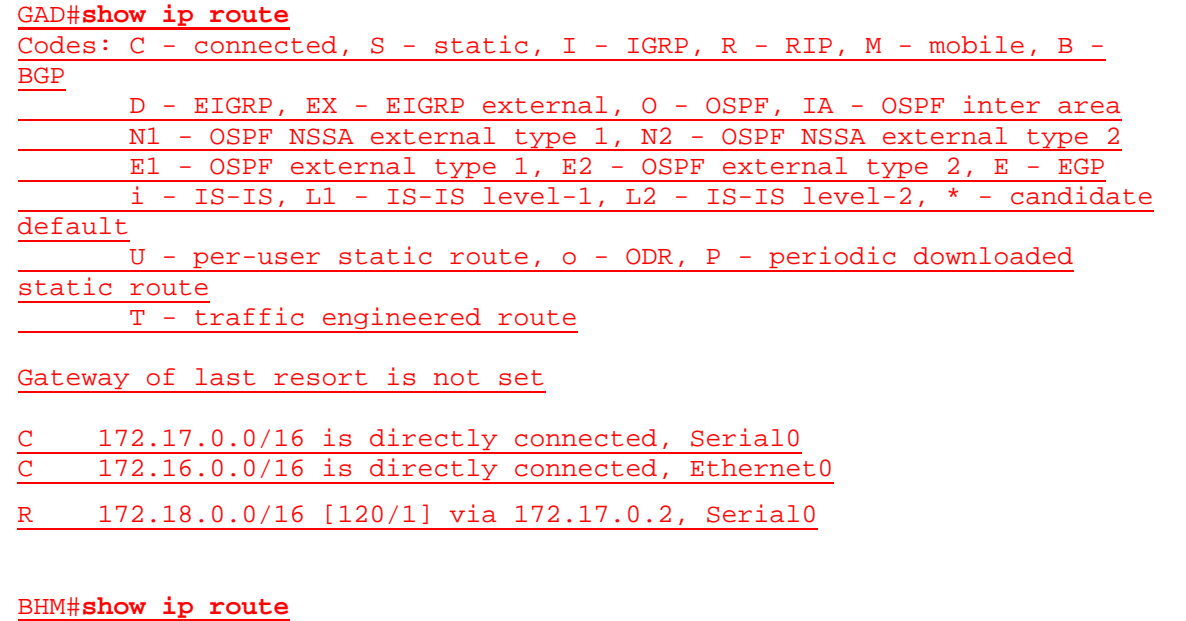

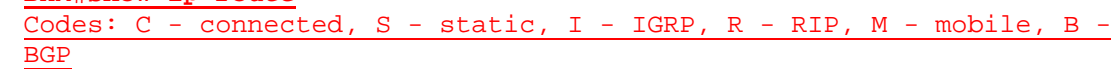

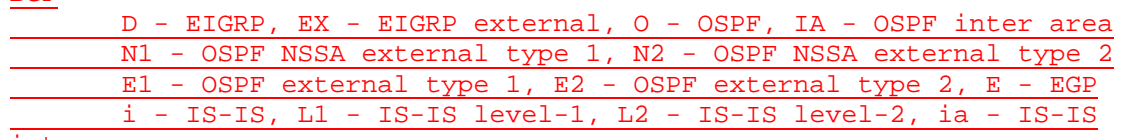

inter area

 \* - candidate default, U - per-user static route, o - ODR P - periodic downloaded static route

Gateway of last resort is not set

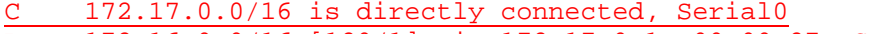

R 172.16.0.0/16 [120/1] via 172.17.0.1, 00:00:27, Serial0

C 172.18.0.0/16 is directly connected, Ethernet0

b. Quelles sont les entrées de la table de routage GAD ?

Les réseaux 172.17.0.0/16 et 172.16.0.0/16 sont connectés directement et le réseau 172.18.0.0/16 a été acquis via le protocole RIP à partir du saut suivant 172.17.0.2 via l'interface locale série Serial 0.

c. Quelles sont les entrées de la table de routage BHM ?

Les protocoles 172.17.0.0/16 et 172.18.0.0/16 sont connectés directement et le réseau 172.16.0.0/16 a été acquis à l'aide du protocole RIP à partir du saut suivant 172.17.0.1 via l'interface locale série Serial 0.

Après avoir effectué les étapes précédentes, déconnectez-vous en tapant **exit**, puis éteignez le routeur. Retirez et rangez les câbles et l'adaptateur.

#### **Effacement et rechargement du routeur**

Passez en mode privilégié à l'aide de la commande **enable**.

Si le système vous demande un mot de passe, entrez **class**. Si cela ne fonctionne pas, demandez de l'aide au professeur.

Router>**enable**

À l'invite du mode privilégié, entrez la commande **erase startup-config**.

Router#**erase startup-config**

Vous obtenez le message suivant:

Erasing the nvram filesystem will remove all files! Continue? [confirm]

Appuyez sur **Entrée** pour confirmer.

La réponse suivante devrait s'afficher:

Erase of nvram: complete

Ensuite, à l'invite du mode privilégié, entrez la commande **reload**.

Router#**reload**

Vous obtenez le message suivant:

System configuration has been modified. Save? [yes/no]:

#### Tapez **n**, puis appuyez sur **Entrée**.

Vous obtenez le message suivant:

Proceed with reload? [confirm]

Appuyez sur **Entrée** pour confirmer.

La première ligne de la réponse est la suivante:

Reload requested by console.

Après le rechargement du routeur, la ligne suivante s'affiche:

Would you like to enter the initial configuration dialog? [yes/no]:

Tapez **n**, puis appuyez sur **Entrée**.

Vous obtenez le message suivant:

Press RETURN to get started!

Appuyez sur **Entrée**.

Le routeur est maintenant prêt et le TP peut commencer.

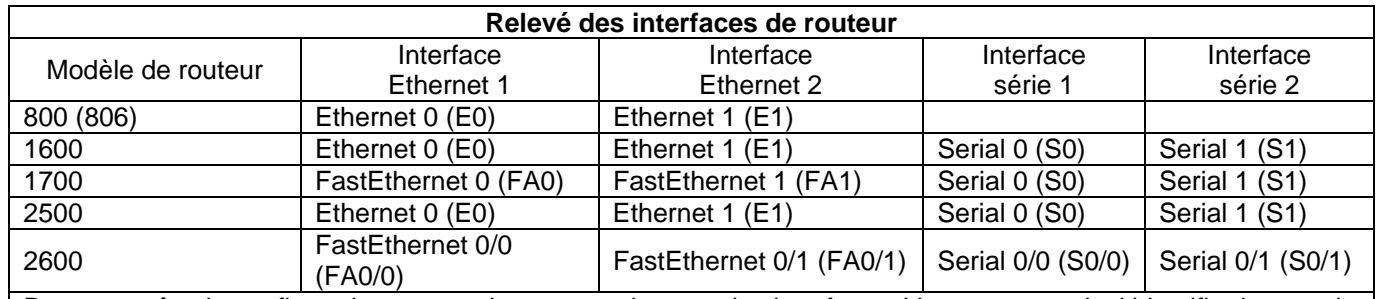

Pour connaître la configuration exacte du routeur, observez les interfaces. Vous pourrez ainsi identifier le type du routeur ainsi que le nombre d'interfaces qu'il comporte. Il n'est pas possible de répertorier de façon exhaustive toutes les combinaisons de configurations pour chaque type de routeur. En revanche, le tableau fournit les identifiants des combinaisons d'interfaces possibles pour chaque appareil. Ce tableau d'interfaces ne comporte aucun autre type d'interface même si un routeur particulier peut en contenir un. L'exemple de l'interface RNIS BRI pourrait illustrer ceci. La chaîne de caractères entre parenthèses est l'abréviation normalisée qui permet de représenter l'interface dans une commande IOS.

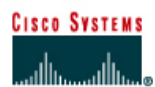

#### Routeur 1 Routeur<sub>2</sub> Mot de passe Mots de passe **Désignation Nom** Type sous-réseau **Adresse Adresse** enable enable/VTY/ d'interface du routeur du **FastEthernet 0** Serial 0 pour les deux secret<sup>\*</sup> console routeur interfaces Routeur 1 GAD 172.16.0.1 **DCE** 172.17.0.1 255, 255, 0.0 class cisco Routeur<sub>2</sub> 172.18.0.1 DTE 172.17.0.2 255.255.0.0 **BHM** class cisco Câble droit Câble série

### **TP 1.2.4 Conversion de RIP v1 en RIP v2 - Routeurs de la gamme 2500**

#### **Objectif**

Configurer le protocole RIP v1 sur des routeurs.

Câble croisé

Effectuer la conversion en RIP v2 sur ces routeurs.

Câble console (à paires inversées)

#### **Prérequis/Préparation**

Installez un réseau similaire à celui du schéma. Tout routeur doté d'une interface indiquée dans le schéma ci-dessus peut être utilisé. Par exemple les routeurs de la gamme 800, 1600, 1700, 2500 et 2600 ou toute combinaison de ces routeurs peuvent être utilisés. Reportez-vous au tableau qui se trouve à la fin du TP pour repérer les identifiants d'interfaces à utiliser en fonction de l'équipement disponible. Les informations de configuration utilisées dans ce TP ont été obtenues avec un routeur de la gamme 1721. Celles-ci peuvent varier légèrement avec un autre routeur. Effectuez les étapes suivantes sur chaque routeur, sauf indication contraire.

Lancez une session HyperTerminal comme indiqué dans le TP intitulé Établissement d'une session en mode console avec HyperTerminal.

**Remarque:** Suivez les instructions d'effacement et de rechargement qui se trouvent à la fin de ce TP. Exécutez ces étapes sur tous les routeurs utilisés dans ce TP avant de continuer.

#### **Étape 1 – Configurez les routeurs**

Sur les routeurs, configurez les noms d'hôte ainsi que la console, le terminal virtuel et les mots de passe enable. Ensuite, configurez l'adresse IP série et la fréquence d'horloge, ainsi que les interfaces d'adresse IP Fast Ethernet. Enfin, configurez les noms d'hôte IP. Si vous rencontrez des difficultés à effectuer la configuration de base, reportez-vous au TP intitulé « Révision de la configuration de base des routeurs avec le protocole RIP ». Les descriptions d'interface facultatives et les bannières de message du jour peuvent également être configurées. N'oubliez pas d'enregistrer les configurations que vous venez de créer.

**Routeur 1** Router>**enable** Router#**configure terminal** Router(config)#**hostname GAD**

#### GAD(config)#**enable secret class**

```
GAD(config)#line console 0
GAD(config-line)#password cisco
GAD(config-line)#login
GAD(config-line)#line vty 0 4
GAD(config-line)#password cisco
GAD(config-line)#login
GAD(config-line)#exit
GAD(config)#interface serial 0
GAD(config-if)#ip address 172.17.0.1 255.255.0.0
GAD(config-if)#clock rate 64000
GAD(config-if)#no shutdown
GAD(config-if)#exit 
GAD(config)#interface ethernet 0
GAD(config-if)#ip address 172.16.0.1 255.255.0.0
GAD(config-if)#no shutdown
GAD(config-if)#exit 
GAD(config)#ip host BMH 172.18.0.1 172.17.0.2
```
#### **Routeur 2**

Router>**enable** Router#**configure terminal** Router(config)#**hostname BHM** BHM(config)#**enable secret class** BHM(config)#**line console 0** BHM(config-line)#**password cisco** BHM(config-line)#**login** BHM(config-line)#**line vty 0 4** BHM(config-line)#**password cisco** BHM(config-line)#**login** BHM(config-line)#**exit** BHM(config)#**interface serial 0** BHM(config-if)#**ip address 172.17.0.2 255.255.0.0** BHM(config-if)#**no shutdown** BHM(config-if)#**exit** BHM(config)#**interface ethernet 0** BHM(config-if)#**ip address 172.18.0.1 255.255.0.0** BHM(config-if)#**no shutdown** BHM(config-if)#**exit** 

BHM(config)#**ip host GAD 172.16.0.1 172.17.0.1**

#### **Étape 2 – Configurez le protocole de routage sur le routeur GAD**

Passez dans le mode de commande approprié et configurez le routage RIP sur le routeur GAD conformément au tableau.

GAD(config)#**router rip** GAD(config-router)#**network 172.16.0.0** GAD(config-router)#**network 172.17.0.0** GAD(config-router)#**exit**

GAD(config)#**exit**

### **Étape 3 – Enregistrez la configuration du routeur GAD**

Chaque fois que vous apportez des modifications valides à la configuration courante, elles doivent être enregistrées dans la configuration de démarrage. Sinon, si le routeur est rechargé ou mis hors tension puis sous tension, les modifications qui ne sont pas enregistrées dans la configuration de démarrage seront perdues.

GAD#**copy running-config startup-config**

Destination filename [startup-config]?**[Enter]**

#### **Étape 4 – Configurez le protocole de routage sur le routeur BHM**

Passez dans le mode de commande approprié et configurez le routage RIP sur le routeur BHM conformément au tableau.

```
BHM(config)#router rip
BHM(config-router)#network 172.18.0.0
BHM(config-router)#network 172.17.0.0
BHM(config-router)#exit
```
BHM(config)#**exit**

#### **Étape 5 – Enregistrez la configuration du routeur BHM**

BHM#**copy running-config startup-config**

Destination filename [startup-config]?[Enter]

### **Étape 6 – Configurez les hôtes avec l'adresse IP, le masque de sous-réseau et la passerelle par défaut appropriés**

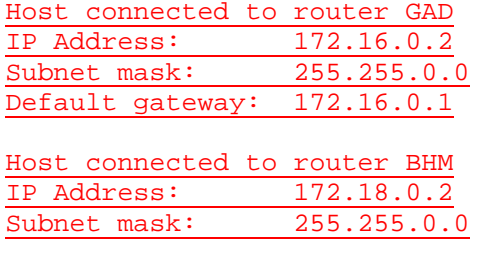

Default gateway: 172.18.0.1

#### **Étape 7 – Assurez-vous que l'interréseau fonctionne en envoyant une requête ping à l'interface FastEthernet de l'autre routeur**

- a. Depuis l'hôte attaché au routeur GAD, envoyez une requête ping à l'autre hôte attaché au routeur BHM. La requête ping a-t-elle abouti ? Oui
- b. Depuis l'hôte attaché au routeur BHM, envoyez une requête ping à l'autre hôte attaché au routeur GAD. La requête ping a-t-elle abouti ? Oui
- c. Si la réponse aux deux questions est non, vérifiez les configurations des routeurs pour trouver les erreurs. Ensuite, relancez des requêtes ping jusqu'à ce que la réponse aux deux questions soit oui.

#### **Étape 8 – Activez la version 2 du protocole de routage RIP**

a. Activez la version 2 du protocole de routage RIP sur les deux routeurs GAD et BHM.

```
GAD(config)#router rip
GAD(config-router)#version 2
GAD(config-router)#exit
```
GAD(config)#**exit**

```
BHM(config)#router rip
BHM(config-router)#version 2
BHM(config-router)#exit 
BHM(config)#exit
```
#### **Étape 9 – Envoyez une requête ping à toutes les interfaces du réseau à partir de chaque hôte**

- a. Était-il encore possible d'envoyer une requête ping sur toutes les interfaces ? Oui
- b. Si la réponse est non, dépannez le réseau et renvoyez la requête ping.

Après avoir réalisé les étapes précédentes, déconnectez-vous en tapant **exit**, puis mettez le routeur hors tension. Retirez et rangez les câbles et l'adaptateur.

#### **Effacement et rechargement du routeur**

Passez en mode privilégié à l'aide de la commande **enable**.

Si le système vous demande un mot de passe, entrez **class**. Si cela ne fonctionne pas, demandez de l'aide au professeur.

Router>**enable**

À l'invite du mode privilégié, entrez la commande **erase startup-config**.

Router#**erase startup-config**

Vous obtenez le message suivant :

Erasing the nvram filesystem will remove all files! Continue? [confirm]

Appuyez sur **Entrée** pour confirmer.

La réponse suivante devrait s'afficher :

Erase of nvram: complete

Ensuite, à l'invite du mode privilégié, entrez la commande **reload**.

Router#**reload**

Vous obtenez le message suivant :

System configuration has been modified. Save? [yes/no]:

#### Tapez **n**, puis appuyez sur **Entrée**.

Vous obtenez le message suivant :

Proceed with reload? [confirm]

Appuyez sur **Entrée** pour confirmer.

La première ligne de la réponse est la suivante :

Reload requested by console.

Après le rechargement du routeur, la ligne suivante s'affiche :

Would you like to enter the initial configuration dialog? [yes/no]:

Tapez **n**, puis appuyez sur **Entrée**.

Vous obtenez le message suivant :

Press RETURN to get started!

Appuyez sur **Entrée**.

Le routeur est maintenant prêt et le TP peut commencer.

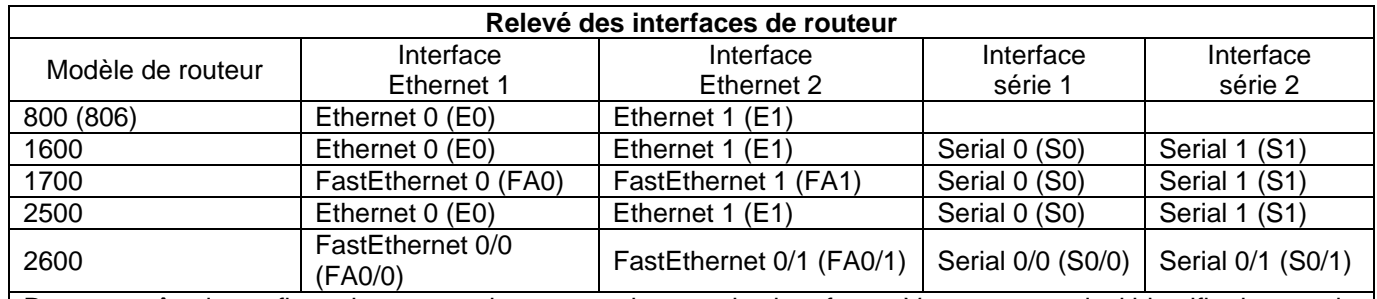

Pour connaître la configuration exacte du routeur, observez les interfaces. Vous pourrez ainsi identifier le type du routeur ainsi que le nombre d'interfaces qu'il comporte. Il n'est pas possible de répertorier de façon exhaustive toutes les combinaisons de configurations pour chaque type de routeur. En revanche, le tableau fournit les identifiants des combinaisons d'interfaces possibles pour chaque appareil. Ce tableau d'interfaces ne comporte aucun autre type d'interface même si un routeur particulier peut en contenir un. L'exemple de l'interface RNIS BRI pourrait illustrer ceci. La chaîne de caractères entre parenthèses est l'abréviation normalisée qui permet de représenter l'interface dans une commande IOS.

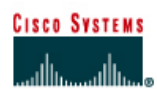

## **TP 1.2.5 Vérification de la configuration RIP v2 - Routeurs de la gamme 2500**

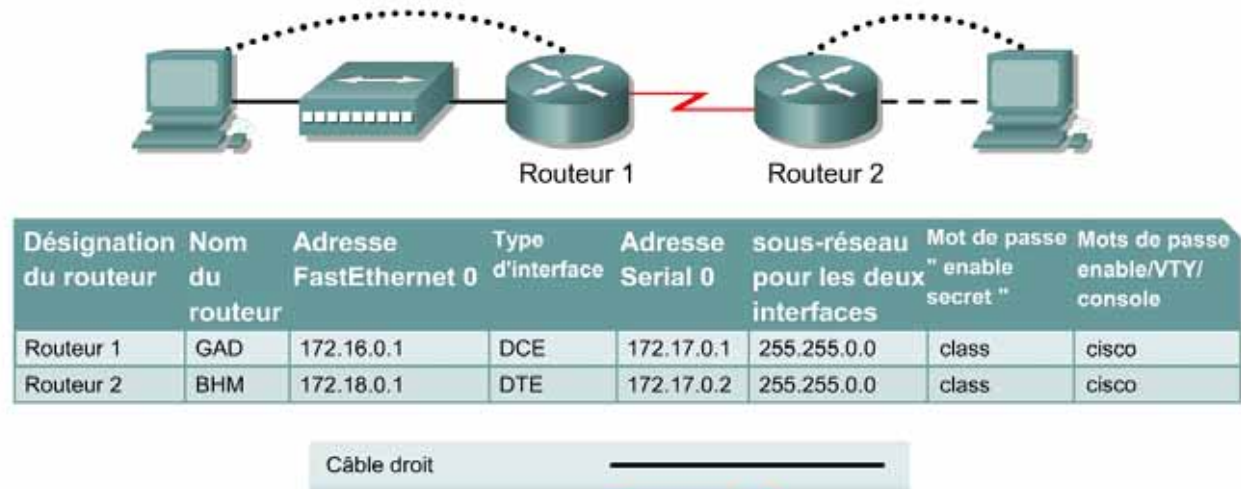

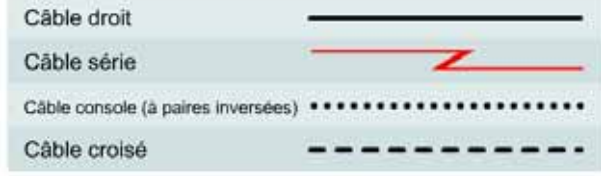

#### **Objectif**

- Configurer le protocole RIP v1 et RIP v2 sur des routeurs.
- Utiliser les commandes **show** pour vérifier le fonctionnement de RIP v2

#### **Prérequis/Préparation**

Installez un réseau similaire à celui du schéma. Tout routeur doté d'une interface indiquée dans le schéma ci-dessus peut être utilisé. Par exemple, les routeurs de la gamme 800, 1600, 1700, 2500 et 2600 ou toute combinaison de ces routeurs peuvent être utilisés. Reportez-vous au tableau qui se trouve à la fin du TP pour repérer les identifiants d'interfaces à utiliser en fonction de l'équipement disponible. Les informations de configuration utilisées dans ce TP ont été obtenues avec un routeur de la gamme 1721. Celles-ci peuvent varier légèrement avec un autre routeur. Effectuez les étapes suivantes sur chaque routeur, sauf indication contraire.

Lancez une session HyperTerminal comme indiqué dans le TP intitulé Établissement d'une session en mode console avec HyperTerminal.

**Remarque:** Suivez les instructions d'effacement et de rechargement qui se trouvent à la fin de ce TP. Exécutez ces étapes sur tous les routeurs utilisés dans ce TP avant de continuer.

### **Étape 1 – Configurez les routeurs**

Sur les routeurs, configurez les noms d'hôte ainsi que la console, le terminal virtuel et les mots de passe enable. Ensuite, configurez l'adresse IP de l'interface série et la fréquence d'horloge, ainsi que l'adresse IP de l'interface Fast Ethernet. Enfin, configurez les noms d'hôte IP. Si vous rencontrez des difficultés à effectuer la configuration de base, reportez-vous au TP intitulé « Révision de la configuration de base et du protocole RIP ». Les descriptions d'interface facultatives

et les bannières de message du jour peuvent également être configurées. N'oubliez pas d'enregistrer les configurations que vous venez de créer.

**Routeur 1**

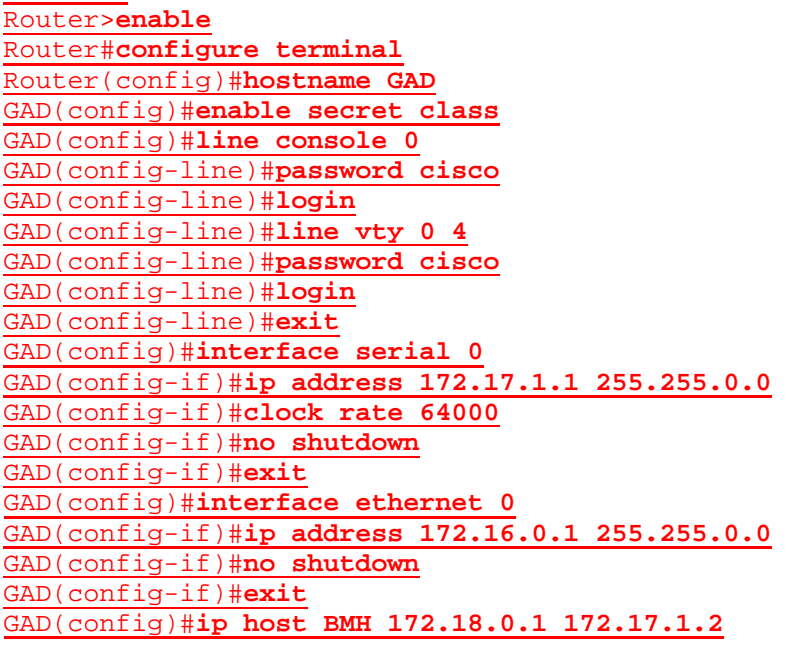

#### **Routeur 2**

Router>**enable** Router#**configure terminal** Router(config)#**hostname BHM**

```
BHM(config)#enable secret class
BHM(config)#line console 0
BHM(config-line)#password cisco
BHM(config-line)#login
BHM(config-line)#line vty 0 4
BHM(config-line)#password cisco
BHM(config-line)#login
BHM(config-line)#exit
BHM(config)#interface serial 0
BHM(config-if)#ip address 172.17.1.2 255.255.0.0
BHM(config-if)#no shutdown
BHM(config-if)#exit 
BHM(config)#interface ethernet 0
BHM(config-if)#ip address 172.18.0.1 255.255.0.0
BHM(config-if)#no shutdown
BHM(config-if)#exit
```
BHM(config)#**ip host GAD 172.16.0.1 172.17.1.1**

#### **Étape 2 – Configurez le protocole de routage sur le routeur GAD**

Passez dans le mode de commande approprié et configurez le routage RIP sur le routeur GAD conformément au tableau.

GAD(config)#**router rip** GAD(config-router)#**network 172.16.0.0** GAD(config-router)#**network 172.17.0.0** GAD(config-router)#**exit**

GAD(config)#**exit**

### **Étape 3 – Enregistrez la configuration du routeur GAD**

Dès que vous apportez des modifications valides à la configuration courante, elles doivent être enregistrées dans la configuration de démarrage. Sinon, si le routeur est rechargé ou mis hors tension puis sous tension, les modifications qui ne sont pas enregistrées dans la configuration de démarrage seront perdues.

GAD#**copy running-config startup-config**

Destination filename [startup-config]?**[Enter]**

#### **Étape 4 – Configurez le protocole de routage sur le routeur BHM**

Passez dans le mode de commande approprié et configurez le routage RIP sur le routeur BHM conformément au tableau.

BHM(config)#**router rip** BHM(config-router)#**network 172.18.0.0** BHM(config-router)#**network 172.17.0.0** BHM(config-router)#**exit**

BHM(config)#**exit**

#### **Étape 5 – Enregistrez la configuration du routeur BHM**

BHM# **copy running-config startup-config**

**Destination filename [startup-config]?**[Enter]

### **Étape 6 – Configurez les hôtes avec l'adresse IP, le masque de sous-réseau et la passerelle par défaut appropriés**

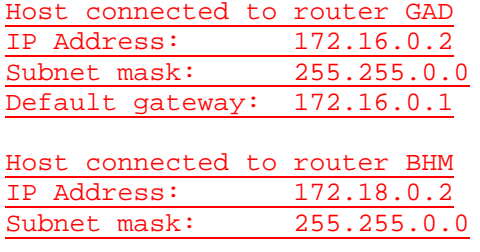

**Default gateway: 172.18.0.1**

#### **Étape 7 – Assurez-vous que l'interréseau fonctionne en envoyant une requête ping à l'interface FastEthernet de l'autre routeur**

- a. Depuis l'hôte attaché au routeur GAD, envoyez une requête ping à l'autre hôte attaché au routeur BHM. La requête ping a-t-elle abouti? Oui
- b. Depuis l'hôte attaché au routeur BHM, envoyez une requête ping à l'autre hôte attaché au routeur GAD. La requête ping a-t-elle abouti? Oui
- c. Si la réponse aux deux questions est non, vérifiez les configurations des routeurs pour trouver les erreurs. Ensuite, relancez des requêtes ping jusqu'à ce que la réponse aux deux questions soit oui.

#### **Étape 8 – Affichez les tables de routage de chaque routeur**

a. En mode enable ou privilégié, examinez les entrées de la table de routage à l'aide de la commande **show ip route** sur chaque routeur.

GAD#**show ip route** Codes: C - connected, S - static, I - IGRP, R - RIP, M - mobile, B – BGP

- D EIGRP, EX EIGRP external, O OSPF, IA OSPF inter area N1 - OSPF NSSA external type 1, N2 - OSPF NSSA external type 2 E1 - OSPF external type 1, E2 - OSPF external type 2, E - EGP i - IS-IS, L1 - IS-IS level-1, L2 - IS-IS level-2, \* - candidate default U - per-user static route, o - ODR, P - periodic downloaded
- static route T - traffic engineered route

Gateway of last resort is not set

172.17.0.0/16 is directly connected, Serial0

C 172.16.0.0/16 is directly connected, Ethernet0 R 172.18.0.0/16 [120/1] via 172.17.0.2, Serial0

BHM#**show ip route**

Codes:  $C$  - connected,  $S$  - static,  $I$  - IGRP,  $R$  - RIP,  $M$  - mobile,  $B$  -BGP

D - EIGRP, EX - EIGRP external, O - OSPF, IA - OSPF inter area N1 - OSPF NSSA external type 1, N2 - OSPF NSSA external type 2 E1 - OSPF external type 1, E2 - OSPF external type 2, E - EGP i - IS-IS, L1 - IS-IS level-1, L2 - IS-IS level-2, ia - IS-IS inter area \* - candidate default, U - per-user static route, o - ODR

P - periodic downloaded static route

Gateway of last resort is not set

172.17.0.0/16 is directly connected, Serial0

- C 172.18.0.0/16 is directly connected, Ethernet0
- R 172.16.0.0/16 [120/1] via 172.17.1.1, 00:00:27, Serial0

#### b. Quelles sont les entrées de la table de routage GAD ?

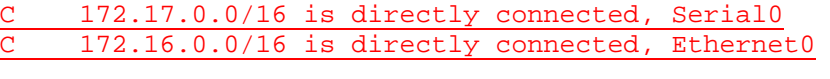

- R 172.18.0.0/16 [120/1] via 172.17.0.2, Serial0
- c. Quelles sont les entrées de la table de routage BHM ?

172.17.0.0/16 is directly connected, Serial0

- C 172.18.0.0/16 is directly connected, Ethernet0
- R 172.16.0.0/16 [120/1] via 172.17.1.1, 00:00:27, Serial0

#### **Étape 9 – Activez le routage RIP v2**

Activez la version 2 du protocole de routage RIP sur les deux routeurs GAD et BHM.

```
GAD(config)#router rip
GAD(config-router)#version 2 
GAD(config-router)#exit
GAD(config)#exit
BHM(config)#router rip
BHM(config-router)#version 2
BHM(config-router)#exit
BHM(config)#exit
```
### **Étape 10 – Affichez les tables de routage**

a. Affichez à nouveau les tables de routage de chaque routeur.

#### GAD#**show ip route**

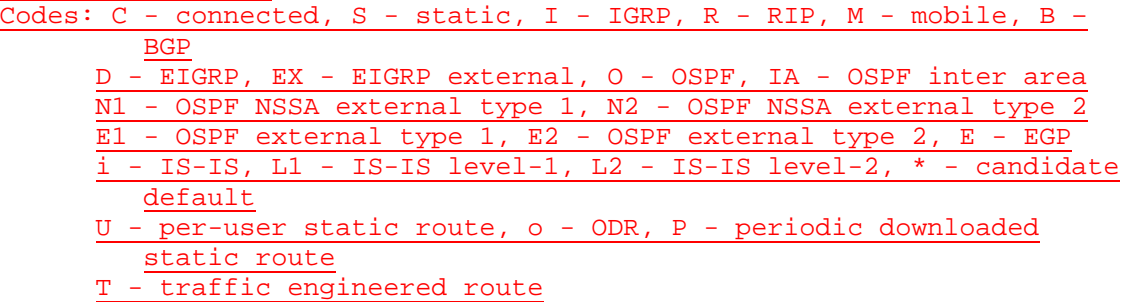

Gateway of last resort is not set

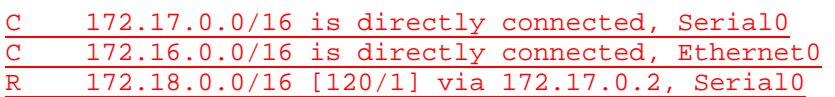

#### BHM#**show ip route**

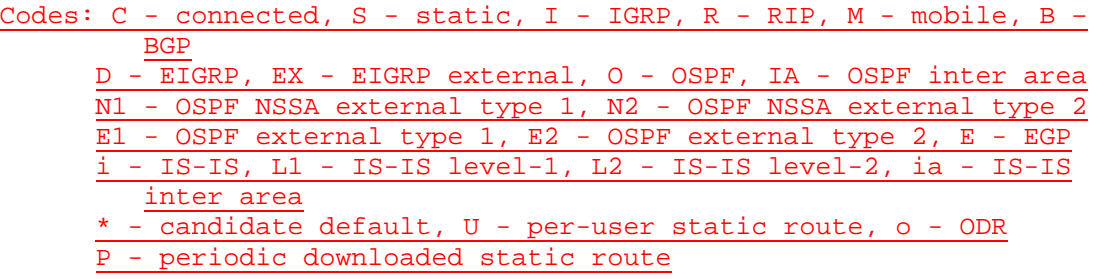

Gateway of last resort is not set

172.17.0.0/16 is directly connected, Serial0 C 172.18.0.0/16 is directly connected, Ethernet0 R 172.16.0.0/16 [120/1] via 172.17.1.1, 00:00:45, Serial0

- b. Sont-elles différentes maintenant que la version 2 du protocole de routage RIP est utilisée à la place de la version 1? Non
- c. Quelle est la différence entre RIP v2 et RIP v1? RIPv2 prend en charge VLSM, contrairement à RIPv1.
- d. Que devez-vous faire pour voir une différence entre RIP v2 et RIP v1?

Modifier le masque de sous-réseau des interfaces

#### **Étape 11 – Modifiez le masque de sous-réseau IP Fast Ethernet sur le routeur GAD**

a. Changez le masque de sous-réseau sur le routeur GAD pour passer d'un masque par défaut de Classe B (255.255.0.0) à un masque par défaut de Classe C (255.255.255.0). Utilisez la même adresse IP.

```
GAD(config)#interface fastethernet 0 
GAD(config-if)#ip address 172.16.0.1 255.255.255.0
GAD(config-if)#exit
```
b. En quoi cela affecte-t-il l'adresse pour l'interface FastEthernet ?

L'adresse IP de l'interface reste la même mais elle appartient à un sous-réseau plus restreint.

### **Étape 12 – Affichez la table de routage du routeur GAD**

a. Affichez la table de routage du routeur GAD.

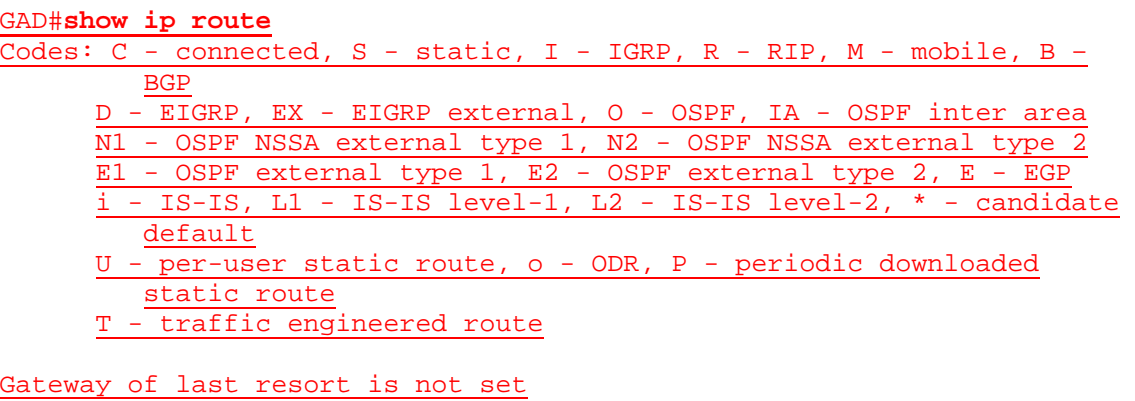

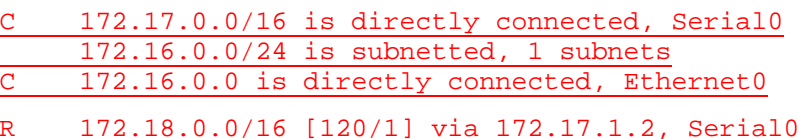

- b. L'ajout d'une adresse IP de sous-réseau a-t-il modifié le résultat? Oui
- c. Quelle est la nature des modifications? Une nouvelle route vers le sous-réseau 172.16.0.0/24 est désormais disponible.

#### **Étape 13 – Affichez la table de routage du routeur BHM**

a. Affichez la table de routage du routeur BHM.

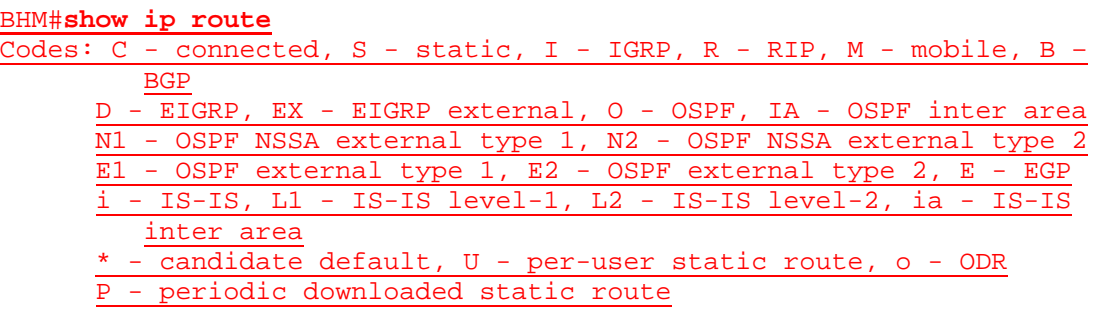

Gateway of last resort is not set

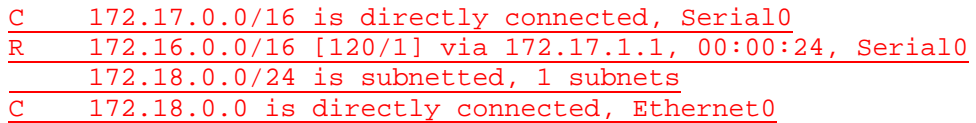

b. L'ajout d'une adresse IP de sous-réseau a-t-il modifié le résultat? Oui

#### **Étape 14 – Modifiez le système d'adressage du réseau**

Changez le plan d'adressage du réseau pour passer à un seul réseau de Classe B avec un masque de 255.255.255.0 (masque de Classe C par défaut).

a. Sur le routeur BHM:

```
BHM(config)#interface serial 0 
BHM(config-if)#ip address 172.16.1.2 255.255.255.0
```
BHM(config-if)#**exit** BHM(config)#**interface fastethernet 0** BHM(config-if)#**ip address 172.16.3.1 255.255.255.0** BHM(config-if)#**exit** BHM(config)#**exit**

BHM(config)#**router rip** BHM(config-router)#**no network 172.18.0.0** BHM(config-router)#**no network 172.17.0.0** BHM(config-router)#**network 172.16.1.0** BHM(config-router)#**network 172.16.3.0** BHM(config-router)#**exit**

b. Sur le routeur GAD:

GAD(config)#**interface serial 0**  GAD(config-if)#**ip address 172.16.1.1 255.255.255.0** GAD(config-if)#**exit**

GAD(config)#**router rip** GAD(config-router)#**no network 172.17.0.0** GAD(config-router)#**network 172.16.1.0** GAD(config-router)#**exit**

#### **Étape 15 – Affichez la table de routage**

a. Affichez la table de routage du routeur GAD.

```
AD#show ip route
Codes: C - connected, S - static, I - IGRP, R - RIP, M - mobile, B -BGP
      D - EIGRP, EX - EIGRP external, O - OSPF, IA - OSPF inter area
      N1 - OSPF NSSA external type 1, N2 - OSPF NSSA external type 2
      E1 - OSPF external type 1, E2 - OSPF external type 2, E - EGP
      i - IS-IS, Li - IS-IS level-1, L2 - IS-IS level-2, * - candidate
        default
      U - per-user static route, o - ODR, P - periodic downloaded 
         static route
      T - traffic engineered route
```
Gateway of last resort is not set

172.16.0.0/24 is subnetted, 3 subnets 172.16.0.0 is directly connected, Ethernet0 C 172.16.1.0 is directly connected, Serial0

- R 172.16.3.0 [120/1] via 172.16.1.2, Serial0
- b. L'ajout d'une adresse IP de sous-réseau a-t-il modifié le résultat? Oui
- c. Quelle est la nature des modifications? On compte deux sous-réseaux, tous deux à connexion directe ; le sous-réseau 172.16.3.0 est acquis à l'aide du protocole RIP via l'interface Serial /0.

#### **Étape 16 – Affichez la table de routage**

a. Affichez la table de routage du routeur BHM.

```
BHM#show ip route
Codes: C - connected, S - static, I - IGRP, R - RIP, M - mobile, B -BGP
```
D - EIGRP, EX - EIGRP external, O - OSPF, IA - OSPF inter area N1 - OSPF NSSA external type 1, N2 - OSPF NSSA external type 2 E1 - OSPF external type 1, E2 - OSPF external type 2, E - EGP i - IS-IS, L1 - IS-IS level-1, L2 - IS-IS level-2, ia - IS-IS inter area \* - candidate default, U - per-user static route, o - ODR

P - periodic downloaded static route

Gateway of last resort is not set

172.16.0.0/24 is subnetted, 3 subnets 172.16.0.0 [120/1] via 172.16.1.1, 00:00:05, Serial0 C 172.16.1.0 is directly connected, Serial0 C 172.16.3.0 is directly connected, Ethernet0

b. L'ajout d'une adresse IP de sous-réseau a-t-il modifié le résultat? Oui

### **Étape 17 – Modifiez les configurations hôte**

Modifiez la configuration hôte de façon pour qu'elle reflète le nouveau système d'adressage IP sur le réseau

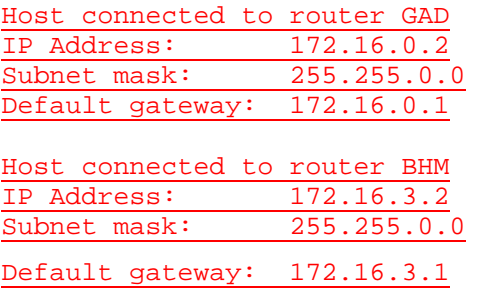

### **Étape 18 – Envoyez une requête ping à toutes les interfaces du réseau à partir de chaque hôte**

- a. Était-il encore possible d'envoyer une requête ping sur toutes les interfaces? Oui
- b. Si la réponse est non, dépannez le réseau et renvoyez la requête ping.

#### **Étape 19 – Utilisez la commande show ip route pour afficher les différentes routes par type**

- a. Entrez **show ip route** *connected* sur le routeur GAD.
- b. Quels sont les réseaux affichés?

172.16.0.0/24 is subnetted, 3 subnets C 172.16.0.0 is directly connected, Ethernet0

C 172.16.1.0 is directly connected, Serial0

c. Quelle interface est directement connectée?

172.16.0.0 is directly connected, Ethernet0

C 172.16.1.0 is directly connected, Serial0

d. Entrez **show ip route rip**.

172.16.0.0/24 is subnetted, 3 subnets

R 172.16.3.0 [120/1] via 172.16.1.2, Serial0

- e. Inscrivez la liste des routes de la table de routage: R 172.16.3.0 [120/1] via 172.16.1.2, Serial0
- f. Quelle est la distance administrative? 120
- g. Entrez **show ip route** *connected* sur le routeur BHM.
- h. Quels sont les réseaux affichés?

172.16.0.0/24 is subnetted, 3 subnets 172.16.1.0 is directly connected, Serial0

C 172.16.3.0 is directly connected, Ethernet0

i. Quelle interface est directement connectée?

C 172.16.1.0 is directly connected, Serial0

C 172.16.3.0 is directly connected, Ethernet0

- j. Entrez **show ip route rip**.
- k. Inscrivez la liste des routes de la table de routage:

172.16.0.0/24 is subnetted, 3 subnets R 172.16.0.0 [120/1] via 172.16.1.1, 00:00:15, Serial0

#### **Étape 20 – Utilisez la commande show IP protocols**

a. Entrez **show ip protocols** sur le routeur GAD.

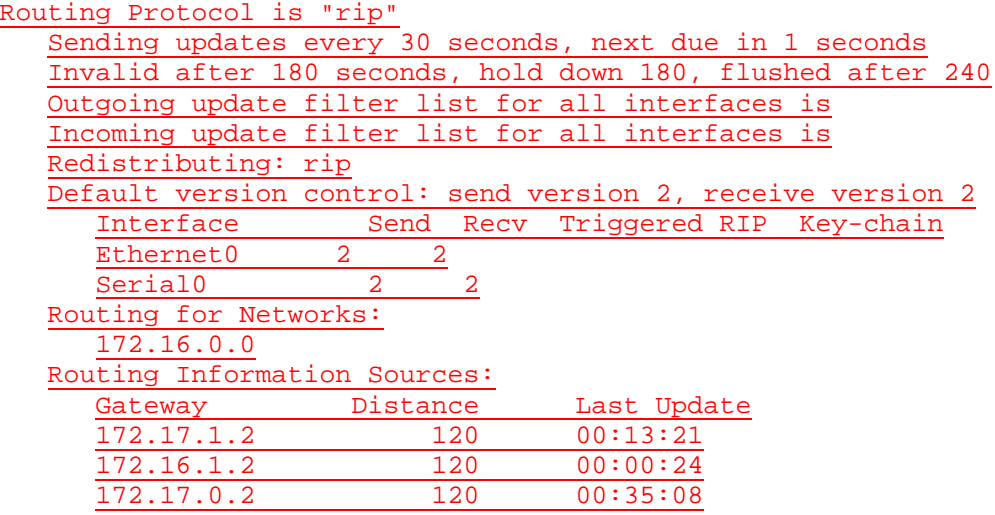

Distance: (default is 120)

- b. Quand les routes seront-elles supprimées? 240 secondes
- c. Quelle est la distance par défaut indiquée pour le protocole RIP? 120 secondes

#### **Étape 21 – Supprimez l'option version 2**

Utiliser la commande **no version** pour replacer le routeur dans la configuration RIP par défaut.

GAD(config)#**router rip** GAD(config-router)#**no version 2** GAD(config-router)#**exit**

BHM(config)#**router rip** BHM(config-router)#**no version 2**

BHM(config-router)#**exit**

### **Étape 22 – Affichez la table de routage**

a. Affichez la table de routage du routeur GAD.

```
GAD#show ip route
Codes: C - connected, S - static, I - IGRP, R - RIP, M - mobile, B – 
         BGP
      D - EIGRP, EX - EIGRP external, O - OSPF, IA - OSPF inter area
      N1 - OSPF NSSA external type 1, N2 - OSPF NSSA external type 2
      E1 - OSPF external type 1, E2 - OSPF external type 2, E - EGP
      i - IS-IS, L1 - IS-IS level-1, L2 - IS-IS level-2, * - candidate 
        default
      U - per-user static route, o - ODR, P - periodic downloaded 
         static route
      T - traffic engineered route
Gateway of last resort is not set
172.16.0.0/24 is subnetted, 3 subnets
        172.16.0.0 is directly connected, Ethernet0
C 172.16.1.0 is directly connected, Serial0
```
- R 172.16.3.0 [120/1] via 172.16.1.2, Serial0
- b. Le résultat est-il différent maintenant que la version 2 du protocole RIP a été supprimée? Non

#### **Étape 23 – Affichez la table de routage**

a. Affichez la table de routage du routeur BHM.

```
BHM#show ip route
Codes: C - connected, S - static, I - I\overline{GRP}, R - RIP, M - mobile, B -BGP
      D - EIGRP, EX - EIGRP external, O - OSPF, IA - OSPF inter area
      N1 - OSPF NSSA external type 1, N2 - OSPF NSSA external type 2
      E1 - OSPF external type 1, E2 - OSPF external type 2, E - EGP
      i - IS-IS, L1 - IS-IS level-1, L2 - IS-IS level-2, ia - IS-IS 
         inter area
      * - candidate default, U - per-user static route, o - ODR
      P - periodic downloaded static route
```
Gateway of last resort is not set

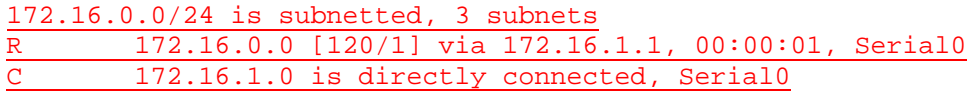

C 172.16.3.0 is directly connected, Ethernet0

b. Le résultat est-il différent maintenant que la version 2 du protocole RIP a été supprimée? Non

Après avoir réalisé les étapes précédentes, déconnectez-vous en tapant **exit**, puis mettez le routeur hors tension. Retirez et rangez les câbles et l'adaptateur.

#### **Effacement et rechargement du routeur**

Passez en mode privilégié à l'aide de la commande **enable**.

Si le système vous demande un mot de passe, entrez **class**. Si cela ne fonctionne pas, demandez de l'aide au professeur.

Router>**enable**

À l'invite du mode privilégié, entrez la commande **erase startup-config**.

Router#**erase startup-config**

Vous obtenez le message suivant :

Erasing the nvram filesystem will remove all files! Continue? [confirm]

Appuyez sur **Entrée** pour confirmer.

La réponse suivante devrait s'afficher :

Erase of nvram: complete

Ensuite, à l'invite du mode privilégié, entrez la commande **reload**.

Router#**reload**

Vous obtenez le message suivant :

System configuration has been modified. Save? [yes/no]:

#### Tapez **n**, puis appuyez sur **Entrée**.

Vous obtenez le message suivant:

Proceed with reload? [confirm]

Appuyez sur **Entrée** pour confirmer.

La première ligne de la réponse est la suivante:

Reload requested by console.

Après le rechargement du routeur, la ligne suivante s'affiche:

Would you like to enter the initial configuration dialog? [yes/no]:

Tapez **n**, puis appuyez sur **Entrée**.

Vous obtenez le message suivant:

Press RETURN to get started!

Appuyez sur **Entrée**.

Le routeur est maintenant prêt et le TP peut commencer.

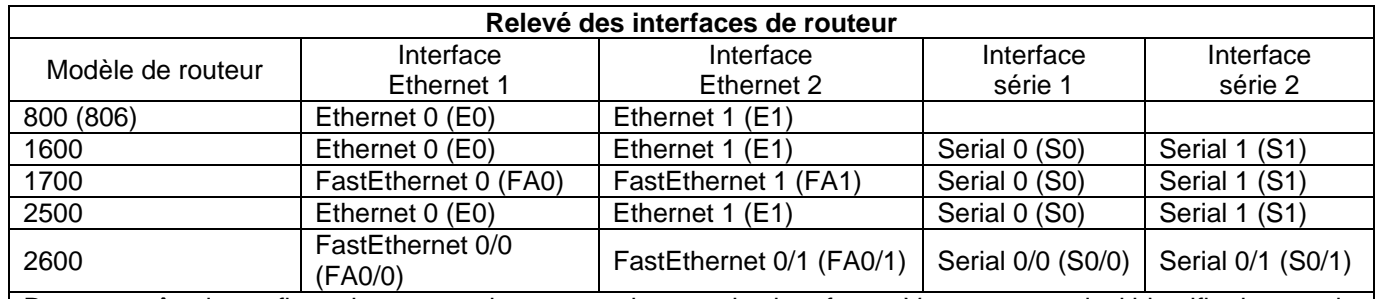

Pour connaître la configuration exacte du routeur, observez les interfaces. Vous pourrez ainsi identifier le type du routeur ainsi que le nombre d'interfaces qu'il comporte. Il n'est pas possible de répertorier de façon exhaustive toutes les combinaisons de configurations pour chaque type de routeur. En revanche, le tableau fournit les identifiants des combinaisons d'interfaces possibles pour chaque appareil. Ce tableau d'interfaces ne comporte aucun autre type d'interface même si un routeur particulier peut en contenir un. L'exemple de l'interface RNIS BRI pourrait illustrer ceci. La chaîne de caractères entre parenthèses est l'abréviation normalisée qui permet de représenter l'interface dans une commande IOS.
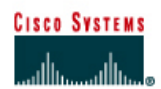

# **TP 1.2.6 Dépannage de RIP v2 avec la commande debug - Routeurs de la gamme 2500**

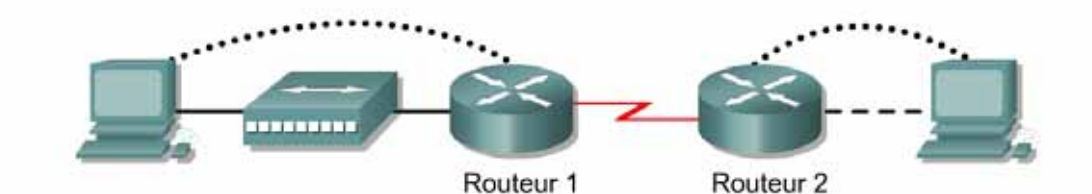

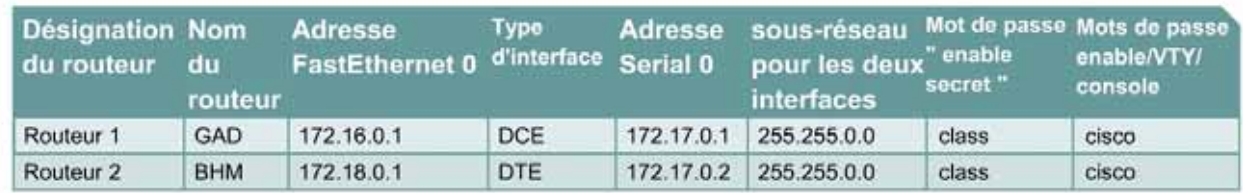

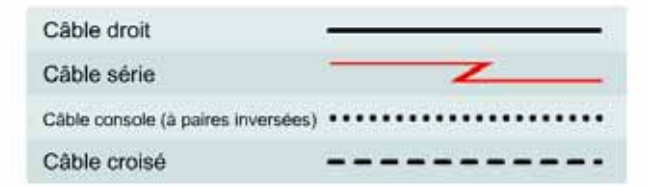

### **Objectif**

- Configurer RIP v2 sur les deux routeurs
- Utiliser les commandes debug pour vérifier le fonctionnement du protocole RIP et analyser les données transmises entre les routeurs.

### **Prérequis/Préparation**

Installez un réseau similaire à celui du schéma. Tout routeur doté d'une interface indiquée dans le schéma ci-dessus peut être utilisé. Par exemple les routeurs de la gamme 800, 1600, 1700, 2500 et 2600 ou toute combinaison de ces routeurs peuvent être utilisés. Reportez-vous au tableau qui se trouve à la fin du TP pour repérer les identifiants d'interfaces à utiliser en fonction de l'équipement disponible. Les informations de configuration utilisées dans ce TP ont été obtenues avec un routeur de la gamme 1721. Celles-ci peuvent varier légèrement avec un autre routeur. Effectuez les étapes suivantes sur chaque routeur, sauf indication contraire.

Lancez une session HyperTerminal comme indiqué dans le TP intitulé Établissement d'une session en mode console avec HyperTerminal.

**Remarque:** Suivez les instructions d'effacement et de rechargement qui se trouvent à la fin de ce TP. Exécutez ces étapes sur tous les routeurs utilisés dans ce TP avant de continuer.

## **Étape 1 – Configurez les routeurs**

Sur les routeurs, configurez les noms d'hôte ainsi que la console, le terminal virtuel et les mots de passe enable. Ensuite, configurez l'adresse IP de l'interface série et la fréquence d'horloge, ainsi que l'adresse IP de l'interface Fast Ethernet. Enfin, configurez les noms d'hôte IP. Si vous

rencontrez des difficultés à effectuer la configuration de base, reportez-vous au TP intitulé «Révision de la configuration de base et du protocole RIP». Les descriptions d'interface facultatives et les bannières de message du jour peuvent également être configurées. N'oubliez pas d'enregistrer les configurations que vous venez de créer.

#### **Router1**

Router>**enable** Router#**configure terminal** Router(config)#**hostname GAD**

GAD(config)#**enable secret class** GAD(config)#**line console 0** GAD(config-line)#**password cisco** GAD(config-line)#**login** GAD(config-line)#**line vty 0 4** GAD(config-line)#**password cisco** GAD(config-line)#**login** GAD(config-line)#**exit** GAD(config)#**interface serial 0** GAD(config-if)#**ip address 172.17.1.1 255.255.0.0** GAD(config-if)#**clock rate 64000** GAD(config-if)#**no shutdown** GAD(config-if)#**exit**  GAD(config)#**interface ethernet 0** GAD(config-if)#**ip address 172.16.0.1 255.255.0.0** GAD(config-if)#**no shutdown** GAD(config-if)#**exit**  GAD(config)#**ip host BMH 172.18.0.1 172.17.1.2**

**Router2** Router>**enable** Router#**configure terminal** Router(config)#**hostname BHM**

BHM(config)#**enable secret class** BHM(config)#**line console 0** BHM(config-line)#**password cisco** BHM(config-line)#**login** BHM(config-line)#**line vty 0 4** BHM(config-line)#**password cisco** BHM(config-line)#**login** BHM(config-line)#**exit** BHM(config)#**interface serial 0** BHM(config-if)#**ip address 172.17.1.2 255.255.0.0** BHM(config-if)#**no shutdown** BHM(config-if)#**exit** BHM(config)#**interface ethernet 0** BHM(config-if)#**ip address 172.18.0.1 255.255.0.0** BHM(config-if)#**no shutdown** BHM(config-if)#**exit**

**BHM(config)#**ip host GAD 172.16.0.1 172.17.1.1

### **Étape 2 – Configurez le protocole de routage sur le routeur GAD**

Passez dans le mode de commande approprié et configurez le routage RIP sur le routeur GAD conformément au tableau.

GAD(config)#**router rip** GAD(config-router)#**network 172.16.0.0** GAD(config-router)#**network 172.17.0.0**

### **Étape 3 – Enregistrez la configuration du routeur GAD**

Chaque fois que vous apportez des modifications valides à la configuration courante, elles doivent être enregistrées dans la configuration de démarrage. Sinon, si le routeur est rechargé ou mis hors tension puis sous tension, les modifications qui ne sont pas enregistrées dans la configuration de démarrage seront perdues.

GAD#**copy running-config startup-config** Destination filename [startup-config]?**[Enter]**

### **Étape 4 – Configurez le protocole de routage sur le routeur BHM**

Passez dans le mode de commande approprié et configurez le routage RIP sur le routeur BHM conformément au tableau.

BHM(config)#**router rip** BHM(config-router)#**network 172.18.0.0** BHM(config-router)#**network 172.17.0.0** BHM(config-router)#**exit**

BHM(config)#**exit**

#### **Étape 5 – Enregistrez la configuration du routeur BHM**

BHM#**copy running-config startup-config**

**Destination filename [startup-config]?**[Enter]

**Étape 6 – Configurez les hôtes avec l'adresse IP, le masque de sous-réseau et la passerelle par défaut appropriés** 

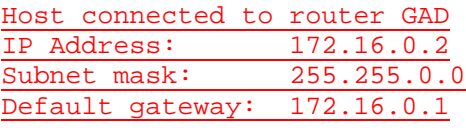

Host connected to router BHM IP Address: 172.18.0.2 Subnet mask: 255.255.0.0

**Default gateway: 172.18.0.1**

### **Étape 7 – Assurez-vous que l'interréseau fonctionne en envoyant une requête ping à l'interface FastEthernet de l'autre routeur**

- a. Depuis l'hôte attaché au routeur GAD, envoyez une requête ping à l'autre hôte attaché au routeur BHM. La requête ping a-t-elle abouti ? Oui
- b. Depuis l'hôte attaché au routeur BHM, envoyez une requête ping à l'autre hôte attaché au routeur GAD. La requête ping a-t-elle abouti ? Oui
- c. Si la réponse aux deux questions est non, vérifiez les configurations des routeurs pour trouver les erreurs. Ensuite, relancez des requêtes ping jusqu'à ce que la réponse aux deux questions soit oui.

## **Étape 8 – Affichez les options IP de debug**

a. En mode privilégié, tapez **debug ip ?**.

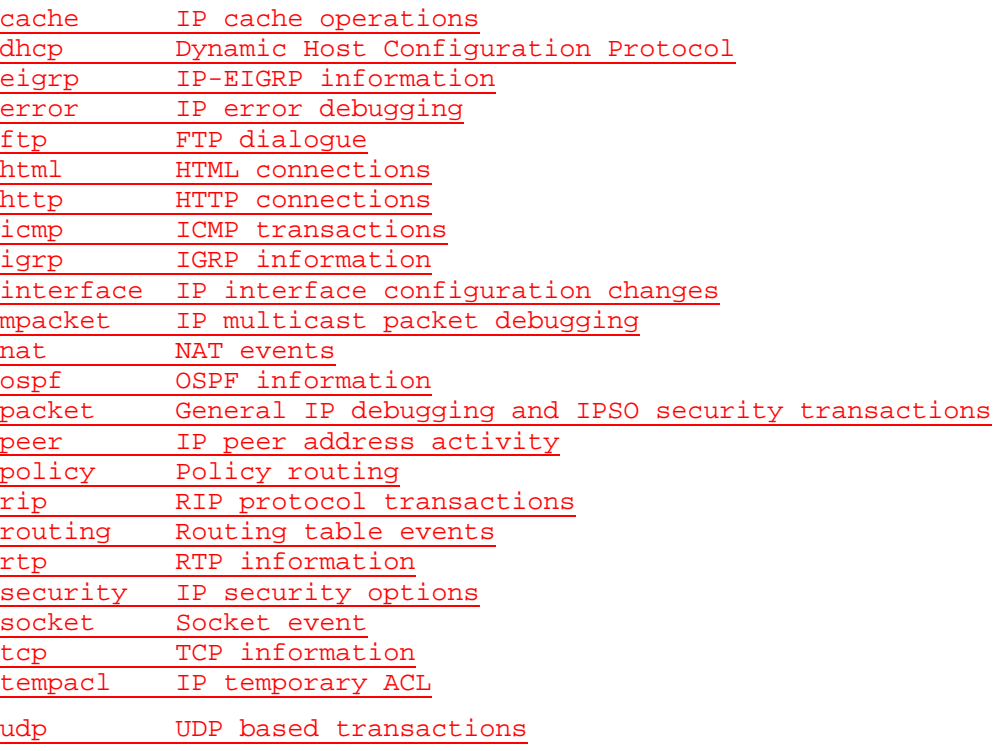

b. Quels protocoles de routage peuvent utiliser les commandes debug ?

eigrp, igrp, ospf, rip

### **Étape 9 – Affichez les options RIP IP de debug**

a. En mode privilégié, tapez **debug ip rip ?**.

database RIP database events events RIP protocol events **trigger RIP trigger extension**

b. Combien d'options sont disponibles pour **debug ip rip ?** ? 3

### **Étape 10 – Affichez les mises à jour de routage RIP**

- a. En mode enable ou privilégié, examinez les entrées de la table de routage à l'aide de la commande **debug ip rip** sur chaque routeur.
- b. Quelles sont les trois opérations répertoriées dans les instructions rip debug ?

Réception d'une mise à jour de routageEnvoi d'une mise à jourCréation d'entrées de mise à jour

c. Désactivez le débogage en tapant **no debug ip rip** ou **undebug all**.

# **Étape 11 – Activez le routage RIP version 2**

Activez la version 2 du protocole de routage RIP sur le routeur GAD uniquement.

GAD(config)#**router rip**

GAD(config-router)#**version 2**

# **Étape 12 – Démarrez à nouveau la fonction debug sur le routeur GAD**

- a. Un problème survient-il à présent que nous avons RIP v2 sur le routeur GAD ? Oui
- b. Quel est le problème ? **\_\_\_\_\_\_\_\_\_\_\_\_\_\_\_\_\_\_\_\_\_\_\_\_\_\_\_\_\_\_\_\_\_\_\_\_\_\_\_\_\_\_\_\_\_\_\_\_\_\_\_\_\_\_**

## **Étape 13 – Effacez la table de routage**

- a. Plutôt que d'attendre l'expiration des routes, tapez **clear ip route \***. Tapez ensuite **show ip route**.
- b. Qu'est-il arrivé à la table de routage ? La route menant à 172.18.0.1 n'y figure plus.
- c. Sera-t-elle mise à jour pour inclure les routes RIP si le résultat de debug indique que la mise à jour est ignorée ? Non

#### **Étape 14 – Démarrez la fonction debug RIP**

- a. Démarrez à nouveau la fonction debug RIP sur le routeur BHM en tapant **debug ip rip**.
- b. Un problème survient-il à présent que nous avons RIP v2 sur le routeur GAD ? Oui
- c. Quel est le problème ? Il rejette les mises à jour effectuées à partir de GAD en raison d'une différence de version..

#### **Étape 15 – Effacez la table de routage**

- a. Plutôt que d'attendre l'expiration des routes, tapez **clear ip route \***. Tapez ensuite **show ip route**.
- b. Qu'est-il arrivé à la table de routage ? La route menant à 172.16.0.0/24 n'y figure plus.
- c. Un problème survient-il à présent que nous avons RIP v2 sur le routeur GAD ? Non
- d. Désactivez le débogage en tapant **no debug ip rip** ou **undebug all**.

#### **Étape 16 – Activez le routage RIP version 2**

Activez la version 2 du protocole de routage RIP sur le routeur BHM.

BHM(config)#**router rip**

BHM(config-router)#**version 2**

#### **Étape 17 – Utilisez la fonction debug pour voir le trafic des paquets sur un routeur**

- a. Utilisez la fonction **debug** pour voir le trafic des paquets sur le routeur GAD en tapant **debug ip packet** en mode privilégié.
- b. Lorsqu'une mise à jour RIP est envoyée, combien d'adresses source sont utilisées ? 2
- c. Pourquoi plusieurs adresses source sont-elles utilisées ? Une pour chaque réseau avec lequel le routeur échange (envoi et réception) des mises à jour.
- d. Quelle est l'adresse source utilisée ? 172.16.0.1 et 172.17.1.1
- e. Pourquoi cette adresse est-elle utilisée ? Il s'agit de l'interface d'origine depuis laquelle le paquet est envoyé.

## **Étape 18 – Démarrez à nouveau la fonction debug de base de données RIP sur le routeur BHM**

- a. Lancez le débogage de la base de données RIP en tapant **debug ip rip database**, puis effacez la table de routage en tapant **clear ip route \***.
- b. Les anciennes routes de la table sont-elles effacées ? Oui
- c. Les nouvelles routes sont-elles rajoutées dans la table ? Oui
- d. Qu'indique la dernière entrée des informations affichées par la commande **debug** ? RIP-DB: Adding new rndb entry 172.18.0.0/16
- e. Désactivez le débogage en tapant **no debug ip rip** ou **undebug all**.

#### **Step 19 Utilisez la fonction debug events pour voir les mises à jour de routage**

- a. Utilisez la fonction **debug** pour voir les mises à jour de routage en tapant **debug ip rip events** en mode privilégié sur le routeur BHM.
- b. Sur quelles interfaces les mises à jour de routage sont-elles envoyées ? Ethernet 0 et Serial 0
- c. Combien de routes figurent dans les mises à jour de routage envoyées ?  $2$

Après avoir réalisé les étapes précédentes, déconnectez-vous en tapant **exit**, puis mettez le routeur hors tension. Retirez et rangez les câbles et l'adaptateur.

#### **Effacement et rechargement du routeur**

Passez en mode privilégié à l'aide de la commande **enable**.

Si le système vous demande un mot de passe, entrez **class**. Si cela ne fonctionne pas, demandez de l'aide au professeur.

Router>**enable**

À l'invite du mode privilégié, entrez la commande **erase startup-config**.

Router#**erase startup-config**

Vous obtenez le message suivant :

Erasing the nvram filesystem will remove all files! Continue? [confirm]

Appuyez sur **Entrée** pour confirmer.

La réponse suivante devrait s'afficher :

Erase of nvram: complete

Ensuite, à l'invite du mode privilégié, entrez la commande **reload**.

Router#**reload**

Vous obtenez le message suivant :

System configuration has been modified. Save? [yes/no]:

#### Tapez **n**, puis appuyez sur **Entrée**.

Vous obtenez le message suivant :

Proceed with reload? [confirm]

Appuyez sur **Entrée** pour confirmer.

La première ligne de la réponse est la suivante:

Reload requested by console.

Après le rechargement du routeur, la ligne suivante s'affiche:

Would you like to enter the initial configuration dialog? [yes/no]:

Tapez **n**, puis appuyez sur **Entrée**.

Vous obtenez le message suivant :

Press RETURN to get started!

Appuyez sur **Entrée**.

Le routeur est maintenant prêt et le TP peut commencer.

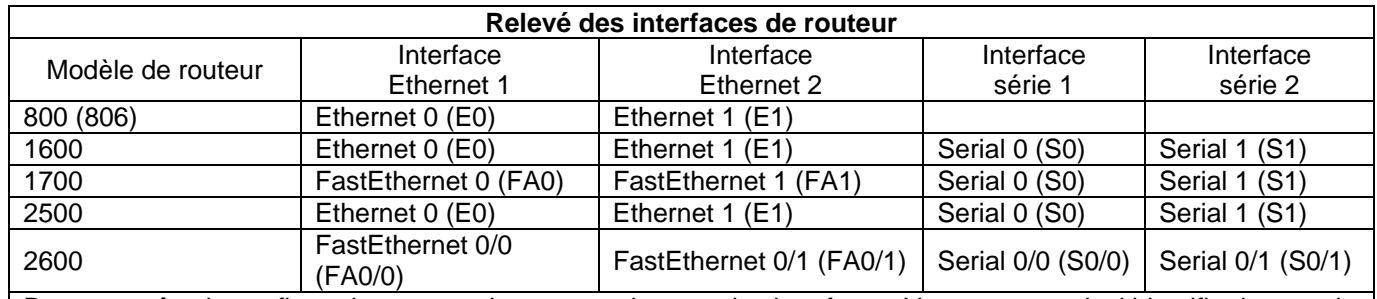

Pour connaître la configuration exacte du routeur, observez les interfaces. Vous pourrez ainsi identifier le type du routeur ainsi que le nombre d'interfaces qu'il comporte. Il n'est pas possible de répertorier de façon exhaustive toutes les combinaisons de configurations pour chaque type de routeur. En revanche, le tableau fournit les identifiants des combinaisons d'interfaces possibles pour chaque appareil. Ce tableau d'interfaces ne comporte aucun autre type d'interface même si un routeur particulier peut en contenir un. L'exemple de l'interface RNIS BRI pourrait illustrer ceci. La chaîne de caractères entre parenthèses est l'abréviation normalisée qui permet de représenter l'interface dans une commande IOS.

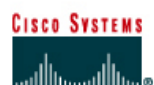

# **TP 2.3.1 Configuration du processus de routage OSPF - Routeurs de la gamme 2500**

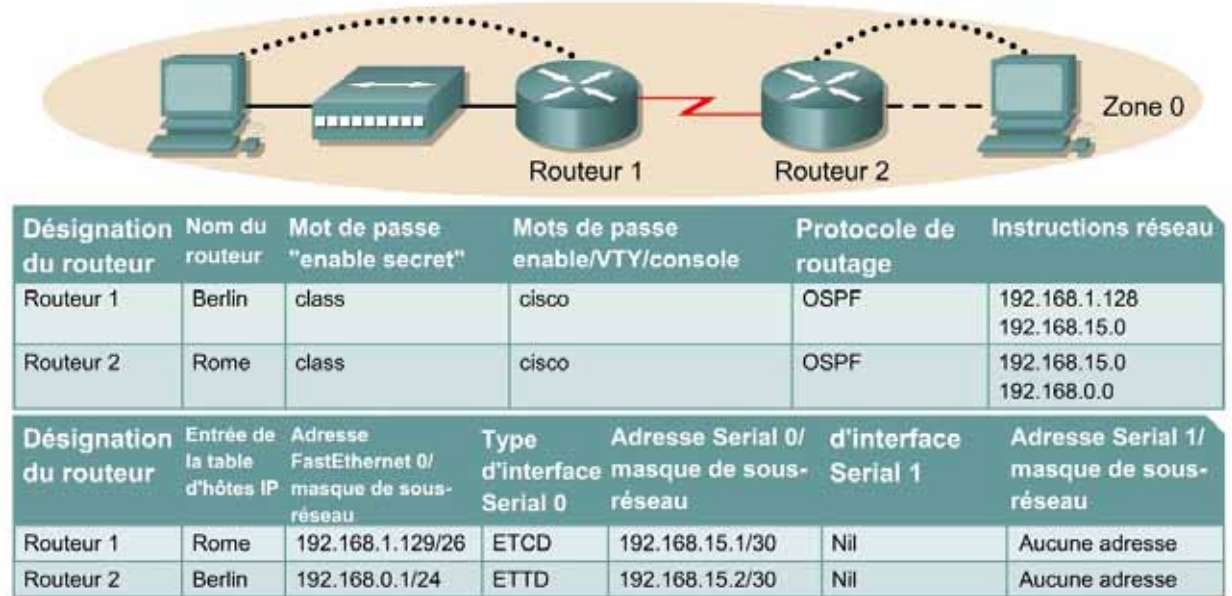

Remarque : Le contenu de la colonne Entrée de la table d'hôtes IP indique les noms des autres routeurs dans la table d'hôtes IP.

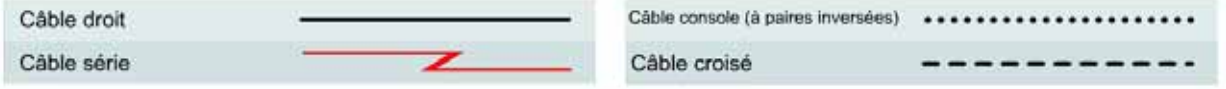

### **Objectif**

- Configurer un système d'adressage IP pour la zone OSPF 0.
- Configurer et vérifier le routage OSPF (Open Shortest Path First).

### **Prérequis/Préparation**

Installez un réseau similaire à celui du schéma. Tout routeur doté d'une interface indiquée dans le schéma ci-dessus peut être utilisé. Par exemple, les routeurs de la gamme 800, 1600, 1700, 2500 et 2600 ou toute combinaison de ces routeurs peuvent être utilisés. Reportez-vous au tableau qui se trouve à la fin du TP pour repérer les identifiants d'interfaces à utiliser en fonction de l'équipement disponible. Les informations de configuration utilisées dans ce TP ont été obtenues avec un routeur de la gamme 1721. Celles-ci peuvent varier légèrement avec un autre routeur. Effectuez les étapes suivantes sur chaque routeur, sauf indication contraire.

#### Démarrez une session HyperTerminal

**Remarque:** Suivez les instructions d'effacement et de rechargement qui se trouvent à la fin de ce TP. Exécutez ces étapes sur tous les routeurs utilisés dans ce TP avant de continuer.

## **Étape 1 – Configurez les routeurs**

Sur les routeurs, passez en mode de configuration globale et configurez le nom d'hôte comme indiqué dans le tableau. Configurez ensuite la console, le terminal virtuel et les mots de passe enable. Ensuite, configurez les interfaces conformément au tableau. Pour terminer, configurez les noms d'hôte IP. Ne configurez le protocole de routage que lorsque vous y êtes invité. Si vous rencontrez des difficultés à configurer les paramètres de base du routeur, reportez-vous au TP précédent intitulé «Révision de la configuration de base des routeurs avec le protocole RIP».

**Routeur 1** Router>**enable** Router#**configure terminal** Router(config)#**hostname BERLIN**

BERLIN(config)#**enable secret class** BERLIN(config)#**line console 0** BERLIN(config-line)#**password cisco** BERLIN(config-line)#**login** BERLIN(config-line)#**line vty 0 4** BERLIN(config-line)#**password cisco** BERLIN(config-line)#**login** BERLIN(config-line)#**exit** BERLIN(config)#**interface serial 0** BERLIN(config-if)#**ip address 192.168.15.1 255.255.255.252** BERLIN(config-if)#**clock rate 64000** BERLIN(config-if)#**no shutdown** BERLIN(config-if)#**exit**  BERLIN(config)#**interface ethernet 0** BERLIN(config-if)#**ip address 192.168.1.129 255.255.255.192** BERLIN(config-if)#**no shutdown** BERLIN(config-if)#**exit**  BERLIN(config)#**ip host ROME 192.168.0.1 192.168.15.2**

#### **Routeur 2**

Router>**enable** Router#**configure terminal** Router(config)#**hostname ROME**

ROME(config)#**enable secret class** ROME(config)#**line console 0** ROME(config-line)#**password cisco** ROME(config-line)#**login** ROME(config-line)#**line vty 0 4** ROME(config-line)#**password cisco** ROME(config-line)#**login** ROME(config-line)#**exit** ROME(config)#**interface serial 0** ROME(config-if)#**ip address 192.168.15.2 255.255.255.252** ROME(config-if)#**no shutdown** ROME(config-if)#**exit**  ROME(config)#**interface ethernet 0** ROME(config-if)#**ip address 192.168.0.1 255.255.255.0** ROME(config-if)#**no shutdown** ROME(config-if)#**exit**  ROME(config)#**ip host BERLIN 192.168.1.129 192.168.15.1**

### **Étape 2 – Enregistrez les informations de configuration en mode privilégié**

Berlin#**copy running-config startup-config**

Destination filename [startup-config]? [Entrée]

a. Pourquoi enregistrer la configuration courante en tant que configuration de démarrage ?

Pour que le routeur conserve sa configuration lorsqu'il est réinitialisé.

#### **Étape 3 – Configurez les hôtes avec l'adresse IP, le masque de sous-réseau et la passerelle par défaut appropriés**

- a. Chaque station de travail doit être capable d'envoyer une requête ping au routeur connecté. Effectuez un dépannage, si nécessaire. N'oubliez pas d'attribuer une adresse IP spécifique et une passerelle par défaut à la station de travail. Si vous exécutez Windows 98, vérifiez à l'aide de **Démarrer** > **Exécuter** > **winipcfg**. Si vous exécutez Windows 2000, vérifiez à l'aide de la commande **ipconfig** dans une fenêtre DOS.
- b. À ce stade, les stations de travail ne seront pas en mesure de communiquer entre-elles. Les étapes suivantes démontrent le processus nécessaire pour faire fonctionner la communication avec OSPF comme protocole de routage.

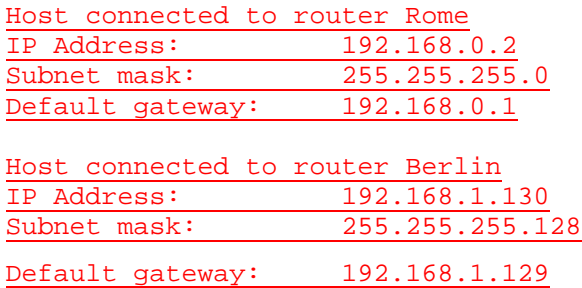

### **Étape 4 – Visualisez la configuration des routeurs et les informations d'interface**

a. À l'invite du mode privilégié, tapez:

Berlin#**show running-config**

- b. À l'aide de la commande **show ip interface brief**, vérifiez l'état de chaque interface.
- c. Quel est l'état des interfaces sur chaque routeur ?

Berlin:

FastEthernet 0: Activé (up)

```
Serial 0: Activé (up)
```
Serial 1: Désactivé (down)

Rome:

FastEthernet 0: Activé (up)

Serial 0: Activé (up)

Serial 1 : Désactivé (down)

- d. Envoyez une requête ping de l'une des interfaces série connectées à l'autre interface. La requête ping a-t-elle abouti ? Oui
- e. Si elle a échoué, dépannez la configuration du routeur, jusqu'à ce qu'elle réussisse.

#### **Étape 5 – Configurez le routage OSPF sur le routeur Berlin**

a. Configurez un processus de routage OSPF sur le routeur Berlin. Utilisez le processus OSPF numéro 1 et assurez-vous que tous les réseaux se trouvent dans la zone 0.

```
Berlin(config)#router ospf 1
Berlin(config-router)#network 192.168.1.128 0.0.0.63 area 0 
Berlin(config-router)#network 192.168.15.0 0.0.0.3 area 0
Berlin(config-router)#end
```
- b. Examinez les fichiers de configuration courante des routeurs.
- c. Est-ce que la version IOS a ajouté automatiquement des lignes sous router OSPF 1 ? Oui
- d. Si oui, qu'a-t-il ajouté ? log-adjacency-changes
- e. Si des modifications ont été apportées à la configuration courante, tapez les commandes suivantes :

```
Berlin(config)#router ospf 1
Berlin(config-router)#log-adjacency-changes
Berlin(config-router)#end
```
f. Affichez la table de routage du routeur Berlin.

Berlin#**show ip route**

- g. La table de routage contient-elle des entrées ? Non
- h. Pourquoi ? OSPF n'est pas configuré sur Rome.

#### **Étape 6 – Configurez le routage OSPF sur le routeur Rome**

a. Configurez un processus de routage OSPF sur chaque routeur Rome. Utilisez le processus OSPF numéro 1 et assurez-vous que tous les réseaux se trouvent dans la zone 0.

```
Rome(config)#router ospf 1
Rome(config-router)#network 192.168.0.0 0.0.0.255 area 0
Rome(config-router)#network 192.168.15.0 0.0.0.3 area 0
Rome(config-router)#end
```
- b. Examinez les fichiers de configuration courante de Rome.
- c. Est-ce que la version IOS a ajouté automatiquement des lignes sous router OSPF 1 ? Oui
- d. Si oui, qu'a-t-il ajouté ? log-adjacency-changes
- e. Si des modifications ont été apportées à la configuration courante, tapez les commandes suivantes :

```
Rome(config)#router ospf 2
Rome(config-router)#log-adjacency-changes
Rome(config-router)#end
```
f. Affichez la table de routage du routeur Rome :

Rome#**show ip route**

- g. La table de routage contient-elle des entrées OSPF ? Oui
- h. Quelle est la valeur métrique de la route OSPF ? Elle varie ; celle par défaut lorsque la bande passante d'interface série est paramétrée sur 128 Kbits/s donne comme valeur 782.
- i. Quelle est l'adresse VIA de la route OSPF ? 192.168.15.1
- j. Les routes vers tous les réseaux figurent-elles dans la table de routage ? Oui
- k. Que signifie la lettre O de la première colonne de la table de routage ? La route a été acquise par OSPF.

### **Étape 7 – Testez la connectivité du réseau**

- a. Envoyez une requête à l'hôte Berlin à partir de l'hôte Rome. A-t-elle abouti ? Oui
- b. Si elle a échoué, un dépannage est nécessaire.

Après avoir réalisé les étapes précédentes, déconnectez-vous en tapant **exit**, puis mettez le routeur hors tension. Retirez et rangez les câbles et l'adaptateur.

#### **Effacement et rechargement du routeur**

Passez en mode privilégié à l'aide de la commande **enable**.

Si le système vous demande un mot de passe, entrez **class**. Si cela ne fonctionne pas, demandez de l'aide au professeur.

Router>**enable**

À l'invite du mode privilégié, entrez la commande **erase startup-config**.

Router#**erase startup-config**

Vous obtenez le message suivant :

Erasing the nvram filesystem will remove all files! Continue? [confirm]

Appuyez sur **Entrée** pour confirmer.

La réponse suivante devrait s'afficher:

Erase of nvram: complete

Ensuite, à l'invite du mode privilégié, entrez la commande **reload**.

Router#**reload**

Vous obtenez le message suivant:

System configuration has been modified. Save? [yes/no]:

#### Tapez **n**, puis appuyez sur **Entrée**.

Vous obtenez le message suivant:

Proceed with reload? [confirm]

Appuyez sur **Entrée** pour confirmer.

La première ligne de la réponse est la suivante:

Reload requested by console.

Après le rechargement du routeur, la ligne suivante s'affiche :

Would you like to enter the initial configuration dialog? [yes/no]:

Tapez **n**, puis appuyez sur **Entrée**.

Vous obtenez le message suivant:

Press RETURN to get started!

Appuyez sur **Entrée**.

Le routeur est maintenant prêt et le TP peut commencer.

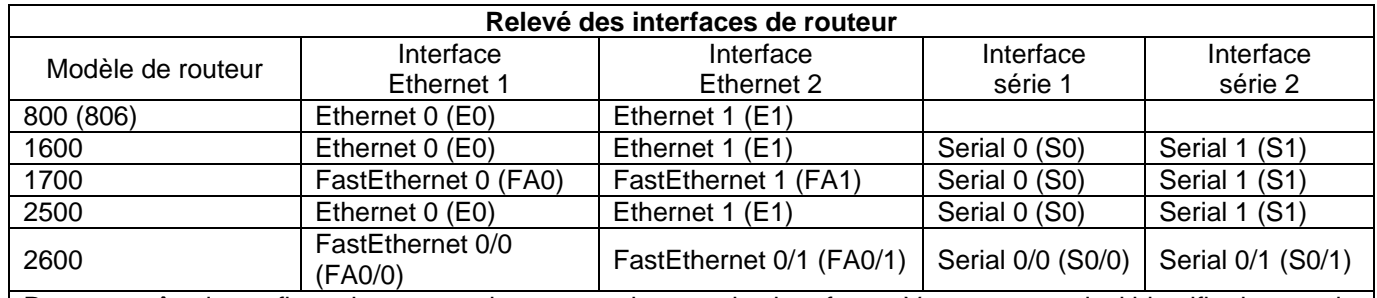

Pour connaître la configuration exacte du routeur, observez les interfaces. Vous pourrez ainsi identifier le type du routeur ainsi que le nombre d'interfaces qu'il comporte. Il n'est pas possible de répertorier de façon exhaustive toutes les combinaisons de configurations pour chaque type de routeur. En revanche, le tableau fournit les identifiants des combinaisons d'interfaces possibles pour chaque appareil. Ce tableau d'interfaces ne comporte aucun autre type d'interface même si un routeur particulier peut en contenir un. L'exemple de l'interface RNIS BRI pourrait illustrer ceci. La chaîne de caractères entre parenthèses est l'abréviation normalisée qui permet de représenter l'interface dans une commande IOS.

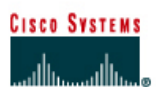

# **TP 2.3.2 Configuration d'OSPF avec des adresses d'essai en mode bouclé - Routeurs de la gamme 2500**

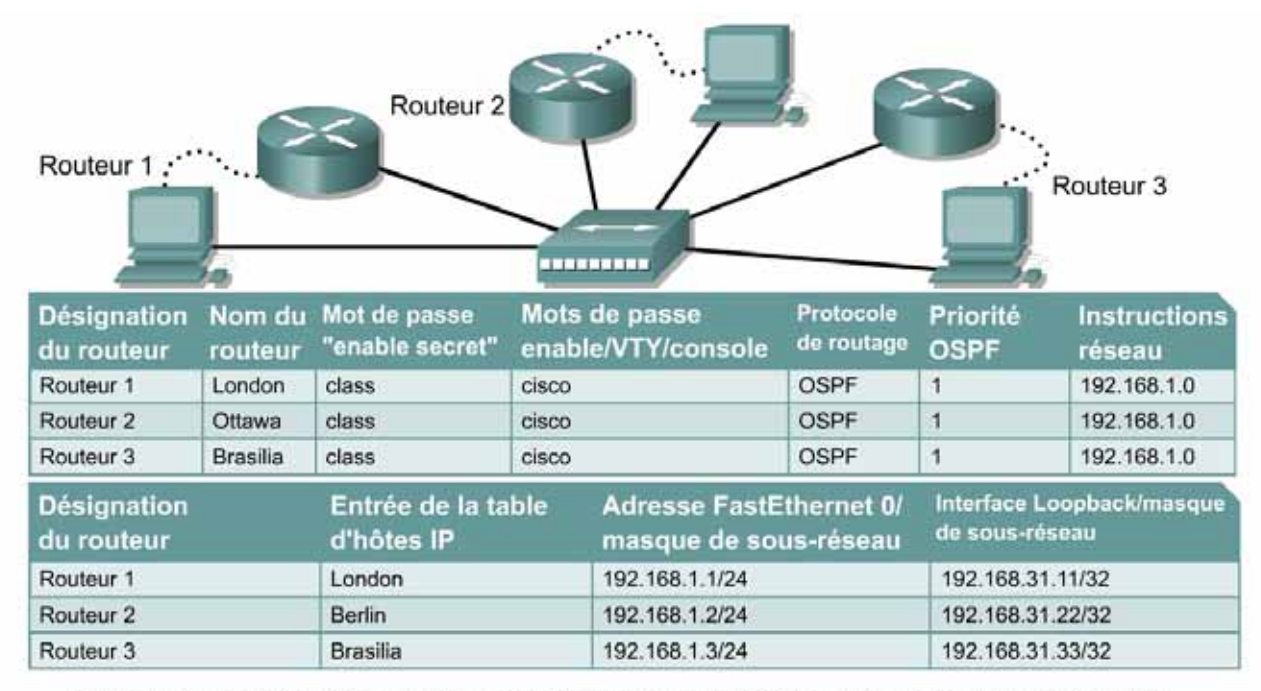

Remarque : Le contenu de la colonne Entrée de la table d'hôtes IP indique les noms des autres routeurs dans la table d'hôtes IP.

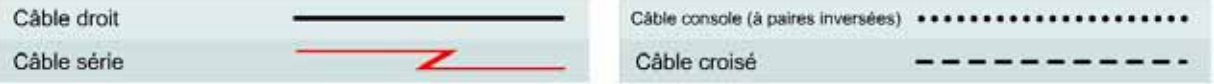

### **Objectif**

- Configurer des routeurs avec un système d'adressage IP de classe C.
- Observer le processus de sélection des routeurs désignés (DR) et des routeurs désignés de secours (BDR) sur le réseau à accès multiples.
- Configurer des adresses d'essai en mode bouclé pour la stabilité de l'OSPF (Open Shortest Path First).
- Attribuer une priorité à chaque interface OSPF pour forcer la sélection d'un routeur spécifique en tant que routeur désigné.

### **Prérequis/Préparation**

Installez un réseau similaire à celui du schéma. Tout routeur doté d'une interface indiquée dans le schéma ci-dessus peut être utilisé. Par exemple, les routeurs de la gamme 800, 1600, 1700, 2500 et 2600 ou toute combinaison de ces routeurs peuvent être utilisés. Reportez-vous au tableau qui se trouve à la fin du TP pour repérer les identifiants d'interfaces à utiliser en fonction de l'équipement disponible. Les informations de configuration utilisées dans ce TP ont été obtenues avec un routeur

de la gamme 1721. Celles-ci peuvent varier légèrement avec un autre routeur. Effectuez les étapes suivantes sur chaque routeur, sauf indication contraire.

Démarrez une session HyperTerminal

**Remarque:** Suivez les instructions d'effacement et de rechargement qui se trouvent à la fin de ce TP. Exécutez ces étapes sur tous les routeurs utilisés dans ce TP avant de continuer.

#### **Étape 1 – Configurez les routeurs**

Sur les routeurs, passez en mode de configuration globale et configurez le nom d'hôte comme indiqué dans le tableau. Configurez ensuite la console, le terminal virtuel et les mots de passe enable. Ensuite, configurez les interfaces conformément aux noms d'hôte IP. Ne configurez pas maintenant les interfaces en mode bouclé et le protocole de routage. Si vous rencontrez des difficultés à configurer les paramètres de base du routeur, reportez-vous au TP précédent intitulé «Révision de la configuration de base des routeurs avec le protocole RIP».

**Router1** Router>**enable** Router#**configure terminal** Router(config)#**hostname LONDON**

LONDON(config)#**enable secret class** LONDON(config)#**line console 0** LONDON(config-line)#**password cisco** LONDON(config-line)#**login** LONDON(config-line)#**line vty 0 4** LONDON(config-line)#**password cisco** LONDON(config-line)#**login** LONDON(config-line)#**exit** LONDON(config)#**interface ethernet 0** LONDON(config-if)#**ip address 192.168.1.1 255.255.255.0** LONDON(config-if)#**no shutdown** LONDON(config-if)#**exit**  LONDON(config)#**ip host OTTAWA 192.168.1.2** LONDON(config)#**ip host BRASILIA 192.168.1.3**

**Router2** Router>**enable** Router#**configure terminal** Router(config)#**hostname OTTAWA**

OTTOWA(config)#**enable secret class** OTTOWA(config)#**line console 0** OTTOWA(config-line)#**password cisco** OTTOWA(config-line)#**login** OTTOWA(config-line)#**line vty 0 4** OTTOWA(config-line)#**password cisco** OTTOWA(config-line)#**login** OTTOWA(config-line)#**exit** OTTOWA(config)#**interface ethernet 0** OTTOWA(config-if)#**ip address 192.168.1.2 255.255.255.0** OTTOWA(config-if)#**no shutdown** OTTOWA(config-if)#**exit**  OTTOWA(config)#**ip host LONDON 192.168.1.1** OTTOWA(config)#**ip host BRASILIA 192.168.1.3**

**Router3** Router>**enable** Router#**configure terminal** Router(config)#**hostname BRASILIA** BRASILIA(config)#**enable secret class** BRASILIA(config)#**line console 0** BRASILIA(config-line)#**password cisco** BRASILIA(config-line)#**login** BRASILIA(config-line)#**line vty 0 4** BRASILIA(config-line)#**password cisco** BRASILIA(config-line)#**login** BRASILIA(config-line)#**exit** BRASILIA(config)#**interface ethernet 0** BRASILIA(config-if)#**ip address 192.168.0.1 255.255.255.0** BRASILIA(config-if)#**no shutdown** BRASILIA(config-if)#**exit**  BRASILIA(config)#**ip host LONDON 192.168.1.1**  BRASILIA(config)#**ip host OTTAWA 192.168.1.2**

# **Étape 2 – Enregistrez les informations de configuration pour tous les routeurs**

Pourquoi enregistrer la configuration courante en tant que configuration de démarrage ?

Pour que le routeur conserve sa configuration lorsqu'il est réinitialisé.

## **Étape 3 – Configurez les hôtes avec l'adresse IP, le masque de sous-réseau et la passerelle par défaut appropriés**

Chaque station de travail doit être capable d'envoyer une requête ping à tous les routeurs connectés, cela parce qu'ils font partie du même sous-réseau. Effectuez un dépannage, si nécessaire. N'oubliez pas d'attribuer une adresse IP spécifique et une passerelle par défaut à la station de travail. Si vous exécutez Windows 98, vérifiez à l'aide de **Démarrer** >**Exécuter** > **winipcfg**. Si vous exécutez Windows 2000, vérifiez à l'aide de la commande **ipconfig** dans une fenêtre DOS.

Host with gateway London IP Address: 192.168.1.4 Subnet mask: 255.255.255.0 Default gateway: 192.168.1.1

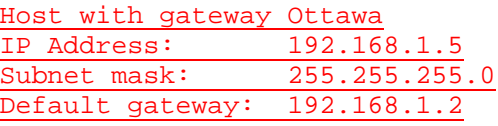

Host with gateway Brasilia IP Address: 192.168.1.6 Subnet mask: 255.255.255.0 Default gateway: 192.168.1.3

# **Étape 4 – Visualisez la configuration des routeurs et les informations d'interface**

- a. À l'invite du mode privilégié, tapez : **show running-config**
- b. À l'aide de la commande **show ip interface brief**, vérifiez l'état de chaque interface.
- c. Quel est l'état des interfaces sur chaque routeur? London:

FastEthernet 0: Activé (up)

Serial 0: Désactivé (Down)

Serial 1: Désactivé (Down)

Ottawa:

FastEthernet 0: Activé (up)

Serial 0: Down (désactivé)

Serial 1: Down (désactivé)

#### Brasilia:

FastEthernet 0: Activé (up)

Serial 0: Down (désactivé)

Serial 1: Down (désactivé)

#### **Étape 5 – Vérifiez la connectivité des routeurs**

- a. Envoyez une requête ping aux interfaces FastEthernet à partir de chaque routeur.
- b. Ces requêtes ping ont-elles abouti ? Oui
- c. Si elles ont échoué, dépannez la configuration du routeur jusqu'à ce qu'elles réussissent.

## **Étape 6 – Configurez le routage OSPF sur le routeur London**

a. Configurez un processus de routage OSPF sur le routeur London. Utilisez le processus OSPF numéro 1 et assurez-vous que tous les réseaux se trouvent dans la zone 0.

```
London(config)#router ospf 1
London(config-router)#network 192.168.1.0 0.0.0.255 area 0
London(config-router)#end
```
- b. Examinez le fichier de configuration courante du routeur London.
- a. Est-ce que la version IOS a ajouté automatiquement des lignes sous router OSPF 1? Oui/Non
- c.
- d. Si des modifications ont été apportées à la configuration courante, tapez les commandes suivantes.

```
London(config)#router ospf 1
London(config-router)#log-adjacency-changes
London(config-router)#end
```
e. Affichez la table de routage du routeur:

London#**show ip route**

- f. La table de routage contient-elle des entrées? Non
- g. Pourquoi? Aucun autre routeur n'a été configuré avec OSPF.

## **Étape 7 – Configurez le routage OSPF sur le routeur Ottawa**

a. Configurez un processus de routage OSPF sur le routeur Ottawa. Utilisez le processus OSPF numéro 1 et assurez-vous que tous les réseaux se trouvent dans la zone 0.

```
Ottawa(config)#router ospf 1
Ottawa(config-router)#network 192.168.1.0 0.0.0.255 area 0
Ottawa(config-router)#end
```
- b. Examinez les fichiers de configuration courante du routeur Ottawa.
- c. Est-ce que la version IOS a ajouté automatiquement des lignes sous router OSPF 1 ? Oui/Non
- d. Si des modifications ont été apportées à la configuration courante, tapez les commandes suivantes.

```
Ottawa(config)#router ospf 1
Ottawa(config-router)#log-adjacency-changes
Ottawa(config-router)#end
```
### **Étape 8 – Configurez le routage OSPF sur le routeur Brasilia**

a. Configurez un processus de routage OSPF sur le routeur Brasilia. Utilisez le processus OSPF numéro 1 et assurez-vous que tous les réseaux se trouvent dans la zone 0.

```
Brasilia(config)#router ospf 1
Brasilia(config-router)#network 192.168.1.0 0.0.0.255 area 0 
Brasilia(config-router)#end
```
b. Examinez le fichier de configuration courante du routeur Brasilia.

Est-ce que la version IOS a ajouté automatiquement des lignes sous router OSPF 1 ? Oui/Non

- c. Qu'a-t-il ajouté ? log-adjacency-changes
- d. Si des modifications ont été apportées à la configuration courante, tapez les commandes suivantes :

```
Brasilia(config)#router ospf 1
Brasilia(config-router)#log-adjacency-changes
Brasilia(config-router)#end
```
#### **Étape 9 – Testez la connectivité du réseau**

- a. Envoyez une requête ping au routeur Brasilia depuis le routeur London. A-t-elle abouti ? Oui/Non
- b. Si elle a échoué, un dépannage est nécessaire.

### **Étape 10 – Affichez les contiguïtés OSPF**

- a. Tapez la commande **show ip ospf neighbor** sur les routeurs pour vérifier que le routage OSPF a formé des contiguïtés.
- b. Un routeur désigné est-il identifié ? Oui
- c. Un routeur désigné de secours est-il identifié ? Oui
- d. Tapez la commande **show ip ospf neighbor detail** pour plus d'informations.
- e. Quelle est la priorité de voisin 192.168.1.1 à partir du routeur Brasilia ? 1
- f. Quelle interface est identifiée comme faisant partie de la zone 0 ? Ethernet0

### **Étape 11 – Configurez les interfaces en mode bouclé**

Configurez l'interface en mode bouclé sur chaque routeur pour prévenir une défaillance consécutive à une modification ou à une panne réseau. Pour ce faire, tapez **interface loopback #** à l'invite du mode de configuration globale, où # représente le numéro de l'interface en mode bouclé de 0 - 2,147,483,647.

```
London(config)#interface loopback 0
London(config-if)#ip address 192.168.31.11 255.255.255.255 
London(config-router)#end
Ottawa(config)#interface loopback 0
Ottawa(config-if)#ip address 192.168.31.22 255.255.255.255 
Ottawa(config-router)#end
Brasilia(config)#interface loopback 0 
Brasilia(config-if)#ip address 192.168.31.33 255.255.255.255 
Brasilia(config-router)#end
```
#### **Étape 12 – Enregistrez les informations de configuration pour tous les routeurs**

Après avoir enregistré les configurations sur tous les routeurs, mettez-les hors tension puis sous tension.

#### **Étape 13 – Affichez les contiguïtés OSPF**

- a. Tapez la commande **show ip ospf neighbor** sur les routeurs pour vérifier que le routage OSPF a formé des contiguïtés.
- b. Un routeur désigné est-il identifié ? Oui
- c. Notez l'ID du routeur et l'adresse de liaison du routeur désigné. 192.168.31.33 et 192.168.1.3
- d. Un routeur désigné de secours est-il identifié ? Oui
- e. Notez l'ID et l'adresse de liaison du routeur désigné de secours. 192.168.31.22 et 192.168.1.2
- f. Comment appelle-t-on le troisième routeur ? DROTHER
- g. Notez l'ID et l'adresse de liaison de ce routeur 192.168.31.11 et 192.168.1.1
- h. Tapez la commande **show ip ospf neighbor detail** pour plus d'informations.
- i. Quelle est la priorité de voisin 192.168.1.1 à partir du routeur Brasilia ? 1
- j. Quelle interface est identifiée comme faisant partie de la zone 0 ? Ethernet0

#### **Étape 14 – Vérifiez la configuration de l'interface OSPF**

- a. Tapez **show ip ospf interface fastethernet 0** sur le routeur London.
- b. Quel est l'état OSPF de l'interface ? **DROTHER**
- c. Quelle est la priorité par défaut de l'interface ? 1
- d. Quel est le type de réseau de l'interface ? Broadcast

#### **Étape 15 – Configurez London pour qu'il soit toujours le routeur désigné**

Pour vous assurer que le routeur London devienne toujours le routeur désigné pour ce segment à accès multiples, vous devez définir la priorité OSPF. London étant le routeur le plus puissant du réseau, il est le mieux adapté pour devenir le routeur désigné. Il est déconseillé d'attribuer à la boucle London une adresse plus élevée, étant donné que le système de numérotation facilite le dépannage. De plus, London ne doit pas jouer le rôle de DR pour tous les segments auxquels il peut appartenir. Définissez à 50 la priorité de l'interface sur le routeur London uniquement.

```
London(config)#interface Fastethernet 0/0 
London(config-if)#ip ospf priority 50 
London(config-if)#end
```
Affiche la priorité de l'interface fastethernet 0/0.

London#**show ip ospf interface fastethernet 0/0**

#### **Étape 16 – Observez le processus de sélection**

a. Pour observer le processus d'élection OSPF redémarrez tous les routeurs en utilisant la commande **reload**. Avant de redémarrer les routeurs, assurez vous de sauver les configurations courantes. Sitôt que l'invite de commande du routeur apparaît, tapez:

Ottawa>**enable** Ottawa#**debug ip ospf events**

- b. Quel routeur a été sélectionné comme routeur désigné ? London
- c. Quel routeur a été sélectionné comme routeur désigné de secours ? Brasilia
- d. Pourquoi? Il a la priorité la plus élevée.
- e. Pour désactiver toutes les commandes de débogage, tapez **undebug all**.

### **Étape 17 – Affichez les contiguïtés OSPF**

- a. Tapez la commande **show ip ospf neighbor** sur le routeur Ottawa pour vérifier que le routage OSPF a formé des contiguïtés.
- b. Quelle est la priorité du routeur désigné ? 50

Après avoir réalisé les étapes précédentes, déconnectez-vous en tapant **exit**, puis mettez le routeur hors tension. Retirez et rangez les câbles et l'adaptateur.

#### **Effacement et rechargement du routeur**

Passez en mode privilégié à l'aide de la commande **enable**.

Si le système vous demande un mot de passe, entrez **class**. Si cela ne fonctionne pas, demandez de l'aide au professeur.

Router>**enable**

À l'invite du mode privilégié, entrez la commande **erase startup-config**.

Router#**erase startup-config**

Vous obtenez le message suivant:

Erasing the nvram filesystem will remove all files! Continue? [confirm]

Appuyez sur **Entrée** pour confirmer.

La réponse suivante devrait s'afficher:

Erase of nvram: complete

Ensuite, à l'invite du mode privilégié, entrez la commande **reload**.

Router#**reload**

Vous obtenez le message suivant:

System configuration has been modified. Save? [yes/no]:

#### Tapez **n**, puis appuyez sur **Entrée**.

Vous obtenez le message suivant:

Proceed with reload? [confirm]

Appuyez sur **Entrée** pour confirmer.

La première ligne de la réponse est la suivante:

Reload requested by console.

Après le rechargement du routeur, la ligne suivante s'affiche:

Would you like to enter the initial configuration dialog? [yes/no]:

Tapez **n**, puis appuyez sur **Entrée**.

Vous obtenez le message suivant:

Press RETURN to get started!

Appuyez sur **Entrée**.

Le routeur est maintenant prêt et le TP peut commencer.

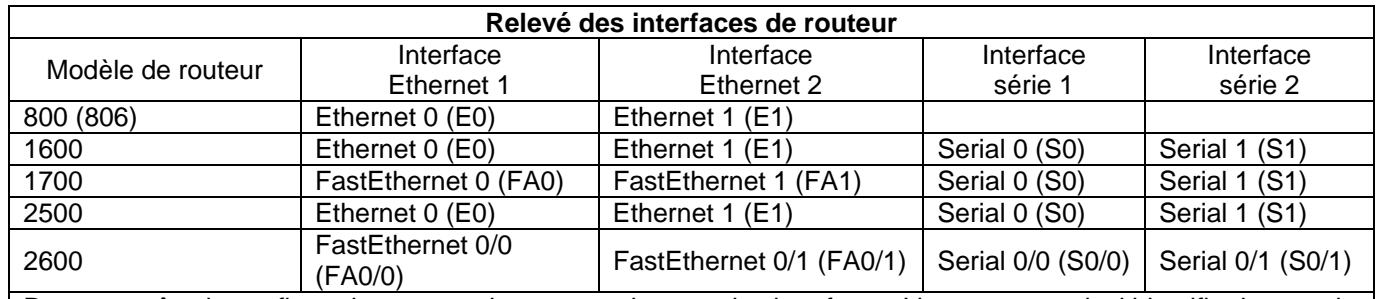

Pour connaître la configuration exacte du routeur, observez les interfaces. Vous pourrez ainsi identifier le type du routeur ainsi que le nombre d'interfaces qu'il comporte. Il n'est pas possible de répertorier de façon exhaustive toutes les combinaisons de configurations pour chaque type de routeur. En revanche, le tableau fournit les identifiants des combinaisons d'interfaces possibles pour chaque appareil. Ce tableau d'interfaces ne comporte aucun autre type d'interface même si un routeur particulier peut en contenir un. L'exemple de l'interface RNIS BRI pourrait illustrer ceci. La chaîne de caractères entre parenthèses est l'abréviation normalisée qui permet de représenter l'interface dans une commande IOS.

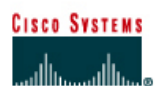

# **TP 2.3.3 Modification de la métrique de coût OSPF - Routeurs de la gamme 2500**

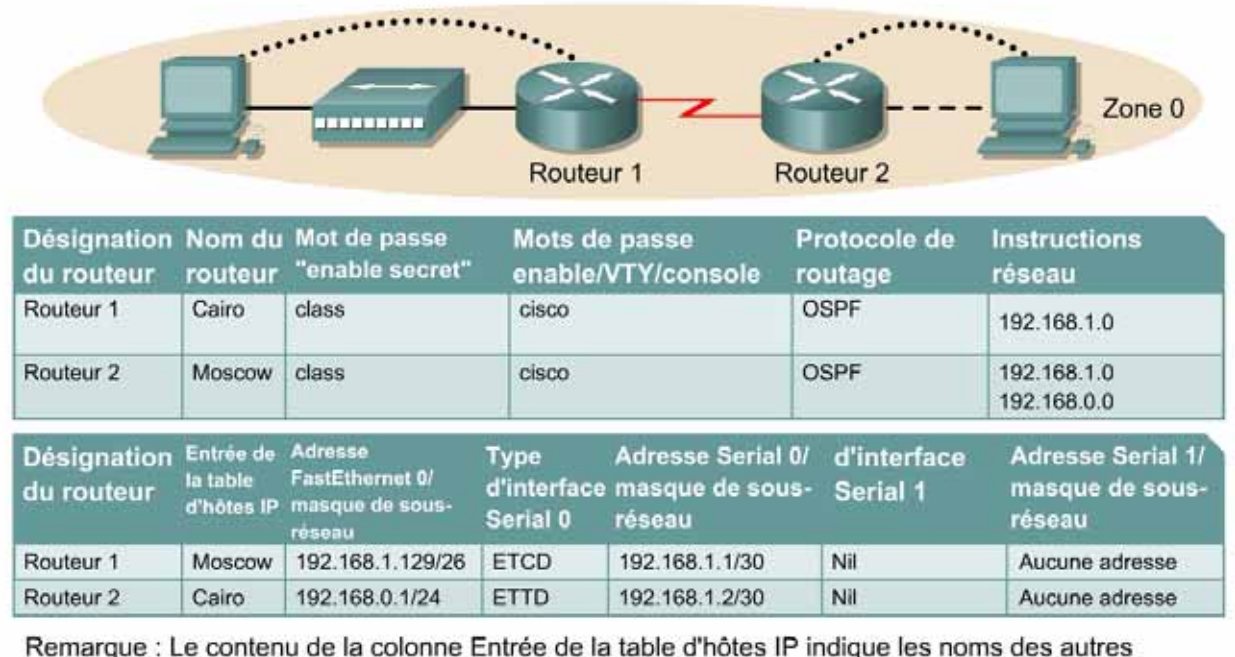

routeurs dans la table d'hôtes IP.

Câble droit

Câble série

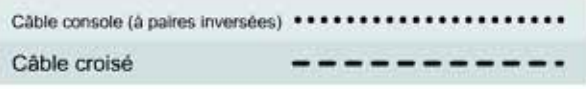

## **Objectif**

- Configurer un système d'adressage IP pour une zone OSPF (Open Shortest Path First).
- Configurer et vérifier le routage OSPF.
- Modifier la métrique de coût OSPF sur une interface.

⇁

### **Prérequis/Préparation**

Installez un réseau similaire à celui du schéma. Tout routeur doté d'une interface indiquée dans le schéma ci-dessus peut être utilisé. Par exemple, les routeurs de la gamme 800, 1600, 1700, 2500 et 2600 ou toute combinaison de ces routeurs peuvent être utilisés. Reportez-vous au tableau qui se trouve à la fin du TP pour repérer les identifiants d'interfaces à utiliser en fonction de l'équipement disponible. Les informations de configuration utilisées dans ce TP ont été obtenues avec un routeur de la gamme 1721. Celles-ci peuvent varier légèrement avec un autre routeur. Effectuez les étapes suivantes sur chaque routeur, sauf indication contraire.

Démarrez une session HyperTerminal

**Remarque:** Suivez les instructions d'effacement et de rechargement qui se trouvent à la fin de ce TP. Exécutez ces étapes sur tous les routeurs utilisés dans ce TP avant de continuer.

## **Étape 1 – Configurez les routeurs**

Sur les routeurs, passez en mode de configuration globale et configurez le nom d'hôte ainsi que la console, le terminal virtuel et les mots de passe enable. Ensuite, configurez les interfaces et les noms d'hôte IP en fonction du tableau. Ne configurez le protocole de routage que lorsque vous y êtes invité. Si vous rencontrez des difficultés à configurer les paramètres de base du routeur, reportez-vous au TP précédent intitulé «Révision de la configuration de base des routeurs avec le protocole RIP».

**Routeur 1** Router>**enable** Router#**configure terminal** Router(config)#**hostname Cairo**

Cairo(config)#**enable secret class** Cairo(config)#**line console 0** Cairo(config-line)#**password cisco** Cairo(config-line)#**login** Cairo(config-line)#**line vty 0 4** Cairo(config-line)#**password cisco** Cairo(config-line)#**login** Cairo(config-line)#**exit** Cairo(config)#**interface serial 0** Cairo(config-if)#**ip address 192.168.1.1 255.255.255.252** Cairo(config-if)#**clockrate 64000** Cairo(config-if)#**no shutdown** Cairo(config-if)#**interface ethernet 0** Cairo(config-if)#**ip address 192.168.1.129 255.255.255.192** Cairo(config-if)#**no shutdown** Cairo(config-if)#**exit** Cairo(config)#**ip host Moscow 192.168.0.1 192.168.1.2** Cairo(config)#**exit**

#### **Routeur 2**

Router>**enable** Router#**configure terminal** Router(config)#**hostname Moscow**

```
Moscow(config)#enable secret class
Moscow(config)#line console 0
Moscow(config-line)#password cisco
Moscow(config-line)#login
Moscow(config-line)#line vty 0 4
Moscow(config-line)#password cisco
Moscow(config-line)#login
Moscow(config-line)#exit
Moscow(config)#interface serial 0
Moscow(config-if)#ip address 192.168.1.2 255.255.255.252
Moscow(config-if)#no shutdown
Moscow(config-if)#interface ethernet 0
Moscow(config-if)#ip address 192.168.0.1 255.255.255.0
Moscow(config-if)#no shutdown
Moscow(config-if)#exit
Moscow(config)#ip host Cairo 192.168.1.129 192.168.1.1
```
Moscow(config)#**exit**

### **Étape 2 – Enregistrez les informations de configuration en mode privilégié**

```
Cairo#copy running-config startup-config
Destination filename [startup-config]?[Entrée]
```

```
Moscow#copy running-config startup-config
Destination filename [startup-config]?[Entrée]
```
Pourquoi enregistrer la configuration courante en tant que configuration de démarrage ?

L'enregistrement de la configuration permet au routeur de conserver cette dernière après un rechargement ou une mise hors tension.

#### **Étape 3 – Configurez les hôtes avec l'adresse IP, le masque de sous-réseau et la passerelle par défaut appropriés**

- a. Chaque station de travail doit être capable d'envoyer une requête ping au routeur connecté. Effectuez un dépannage, si nécessaire. N'oubliez pas d'attribuer une adresse IP spécifique et une passerelle par défaut à la station de travail. Si vous exécutez Windows 9x/ME, vérifiez à l'aide de **Démarrer** >**Exécuter** > **winipcfg**. Si vous exécutez Windows NT/2000/XP, vérifiez à l'aide de la commande **ipconfig** dans une fenêtre d'invite de commande.
- b. À ce stade, les stations de travail ne seront pas en mesure de communiquer entre-elles. Les étapes suivantes démontrent le processus nécessaire pour faire fonctionner la communication avec OSPF comme protocole de routage.

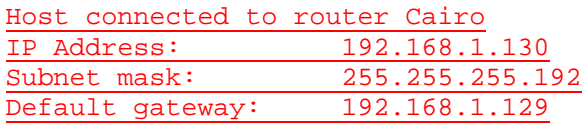

Host connected to router Moscow IP Address: 192.168.0.2 Subnet mask: 255.255.255.0

Default gateway: 192.168.0.1

#### **Étape 4 – Visualisez la configuration des routeurs et les informations d'interface**

a. En mode privilégié, tapez:

```
Cairo#show running-config
[…]
hostname Cairo
!
enable secret 5 $1$hGOQ$I7bGdq5INLFy2ZT4.5CdY/
!
ip subnet-zero
!
interface Ethernet0
 ip address 192.168.1.129 255.255.255.192
 speed auto
!
interface Serial0
 ip address 192.168.1.1 255.255.255.252
 clockrate 64000
!
interface Serial1
 no ip address
 shutdown
!
ip classless
```

```
no ip http server
!
!
line con 0
 password cisco
  login
line aux 0
line vty 0 4
 password cisco
  login
!
no scheduler allocate
end
```
- b. À l'aide de la commande **show ip interface brief**, vérifiez l'état de chaque interface.
- c. Quel est l'état des interfaces sur chaque routeur ?

Cairo:

FastEthernet 0: Activé (up)

Serial 0: Activé (up)

Moscow:

FastEthernet 0: Activé (up)

Serial 0: Activé (up)

- d. Sur un routeur, envoyez un requête ping à l'interface série de l'autre routeur.
- e. La requête ping a-t-elle abouti ? Oui
- f. Si elle a échoué, dépannez la configuration du routeur, jusqu'à ce qu'elle réussisse.

### **Étape 5 – Configurez le routage OSPF sur le routeur Cairo**

a. Configurez le routage OSPF sur chaque routeur. Utilisez le processus OSPF numéro 1 et assurez-vous que tous les réseaux se trouvent dans la zone 0.

```
Cairo(config)#router ospf 1
Cairo(config-router)#network 192.168.1.128 0.0.0.63 area 0
Cairo(config-router)#network 192.168.1.0 0.0.0.3 area 0
Cairo(config-router)#end
```
- b. Examinez le fichier de la configuration courante.
- c. Est-ce que la version IOS a ajouté automatiquement des lignes sous router OSPF 1 ? Oui
- d. Qu'a-t-il ajouté ? log-adjacency-changes
- e. Si des modifications ont été apportées à la configuration courante, tapez les commandes suivantes :

```
Cairo(config)#router ospf 1
Cairo(config-router)#log-adjacency-changes
Cairo(config-router)#end
```
f. Affichez la table de routage du routeur Cairo.

Cairo#**show ip route**

g. La table de routage contient-elle des entrées ? Non

h. Pourquoi ? L'autre routeur n'a pas encore été configuré pour envoyer des mises à jour de routage OSPF.

### **Étape 6 – Configurez le routage OSPF sur le routeur Moscow**

a. Configurez le routage OSPF sur chaque routeur. Utilisez le processus OSPF numéro 1 et assurez-vous que tous les réseaux se trouvent dans la zone 0.

```
Moscow(config)#router ospf 1
Moscow(config-router)#network 192.168.0.0 0.0.0.255 area 0
Moscow(config-router)#network 192.168.1.0 0.0.0.3 area 0
Moscow(config-router)#end
```
- b. Examinez le fichier de la configuration courante.
- c. Est-ce que la version IOS a ajouté automatiquement des lignes sous router OSPF 1 ? Oui
- d. Si des modifications ont été apportées à la configuration courante, tapez les commandes suivantes :

```
Moscow(config)#router ospf 1
Moscow(config-router)#log-adjacency-changes
Moscow(config-router)#end
```
### **Étape 7 – Affichez les entrées de la table de routage**

a. Affichez les entrées de la table de routage du routeur Cairo.

Cairo#**show ip route** 

- b. La table de routage contient-elle des entrées OSPF? Oui
- c. Quelle est la valeur métrique de la route OSPF? route? 110
- d. Quelle est l'adresse VIA de la route OSPF? 192.168.1.2
- e. Les routes vers tous les réseaux figurent-elles dans la table de routage? Oui
- f. Que signifie la lettre O de la première colonne de la table de routage? Route OSPF

### **Étape 8 – Testez la connectivité du réseau**

- a. Envoyez une requête à l'hôte Cairo à partir de l'hôte Moscow. A-t-elle abouti? Oui
- b. Si elle a échoué, un dépannage est nécessaire.

## **Étape 9 – Examinez le coût OSPF sur les interfaces du routeur Cairo**

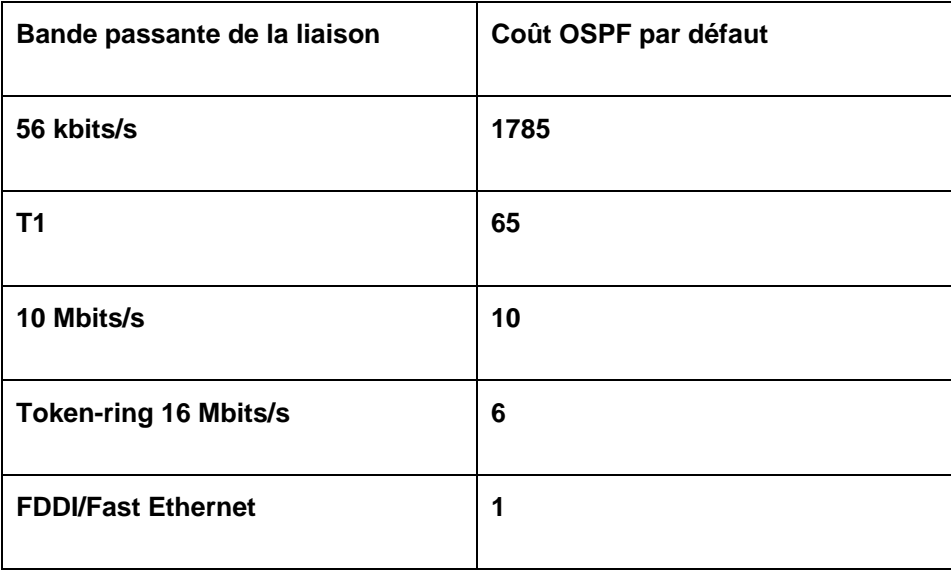

- a. Affichez les propriétés des interfaces série et FastEthernet du routeur Cairo à l'aide de la commande **show interfaces**.
- b. Quelle est la bande passante par défaut des interfaces?
- c. Interface série: BP 1 544 Kbits/s
- d. Interface FastEthernet: BP 100 000 Kbits/s
- e. Calculez le coût OSPF.
- f. Interface série: 64
- g. Interface FastEthernet: 10

### **Étape 10 – Enregistrez le coût OSPF des interfaces série et FastEthernet**

- a. À l'aide de la commande **show ip ospf interface**, enregistrez le coût OSPF des interfaces série et Fast Ethernet.
- b. Coût OSPF de l'interface série: 64
- c. Coût OSPF de l'interface Ethernet: 10
- d. Ces coûts correspondent-ils aux calculs? Oui
- e. La fréquence d'horloge définie pour l'interface aurait dû être 64000. C'est le paramètre qui a été utilisé par défaut jusqu'à présent et spécifié dans le TP intitulé «Configuration de base et du protocole RIP». Pour calculer le coût de cette bande passante réelle, divisez 10<sup>8</sup> par 64000.

### **Étape 11 – Définissez manuellement le coût sur l'interface série**

Sur l'interface série du routeur Cairo, définissez le coût OSPF à 1562 en tapant **IP ospf cost 1562** à l'invite du mode de configuration de l'interface série.

Cairo(config)#**interface serial 0** Cairo(config-if)#**ip ospf cost 1562** Cairo(config-if)#**end**

## **Étape 12 – Vérifiez le coût**

- a. Notez qu'il est essentiel que toutes les liaisons connectées s'accordent sur le coût pour que le calcul de l'algorithme du plus court chemin d'abord (SPF) soit cohérent dans une zone.
- b. Vérifiez que l'interface OSPF a bien été modifiée.

```
Cairo#show ip ospf interface
Serial0 is up, line protocol is up
   Internet Address 192.168.1.1/30, Area 0
   Process ID 1, Router ID 192.168.1.129, Network Type POINT_TO_POINT 
   Cost: 1562
```
Transmit Delay is 1 sec, State POINT\_TO\_POINT,

- c. Inversez l'effet de cette commande en entrant, en mode de configuration d'interface, la commande **no ip ospf cost**.
- d. Vérifiez que le coût par défaut de l'interface a été rétabli.

```
Serial0 is up, line protocol is up
   Internet Address 192.168.1.1/30, Area 0
   Process ID 1, Router ID 192.168.1.129, Network Type POINT_TO_POINT, 
   Cost: 64
```
Transmit Delay is 1 sec, State POINT\_TO\_POINT,

- e. Entrez la commande **bandwidth 2000** en mode de configuration d'interface série 0.
- f. Enregistrez le nouveau coût OSPF de l'interface série. 50
- g. Le coût OSPF d'une interface Ethernet peut-il être modifié de cette façon ? Oui
- h. La vitesse peut être définie sur une interface Ethernet. Cela affectera-t-il le coût OSPF de cette interface ?

Oui

i. Validez ou expliquez la réponse ci-dessous.

```
Ethernet0 is up, line protocol is up
   Internet Address 192.168.1.129/25, Area 0
   Process ID 1, Router ID 192.168.1.129, Network Type BROADCAST, Cost: 
   50
```
Transmit Delay is 1 sec, State DR, Priority 1

j. Réinitialisez la bande passante sur l'interface série en utilisant la commande **no bandwidth 2000** en mode de configuration de l'interface série 0.

Après avoir réalisé les étapes précédentes, déconnectez-vous en tapant **exit**, puis mettez le routeur hors tension. Retirez et rangez les câbles et les adaptateurs.

#### **Effacement et rechargement du routeur**

Passez en mode privilégié à l'aide de la commande **enable**.

Si le système vous demande un mot de passe, entrez **class**. Si cela ne fonctionne pas, demandez de l'aide au professeur.

Router>**enable**

À l'invite du mode privilégié, entrez la commande **erase startup-config**.

Router#**erase startup-config**

Vous obtenez le message suivant:

Erasing the nvram filesystem will remove all files! Continue? [confirm]

Appuyez sur **Entrée** pour confirmer.

La réponse suivante devrait s'afficher :

Erase of nvram: complete

Ensuite, à l'invite du mode privilégié, entrez la commande **reload**.

Router#**reload**

Vous obtenez le message suivant :

System configuration has been modified. Save? [yes/no]:

#### Tapez **n**, puis appuyez sur **Entrée**.

Vous obtenez le message suivant:

Proceed with reload? [confirm]

Appuyez sur **Entrée** pour confirmer.

La première ligne de la réponse est la suivante:

Reload requested by console.

Après le rechargement du routeur, la ligne suivante s'affiche :

Would you like to enter the initial configuration dialog? [yes/no]:

Tapez **n**, puis appuyez sur **Entrée**.

Vous obtenez le message suivant :

Press RETURN to get started!

Appuyez sur **Entrée**.

Le routeur est maintenant prêt et le TP peut commencer.

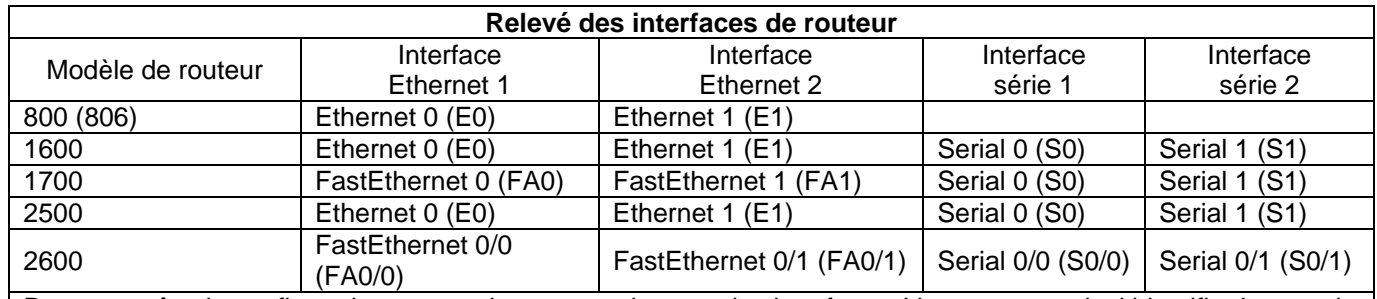

Pour connaître la configuration exacte du routeur, observez les interfaces. Vous pourrez ainsi identifier le type du routeur ainsi que le nombre d'interfaces qu'il comporte. Il n'est pas possible de répertorier de façon exhaustive toutes les combinaisons de configurations pour chaque type de routeur. En revanche, le tableau fournit les identifiants des combinaisons d'interfaces possibles pour chaque appareil. Ce tableau d'interfaces ne comporte aucun autre type d'interface même si un routeur particulier peut en contenir un. L'exemple de l'interface RNIS BRI pourrait illustrer ceci. La chaîne de caractères entre parenthèses est l'abréviation normalisée qui permet de représenter l'interface dans une commande IOS.

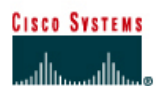

# **TP 2.3.4 Configuration de l'authentification OSPF - Routeurs de la gamme 2500**

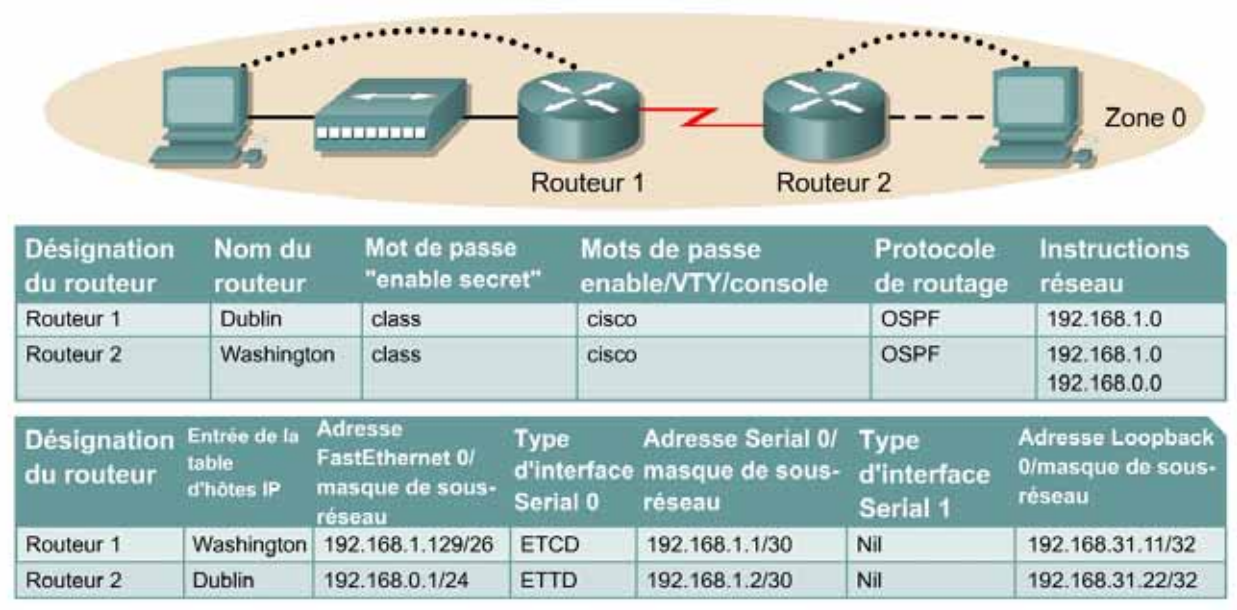

Remarque : Le contenu de la colonne Entrée de la table d'hôtes IP indique les noms des autres routeurs dans la table d'hôtes IP.

Câble droit

Câble série

Câble console (à paires inversées) \*\*\*\*\*\*\*\* Câble croisé

### **Objectif**

- Configurer un système d'adressage IP pour une zone OSPF (Open Shortest Path First).
- Configurer et vérifier le routage OSPF.
- Instaurer l'authentification OSPF dans la zone.

## **Prérequis/Préparation**

Installez un réseau similaire à celui du schéma. Tout routeur doté d'une interface indiquée dans le schéma ci-dessus peut être utilisé. Par exemple les routeurs de la gamme 800, 1600, 1700, 2500 et 2600 ou toute combinaison de ces routeurs peuvent être utilisés. Reportez-vous au tableau qui se trouve à la fin du TP pour repérer les identifiants d'interfaces à utiliser en fonction de l'équipement disponible. Les informations de configuration utilisées dans ce TP ont été obtenues avec un routeur de la gamme 1721. Celles-ci peuvent varier légèrement avec un autre routeur. Effectuez les étapes suivantes sur chaque routeur, sauf indication contraire.

Démarrez une session HyperTerminal

**Remarque:** Suivez les instructions d'effacement et de rechargement qui se trouvent à la fin de ce TP. Exécutez ces étapes sur tous les routeurs utilisés dans ce TP avant de continuer.

### **Étape 1 – Configurez les routeurs**

Sur les routeurs, passez en mode de configuration globale et configurez le nom d'hôte ainsi que la console, le terminal virtuel et les mots de passe enable. Ensuite, configurez les interfaces et les noms d'hôte IP en fonction du tableau. Ne configurez le protocole de routage que lorsque vous y êtes invité. Si vous rencontrez des difficultés à configurer les paramètres de base du routeur, reportez-vous au TP précédent intitulé «Révision de la configuration de base des routeurs avec le protocole RIP».

**Routeur 1** Router#**configure terminal** Router(config)#**hostname Dublin** Dublin(config)#**enable secret class** Dublin(config)#**line console 0** Dublin(config-line)#**password cisco** Dublin(config-line)#**login** Dublin(config-line)#**line vty 0 4** Dublin(config-line)#**password cisco** Dublin(config-line)#**login** Dublin(config-line)#**exit** Dublin(config)#**interface loopback 0** Dublin(config-if)#**ip address 192.168.31.11 255.255.255.255** Dublin(config-if)#**interface serial 0** Dublin(config-if)#**ip address 192.168.1.1 255.255.255.252** Dublin(config-if)#**clockrate 64000** Dublin(config-if)#**no shutdown** Dublin(config-if)#**interface ethernet 0** Dublin(config-if)#**ip address 192.168.1.129 255.255.255.192** Dublin(config-if)#**no shutdown** Dublin(config-if)#**exit** Dublin(config)#**ip host Washington 192.168.0.1 192.168.1.2** Dublin(config)#**exit**

#### **Routeur 2**

Router>**enable** Router#**configure terminal** Router(config)#**hostname Washington**

Washington(config)#**enable secret class** Washington(config)#**line console 0** Washington(config-line)#**password cisco** Washington(config-line)#**login** Washington(config-line)#**line vty 0 4** Washington(config-line)#**password cisco** Washington(config-line)#**login** Washington(config-line)#**exit** Washington(config)#**interface loopback 0** Washington(config-if)#**ip address 192.168.31.22 255.255.255.255** Washington(config-if)#**interface serial 0** Washington(config-if)#**ip address 192.168.1.2 255.255.255.252** Washington(config-if)#**no shutdown** Washington(config-if)#**interface ethernet 0** Washington(config-if)#**ip address 192.168.0.1 255.255.255.0** Washington(config-if)#**no shutdown** Washington(config-if)#**exit** Washington(config)#**ip host Dublin 192.168.1.129 192.168.1.1**

Washington(config)#**exit**

### **Étape 2 – Enregistrez les informations de configuration en mode privilégié**

Dublin#**copy running-config startup-config** Destination filename [startup-config]? [Entrée]

Washington#**copy running-config startup-config** Destination filename [startup-config]? [Entrée]

Pourquoi enregistrer la configuration courante en tant que configuration de démarrage ?

L'enregistrement de la configuration permet au routeur de conserver cette dernière après un rechargement ou une mise hors tension.

### **Étape 3 – Configurez les hôtes avec l'adresse IP, le masque de sous-réseau et la passerelle par défaut appropriés**

- a. Chaque station de travail doit être capable d'envoyer une requête ping au routeur connecté. Effectuez un dépannage, si nécessaire. N'oubliez pas d'attribuer une adresse IP spécifique et une passerelle par défaut à la station de travail. Si vous exécutez Windows 9x/ME, vérifiez à l'aide de **Démarrer** >**Exécuter** > **winipcfg**. Si vous exécutez Windows NT/2000/XP, vérifiez à l'aide de la commande **ipconfig** dans une fenêtre d'invite de commande.
- b. À ce stade, les stations de travail ne seront pas en mesure de communiquer entre-elles. Les étapes suivantes démontrent le processus nécessaire pour faire fonctionner la communication avec OSPF comme protocole de routage.

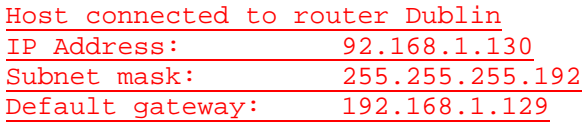

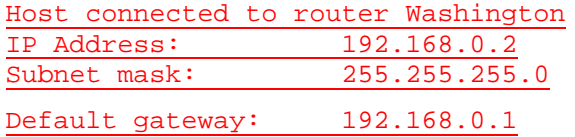

#### **Étape 4 – Vérifiez la connectivité**

- a. Sur un routeur, envoyez une requête ping à l'interface série de l'autre routeur.
- b. La requête ping a-t-elle abouti ? Oui
- c. Si elle a échoué, dépannez les configurations des routeurs, jusqu'à ce qu'elles réussissent.

#### **Étape 5 – Configurez le routage OSPF sur les deux routeurs**

a. Configurez le routage OSPF sur chaque routeur. Utilisez le processus OSPF numéro 1 et assurez-vous que tous les réseaux se trouvent dans la zone 0. Reportez-vous au TP intitulé « Configuration des interfaces en mode bouclé » pour revoir la configuration du routage OSPF si nécessaire.

Dublin(config)#**router ospf 1** Dublin(config-router)#**network 192.168.1.128 0.0.0.127 area 0** Dublin(config-router)#**network 192.168.1.0 0.0.0.3 area 0** Dublin(config-router)#**end**

Washington(config)#**router ospf 1** Washington(config-router)#**network 192.168.0.0 0.0.0.255 area 0** Washington(config-router)#**network 192.168.1.0 0.0.0.3 area 0**

Washington(config-router)#**end**
- b. Examinez le fichier de configuration courante du routeur Dublin. Est-ce que la version IOS a ajouté automatiquement des lignes sous router OSPF 1 ? Oui
- c. Affichez la table de routage du routeur Dublin.

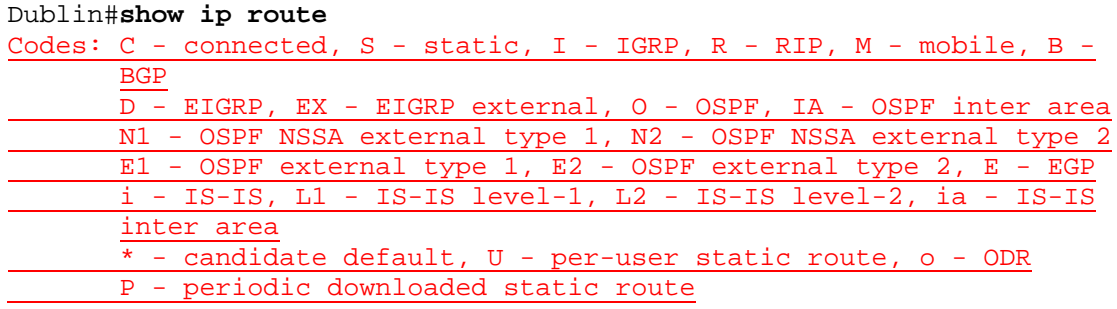

Gateway of last resort is not set

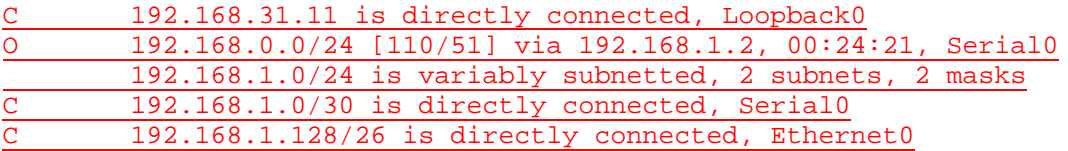

- d. La table de routage contient-elle des entrées ?
- e. Pourquoi ? Oui, car un protocole de routage a été configuré et des mises à jour de routage ont été effectuées.

## **Étape 6 – Testez la connectivité du réseau**

- a. Envoyez une requête ping à l'hôte Dublin à partir de l'hôte Washington. A-t-elle abouti ? Oui
- b. Si elle a échoué, un dépannage est nécessaire.

# **Étape 7 – Configurez l'authentification OSPF**

- a. L'authentification OSPF est en cours d'établissement sur les routeurs du réseau. D'abord, introduisez uniquement l'authentification sur le routeur Dublin.
- b. En mode de configuration d'interface sur Serial 0, entrez la commande **ip ospf messagedigest-key 1 md5 7 unsecret**.

```
Dublin(config)#interface Serial 0
Dublin(config-if)#ip ospf message-digest-key 1 md5 ? 
<0-7> Encryption type (0 for not yet encrypted, 7 for proprietary) 
Dublin(config-if)#ip ospf message-digest-key 1 md5 7 ?
LINE The OSPF password (key) 
Dublin(config-if)#ip ospf message-digest-key 1 md5 7 unsecret
```
- c. Quel mot de passe OSPF est utilisé pour l'authentification md5 ? asecret
- d. Quel type de cryptage est actuellement utilisé ? Type 7

# **Étape 8 – Activez l'authentification OSPF dans cette zone, la zone 0**

Dublin(config-if)#**router ospf 1**  Dublin(config-router)#**area 0 authentication message-digest** 

a. Attendez quelques secondes. Le routeur génère-t-il un quelconque résultat ? Oui

- b. Entrez la commande **show ip ospf neighbor**.
- c. Y a-t-il des voisins OSPF ? Non
- d. Examinez la table de routage en entrant **show ip route**.
- e. Y a-t-il des routes OSPF dans la table de routage du routeur Dublin ? Non
- f. L'hôte Dublin peut-il envoyer une requête ping à l'hôte Washington ? Non
- g. Tapez ces commandes de configuration (une par ligne). Terminez avec CNTL/Z.

```
Washington#configure terminal
Washington(config)#interface serial 0
Washington(config-if)#ip ospf message-digest-key 1 md5 7 unsecret
Washington(config-if)#router ospf 1 
Washington(config-router)#area 0 authentication message-digest
```
h. Vérifiez qu'il y a un voisin OSPF en entrant la commande **show ip ospf neighbor**.

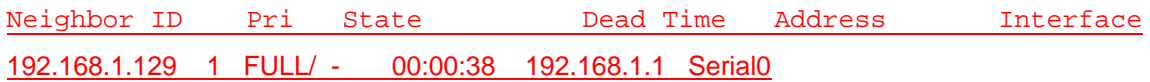

i. Affichez la table de routage en tapant **show ip route**.

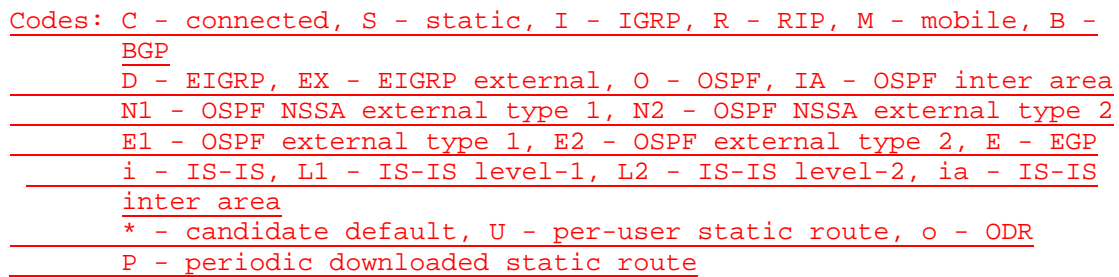

Gateway of last resort is not set

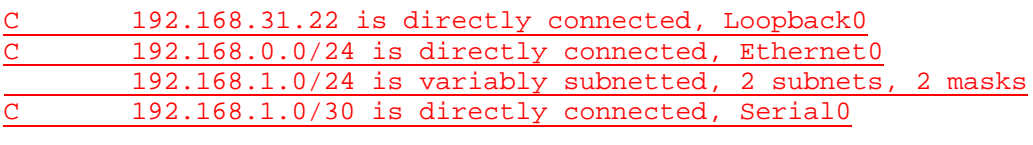

O 192.168.1.128/26 [110/791] via 192.168.1.1, 00:25:14, Serial0

j. Envoyez une requête ping à l'hôte Washington à partir de Dublin. Si cette requête échoue, dépannez si nécessaire.

Après avoir réalisé les étapes précédentes, déconnectez-vous en tapant **exit**, puis mettez le routeur hors tension. Retirez et rangez les câbles et l'adaptateur.

## **Effacement et rechargement du routeur**

Passez en mode privilégié à l'aide de la commande **enable**.

Si le système vous demande un mot de passe, entrez **class**. Si cela ne fonctionne pas, demandez de l'aide au professeur.

Router>**enable**

À l'invite du mode privilégié, entrez la commande **erase startup-config**.

Router#**erase startup-config**

Vous obtenez le message suivant :

Erasing the nvram filesystem will remove all files! Continue? [confirm]

Appuyez sur **Entrée** pour confirmer.

La réponse suivante devrait s'afficher :

Erase of nvram: complete

Ensuite, à l'invite du mode privilégié, entrez la commande **reload**.

Router#**reload**

Vous obtenez le message suivant :

System configuration has been modified. Save? [yes/no]:

#### Tapez **n**, puis appuyez sur **Entrée**.

Vous obtenez le message suivant :

Proceed with reload? [confirm]

Appuyez sur **Entrée** pour confirmer.

La première ligne de la réponse est la suivante :

Reload requested by console.

Après le rechargement du routeur, la ligne suivante s'affiche :

Would you like to enter the initial configuration dialog? [yes/no]:

Tapez **n**, puis appuyez sur **Entrée**.

Vous obtenez le message suivant :

Press RETURN to get started!

Appuyez sur **Entrée**.

Le routeur est maintenant prêt et le TP peut commencer.

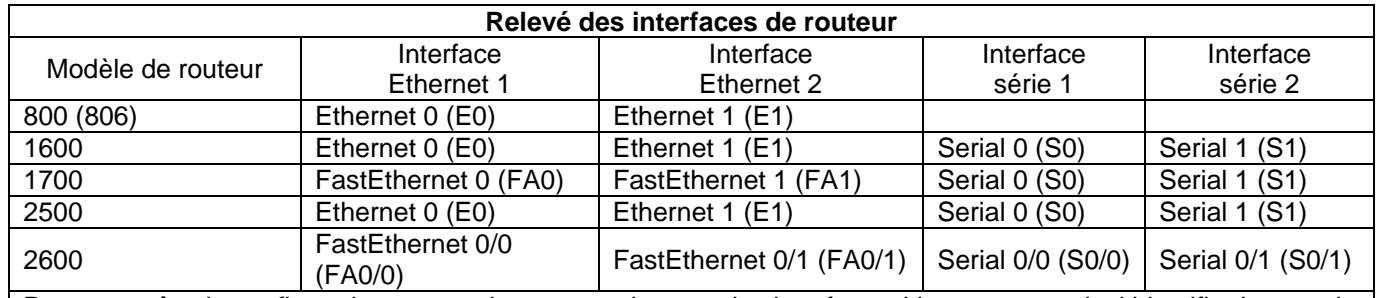

Pour connaître la configuration exacte du routeur, observez les interfaces. Vous pourrez ainsi identifier le type du routeur ainsi que le nombre d'interfaces qu'il comporte. Il n'est pas possible de répertorier de façon exhaustive toutes les combinaisons de configurations pour chaque type de routeur. En revanche, le tableau fournit les identifiants des combinaisons d'interfaces possibles pour chaque appareil. Ce tableau d'interfaces ne comporte aucun autre type d'interface même si un routeur particulier peut en contenir un. L'exemple de l'interface RNIS BRI pourrait illustrer ceci. La chaîne de caractères entre parenthèses est l'abréviation normalisée qui permet de représenter l'interface dans une commande IOS.

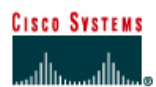

# **TP 2.3.5 Configuration des compteurs OSPF - Routeurs de la gamme 2500**

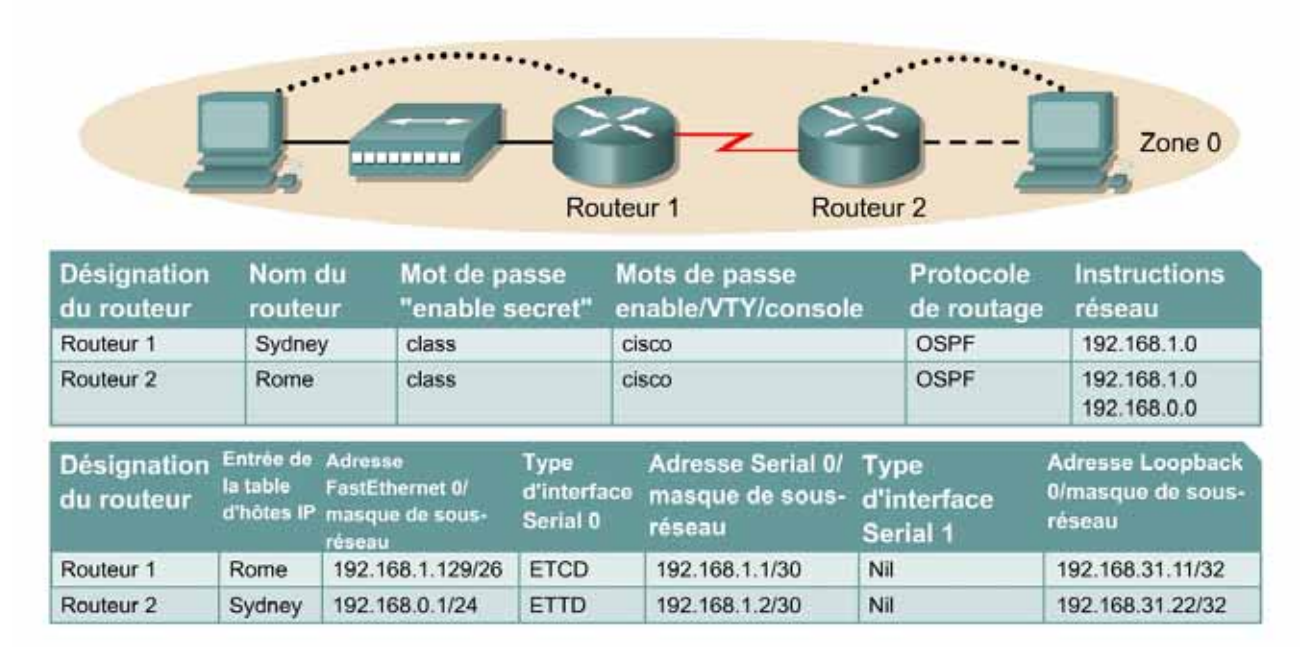

Remarque : Le contenu de la colonne Entrée de la table d'hôtes IP indique les noms des autres routeurs dans la table d'hôtes IP.

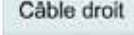

Câble série

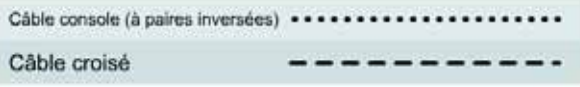

# **Objectif**

- Configurer un système d'adressage IP pour la zone OSPF.
- Configurer et vérifier le routage OSPF.
- Modifier les compteurs d'interface OSPF pour optimiser le réseau.

# **Prérequis/Préparation**

Installez un réseau similaire à celui du schéma. Tout routeur doté d'une interface indiquée dans le schéma ci-dessus peut être utilisé. Par exemple, les routeurs de la gamme 800, 1600, 1700, 2500 et 2600 ou toute combinaison de ces routeurs peuvent être utilisés. Reportez-vous au tableau qui se trouve à la fin du TP pour repérer les identifiants d'interfaces à utiliser en fonction de l'équipement disponible. Les informations de configuration utilisées dans ce TP ont été obtenues avec un routeur de la gamme 1721. Celles-ci peuvent varier légèrement avec un autre routeur. Effectuez les étapes suivantes sur chaque routeur, sauf indication contraire.

Démarrez une session HyperTerminal

**Remarque:** Suivez les instructions d'effacement et de rechargement qui se trouvent à la fin de ce TP. Exécutez ces étapes sur tous les routeurs utilisés dans ce TP avant de continuer.

# **Étape 1 – Configurez les routeurs**

Sur les routeurs, passez en mode de configuration globale et configurez le nom d'hôte ainsi que la console, le terminal virtuel et les mots de passe enable. Ensuite, configurez les interfaces et les noms d'hôte IP en fonction du tableau. Ne configurez le protocole de routage que lorsque vous y êtes invité. Si vous rencontrez des difficultés à configurer les paramètres de base du routeur, reportez-vous au TP précédent intitulé « Révision de la configuration de base des routeurs avec le protocole RIP ».

**Routeur 1** Router>**enable** Router#**configure terminal** Router(config)#**hostname Sydney**

Sydney(config)#**enable secret class** Sydney(config)#**line console 0** Sydney(config-line)#**password cisco** Sydney(config-line)#**login** Sydney(config-line)#**line vty 0 4** Sydney(config-line)#**password cisco** Sydney(config-line)#**login** Sydney(config-line)#**exit** Sydney(config)#**interface loopback 0** Sydney(config-if)#**ip address 192.168.31.11 255.255.255.255** Sydney(config-if)#**interface serial 0** Sydney(config-if)#**ip address 192.168.1.1 255.255.255.252** Sydney(config-if)#**clockrate 64000** Sydney(config-if)#**no shutdown** Sydney(config-if)#**interface ethernet 0** Sydney(config-if)#**ip address 192.168.1.129 255.255.255.192** Sydney(config-if)#**no shutdown** Sydney(config-if)#**exit** Sydney(config)#**ip host Rome 192.168.0.1 192.168.1.2** Sydney(config)#**exit**

## **Routeur 2**

Router>**enable** Router#**configure terminal** Router(config)#**hostname Rome**

Rome(config)#**enable secret class** Rome(config)#**line console 0** Rome(config-line)#**password cisco** Rome(config-line)#**login** Rome(config-line)#**line vty 0 4** Rome(config-line)#**password cisco** Rome(config-line)#**login** Rome(config-line)#**exit** Rome(config)#**interface loopback 0** Rome(config-if)#**ip address 192.168.31.22 255.255.255.255** Rome(config-if)#**interface serial 0** Rome(config-if)#**ip address 192.168.1.2 255.255.255.252** Rome(config-if)#**no shutdown** Rome(config-if)#**interface ethernet 0** Rome(config-if)#**ip address 192.168.0.1 255.255.255.0** Rome(config-if)#**no shutdown** Rome(config-if)#**exit** Rome(config)#**ip host Sydney 192.168.1.129 192.168.1.1**

Rome(config)#**exit**

# **Étape 2 – Enregistrez les informations de configuration en mode privilégié**

Sydney#**copy running-config startup-config** Destination filename [startup-config]? [Entrée] Rome#**copy running-config startup-config**

Destination filename [startup-config]? [Entrée]

Pourquoi enregistrer la configuration courante en tant que configuration de démarrage ?

L'enregistrement de la configuration permet au routeur de conserver cette dernière après un rechargement ou une mise hors tension.

# **Étape 3 – Configurez les hôtes avec l'adresse IP, le masque de sous-réseau et la passerelle par défaut appropriés**

- a. Chaque station de travail doit être capable d'envoyer une requête ping au routeur connecté. Effectuez un dépannage, si nécessaire. N'oubliez pas d'attribuer une adresse IP spécifique et une passerelle par défaut à la station de travail. Si vous exécutez Windows 9x/ME, vérifiez à l'aide de **Démarrer** >**Exécuter** > **winipcfg**. Si vous exécutez Windows NT/2000/XP, vérifiez à l'aide de la commande **ipconfig** dans une fenêtre DOS.
- b. À ce stade, les stations de travail ne seront pas en mesure de communiquer entre-elles. Les étapes suivantes démontrent le processus nécessaire pour faire fonctionner la communication avec OSPF comme protocole de routage.

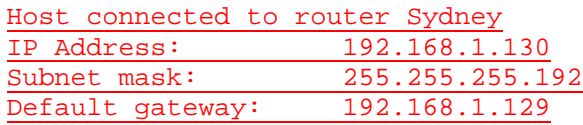

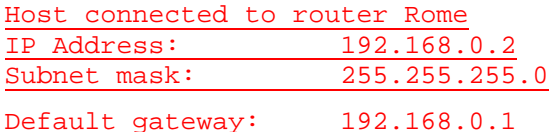

## **Étape 4 – Vérifiez la connectivité**

- a. Sur un routeur, envoyez une requête ping à l'interface série de l'autre routeur.
- b. La requête ping a-t-elle abouti ? Oui
- **c.** Si elle a échoué, dépannez les configurations de routeur, jusqu'à ce qu'elle réussisse.

## **Étape 5 – Configurez le routage OSPF sur les deux routeurs**

a. Configurez le routage OSPF sur chaque routeur. Utilisez le processus OSPF numéro 1 et assurez-vous que tous les réseaux se trouvent dans la zone 0. Reportez-vous au TP intitulé « Configuration des interfaces en mode bouclé » pour revoir la configuration du routage OSPF si nécessaire.

Sydney(config)#**router ospf 1** Sydney(config-router)#**network 192.168.1.128 0.0.0.127 area 0** Sydney(config-router)#**network 192.168.1.0 0.0.0.3 area 0** Sydney(config-router)#**end**

Rome(config)#**router ospf 1** Rome(config-router)#**network 192.168.0.0 0.0.0.255 area 0** Rome(config-router)#**network 192.168.1.0 0.0.0.3 area 0**

Rome(config-router)#**end**

- b. Est-ce que la version IOS a ajouté automatiquement des lignes sous router OSPF 1 ? Oui
- c. Affichez la table de routage du routeur Sydney.

Sydney#**show ip route** 

d. La table de routage contient-elle des entrées ? Oui

# **Étape 6 – Testez la connectivité du réseau**

Envoyez une requête à l'hôte Sydney à partir de l'hôte Rome. A-t-elle abouti ? Oui Si elle a échoué, un dépannage est nécessaire.

**Étape 7 – Observez le trafic OSPF** 

- a. En mode privilégié, tapez la commande **debug ip ospf events** et observez le résultat.
- b. Quelle est la périodicité d'envoi des messages HELLO ? Toutes les 10 secondes
- c. D'où proviennent-ils ? Les messages HELLO proviennent de la zone 0 192.168.31.22 de Serial0/0 192.168.1.2.
- d. Désactivez le débogage en tapant **no debug ip ospf events** ou **undebug all**.

## **Étape 8 – Affichez les informations de compteur d'interface**

- a. Affichez les compteurs d'intervalles HELLO et d'intervalle d'arrêt sur les interfaces Ethernet et série du routeur Sydney en entrant la commande **show ip ospf interface** en mode privilégié.
- b. Enregistrez les compteurs d'intervalle HELLO et d'intervalle d'arrêt pour ces interfaces
- c. Intervalle HELLO : 10
- d. Intervalle d'arrêt : 40
- e. À quoi sert l'intervalle d'arrêt ? Il correspond à la durée au bout de laquelle, si aucun intervalle HELLO n'est reçu, le routeur est signalé comme étant arrêté.

# **Étape 9 – Modifiez les compteurs OSPF**

a. Paramétrez les intervalles HELLO et les intervalles d'arrêt avec des valeurs inférieures pour améliorer les performances. Sur le routeur Sydney, entrez uniquement les commandes **ip ospf hello-interval 5** et **ip ospf dead-interval 20** pour l'interface Serial 0.

```
Sydney(config)#interface Serial 0 
Sydney(config-if)#ip ospf hello-interval 5
Sydney(config-if)#ip ospf dead-interval 20
```
- b. Attendez une minute, puis entrez la commande **show ip ospf neighbor**.
- c. Y a-t-il un ou des voisin(s) OSPF ? Non

## **Étape 10 – Examinez la table de routage**

- a. Examinez la table de routage du routeur Sydney en entrant **show ip route**.
- b. Y a-t-il une ou des route(s) OSPF dans la table ? Non
- c. L'hôte Sydney peut-il envoyer une requête ping à l'hôte Rome ? Non

## **Étape 11 – Examinez les transmissions de données OSPF.**

- a. Entrez la commande **debug ip ospf events** en mode privilégié.
- b. Un problème a-t-il été identifié ? Oui
- c. Si c'est le cas, en quoi consiste-t-il ? L'intervalle HELLO et l'intervalle d'arrêt ne concordent pas.

# **Étape 12 – Vérifiez l'état de la table de routage du routeur Rome.**

- a. Sur le routeur Rome, vérifiez la table de routage en tapant **show ip route**.
- b. Y a-t-il une ou des route(s) OSPF dans la table ? Non

## **Étape 13 – Paramétrez les compteurs d'intervalles du routeur Rome**

a. Faites correspondre les valeurs de compteur de la liaison série de Rome avec celles du routeur Sydney.

```
Rome(config)#interface serial 0 
Rome(config-if)#ip ospf hello-interval 5 
Rome(config-if)#ip ospf dead-interval 20
```
b. Vérifiez le voisin OSPF en entrant la commande **show ip ospf neighbor**.

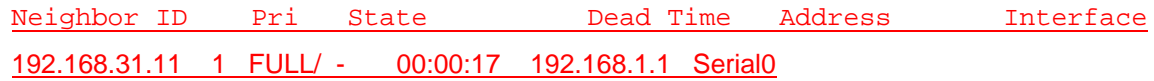

c. Affichez la table de routage en tapant **show ip route**.

```
Rome#show ip route
Codes: C - connected, S - static, I - IGRP, R - RIP, M - mobile, B -
      BGP
      D - EIGRP, EX - EIGRP external, O - OSPF, IA - OSPF inter area
      N1 - OSPF NSSA external type 1, N2 - OSPF NSSA external type 2
      E1 - OSPF external type 1, E2 - OSPF external type 2, E - EGP
      i - IS-IS, L1 - IS-IS level-1, L2 - IS-IS level-2, ia - IS-IS 
      inter area
      * - candidate default, U - per-user static route, o - ODR
      P - periodic downloaded static route
```
Gateway of last resort is not set

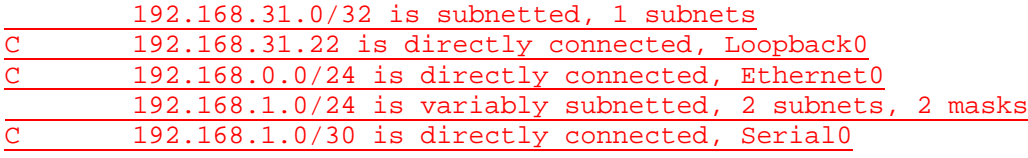

- O 192.168.1.128/25 [110/782] via 192.168.1.1, 00:00:12, Serial0
- d. Y a-t-il des routes OSPF dans la table ? Oui
- e. Envoyez une requête ping à Rome à partir de Sydney. Si cette requête échoue, dépannez les configurations.

## **Étape 14 – Réinitialisez les compteurs d'intervalles des routeurs avec les valeurs par défaut**

Utilisez la forme no des commandes **ip ospf hello-interval** et **ip ospf dead-interval**  pour réinitialiser les compteurs OSPF avec leurs valeurs par défaut.

## **Étape 15 – Vérifiez que les compteurs d'intervalles sont rétablis avec les valeurs par défaut**

a. Utilisez la commande **show ip ospf interface** pour vérifier que les compteurs ont été rétablis avec leurs valeurs par défaut.

- b. Les valeurs par défaut ont-elle été rétablies ? Oui
- c. Si la réponse est non, recommencez l'étape 13 et vérifiez à nouveau.

Après avoir réalisé les étapes précédentes, déconnectez-vous en tapant **exit**, puis mettez le routeur hors tension. Retirez et rangez les câbles et l'adaptateur.

## **Effacement et rechargement du routeur**

Passez en mode privilégié à l'aide de la commande **enable**.

Si le système vous demande un mot de passe, entrez **class**. Si cela ne fonctionne pas, demandez de l'aide au professeur.

Router>**enable**

À l'invite du mode privilégié, entrez la commande **erase startup-config**.

Router#**erase startup-config**

Vous obtenez le message suivant :

Erasing the nvram filesystem will remove all files! Continue? [confirm]

Appuyez sur **Entrée** pour confirmer.

La réponse suivante devrait s'afficher:

Erase of nvram: complete

Ensuite, à l'invite du mode privilégié, entrez la commande **reload**.

Router#**reload**

Vous obtenez le message suivant:

System configuration has been modified. Save? [yes/no]:

#### Tapez **n**, puis appuyez sur **Entrée**.

Vous obtenez le message suivant:

Proceed with reload? [confirm]

Appuyez sur **Entrée** pour confirmer.

La première ligne de la réponse est la suivante:

Reload requested by console.

Après le rechargement du routeur, la ligne suivante s'affiche:

Would you like to enter the initial configuration dialog? [yes/no]:

Tapez **n**, puis appuyez sur **Entrée**.

Vous obtenez le message suivant:

Press RETURN to get started!

Appuyez sur **Entrée**.

Le routeur est maintenant prêt et le TP peut commencer.

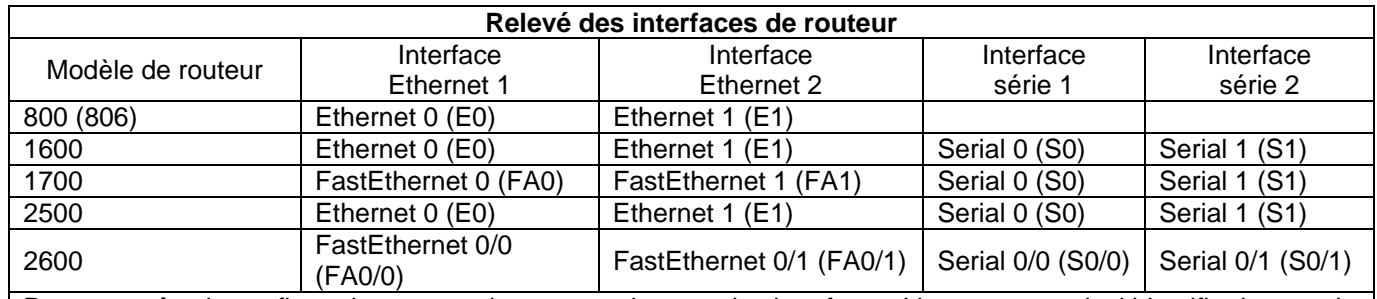

Pour connaître la configuration exacte du routeur, observez les interfaces. Vous pourrez ainsi identifier le type du routeur ainsi que le nombre d'interfaces qu'il comporte. Il n'est pas possible de répertorier de façon exhaustive toutes les combinaisons de configurations pour chaque type de routeur. En revanche, le tableau fournit les identifiants des combinaisons d'interfaces possibles pour chaque appareil. Ce tableau d'interfaces ne comporte aucun autre type d'interface même si un routeur particulier peut en contenir un. L'exemple de l'interface RNIS BRI pourrait illustrer ceci. La chaîne de caractères entre parenthèses est l'abréviation normalisée qui permet de représenter l'interface dans une commande IOS.

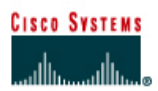

# **TP 2.3.6 Propagation de routes par défaut dans un domaine OSPF - Routeurs de la gamme 2500**

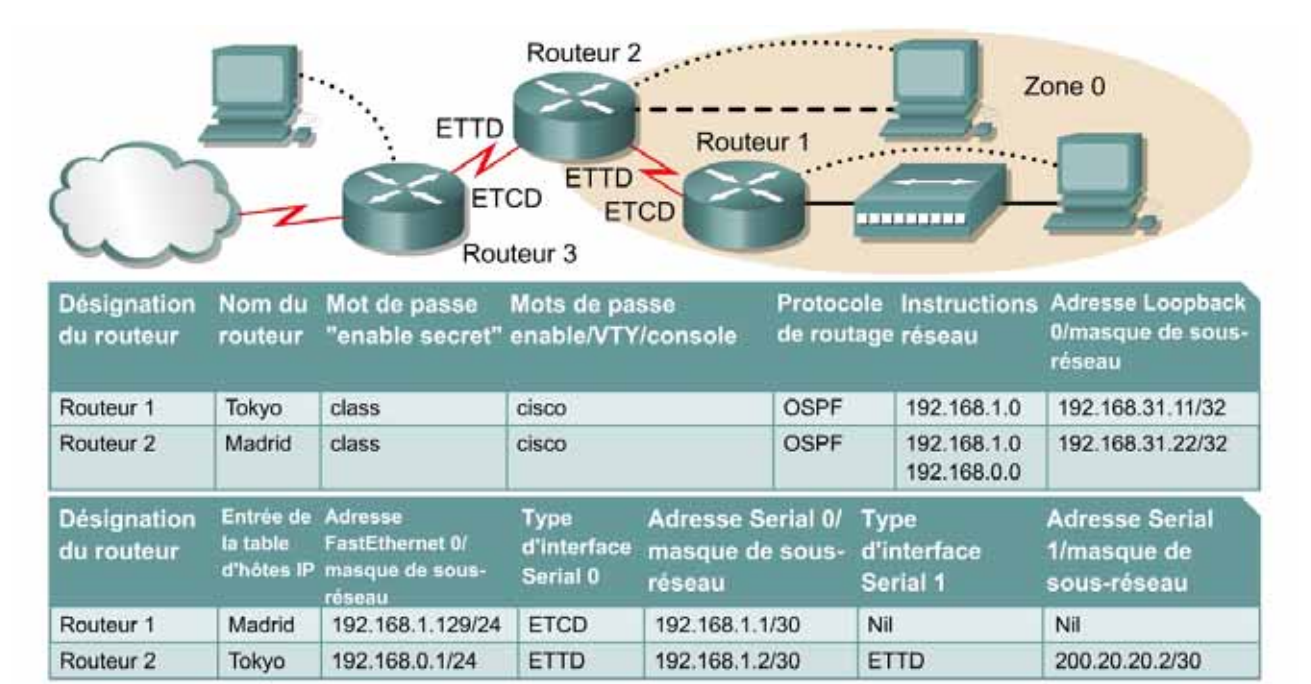

Remarque : Le contenu de la colonne Entrée de la table d'hôtes IP indique les noms des autres routeurs dans la table d'hôtes IP.

Câble droit

Câble série

Câble console (à paires inversées) Câble croisé

## Note au professeur **: L'adresse FastEthernet 0/masque de sous-réseau du routeur 1 devrait être 192.168.1.129/26 et non 192.168.1.129/24.**

# **Objectif**

- Configurer un système d'adressage IP pour la zone OSPF.
- Configurer et vérifier le routage OSPF (Open Shortest Path First).
- Configurer le réseau OSPF de façon que tous les hôtes de la zone OSPF puissent se connecter à des réseaux externes.

# **Prérequis/Préparation**

Installez un réseau similaire à celui du schéma. Tout routeur doté d'une interface indiquée dans le schéma ci-dessus peut être utilisé. Par exemple, les routeurs de la gamme 800, 1600, 1700, 2500 et 2600 ou toute combinaison de ces routeurs peuvent être utilisés. Reportez-vous au tableau qui se trouve à la fin du TP pour repérer les identifiants d'interfaces à utiliser en fonction de l'équipement disponible. Les informations de configuration utilisées dans ce TP ont été obtenues avec un routeur de la gamme 1721. Celles-ci peuvent varier légèrement avec un autre routeur. Effectuez les étapes suivantes sur chaque routeur, sauf indication contraire.

Démarrez une session HyperTerminal

**Remarque:** Suivez les instructions d'effacement et de rechargement qui se trouvent à la fin de ce TP. Exécutez ces étapes sur tous les routeurs utilisés dans ce TP avant de continuer.

## **Étape 1 – Configurez le routeur FAI**

Normalement, le routeur FAI doit être configuré par le fournisseur d'accès Internet (FAI). Pour les besoins de ce TP, après avoir effacé l'ancienne configuration, configurez le routeur FAI (Routeur 3) comme suit en tapant :

```
Router>enable
Router#configure terminal
Router(config)#hostname FAI
ISP(config)#line vty 0 4
ISP(config-line)#password cisco
ISP(config-line)#login
ISP(config-line)#interface serial 1
ISP(config-if)#ip address 200.20.20.1 255.255.255.252
ISP(config-if)#clock rate 64000
ISP(config-if)#no shutdown
ISP(config-if)#interface loopback 0
ISP(config-if)#ip address 138.25.6.33 255.255.255.255
ISP(config-if)#exit
ISP(config)#ip route 192.168.1.0 255.255.255.0 200.20.20.2
ISP(config)#ip route 192.168.0.0 255.255.255.0 200.20.20.2
ISP(config)#end
ISP#copy running-config startup-config
Destination filename [startup-config]? [Enter]
Building configuration... 
[OK]
ISP#
```
## **Étape 2 – Configurez les routeurs OSPF de la zone 0**

Sur les routeurs, passez en mode de configuration globale et configurez le nom d'hôte ainsi que la console, le terminal virtuel et les mots de passe enable. Ensuite, configurez les interfaces et les noms d'hôte IP conformément au tableau. Ne configurez le protocole de routage que lorsque vous y êtes invité. Si vous rencontrez des difficultés à configurer les paramètres de base du routeur, reportez-vous au TP précédent intitulé « Révision de la configuration de base des routeurs avec le protocole RIP ».

```
Routeur 1
Router>enable
Router#configure terminal
Router(config)#hostname Tokyo
Tokyo(config)#enable secret class
Tokyo(config)#line console 0
Tokyo(config-line)#password cisco
Tokyo(config-line)#login
Tokyo(config-line)#line vty 0 4
Tokyo(config-line)#password cisco
Tokyo(config-line)#login
Tokyo(config-line)#exit
Tokyo(config)#interface loopback 0
Tokyo(config-if)#ip address 192.168.31.11 255.255.255.255
Tokyo(config-if)#interface serial 0
Tokyo(config-if)#ip address 192.168.1.1 255.255.255.252
Tokyo(config-if)#clockrate 64000
Tokyo(config-if)#no shutdown
```
Tokyo(config-if)#**interface ethernet 0** Tokyo(config-if)#**ip address 192.168.1.129 255.255.255.192** Tokyo(config-if)#**no shutdown** Tokyo(config-if)#**exit** Tokyo(config)#**ip host Madrid 192.168.0.1 192.168.1.2** Tokyo(config)#**exit Routeur 2** Router>**enable** Router#**configure terminal** Router(config)#**hostname Madrid** Madrid(config)#**enable secret class** Madrid(config)#**line console 0** Madrid(config-line)#**password cisco** Madrid(config-line)#**login** Madrid(config-line)#**line vty 0 4** Madrid(config-line)#**password cisco** Madrid(config-line)#**login** Madrid(config-line)#**exit** Madrid(config)#**interface loopback 0** Madrid(config-if)#**ip address 192.168.31.22 255.255.255.255** Madrid(config-if)#**interface serial 0** Madrid(config-if)#**ip address 192.168.1.2 255.255.255.252** Madrid(config-if)#**no shutdown** Madrid(config-if)#**interface serial 1** Madrid(config-if)#**ip address 200.20.20.2 255.255.255.252** Madrid(config-if)#**no shutdown** Madrid(config-if)#**interface ethernet 0** Madrid(config-if)#**ip address 192.168.0.1 255.255.255.0** Madrid(config-if)#**no shutdown** Madrid(config-if)#**exit** Madrid(config)#**ip host Tokyo 192.168.1.129 192.168.1.1**

Madrid(config)#**exit**

# **Étape 3 – Enregistrez les informations de configuration en mode privilégié**

Tokyo#**copy running-config startup-config** Destination filename [startup-config]? [Entrée]

Madrid#**copy running-config startup-config** Destination filename [startup-config]? [Entrée]

Pourquoi enregistrer la configuration courante en tant que configuration de démarrage ?

L'enregistrement de la configuration permet au routeur de conserver cette dernière après un rechargement ou une mise hors tension.

# **Étape 4 – Configurez les hôtes avec l'adresse IP, le masque de sous-réseau et la passerelle par défaut appropriés**

- a. Chaque station de travail doit être capable d'envoyer une requête ping au routeur connecté. Effectuez un dépannage, si nécessaire. N'oubliez pas d'attribuer une adresse IP spécifique et une passerelle par défaut à la station de travail. Si vous exécutez Windows 9x/ME, vérifiez à l'aide de **Démarrer** >**Exécuter** > **winipcfg**. Si vous exécutez Windows NT/2000/XP, vérifiez à l'aide de la commande **ipconfig** dans une fenêtre DOS.
- b. À ce stade, les stations de travail ne seront pas en mesure de communiquer entre-elles. Les étapes suivantes démontrent le processus nécessaire pour faire fonctionner la communication avec OSPF comme protocole de routage.

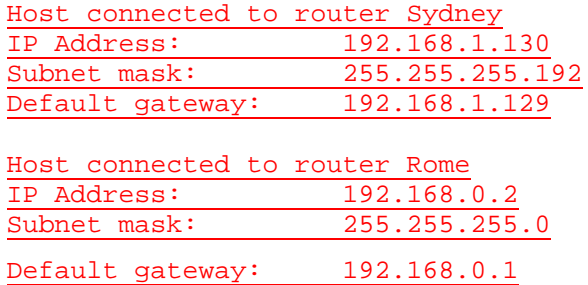

# **Étape 5 – Vérifiez la connectivité**

a. Envoyez une requête ping du routeur Madrid au routeur Tokyo et au routeur FAI.

Madrid#**ping 192.168.1.1**

Type escape sequence to abort. Sending 5, 100-byte ICMP Echos to 192.168.1.1, timeout is 2 seconds: !!!!! Success rate is 100 percent (5/5), round-trip min/avg/max = 28/28/32 ms

Madrid#ping 200.20.20.1

Type escape sequence to abort. Sending 5, 100-byte ICMP Echos to 200.20.20.1, timeout is 2 seconds: !!!!!

Success rate is 100 percent (5/5), round-trip min/avg/max = 28/28/32 ms

- b. Ces requêtes ping ont-elles abouti ? Oui
- c. Si elles ont échoué, dépannez les configurations de routeur, jusqu'à ce qu'elles réussissent.

# **Étape 6 – Configurez le routage OSPF sur les deux routeurs de la zone 0**

a. Configurez le routage OSPF sur chaque routeur. Utilisez le processus OSPF numéro 1 et assurez-vous que tous les réseaux se trouvent dans la zone 0. Reportez-vous au TP intitulé « Configuration des interfaces en mode bouclé » pour revoir la configuration du routage OSPF si nécessaire.

Tokyo(config)#**router ospf 1** Tokyo(config-router)#**network 192.168.1.128 0.0.0.127 area 0** Tokyo(config-router)#**network 192.168.1.0 0.0.0.3 area 0** Tokyo(config-router)#**end**

Madrid(config)#**router ospf 1** Madrid(config-router)#**network 192.168.0.0 0.0.0.255 area 0** Madrid(config-router)#**network 192.168.1.0 0.0.0.3 area 0**

Madrid(config-router)#**end**

- b. Est-ce que la version IOS a ajouté automatiquement des lignes sous router OSPF 1 ? Oui
- c. Affichez la table de routage du routeur Tokyo.

## Tokyo#**show ip route**

Codes: C - connected, S - static, I - IGRP, R - RIP, M - mobile, B - BGP D - EIGRP, EX - EIGRP external, O - OSPF, IA - OSPF inter area N1 - OSPF NSSA external type 1, N2 - OSPF NSSA external type 2 E1 - OSPF external type 1, E2 - OSPF external type 2, E - EGP i - IS-IS, L1 - IS-IS level-1, L2 - IS-IS level-2, ia - IS-IS inter area \* - candidate default, U - per-user static route, o - ODR

## P - periodic downloaded static route

Gateway of last resort is not set

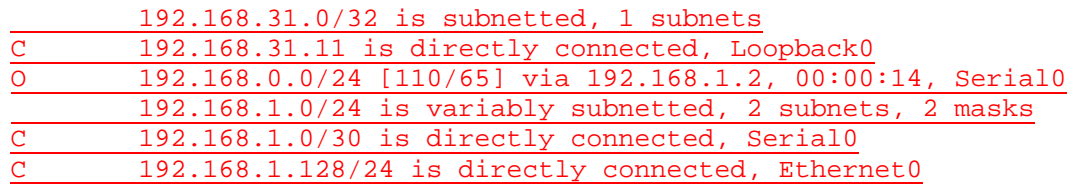

d. La table de routage contient-elle des entrées ? Oui

# **Étape 7 – Testez la connectivité du réseau**

- a. Envoyez une requête ping à l'hôte Tokyo à partir de l'hôte Madrid. A-t-elle abouti ? Oui
- b. Si elle a échoué, un dépannage est nécessaire.

# **Étape 8 – Observez le trafic OSPF**

- a. En mode privilégié, tapez la commande **debug ip ospf events** et observez le résultat.
- b. Y a-t-il du trafic OSPF ? Oui
- c. Désactivez le débogage en tapant **no debug ip ospf events** ou **undebug all**.

# **Étape 9 – Créez la route par défaut vers le FAI**

Sur le routeur Madrid uniquement**,** tapez une route statique par défaut via l'interface Serial 1.

Madrid(config)#**ip route 0.0.0.0 0.0.0.0 200.20.20.1** 

# **Étape 10 – Vérifiez la route statique par défaut**

a. Vérifiez la route statique par défaut en examinant la table de routage Madrid.

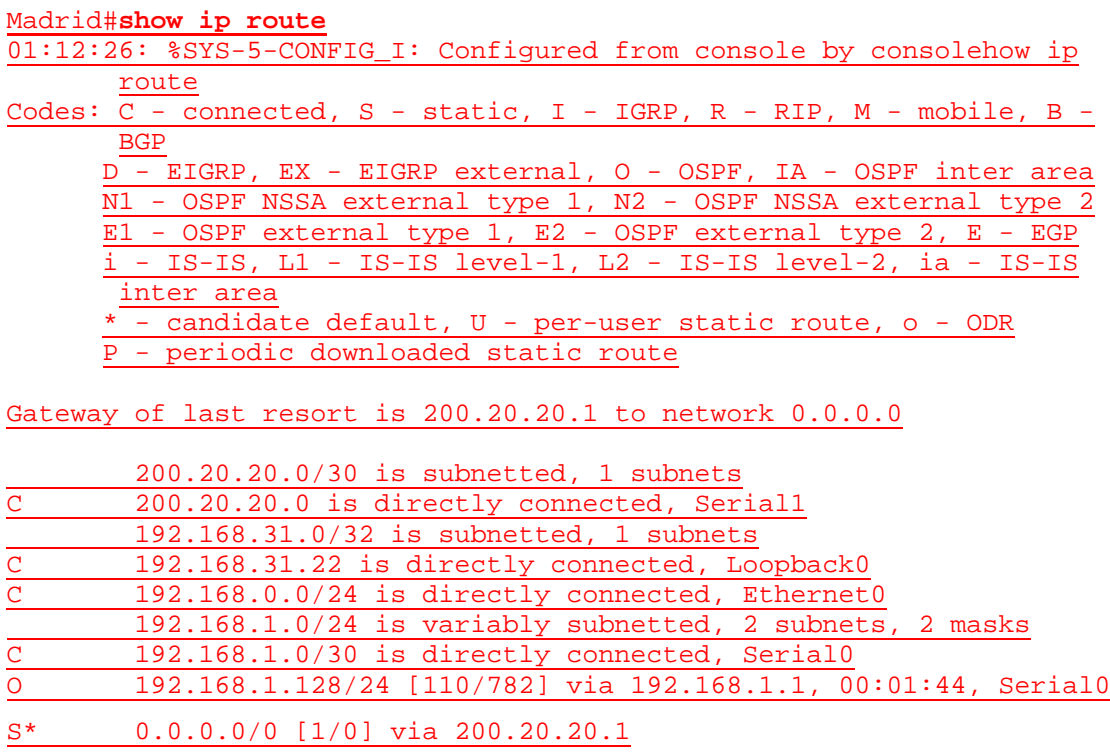

b. La route par défaut figure-t-elle dans la table de routage ? Oui

# **Étape 11 – Vérifiez la connectivité à partir du routeur Madrid**

- a. Vérifiez la connectivité à partir du routeur Madrid en envoyant une requête ping à l'interface Serial 1 du FAI à partir du routeur Madrid.
- b. L'envoi de requête ping sur l'interface est-il possible ? Oui
- c. Ensuite, sur l'hôte connecté à Madrid, ouvrez une invite de commandes et envoyez une requête ping à l'interface serial 1 du routeur FAI.
- d. L'envoi de requête ping sur l'interface est-il possible ? Oui
- e. Cette fois-ci, envoyez une requête à l'adresse en mode bouclé du routeur FAI, qui représente la connexion FAI à Internet.
- f. L'envoi de requête ping sur l'interface en mode bouclé est-il possible ? Oui
- g. Toutes ces requêtes ping doivent aboutir. Si elles échouent, dépannez les configurations sur l'hôte et sur les routeurs Madrid et FAI.

## **Étape 12 – Vérifiez la connectivité à partir du routeur Tokyo**

- a. Vérifiez la connexion entre le routeur FAI et le routeur Tokyo en envoyant une requête ping à l'interface serial 1 du routeur FAI sur le routeur Tokyo.
- b. L'envoi de requête ping sur l'interface est-il possible ? Non
- c. Si oui, pourquoi ? Si la réponse est non, pourquoi ? Il n'existe aucune route jusqu'au routeur FAI.

# **Étape 13 – Redistribuez la route statique par défaut**

a. Propagez la passerelle de dernier recours aux autres routeurs du domaine OSPF. À l'invite de configuration de routeur du routeur Madrid, tapez **default-information originate**.

Madrid(config-router)#**default-information originate** 

- b. Y a-t-il à présent une route par défaut sur le routeur Tokyo ? Oui
- c. Quelle est l'adresse de la passerelle de dernier recours ? 192.168.1.2
- d. Il y a une entrée O\*E2 dans la table de routage. De quel type de route s'agit-il ? OSPF externe type 2
- e. Est-ce que l'adresse 138.25.6.33 du serveur du fournisseur d'accès peut être atteinte par un "ping" à partir de chacune des stations de travail? Oui
- f. Si la réponse est non, dépannez les deux hôtes et les trois routeurs.

Après avoir réalisé les étapes précédentes, déconnectez-vous en tapant **exit**, puis mettez le routeur hors tension. Retirez et rangez les câbles et l'adaptateur.

## **Effacement et rechargement du routeur**

Passez en mode privilégié à l'aide de la commande **enable**.

Si le système vous demande un mot de passe, entrez **class**. Si cela ne fonctionne pas, demandez de l'aide au professeur.

Router>**enable**

À l'invite du mode privilégié, entrez la commande **erase startup-config**.

Router#**erase startup-config**

Vous obtenez le message suivant :

Erasing the nvram filesystem will remove all files! Continue? [confirm]

Appuyez sur **Entrée** pour confirmer.

La réponse suivante devrait s'afficher:

Erase of nvram: complete

Ensuite, à l'invite du mode privilégié, entrez la commande **reload**.

Router#**reload**

Vous obtenez le message suivant:

System configuration has been modified. Save? [yes/no]:

#### Tapez **n**, puis appuyez sur **Entrée**.

Vous obtenez le message suivant:

Proceed with reload? [confirm]

Appuyez sur **Entrée** pour confirmer.

La première ligne de la réponse est la suivante:

Reload requested by console.

Après le rechargement du routeur, la ligne suivante s'affiche:

Would you like to enter the initial configuration dialog? [yes/no]:

Tapez **n**, puis appuyez sur **Entrée**.

Vous obtenez le message suivant:

Press RETURN to get started!

Appuyez sur **Entrée**.

Le routeur est maintenant prêt et le TP peut commencer.

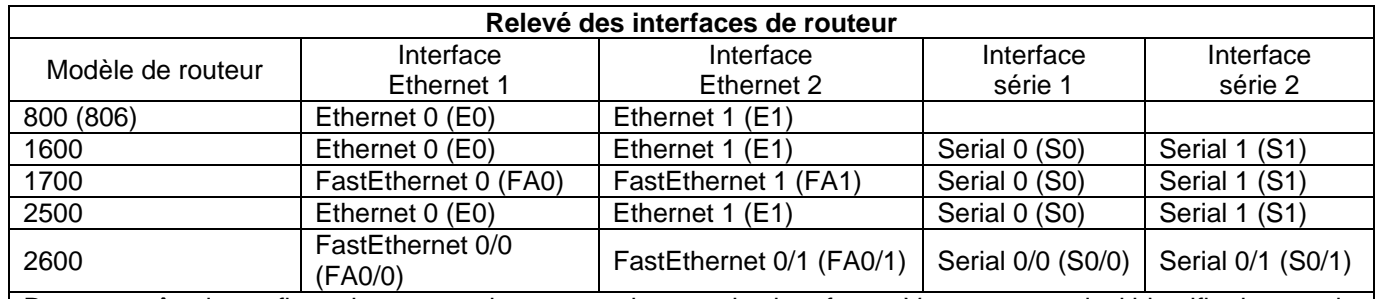

Pour connaître la configuration exacte du routeur, observez les interfaces. Vous pourrez ainsi identifier le type du routeur ainsi que le nombre d'interfaces qu'il comporte. Il n'est pas possible de répertorier de façon exhaustive toutes les combinaisons de configurations pour chaque type de routeur. En revanche, le tableau fournit les identifiants des combinaisons d'interfaces possibles pour chaque appareil. Ce tableau d'interfaces ne comporte aucun autre type d'interface même si un routeur particulier peut en contenir un. L'exemple de l'interface RNIS BRI pourrait illustrer ceci. La chaîne de caractères entre parenthèses est l'abréviation normalisée qui permet de représenter l'interface dans une commande IOS.

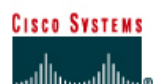

# **TP 3.2.1 Configuration du routage EIGRP - Routeurs de la gamme 2500**

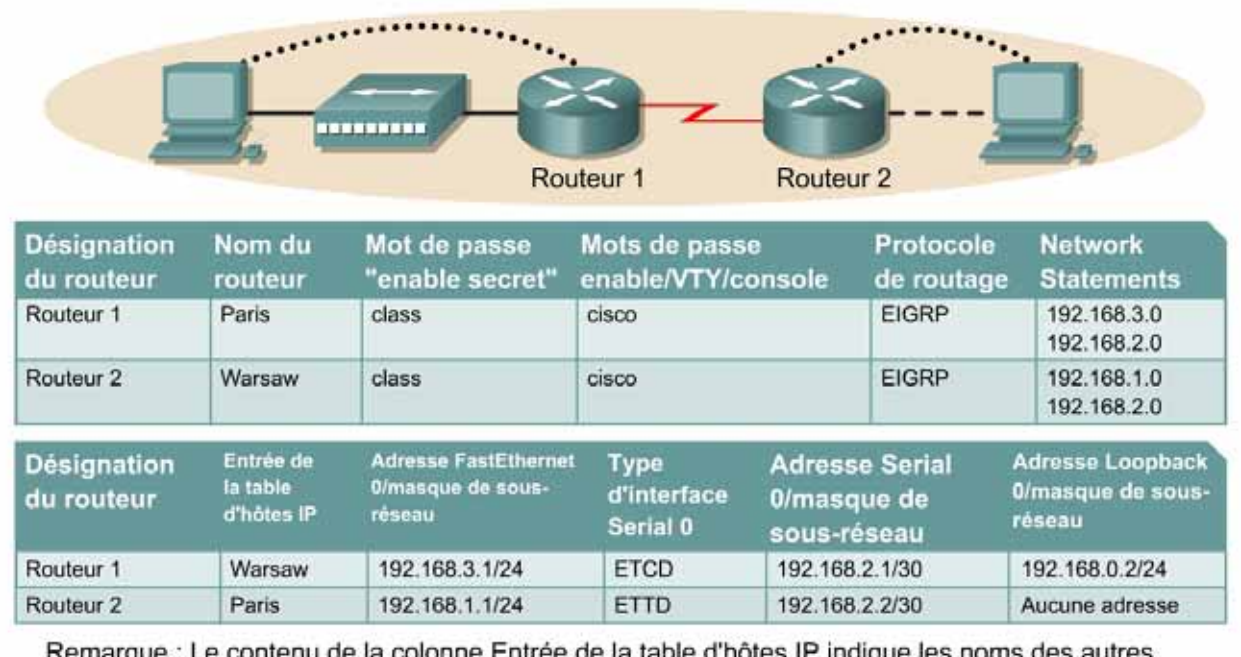

routeurs dans la table d'hôtes IP.

Câble droit

Câble série

Câble console (à paires inversées) \*\*\*\*\*\*\*\*\*\*\*\*\*\*\*\*\*\*\*\* Câble croisé

# **Objectif**

- Configurer un système d'adressage IP pour le réseau.
- Configurer et vérifier le routage EIGRP (Enhanced Interior Gateway Routing Protocol).

# **Prérequis/Préparation**

Installez un réseau similaire à celui du schéma. Tout routeur doté d'une interface indiquée dans le schéma ci-dessus peut être utilisé. Par exemple, les routeurs de la gamme 800, 1600, 1700, 2500 et 2600 ou toute combinaison de ces routeurs peuvent être utilisés. Reportez-vous au tableau qui se trouve à la fin du TP pour repérer les identifiants d'interfaces à utiliser en fonction de l'équipement disponible. Les informations de configuration utilisées dans ce TP ont été obtenues avec un routeur de la gamme 1721. Celles-ci peuvent varier légèrement avec un autre routeur. Effectuez les étapes suivantes sur chaque routeur, sauf indication contraire.

# Démarrez une session HyperTerminal

**Remarque:** Suivez les instructions d'effacement et de rechargement qui se trouvent à la fin de ce TP. Exécutez ces étapes sur tous les routeurs utilisés dans ce TP avant de continuer.

# **Étape 1 – Configurez les routeurs**

Sur les routeurs, passez en mode de configuration globale et configurez le nom d'hôte comme indiqué dans le tableau. Configurez ensuite la console, le terminal virtuel et les mots de passe enable. Ensuite, configurez les interfaces conformément au tableau. Pour terminer, configurez les noms d'hôte IP. Ne configurez le protocole de routage que lorsque vous y êtes invité. Si vous rencontrez des difficultés à configurer les paramètres de base du routeur, reportez-vous au TP précédent intitulé « Révision de la configuration de base des routeurs avec le protocole RIP ».

**Routeur 1** Router>**enable** Router#**configure terminal** Router(config)#**hostname PARIS**

PARIS(config)#**enable secret class** PARIS(config)#**line console 0** PARIS(config-line)#**password cisco** PARIS(config-line)#**login** PARIS(config-line)#**line vty 0 4** PARIS(config-line)#**password cisco** PARIS(config-line)#**login** PARIS(config-line)#**exit** PARIS(config)#**interface serial 0** PARIS(config-if)#**ip address 192.168.2.1 255.255.255.252** PARIS(config-if)#**clock rate 64000** PARIS(config-if)#**no shutdown** PARIS(config-if)#**exit**  PARIS(config-if)#**interface loopback 0** PARIS(config-if)#**ip address 192.168.0.2 255.255.255.0** PARIS(config-if)#**exit** PARIS(config)#**interface ethernet 0** PARIS(config-if)#**ip address 192.168.3.1 255.255.255.0** PARIS(config-if)#**no shutdown** PARIS(config-if)#**exit**  PARIS(config)#**ip host WARSAW 192.168.2.2 192.168.1.1**

### **Routeur 2**

Router>**enable** Router#**configure terminal** Router(config)#**hostname WARSAW**

WARSAW(config)#**enable secret class** WARSAW(config)#**line console 0** WARSAW(config-line)#**password cisco** WARSAW(config-line)#**login** WARSAW(config-line)#**line vty 0 4** WARSAW(config-line)#**password cisco** WARSAW(config-line)#**login** WARSAW(config-line)#**exit** WARSAW(config)#**interface serial 0** WARSAW(config-if)#**ip address 192.168.2.2 255.255.255.252** WARSAW(config-if)#**no shutdown** WARSAW(config-if)#**exit**  WARSAW(config)#**interface ethernet 0** WARSAW(config-if)#**ip address 192.168.1.1 255.255.255.0** WARSAW(config-if)#**no shutdown** WARSAW(config-if)#**exit** 

WARSAW(config)#**ip host WARSAW 192.168.2.1 192.168.3.1**

# **Étape 2 – Enregistrez les informations de configuration en mode privilégié**

Paris#**copy running-config startup-config** Destination filename [startup-config]? [**Entrée**]

# **Étape 3 – Configurez les hôtes avec l'adresse IP, le masque de sous-réseau et la passerelle par défaut appropriés**

- a. Chaque station de travail doit être capable d'envoyer une requête ping au routeur connecté. Effectuez un dépannage, si nécessaire. N'oubliez pas d'attribuer une adresse IP spécifique et une passerelle par défaut à la station de travail. Si vous exécutez Windows 98, vérifiez à l'aide de **Démarrer** >**Exécuter** > **winipcfg**. Si vous exécutez Windows 2000, vérifiez à l'aide de la commande **ipconfig** dans une fenêtre DOS.
- b. À ce stade, les stations de travail ne seront pas en mesure de communiquer entre-elles. Les étapes suivantes démontrent le processus nécessaire pour faire fonctionner la communication avec EIGRP comme protocole de routage.

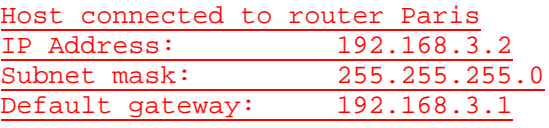

Host connected to router Warsaw IP Address: 192.168.1.2<br>Subnet mask: 255.255.255  $255.255.255.0$ Default gateway: 192.168.1.1

## **Étape 4 – Visualisez la configuration des routeurs et les informations d'interface**

a. À l'invite du mode privilégié, tapez:

Paris#**show running-config**

- b. À l'aide de la commande **show ip interface brief**, vérifiez l'état de chaque interface.
- c. Quel est l'état des interfaces sur chaque routeur ?

Paris:

FastEthernet 0: Activé (up)

Serial 0: Activé (up)

Warsaw:

FastEthernet 0: Activé (up)

Serial 0: Activé (up)

- d. Envoyez une requête ping de l'une des interfaces série connectées à l'autre interface.
- e. La requête ping a-t-elle abouti ? Oui
- f. Si elle a échoué, dépannez la configuration du routeur jusqu'à ce qu'elle réussisse.

# **Étape 5 – Configurez le routage EIGRP sur le routeur Paris**

a. Activez le processus de routage EIGRP sur Paris, puis configurez les réseaux qu'il annoncera. Utilisez le numéro de système autonome EIGRP 101.

```
Paris(config)#router eigrp 101 
Paris(config-router)#network 192.168.3.0
Paris(config-router)#network 192.168.2.0
Paris(config-router)#network 192.168.0.0 
Paris(config-router)#end
```
b. Affichez la table de routage du routeur Paris.

Paris#**show ip route** 

- c. La table de routage contient-elle des entrées ? Non
- d. Pourquoi ? Le processus de routage EIGRP n'est pas configuré sur Warsaw.

## **Étape 6 – Configurez le routage EIGRP sur le routeur Warsaw**

a. Activez le processus de routage EIGRP sur Warsaw, puis configurez les réseaux qu'il annoncera. Utilisez le numéro de système autonome EIGRP 101.

```
Warsaw(config)#router eigrp 101
Warsaw(config-router)#network 192.168.2.0
Warsaw(config-router)#network 192.168.1.0
Warsaw(config-router)#end
```
b. Affichez la table de routage du routeur Warsaw.

Warsaw#**show ip route**

## **Étape 7 – Testez la connectivité du réseau**

Envoyez une requête ping à l'hôte Paris à partir de l'hôte Warsaw. A-t-elle abouti ? Oui

Si elle a échoué, un dépannage est nécessaire.

Après avoir réalisé les étapes précédentes, déconnectez-vous en tapant **exit**, puis mettez le routeur hors tension. Retirez et rangez les câbles et l'adaptateur.

## **Effacement et rechargement du routeur**

Passez en mode privilégié à l'aide de la commande **enable**.

Si le système vous demande un mot de passe, entrez **class**. Si cela ne fonctionne pas, demandez de l'aide au professeur.

Router>**enable**

À l'invite du mode privilégié, entrez la commande **erase startup-config**.

Router#**erase startup-config**

Vous obtenez le message suivant :

Erasing the nvram filesystem will remove all files! Continue? [confirm]

Appuyez sur **Entrée** pour confirmer.

La réponse suivante devrait s'afficher :

Erase of nvram: complete

Ensuite, à l'invite du mode privilégié, entrez la commande **reload**.

Router#**reload**

Vous obtenez le message suivant:

System configuration has been modified. Save? [yes/no]:

#### Tapez **n**, puis appuyez sur **Entrée**.

Vous obtenez le message suivant:

Proceed with reload? [confirm]

Appuyez sur **Entrée** pour confirmer.

La première ligne de la réponse est la suivante:

Reload requested by console.

Après le rechargement du routeur, la ligne suivante s'affiche:

Would you like to enter the initial configuration dialog? [yes/no]:

Tapez **n**, puis appuyez sur **Entrée**.

Vous obtenez le message suivant:

Press RETURN to get started!

Appuyez sur **Entrée**.

Le routeur est maintenant prêt et le TP peut commencer.

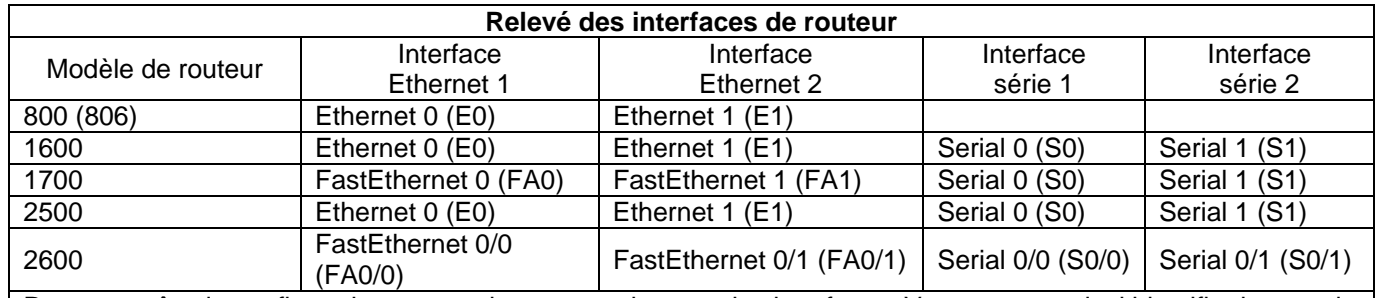

Pour connaître la configuration exacte du routeur, observez les interfaces. Vous pourrez ainsi identifier le type du routeur ainsi que le nombre d'interfaces qu'il comporte. Il n'est pas possible de répertorier de façon exhaustive toutes les combinaisons de configurations pour chaque type de routeur. En revanche, le tableau fournit les identifiants des combinaisons d'interfaces possibles pour chaque appareil. Ce tableau d'interfaces ne comporte aucun autre type d'interface même si un routeur particulier peut en contenir un. L'exemple de l'interface RNIS BRI pourrait illustrer ceci. La chaîne de caractères entre parenthèses est l'abréviation normalisée qui permet de représenter l'interface dans une commande IOS.

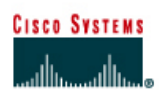

# **TP 3.2.3 Vérification de la configuration EIGRP de base - Routeurs de la gamme 2500**

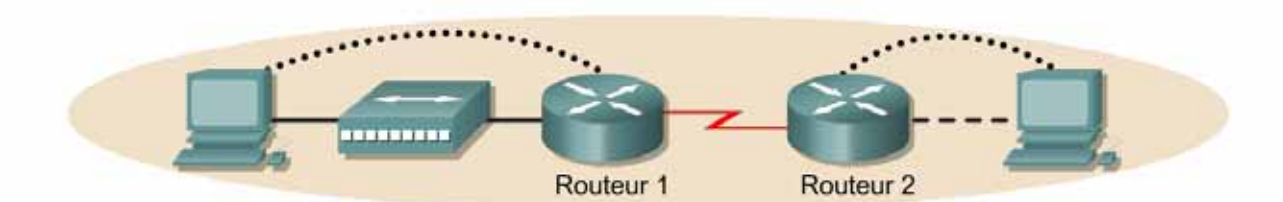

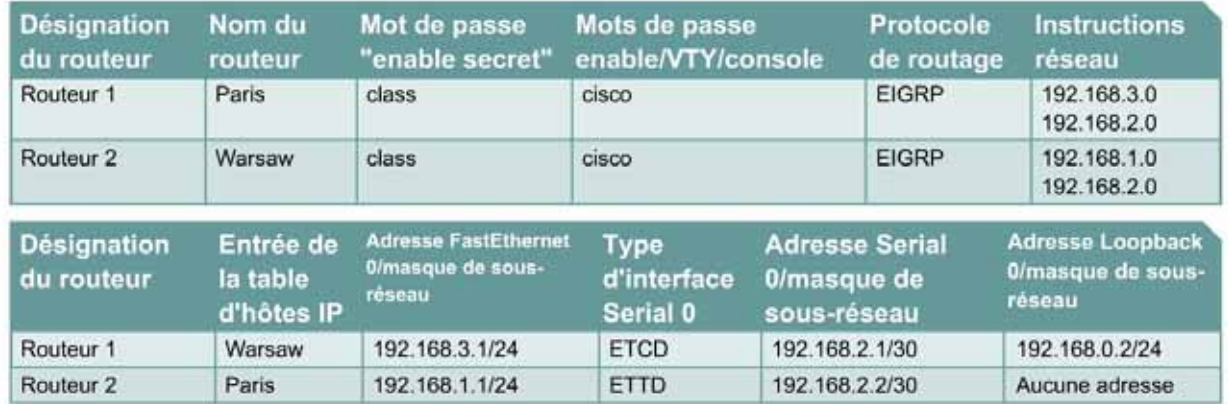

Remarque : Le contenu de la colonne Entrée de la table d'hôtes IP indique les noms des autres routeurs dans la table d'hôtes IP.

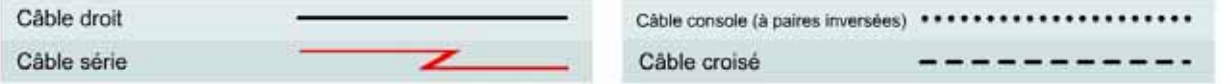

# **Objectif**

- Configurer un système d'adressage IP pour le réseau.
- Configurer et vérifier le routage EIGRP (Enhanced Interior Gateway Routing Protocol).

# **Prérequis/Préparation**

Installez un réseau similaire à celui du schéma. Tout routeur doté d'une interface indiquée dans le schéma ci-dessus peut être utilisé. Par exemple, les routeurs de la gamme 800, 1600, 1700, 2500 et 2600 ou toute combinaison de ces routeurs peuvent être utilisés. Reportez-vous au tableau qui se trouve à la fin du TP pour repérer les identifiants d'interfaces à utiliser en fonction de l'équipement disponible. Les informations de configuration utilisées dans ce TP ont été obtenues avec un routeur de la gamme 1721. Celles-ci peuvent varier légèrement avec un autre routeur. Effectuez les étapes suivantes sur chaque routeur, sauf indication contraire.

### Démarrez une session HyperTerminal

**Remarque:** Suivez les instructions d'effacement et de rechargement qui se trouvent à la fin de ce TP. Exécutez ces étapes sur tous les routeurs utilisés dans ce TP avant de continuer.

# **Étape 1 – Configurez les routeurs**

Sur les routeurs, passez en mode de configuration globale et configurez le nom d'hôte comme indiqué dans le tableau. Configurez ensuite la console, le terminal virtuel et les mots de passe enable. Ensuite, configurez les interfaces conformément au tableau. Pour terminer, configurez les noms d'hôte IP. Ne configurez le protocole de routage que lorsque vous y êtes invité. Si vous rencontrez des difficultés à configurer les paramètres de base du routeur, reportez-vous au TP précédent intitulé «Révision de la configuration de base des routeurs avec le protocole RIP».

**Routeur 1** Router>**enable** Router#**configure terminal** Router(config)#**hostname PARIS**

PARIS(config)#**enable secret class** PARIS(config)#**line console 0** PARIS(config-line)#**password cisco** PARIS(config-line)#**login** PARIS(config-line)#**line vty 0 4** PARIS(config-line)#**password cisco** PARIS(config-line)#**login** PARIS(config-line)#**exit** PARIS(config)#**interface serial 0** PARIS(config-if)#**ip address 192.168.2.1 255.255.255.252** PARIS(config-if)#**clock rate 64000** PARIS(config-if)#**no shutdown** PARIS(config-if)#**exit**  PARIS(config-if)#**interface loopback 0** PARIS(config-if)#**ip address 192.168.0.2 255.255.255.0** PARIS(config-if)#**exit** PARIS(config)#**interface ethernet 0** PARIS(config-if)#**ip address 192.168.3.1 255.255.255.0** PARIS(config-if)#**no shutdown** PARIS(config-if)#**exit**  PARIS(config)#**ip host WARSAW 192.168.2.2 192.168.1.1**

### **Routeur 2**

Router>**enable** Router#**configure terminal** Router(config)#**hostname WARSAW**

WARSAW(config)#**enable secret class** WARSAW(config)#**line console 0** WARSAW(config-line)#**password cisco** WARSAW(config-line)#**login** WARSAW(config-line)#**line vty 0 4** WARSAW(config-line)#**password cisco** WARSAW(config-line)#**login** WARSAW(config-line)#**exit** WARSAW(config)#**interface serial 0** WARSAW(config-if)#**ip address 192.168.2.2 255.255.255.252** WARSAW(config-if)#**no shutdown** WARSAW(config-if)#**exit**  WARSAW(config)#**interface ethernet 0** WARSAW(config-if)#**ip address 192.168.1.1 255.255.255.0** WARSAW(config-if)#**no shutdown** WARSAW(config-if)#**exit** 

WARSAW(config)#**ip host PARIS 192.168.2.1 192.168.3.1**

# **Étape 2 – Enregistrez les informations de configuration en mode privilégié**

Paris#**copy running-config startup-config** Destination filename [startup-config]? [**Entrée**]

# **Étape 3 – Configurez les hôtes avec l'adresse IP, le masque de sous-réseau et la passerelle par défaut appropriés**

- a. Chaque station de travail doit être capable d'envoyer une requête ping au routeur connecté. Effectuez un dépannage, si nécessaire. N'oubliez pas d'attribuer une adresse IP spécifique et une passerelle par défaut à la station de travail. Si vous exécutez Windows 98, vérifiez à l'aide de **Démarrer** > **Exécuter** > **winipcfg**. Si vous exécutez Windows 2000, vérifiez à l'aide de la commande **ipconfig** dans une fenêtre DOS.
- b. À ce stade, les stations de travail ne seront pas en mesure de communiquer entre-elles. Les étapes suivantes démontrent le processus nécessaire pour faire fonctionner la communication avec EIGRP comme protocole de routage.

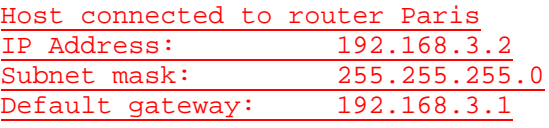

Host connected to router Warsaw IP Address: 192.168.1.2<br>Subnet mask: 255.255.255  $255.255.255.0$ Default gateway: 192.168.1.1

## **Étape 4 – Visualisez la configuration des routeurs et les informations d'interface**

a. À l'invite du mode privilégié, tapez:

Paris#**show running-config**

- b. À l'aide de la commande **show ip interface brief**, vérifiez l'état de chaque interface.
- c. Quel est l'état des interfaces sur chaque routeur ?

Paris:

FastEthernet 0: Activé (up)

Serial 0: Activé (up)

Warsaw:

FastEthernet 0: Activé (up)

Serial 0: Activé (up)

- d. Envoyez une requête ping de l'une des interfaces série connectées à l'autre interface.
- e. La requête ping a-t-elle abouti ? Oui
- f. Si elle a échoué, dépannez la configuration du routeur, jusqu'à ce qu'elle réussise.

# **Étape 5 – Configurez le routage EIGRP sur le routeur Paris**

a. Activez le processus de routage EIGRP sur Paris, puis configurez les réseaux qu'il annoncera. Utilisez le numéro de système autonome EIGRP 101.

```
Paris(config)#router eigrp 101
Paris(config-router)#network 192.168.3.0
Paris(config-router)#network 192.168.2.0
Paris(config-router)#network 192.168.0.0
Paris(config-router)#end
```
b. Affichez la table de routage du routeur Paris.

Paris#**show ip route** 

- c. La table de routage contient-elle des entrées ? Non
- d. Pourquoi ? Le processus de routage EIGRP n'est pas configuré sur Warsaw.

## **Étape 6 – Configurez le routage EIGRP sur le routeur Warsaw**

a. Activez le processus de routage EIGRP sur Warsaw, puis configurez les réseaux qu'il annoncera. Utilisez le numéro de système autonome EIGRP 101.

```
Warsaw(config)#router eigrp 101
Warsaw(config-router)#network 192.168.2.0 
Warsaw(config-router)#network 192.168.1.0
Warsaw(config-router)#end
```
b. Affichez la table de routage du routeur Warsaw.

Warsaw#**show ip route** 

- c. La table de routage contient-elle des entrées EIGRP ? Oui
- d. Quel est le type de l'adresse dans la route EIGRP 192.168.2.0 ? C, connexion directe
- e. Que signifie la lettre D de la première colonne de la table de routage ? La route a été acquise via le processus de routage EIGRP.

# **Étape 7 – Affichez les voisins EIGRP**

- a. À partir du routeur Paris, affichez tout voisin connecté en utilisant la commande **show ip eigrp neighbors** à l'invite du mode privilégié.
- b. Des voisins sont-ils affichés ? Oui

### **Étape 8 – Testez la connectivité du réseau**

- a. Envoyez une requête ping à l'hôte Paris à partir de l'hôte Warsaw. A-t-elle abouti ? Oui
- b. Si elle a échoué, un dépannage est nécessaire.

# **Étape 9 – Affichez la table de routage**

- a. Pour visualiser la table topologique, lancez la commande **show ip eigrp topology alllinks**.
- b. Combien de routes sont en mode passif  $?3$
- c. Pour afficher des informations plus spécifiques sur une entrée de la table topologique, utilisez une adresse IP avec cette commande :

Paris#**show ip eigrp topology 192.168.1.0** 

d. Les informations affichées par cette commande indiquent-t-elles quel protocole externe est à l'origine de cette route 192.168.2.0 ?

Oui

e. Indique-t-il quel routeur est à l'origine de la route ?

Oui

- f. Enfin, utilisez les commandes **show** pour afficher des statistiques clés sur l'EIGRP. Sur le routeur Paris, lancez la commande **show ip eigrp traffic**.
- g. Combien de paquets HELLO le routeur Paris a-t-il reçu ? Différentes réponses possibles.
- h. Combien en a-t-il envoyé ? Différentes réponses possibles.

Après avoir réalisé les étapes précédentes, déconnectez-vous en tapant **exit**, puis mettez le routeur hors tension. Retirez et rangez les câbles et l'adaptateur.

## **Effacement et rechargement du routeur**

Passez en mode privilégié à l'aide de la commande **enable**.

Si le système vous demande un mot de passe, entrez **class**. Si cela ne fonctionne pas, demandez de l'aide au professeur.

Router>**enable**

À l'invite du mode privilégié, entrez la commande **erase startup-config**.

Router#**erase startup-config**

Vous obtenez le message suivant :

Erasing the nvram filesystem will remove all files! Continue? [confirm]

Appuyez sur **Entrée** pour confirmer.

La réponse suivante devrait s'afficher:

Erase of nvram: complete

Ensuite, à l'invite du mode privilégié, entrez la commande **reload**.

Router#**reload**

Vous obtenez le message suivant:

System configuration has been modified. Save? [yes/no]:

#### Tapez **n**, puis appuyez sur **Entrée**.

Vous obtenez le message suivant:

Proceed with reload? [confirm]

Appuyez sur **Entrée** pour confirmer.

La première ligne de la réponse est la suivante:

Reload requested by console.

Après le rechargement du routeur, la ligne suivante s'affiche:

Would you like to enter the initial configuration dialog? [yes/no]:

Tapez **n**, puis appuyez sur **Entrée**.

Vous obtenez le message suivant:

Press RETURN to get started!

Appuyez sur **Entrée**.

Le routeur est maintenant prêt et le TP peut commencer.

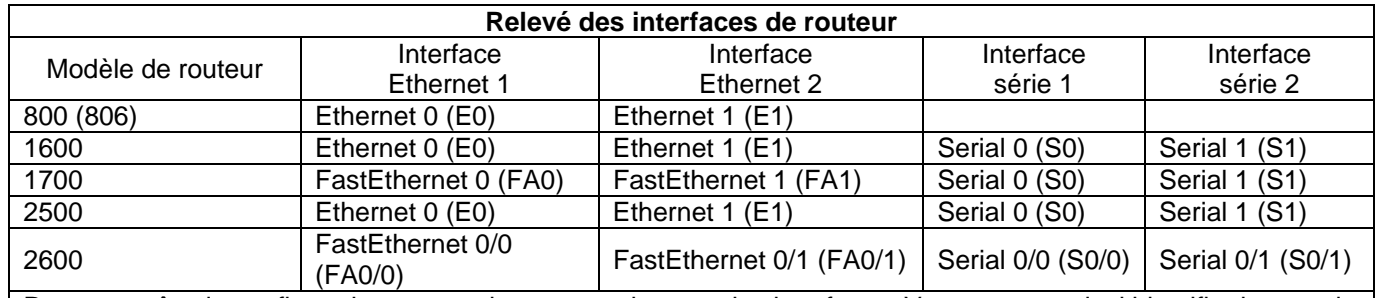

Pour connaître la configuration exacte du routeur, observez les interfaces. Vous pourrez ainsi identifier le type du routeur ainsi que le nombre d'interfaces qu'il comporte. Il n'est pas possible de répertorier de façon exhaustive toutes les combinaisons de configurations pour chaque type de routeur. En revanche, le tableau fournit les identifiants des combinaisons d'interfaces possibles pour chaque appareil. Ce tableau d'interfaces ne comporte aucun autre type d'interface même si un routeur particulier peut en contenir un. L'exemple de l'interface RNIS BRI pourrait illustrer ceci. La chaîne de caractères entre parenthèses est l'abréviation normalisée qui permet de représenter l'interface dans une commande IOS.

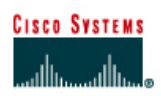

# **TP 6.2.1 Vérification de la configuration par défaut du commutateur - Commutateurs de la gamme 2900XL**

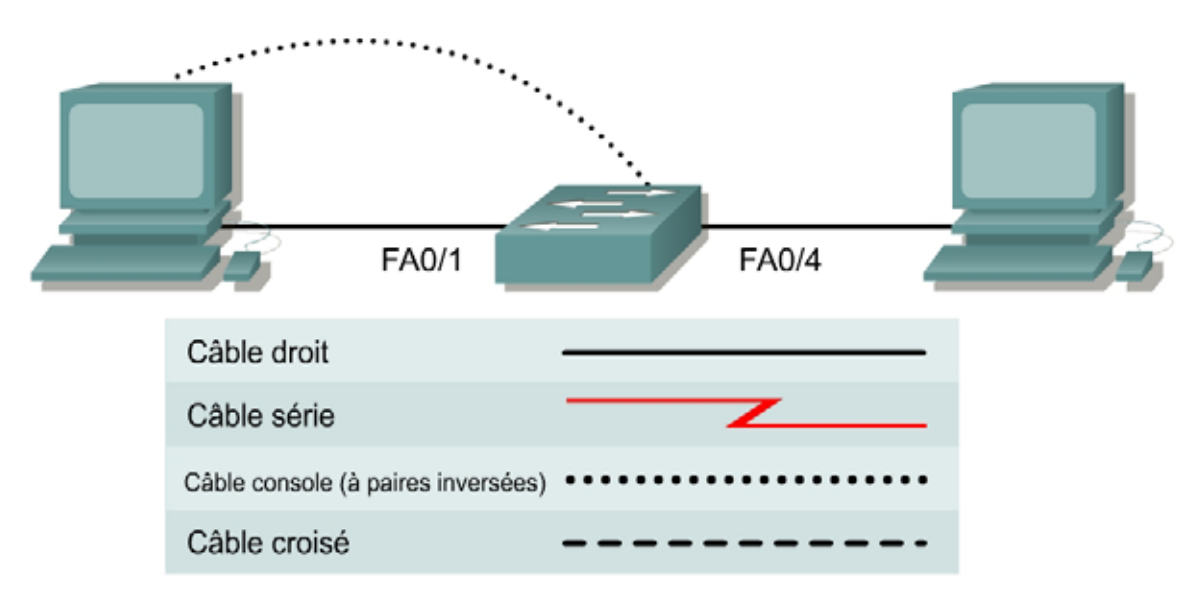

# **Objectif**

• Étudier la configuration par défaut d'un commutateur de la gamme 2900.

# **Prérequis/Préparation**

Installez un réseau similaire à celui du schéma. Les informations de configuration utilisées dans ce TP ont été obtenues avec un commutateur de la gamme 2950. Tout autre commutateur utilisé pour ce TP peut produire un résultat différent. Les étapes qui suivent doivent être exécutées sur chaque commutateur, sauf indication contraire. Les instructions sont également fournies pour le commutateur de la gamme 1900, qui affiche initialement un menu d'interface utilisateur. Sélectionnez l'option "Command Line" du menu pour effectuer les étapes pour ce TP.

Démarrez une session HyperTerminal

**Remarque:** Suivez les instructions d'effacement et de rechargement qui se trouvent à la fin de ce TP. Exécutez ces étapes sur tous les commutateurs utilisés dans ce TP avant de continuer.

# **Conseils généraux sur la configuration**

- Aidez-vous du point d'interrogation (**?**) et des touches fléchées pour entrer les commandes.
- Chaque mode de commande limite l'ensemble des commandes disponibles. Si vous rencontrez des difficultés à entrer une commande, vérifiez l'invite puis entrez le point d'interrogation (**?**) pour obtenir la liste des commandes disponibles. Le problème peut être dû à un mode de commande inapproprié ou à l'utilisation d'une syntaxe erronée.
- Pour désactiver une fonction, entrez le mot clé **no** avant la commande, par exemple **no ip address**.
- Enregistrez en mémoire NVRAM les modifications de la configuration pour éviter de les perdre en cas de rechargement du système ou de panne de courant.

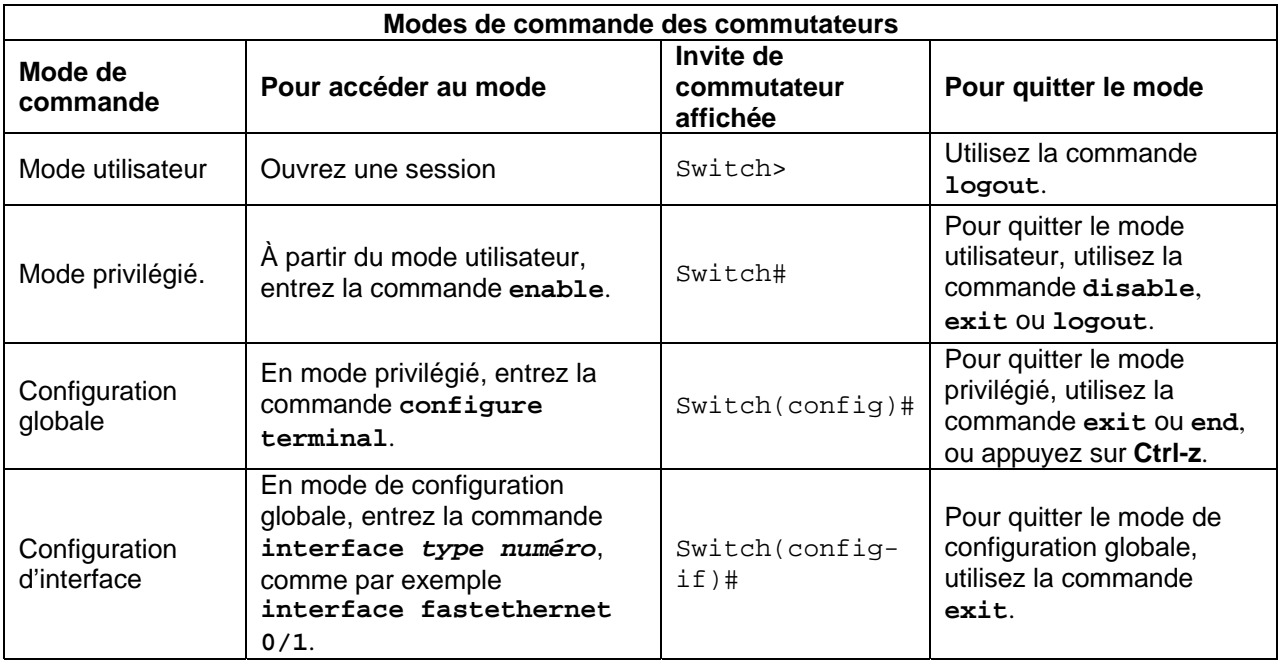

# **Étape 1 - Accédez au mode privilégié**

a. Le mode privilégié donne accès à toutes les commandes du commutateur. De nombreuses commandes de ce mode configurent les paramètres d'exploitation. Par conséquent, l'accès privilégié doit être protégé par mot de passe pour empêcher une utilisation non autorisée. Parmi les commandes du mode privilégié, on retrouve celles du mode utilisateur, ainsi que la commande **configure** qui donne accès aux autres modes de commande.

Switch>**enable** Switch#

b. Notez que l'invite a changé dans la configuration pour représenter le mode privilégié.

# **Étape 2 – Examinez la configuration courante du commutateur (1900: effectuez a, b et k)**

a. Examinez le fichier de configuration courante actuel.

Switch#**show running-config** 

- b. Combien d'interfaces Ethernet ou Fast Ethernet le commutateur comporte-t-il ? 24 ports Fast **Ethernet**
- c. Quelle est la plage de valeurs affichée pour les lignes VTY ? De 5 à 15
- d. Examinez le contenu actuel de la mémoire NVRAM en procédant comme suit :

Switch#**show startup-config**  %% Non-volatile configuration memory is not present

e. Pourquoi le commutateur donne-t-il cette réponse ?

Aucun élément n'est actuellement stocké dans la mémoire non volatile NVRAM en raison de l'exécution de la commande **erase startup-config**.

f. Lancez cette commande pour afficher l'adresse IP actuelle du commutateur.

Switch#**show interface VLAN 1** 

- g. Une adresse IP est-elle définie sur le commutateur ? Non
- h. Quelle est l'adresse MAC de cette interface de commutateur virtuelle ? 0004.c075.1500 (Différentes réponses possibles).
- i. Cette interface fonctionne-t-elle ? Oui
- j. Les propriétés IP de l'interface peuvent être affichées en entrant la commande suivante :

Switch#**show ip interface VLAN 1** 

k. Les commandes suivantes fourniront au commutateur des informations d'adresse IP pour le 1900 :

#**show ip**

# **Étape 3 – Afficher de l'information relative au IOS**

a. Examinez les informations de version suivante que rapporte le commutateur.

Switch#**show version** 

- b. Quelle version de l'IOS le commutateur exécute-t-il ? 12.0(5)WC7
- c. Quelle est le nom de fichier de l'image système ? c2900xl-c3h2s-mz.120-5.WC7.bin
- d. Quelle est l'adresse MAC de base de ce commutateur ?  $00:04:00:75:15:00$  (Différentes réponses possibles).
- e. Est-ce que le commutateur exécute la version "Enterprise" de l'image logicielle? (série 1900)? Oui

Est-ce que le commutateur exécute la version "Enhanced" de l'image logicielle, indiquée par les lettres "EA" dans le nom de l'image IOS? (série 2950)

## **Étape 4 – Examinez les interfaces Fast Ethernet**

a. Examinez les propriétés par défaut des interfaces Fast Ethernet. À titre d'exemple, examinez les propriétés de la quatrième interface :

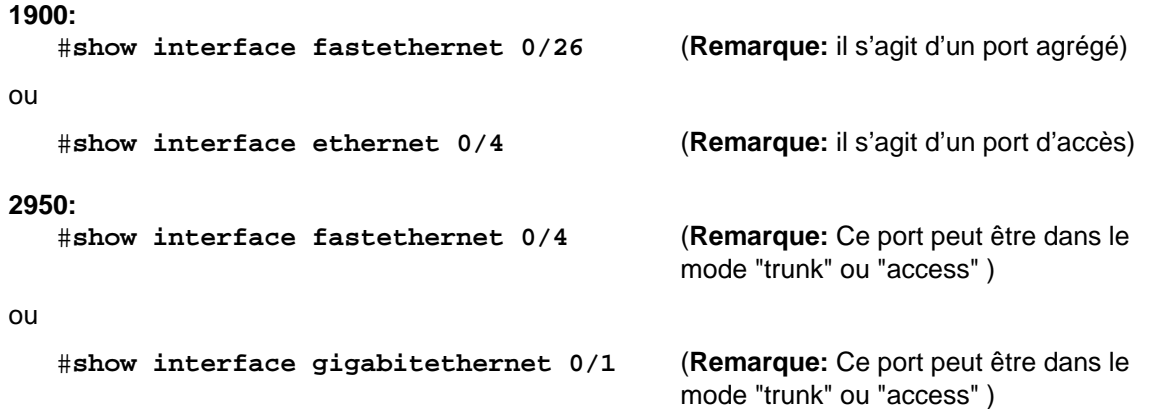
- b. L'interface est elle activée ou désactivée ? Activé (up)
- c. Quel événement pourrait activer une interface ? La connexion d'un hôte à ce port de commutateur..
- d. Quelle est l'adresse MAC de l'interface ? 0004.c075.1504 (Différentes réponses possibles).
- e. Quels sont les paramètres de vitesse et de mode duplex de l'interface ? Mode duplex défini automatiquement (Full), vitesse définie automatiquement (100)

# **Étape 5 – Examinez les informations VLAN**

a. Examinez les paramètres VLAN par défaut suivants du commutateur

Switch>**show vlan** 

- b. Quel est le nom du VLAN 1 ? Default
- c. Quels ports se trouvent dans ce VLAN ? Tous, 1 à 24
- d. Le VLAN 1 est-il actif ? Oui
- e. Quel est le type du VLAN par défaut ? Ethernet

### **Étape 6 – Examinez la mémoire flash (1900: passez à l'étape 8)**

a. Lancez l'une des commandes suivantes pour examiner le contenu du répertoire flash Switch#**dir flash:** 

ou

Switch#**show flash** 

b. Nommez les fichiers et répertoires trouvés

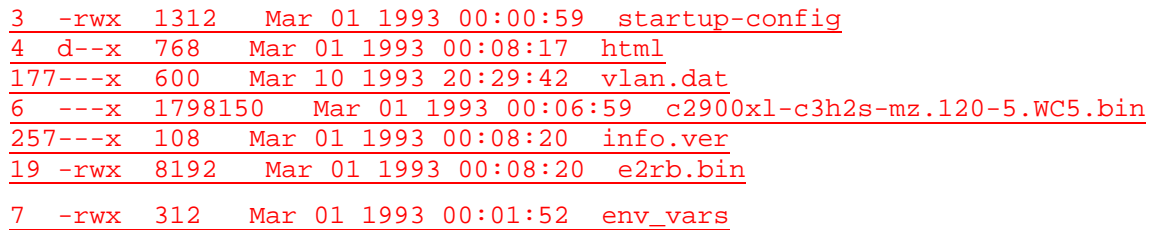

# **Étape 7 – Examinez le fichier de configuration de démarrage**

a. Pour voir le contenu du fichier de configuration de démarrage, tapez la commande **show startup-config** en mode privilégié :

Switch#**show startup-config** 

b. Le commutateur répond avec:

Non-volatile configuration memory is not present

- c. Pourquoi ce message apparaît-il? Aucune configuration de démarrage présente
- d. Copiez la configuration suivante dans la mémoire NVRAM.

**Remarque:** Cette étape garantit que toute modification apportée sera disponible pour le commutateur en cas de rechargement ou de coupure de l'alimentation.

```
Switch#copy running-config startup-config 
Destination filename [startup-config]? 
Building configuration... 
[OK] 
Switch#
```
e. Entrez la commande suivante pour afficher le contenu de la mémoire NVRAM.

Switch#**show startup-config** 

f. Qu'est-ce qui est affiché maintenant ? Une copie de la configuration actuelle

# **Étape 8 – Quittez le commutateur**

a. Tapez **exit**, comme suit, pour quitter l'écran de bienvenue du commutateur :

Switch#**exit** 

Après avoir réalisé les étapes précédentes, déconnectez-vous en tapant **exit**, puis mettez tous les équipements hors tension. Retirez et rangez les câbles et l'adaptateur.

### **Effacement et rechargement du commutateur**

Pour la plupart des TP de CCNA 3 et CCNA 4, il est nécessaire de commencer avec un commutateur non configuré. L'utilisation d'un commutateur comportant déjà une configuration peut produire des résultats imprévisibles. Ces instructions permettent de préparer le commutateur avant d'effectuer le TP pour que les options de configuration précédentes ne créent pas d'interférence. Vous trouverez ci-après la procédure permettant d'effacer les configurations précédentes et de démarrer avec un commutateur non configuré. Ces instructions sont fournies pour les commutateurs de la gamme 2900, 2950 et 1900.

#### **Commutateurs de la gamme 2900 et 2950**

1. Passez en mode privilégié à l'aide de la commande **enable**.

Si le système vous demande un mot de passe, entrez **class** (si cela ne fonctionne pas, demandez de l'aide au professeur).

Switch>**enable**

2. Supprimez le fichier d'informations de la base de données VLAN.

Switch#**delete flash:vlan.dat** Delete filename [vlan.dat]?**[Entrée]** Delete flash:vlan.dat? [confirm] **[Entrée]** 

S'il n'y a pas de fichier VLAN, le message suivant s'affiche.

%Error deleting flash:vlan.dat (No such file or directory)

3. Supprimez le fichier de configuration de démarrage du commutateur de la mémoire NVRAM.

Switch#**erase startup-config**

Vous obtenez le message suivant :

Erasing the nvram filesystem will remove all files! Continue? [confirm]

Appuyez sur **Entrée** pour confirmer.

La réponse suivante devrait s'afficher :

Erase of nvram: complete

4. Vérifiez que les informations VLAN ont été supprimées.

Vérifiez que la configuration VLAN a été supprimée à l'étape 2 à l'aide de la commande **show vlan**. Si les informations de la configuration VLAN précédente (autre que celles du VLAN de gestion 1 par défaut) sont toujours présentes, il sera nécessaire de mettre hors tension puis sous tension le commutateur (redémarrage matériel) plutôt que d'entrer la commande **reload**. Pour le redémarrage matériel du commutateur, ôtez le cordon d'alimentation de l'arrière du commutateur ou débranchez-le. Ensuite, rebranchez-le.

Si les informations relatives au VLAN ont été supprimées à l'étape 2, passez à l'étape 5 et redémarrez le commutateur à l'aide de la commande **reload**.

5. Redémarrage logiciel (à l'aide de la commande **reload**)

**Remarque:** Cette étape n'est pas nécessaire si le commutateur a été redémarré à l'aide du démarrage matériel.

a. En mode privilégié, entrez la commande **reload**.

Switch#**reload** 

Vous obtenez le message suivant :

System configuration has been modified. Save? [yes/no]:

b. Tapez **n**, puis appuyez sur **Entrée**.

Vous obtenez le message suivant :

Proceed with reload? [confirm] **[Entrée]** 

La première ligne de la réponse est la suivante :

Reload requested by console.

Après le rechargement du commutateur, la ligne suivante s'affiche :

Would you like to enter the initial configuration dialog? [yes/no]:

c. Tapez **n**, puis appuyez sur **Entrée**.

Vous obtenez le message suivant :

Press RETURN to get started! **[Entrée]**

#### **Commutateurs de la gamme 1900**

1. Supprimez les informations VTP (VLAN Trunking Protocol).

#### #**delete vtp**

[N]o?

```
Cette commande réintroduit dans le commutateur les paramètres VTP par 
défaut définis en usine. 
Tous les autres paramètres restent inchangés. 
Reset system with VTP parameters set to factory defaults, [Y]es or
```
Tapez **y** et appuyez sur **Entrée**.

2. Supprimez le fichier de configuration de démarrage du commutateur de la mémoire NVRAM.

#### #**delete nvram**

This command resets the switch with factory defaults. All system parameters will revert to their default factory settings. All static and dynamic addresses will be removed.

Reset system with factory defaults, [**Y**]es or [**N**]o?

Tapez **y** et appuyez sur **Entrée**.

# **Liens Web**

Documentation de configuration 1900/2820

<http://www.cisco.com/univercd/cc/td/doc/product/lan/28201900/1928v9x/>

Documentation de configuration 2900

[http://www.cisco.com/univercd/cc/td/doc/product/lan/c2900xl/29\\_35wc4/sc/](http://www.cisco.com/univercd/cc/td/doc/product/lan/c2900xl/29_35wc4/sc/)

Documentation de configuration 2950

[http://www.cisco.com/univercd/cc/td/doc/product/lan/cat2950/2950\\_wc/scg/](http://www.cisco.com/univercd/cc/td/doc/product/lan/cat2950/2950_wc/scg/)

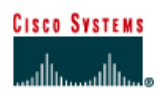

# **TP 6.2.2 Configuration de base d'un commutateur - Commutateurs de la gamme 2900XL**

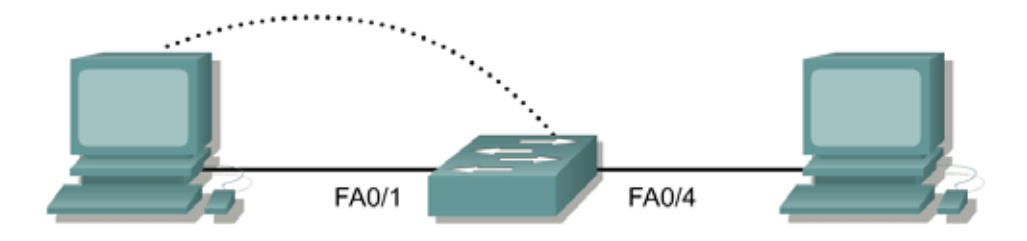

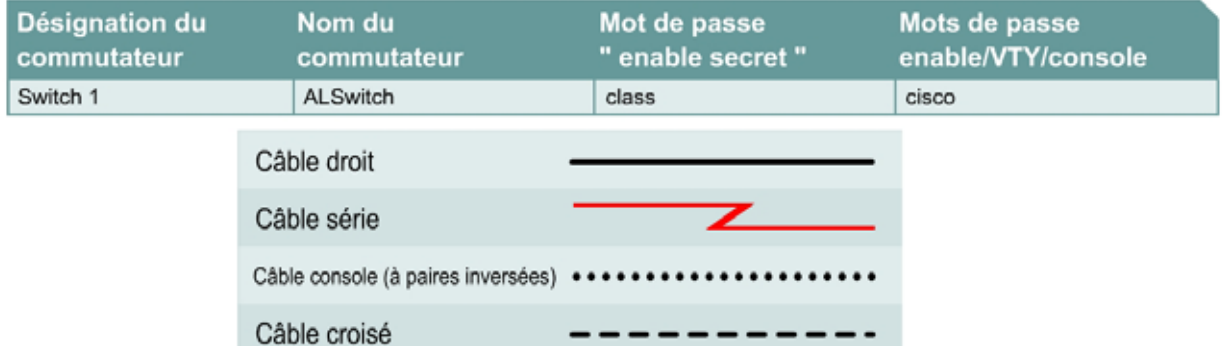

# **Objectif**

- Configurer un commutateur avec un nom et une adresse IP.
- Configurer des mots de passe pour sécuriser l'accès à l'interface de commande en ligne.
- Configurer les propriétés de vitesse de port et de mode duplex du commutateur pour une interface.
- Enregistrer la configuration courante.
- Afficher l'interface de navigateur du commutateur.

# **Prérequis/Préparation**

Installez un réseau similaire à celui du schéma. Les informations de configuration utilisées dans ce TP ont été obtenues avec un commutateur de la gamme 2950. Avec un autre commutateur, vous pouvez obtenir un résultat différent. Les étapes qui suivent doivent être exécutées sur chaque commutateur, sauf indication contraire. Les instructions sont également fournies pour le commutateur de la gamme 1900, qui affiche initialement un menu d'interface utilisateur. Sélectionnez l'option « Command Line » du menu pour effectuer les étapes pour ce TP.

Démarrez une session HyperTerminal

**Remarque:** Suivez les instructions d'effacement et de rechargement qui se trouvent à la fin de ce TP. Exécutez ces étapes sur tous les commutateurs utilisés dans ce TP avant de continuer.

# **Étape 1 – Accédez au mode privilégié**

a. Le mode privilégié donne accès à toutes les commandes du commutateur. De nombreuses commandes de ce mode configurent les paramètres d'exploitation. Par conséquent, l'accès privilégié doit être protégé par mot de passe pour empêcher une utilisation non autorisée. Parmi les commandes du mode privilégié, on retrouve celles du mode utilisateur, ainsi que la commande **configure** qui donne accès aux autres modes de commande.

```
Switch>enable
Switch#
```
1900:

>**enable** #

b. Notez que l'invite a changé dans la configuration pour représenter le mode privilégié.

### **Étape 2 – Examinez la configuration actuelle du commutateur**

a. Examinez le fichier de configuration courante actuel :

```
Switch#show running-config
```
- b. Combien d'interfaces Ethernet ou Fast Ethernet le commutateur comporte-t-il ? 24
- c. Quelle est la plage de valeurs affichée pour les lignes VTY ? 5 à 15 (Remarque : le commutateur 1900 n'affichera pas les lignes VTY).
- d. Examinez le contenu actuel de la mémoire NVRAM :

```
Switch#show startup-config
%% Non-volatile configuration memory is not present
```
e. Pourquoi le commutateur donne-t-il cette réponse ?

Aucun élément n'est enregistré dans la mémoire non volatile NVRAM.

### **Étape 3 – Attribuez un nom au commutateur**

a. Entrez **enable**, puis le mode de configuration. Le mode de configuration permet de gérer le commutateur. Entrez **ALSwitch**, le nom que portera ce commutateur par la suite:

Switch#**configure terminal** 

Tapez les commandes de configuration (une par ligne). Terminez en appuyant sur **Ctrl-Z**.

Switch(config)#**hostname ALSwitch** ALSwitch(config)#**exit** 

b. Notez que l'invite a changé dans la configuration pour refléter son nouveau nom. Tapez **exit**  ou appuyez sur **Ctrl-Z** pour repasser en mode privilégié.

## **Étape 4 – Examinez la configuration courante actuelle**

a. Examinez la configuration courante ci-aprés pour vérifier qu'il n'y a pas de configuration, à l'exception du nom d'hôte :

ALSwitch#**show running-config** 

- b. Des mots de passe ont-ils été définis sur les lignes ? Non (Remarque : aucune ligne **VTY** n'est présente sur le commutateur 1900.)
- c. Qu'indique la configuration pour ce qui concerne le nom d'hôte de ce commutateur ? ALSwitch

### **Étape 5 – Définissez les mots de passe d'accès (1900 : passez à l'étape 6)**

Passez en mode de configuration de ligne pour la console. Définissez sur cette ligne le mot de passe **cisco** pour la connexion. Configurez les lignes VTY 0 à 15 avec le mot de passe cisco en procédant comme suit:

ALSwitch#**configure terminal**

Tapez les commandes de configuration (une par ligne). Terminez en appuyant sur **Ctrl-Z**.

```
ALSwitch(config)#line con 0
ALSwitch(config-line)#password cisco 
ALSwitch(config-line)#login 
ALSwitch(config-line)#line vty 0 15 
ALSwitch(config-line)#password cisco 
ALSwitch(config-line)#login
ALSwitch(config-line)#exit
```
#### **Étape 6 – Définissez les mots de passe de mode de commande**

a. Définissez le mot de passe **enable** à **cisco** et le mot de passe **enable secret** à **class** en procédant comme suit :

ALSwitch(config)#**enable password cisco**  ALSwitch(config)#**enable secret class** 

1900:

```
ALSwitch(config)#enable password level 15 cisco 
ALSwitch(config)#enable secret class
```
2950:

```
#show interface fastethernet 0/4 (Remarque: Ce port peut être dans le 
                                             mode "trunk" ou "access" ) 
ou 
#show interface gigabitethernet 0/1 (Remarque: Ce port peut être dans le 
                                             mode "trunk" ou "access" )
```
b. Quel mot de passe a préséance ? Le mot de passe **enable** ou le mot de passe **enable secret** ? secret

# **Étape 7 – Configurez l'accès de couche 3 au commutateur**

a. Définissez l'adresse IP du commutateur à 192.168.1.2 avec un masque de sous-réseau 255.255.255.0:

**Remarque:** Cela est réalisé sur l'interface VLAN 1 virtuelle interne.

```
ALSwitch(config)#interface VLAN 1
ALSwitch(config-if)#ip address 192.168.1.2 255.255.255.0
ALSwitch(config-if)#exit
```
#### **1900:**

```
ALSwitch(config)#ip address 192.168.1.2 255.255.255.0 
ALSwitch(config)#exit
```
b. Définissez la passerelle par défaut du commutateur et le VLAN de gestion par défaut à 192.168.1.1 en procédant comme suit :

```
ALSwitch(config)#ip default-gateway 192.168.1.1
ALSwitch(config)#exit
```
**1900:** 

```
ALSwitch(config)#ip default-gateway 192.168.1.1 
ALSwitch(config)#exit
```
**Étape 8 – Vérifiez les paramètres des VLAN de gestion (1900 : passez à l'étape 10)** 

#### Note au professeur **: si vous utilisez un commutateur 1900, passez à l'étape 9.**

a. Vérifiez les paramètres d'interface sur le VLAN 1 :

```
ALSwitch#show interface VLAN 1
```
- b. Quelle est la bande passante définie sur cette interface ? 10 000 Kbits/s
- c. Quels sont les états du VLAN : Le VLAN1 est désactivé (up), le protocole de ligne est désactivé (up)
- d. Activez l'interface virtuelle à l'aide de la commande **no shutdown**

```
ALSwitch(config)#interface VLAN 1
ALSwitch(config-if)#no shutdown 
ALSwitch(config-if)#exit
```
e. Quelle est la stratégie de file d'attente en vigueur ? fifo

# **Étape 9 – Enregistrez la configuration**

a. Vous venez d'achever la configuration de base du commutateur. Sauvegardez le fichier de la configuration courante en mémoire NVRAM en procédant comme suit :

**Remarque :** Les modifications apportées seront ainsi conservées en cas de réamorçage du système ou de coupure de courant.

```
ALSwitch#copy running-config startup-config
Destination filename [startup-config]?[Entrée] 
Building configuration... 
[OK] 
ALSwitch#
```
1900:

b. La configuration est enregistrée automatiquement en NVRAM environ une minute après l'entrée d'une commande. Pour enregistrer la configuration vers un serveur TFTP, entrez la commande suivante :

ALSwitch#**copy nvram tftp://adresse\_ip\_serveur\_tftp/nom\_fichier\_destination**

c. Le téléchargement de la configuration a réussi.

## **Étape 10 – Examinez le fichier de configuration de démarrage (1900 : passez à l'étape 11)**

a. Pour voir la configuration qui est stockée en mémoire NVRAM, tapez **show startup-config**  en mode privilégié (mode enable)

ALSwitch#**show startup-config** 

- b. Quelles sont les informations qui s'affichent ? Une copie de la configuration actuelle
- c. Quelles modifications ont été enregistrées dans le fichier ? Oui

### **Étape 11 - Quittez le commutateur**

Quittez l'écran de bienvenue du commutateur en tapant **exit** :

ALSwitch#**exit** 

Après avoir réalisé les étapes précédentes, déconnectez-vous en tapant **exit**, puis mettez tous les équipements hors tension. Retirez et rangez les câbles et l'adaptateur.

```
Switch>enable
Switch#show startup-config
%% Non-volatile configuration memory is not present
Switch#configure terminal
Enter configuration commands, one per line. End with CNTL/Z.
Switch(config)#hostname ALSwitch
ALSwitch(config)#exit
ALSwitch#
00:09:49: %SYS-5-CONFIG_I: Configured from console by consoleshow runn
ALSwitch#show running-config 
Building configuration...
Current configuration:
!
version 12.0
no service pad
service timestamps debug uptime
service timestamps log uptime
no service password-encryption
```
hostname ALSwitch

!

! ! ! ! ! ! ! ip subnet-zero ! ! ! interface FastEthernet0/1 ! interface FastEthernet0/2 ! interface FastEthernet0/3 ! interface FastEthernet0/4 ! interface FastEthernet0/5 ! interface FastEthernet0/6 ! interface FastEthernet0/7 ! interface FastEthernet0/8 ! interface FastEthernet0/9 ! interface FastEthernet0/10 ! interface FastEthernet0/11 ! interface FastEthernet0/12 ! interface FastEthernet0/13 ! interface FastEthernet0/14 ! interface FastEthernet0/15 ! interface FastEthernet0/16 ! interface FastEthernet0/17 ! interface FastEthernet0/18 ! interface FastEthernet0/19 ! interface FastEthernet0/20 ! interface FastEthernet0/21 ! interface FastEthernet0/22 ! interface FastEthernet0/23 ! interface FastEthernet0/24 ! interface VLAN1 no ip directed-broadcast no ip route-cache ! ! line con 0 transport input none stopbits 1

line vty 5 15 ! end

ALSwitch# ALSwitch#**configure terminal** Enter configuration commands, one per line. End with CNTL/Z. ALSwitch(config)#**line con 0** ALSwitch(config-line)#**password cisco** ALSwitch(config-line)#**login** ALSwitch(config-line)#**line vty 0 15** ALSwitch(config-line)#**password cisco** ALSwitch(config-line)#**login** ALSwitch(config-line)#**exit** ALSwitch(config)#**enable password cisco** ALSwitch(config)#**enable secret class** ALSwitch(config)#**interface vlan 1** ALSwitch(config-if)#**ip address 192.168.1.2 255.255.255.0** ALSwitch(config-if)#**exit** ALSwitch(config)#**ip default-gateway 192.168.1.1** ALSwitch(config)#**exit** 00:11:53: %SYS-5-CONFIG\_I: Configured from console by conso ALSwitch#**show interfaces vlan 1** VLAN1 is up, line protocol is up Hardware is CPU Interface, address is 0004.c075.1500 (bia 0004.c075.1500) Internet address is 192.168.1.2/24 MTU 1500 bytes, BW 10000 Kbit, DLY 1000 usec, reliability 255/255, txload 1/255, rxload 1/255 Encapsulation ARPA, loopback not set ARP type: ARPA, ARP Timeout 04:00:00 Last input 00:00:22, output 00:02:42, output hang never Last clearing of "show interface" counters never Queueing strategy: fifo Output queue 0/40, 0 drops; input queue 0/75, 0 drops 5 minute input rate 0 bits/sec, 0 packets/sec 5 minute output rate 0 bits/sec, 0 packets/sec 21 packets input, 2592 bytes, 0 no buffer Received 21 broadcasts, 0 runts, 0 giants, 0 throttles 0 input errors, 0 CRC, 0 frame, 0 overrun, 0 ignored 0 input packets with dribble condition detected 265 packets output, 163770 bytes, 0 underruns 0 output errors, 0 collisions, 0 interface resets 0 babbles, 0 late collision, 0 deferred 0 lost carrier, 0 no carrier 0 output buffer failures, 0 output buffers swapped out ALSwitch# ALSwitch#**copy running-config startup-config** Destination filename [startup-config]? Building configuration... [OK] ALSwitch# ALSwitch#**show startup-config**  Using 1216 out of 32768 bytes ! version 12.0 no service pad service timestamps debug uptime service timestamps log uptime

no service password-encryption ! hostname ALSwitch ! enable secret 5 \$1\$GSsk\$DO.V9B5M2GIGSvCmqmrp8/ enable password cisco ! ! ! ! ! ! ip subnet-zero ! ! ! interface FastEthernet0/1 ! interface FastEthernet0/2 ! interface FastEthernet0/3 ! interface FastEthernet0/4 ! interface FastEthernet0/5 ! interface FastEthernet0/6 ! interface FastEthernet0/7 ! interface FastEthernet0/8 ! interface FastEthernet0/9 ! interface FastEthernet0/10 ! interface FastEthernet0/11 ! interface FastEthernet0/12 ! interface FastEthernet0/13 ! interface FastEthernet0/14 ! interface FastEthernet0/15 ! interface FastEthernet0/16 ! interface FastEthernet0/17 ! interface FastEthernet0/18 ! interface FastEthernet0/19 ! interface FastEthernet0/20 ! interface FastEthernet0/21 ! interface FastEthernet0/22 !

```
interface FastEthernet0/23
!
interface FastEthernet0/24
! 
interface VLAN1
 ip address 192.168.1.2 255.255.255.0
 no ip directed-broadcast
 no ip route-cache
!
ip default-gateway 192.168.1.1
!
line con 0
 password cisco
 login
 transport input none
 stopbits 1
line vty 0 4
 password cisco
 login
line vty 5 15
 password cisco
 login
!
end 
ALSwitch#exit
```
### **Effacement et rechargement du commutateur**

Pour la plupart des TP de CCNA 3 et CCNA 4, il est nécessaire de commencer avec un commutateur non configuré. L'utilisation d'un commutateur comportant déjà une configuration peut produire des résultats imprévisibles. Ces instructions permettent de préparer le commutateur avant d'effectuer le TP pour que les options de configuration précédentes ne créent pas d'interférence. Vous trouverez ci-après la procédure permettant d'effacer des configurations précédentes et de démarrer avec un commutateur non configuré. Ces instructions sont fournies pour les commutateurs de la gamme 2900, 2950 et 1900.

#### **Commutateurs de la gamme 2900 et 2950**

1. Passez en mode privilégié à l'aide de la commande **enable**.

Si le système vous demande un mot de passe, entrez **class** (si cela ne fonctionne pas, demandez de l'aide au professeur).

Switch>**enable**

2. Supprimez le fichier d'informations de la base de données VLAN.

```
Switch#delete flash:vlan.dat
Delete filename [vlan.dat]?[Entrée]
Delete flash:vlan.dat? [confirm] [Entrée]
```
S'il n'y a pas de fichier VLAN, le message suivant s'affiche.

%Error deleting flash:vlan.dat (No such file or directory)

3. Supprimez le fichier de configuration de démarrage du commutateur de la mémoire NVRAM.

Switch#**erase startup-config**

Vous obtenez le message suivant :

Erasing the nvram filesystem will remove all files! Continue? [confirm]

Appuyez sur **Entrée** pour confirmer.

La réponse suivante devrait s'afficher :

Erase of nvram: complete

4. Vérifiez que les informations VLAN ont été supprimées.

Vérifiez que la configuration VLAN a été supprimée à l'étape 2 à l'aide de la commande **show vlan**. Si les informations de la configuration VLAN précédente (autre que celles du VLAN de gestion 1 par défaut) sont toujours présentes, il sera nécessaire de mettre hors tension puis sous tension le commutateur (redémarrage matériel) plutôt que d'entrer la commande **reload**. Pour le redémarrage matériel du commutateur, ôtez le cordon d'alimentation de l'arrière du commutateur ou débranchez-le. Ensuite, rebranchez-le.

Si les informations relatives au VLAN ont été supprimées à l'étape 2, passez à l'étape 5 et redémarrez le commutateur à l'aide de la commande **reload**.

5. Redémarrage logiciel (à l'aide de la commande **reload**)

**Remarque :** Cette étape n'est pas nécessaire si le commutateur a été redémarré à l'aide du démarrage matériel.

a. En mode privilégié, entrez la commande **reload**.

Switch#**reload** 

Vous obtenez le message suivant :

System configuration has been modified. Save? [yes/no]:

b. Tapez **n**, puis appuyez sur **Entrée**.

Vous obtenez le message suivant :

Proceed with reload? [confirm] **[Entrée]** 

La première ligne de la réponse est la suivante :

Reload requested by console.

Après le rechargement du commutateur, la ligne suivante s'affiche :

Would you like to enter the initial configuration dialog? [yes/no]:

c. Tapez **n**, puis appuyez sur **Entrée**.

Vous obtenez le message suivant :

Press RETURN to get started! **[Entrée]**

#### **Commutateurs de la gamme 1900**

1. Supprimez les informations VTP (VLAN Trunking Protocol)

#### #**delete vtp**

```
Cette commande réintroduit dans le commutateur les paramètres VTP par 
défaut définis en usine. 
Tous les autres paramètres restent inchangés.
```

```
Reset system with VTP parameters set to factory defaults, [Y]es or 
[N]o?
```
Tapez **y** et appuyez sur **Entrée**.

2. Supprimez le fichier de configuration de démarrage du commutateur de la mémoire NVRAM.

#**delete nvram** 

This command resets the switch with factory defaults. All system parameters will revert to their default factory settings. All static and dynamic addresses will be removed.

Reset system with factory defaults, [**Y**]es or [**N**]o?

Tapez **y** et appuyez sur **Entrée**.

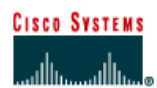

# **TP 6.2.3 Gestion de la table d'adresses MAC - Commutateurs de la gamme 2900XL**

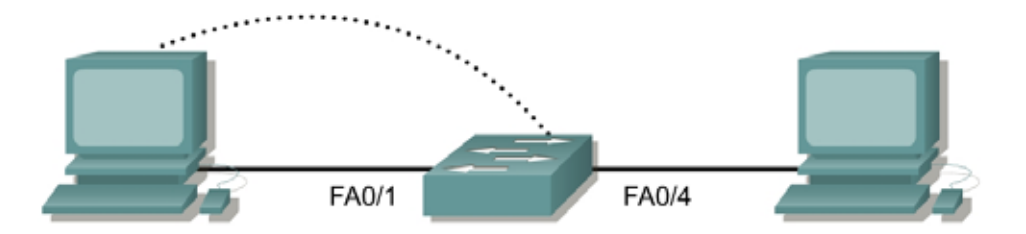

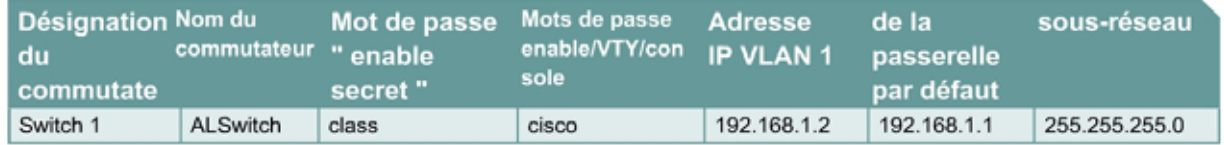

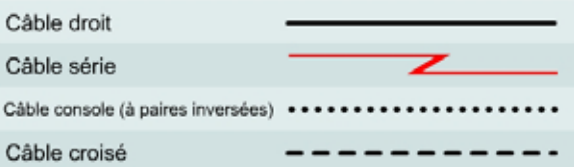

# **Objectif**

- Créer une configuration de commutateur de base.
- Gérer la table MAC du commutateur.

# **Prérequis/Préparation**

Installez un réseau similaire à celui du schéma. Les informations de configuration utilisées dans ce TP ont été obtenues avec un commutateur de la gamme 2950. Avec un autre commutateur, vous pouvez obtenir un résultat différent. Les étapes qui suivent doivent être exécutées sur chaque commutateur, sauf indication contraire. Les instructions sont également fournies pour le commutateur de la gamme 1900, qui affiche initialement un menu d'interface utilisateur. Sélectionnez l'option « Command Line » du menu pour effectuer les étapes pour ce TP.

Démarrez une session HyperTerminal

**Remarque:** Suivez les instructions d'effacement et de rechargement qui se trouvent à la fin de ce TP. Exécutez ces étapes sur tous les commutateurs utilisés dans ce TP avant de continuer.

# **Étape 1 – Configurez le commutateur**

Configurez le nom d'hôte, les mots de passe, ainsi que les paramètres du LAN de gestion. Ces valeurs sont illustrées dans le tableau. En cas de problème lors de la réalisation de cette configuration, reportez vous au TP consacré à la configuration de base d'un commutateur.

# **Étape 2 – Configurez les hôtes reliés au commutateur**

Configurez les hôtes pour qu'ils utilisent le même sous-réseau IP pour l'adresse, le masque et la passerelle par défaut que sur le commutateur.

## **Étape 3 – Vérifiez la connectivité**

- a. Pour vérifier que les hôtes et les commutateurs sont correctement configurés, envoyez une requête ping à l'adresse IP du commutateur à partir des hôtes.
- b. Ces requêtes ping ont-elles abouti ? Oui
- c. Si la réponse est non, dépannez les configurations des hôtes et du commutateur.

# **Étape 4 – Enregistrez les adresses MAC de l'hôte**

a. Déterminez et enregistrez les adresses de couche 2 des cartes d'interface réseau PC.

Si vous exécutez Windows 98, vérifiez à l'aide de **Démarrer** > **Exécuter** > **winipcfg**, puis cliquez sur **More info**.

Si vous exécutez Windows 2000, vérifiez à l'aide de **Démarrer** > **Exécuter** > **cmd > ipconfig /all**.

- b. PC1: 08-00-46-06-FB-B6
- c. PC4: 00-08-74-4D-8E-E2

## **Étape 5 – Déterminez les adresses MAC que le commutateur a acquises**

a. Afin de déterminer quelles adresses MAC le commutateur a apprises, utilisez la commande **show mac-address-table** à l'invite du mode privilégié:

ALSwitch#**show mac-address-table** 

- b. Combien y a-t-il d'adresses dynamiques?  $2$
- c. Combien y a-t-il d'adresses MAC au total? 51
- d. Combien d'adresses ont été définies par l'utilisateur? Aucun
- e. Les adresses MAC correspondent-elles aux adresses MAC de l'hôte? Oui

### **Étape 6 – Déterminez les options de show mac-address-table**

a. Pour connaître les différentes options de la commande **show mac-address-table**, utilisez l'option **?** de la façon suivante : 12

ALSwitch#**show mac-address-table ?** 

b. Combien d'options sont disponibles pour la commande **show mac-address-table**?

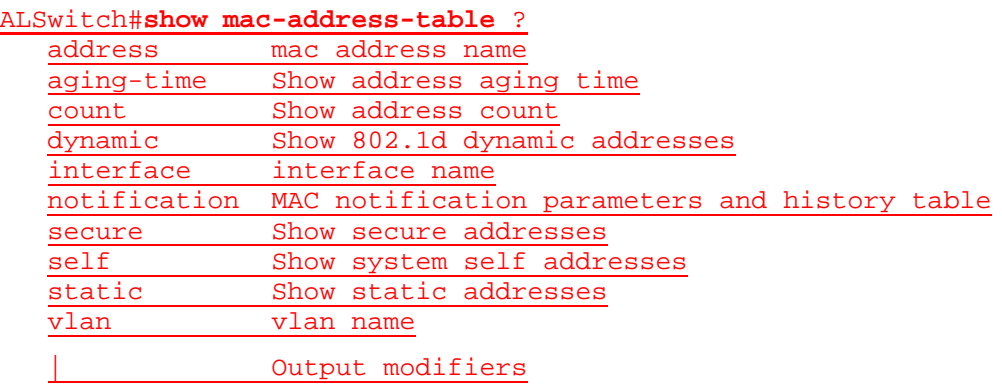

- c. Afficher seulement les adresses MAC de la table qui ont été apprises dynamiquement.
- d. Quel en est le nombre? 2

# **Étape 7 – Supprimez la table d'adresses MAC**

Pour supprimer les adresses MAC existantes, utilisez la commande **clear mac-address-table** à l'invite du mode privilégié :

ALSwitch#**clear mac-address-table dynamic** 

## **Étape 8 – Vérifiez les résultats**

a. Vérifiez que la table d'adresses MAC a bien été effacée :

ALSwitch#**show mac-address-table** 

- b. Combien y a-t-il d'adresses MAC au total maintenant ? 49
- c. Pourquoi y en a-t-il autant ? 0
- d. Combien y a-t-il d'adresses dynamiques ?

# **Étape 9 – Déterminez les options de la commande clear MAC table**

a. Pour connaître les options disponibles, utilisez la commande **clear mac-address-table ?** à l'invite du mode privilégié :

ALSwitch#**clear mac-address-table ?** 

b. Combien y a-t-il d'options?

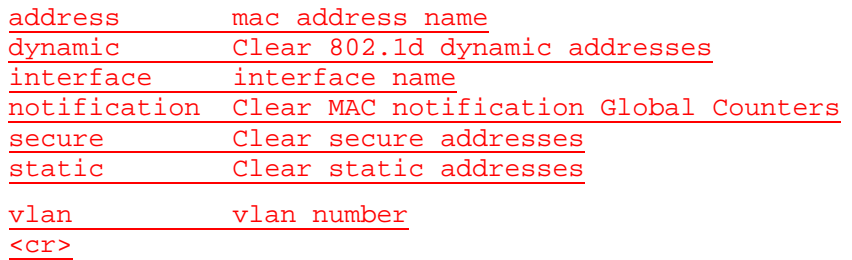

c. Dans quelles circonstances ces options doivent-elles être utilisées? Pour supprimer des adresses MAC dynamiques.

### **Étape 10 – Examinez à nouveau la table MAC**

a. Observez à nouveau la table d'adresses MAC à l'aide de la commande **show mac-addresstable** à l'invite du mode privilégié:

ALSwitch#**show mac-address-table** 

- b. Combien y a-t-il d'adresses dynamiques ?  $2$
- c. Pourquoi est-ce différent du dernier affichage ? Probablement en raison de l'opération de broadcast.
- d. La table n'a pas encore changé, envoyez une requête ping à l'adresse IP du commutateur à partir de chaque hôte et répétez l'étape 10.

# **Étape 11 - Quittez le commutateur**

a. Tapez **exit**, comme suit, pour quitter l'écran de bienvenue du commutateur:

Switch#**exit** 

b. Après avoir réalisé les étapes précédentes, déconnectez-vous en tapant **exit**, puis mettez tous les équipements hors tension. Retirez et rangez les câbles et l'adaptateur.

Switch>**enable** Switch#**configure terminal** Enter configuration commands, one per line. End with CNTL/Z. Switch(config)#**hostname ALSwitch** ALSwitch(config)#**enable secret class**

ALSwitch(config)#**line con 0** ALSwitch(config-line)#**password cisco** ALSwitch(config-line)#**login** ALSwitch(config-line)#**line vty 0 15** ALSwitch(config-line)#**password cisco** ALSwitch(config-line)#**login** ALSwitch(config-line)#**interface Vlan1** ALSwitch(config-if)#**ip address 192.168.1.2 255.255.255.0** ALSwitch(config-if)#**ip default-gateway 192.168.1.1** ALSwitch(config)#**exit**

#### ALSwitch#**show mac-address-table ?**

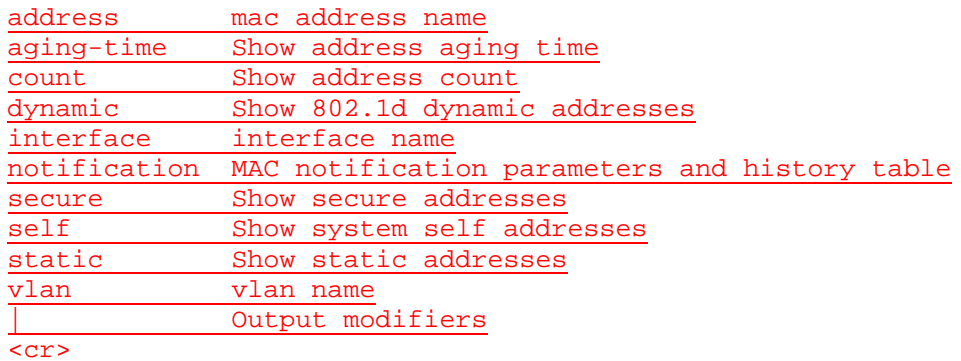

#### ALSwitch#**show mac-address-table**

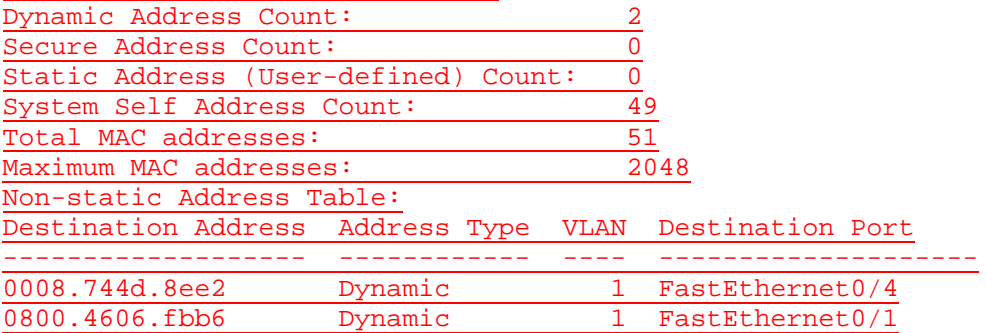

ALSwitch#**show mac-address-table dynamic** Non-static Address Table:

Destination Address Address Type VLAN Destination Port

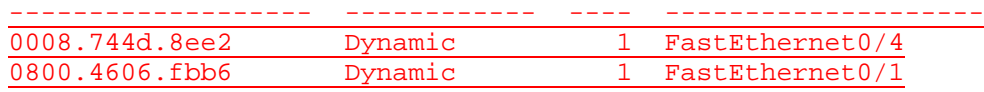

#### ALSwitch#**clear mac-address-table**

#### ALSwitch#**show mac-address-table**

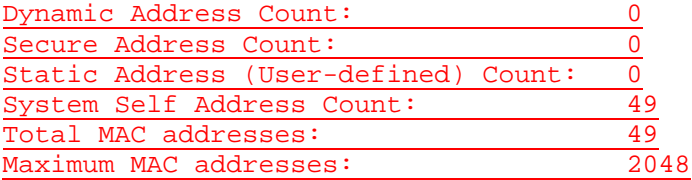

### ALSwitch#**clear mac-address-table ?**

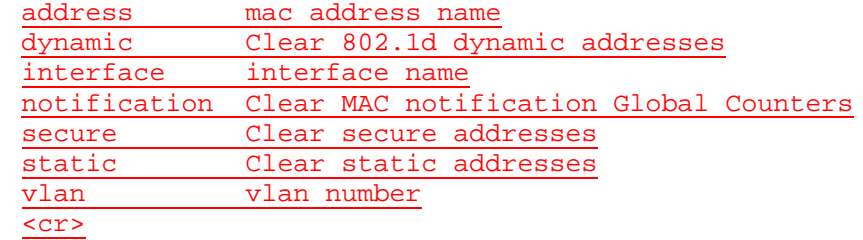

#### ALSwitch#**show mac-address-table**

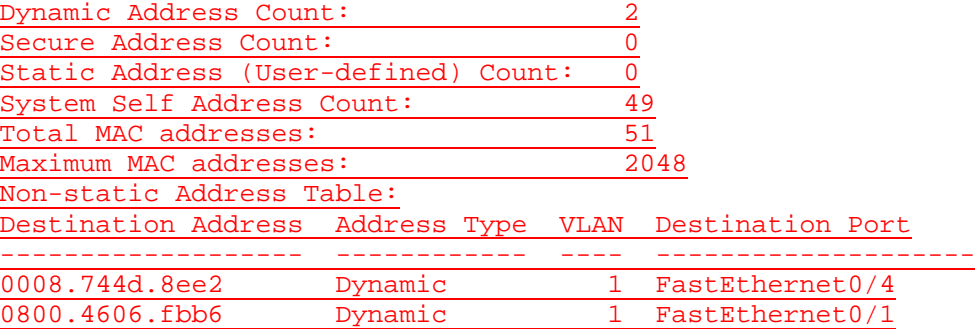

ALSwitch#**exit**

### C:\>**ping 192.168.1.2**

# Pinging 192.168.1.2 with 32 bytes of data:

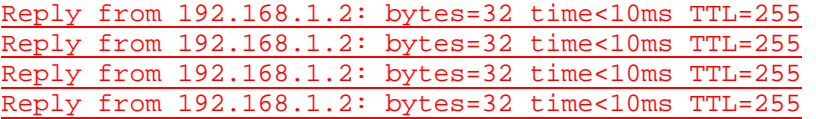

Ping statistics for 192.168.1.2: Packets: Sent =  $4$ , Received =  $4$ , Lost =  $0$  (0% loss), Approximate round trip times in milli-seconds:

Minimum = 0ms, Maximum = 0ms, Average = 0ms

C:\>**ipconfig /all**

Windows 2000 IP Configuration

Host Name . . . . . . . . . . . . : laptop

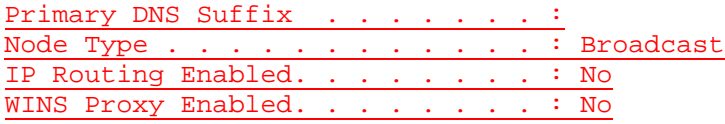

Ethernet adapter Local Area Connection:

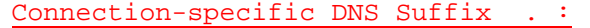

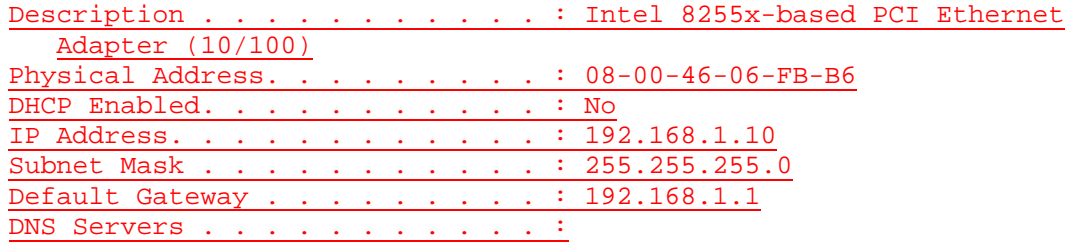

# C:\>**ping 192.168.1.2**

Pinging 192.168.1.2 with 32 bytes of data:

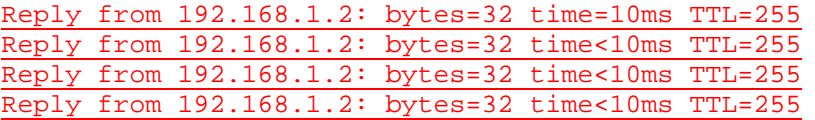

Ping statistics for 192.168.1.2:

Packets: Sent = 4, Received = 4, Lost =  $0$  (0% loss), Approximate round trip times in milli-seconds: Minimum = 0ms, Maximum = 10ms, Average = 2ms

### C:\>**ipconfig /all**

Windows 2000 IP Configuration

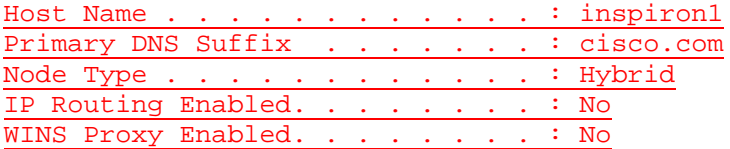

Ethernet adapter Local Area Connection:

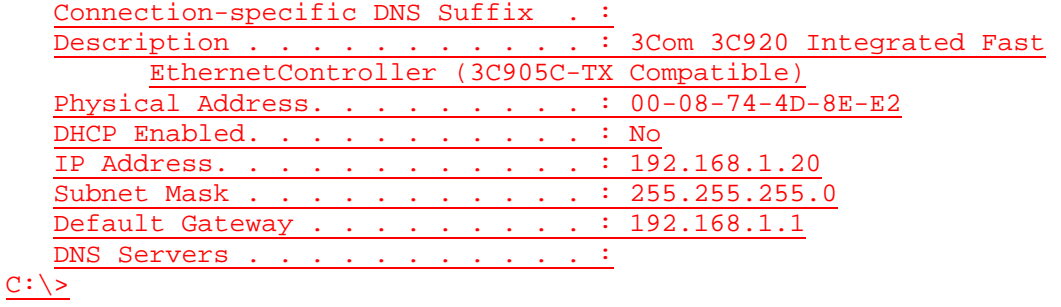

### **Effacement et rechargement du commutateur**

Pour la plupart des TP de CCNA 3 et CCNA 4, il est nécessaire de commencer avec un commutateur non configuré. L'utilisation d'un commutateur comportant déjà une configuration peut produire des résultats imprévisibles. Ces instructions permettent de préparer le commutateur avant d'effectuer le TP pour que les options de configuration précédentes ne créent pas d'interférence. Vous trouverez ci-après la procédure permettant d'effacer des configurations précédentes et de démarrer avec un commutateur non configuré. Ces instructions sont fournies pour les commutateurs de la gamme 2900, 2950 et 1900.

#### **Commutateurs de la gamme 2900 et 2950**

1. Passez en mode privilégié à l'aide de la commande **enable**.

Si le système vous demande un mot de passe, entrez **class** (si cela ne fonctionne pas, demandez de l'aide au professeur).

Switch>**enable**

2. Supprimez le fichier d'informations de la base de données VLAN.

```
Switch#delete flash:vlan.dat
Delete filename [vlan.dat]?[Entrée]
Delete flash:vlan.dat? [confirm] [Entrée]
```
S'il n'y a pas de fichier VLAN, le message suivant s'affiche.

%Error deleting flash:vlan.dat (No such file or directory)

3. Supprimez le fichier de configuration de démarrage du commutateur de la mémoire NVRAM.

Switch#**erase startup-config**

Vous obtenez le message suivant :

Erasing the nvram filesystem will remove all files! Continue? [confirm]

Appuyez sur **Entrée** pour confirmer.

La réponse suivante devrait s'afficher :

Erase of nvram: complete

4. Vérifiez que les informations VLAN ont été supprimées.

Vérifiez que la configuration VLAN a été supprimée à l'étape 2 à l'aide de la commande **show vlan**. Si les informations de la configuration VLAN précédente (autre que celles du VLAN de gestion 1 par défaut) sont toujours présentes, il sera nécessaire de mettre hors tension puis sous tension le commutateur (redémarrage matériel) plutôt que d'entrer la commande **reload**. Pour le redémarrage matériel du commutateur, ôtez le cordon d'alimentation de l'arrière du commutateur ou débranchez-le. Ensuite, rebranchez-le.

Si les informations relatives au VLAN ont été supprimées à l'étape 2, passez à l'étape 5 et redémarrez le commutateur à l'aide de la commande **reload**.

5. Redémarrage logiciel (à l'aide de la commande **reload**)

**Remarque:** Cette étape n'est pas nécessaire si le commutateur a été redémarré à l'aide du démarrage matériel.

a. En mode privilégié, entrez la commande **reload**.

Switch#**reload** 

Vous obtenez le message suivant :

System configuration has been modified. Save? [yes/no]:

b. Tapez **n**, puis appuyez sur **Entrée**.

Vous obtenez le message suivant :

Proceed with reload? [confirm] **[Entrée]** 

La première ligne de la réponse est la suivante :

Reload requested by console.

Après le rechargement du commutateur, la ligne suivante s'affiche :

Would you like to enter the initial configuration dialog? [yes/no]:

c. Tapez **n**, puis appuyez sur **Entrée**.

Vous obtenez le message suivant :

Press RETURN to get started! **[Entrée]**

#### **Commutateurs de la gamme 1900**

1. Supprimez les informations VTP (VLAN Trunking Protocol).

#### #**delete vtp**

```
Cette commande réintroduit dans le commutateur les paramètres VTP par 
défaut définis en usine. 
Tous les autres paramètres restent inchangés.
```

```
Reset system with VTP parameters set to factory defaults, [Y]es or 
[N]o?
```
Tapez **y** et appuyez sur **Entrée**.

2. Supprimez le fichier de configuration de démarrage du commutateur de la mémoire NVRAM.

#**delete nvram** 

This command resets the switch with factory defaults. All system parameters will revert to their default factory settings. All static and dynamic addresses will be removed.

Reset system with factory defaults, [**Y**]es or [**N**]o?

Tapez **y** et appuyez sur **Entrée**.

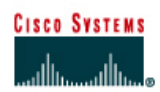

# **TP 6.2.4 Configuration d'adresses MAC statiques - Commutateurs de la gamme 2900XL**

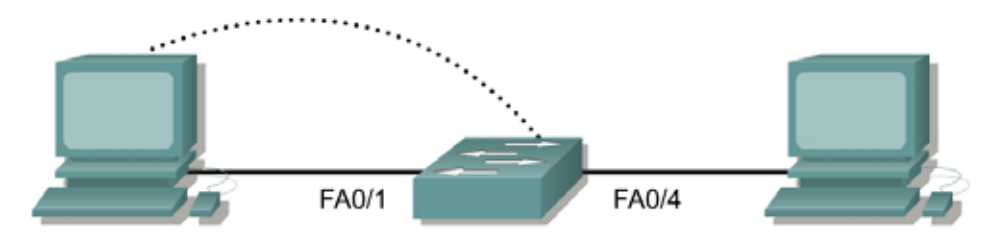

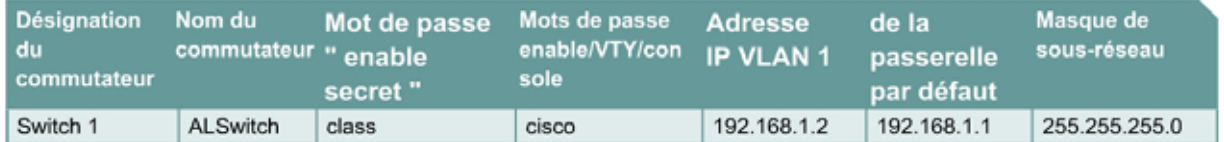

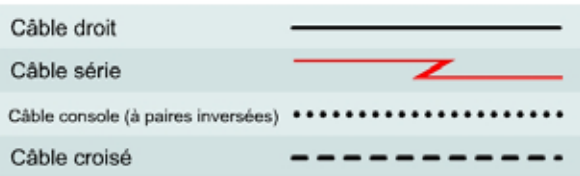

# **Objectif**

- Créer une entrée d'adresse statique dans la table MAC du commutateur.
- Supprimer l'entrée d'adresse MAC statique créée.

# **Prérequis/Préparation**

Installez un réseau similaire à celui du schéma. Les informations de configuration utilisées dans ce TP ont été obtenues avec un commutateur de la gamme 2950. Avec un autre commutateur, vous pouvez obtenir un résultat différent. Les étapes qui suivent doivent être exécutées sur chaque commutateur, sauf indication contraire. Les instructions sont également fournies pour le commutateur de la gamme 1900, qui affiche initialement un menu d'interface utilisateur. Sélectionnez l'option "Command Line" du menu pour effectuer les étapes pour ce TP.

Démarrez une session HyperTerminal

**Remarque:** Suivez les instructions d'effacement et de rechargement qui se trouvent à la fin de ce TP. Exécutez ces étapes sur tous les commutateurs utilisés dans ce TP avant de continuer.

# **Étape 1 – Configurez le commutateur**

Configurez le nom d'hôte, les mots de passe « access » et « command », ainsi que les paramètres du LAN de gestion. Ces valeurs sont illustrées dans le tableau. En cas de problème lors de la réalisation de cette configuration, reportez vous au TP consacré à la configuration de base d'un commutateur.

# **Étape 2 – Configurez les hôtes reliés au commutateur**

Configurez les hôtes pour qu'ils utilisent le même sous-réseau IP pour l'adresse, le masque et la passerelle par défaut que le commutateur.

## **Étape 3 – Vérifiez la connectivité**

- a. Pour vérifier que les hôtes et les commutateurs sont correctement configurés, envoyez une requête ping à l'adresse IP du commutateur à partir des hôtes.
- b. Ces requêtes ping ont-elles abouti ? Oui
- c. Si la réponse est non, dépannez les configurations des hôtes et du commutateur.

# **Étape 4 – Enregistrez les adresses MAC de l'hôte**

a. Déterminez et enregistrez les adresses de couche 2 des cartes d'interface réseau PC.

Si vous exécutez Windows 98, vérifiez à l'aide de **Démarrer** >**Exécuter** > **winipcfg**. Cliquez sur **More info**.

Si vous exécutez Windows 2000, vérifiez à l'aide de **Démarrer** >**Exécuter** > **cmd > ipconfig /all**.

- b. PC1: 08-00-46-06-FB-B6
- c. PC4: 08-00-46-06-FB-B6

### **Étape 5 – Déterminez les adresses MAC que le commutateur a acquises**

a. Afin de déterminer quelles adresses MAC le commutateur a apprises, utilisez la commande **show mac-address-table** à l'invite du mode privilégié:

ALSwitch#**show mac-address-table**

- b. Combien y a-t-il d'adresses dynamiques  $?2$
- c. Combien y a-t-il d'adresses MAC au total ? 51
- d. Les adresses MAC correspondent-elles aux adresses MAC de l'hôte ? Oui

### **Étape 6 – Déterminez les options de la commande show MAC table**

a. Pour connaître les options possibles de la commande **mac-address-table**, utilisez l'option **?** de la façon suivante:

ALSwitch(config)#**mac-address-table ?** 

- b. Combien d'options sont disponibles pour la commande **mac-address-table** ? 5
- c. Il existe une option permettant de définir une adresse MAC statique dans la table. Dans quelles circonstances cette option sera-t-elle utilisée ?

Sécurité de port

# **Étape 7 – Configurez une adresse MAC statique**

Configurez une adresse MAC statique sur l'interface Fast Ethernet 0/4 de la façon suivante :

**Remarque:** Utilisez l'adresse qui a été enregistrée pour PC4 à l'étape 4. L'adresse MAC 00e0.2917.1884 est utilisée uniquement dans l'exemple d'instruction.

```
ALSwitch(config)#mac-address-table static 00e0.2917.1884 interface 
fastethernet 0/4 vlan 1
```

```
2900:
```

```
ALSwitch(config)#mac-address-table static 00e0.2917.1884 fastethernet 
0/4 vlan 1
```
1900: ALSwitch(config)#**mac-address-table permanent 00e0.2917.1884 ethernet** 

**0/4** 

# **Étape 8 – Vérifiez les résultats**

a. Entrez la commande suivante pour vérifier les entrées de la table d'adresses MAC.

ALSwitch#**show mac-address-table** 

- b. Combien y a-t-il d'adresses MAC au total maintenant? 50
- c. Combien y a-t-il d'adresses statiques? 1
- d. Dans quelles circonstances un autre apprentissage statique ou dynamique des adresses peut-il se produire sur le port de commutation 4?

Lors de la connexion d'un hub à ce port.

### **Étape 9 – Supprimez l'entrée MAC statique**

Il peut être nécessaire d'inverser l'entrée **static mac-address-table**. Pour ce faire, passez en mode de configuration et inversez la commande en plaçant un **no** devant l'ancienne chaîne de commande de la façon suivante :

**Remarque:** L'adresse MAC 00e0.2917.1884 est utilisée dans l'exemple d'instruction seulement, utilisez l'adresse MAC qui a été enregistrée pour l'hôte sur le port 0/4.

ALSwitch(config)#**no mac-address-table static 00e0.2917.1884 interface fastethernet 0/4 vlan 1** 

2900: ALSwitch(config)#**no mac-address-table static 00e0.2917.1884 fastEthernet 0/4 vlan 1** 

1900: ALSwitch(config)#**no mac-address-table permanent 00e0.2917.1884 ethernet 0/4** 

### **Étape 10 – Vérifiez les résultats**

a. Entrez la commande suivante pour vérifier que l'adresse MAC statique a bien été effacée :

ALSwitch#**show mac-address-table static** 

b. Combien y a-t-il d'adresses MAC statiques au total maintenant ?  $0$ 

# **Étape 11 – Quittez le commutateur**

Tapez **exit**, comme suit, pour quitter l'écran de bienvenue du commutateur :

Switch#**exit** 

Après avoir réalisé les étapes précédentes, déconnectez-vous en tapant **exit**, puis mettez tous les équipements hors tension. Retirez et rangez les câbles et l'adaptateur.

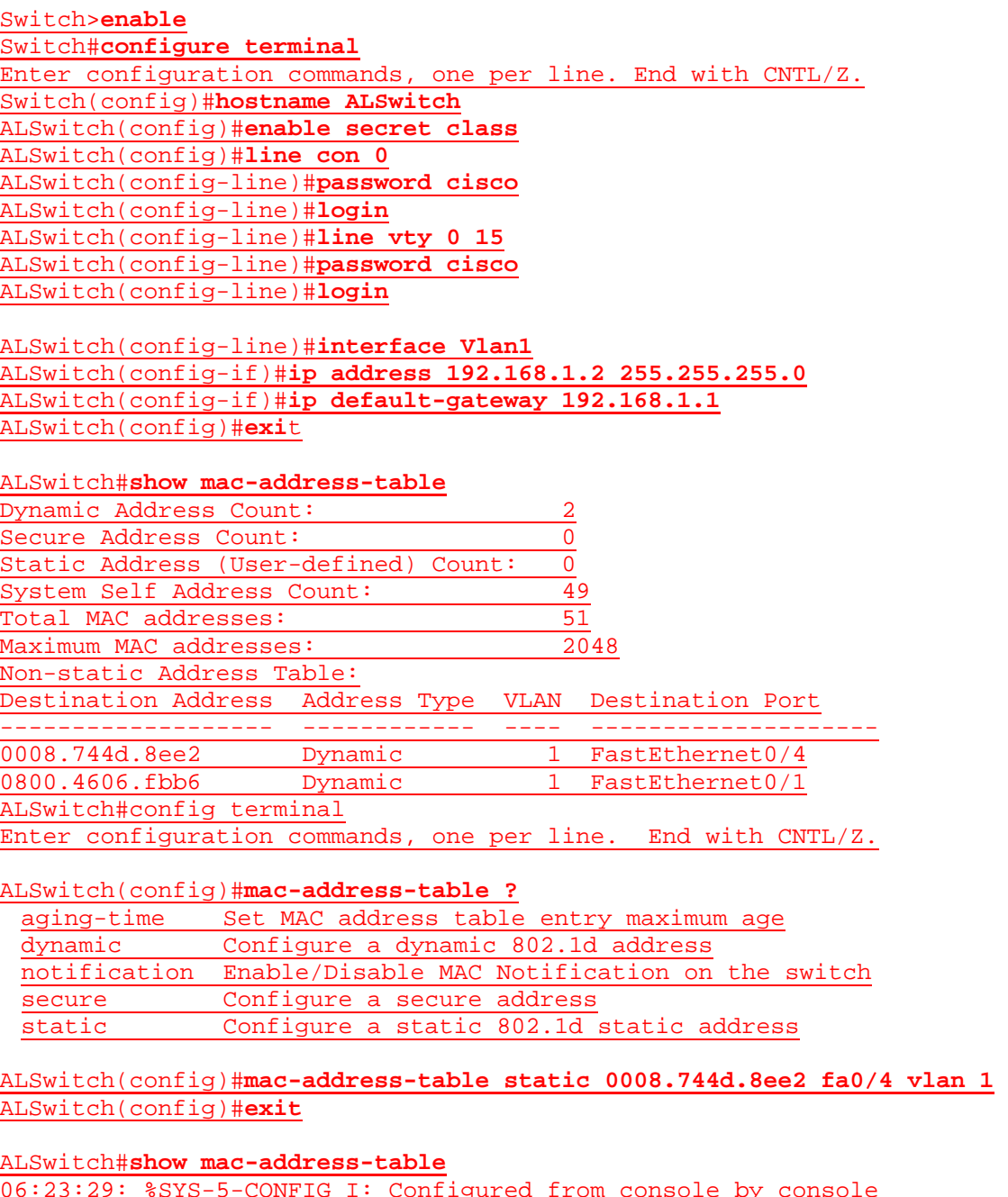

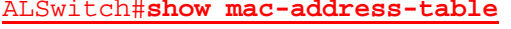

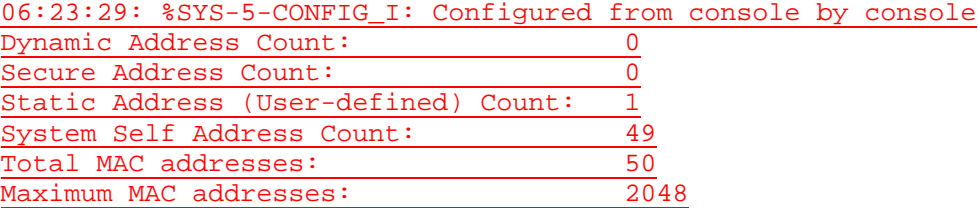

# Static Address Table:

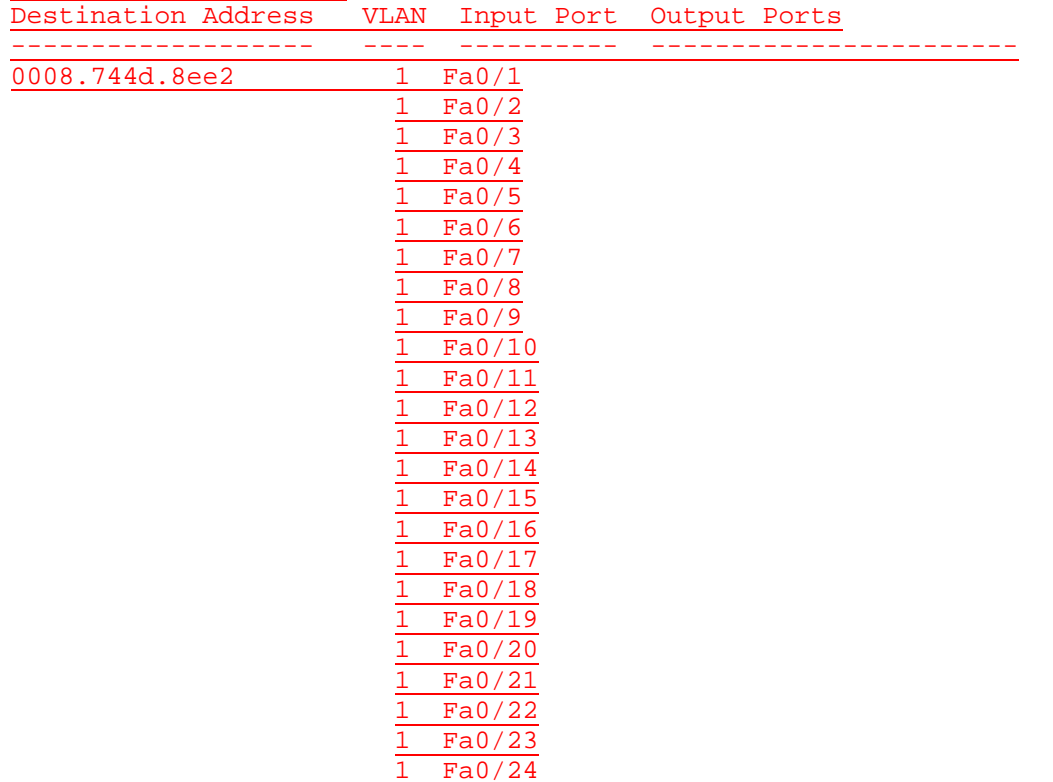

ALSwitch#**configure terminal**

Enter configuration commands, one per line. End with CNTL/Z. ALSwitch(config)#**no mac-address-table static 0008.744d.8ee2 fa0/4 vlan 1** ALSwitch(config)#**exit**

ALSwitch#**show mac-address-table static**

ALSwitch#**exit**

Microsoft Windows 2000 [Version 5.00.2195] (C) Copyright 1985-2000 Microsoft Corp.

C:\>**ping 192.168.1.2**

Pinging 192.168.1.2 with 32 bytes of data:

Reply from 192.168.1.2: bytes=32 time<10ms TTL=255 Reply from 192.168.1.2: bytes=32 time<10ms TTL=255 Reply from 192.168.1.2: bytes=32 time<10ms TTL=255 Reply from 192.168.1.2: bytes=32 time<10ms TTL=255

Ping statistics for 192.168.1.2:

Packets: Sent =  $4$ , Received =  $4$ , Lost =  $0$  (0% loss), Approximate round trip times in milli-seconds: Minimum = 0ms, Maximum = 0ms, Average = 0ms

C:\>**ipconfig /all**

Windows 2000 IP Configuration

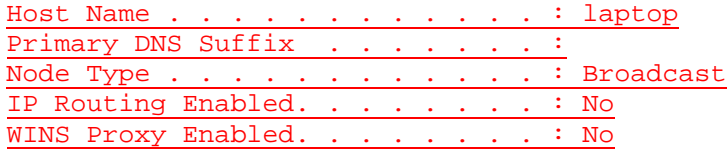

Ethernet adapter Local Area Connection:

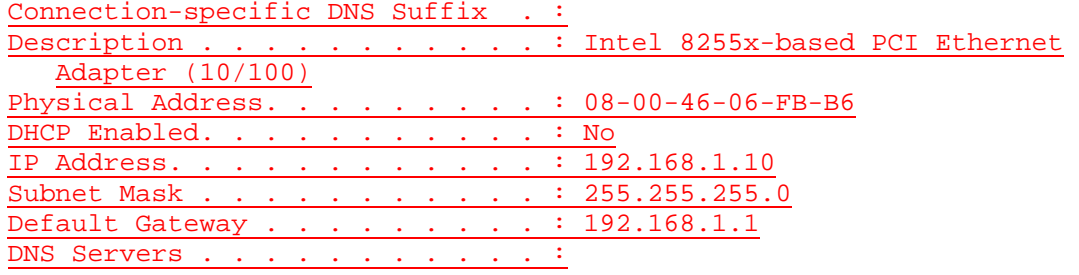

 $C:\>$ 

Microsoft Windows 2000 [Version 5.00.2195] (C) Copyright 1985-2000 Microsoft Corp.

C:\>**ping 192.168.1.2**

Pinging 192.168.1.2 with 32 bytes of data:

Reply from 192.168.1.2: bytes=32 time=10ms TTL=255 Reply from 192.168.1.2: bytes=32 time<10ms TTL=255 Reply from 192.168.1.2: bytes=32 time<10ms TTL=255 Reply from 192.168.1.2: bytes=32 time<10ms TTL=255

```
Ping statistics for 192.168.1.2:
      Packets: Sent = 4, Received = 4, Lost = 0 (0% loss),
Approximate round trip times in milli-seconds:
     Minimum = 0ms, Maximum = 10ms, Average = 2ms
```
 $C:\searrow$ C:\>**ipconfig /all**

 $C:\&$ 

Windows 2000 IP Configuration

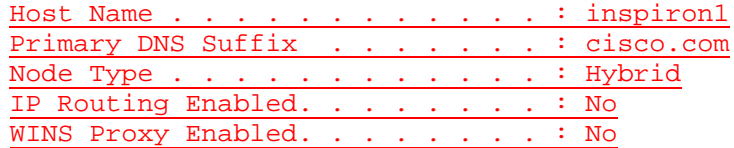

Ethernet adapter Local Area Connection:

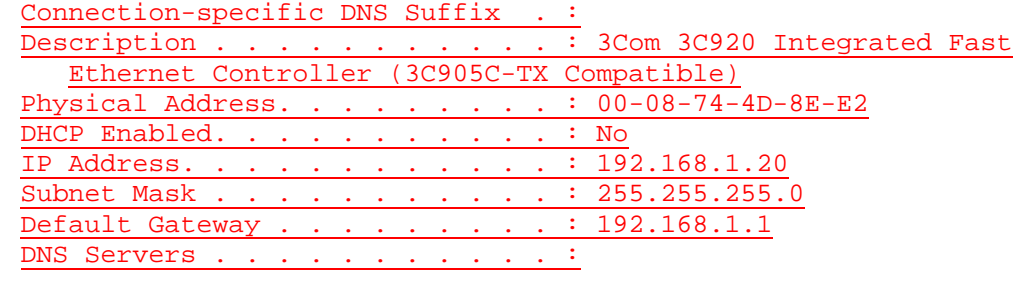

### **Effacement et rechargement du commutateur**

Pour la plupart des TP de CCNA 3 et CCNA 4, il est nécessaire de commencer avec un commutateur non configuré. L'utilisation d'un commutateur comportant déjà une configuration peut produire des résultats imprévisibles. Ces instructions permettent de préparer le commutateur avant d'effectuer le TP pour que les options de configuration précédentes ne créent pas d'interférence. Vous trouverez ci-après la procédure permettant d'effacer des configurations précédentes et de démarrer avec un commutateur non configuré. Ces instructions sont fournies pour les commutateurs de la gamme 2900, 2950 et 1900.

#### **Commutateurs de la gamme 2900 et 2950**

1. Passez en mode privilégié à l'aide de la commande **enable**.

Si le système vous demande un mot de passe, entrez **class** (si cela ne fonctionne pas, demandez de l'aide au professeur).

Switch>**enable**

2. Supprimez le fichier d'informations de la base de données VLAN.

```
Switch#delete flash:vlan.dat
Delete filename [vlan.dat]?[Entrée]
Delete flash:vlan.dat? [confirm] [Entrée]
```
S'il n'y a pas de fichier VLAN, le message suivant s'affiche.

%Error deleting flash:vlan.dat (No such file or directory)

3. Supprimez le fichier de configuration de démarrage du commutateur de la mémoire NVRAM.

Switch#**erase startup-config**

Vous obtenez le message suivant:

Erasing the nvram filesystem will remove all files! Continue? [confirm]

Appuyez sur **Entrée** pour confirmer.

La réponse suivante devrait s'afficher:

Erase of nvram: complete

4. Vérifiez que les informations VLAN ont été supprimées.

Vérifiez que la configuration VLAN a été supprimée à l'étape 2 à l'aide de la commande **show vlan**. Si les informations de la configuration VLAN précédente (autre que celles du VLAN de gestion 1 par défaut) sont toujours présentes, il sera nécessaire de mettre hors tension puis sous tension le commutateur (redémarrage matériel) plutôt que d'entrer la commande **reload**. Pour le redémarrage matériel du commutateur, ôtez le cordon d'alimentation de l'arrière du commutateur ou débranchez-le. Ensuite, rebranchez-le.

Si les informations relatives au VLAN ont été supprimées à l'étape 2, passez à l'étape 5 et redémarrez le commutateur à l'aide de la commande **reload**.

5. Redémarrage logiciel (à l'aide de la commande **reload**)

**Remarque:** Cette étape n'est pas nécessaire si le commutateur a été redémarré à l'aide du démarrage matériel.

a. En mode privilégié, entrez la commande **reload**.

Switch#**reload** 

Vous obtenez le message suivant:

System configuration has been modified. Save? [yes/no]:

b. Tapez **n**, puis appuyez sur **Entrée**.

Vous obtenez le message suivant :

Proceed with reload? [confirm] **[Entrée]** 

La première ligne de la réponse est la suivante :

Reload requested by console.

Après le rechargement du commutateur, la ligne suivante s'affiche :

Would you like to enter the initial configuration dialog? [yes/no]:

c. Tapez **n**, puis appuyez sur **Entrée**.

Vous obtenez le message suivant :

Press RETURN to get started! **[Entrée]**

#### **Commutateurs de la gamme 1900**

1. Supprimez les informations VTP (VLAN Trunking Protocol).

#### #**delete vtp**

```
Cette commande réintroduit dans le commutateur les paramètres VTP par 
défaut définis en usine. 
Tous les autres paramètres restent inchangés.
```

```
Reset system with VTP parameters set to factory defaults, [Y]es or 
[N]o?
```
Tapez **y** et appuyez sur **Entrée**.

2. Supprimez le fichier de configuration de démarrage du commutateur de la mémoire NVRAM.

#**delete nvram** 

This command resets the switch with factory defaults. All system parameters will revert to their default factory settings. All static and dynamic addresses will be removed.

Reset system with factory defaults, [**Y**]es or [**N**]o?

Tapez **y** et appuyez sur **Entrée**.

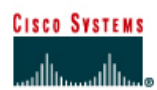

# **TP 6.2.5 Configuration de la sécurité des ports - Commutateurs de la gamme 2900XL**

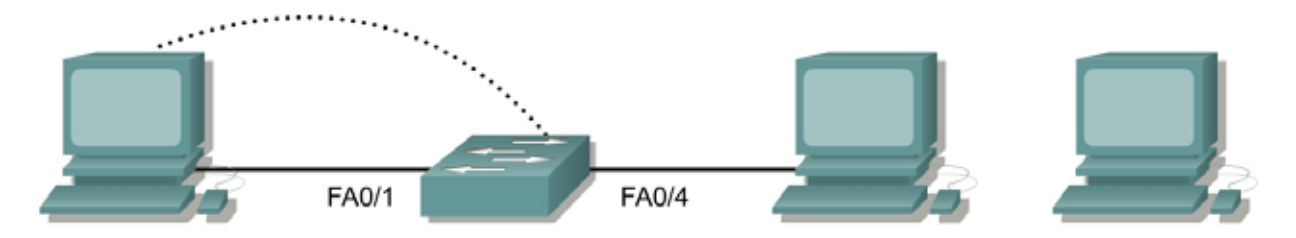

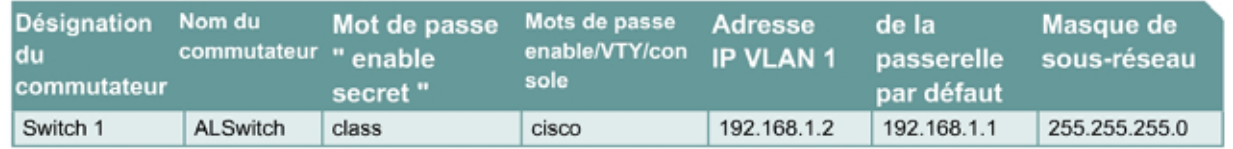

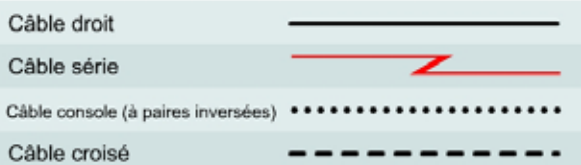

# **Objectif**

- Créer et vérifier une configuration de commutateur de base.
- Configurer la sécurité de ports FastEthernet individuels.

# **Prérequis/Préparation**

Installez un réseau similaire à celui du schéma. Les informations de configuration utilisées dans ce TP ont été obtenues avec un commutateur de la gamme 2950. Avec un autre commutateur, vous pouvez obtenir un résultat différent. Les étapes qui suivent sont conçues pour être exécutées sur chaque commutateur, sauf indication contraire. Les instructions sont également fournies pour le commutateur de la gamme 1900, qui affiche initialement un menu d'interface utilisateur. Sélectionnez l'option « Command Line » du menu pour effectuer les étapes pour ce TP.

Démarrez une session HyperTerminal

**Remarque:** Suivez les instructions d'effacement et de rechargement qui se trouvent à la fin de ce TP. Exécutez ces étapes sur tous les commutateurs utilisés dans ce TP avant de continuer.

# **Étape 1 – Configurez le commutateur**

Configurez le nom d'hôte, les mots de passe, ainsi que les paramètres de gestion du LAN. Ces valeurs sont illustrées dans le tableau. En cas de problème lors de la réalisation de cette configuration, reportez vous au TP consacré à la configuration de base d'un commutateur.
# **Étape 2 – Configurez les hôtes reliés au commutateur**

- a. Configurez les hôtes pour qu'ils utilisent le même sous-réseau IP pour l'adresse, le masque et la passerelle par défaut que sur le commutateur.
- b. Un troisième hôte est nécessaire pour les besoins de ce TP. Il doit être configuré avec l'adresse 192.168.1.7. Le masque de sous-réseau est 255.255.255.0 et la passerelle par défaut est 192.168.1.1.

**Remarque:** Ne connectez pas encore ce PC au commutateur.

# **Étape 3 – Vérifiez la connectivité**

- a. Pour vérifier que les hôtes et les commutateurs sont correctement configurés, envoyez une requête ping à l'adresse IP du commutateur à partir des hôtes.
- b. Ces requêtes ping ont-elles abouti ? Oui
- c. Si la réponse est non, dépannez les configurations des hôtes et du commutateur.

# **Étape 4 – Enregistrez les adresses MAC de l'hôte**

a. Déterminez et enregistrez les adresses de couche 2 des cartes d'interface réseau PC.

Si vous exécutez Windows 98, vérifiez à l'aide de **Démarrer** > **Exécuter** > **winipcfg**. Cliquez sur **More info**.

Si vous exécutez Windows 2000, vérifiez à l'aide de **Démarrer** > **Exécuter** > **cmd > ipconfig /all**.

- b. PC108-00-46-06-FB-B6
- c. PC200-08-74-4D-8E-E2

### **Étape 5 – Déterminez les adresses MAC que le commutateur a acquises**

a. Déterminez quelles adresses MAC le commutateur a apprises en utilisant la commande **show mac-address-table** à l'invite du mode privilégié:

ALSwitch#**show mac-address-table** 

- b. Combien y a-t-il d'adresses dynamiques? 2
- c. Combien y a-t-il d'adresses MAC au total? 51
- d. Les adresses MAC correspondent-elles aux adresses MAC de l'hôte? Oui

### **Étape 6 – Déterminez les options de show mac-address-table**

a. Pour connaître les options possibles de la commande **mac-address-table**, utilisez l'option **?** :

ALSwitch(config)#**mac-address-table ?** 

# **Étape 7 – Configurez une adresse MAC statique**

Configurez une adresses MAC statique sur l'interface FastEthernet 0/4 de la façon suivante :

**Remarque :** Utilisez l'adresse qui a été enregistrée pour PC4 à l'étape 4. L'adresse MAC 00e0.2917.1884 est utilisée uniquement dans l'exemple d'instruction.

ALSwitch(config)#**mac-address-table static 00e0.2917.1884 interface fastethernet 0/4 vlan 1**

2900:

```
ALSwitch(config)#mac-address-table static 00e0.2917.1884 fastethernet 
0/4 vlan 1
```
1900:

```
ALSwitch(config)#mac-address-table permanent 00e0.2917.1884 ethernet 
0/4
```
# **Étape 8 – Vérifiez les résultats**

a. Entrez la commande suivante pour vérifier les entrées de la table d'adresses MAC.

ALSwitch#**show mac-address-table** 

b. Combien y a-t-il d'adresses MAC au total maintenant? 52 (une adresse statique supplémentaire)

## **Étape 9 – Listez les options de sécurité des ports**

a. Déterminez les options permettant de définir la sécurité des ports sur l'interface FastEthernet  $0/4.$ 

1900:

```
ALSwitch(config)#interface ethernet 0/4 
ALSwitch(config-if)#port secure ?
max-mac-count Maximum number of addresses allowed on the port 
<cr>
```
### 2950:

```
ALSwitch(config-if)#switchport port-security ?
aging Port-security aging commands 
mac-address Secure mac address 
maximum Max secure addrs 
violation Security Violation Mode 
\langle c \rangle
```
b. Pour que le port de commutation FastEthernet 0/4 n'accepte qu'un équipement, entrez **port security** comme suit:

```
ALSwitch(config-if)#switchport mode access 
ALSwitch(config-if)#switchport port-security
ALSwitch(config-if)#switchport port-security mac-address sticky
```
1900:

ALSwitch(config-if)#**port secure**

### **Étape 10 – Vérifiez les résultats**

a. Entrez la commande suivante pour vérifier les entrées de la table d'adresses MAC.

```
ALSwitch#show mac-address-table
```
- b. Comment sont listés les différents types d'adresses pour les deux adresses MAC ? 1 statique, 1 dynamique
- c. Affichez les paramètres de sécurité des ports

```
ALSwitch#show port-security
```
1900:

ALSwitch#**show mac-address-table security**

# **Étape 11 – Affichez le fichier de la configuration courante**

a. Y a-t-il dans liste de la configuration courante des instructions qui reflètent directement la mise en oeuvre de la sécurité ?

```
interface FastEthernet0/4
switchport mode access
switchport port-security
```
no ip address

b. Que signifient ces instructions ?

La sécurité de port est activée

### **Étape 12 – Limitez le nombre d'hôtes par port**

a. Sur l'interface FastEthernet 0/4, définissez à 1 le nombre maximum MAC pour la sécurité des ports:

```
1900:
```

```
ALSwitch(config)#interface Ethernet 0/4 
ALSwitch(config-if)#port secure max-mac-count 1
```
2950:

```
ALSwitch(config-if)#switchport port-security maximum 1
```
b. Déconnectez le PC connecté à FastEthernet 0/4. Connectez-vous au port du PC auquel a été attribuée l'adresse IP 192.168.1.7. Ce PC n'a pas encore été connecté au commutateur. Il peut être nécessaire d'envoyer une requête ping à l'adresse 192.168.1.2 du commutateur pour générer du trafic.

\_\_\_\_\_\_\_\_\_\_\_\_\_\_\_\_\_\_\_\_\_\_\_\_\_\_\_\_\_\_\_\_\_\_\_\_\_\_\_\_\_\_\_\_\_\_\_\_\_\_\_\_\_\_\_\_\_\_\_\_\_\_\_\_\_\_\_\_\_\_\_

c. Consignez toute observation utile.

### **Étape 13 – Configurez le port pour qu'il se désactive en cas de violation de la sécurité**

a. Il a été décidé de désactiver l'interface en cas de violation de la sécurité. Entrez la commande suivante pour que la mesure de sécurité de port soit la désactivation :

ALSwitch(config-if)#**switchport port-security violation shutdown**

2900XL:

```
ALSwitch(config-if)#port security action shutdown
```
1900:

L'action par défaut en cas de violation d'adresse est «interruption»

- b. Quelles autres actions sont disponibles avec la sécurité des ports ? nvoyer un avis non sollicité (send a trap)
- c. Si nécessaire, envoyez une requête ping à l'adresse de commutateur 192.168.1.2 à partir du PC 192.168.1.7. Ce PC est à présent connecté à l'interface FastEthernet 0/4. Cela garantit qu'il y a du trafic du PC au commutateur.
- d. Consignez toute observation utile.

Ping was successful.

# **Étape 14 – Affichez les informations de configuration du port 0/4**

a. Pour voir uniquement les informations de configuration du port FastEthernet 0/4, tapez **show interface fastethernet 0/4** à l'invite du mode privilégié :

ALSwitch#**show interface fastethernet 0/4** 

### **1900:**

ALSwitch#**show interface ethernet 0/4** 

b. Quel est l'état de cette interface ?

FastEthernet0/4 est désactivé (up), le protocole de ligne est désactivé (up)

1900:

ALSwitch#**show interface ethernet 0/4** 

c. Quel est l'état de cette interface ? Ethernet 0/4 est désactivé (up), le protocole de ligne est désactivé (up)

# **Étape 15 – Réactivez le port**

- a. Si une violation de la sécurité a lieu et que le port est désactivé, utilisez la commande **no shutdown** pour le réactiver.
- b. Essayez de réactiver ce port plusieurs fois en permutant entre l'hôte d'origine du port 0/4 et le nouveau. Branchez l'hôte d'origine, tapez la commande **no shutdown** sur l'interface et envoyez une requête ping à l'aide de la fenêtre DOS. Vous devrez utiliser la requête **ping** plusieurs fois ou utiliser la commande **ping 192.168.1.2 –n 200**. Cela définira à 200 le nombre de paquets de requêtes ping plutôt qu'à 4. Changez ensuite d'hôte et réessayez.

### **Étape 16 – Quittez le commutateur**

Tapez **exit**, comme suit, pour quitter l'écran de bienvenue du commutateur :

Switch#**exit** 

Après avoir réalisé les étapes précédentes, déconnectez-vous en tapant **exit**, puis mettez tous les équipements hors tension. Retirez et rangez les câbles et l'adaptateur.

Microsoft Windows 2000 [Version 5.00.2195]

(C) Copyright 1985-2000 Microsoft Corp.

#### C:\>**ping 192.168.1.2**

Pinging 192.168.1.2 with 32 bytes of data:

Reply from 192.168.1.2: bytes=32 time<10ms TTL=255 Reply from 192.168.1.2: bytes=32 time<10ms TTL=255 Reply from 192.168.1.2: bytes=32 time<10ms TTL=255 Reply from 192.168.1.2: bytes=32 time<10ms TTL=255

Ping statistics for 192.168.1.2: Packets: Sent =  $4$ , Received =  $4$ , Lost =  $0$  (0% loss), Approximate round trip times in milli-seconds: Minimum = 0ms, Maximum = 0ms, Average = 0ms

C:\>**ipconfig /all**

Windows 2000 IP Configuration

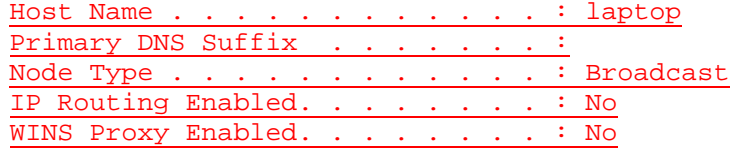

Ethernet adapter Local Area Connection:

Connection-specific DNS Suffix . : Description . . . . . . . . . . : Intel 8255x-based PCI Ethernet Adapter (10/100) Physical Address. . . . . . . . . : 08-00-46-06-FB-B6 DHCP Enabled. . . . . . . . . . . : No IP Address. . . . . . . . . . . . : 192.168.1.10 Subnet Mask . . . . . . . . . . . : 255.255.255.0 Default Gateway . . . . . . . . . : 192.168.1.1 DNS Servers . . . . . . . . . . . :

#### $C:\ \&$

Microsoft Windows 2000 [Version 5.00.2195] (C) Copyright 1985-2000 Microsoft Corp.

#### C:\>**ping 192.168.1.2**

Pinging 192.168.1.2 with 32 bytes of data:

Reply from 192.168.1.2: bytes=32 time=10ms TTL=255 Reply from 192.168.1.2: bytes=32 time<10ms TTL=255 Reply from 192.168.1.2: bytes=32 time<10ms TTL=255 Reply from 192.168.1.2: bytes=32 time<10ms TTL=255

Ping statistics for 192.168.1.2:

Packets: Sent =  $4$ , Received =  $4$ , Lost =  $0$  (0% loss), Approximate round trip times in milli-seconds: Minimum = 0ms, Maximum = 10ms, Average = 2ms

 $C:\>$ C:\>**ipconfig /all**

Windows 2000 IP Configuration

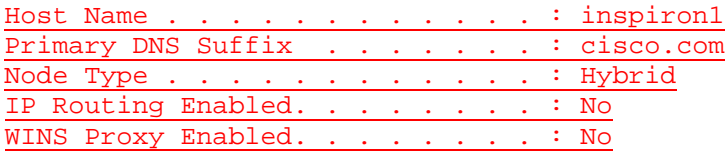

Ethernet adapter Local Area Connection:

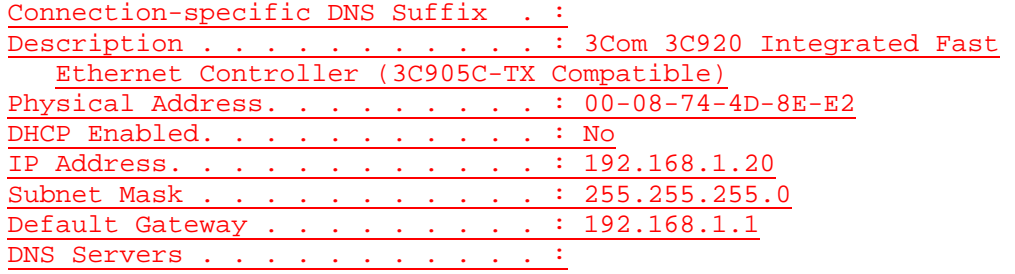

 $C:\>$ 

Switch> Switch>**enable** Switch#**configure terminal** Enter configuration commands, one per line. End with CNTL/Z. Switch(config)#**hostname ALSwitch**

ALSwitch(config)#**enable secret class**

ALSwitch(config)#**line con 0** ALSwitch(config-line)#**password cisco** ALSwitch(config-line)#**login** ALSwitch(config-line)#**line vty 0 15** ALSwitch(config-line)#**password cisco** ALSwitch(config-line)#**login**

ALSwitch(config-line)#**interface Vlan1** ALSwitch(config-if)#**ip address 192.168.1.2 255.255.255.0** ALSwitch(config-if)#**no shutdown**

ALSwitch(config-if)#**ip default-gateway 192.168.1.1**

ALSwitch(config)#**exit**

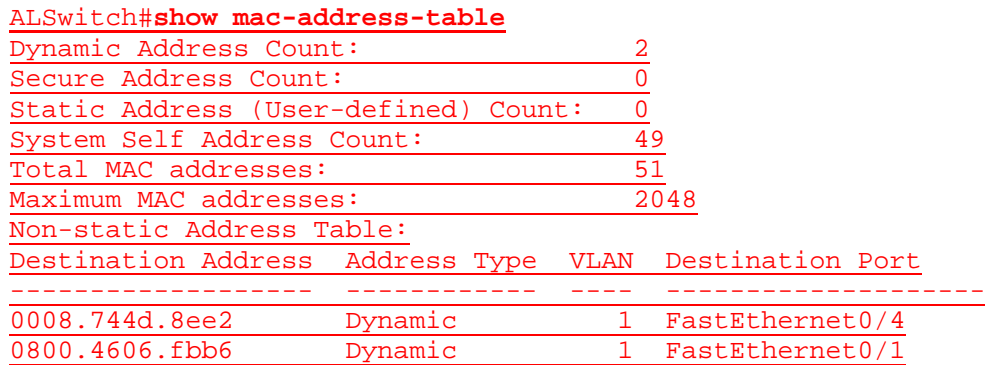

ALSwitch#**configure terminal**

#### ALSwitch(config)#**mac-address-table ?**

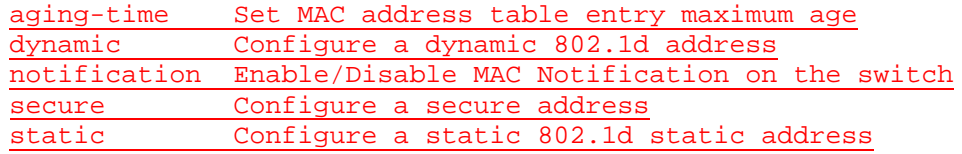

ALSwitch(config)#**mac-address-table static 0008.744d.8ee2 fa0/4 vlan 1** ALSwitch(config)#**exit**

#### ALSwitch#**show mac-address-table**

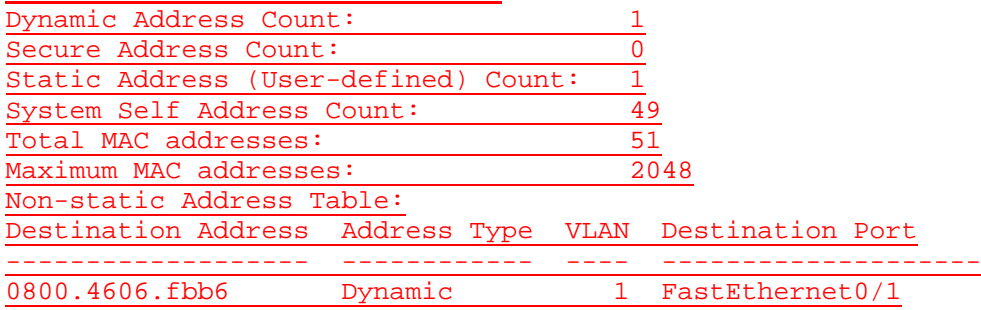

#### Static Address Table:

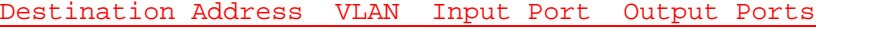

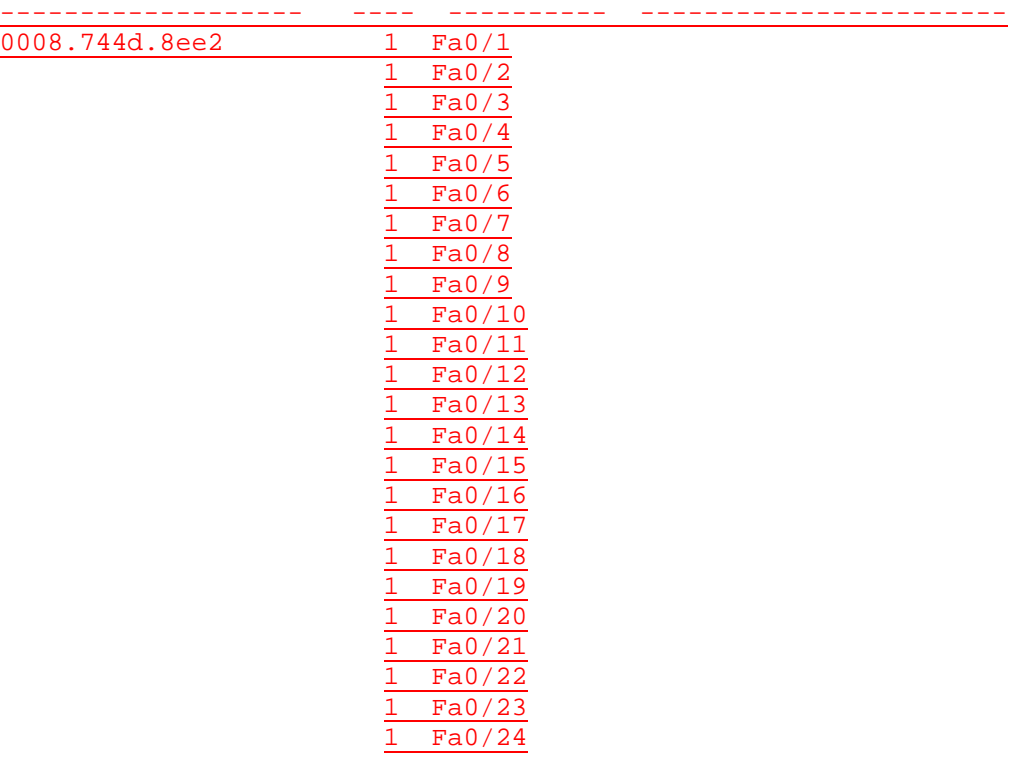

#### ALSwitch#**configure terminal**

#### ALSwitch(config)#**interface fa0/4**

# ALSwitch(config-if)#**port security ?**

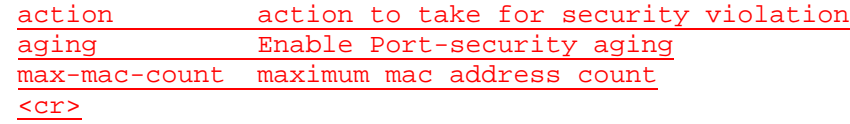

ALSwitch(config-if)#**port security** 

### ALSwitch(config-if)#**exit** ALSwitch(config)#**exit**

# ALSwitch#**show mac-address-table**

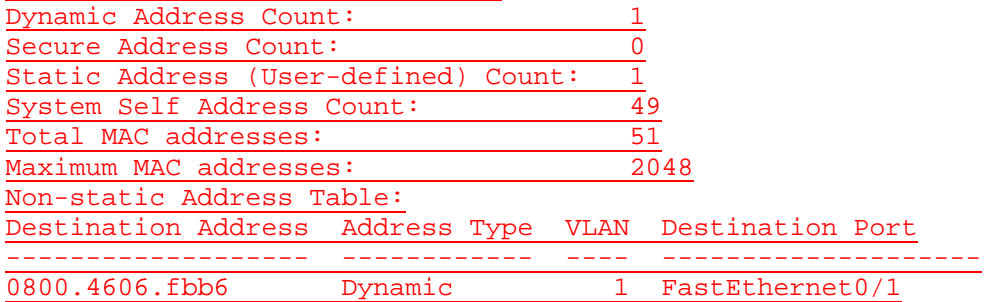

### Static Address Table:

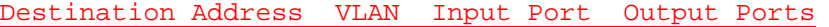

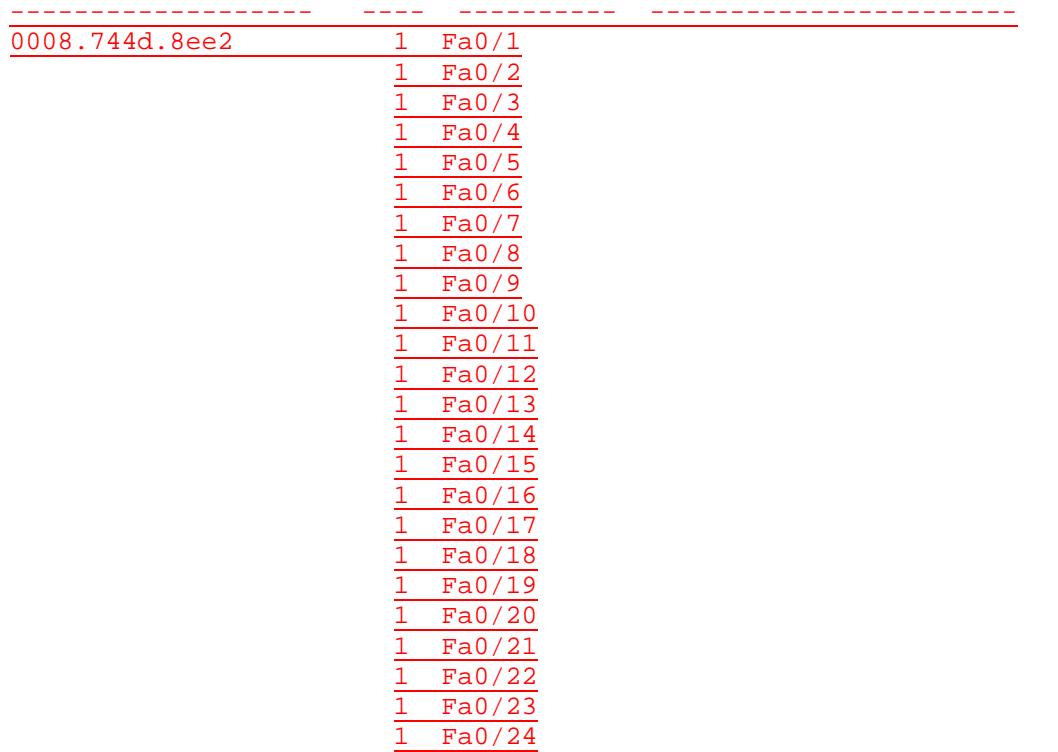

#### ALSwitch#**show port security**

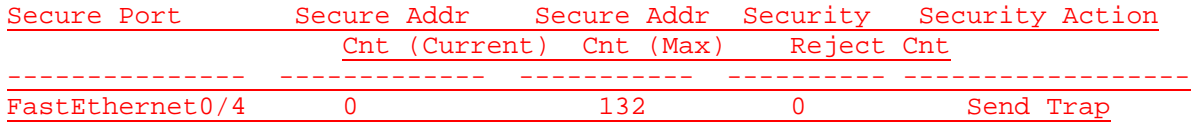

### ALSwitch#**show running-config** Building configuration...

Current configuration: ! version 12.0 no service pad service timestamps debug uptime service timestamps log uptime no service password-encryption

! hostname ALSwitch ! enable secret 5 \$1\$PEwH\$P8EQAxXb5Hh/sIsTNvWU6.

! ip subnet-zero ! interface FastEthernet0/1 ! interface FastEthernet0/2 ! interface FastEthernet0/3 ! interface FastEthernet0/4 port security ! interface FastEthernet0/5 ! interface FastEthernet0/6 ! interface FastEthernet0/7 ! interface FastEthernet0/8 ! interface FastEthernet0/9 ! interface FastEthernet0/10 ! interface FastEthernet0/11 ! interface FastEthernet0/12 ! interface FastEthernet0/13 ! interface FastEthernet0/14 ! interface FastEthernet0/15 ! interface FastEthernet0/16 ! interface FastEthernet0/17 ! interface FastEthernet0/18 ! interface FastEthernet0/19 ! interface FastEthernet0/20 ! interface FastEthernet0/21 ! interface FastEthernet0/22 ! interface FastEthernet0/23 ! interface FastEthernet0/24 ! interface VLAN1

```
ip address 192.168.1.2 255.255.255.0
 no ip directed-broadcast
 no ip route-cache
!
ip default-gateway 192.168.1.1
mac-address-table static 0008.744d.8ee2 FastEthernet0/4 vlan 1
!
line con 0
 password cisco
 login
 transport input none
 stopbits 1
line vty 0 4
 password cisco
 login
line vty 5 15
 password cisco
 login
!
end
```
ALSwitch#**configure terminal**

ALSwitch(config)#**interface fastethernet 0/4** ALSwitch(config-if)#**port security max-mac-count 1** ALSwitch(config-if)#**exit** ALSwitch(config)#**exit**

ALSwitch#**configure terminal**

ALSwitch(config)#**interface fastethernet 0/4** ALSwitch(config-if)#**port security action ?** shutdown shut down the port from which security violation is detected trap send snmp trap for security violation

ALSwitch(config-if)#**port security action shutdown** ALSwitch(config-if)#**exit** ALSwitch(config)#**exit**

```
ALSwitch#show interface fa0/4
FastEthernet0/4 is up, line protocol is up 
 Hardware is Fast Ethernet, address is 0004.c075.1504 (bia 
   0004.c075.1504)
 MTU 1500 bytes, BW 100000 Kbit, DLY 100 usec, 
  reliability 255/255, txload 1/255, rxload 1/255
 Encapsulation ARPA, loopback not set
 Keepalive not set
 Auto-duplex (Full), Auto Speed (100), 100BaseTX/FX
 ARP type: ARPA, ARP Timeout 04:00:00
 Last input never, output 00:00:01, output hang never
 Last clearing of "show interface" counters never
 Queueing strategy: fifo
 Output queue 0/40, 0 drops; input queue 0/75, 0 drops
 5 minute input rate 0 bits/sec, 0 packets/sec
 5 minute output rate 0 bits/sec, 0 packets/sec
      93 packets input, 10849 bytes
      Received 78 broadcasts, 0 runts, 0 giants, 0 throttles
      0 input errors, 0 CRC, 0 frame, 0 overrun, 0 ignored
```
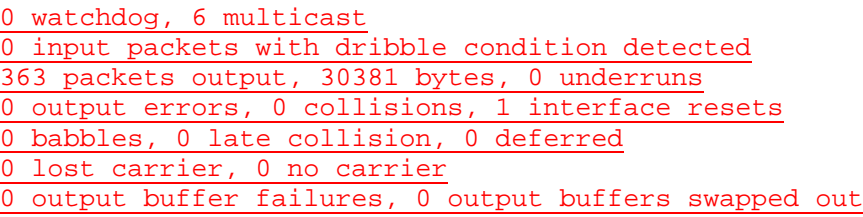

### **Effacement et rechargement du commutateur**

Pour la plupart des TP de CCNA 3 et CCNA 4, il est nécessaire de commencer avec un commutateur non configuré. L'utilisation d'un commutateur comportant déjà une configuration peut produire des résultats imprévisibles. Ces instructions permettent de préparer le commutateur avant d'effectuer le TP pour que les options de configuration précédentes ne créent pas d'interférence. Vous trouverez ci-après la procédure permettant d'effacer des configurations précédentes et de démarrer avec un commutateur non configuré. Ces instructions sont fournies pour les commutateurs de la gamme 2900, 2950 et 1900.

#### **Commutateurs de la gamme 2900 et 2950**

1. Passez en mode privilégié à l'aide de la commande **enable**.

Si le système vous demande un mot de passe, entrez **class** (si cela ne fonctionne pas, demandez de l'aide au professeur).

Switch>**enable**

2. Supprimez le fichier d'informations de la base de données VLAN.

```
Switch#delete flash:vlan.dat
Delete filename [vlan.dat]?[Entrée]
Delete flash:vlan.dat? [confirm] [Entrée]
```
S'il n'y a pas de fichier VLAN, le message suivant s'affiche.

%Error deleting flash:vlan.dat (No such file or directory)

3. Supprimez le fichier de configuration de démarrage du commutateur de la mémoire NVRAM.

Switch#**erase startup-config**

Vous obtenez le message suivant :

Erasing the nvram filesystem will remove all files! Continue? [confirm]

Appuyez sur **Entrée** pour confirmer.

La réponse suivante devrait s'afficher:

Erase of nvram: complete

4. Vérifiez que les informations VLAN ont été supprimées.

Vérifiez que la configuration VLAN a été supprimée à l'étape 2 à l'aide de la commande **show vlan**. Si les informations de la configuration VLAN précédente (autre que celles du VLAN de gestion 1 par défaut) sont toujours présentes, il sera nécessaire de mettre hors tension puis sous tension le commutateur (redémarrage matériel) plutôt que d'entrer la commande **reload**. Pour le redémarrage matériel du commutateur, ôtez le cordon d'alimentation de l'arrière du commutateur ou débranchez-le. Ensuite, rebranchez-le.

Si les informations relatives au VLAN ont été supprimées à l'étape 2, passez à l'étape 5 et redémarrez le commutateur à l'aide de la commande **reload**.

5. Redémarrage logiciel (à l'aide de la commande **reload**)

**Remarque:** Cette étape n'est pas nécessaire si le commutateur a été redémarré à l'aide du démarrage matériel.

a. En mode privilégié, entrez la commande **reload**.

Switch#**reload** 

Vous obtenez le message suivant :

System configuration has been modified. Save? [yes/no]:

b. Tapez **n**, puis appuyez sur **Entrée**.

Vous obtenez le message suivant:

Proceed with reload? [confirm] **[Entrée]** 

La première ligne de la réponse est la suivante :

Reload requested by console.

Après le rechargement du commutateur, la ligne suivante s'affiche :

Would you like to enter the initial configuration dialog? [yes/no]:

c. Tapez **n**, puis appuyez sur **Entrée**.

Vous obtenez le message suivant:

Press RETURN to get started! **[Entrée]**

### **Commutateurs de la gamme 1900**

1. Supprimez les informations VTP (VLAN Trunking Protocol).

#### #**delete vtp**

Cette commande réintroduit dans le commutateur les paramètres VTP par défaut définis en usine. Tous les autres paramètres restent inchangés.

```
Reset system with VTP parameters set to factory defaults, [Y]es or 
[N]o?
```
Tapez **y** et appuyez sur **Entrée**.

2. Supprimez le fichier de configuration de démarrage du commutateur de la mémoire NVRAM.

#**delete nvram** 

This command resets the switch with factory defaults. All system parameters will revert to their default factory settings. All static and dynamic addresses will be removed.

Reset system with factory defaults, [**Y**]es or [**N**]o? Tapez **y** et appuyez sur **Entrée**.

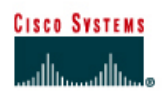

# **TP 6.2.6 Ajout, déplacement et modification d'adresses MAC - Commutateurs de la gamme 2900XL**

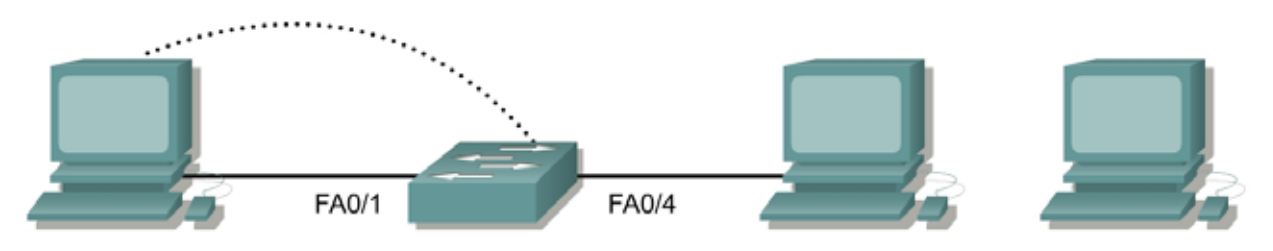

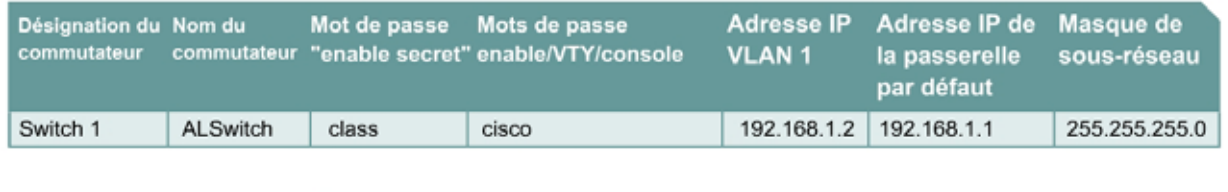

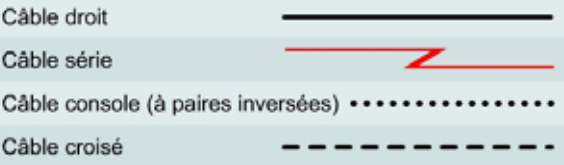

# **Objectif**

- Créer et vérifier une configuration de commutateur de base.
- Déplacer un PC d'un port de commutateur à l'autre et ajouter un nouveau PC au commutateur.

# **Prérequis/Préparation**

Installez un réseau similaire à celui du schéma. Les informations de configuration utilisées dans ce TP ont été obtenues avec un commutateur de la gamme 2950. Avec un autre commutateur, vous pouvez obtenir un résultat différent. Les étapes qui suivent doivent être exécutées sur chaque commutateur, sauf indication contraire. Les instructions sont également fournies pour le commutateur de la gamme 1900, qui affiche initialement un menu d'interface utilisateur. Sélectionnez l'option «Command Line» du menu pour effectuer les étapes pour ce TP.

Démarrez une session HyperTerminal

**Remarque:** Suivez les instructions d'effacement et de rechargement qui se trouvent à la fin de ce TP. Exécutez ces étapes sur tous les commutateurs utilisés dans ce TP avant de continuer.

# **Étape 1 – Configurez le commutateur**

Configurez le nom d'hôte, les mots de passe, ainsi que les paramètres de gestion du VLAN. Ces valeurs sont illustrées dans le tableau. En cas de problème lors de la réalisation de cette configuration, reportez vous au TP consacré à la configuration de base d'un commutateur.

# **Étape 2 – Configurez les hôtes reliés au commutateur**

Configurez les hôtes pour qu'ils utilisent le même sous-réseau IP pour l'adresse, le masque et la passerelle par défaut que sur le commutateur.

Un troisième hôte est nécessaire pour les besoins de ce TP. Il doit être configuré avec l'adresse 192.168.1.7. Le masque de sous-réseau est 255.255.255.0 et la passerelle par défaut est 192.168.1.1. Ne connectez pas encore ce PC au commutateur.

### **Étape 3 – Vérifiez la connectivité**

- a. Pour vérifier que les hôtes et les commutateurs sont correctement configurés, envoyez une requête ping à l'adresse IP du commutateur à partir des hôtes.
- b. Ces requêtes ping ont-elles abouti ? Oui
- c. Si la réponse est non, dépannez les configurations des hôtes et du commutateur.

# **Étape 4 – Enregistrez les adresses MAC sur les hôtes**

a. Pour déterminer et enregistrer les adresses de couche 2 des cartes d'interface réseau PC, entrez les commandes suivantes :

Si vous exécutez Windows 98, vérifiez à l'aide de **Démarrer** > **Exécuter** > **winipcfg**. Cliquez sur **More info**.

Si vous exécutez Windows 2000, vérifiez à l'aide de **Démarrer** > **Exécuter** > **cmd > ipconfig /all**.

- b. PC1: 08-00-46-06-FB-B6
- c. PC4: 00-08-74-4D-8E-E2

# **Étape 5 – Déterminez les adresses MAC que le commutateur a acquises**

a. Déterminez quelles adresses MAC le commutateur a apprises en utilisant la commande **show mac-address-table** à l'invite du mode privilégié :

ALSwitch#**show mac-address-table**

- b. Combien y a-t-il d'adresses dynamiques ? 2
- c. Combien y a-t-il d'adresses MAC au total ? 51
- d. Les adresses MAC correspondent-elles aux adresses MAC de l'hôte ? Oui

#### **Étape 6 – Déterminez les options de show mac-address-table**

Pour connaître les options de la commande **show mac-address-table**, utilisez l'option **?** :

ALSwitch(config)#**mac-address-table ?** 

### **Étape 7 – Configurez une adresse MAC statique**

Pour configurer une adresse MAC statique sur l'interface Fast Ethernet 0/4, entrez la commande suivante:

**Remarque:** Utilisez l'adresse qui a été enregistrée pour PC4 à l'étape 4. L'adresse MAC 00e0.2917.1884 est utilisée uniquement dans l'exemple d'instruction.

ALSwitch(config)#**mac-address-table static 00e0.2917.1884 interface fastethernet 0/4 vlan 1** 

# **Étape 8 – Vérifiez les résultats**

a. Pour vérifier les entrées de la table d'adresses MAC, procédez comme suit :

```
ALSwitch#show mac-address-table
```
b. Combien y a-t-il d'adresses statiques? 1

# **Étape 9 – Listez les options de sécurité des ports**

a. Pour déterminer les options permettant de définir la sécurité des ports sur l'interface FastEthernet 0/4, procédez comme suit. Tapez **port security ?** à partir de l'invite de configuration d'interface pour le port Fast Ethernet 0/4:

```
ALSwitch(config)#interface fastethernet 0/4 
ALSwitch(config-if)#switchport port-security ? 
   aging Port-security aging commands 
   mac-address Secure mac address 
   maximum Max secure addrs 
  violation Security Violation Mode 
  <cr>
1900: 
ALSwitch(config)#interface ethernet 0/4
ALSwitch(config-if)#port secure ?
   max-mac-count Maximum number of addresses allowed on the port
```
b. Pour que le port de commutation FastEthernet 0/4 n'accepte qu'un équipement, entrez **portsecurity** de la façon suivante :

```
ALSwitch(config-if)#switchport mode access 
ALSwitch(config-if)#switchport port-security
ALSwitch(config-if)#switchport port-security mac-address sticky
```
1900:

 $\langle c \rangle$ 

ALSwitch(config-if)#**port secure** 

#### **Étape 10 – Vérifiez les résultats**

a. Entrez la commande suivante pour vérifier les entrées de la table d'adresses MAC.

ALSwitch#**show mac-address-table** 

b. Comment sont listés les types d'adresses pour les deux adresses MAC ? 1 statique, 1 dynamique

# **Étape 11 – Affichez le fichier de la configuration courante**

a. Y a-t-il dans la liste de la configuration courante des instructions qui reflètent directement la mise en oeuvre de la sécurité ? Oui

Que signifient ces instructions ? La sécurité de port est activée.

# **Étape 12 – Limitez le nombre d'hôtes sur chaque port**

a. Entrez la commande suivante pour définir à 1 le nombre maximum MAC de sécurité des ports sur l'interface Fast Ethernet 0/4 :

```
ALSwitch(config)#interface fastethernet 0/4
ALSwitch(config-if)#switchport port-security maximum 1
```
1900:

ALSwitch(config)#**interface ethernet 0/4** ALSwitch(config-if)#**port secure max-mac-count 1**

b. Déconnectez le PC connecté à Fast Ethernet 0/4. Connectez-vous au port du PC auquel a été attribuée l'adresse IP 192.168.1.7. Ce PC n'a pas encore été connecté au commutateur. Pour générer du trafic, envoyez une requête ping à l'adresse 192.168.1.2 du commutateur avec l'option -n 50. Par exemple **ping 192.168.1.2 –n 50**, où 50 est le nombre de requêtes ping envoyées.

# **Étape 13 – Déplacez l'hôte**

- a. Prenez le PC qui a été précédemment connecté à Fast Ethernet 0/4 et reconnectez-le à Fast Ethernet 0/8. Le PC a été transféré à un nouvel emplacement. Cela pourrait être un autre VLAN, mais dans cet exemple, tous les ports du commutateur se trouvent dans le VLAN 1 et le réseau 192.168.1.0.
- b. À partir de ce PC, sur Fast Ethernet 0/8, envoyez la requête **ping 192.168.1.2 –n 50**
- c. La requête ping a-t-elle abouti ? Oui
- d. Justifiez votre réponse. La sécurité de port n'est pas activée.
- e. Entrez la commande suivante pour afficher la table d'adresses MAC.

ALSwitch#**show mac-address-table** 

Consignez d'éventuelles observations sur les informations affichées par la commande show. ALSwitch#**show mac-address-table** 

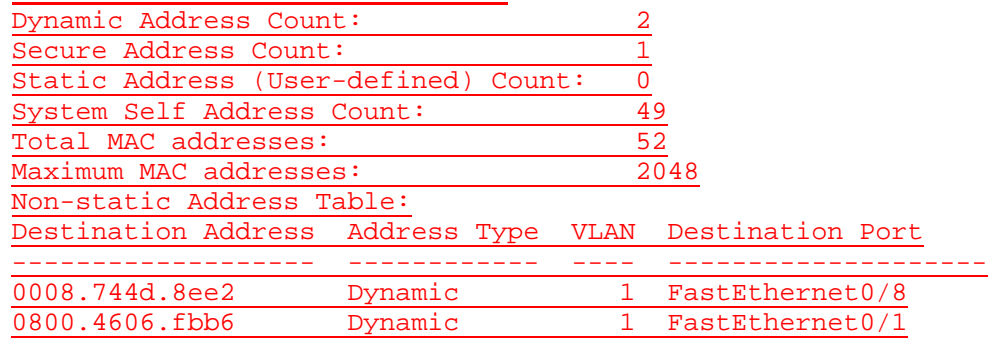

00b0.d026.6ab5 Secure 1 FastEthernet0/4

# **Étape 14 – Effacez la table MAC**

a. Entrez la commande suivante pour effacer la **table d'adresses MAC**.

**Remarque:** Cette commande déverrouille la sécurité des adresses MAC et permet l'enregistrement d'une nouvelle adresse.

ALSwitch#**clear mac-address-table dynamic** 

b. À partir de ce PC, sur Fast Ethernet 0/8, envoyez la requête **ping 192.168.1.2 –n 50**

- c. La requête ping a-t-elle abouti ? Oui
- d. Si elle a échoué, un dépannage est nécessaire.

# **Étape 15 – Modifiez les paramètres de sécurité**

a. Entrez la commande suivante pour afficher la **table d'adresses MAC**.

```
ALSwitch#show mac-address-table
```
b. Notez que Fast Ethernet 0/4 est sécurisée. Cependant, cette sécurité devrait être appliquée à la machine sur le port 0/8, or c'est celle qui a été déplacée du port 0/4. Supprimez la sécurité de port de l'interface Fast Ethernet 0/4 de la façon suivante :

```
ALSwitch(config)#interface fastethernet 0/4 
ALSwitch(config-if)#no switchport port-security
ALSwitch(config-if)#no switchport port-security mac-address sticky 
ALSwitch(config-if)#no switchport port-security mac-address sticky 
0008.744d.8ee2
ALSwitch(config-if)#shutdown
ALSwitch(config-if)#no shutdown
```
1900:

```
ALSwitch(config)#interface ethernet 0/4
ALSwitch(config-if)#no port secure
```
c. Appliquez la sécurité des ports avec un nombre MAC maximum de 1 sur l'interface Fast Ethernet 0/8:

```
ALSwitch(config)#interface fastethernet 0/8 
ALSwitch(config-if)#switchport mode access 
ALSwitch(config-if)#switchport port-security 
ALSwitch(config-if)#switchport port-security mac-address sticky 
ALSwitch(config-if)#switchport port-security maximum 1
```
1900:

```
ALSwitch(config)#interface ethernet 0/8 
ALSwitch(config-if)#port secure max-mac-count 1
```
d. Entrez la commande suivante pour effacer la **table d'adresses MAC**.

**Remarque :** Vous auriez également pu effacer les entrées une par une.

ALSwitch#**clear mac-address-table**

# **Étape 16 – Vérifiez les résultats**

a. Vérifiez que la **table d'adresses MAC** a été effacée.

ALSwitch#**show mac-address-table** 

- b. Tous les PC peuvent-ils encore s'envoyer des requêtes ping ? Oui
- c. Si la réponse est non, dépannez le commutateur et les PC.

# **Étape 17 – Quittez le commutateur**

Tapez **exit**, comme suit, pour quitter l'écran de bienvenue du commutateur :

Switch#**exit** 

Après avoir réalisé les étapes précédentes, déconnectez-vous en tapant **exit**, puis mettez tous les équipements hors tension. Retirez et rangez les câbles et l'adaptateur.

Switch>**enable** Switch#**configure terminal**

Switch(config)#**hostname ALSwitch**

ALSwitch(config)#**enable secret class**

ALSwitch(config)#**line con 0** ALSwitch(config-line)#**password cisco** ALSwitch(config-line)#**login** ALSwitch(config-line)#**line vty 0 15** ALSwitch(config-line)#**password cisco** ALSwitch(config-line)#**login**

ALSwitch(config-line)#**interface Vlan1** ALSwitch(config-if)#**ip address 192.168.1.2 255.255.255.0** ALSwitch(config-if)#**no shutdown** ALSwitch(config-if)#**ip default-gateway 192.168.1.1**

ALSwitch(config)#**exit**

#### ALSwitch#**show mac-address-table**

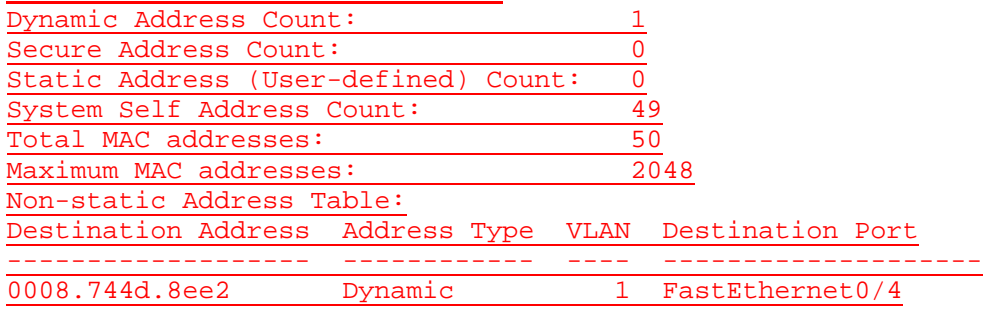

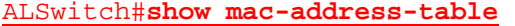

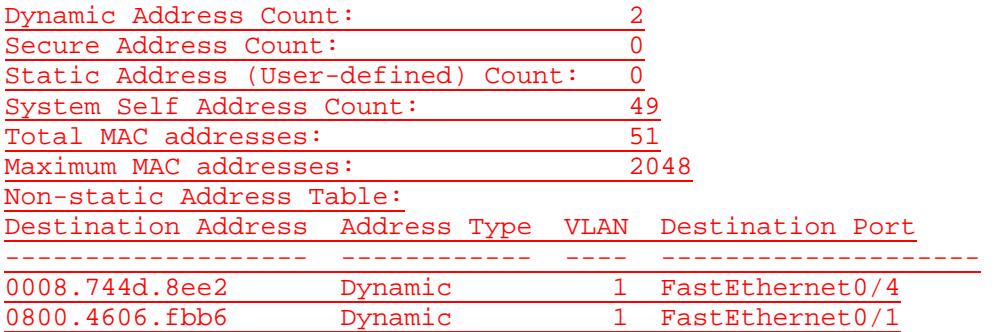

ALSwitch#**configure terminal**

ALSwitch(config)#**mac-address-table ?**

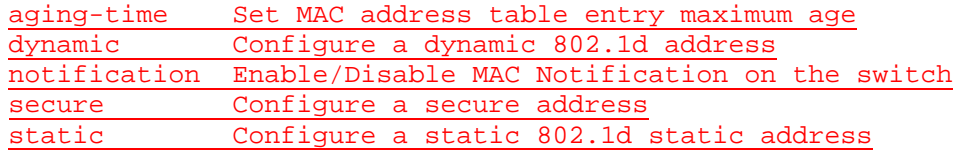

ALSwitch(config)#**mac-address-table static 0008.744d.8ee2 fa 0/4 vlan 1** ALSwitch(config)#**exit**

#### ALSwitch#**show mac-address-table**

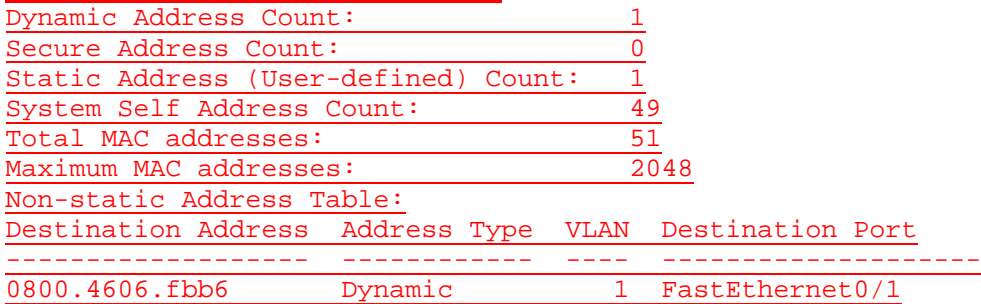

# Static Address Table:

Destination Address Input Port Output Ports

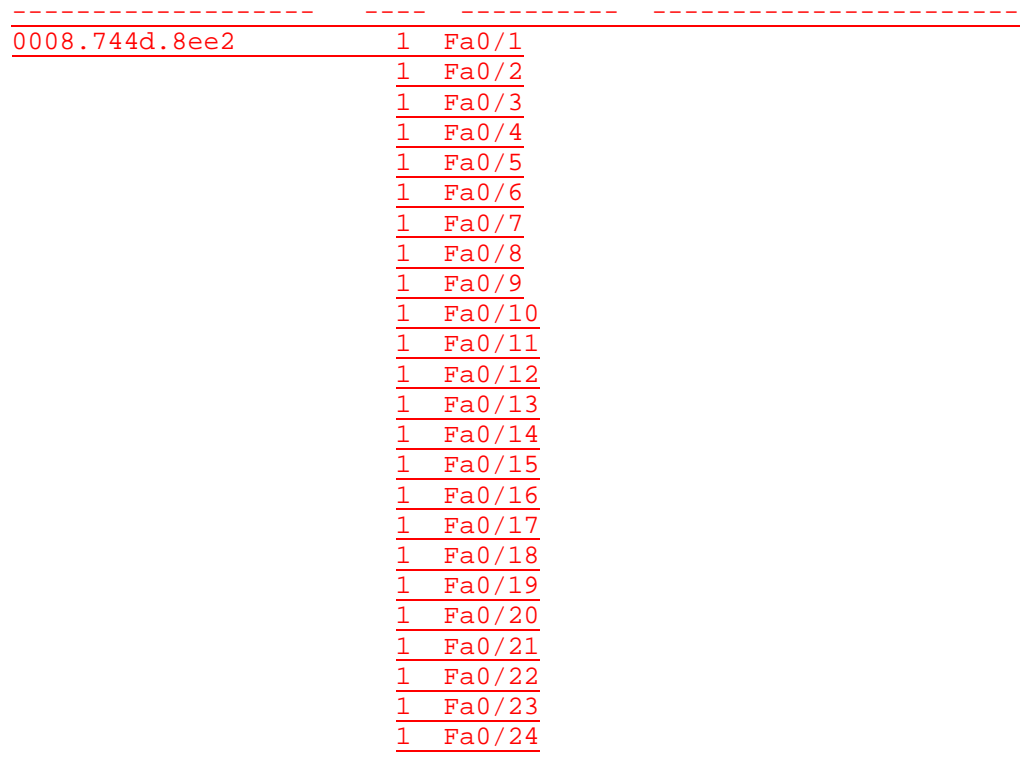

### ALSwitch#**configure terminal**

### ALSwitch(config)#**interface fastethernet0/4** ALSwitch(config-if)#**port security ?** action action to take for security violation aging Enable Port-security aging max-mac-count maximum mac address count  $<$ cr>

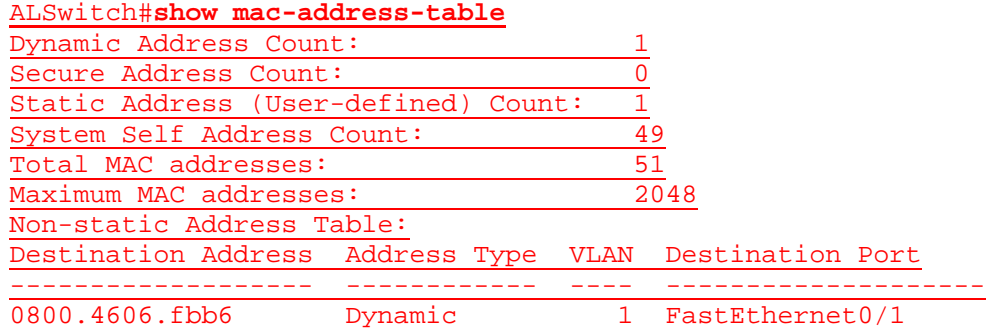

### Static Address Table:

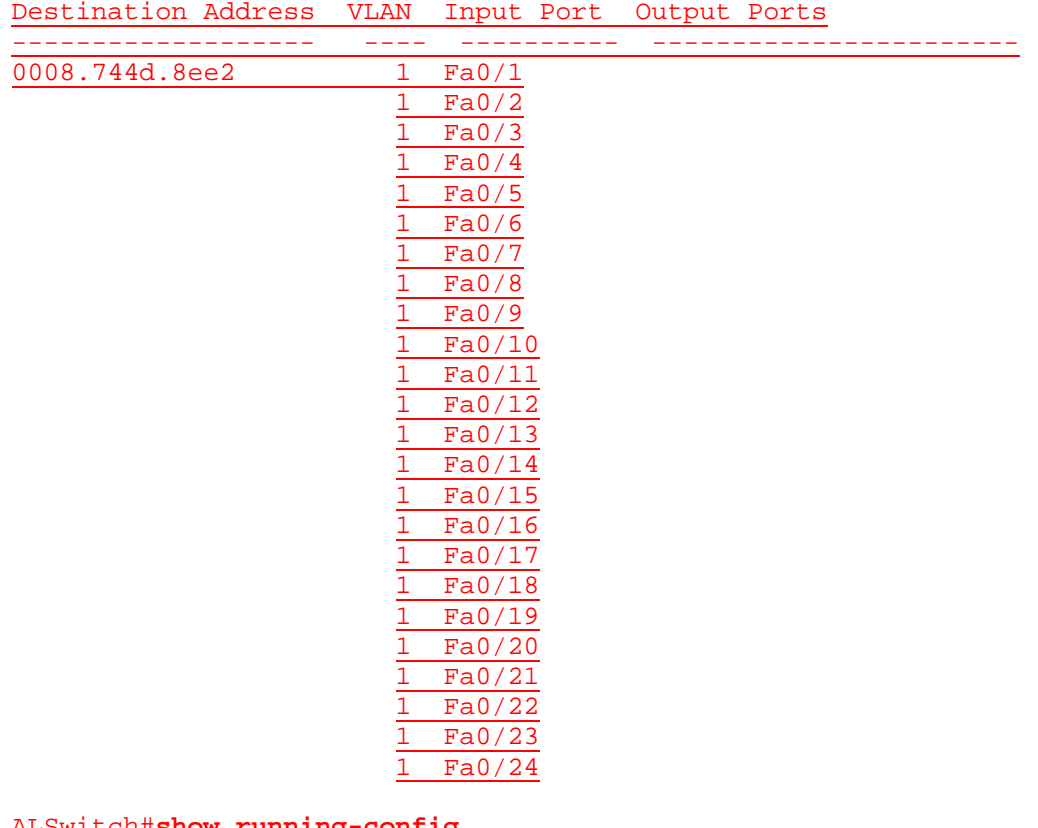

<u>ntig</u>

```
Building configuration...
```

```
Current configuration:
!
version 12.0
no service pad
service timestamps debug uptime
service timestamps log uptime
no service password-encryption
!
hostname ALSwitch
\overline{1}enable secret 5 $1$XAq/$YHK3C0pycowdpkuyHx8NG.
```

```
!
ip subnet-zero
```

```
\overline{1}
```
interface FastEthernet0/1 ! interface FastEthernet0/2 ! interface FastEthernet0/3 ! interface FastEthernet0/4 port security ! interface FastEthernet0/5 ! interface FastEthernet0/6 ! interface FastEthernet0/7 ! interface FastEthernet0/8 ! interface FastEthernet0/9 ! interface FastEthernet0/10 ! interface FastEthernet0/11 ! interface FastEthernet0/12 ! interface FastEthernet0/13 ! interface FastEthernet0/14 ! interface FastEthernet0/15 ! interface FastEthernet0/16 ! interface FastEthernet0/17 ! interface FastEthernet0/18 ! interface FastEthernet0/19 ! interface FastEthernet0/20 ! interface FastEthernet0/21 ! interface FastEthernet0/22 ! interface FastEthernet0/23 ! interface FastEthernet0/24 ! interface VLAN1 ip address 192.168.1.2 255.255.255.0 no ip directed-broadcast no ip route-cache ! ip default-gateway 192.168.1.1 mac-address-table static 0008.744d.8ee2 FastEthernet0/4 vlan 1 ! line con 0 password cisco login

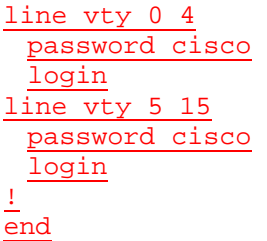

ALSwitch#**configure terminal** ALSwitch(config)#**interface fastethernet 0/4** ALSwitch(config-if)#**port security max-mac-count 1**

# ALSwitch(config-if)#**end**

System Self Address Count:

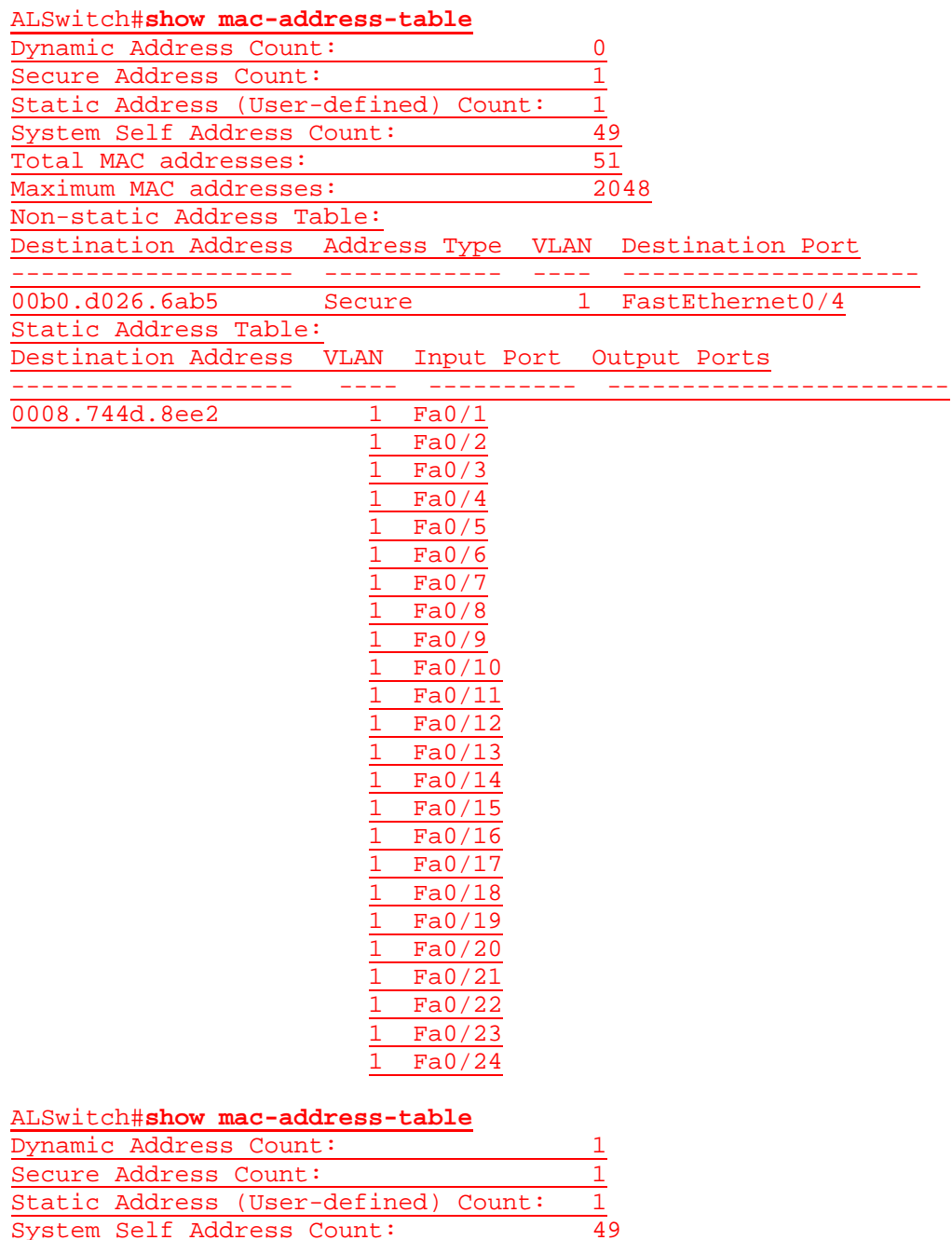

167 - 606 CCNA 3: Notions de base sur la commutation et routage intermédiaire v 3.1 - TP 6.2.6 Copyright © 2003, Cisco Systems, Inc.

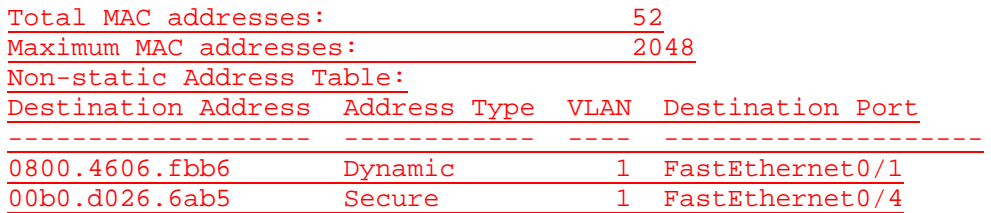

#### Static Address Table:

Destination Address VLAN Input Port Output Ports

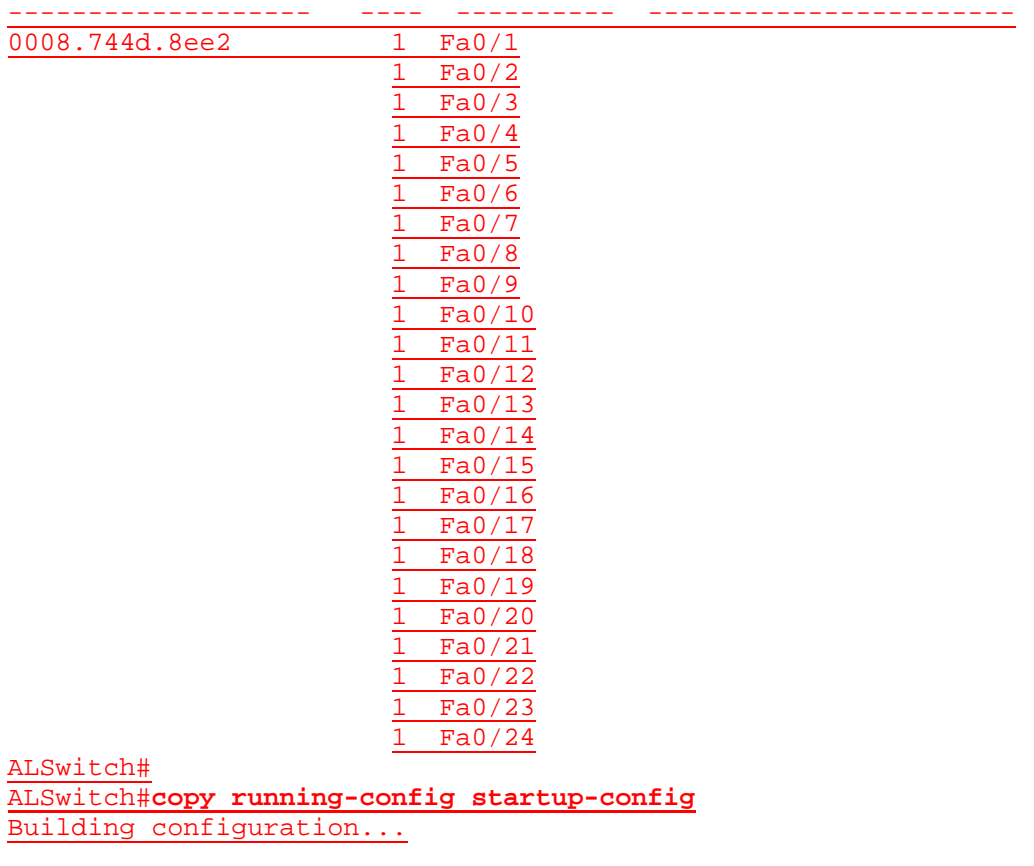

Current configuration:

! version 12.0 no service pad service timestamps debug uptime service timestamps log uptime no service password-encryption ! hostname ALSwitch ! enable secret 5 \$1\$XAq/\$YHK3C0pycowdpkuyHx8NG. ! ip subnet-zero ! interface FastEthernet0/1 !

interface FastEthernet0/2 !

interface FastEthernet0/3

! interface FastEthernet0/4 port security max-mac-count 1 ! interface FastEthernet0/5 ! interface FastEthernet0/6 ! interface FastEthernet0/7 ! interface FastEthernet0/8 ! interface FastEthernet0/9 ! interface FastEthernet0/10 ! interface FastEthernet0/11 ! interface FastEthernet0/12 ! interface FastEthernet0/13 ! interface FastEthernet0/14 ! interface FastEthernet0/15 ! interface FastEthernet0/16 ! interface FastEthernet0/17 ! interface FastEthernet0/18 ! interface FastEthernet0/19 ! interface FastEthernet0/20 ! interface FastEthernet0/21 ! interface FastEthernet0/22 ! interface FastEthernet0/23 ! interface FastEthernet0/24 ! interface VLAN1 ip address 192.168.1.2 255.255.255.0 no ip directed-broadcast no ip route-cache ! ip default-gateway 192.168.1.1 mac-address-table secure 00b0.d026.6ab5 FastEthernet0/4 vlan 1 mac-address-table static 0008.744d.8ee2 FastEthernet0/4 vlan 1 ! line con 0 password cisco login line vty 0 4 password cisco login

```
line vty 5 15
 password cisco
 login
! 
end
```
### ALSwitch#**clear mac-address-table**

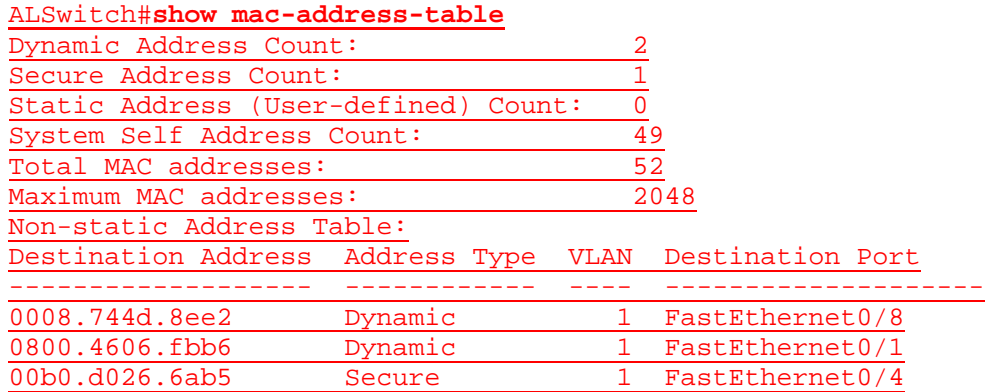

### ALSwitch#**configure terminal** ALSwitch(config)#**interface fastethernet 0/4** ALSwitch(config-if)#**no port security** ALSwitch(config-if)#**interface fastethernet 0/8** ALSwitch(config-if)#**port security max-mac-count 1** ALSwitch(config-if)#**end**

### ALSwitch#**clear mac-address-table**

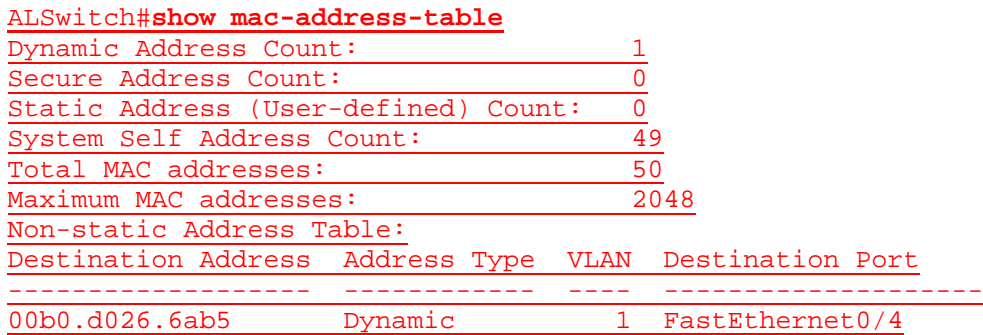

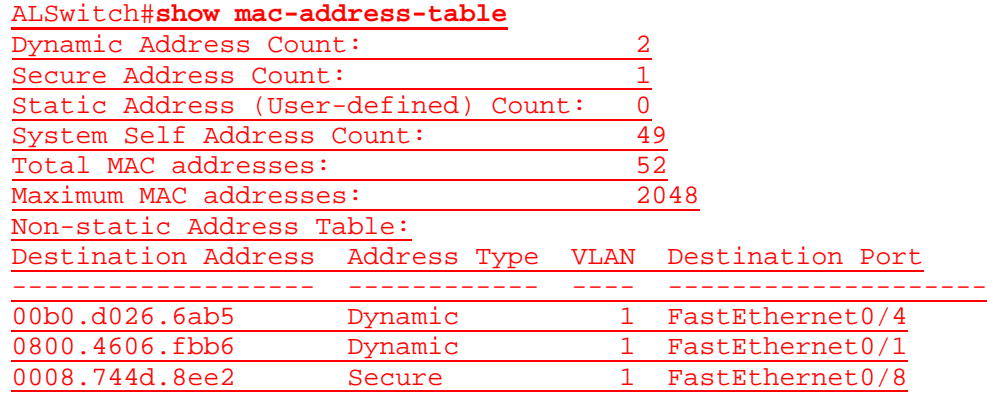

### **Effacement et rechargement du commutateur**

Pour la plupart des TP de CCNA 3 et CCNA 4, il est nécessaire de commencer avec un commutateur non configuré. L'utilisation d'un commutateur comportant déjà une configuration peut produire des résultats imprévisibles. Ces instructions permettent de préparer le commutateur avant d'effectuer le TP pour que les options de configuration précédentes ne créent pas d'interférence. Vous trouverez ci-après la procédure permettant d'effacer des configurations précédentes et de démarrer avec un commutateur non configuré. Ces instructions sont fournies pour les commutateurs de la gamme 2900, 2950 et 1900.

#### **Commutateurs de la gamme 2900 et 2950**

1. Passez en mode privilégié à l'aide de la commande **enable**.

Si le système vous demande un mot de passe, entrez **class** (si cela ne fonctionne pas, demandez de l'aide au professeur).

Switch>**enable**

2. Supprimez le fichier d'informations de la base de données VLAN.

```
Switch#delete flash:vlan.dat
Delete filename [vlan.dat]?[Entrée]
Delete flash:vlan.dat? [confirm] [Entrée]
```
S'il n'y a pas de fichier VLAN, le message suivant s'affiche.

%Error deleting flash:vlan.dat (No such file or directory)

3. Supprimez le fichier de configuration de démarrage du commutateur de la mémoire NVRAM.

Switch#**erase startup-config**

Vous obtenez le message suivant :

Erasing the nvram filesystem will remove all files! Continue? [confirm]

Appuyez sur **Entrée** pour confirmer.

La réponse suivante devrait s'afficher :

Erase of nvram: complete

4. Vérifiez que les informations VLAN ont été supprimées.

Vérifiez que la configuration VLAN a été supprimée à l'étape 2 à l'aide de la commande **show vlan**. Si les informations de la configuration VLAN précédente (autre que celles du VLAN de gestion 1 par défaut) sont toujours présentes, il sera nécessaire de mettre hors tension puis sous tension le commutateur (redémarrage matériel) plutôt que d'entrer la commande **reload**. Pour le redémarrage matériel du commutateur, ôtez le cordon d'alimentation de l'arrière du commutateur ou débranchez-le. Ensuite, rebranchez-le.

Si les informations relatives au VLAN ont été supprimées à l'étape 2, passez à l'étape 5 et redémarrez le commutateur à l'aide de la commande **reload**.

5. Redémarrage logiciel (à l'aide de la commande **reload**)

**Remarque:** Cette étape n'est pas nécessaire si le commutateur a été redémarré à l'aide du démarrage matériel.

a. En mode privilégié, entrez la commande **reload**.

Switch#**reload** 

Vous obtenez le message suivant :

System configuration has been modified. Save? [yes/no]:

b. Tapez **n**, puis appuyez sur **Entrée**.

Vous obtenez le message suivant :

Proceed with reload? [confirm] **[Entrée]** 

La première ligne de la réponse est la suivante :

Reload requested by console.

Après le rechargement du commutateur, la ligne suivante s'affiche :

Would you like to enter the initial configuration dialog? [yes/no]:

c. Tapez **n**, puis appuyez sur **Entrée**.

Vous obtenez le message suivant :

Press RETURN to get started! **[Entrée]**

#### **Commutateurs de la gamme 1900**

1. Supprimez les informations VTP (VLAN Trunking Protocol).

#### #**delete vtp**

```
Cette commande réintroduit dans le commutateur les paramètres VTP par 
défaut définis en usine. 
Tous les autres paramètres restent inchangés.
```

```
Reset system with VTP parameters set to factory defaults, [Y]es or 
[N]o?
```
Tapez **y** et appuyez sur **Entrée**.

2. Supprimez le fichier de configuration de démarrage du commutateur de la mémoire NVRAM.

#**delete nvram** 

This command resets the switch with factory defaults. All system parameters will revert to their default factory settings. All static and dynamic addresses will be removed.

Reset system with factory defaults, [**Y**]es or [**N**]o?

Tapez **y** et appuyez sur **Entrée**.

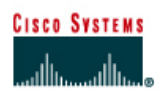

# **TP 6.2.7a Gestion des fichiers du système d'exploitation du commutateur - Commutateurs de la gamme 2900XL**

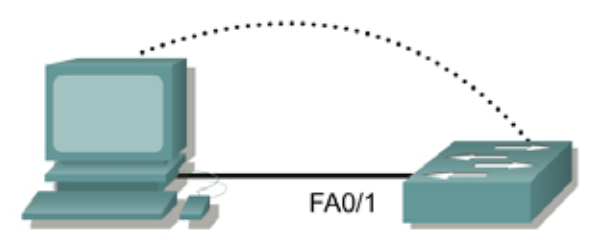

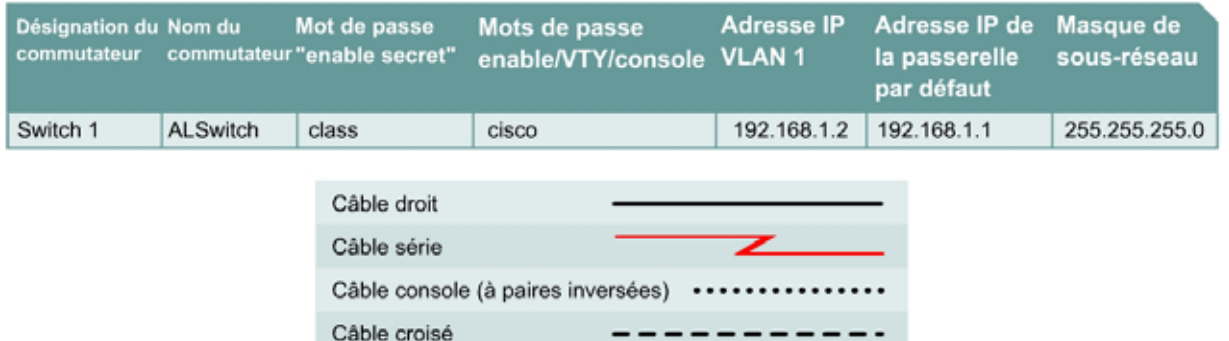

# **Objectif**

- Créer et vérifier une configuration de commutateur de base.
- Sauvegarder l'IOS du commutateur sur un serveur TFTP puis le restaurer.

# **Prérequis/Préparation**

Installez un réseau similaire à celui du schéma. Les informations de configuration utilisées dans ce TP ont été obtenues avec un commutateur de la gamme 2950. Avec un autre commutateur, vous pouvez obtenir un résultat différent. Les étapes qui suivent doivent être exécutées sur chaque commutateur, sauf indication contraire. Les instructions sont également fournies pour le commutateur de la gamme 1900, qui affiche initialement un menu d'interface utilisateur. Sélectionnez l'option « Command Line » du menu pour effectuer les étapes pour ce TP.

Démarrez une session HyperTerminal

**Remarque:** Suivez les instructions d'effacement et de rechargement qui se trouvent à la fin de ce TP. Exécutez ces étapes sur tous les commutateurs utilisés dans ce TP avant de continuer.

## **Étape 1 – Configurez le commutateur**

Configurez le nom d'hôte, les mots de passe, ainsi que les paramètres de gestion du LAN. Ces valeurs sont illustrées dans le tableau. En cas de problème lors de la réalisation de cette configuration, reportez vous au TP consacré à la configuration de base d'un commutateur.

# **Étape 2 – Configurez les hôtes reliés au commutateur**

Configurez l'hôte pour qu'il utilise le même sous-réseau pour l'adresse, le masque et la passerelle par défaut que sur le commutateur. Cet hôte jouera le rôle de serveur TFTP dans ce TP. N'oubliez pas de noter l'adresse IP attribuée.

# **Étape 3 – Vérifiez la connectivité**

- a. Pour vérifier que l'hôte et le commutateur sont correctement configurés, envoyez une requête ping à l'adresse IP du commutateur à partir de l'hôte.
- b. La requête ping a-t-elle abouti ? Oui
- c. Si la réponse est non, dépannez les configurations de l'hôte et du commutateur.

# **Étape 4 – Démarrage et configuration du serveur TFTP Cisco**

a. Le serveur TFTP illustré peut être différent de celui utilisé dans cette classe. Veuillez dans ce cas vérifier avec le professeur les instructions d'emploi du serveur TFTP en question.

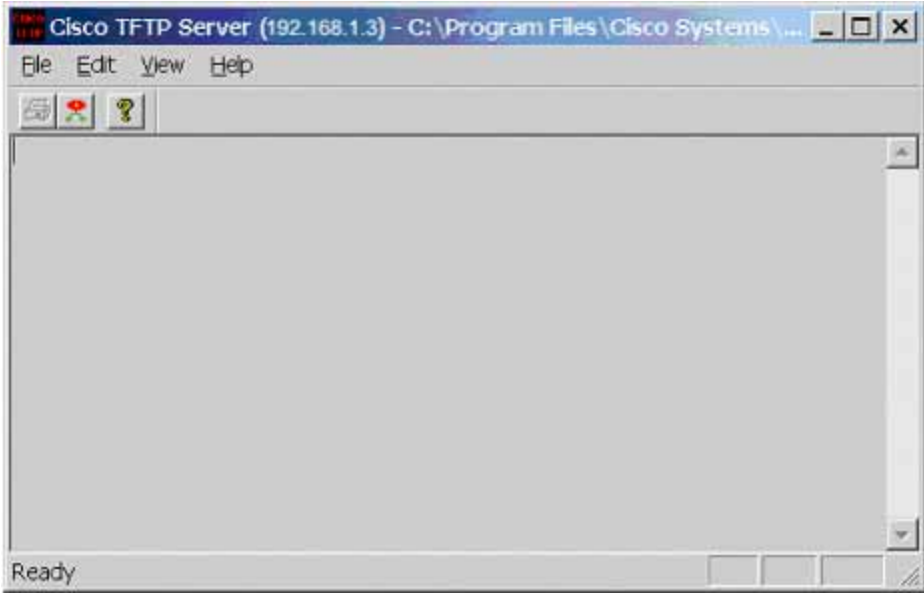

b. Une fois que le serveur TFTP fonctionne et qu'il affiche l'adresse appropriée qui a été configurée sur la station de travail, passez à la copie proprement dite du fichier de l'IOS sur le commutateur.

### **Étape 5 – Copie de l'IOS sur le serveur TFTP (1900: passez à l'étape 8)**

- a. Avant d'essayer de copier les fichiers, vérifiez que le serveur TFTP est actif et accessible. Vérifiez que le serveur répond à la commande **ping** exécutée à partir du commutateur.
- b. Quelle est l'adresse IP du serveur TFTP ? 192.168.1.10
- c. À partir de la session en mode console, entrez **show flash**.
- d. Quel est le nom et la taille de l'image de l'IOS stockée en mémoire flash ? c2900xl-c3h2s-mz.120-5.WC7.bin - 1 803 569 octets
- e. Quels attributs peuvent être identifiés à partir des codes du nom du fichier de l'IOS ? version 12.0(5) WC7
- f. À partir de la session en mode console et à partir du mode privilégié, entrez la commande **copy flash tftp**. À l'invite, entrez l'adresse IP du serveur TFTP:

#### ALSwitch#**copy flash tftp**

Source filename []? c2950-c3h2s-mz.120-5.3.WC.1.bin Address or name of remote host []? 192.168.1.3 Destination filename [c2950-c3h2s-mz.120-5.3.WC.1.bin]?[Entrée] !!!!!!!!!!!!!!!!!!!!!!!!!!!!!!!!!!!!!!!!!!!!!!!!!!!!!!!!!!!!!!!!!!!!!!! !!!!!!!!!!!!!!!!!!!!!!!!!!!!!!!!!!!!!!!!!!!!!!!!!!!!!!!!!!!!!!!!!!!!!!! !!!!!!!!!!!!!!!!!!!!!!!!!!!!!!!!!!!!!!!!!!!!!!!!!!!!!!!!!!!!!!!!!!!!!!! !!!!!!!!!!!!!!!!!!!!!!!!!!!!!!!!!!!!!!!!!!!!!!!!!!!!!!!!!!!!!!!!!!!!!!! !!!!!!!!!!!!!!!!!!!!!!!!!!!!!!!!!!!!!!!!!!!!! 1674921 bytes copied in 29.952 secs (57755 bytes/sec) ALSwitch#

#### **2900:**

ALSwitch#**copy flash:c2900XL-hs-mz-112.8.10-SA6.bin tftp** Source filename [c2900XL-hs-mz-112.8.10-SA6.bin]?[Entrée] Destination IP address or hostname []? 192.168.1.3 Destination filename [c2900XL-hs-mz-112.8.10-SA6.bin]?[Entrée] !!!!!!!!!!!!!!!!!!!!!!!!!!!!!!!!!!!!!!!!!!!!!!!!!!!!!!!!!!!!!!!!!!!!!! !!!!!!!!!!!!!!!!!!!!!!!!!!!!!!!!!!!!!!!!!!!!!!!!!!!!!!!!!!!!!!!!!!!!!! !!!!!!!!!!!!!!!!!!!!!!!!!!!!!!!!!!!!!!!!!!!!!!!!!!!!!!!!!!!!!! 1119104 bytes copied in 22.895 secs (50868 bytes/sec) ALSwitch#

**1900:** (téléchargement uniquement)

#### **Étape 6 – Vérifiez le transfert vers le serveur TFTP**

a. Pour vérifier le transfert, examinez le fichier journal du serveur TFTP en cliquant sur **View** > **Log File**. Les informations affichées doivent être similaires à celles-ci:

Thu Sep 16 14:10:08 2004: Receiving 'c2950-c3h2s-mz.120-5.3.WC.1.bin' in binary mode Thu Sep 16 14:10:08 2004: Successful.

b. Vérifiez la taille de l'image flash dans le répertoire du serveur TFTP. Pour ce faire, cliquez sur **View** > **Options**. Le répertoire racine du serveur TFTP s'affiche. Il doit être similaire au suivant, à moins que les répertoires par défaut n'aient été modifiés :

C:\Program Files\Cisco Systems\Cisco TFTP Server

c. Trouvez ce répertoire en utilisant le gestionnaire de fichiers et examinez la liste détaillée du fichier. La longueur du fichier dans la commande **show flash** doit être identique à celle du fichier stocké sur le serveur TFTP. Si les fichiers ne sont pas de taille équivalente, consultez votre professeur.

### **Étape 7 – Copie de l'IOS à partir du serveur TFTP**

- a. Maintenant que l'IOS est sauvegardé, l'image doit être testée et le système restauré sur le commutateur. Vérifiez à nouveau si le serveur TFTP fonctionne, s'il partage un réseau avec le commutateur et s'il est accessible en envoyant une requête ping à son adresse IP.
- b. Consignez l'adresse IP du serveur TFTP. 192.168.1.10
- c. Lancez maintenant la copie proprement dite, à l'invite du mode privilégié :

**Remarque:** Il est important que ce processus ne soit pas interrompu.

```
ALSwitch#copy tftp flash
Address or name of remote host []? 192.168.1.3 
Source filename []? c2950-c3h2s-mz.120-5.3.WC.1.bin 
Destination filename [c2950-c3h2s-mz.120-5.3.WC.1.bin]? [Entrée] 
%Warning: There is a file already existing with this name 
Do you want to over write? [confirm] [Entrée] 
Accessing tftp://192.168.1.3/c2950-c3h2s-mz.120-5.3.WC.1.bin... 
Loading c2950-c3h2s-mz.120-5.3.WC.1.bin from 192.168.1.3 (via VLAN1): 
!!!!!!!!!!!!!!!!!!!!!!!!!!!!!!!!!!!!!!!!!!!!!!!!!!!!!!!!!!!!!!!!!!!!!!!
!!!!!!!!!!!!!!!!!!!!!!!!!!!!!!!!!!!!!!!!!!!!!!!!!!!!!!!!!!!!!!!!!!!!!!!
!!!!!!!!!!!!!!!!!!!!!!!!!!!!!!!!!!!!!!!!!!!!!!!!!!!!!!!!!!!!!!!!!!!!!!!
!!!!!!!!!!!!!!!!!!!!!!!!!!!!!!!!!!!!!!!!!!!!!!!!!!!!!!!!!!!!!!!!!!!!!!!
!!!!!!!!!!!!!!!! 
[OK -1674921 bytes] 
1674921 bytes copied in 51.732 secs (32841 bytes/sec) 
ALSwitch#
```
- d. Le commutateur peut demander une suppression de la mémoire flash. Y a t-il assez de mémoire flash disponible pour accueillir l'image ? Oui
- e. Quelle est la taille du fichier en cours de chargement ? 1 803 569 octets
- f. Que s'est-il produit sur l'écran de console du commutateur lors du téléchargement du fichier ? !!!!!!!!!!!!!!!!!!!!!!!!!!!
- g. La vérification a-t-elle été exécutée correctement ? Oui
- h. L'opération a t-elle réussi dans l'ensemble ? Oui

#### **Étape 8 – Mise à niveau avec un serveur TFTP**

a. Sélectionnez l'option « F » pour accéder au menu Firmware Configuration à partir du menu principal. Voici un exemple de menu Firmware Configuration :

Catalyst 1900 - Firmware Configuration

---------------------- System Information ----------------------------- FLASH: 1024K bytes V8.01.00 : Enterprise Edition Upgrade status: No upgrade currently in progress. ---------------------- Settings --------------------------------------- [S] TFTP Server name or IP address 192.168.1.3 [F] Filename for firmware upgrades cat1900.bin [A] Accept upgrade transfer from other hosts Enabled

---------------------- Actions ---------------------------------------- [U] System XMODEM upgrade [D] Download test subsystem (XMODEM) [T] System TFTP upgrade [X] Exit to Main Menu

Enter Selection:

- b. Copiez le fichier de firmware du commutateur sur un serveur TFTP.
- c. Sélectionnez l'option « S » dans le menu Firmware Configuration et entrez l'adresse IP du serveur où se trouve la mise à niveau du commutateur.
- d. Sélectionnez l'option « F » dans le menu Firmware Configuration et entrez le nom du fichier de mise à niveau du firmware.
- e. Sélectionnez «T» dans le menu Firmware Configuration pour lancer la mise à niveau.
- f. Vérifiez la progression de la mise à niveau en examinant la section Upgrade status du menu Firmware Configuration. Si la mise à niveau est en cours, « in-progress » apparaît dans le champ.
- g. Une fois le transfert terminé, le commutateur se réinitialise automatiquement et exécute le firmware nouvellement téléchargé.

**Attention:** Au cours du transfert du fichier de la mise à niveau, le commutateur peut ne pas répondre aux commandes pendant un laps de temps pouvant atteindre une minute. Cela est normal. Si vous interrompiez le transfert en mettant le commutateur hors tension puis sous tension, le firmware pourrait être corrompu.

# **Étape 9 Testez l'image de l'IOS restaurée**

Vérifiez que l'image du commutateur est correcte. Pour cela, mettez le commutateur hors tension puis sous tension et observez le processus de démarrage pour vous assurer qu'il n'y a pas d'erreurs de mémoire flash. En l'absence d'erreur, l'IOS du commutateur doit avoir démarré correctement. Également, vérifiez de façon plus approfondie l'image de l'IOS stockée en mémoire flash en lançant la commande **show version** qui affiche des informations similaires à celles-ci :

**System image file is "flash:c2950-c3h2s-mz.120-5.3.WC.1.bin"** 

Après avoir réalisé les étapes précédentes, déconnectez-vous en tapant **exit**, puis mettez tous les équipements hors tension. Retirez et rangez les câbles et l'adaptateur.

Switch>**enable** Switch#**configure terminal**

Switch(config)#**hostname ALSwitch**

ALSwitch(config)#**enable secret class**

ALSwitch(config)#**line con 0** ALSwitch(config-line)#**password cisco** ALSwitch(config-line)#**login** ALSwitch(config-line)#**line vty 0 15** ALSwitch(config-line)#**password cisco** ALSwitch(config-line)#**login** ALSwitch(config-line)#**exit** ALSwitch(config)#**interface Vlan1** ALSwitch(config-if)#**ip address 192.168.1.2 255.255.255.0** ALSwitch(config-if)#**no shutdown**

ALSwitch(config-if)#**ip default-gateway 192.168.1.1**

ALSwitch(config)#**exit**

ALSwitch#**show flash**

00:01:31: %SYS-5-CONFIG\_I: Configured from console by consolesh

Directory of flash:/

2 -rwx 1803569 Mar 01 1993 01:30:06 c2900xl-c3h2s-mz.120- 5.WC7.bin -rwx 105970 Jul 18 2000 01:26:29 c2900XL-diag-mz-120.5.2-XU

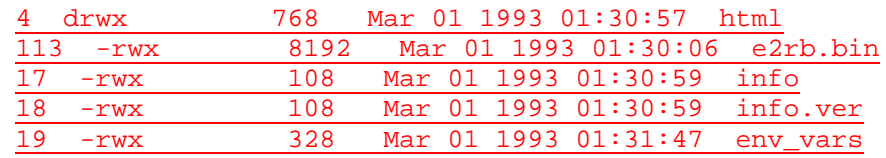

3612672 bytes total (580096 bytes free)

#### ALSwitch#**copy flash tftp**

Source filename []? c2900xl-c3h2s-mz.120-5.WC7.bin

Address or name of remote host []? 192.168.1.10

Destination filename [c2900xl-c3h2s-mz.120-5.WC7.bin]? !!!!!!!!!!!!!!!!!!!!!!!!!!!!!!!!!!!!!!!!!!!!!!!!!!!!!!!!!!!!!!!!!!!!!!!!!! !!!!!!!!!!!!!!!!!!!!!!!!!!!!!!!!!!!!!!!!!!!!!!!!!!!!!!!!!!!!!!!!!!!!!

!!!!!!!!!!!!!!!!!!!!!!!!!!!!!!!!!!!!!!!!!!!!!!!!!!!!!!!!!!!!!!!!!!!!! !!!!!!!!!!!!!!!!!!!!!!!!!!!!!!!!!!!!!!!!!!!!!!!!!!!!!!!!!!!!!!!!!!!!! !!!!!!!!!!!!!!!!!!!!!!!!!!!!!!!!!!!!!!!!!!!!!!!!!!!!!!!!!!!!!!!!!!!!!

!!!!

1803569 bytes copied in 19.378 secs (94924 bytes/sec)

ALSwitch#**copy tftp flash**

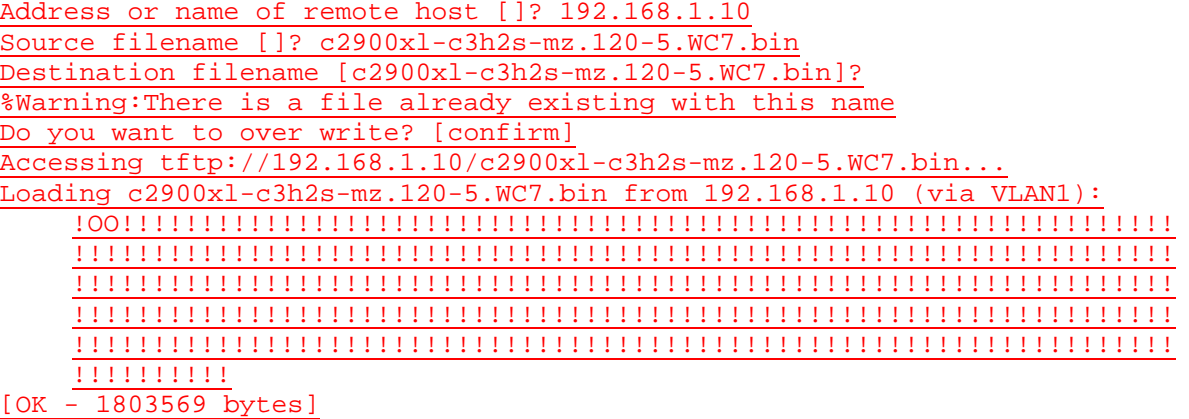

1803569 bytes copied in 80.986 secs (22544 bytes/sec)

#### ALSwitch#**show version**

Cisco Internetwork Operating System Software IOS (tm) C2900XL Software (C2900XL-C3H2S-M), Version 12.0(5)WC7, RELEASE SOFTWARE (fc1) Copyright (c) 1986-2003 by cisco Systems, Inc. Compiled Wed 05-Mar-03 10:26 by antonino

Image text-base: 0x00003000, data-base: 0x0034DEE8

ROM: Bootstrap program is C2900XL boot loader

ALSwitch uptime is 9 minutes System returned to ROM by reload System image file is "flash:c2900xl-c3h2s-mz.120-5.WC7.bin"

cisco WS-C2924-XL (PowerPC403GA) processor (revision 0x11) with 8192K/1024K bytes of memory. Processor board ID FAB0452U28G, with hardware revision 0x01 Last reset from warm-reset
Processor is running Enterprise Edition Software Cluster command switch capable Cluster member switch capable 24 FastEthernet/IEEE 802.3 interface(s)

32K bytes of flash-simulated non-volatile configuration memory. Base ethernet MAC Address: 00:04:C0:75:15:00 Motherboard assembly number: 73-3382-08 Power supply part number: 34-0834-01 Motherboard serial number: FAB045230A2 Power supply serial number: DAB04384M2X Model revision number: A0 Motherboard revision number: C0 Model number: WS-C2924-XL-EN System serial number: FAB0452U28G Configuration register is 0xF

ALSwitch#**delete flash:vlan.dat** Delete filename [vlan.dat]? Delete flash:vlan.dat? [confirm] %Error deleting flash:vlan.dat (No such file or directory) ALSwitch#**erase startup-config** Erasing the nvram filesystem will remove all files! Continue? [confirm] [OK] Erase of nvram: complete

ALSwitch#**reload**

System configuration has been modified. Save? [yes/no]: % Please answer 'yes' or 'no'.

System configuration has been modified. Save? [yes/no]: n Proceed with reload? [confirm]

00:10:11: %SYS-5-RELOAD: Reload requested

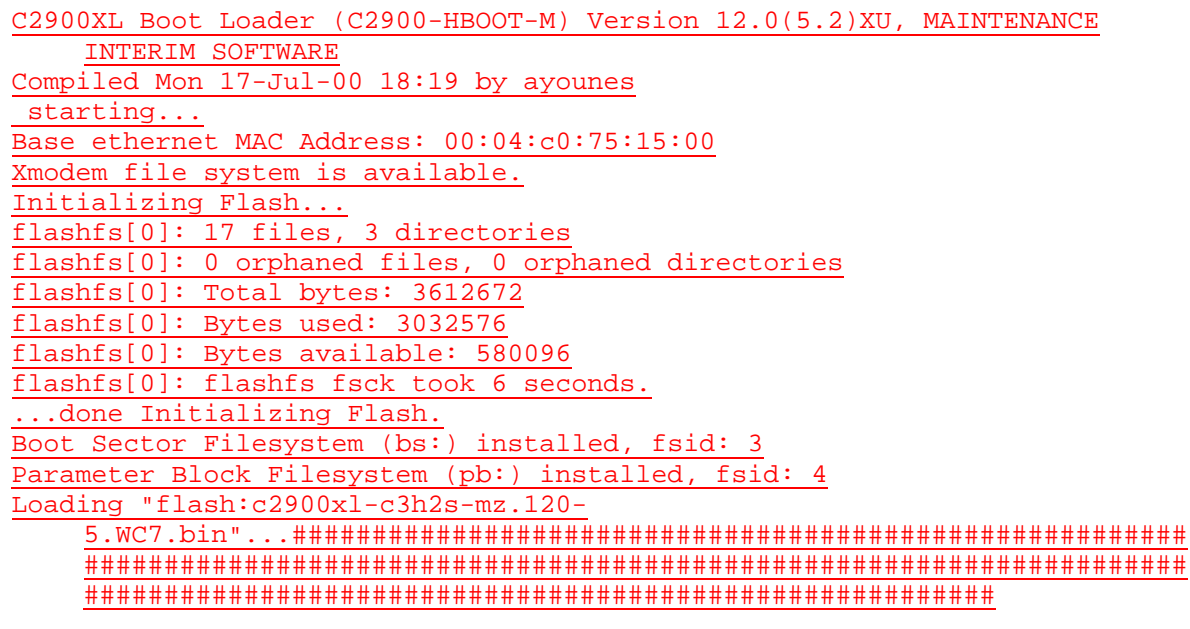

File "flash:c2900xl-c3h2s-mz.120-5.WC7.bin" uncompressed and installed, entry point: 0x3000

executing...

### Restricted Rights Legend

Use, duplication, or disclosure by the Government is subject to restrictions as set forth in subparagraph (c) of the Commercial Computer Software - Restricted Rights clause at FAR sec. 52.227-19 and subparagraph (c) (1) (ii) of the Rights in Technical Data and Computer Software clause at DFARS sec. 252.227-7013. cisco Systems, Inc. 170 West Tasman Drive San Jose, California 95134-1706 Cisco Internetwork Operating System Software IOS (tm) C2900XL Software (C2900XL-C3H2S-M), Version 12.0(5)WC7, RELEASE SOFTWARE (fc1) Copyright (c) 1986-2003 by cisco Systems, Inc. Compiled Wed 05-Mar-03 10:26 by antonino Image text-base: 0x00003000, data-base: 0x0034DEE8 Initializing C2900XL flash... flashfs[1]: 17 files, 3 directories flashfs[1]: 0 orphaned files, 0 orphaned directories flashfs[1]: Total bytes: 3612672 flashfs[1]: Bytes used: 3032576 flashfs[1]: Bytes available: 580096 flashfs[1]: flashfs fsck took 8 seconds. flashfs[1]: Initialization complete. ...done Initializing C2900XL flash. C2900XL POST: System Board Test: Passed C2900XL POST: Daughter Card Test: Passed C2900XL POST: CPU Buffer Test: Passed C2900XL POST: CPU Notify RAM Test: Passed C2900XL POST: CPU Interface Test: Passed C2900XL POST: Testing Switch Core: Passed C2900XL POST: Testing Buffer Table: Passed C2900XL POST: Data Buffer Test: Passed C2900XL POST: Configuring Switch Parameters: Passed C2900XL POST: Ethernet Controller Test: Passed C2900XL POST: MII Test: Passed cisco WS-C2924-XL (PowerPC403GA) processor (revision 0x11) with 8192K/1024K bytes of memory. Processor board ID FAB0452U28G, with hardware revision 0x01 Last reset from warm-reset Processor is running Enterprise Edition Software Cluster command switch capable Cluster member switch capable 24 FastEthernet/IEEE 802.3 interface(s) 32K bytes of flash-simulated non-volatile configuration memory. Base ethernet MAC Address: 00:04:C0:75:15:00 Motherboard assembly number: 73-3382-08 Power supply part number: 34-0834-01 Motherboard serial number: FAB045230A2 Power supply serial number: DAB04384M2X Model revision number: A0 Motherboard revision number: C0

Model number: WS-C2924-XL-EN System serial number: FAB0452U28G C2900XL INIT: Complete

00:00:30: %SYS-5-RESTART: System restarted -- Cisco Internetwork Operating System Software IOS (tm) C2900XL Software (C2900XL-C3H2S-M), Version 12.0(5)WC7, RELEASE SOFTWARE (fc1) Copyright (c) 1986-2003 by cisco Systems, Inc. Compiled Wed 05-Mar-03 10:26 by antonino

--- System Configuration Dialog ---

At any point you may enter a question mark '?' for help. Use ctrl-c to abort configuration dialog at any prompt. Default settings are in square brackets '[]'.

Continue with configuration dialog? [yes/no]: n Press RETURN to get started.

Switch>

C:\>**ping 192.168.1.2**

Pinging 192.168.1.2 with 32 bytes of data:

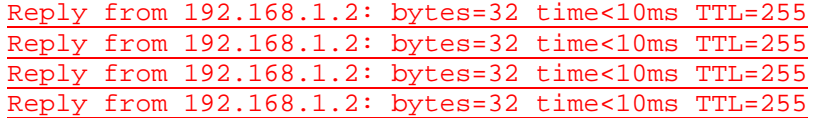

Ping statistics for 192.168.1.2:

Packets: Sent = 4, Received = 4, Lost = 0 (0% loss), Approximate round trip times in milli-seconds: Minimum = 0ms, Maximum = 0ms, Average = 0ms

## **Effacement et rechargement du commutateur**

Pour la plupart des TP de CCNA 3 et CCNA 4, il est nécessaire de commencer avec un commutateur non configuré. L'utilisation d'un commutateur comportant déjà une configuration peut produire des résultats imprévisibles. Ces instructions permettent de préparer le commutateur avant d'effectuer le TP pour que les options de configuration précédentes ne créent pas d'interférence. Vous trouverez ci-après la procédure permettant d'effacer des configurations précédentes et de démarrer avec un commutateur non configuré. Ces instructions sont fournies pour les commutateurs de la gamme 2900, 2950 et 1900.

### **Commutateurs de la gamme 2900 et 2950**

1. Passez en mode privilégié à l'aide de la commande **enable**.

Si le système vous demande un mot de passe, entrez **class** (si cela ne fonctionne pas, demandez de l'aide au professeur).

Switch>**enable**

2. Supprimez le fichier d'informations de la base de données VLAN.

```
Switch#delete flash:vlan.dat
Delete filename [vlan.dat]?[Entrée]
Delete flash:vlan.dat? [confirm] [Entrée]
```
S'il n'y a pas de fichier VLAN, le message suivant s'affiche.

%Error deleting flash:vlan.dat (No such file or directory)

3. Supprimez le fichier de configuration de démarrage du commutateur de la mémoire NVRAM.

Switch#**erase startup-config**

Vous obtenez le message suivant :

Erasing the nvram filesystem will remove all files! Continue? [confirm]

Appuyez sur **Entrée** pour confirmer.

La réponse suivante devrait s'afficher :

Erase of nvram: complete

4. Vérifiez que les informations VLAN ont été supprimées.

Vérifiez que la configuration VLAN a été supprimée à l'étape 2 à l'aide de la commande **show vlan**. Si les informations de la configuration VLAN précédente (autre que celles du VLAN de gestion 1 par défaut) sont toujours présentes, il sera nécessaire de mettre hors tension puis sous tension le commutateur (redémarrage matériel) plutôt que d'entrer la commande **reload**. Pour le redémarrage matériel du commutateur, ôtez le cordon d'alimentation de l'arrière du commutateur ou débranchez-le. Ensuite, rebranchez-le.

Si les informations relatives au VLAN ont été supprimées à l'étape 2, passez à l'étape 5 et redémarrez le commutateur à l'aide de la commande **reload**.

5. Redémarrage logiciel (à l'aide de la commande **reload**)

**Remarque:** Cette étape n'est pas nécessaire si le commutateur a été redémarré à l'aide du démarrage matériel.

a. En mode privilégié, entrez la commande **reload**.

Switch#**reload** 

Vous obtenez le message suivant :

System configuration has been modified. Save? [yes/no]:

b. Tapez **n**, puis appuyez sur **Entrée**.

Vous obtenez le message suivant :

Proceed with reload? [confirm] **[Entrée]** 

La première ligne de la réponse est la suivante :

Reload requested by console.

Après le rechargement du commutateur, la ligne suivante s'affiche :

Would you like to enter the initial configuration dialog? [yes/no]:

c. Tapez **n**, puis appuyez sur **Entrée**.

Vous obtenez le message suivant :

Press RETURN to get started! **[Entrée]**

### **Commutateurs de la gamme 1900**

1. Supprimez les informations VTP (VLAN Trunking Protocol).

#### #**delete vtp**

```
Cette commande réintroduit dans le commutateur les paramètres VTP par 
défaut définis en usine. 
Tous les autres paramètres restent inchangés.
```

```
Reset system with VTP parameters set to factory defaults, [Y]es or 
[N]o?
```
Tapez **y** et appuyez sur **Entrée**.

2. Supprimez le fichier de configuration de démarrage du commutateur de la mémoire NVRAM.

#**delete nvram** 

This command resets the switch with factory defaults. All system parameters will revert to their default factory settings. All static and dynamic addresses will be removed.

Reset system with factory defaults, [**Y**]es or [**N**]o?

Tapez **y** et appuyez sur **Entrée**.

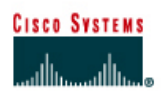

# **TP 6.2.7b Gestion des fichiers de configuration de démarrage du commutateur - Commutateurs de la gamme 2900XL**

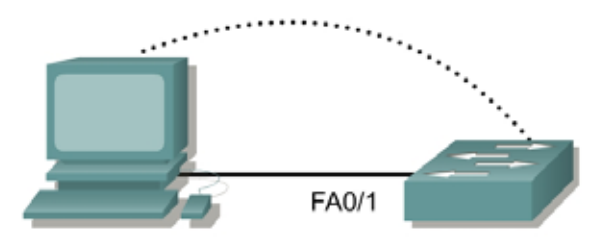

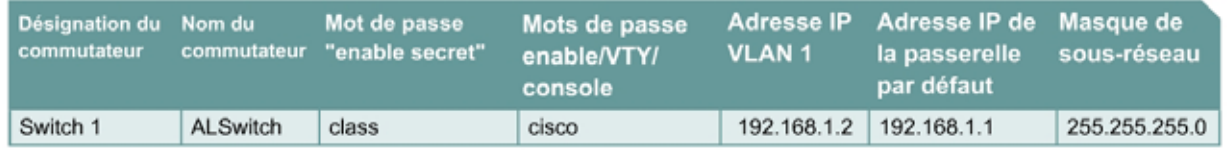

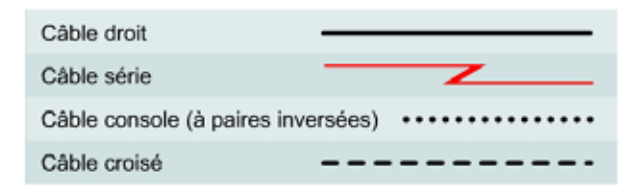

# **Objectif**

- Créer et vérifier une configuration de commutateur de base.
- Sauvegarder le ficher de configuration de démarrage du commutateur sur un serveur TFTP puis le restaurer.

# **Prérequis/Préparation**

Installez un réseau similaire à celui du schéma. Les informations de configuration utilisées dans ce TP ont été obtenues avec un commutateur de la gamme 2950. Avec un autre commutateur, vous pouvez obtenir un résultat différent. Les étapes qui suivent doivent être exécutées sur chaque commutateur, sauf indication contraire. Les instructions sont également fournies pour le commutateur de la gamme 1900, qui affiche initialement un menu d'interface utilisateur. Sélectionnez l'option «Command Line» du menu pour effectuer les étapes pour ce TP.

Démarrez une session HyperTerminal

**Remarque:** Suivez les instructions d'effacement et de rechargement qui se trouvent à la fin de ce TP. Exécutez ces étapes sur tous les commutateurs utilisés dans ce TP avant de continuer.

# **Étape 1 – Configurez le commutateur**

Configurez le nom d'hôte, les mots de passe, ainsi que les paramètres de gestion du LAN. Ces valeurs sont illustrées dans le tableau. En cas de problème lors de la réalisation de cette configuration, reportez vous au TP consacré à la configuration de base d'un commutateur.

# **Étape 2 – Configurez les hôtes reliés au commutateur**

Configurez l'hôte pour qu'il utilise le même sous-réseau pour l'adresse, le masque et la passerelle par défaut que sur le commutateur. Cet hôte jouera le rôle de serveur TFTP dans ce TP. N'oubliez pas de noter l'adresse IP attribuée.

## **Étape 3 – Vérifiez la connectivité**

- a. Pour vérifier que l'hôte et le commutateur sont correctement configurés, envoyez une requête ping à l'adresse IP du commutateur à partir de l'hôte.
- b. La requête ping a-t-elle abouti ? Oui
- c. Si la réponse est non, dépannez les configurations de l'hôte et du commutateur.

# **Étape 4 – Démarrage et configuration du serveur TFTP Cisco**

a. Le serveur TFTP illustré peut être différent de celui celui utilisé dans cette classe. Veuillez vérifier avec le professeur les instructions d'emploi du serveur TFTP en question.

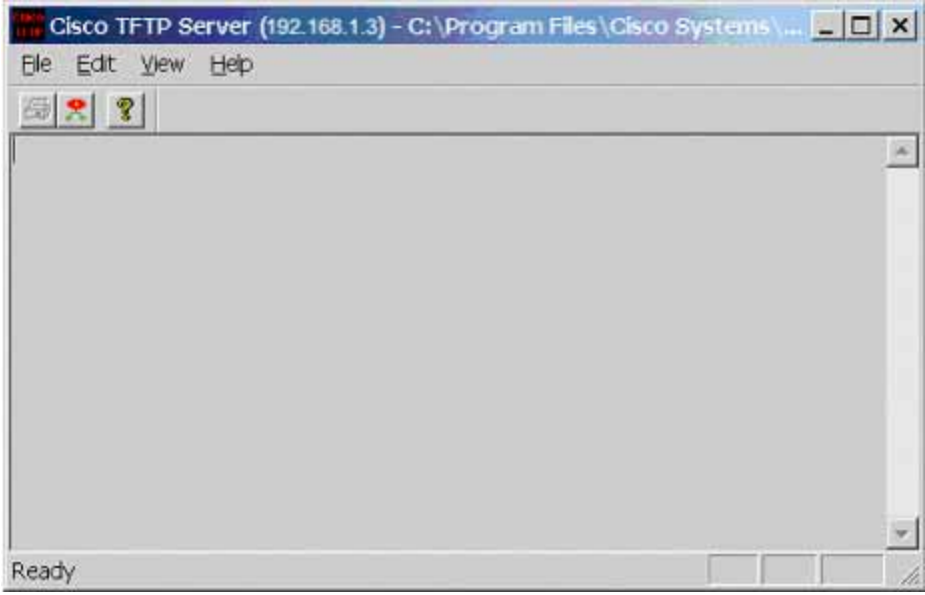

b. Une fois que le serveur TFTP fonctionne, et qu'il affiche l'adresse appropriée qui a été configurée sur la station de travail, passez à la copie proprement dite du fichier de configuration sur le commutateur.

## **Étape 5 – Copiez le fichier de configuration de démarrage sur le serveur TFTP**

- a. Avant d'essayer de copier les fichiers, vérifiez que le serveur TFTP fonctionne.
- b. Quelle est l'adresse IP du serveur TFTP ? 192.168.1.10
- c. À partir de la session en mode console, entrez **show flash**.

### **2900:**

dir flash:

### **1900:**

```
(ne semble pas possible)
```
d. Quel est le nom et la taille de l'image de configuration de démarrage stockée en mémoire flash ?

config.text, 1 296 octets

e. À partir de la session en mode console et à partir du mode privilégié, entrez la commande **copy running-config startup-config**, pour vous assurer que la configuration courante est enregistrée dans le fichier de configuration de démarrage. Entrez ensuite la commande **copy startup-config tftp**. À l'invite, entrez l'adresse IP du serveur TFTP :

```
ALSwitch#copy running-config startup-config
Destination filename [startup-config]?[Entrée] 
Building configuration... 
[OK] 
ALSwitch#copy start tftp
Address or name of remote host []? 192.168.1.3 
Destination filename [alswitch-confg]?[Entrée] 
!! 
744 bytes copied in 1.60 secs (744 bytes/sec) 
ALSwitch#
```
# **1900:**

```
ALSwitch#copy nvram tftp://192.168.1.3/alswitch-config
Configuration upload is successfully completed
```
# **Étape 6 – Vérifiez le transfert vers le serveur TFTP**

a. Pour vérifier le transfert, examinez le fichier journal du serveur TFTP en cliquant sur **View** > **Log File**. Le résultat doit être similaire à celui-ci :

```
Thu Sep 16 14:10:08 2004: Receiving 'switch.confg' file from 
192.168.1.2 in binary mode 
Thu Sep 16 14:10:08 2004: Successful.
```
b. Vérifiez la taille de l'image flash dans le répertoire du serveur TFTP. Pour ce faire, cliquez sur **View** > **Options**. Le répertoire racine du serveur TFTP s'affiche. Il doit être similaire au suivant, à moins que les répertoires par défaut n'aient été modifiés :

C:\Program Files\Cisco Systems\Cisco TFTP Server

c. Trouvez ce répertoire en utilisant le gestionnaire de fichiers et examinez la liste détaillée du fichier. La longueur du fichier dans la commande **show flash** doit être identique à celle du fichier stocké sur le serveur TFTP. Si les fichiers ne sont pas de taille équivalente, consultez votre professeur.

## **Étape 7 – Restaurez le fichier de configuration de démarrage à partir du serveur TFTP**

a. Pour restaurer le fichier de configuration de démarrage, vous devez d'abord effacer le commutateur. Reconfigurez ensuite le commutateur avec seulement l'adresse IP VLAN 1 192.168.1.2 255.255.255.0. Enfin, tapez la commande **copy tftp startup-config** à l'invite du mode privilégié comme indiqué ci-dessous :

```
Switch#copy tftp startup-config
Address or name of remote host []? 192.168.1.10 
Source filename []? alswitch-confg 
Destination filename [startup-config]? Accessing 
tftp://192.168.1.10/alswitch-confg... 
Loading alswitch-confg .from 192.168.1.10 (via Vlan1): ! 
[OK - 1622 bytes] 
[OK]
1622 bytes copied in 22.796 secs (71 bytes/sec) 
Switch#
```
**Remarque:** Il est important que ce processus ne soit pas interrompu.

L'opération a-t-elle réussi ? Oui

## **1900:**

```
ALSwitch#copy tftp://192.168.1.3/alswitch-config nvram
TFTP successfully downloaded configuration file
```
# **Étape 8 – Testez l'image de la configuration de démarrage restaurée (non pris en charge sur le 1900)**

Vérifiez que l'image du commutateur est correcte. Pour ce faire, mettez le commutateur hors tension puis sous tension et observez l'invite du commutateur. S'il a repris le nom qui lui avait été attribué lors de la configuration d'origine, c'est que la restauration a réussi. Tapez la commande **show startup-config** pour voir la configuration restaurée.

Après avoir réalisé les étapes précédentes, déconnectez-vous en tapant **exit**, puis mettez tous les équipements hors tension. Retirez et rangez les câbles et l'adaptateur.

Switch>**enable** Switch#**configure terminal**

Switch(config)#**hostname ALSwitch**

ALSwitch(config)#**enable secret class**

```
ALSwitch(config)#line con 0
ALSwitch(config-line)#password cisco
ALSwitch(config-line)#login
ALSwitch(config-line)#line vty 0 15
ALSwitch(config-line)#password cisco
ALSwitch(config-line)#login
ALSwitch(config-line)#exit
ALSwitch(config)#interface Vlan1
ALSwitch(config-if)#ip address 192.168.1.2 255.255.255.0
ALSwitch(config-if)#no shutdown
ALSwitch(config-if)#exit
ALSwitch(config)#ip default-gateway 192.168.1.1
```
ALSwitch(config)#**exit**

### ALSwitch#**show flash**

Directory of flash:/

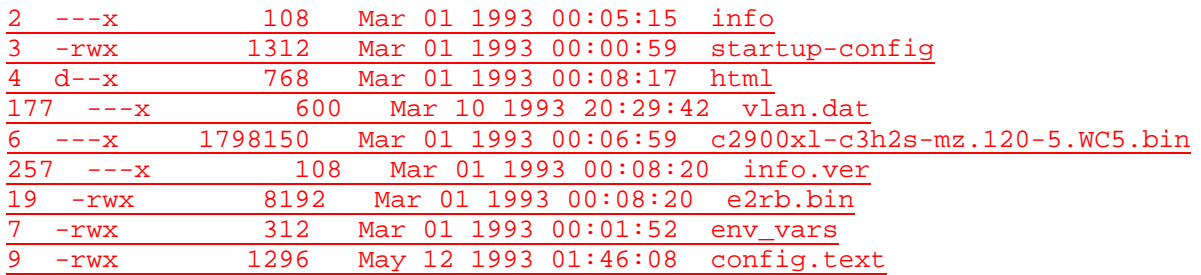

3612672 bytes total (379392 bytes free)

### ALSwitch#**dir flash:**

Directory of flash:/

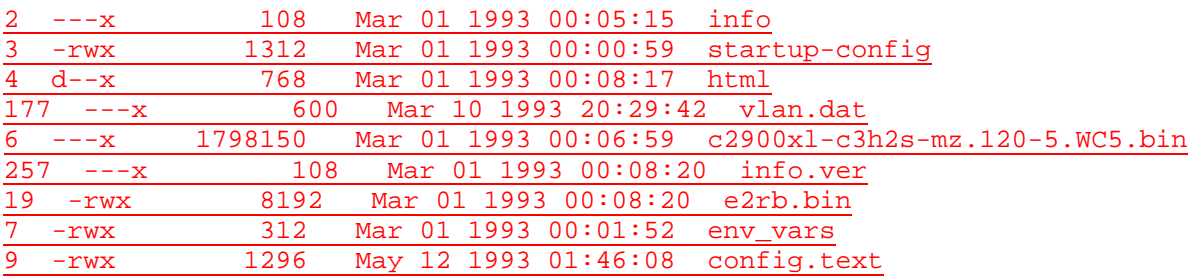

## 3612672 bytes total (379392 bytes free)

ALSwitch#**copy running-configuration startup-configuration** Destination filename [startup-config]? Building configuration... [OK]

ALSwitch#**copy startup-configuration tftp** Address or name of remote host []? 192.168.1.10 Destination filename [alswitch-confg]? !! 1216 bytes copied in 1.368 secs (1216 bytes/sec)

ALSwitch#**erase startup-configuration** Erasing the nvram filesystem will remove all files! Continue? [confirm] [OK] Erase of nvram: complete

ALSwitch#**copy tftp startup-configuration** Address or name of remote host []? 192.168.1.10 Source filename []? alswitch-confg Destination filename [startup-config]? Accessing tftp://192.168.1.10/alswitch-confg... Loading alswitch-confg from 192.168.1.10 (via VLAN1): ! [OK - 1216 bytes] [OK] 1216 bytes copied in 3.707 secs (405 bytes/sec) ALSwitch#**exit**

### C:\>**ping 192.168.1.2**

Pinging 192.168.1.2 with 32 bytes of data:

Reply from 192.168.1.2: bytes=32 time<10ms TTL=255 Reply from 192.168.1.2: bytes=32 time<10ms TTL=255 Reply from 192.168.1.2: bytes=32 time<10ms TTL=255 Reply from 192.168.1.2: bytes=32 time<10ms TTL=255

Ping statistics for 192.168.1.2:

Packets: Sent =  $4$ , Received =  $4$ , Lost =  $0$  (0% loss), Approximate round trip times in milli-seconds: Minimum = 0ms, Maximum = 0ms, Average = 0ms

## **Effacement et rechargement du commutateur**

Pour la plupart des TP de CCNA 3 et CCNA 4, il est nécessaire de commencer avec un commutateur non configuré. L'utilisation d'un commutateur comportant déjà une configuration peut produire des résultats imprévisibles. Ces instructions permettent de préparer le commutateur avant d'effectuer le TP pour que les options de configuration précédentes ne créent pas d'interférence. Vous trouverez ci-après la procédure permettant d'effacer des configurations précédentes et de démarrer avec un commutateur non configuré. Ces instructions sont fournies pour les commutateurs de la gamme 2900, 2950 et 1900.

### **Commutateurs de la gamme 2900 et 2950**

1. Passez en mode privilégié à l'aide de la commande **enable**.

Si le système vous demande un mot de passe, entrez **class** (si cela ne fonctionne pas, demandez de l'aide au professeur).

Switch>**enable**

2. Supprimez le fichier d'informations de la base de données VLAN.

```
Switch#delete flash:vlan.dat
Delete filename [vlan.dat]?[Entrée]
Delete flash:vlan.dat? [confirm] [Entrée]
```
S'il n'y a pas de fichier VLAN, le message suivant s'affiche.

%Error deleting flash:vlan.dat (No such file or directory)

3. Supprimez le fichier de configuration de démarrage du commutateur de la mémoire NVRAM.

Switch#**erase startup-config**

Vous obtenez le message suivant :

Erasing the nvram filesystem will remove all files! Continue? [confirm]

Appuyez sur **Entrée** pour confirmer.

La réponse suivante devrait s'afficher :

Erase of nvram: complete

4. Vérifiez que les informations VLAN ont été supprimées.

Vérifiez que la configuration VLAN a été supprimée à l'étape 2 à l'aide de la commande **show vlan**. Si les informations de la configuration VLAN précédente (autre que celles du VLAN de gestion 1 par défaut) sont toujours présentes, il sera nécessaire de mettre hors tension puis sous tension le commutateur (redémarrage matériel) plutôt que d'entrer la commande **reload**. Pour le redémarrage matériel du commutateur, ôtez le cordon d'alimentation de l'arrière du commutateur ou débranchez-le. Ensuite, rebranchez-le.

Si les informations relatives au VLAN ont été supprimées à l'étape 2, passez à l'étape 5 et redémarrez le commutateur à l'aide de la commande **reload**.

5. Redémarrage logiciel (à l'aide de la commande **reload**)

**Remarque:** Cette étape n'est pas nécessaire si le commutateur a été redémarré à l'aide du démarrage matériel.

a. En mode privilégié, entrez la commande **reload**.

Switch#**reload** 

Vous obtenez le message suivant :

System configuration has been modified. Save? [yes/no]:

b. Tapez **n**, puis appuyez sur **Entrée**.

Vous obtenez le message suivant :

Proceed with reload? [confirm] **[Entrée]** 

La première ligne de la réponse est la suivante :

Reload requested by console.

Après le rechargement du commutateur, la ligne suivante s'affiche :

Would you like to enter the initial configuration dialog? [yes/no]:

c. Tapez **n**, puis appuyez sur **Entrée**.

Vous obtenez le message suivant :

Press RETURN to get started! **[Entrée]**

### **Commutateurs de la gamme 1900**

1. Supprimez les informations VTP (VLAN Trunking Protocol).

#### #**delete vtp**

```
Cette commande réintroduit dans le commutateur les paramètres VTP par 
défaut définis en usine. 
Tous les autres paramètres restent inchangés.
```

```
Reset system with VTP parameters set to factory defaults, [Y]es or 
[N]o?
```
Tapez **y** et appuyez sur **Entrée**.

2. Supprimez le fichier de configuration de démarrage du commutateur de la mémoire NVRAM.

#**delete nvram** 

This command resets the switch with factory defaults. All system parameters will revert to their default factory settings. All static and dynamic addresses will be removed.

Reset system with factory defaults, [**Y**]es or [**N**]o?

Tapez **y** et appuyez sur **Entrée**.

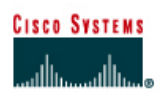

# **TP 6.2.8 Procédure de récupération de mots de passe sur un commutateur de la gamme Catalyst 2900 - Commutateurs de la gamme 2900XL**

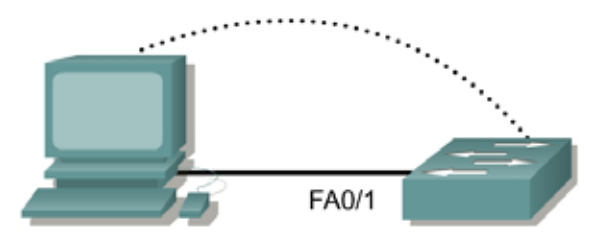

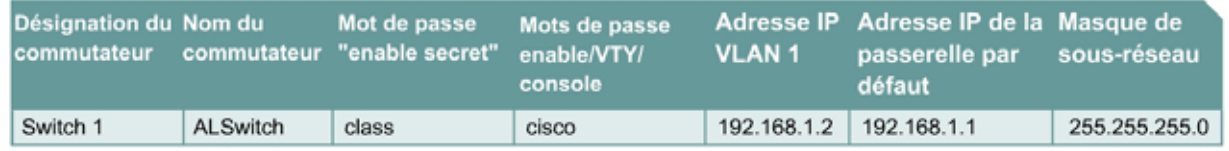

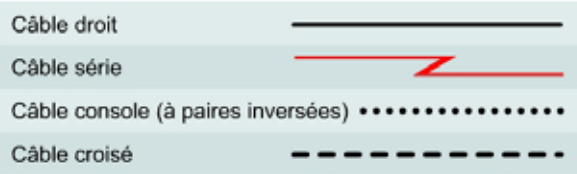

# **Objectif**

- Créer et vérifier une configuration de commutateur de base.
- Effectuer la procédure de récupération de mots de passe.

## **Prérequis/Préparation**

Installez un réseau similaire à celui du schéma. Les informations de configuration utilisées dans ce TP ont été obtenues avec un commutateur de la gamme 2950. Avec un autre commutateur, vous pouvez obtenir un résultat différent. Les étapes qui suivent doivent être exécutées sur chaque commutateur, sauf indication contraire. Les instructions sont également fournies pour le commutateur de la gamme 1900, qui affiche initialement un menu d'interface utilisateur. Sélectionnez l'option «Command Line» du menu pour effectuer les étapes pour ce TP.

Démarrez une session HyperTerminal

**Remarque:** Suivez les instructions d'effacement et de rechargement qui se trouvent à la fin de ce TP. Exécutez ces étapes sur tous les commutateurs utilisés dans ce TP avant de continuer.

## **Étape 1 – Configurez le commutateur**

Configurez le nom d'hôte, les mots de passe, ainsi que les paramètres de gestion du LAN. Ces valeurs sont illustrées dans le tableau. En cas de problème lors de la réalisation de cette configuration, reportez vous au TP consacré à la configuration de base d'un commutateur.

## **Étape 2 – Configurez les hôtes reliés au commutateur**

Configurez l'hôte pour qu'il utilise le même sous-réseau pour l'adresse, le masque et la passerelle par défaut que sur le commutateur.

## **Étape 3 – Vérifiez la connectivité**

- a. Pour vérifier que l'hôte et le commutateur sont correctement configurés, envoyez une requête ping à l'adresse IP du commutateur à partir de l'hôte.
- b. La requête ping a-t-elle abouti ? Oui
- c. Si la réponse est non, dépannez les configurations de l'hôte et du commutateur.

### **Étape 4 – Réinitialisez le mot de passe de console**

- a. Demandez à un condisciple de modifier les mots de passe de console et VTY sur le commutateur. Enregistrez les modifications dans le fichier **startup-config** et rechargez le commutateur.
- b. Ensuite, sans connaître les mots de passe, essayez à nouveau d'accéder au commutateur.

### **Étape 5 – Récupérez l'accès au commutateur (2900XL est identique pour l'essentiel)**

- a. Vérifiez que le PC est connecté au port de console et qu'une fenêtre HyperTerminal est ouverte.
- b. Mettez le commutateur hors tension. Remettez-le sous tension tout en maintenant enfoncé le bouton «MODE» situé sur la face avant du commutateur au moment de la mise sous tension. Relâchez le bouton «MODE» dès la LED STAT s'éteint.
- c. Le résultat suivant doit s'afficher:

```
C2950 Boot Loader (C2950-HBOOT-M) Version 12.1(11r)EA1, RELEASE 
SOFTWARE (fc1) 
Compiled Mon 22-Jul-02 18:57 by antonino 
WS-C2950-24 starting... 
Base ethernet MAC Address: 00:0a:b7:72:2b:40 
Xmodem file system is available.
```
The system has been interrupted prior to initializing the flash files system. The following commands will initialize the flash files system, and finish loading the operating system software:

**flash\_init load\_helper boot**

d. Pour initialiser le système de fichiers et terminer le chargement du système d'exploitation, entrez les commandes suivantes:

**flash\_init load\_helper dir flash**:

**Remarque:** N'oubliez-pas d'entrer les deux points ":" après le mot "flash".

e. Tapez **rename flash:config.text flash:config.old** pour renommer le fichier de configuration.

Ce fichier contient la définition du mot de passe.

# **Étape 6 – Redémarrez le système**

- a. Tapez **boot** pour amorcer le système.
- b. Entrez **N** à l'invite suivante pour démarrer le programme Setup:

Continue with the configuration dialog? [yes/no]: **N**

- c. Tapez **rename flash:config.old flash:config.text** pour renommer le fichier de configuration avec son nom d'origine à l'invite du mode privilégié.
- d. Copiez le fichier de configuration en mémoire en procédant comme suit:

```
Switch#copy flash:config.text system:running-config
Source filename [config.text]?[Entrée] 
Destination filename [running-config][Entrée]
```
e. Le fichier de configuration est à présent rechargé. Modifiez les anciens mots de passe inconnus en procédant comme suit :

```
ALSwitch#configure terminal
ALSwitch(config)#no enable secret 
ALSwitch(config)#enable password Cisco 
ALSwitch(config)#enable secret class
ALSwitch(config)#line console 0
ALSwitch(config-line)#password cisco
ALSwitch(config-line)#exit
ALSwitch(config)#line vty 0 15
ALSwitch(config-line)#password cisco
ALSwitch(config-line)#exit
ALSwitch(config)#exit
ALSwitch#copy running-config startup-config
Destination filename [startup-config]?[Entrée]
Building configuration... 
[OK] 
ALSwitch#
```
f. Mettez le commutateur hors tension puis sous tension et vérifiez que les mots de passe sont maintenant opérationnels. Si ce n'est pas le cas, recommencez la procédure.

## **Étape 7 - Procédure pour les commutateurs 1900 et 2800**

- a. Vérifiez le numéro de version du firmware d'amorçage dans le menu Systems Engineering. Pour accéder au menu Systems Engineering, suivez la procédure ci-dessous:
	- 1. Déconnectez le cordon d'alimentation du panneau arrière.
	- 2. Appuyez sur le bouton **Mode** situé sur le panneau arrière et maintenez-le enfoncé.
	- 3. Mettez hors tension puis sous tension le commutateur.
	- 4. Relâchez le bouton **Mode** une ou deux secondes après l'extinction de la LED située audessus du port 1x, ou lorsque la console de diagnostic s'affiche.

```
Cisco Systems Diagnostic Console 
Copyright(c) Cisco Systems, Inc. 1999 
All rights reserved. 
Ethernet Address: 00-E0-1E-7E-B4-40
```
-------------------------------------------------

Appuyez sur **Entrée** pour continuer.

5. Appuyez sur **Entrée** pour afficher le menu Diagnostic Console - Systems Engineering.

Le menu **Systems Engineering** suivant s'affiche :

```
Diagnostic Console - Systems Engineering 
Operation firmware version: 8.00.00 Status: valid 
Boot firmware version: 3.02
[C] Continue with standard system start up
[U] Upgrade operation firmware (XMODEM) 
[S] System Debug Interface 
Enter Selection:
```
- 6. Les lettres en **gras** indiquent la version du firmware d'amorçage.
- b. Effacement du mot de passe (Version de firmware 1.10 et ultérieure).

Pour effacer le mot de passe, suivez les étapes ci-dessous:

1. Mettez hors tension puis sous tension le commutateur.

Une fois le test POST exécuté, l'invite suivante apparaît:

Do you wish to clear the passwords? [**Y**]es or [**N**]o:

**Remarque:** L'étudiant a dix secondes pour répondre. S'il ne donne pas de réponse dans ce laps de temps, l'écran **Management Console Logon** s'affiche. Il est impossible de modifier ce délai d'attente.

2. Entrez [**Y**]es pour supprimer le mot de passe existant de la mémoire vive rémanente (NVRAM).

**Remarque:** Si vous tapez [**N**]o, le mot de passe existant reste valide.

- 3. Attribuez un mot de passe à partir des interfaces de gestion de commutateur (console de gestion ou interface de commandes en ligne (CLI)).
- c. Visualisation du mot de passe (versions de firmware comprises entre 1.10 et 3.02).

Pour les versions de firmware comprises entre 1.10 et 3.02, les étudiants peuvent visualiser le mot de passe qu'ils essaient de récupérer (plutôt que de l'effacer comme décrit dans la section précédente).

- 1. Accédez à la console de diagnostic.
	- i. Appuyez sur le bouton **Mode** et maintenez-le enfoncé.
	- ii. Mettez hors tension puis sous tension le commutateur.
	- iii. Relâchez le bouton **Mode** une ou deux secondes après l'extinction de la LED située audessus du port 1x, ou lorsque la console de diagnostic s'affiche.

L'écran d'ouverture de session suivant apparaît :

```
------------------------------------------------- 
Cisco Systems Diagnostic Console 
Copyright(c) Cisco Systems, Inc. 1999 
All rights reserved.
```
Ethernet Address: 00-E0-1E-7E-B4-40

- -------------------------------------------------
- iv. Appuyez sur **Entrée** pour continuer.
- 2. Appuyez sur la touche **Entrée** et sélectionnez l'option [**S**] dans le menu **Diagnostic Console - Systems Engineering**, puis sélectionnez l'option [**V**] dans le menu **Diagnostic Console - System Debug Interface** pour afficher le mot de passe de la console de gestion.
- 3. Pour modifier le mot de passe, sélectionnez l'option [**M**] dans le menu **Console Settings**.
- d. Récupération de mot de passe pour les versions de firmware 1.09 et antérieures.

**Remarque:** Si la date de livraison est antérieure à juin 1997, rassemblez les informations répertoriées dans cette section, puis contactez le [Cisco Technical Assistance Center \(TAC\)](http://www.cisco.com/public/support/tac/home.shtml) pour la récupération du mot de passe.

**Remarque:** Cette section concerne également les commutateurs Catalyst 2800 qui ne comportent pas de bouton **Mode** sur le panneau avant.

Pour récupérer un mot de passe, suivez les étapes ci-dessous :

- 1. Contactez le centre d'assistance technique de Cisco pour connaître le mot de passe installé en usine.
- 2. Fournissez le numéro de série et/ou l'adresse MAC (Media Access Control) du commutateur.

Le numéro de série se trouve habituellement au dos de l'équipement. Pour obtenir l'adresse MAC, retirez le couvercle et lisez l'adresse Ethernet de la mémoire PROM.

Après avoir réalisé les étapes précédentes, déconnectez-vous en tapant **exit**, puis mettez tous les équipements hors tension. Retirez et rangez les câbles et l'adaptateur.

## **Effacement et rechargement du commutateur**

Pour la plupart des TP de CCNA 3 et CCNA 4, il est nécessaire de commencer avec un commutateur non configuré. L'utilisation d'un commutateur comportant déjà une configuration peut produire des résultats imprévisibles. Ces instructions permettent de préparer le commutateur avant d'effectuer le TP pour que les options de configuration précédentes ne créent pas d'interférence. Vous trouverez ci-après la procédure permettant d'effacer des configurations précédentes et de démarrer avec un commutateur non configuré. Ces instructions sont fournies pour les commutateurs de la gamme 2900, 2950 et 1900.

### **Commutateurs de la gamme 2900 et 2950**

1. Passez en mode privilégié à l'aide de la commande **enable**.

Si le système vous demande un mot de passe, entrez **class** (si cela ne fonctionne pas, demandez de l'aide au professeur).

Switch>**enable**

2. Supprimez le fichier d'informations de la base de données VLAN.

```
Switch#delete flash:vlan.dat
Delete filename [vlan.dat]?[Entrée]
Delete flash:vlan.dat? [confirm] [Entrée]
```
S'il n'y a pas de fichier VLAN, le message suivant s'affiche.

%Error deleting flash:vlan.dat (No such file or directory)

3. Supprimez le fichier de configuration de démarrage du commutateur de la mémoire NVRAM.

Switch#**erase startup-config**

Vous obtenez le message suivant :

Erasing the nvram filesystem will remove all files! Continue? [confirm]

Appuyez sur **Entrée** pour confirmer.

La réponse suivante devrait s'afficher:

Erase of nvram: complete

4. Vérifiez que les informations VLAN ont été supprimées.

Vérifiez que la configuration VLAN a été supprimée à l'étape 2 à l'aide de la commande **show vlan**. Si les informations de la configuration VLAN précédente (autre que celles du VLAN de gestion 1 par défaut) sont toujours présentes, il sera nécessaire de mettre hors tension puis sous tension le commutateur (redémarrage matériel) plutôt que d'entrer la commande **reload**. Pour le redémarrage matériel du commutateur, ôtez le cordon d'alimentation de l'arrière du commutateur ou débranchez-le. Ensuite, rebranchez-le.

Si les informations relatives au VLAN ont été supprimées à l'étape 2, passez à l'étape 5 et redémarrez le commutateur à l'aide de la commande **reload**.

5. Redémarrage logiciel (à l'aide de la commande **reload**)

**Remarque:** Cette étape n'est pas nécessaire si le commutateur a été redémarré à l'aide du démarrage matériel.

a. En mode privilégié, entrez la commande **reload**.

Switch#**reload** 

Vous obtenez le message suivant :

System configuration has been modified. Save? [yes/no]:

b. Tapez **n**, puis appuyez sur **Entrée**.

Vous obtenez le message suivant :

Proceed with reload? [confirm] **[Entrée]** 

La première ligne de la réponse est la suivante :

Reload requested by console.

Après le rechargement du commutateur, la ligne suivante s'affiche :

Would you like to enter the initial configuration dialog? [yes/no]:

c. Tapez **n**, puis appuyez sur **Entrée**.

Vous obtenez le message suivant:

Press RETURN to get started! **[Entrée]**

### **Commutateurs de la gamme 1900**

1. Supprimez les informations VTP (VLAN Trunking Protocol).

#### #**delete vtp**

```
Cette commande réintroduit dans le commutateur les paramètres VTP par 
défaut définis en usine. 
Tous les autres paramètres restent inchangés.
```

```
Reset system with VTP parameters set to factory defaults, [Y]es or 
[N]o?
```
Tapez **y** et appuyez sur **Entrée**.

2. Supprimez le fichier de configuration de démarrage du commutateur de la mémoire NVRAM.

#**delete nvram** 

This command resets the switch with factory defaults. All system parameters will revert to their default factory settings. All static and dynamic addresses will be removed.

Reset system with factory defaults, [**Y**]es or [**N**]o?

Tapez **y** et appuyez sur **Entrée**.

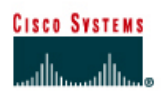

# **TP 6.2.9 Mise à jour du firmware d'un commutateur de la gamme Catalyst 2900 - Commutateurs de la gamme 2900XL**

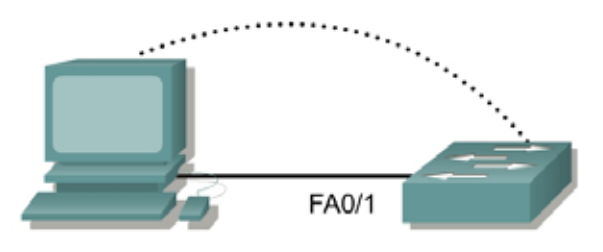

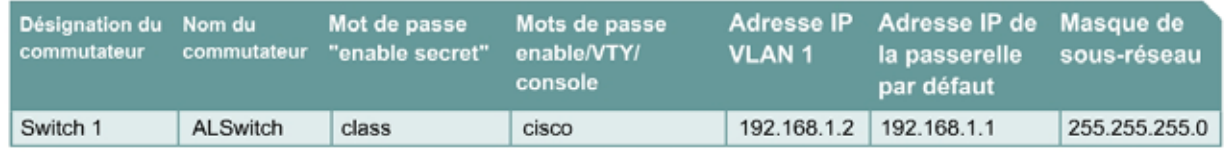

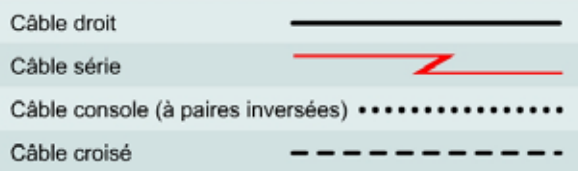

# **Objectif**

- Créer une configuration de commutateur de base et la vérifier.
- Mettre à niveau l'IOS et des fichiers HTML à partir d'un fichier fourni par le professeur.

# **Prérequis/Préparation**

Installez un réseau similaire à celui du schéma. Les informations de configuration utilisées dans ce TP ont été obtenues avec un commutateur de la gamme 2950. Avec un autre commutateur, vous pouvez obtenir un résultat différent. Les étapes qui suivent doivent être exécutées sur chaque commutateur, sauf indication contraire.

Démarrez une session HyperTerminal

**Remarques:** Ce TP nécessite l'utilisation d'une combinaison d'une image de l'IOS et du fichier HTML **c2950-c3h2s-mz.120-5.3.WC.1.tar** comme répertoire de fichiers par défaut du serveur TFTP. Ce fichier doit être téléchargé par le professeur à partir du centre de logiciel en ligne Cisco Connection. Il a été déterminé que ce fichier est la dernière mise à jour pour le Catalyst 2950. Il a la même racine de nom de fichier que l'image en cours. Cependant, pour les besoins de ce TP, nous supposerons que c'est une mise à jour. La version de mise à jour de l'IOS contient de nouveaux fichiers HTML prenant en charge les modifications de l'interface Web.

Ce TP nécessite l'enregistrement d'une copie du fichier de configuration actuelle en tant que sauvegarde.

**Remarque:** Suivez les instructions d'effacement et de rechargement qui se trouvent à la fin de ce TP. Exécutez ces étapes sur tous les commutateurs utilisés dans ce TP avant de continuer.

# **Étape 1 – Configurez le commutateur**

Configurez le nom d'hôte, les mots de passe, ainsi que les paramètres de gestion du LAN. Ces valeurs sont illustrées dans le tableau. En cas de problème lors de la réalisation de cette configuration, reportez vous au TP consacré à la configuration de base d'un commutateur.

## **Étape 2 – Configurez les hôtes reliés au commutateur**

Configurez l'hôte pour qu'il utilise le même sous-réseau IP pour l'adresse, le masque et la passerelle par défaut que sur le commutateur.

# **Étape 3 – Vérifiez la connectivité**

- a. Pour vérifier que l'hôte et le commutateur sont correctement configurés, envoyez une requête ping à l'adresse IP du commutateur à partir de l'hôte.
- b. La requête ping a-t-elle abouti ? Oui
- c. Si la réponse est non, dépannez les configurations de l'hôte et du commutateur.

### **Étape 4 – Affichez le nom du fichier de l'image active**

a. Affichez le nom du fichier de l'image active à l'aide de la commande **show boot** à l'invite du mode privilégié :

```
ALSwitch#show boot
BOOT path-list: 
Config file: flash:config.text 
Enable Break: no 
Manual Boot: no 
HELPER path-list: 
NVRAM/Config file 
buffer size: 32768 
ALSwitch#
```
b. Si aucune image logicielle n'est définie dans le chemin d'amorçage, entrez **dir flash:** ou **show flash** pour afficher le contenu en procédant comme suit :

```
ALSwitch#dir flash:
Directory of flash:/ 
2 -rwx 1674921 Mar 01 1993 01:28:10 c2950-c3h2s-mz.120-5.3.WC.1.bin 
3 -rwx 269 Jan 01 1970 00:00:57 env_vars 
4 drwx 10240 Mar 01 1993 00:21:13 html 
165-rwx 965 Mar 01 1993 00:22:23 config.text 
7741440 bytes total (4778496 bytes free)
```
### **Étape 5 – Préparez la nouvelle image**

a. Si le commutateur a suffisamment de mémoire libre comme indiqué dans la dernière commande, renommez le fichier IOS existant avec le même nom et avec l'extension **.old** :

**Remarque:** S'il n'y a pas suffisamment de mémoire, assurez-vous qu'il existe une copie de l'IOS sur le serveur TFTP.

ALSwitch#**rename flash:c2950-c3h2s-mz.120-5.3.WC.1.bin flash:c2950 c3h2s-mz.120-5.3.WC.1.old**

b. Entrez la commande suivante pour vérifier que le changement de nom a réussi :

```
ALSwitch#dir flash: 
Directory of flash:/ 
  2 -rwx 1674921 Mar 01 1993 01:28:10 c2950-c3h2s-mz.120-5.3.WC.1.old 
  3 -rwx 269 Jan 01 1970 00:00:57 env_vars 
  4 drwx 10240 Mar 01 1993 00:21:13 html 
167 -rwx 965 Mar 01 1993 00:22:23 config.text 
7741440 bytes total (4778496 bytes free) 
ALSwitch#
```
c. Par précaution, entrez la commande suivante pour désactiver l'accès aux pages HTML du commutateur:

ALSwitch(config)#**no ip http server** 

d. Supprimez les fichiers HTML existants.

ALSwitch#**delete flash:html/\***

## **Étape 6 – Extrayez la nouvelle image de l'IOS et les nouveaux fichiers HTML de la mémoire flash**

a. Entrez la commande suivante pour extraire la nouvelle image de l'IOS et les nouveaux fichiers HTML de la mémoire flash:

ALSwitch#**archive tar /x tftp://192.168.1.3/c2950-c3h2s-mz.120- 5.3.WC.1.tar flash:** 

**Remarque:** En fonction du serveur TFTP qui est utilisé, une seule barre oblique (/) après l'adresse IP du serveur peut suffire.

b. Réactivez l'accès aux pages HTML du commutateur:

ALSwitch(config)#**ip http server** 

# **Étape 7 – Associez le nouveau fichier d'amorçage**

Entrez la commande **boot** avec le nom de fichier de la *nouvelle image* à l'invite du mode de configuration.

ALSwitch(config)#**boot system flash:c2950-c3h2s-mz.120-5.4.WC.1.bin** 

## **Étape 8 – Redémarrez le commutateur**

- a. Redémarrez le commutateur à l'aide de la commande **reload** pour voir si le nouvel IOS a été chargé. Utilisez la commande show version pour voir le nom du fichier IOS.
- b. Quel était le nom du fichier de l'IOS à partir duquel le commutateur s'est amorcé ? c2900xlc3h2s-mz.120-5.WC7.bin
- c. Était-ce le nom de fichier approprié ? Oui

d. Si le nom de fichier de l'IOS est à présent correct, supprimez le fichier de configuration de la mémoire flash à l'aide de la commande **delete flash:c2950-c3h2s-mz.120- 5.3.WC.1.old** à l'invite du mode privilégié pour supprimer le fichier de configuration.

Après avoir réalisé les étapes précédentes, déconnectez-vous en tapant **exit**, puis mettez tous les équipements hors tension. Retirez et rangez les câbles et l'adaptateur.

## **Effacement et rechargement du commutateur**

Pour la plupart des TP de CCNA 3 et CCNA 4, il est nécessaire de commencer avec un commutateur non configuré. L'utilisation d'un commutateur comportant déjà une configuration peut produire des résultats imprévisibles. Ces instructions permettent de préparer le commutateur avant d'effectuer le TP pour que les options de configuration précédentes ne créent pas d'interférence. Vous trouverez ci-après la procédure permettant d'effacer des configurations précédentes et de démarrer avec un commutateur non configuré. Ces instructions sont fournies pour les commutateurs de la gamme 2900, 2950 et 1900.

### **Commutateurs de la gamme 2900 et 2950**

1. Passez en mode privilégié à l'aide de la commande **enable**.

Si le système vous demande un mot de passe, entrez **class** (si cela ne fonctionne pas, demandez de l'aide au professeur).

Switch>**enable**

2. Supprimez le fichier d'informations de la base de données VLAN.

Switch#**delete flash:vlan.dat** Delete filename [vlan.dat]?**[Entrée]** Delete flash:vlan.dat? [confirm] **[Entrée]** 

S'il n'y a pas de fichier VLAN, le message suivant s'affiche.

%Error deleting flash:vlan.dat (No such file or directory)

3. Supprimez le fichier de configuration de démarrage du commutateur de la mémoire NVRAM.

Switch#**erase startup-config**

Vous obtenez le message suivant :

Erasing the nvram filesystem will remove all files! Continue? [confirm]

Appuyez sur **Entrée** pour confirmer.

La réponse suivante devrait s'afficher :

Erase of nvram: complete

4. Vérifiez que les informations VLAN ont été supprimées.

Vérifiez que la configuration VLAN a été supprimée à l'étape 2 à l'aide de la commande **show vlan**. Si les informations de la configuration VLAN précédente (autre que celles du VLAN de gestion 1 par défaut) sont toujours présentes, il sera nécessaire de mettre hors tension puis sous tension le commutateur (redémarrage matériel) plutôt que d'entrer la commande **reload**. Pour le redémarrage matériel du commutateur, ôtez le cordon d'alimentation de l'arrière du commutateur ou débranchez-le. Ensuite, rebranchez-le.

Si les informations relatives au VLAN ont été supprimées à l'étape 2, passez à l'étape 5 et redémarrez le commutateur à l'aide de la commande **reload**.

5. Redémarrage logiciel (à l'aide de la commande **reload**)

**Remarque:** Cette étape n'est pas nécessaire si le commutateur a été redémarré à l'aide du démarrage matériel.

a. En mode privilégié, entrez la commande **reload**.

Switch#**reload** 

Vous obtenez le message suivant :

System configuration has been modified. Save? [yes/no]:

b. Tapez **n**, puis appuyez sur **Entrée**.

Vous obtenez le message suivant:

Proceed with reload? [confirm] **[Entrée]** 

La première ligne de la réponse est la suivante :

Reload requested by console.

Après le rechargement du commutateur, la ligne suivante s'affiche :

Would you like to enter the initial configuration dialog? [yes/no]:

c. Tapez **n**, puis appuyez sur **Entrée**.

Vous obtenez le message suivant :

Press RETURN to get started! **[Entrée]**

### **Commutateurs de la gamme 1900**

1. Supprimez les informations VTP (VLAN Trunking Protocol).

#### #**delete vtp**

```
Cette commande réintroduit dans le commutateur les paramètres VTP par 
défaut définis en usine. 
Tous les autres paramètres restent inchangés.
```

```
Reset system with VTP parameters set to factory defaults, [Y]es or 
[N]o?
```
Tapez **y** et appuyez sur **Entrée**.

2. Supprimez le fichier de configuration de démarrage du commutateur de la mémoire NVRAM.

#**delete nvram** 

This command resets the switch with factory defaults. All system parameters will revert to their default factory settings. All static and dynamic addresses will be removed.

Reset system with factory defaults, [**Y**]es or [**N**]o?

Tapez **y** et appuyez sur **Entrée**.

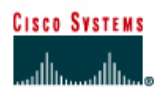

# **TP 7.2.4 Sélection du pont racine - Commutateurs de la gamme 2924XL**

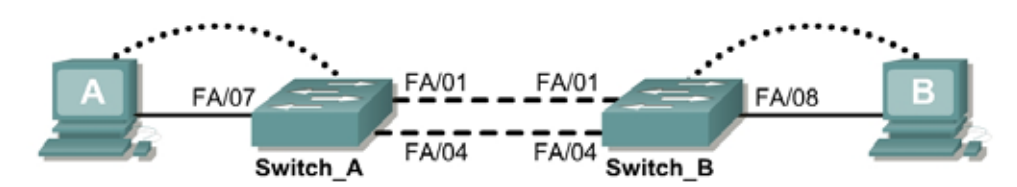

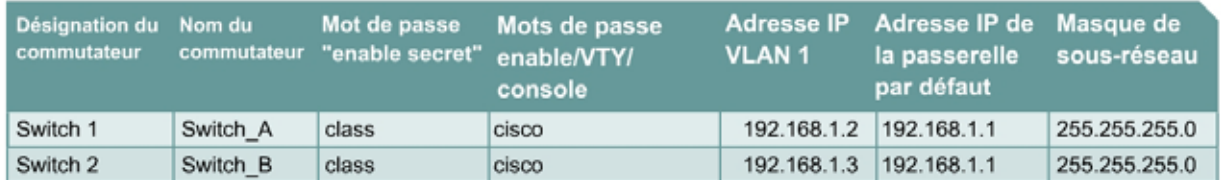

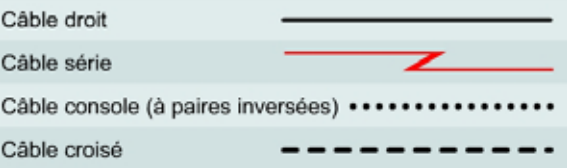

# **Objectif**

- Créer une configuration de commutateur de base et la vérifier.
- Déterminer quel commutateur est sélectionné en tant que commutateur racine avec les paramètres par défaut définis en usine.
- Forcer la sélection de l'autre commutateur comme commutateur racine.

## **Prérequis/Préparation**

Installez un réseau similaire à celui du schéma. Les informations de configuration utilisées dans ce TP ont été obtenues avec un commutateur de la gamme 2950. Avec un autre commutateur, vous pouvez obtenir un résultat différent. Les étapes qui suivent doivent être exécutées sur chaque commutateur, sauf indication contraire.

Démarrez une session HyperTerminal

**Remarque:** Suivez les instructions d'effacement et de rechargement qui se trouvent à la fin de ce TP. Exécutez ces étapes sur tous les commutateurs utilisés dans ce TP avant de continuer.

## **Étape 1 – Configurez les commutateurs**

Configurez le nom d'hôte, les mots de passe, ainsi que les paramètres du LAN de gestion. Ces valeurs sont illustrées dans le tableau. En cas de problème lors de la réalisation de cette configuration, reportez vous au TP consacré à la configuration de base d'un commutateur.

# **Étape 2 – Configurez les hôtes reliés au commutateur**

Configurez l'hôte pour qu'il utilise le même sous-réseau pour l'adresse, le masque et la passerelle par défaut que sur le commutateur.

## **Étape 3 – Vérifiez la connectivité**

- a. Pour vérifier que les hôtes et les commutateurs sont correctement configurés, envoyez une requête ping à l'adresse IP des commutateurs à partir des hôtes.
- b. Ces requêtes ping ont-elles abouti ? Oui
- c. Si la réponse est non, dépannez les configurations des hôtes et des commutateurs.

## **Étape 4 – Affichez les options de la commande show interface VLAN**

- a. Tapez **show interface vlan 1**.
- b. Énoncez quelques-unes des options disponibles: Ethernet, status, type

## **Étape 5 – Affichez les informations d'interface VLAN**

a. Sur Switch A, tapez la commande show interface VLAN 1 en mode privilégié :

Switch\_A#**show interface vlan 1** 

- b. Quelle est l'adresse MAC du commutateur ? 0002.4b20.9b80
- c. Sur Switch\_B, tapez la commande **show interface VLAN 1** en mode privilégié :

Switch\_B#**show interface vlan 1** 

- d. Quelle est l'adresse MAC du commutateur ? 0002.4b21.3640
- e. Quel commutateur devrait être la racine du spanning tree du VLAN 1 ? Commutateur A

## **Étape 6 – Affichez la table de spanning tree sur chaque commutateur**

a. À l'invite du mode privilégié, tapez ce qui suit sur Switch\_A:

Tapez **show spanning-tree brief** si vous exécutez la version 12.0 de l'IOS. Si vous exécutez la version 12.1 de l'IOS, tapez **show spanning-tree**.

Switch\_A#**show spanning-tree brief** 

b. Sur Switch\_B, tapez la commande **show spanning-tree brief** en mode privilégié :

Switch\_B#**show spanning-tree brief** 

Examinez le résultat et répondez aux questions suivantes.

- c. Quel commutateur est le commutateur racine ? Commutateur A
- d. Quelle est la priorité du commutateur racine ? 32768
- e. Quel est l'ID de pont du commutateur racine ? 0002.4b20.9b80
- f. Quels ports assurent la transmission sur le commutateur racine ? FastEthernet 0/1, 0/4, 0/7
- g. Quels ports assurent le blocage sur le commutateur racine ? Tous excepté FastEthernet 0/1, 0/4 et 0/7 (ils sont arrêtés et en état de blocage puisqu'aucun élément ne leur est connecté).
- h. Quelle est la priorité du commutateur non-racine ? 32768

<sup>211 - 606</sup> CCNA 3: Notions de base sur la commutation et routage intermédiaire v 3.1 - TP 7.2.4 Copyright © 2003, Cisco Systems, Inc.

- i. Quel est l'ID de pont du commutateur non-racine ? 0002.4b21.3640
- j. Quels ports assurent la transmission sur le commutateur non-racine ? FastEthernet 0/1 et 0/8
- k. Quels ports assurent le blocage sur le commutateur non-racine ? FastEthernet 0/1 et 0/8, sont également bloquant car ils sont arrêtés.
- l. Quel est l'état du voyant de liaison sur le port de blocage ? Orange

## **Étape 7 – Réaffecter le pont racine**

- a. Il a été déterminé que le commutateur sélectionné comme pont racine, en utilisant les valeurs par défaut, n'est pas le meilleur choix. Il est nécessaire de forcer l'autre commutateur à devenir le commutateur racine.
- b. Dans l'exemple de résultat fourni, le commutateur racine par défaut est Switch\_A. Switch\_B lui est préféré en tant que commutateur racine. Accédez à la console et passez si nécessaire en mode configuration.
- c. Déterminez les paramètres qui peuvent être configurés pour le protocole STP (Spanning-Tree Protocol) en entrant la commande suivante :

Switch\_B(config)#**spanning-tree ?** 

- d. Énoncez les options. Forward-time, hello-time, max-age, portfast, priority, protocol, uplinkfast, vlan
- e. Définissez la priorité du commutateur qui n'est pas la racine de 4096.

Si vous utilisez la version 12.0, entrez les éléments suivants :

Switch\_B(config)#**spanning-tree priority 1** Switch\_B(config)#**exit** 

Si vous utilisez la version 12,1, entrez les éléments suivants :

```
Switch_B(config)#spanning-tree vlan 1 priority 4096
Switch_B(config)#exit
```
## **Étape 8 – Affichez la table spanning tree du commutateur**

a. À l'invite du mode privilégié, tapez ce qui suit sur Switch\_A :

**Remarque:** Tapez **show spanning-tree brief** si vous exécutez la version 12.0 de l'IOS. Si vous exécutez la version 12.1 de l'IOS, tapez **show spanning-tree**.

Switch\_A#**show spanning-tree brief**

b. Sur Switch\_B, tapez la commande **show spanning-tree brief** en mode privilégié:

Switch\_B#**show spanning-tree brief** 

Examinez le résultat et répondez aux questions suivantes.

- c. Quel commutateur est le commutateur racine ? Commutateur B
- d. Quelle est la priorité du commutateur racine ? La priorité est 4096.
- e. Quels ports assurent la transmission sur le commutateur racine ? FastEthernet 0/1, 0/4 et 0/8
- f. Quels ports assurent le blocage sur le commutateur racine ? Tous les autres ports FastEthernet
- g. Quelle est la priorité du commutateur non-racine ? 32768
- h. Quels ports assurent la transmission sur le commutateur non-racine ? FastEthernet 0/1 et 0/7
- i. Quels ports assurent le blocage sur le commutateur non-racine ? Tous excepté FastEthernet 0/1 et 0/7
- j. Quel est l'état du voyant de liaison sur le port de blocage ? Orange

### **Étape 9 – Vérifiez le fichier de la configuration courante sur le commutateur racine**

- a. Sur le commutateur qui a été modifié pour devenir le pont racine, tapez **show runningconfig** à l'invite du mode privilégié.
- b. Y a-t-il une entrée dans le fichier de configuration courante qui spécifie la priorité spanning tree de ce routeur ? Oui
- c. Qu'indique cette entrée ? spanning-tree vlan 1 priority 4096

**Remarque:** Le résultat est différent selon que l'IOS utilisé est la version 12.0 ou la version 12.1.

Après avoir réalisé les étapes précédentes, déconnectez-vous en tapant **exit**, puis mettez tous les équipements hors tension. Retirez et rangez les câbles et l'adaptateur.

Sample output from actual switches may show either switch as the root intitally depending on the MAC address.

## C:\>**ping 192.168.1.2**

Pinging 192.168.1.2 with 32 bytes of data:

```
Reply from 192.168.1.2: bytes=32 time=1ms TTL=255
Reply from 192.168.1.2: bytes=32 time=1ms TTL=255
Reply from 192.168.1.2: bytes=32 time=1ms TTL=255
Reply from 192.168.1.2: bytes=32 time=1ms TTL=255
```
Ping statistics for 192.168.1.2:

Packets: Sent = 4, Received = 4, Lost =  $0$  (0% loss), Approximate round trip times in milli-seconds: Minimum = 1ms, Maximum = 1ms, Average = 1ms

### C:\>**ping 192.168.1.3**

Pinging 192.168.1.3 with 32 bytes of data:

Reply from 192.168.1.3: bytes=32 time=3ms TTL=255 Reply from 192.168.1.3: bytes=32 time=2ms TTL=255 Reply from 192.168.1.3: bytes=32 time=1ms TTL=255 Reply from 192.168.1.3: bytes=32 time=1ms TTL=255

Ping statistics for 192.168.1.3: Packets: Sent =  $4$ , Received =  $4$ , Lost =  $0$  (0% loss), Approximate round trip times in milli-seconds: Minimum = 1ms, Maximum = 3ms, Average = 1ms

# $C:\ \>$

### Switch\_A#**show interface vlan1 ?**

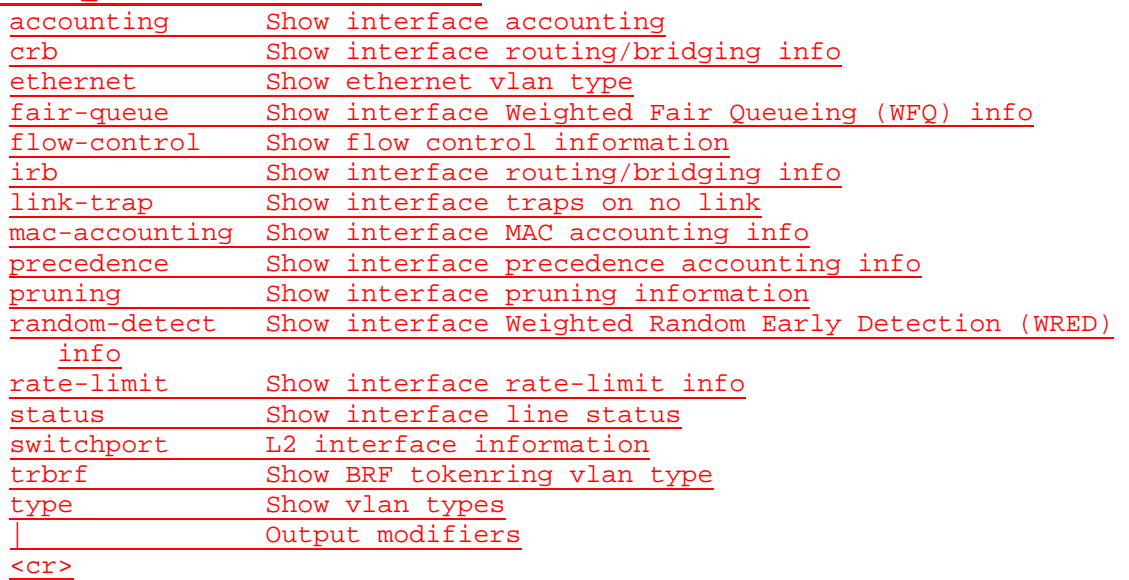

### Switch\_A#**show interface vlan1**

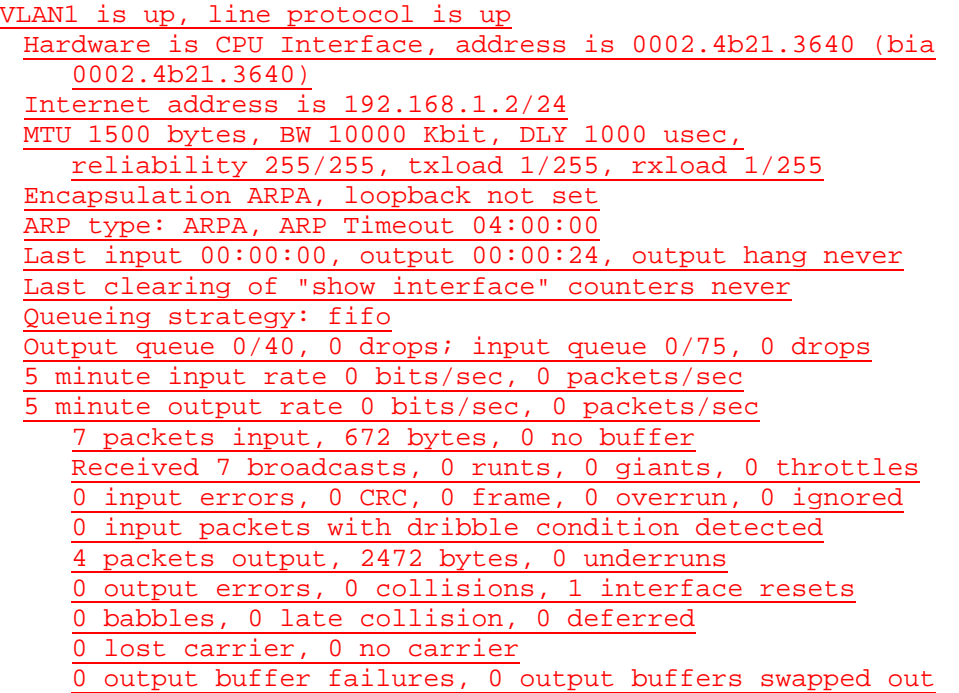

Switch\_B#**show interface vlan1** VLAN1 is up, line protocol is up Hardware is CPU Interface, address is 0002.4b20.9b80 (bia 0002.4b20.9b80) Internet address is 192.168.1.3/24 MTU 1500 bytes, BW 10000 Kbit, DLY 1000 usec, reliability 255/255, txload 1/255, rxload 1/255 Encapsulation ARPA, loopback not set ARP type: ARPA, ARP Timeout 04:00:00

Last input 00:00:00, output 00:00:00, output hang never Last clearing of "show interface" counters never Queueing strategy: fifo Output queue 0/40, 0 drops; input queue 0/75, 0 drops 5 minute input rate 1000 bits/sec, 2 packets/sec 5 minute output rate 2000 bits/sec, 2 packets/sec 66 packets input, 4791 bytes, 0 no buffer Received 12 broadcasts, 0 runts, 0 giants, 0 throttles 0 input errors, 0 CRC, 0 frame, 0 overrun, 0 ignored 0 input packets with dribble condition detected 64 packets output, 15637 bytes, 0 underruns 0 output errors, 0 collisions, 1 interface resets 0 babbles, 0 late collision, 0 deferred 0 lost carrier, 0 no carrier 0 output buffer failures, 0 output buffers swapped out

### Switch\_A#**show spanning-tree brief**

### VLAN1

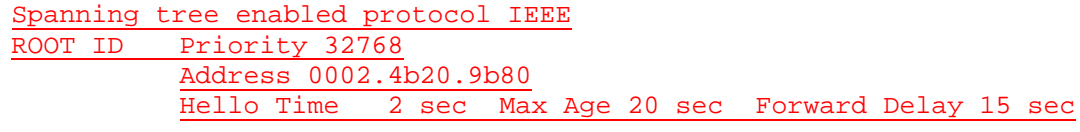

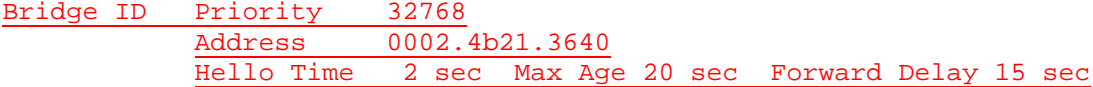

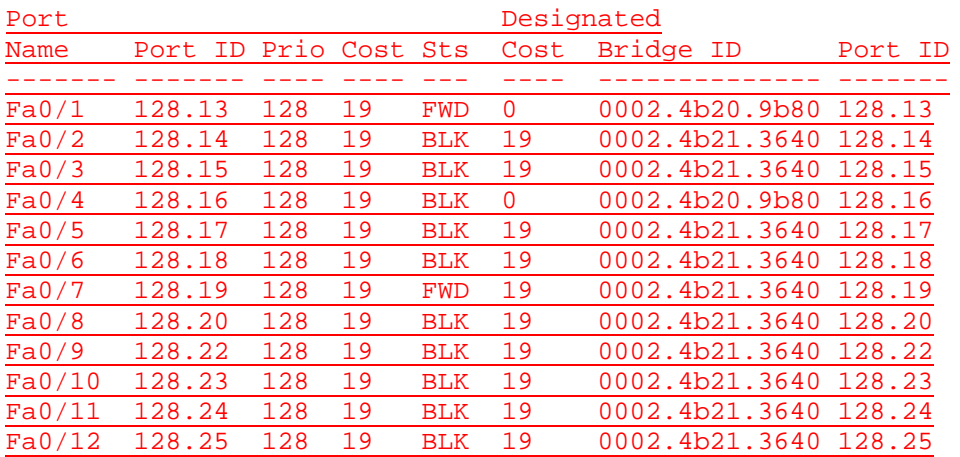

### Switch\_B#**show spanning-tree brief**

VLAN1 Spanning tree enabled protocol IEEE ROOT ID Priority 32768 Address 0002.4b20.9b80 This bridge is the root Hello Time 2 sec Max Age 20 sec Forward Delay 15 sec
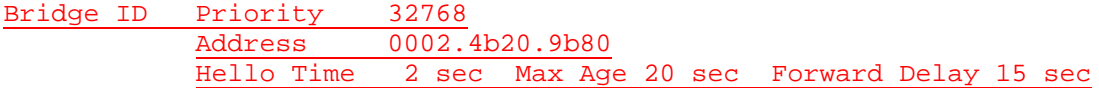

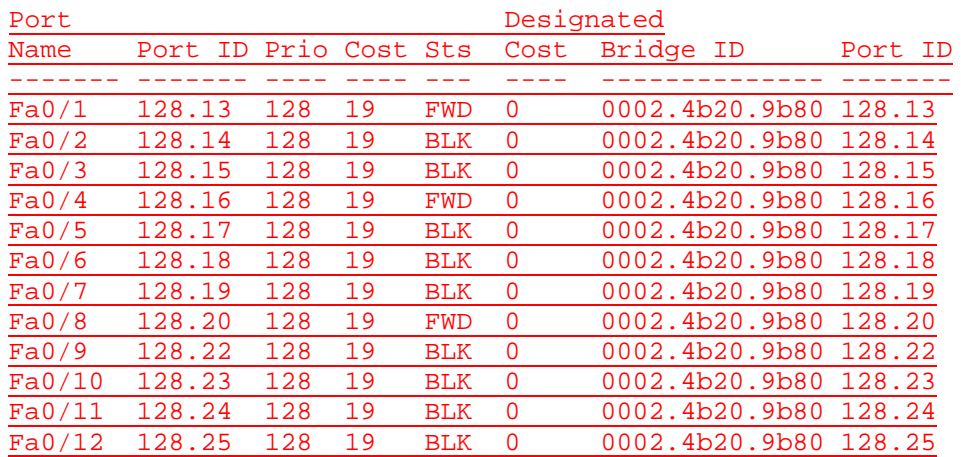

# Switch\_B(config)#**spanning-tree ?**

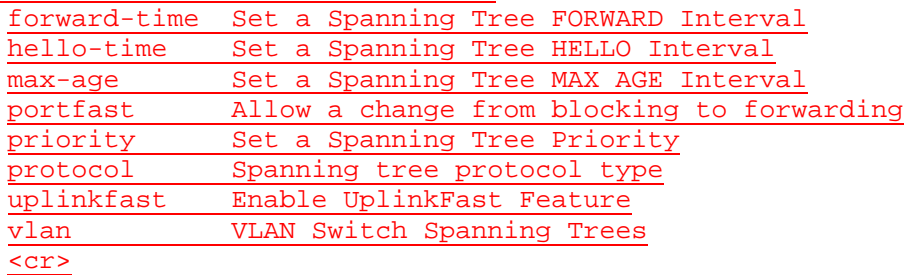

### Switch\_A#**show spanning-tree brief**

#### VLAN1

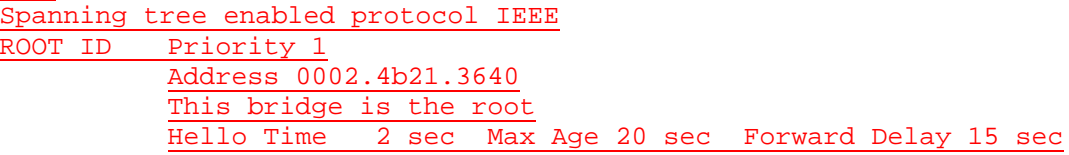

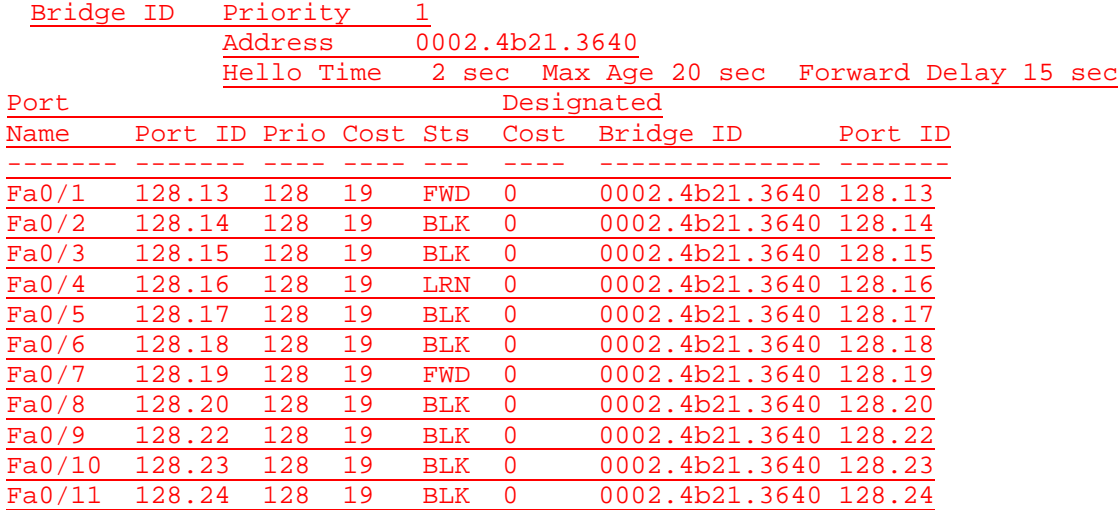

#### Switch\_A#**show running-config** Building configuration...

Current configuration: ! version 12.0 no service pad service timestamps debug uptime service timestamps log uptime no service password-encryption ! hostname Switch\_A ! enable secret 5 \$1\$Spup\$4rLiyqQseDcu2xWzhd9Ko.

!

spanning-tree vlan 1 priority 1 ip subnet-zero ! interface FastEthernet0/1 ! interface FastEthernet0/2 ! interface FastEthernet0/3 ! interface FastEthernet0/4 ! interface FastEthernet0/5 ! interface FastEthernet0/6 ! interface FastEthernet0/7 ! interface FastEthernet0/8 ! interface FastEthernet0/9 ! interface FastEthernet0/10 ! interface FastEthernet0/11 ! interface FastEthernet0/12 ! interface VLAN1 ip address 192.168.1.2 255.255.255.0 no ip directed-broadcast no ip route-cache !

ip default-gateway 192.168.1.1 !

line con 0 password cisco login

```
transport input none
 stopbits 1
line vty 0 4
 password cisco
 login
line vty 5 15
 password cisco
 login
! 
end
```
### **Effacement et rechargement du commutateur**

Pour la plupart des TP de CCNA 3 et CCNA 4, il est nécessaire de commencer avec un commutateur non configuré. L'utilisation d'un commutateur comportant déjà une configuration peut produire des résultats imprévisibles. Ces instructions permettent de préparer le commutateur avant d'effectuer le TP pour que les options de configuration précédentes ne créent pas d'interférence. Vous trouverez ci-après la procédure permettant d'effacer des configurations précédentes et de démarrer avec un commutateur non configuré. Ces instructions sont fournies pour les commutateurs de la gamme 2900, 2950 et 1900.

#### **Commutateurs de la gamme 2900 et 2950**

1. Passez en mode privilégié à l'aide de la commande **enable**.

Si le système vous demande un mot de passe, entrez **class** (si cela ne fonctionne pas, demandez de l'aide au professeur).

Switch>**enable**

2. Supprimez le fichier d'informations de la base de données VLAN.

```
Switch#delete flash:vlan.dat
Delete filename [vlan.dat]?[Entrée]
Delete flash:vlan.dat? [confirm] [Entrée]
```
S'il n'y a pas de fichier VLAN, le message suivant s'affiche.

%Error deleting flash:vlan.dat (No such file or directory)

3. Supprimez le fichier de configuration de démarrage du commutateur de la mémoire NVRAM.

Switch#**erase startup-config**

Vous obtenez le message suivant:

Erasing the nvram filesystem will remove all files! Continue? [confirm]

Appuyez sur **Entrée** pour confirmer.

La réponse suivante devrait s'afficher:

Erase of nvram: complete

4. Vérifiez que les informations VLAN ont été supprimées.

Vérifiez que la configuration VLAN a été supprimée à l'étape 2 à l'aide de la commande **show vlan**. Si les informations de la configuration VLAN précédente (autre que celles du VLAN de gestion 1 par défaut) sont toujours présentes, il sera nécessaire de mettre hors tension puis sous tension le commutateur (redémarrage matériel) plutôt que d'entrer la commande **reload**. Pour le redémarrage matériel du commutateur, ôtez le cordon d'alimentation de l'arrière du commutateur ou débranchez-le. Ensuite, rebranchez-le.

Si les informations relatives au VLAN ont été supprimées à l'étape 2, passez à l'étape 5 et redémarrez le commutateur à l'aide de la commande **reload**.

5. Redémarrage logiciel (à l'aide de la commande **reload**)

**Remarque:** Cette étape n'est pas nécessaire si le commutateur a été redémarré à l'aide du démarrage matériel.

a. En mode privilégié, entrez la commande **reload**.

Switch#**reload** 

Vous obtenez le message suivant:

System configuration has been modified. Save? [yes/no]:

b. Tapez **n**, puis appuyez sur **Entrée**.

Vous obtenez le message suivant:

Proceed with reload? [confirm] **[Entrée]** 

La première ligne de la réponse est la suivante:

Reload requested by console.

Après le rechargement du commutateur, la ligne suivante s'affiche :

Would you like to enter the initial configuration dialog? [yes/no]:

c. Tapez **n**, puis appuyez sur **Entrée**. Vous obtenez le message suivant:

Press RETURN to get started! **[Entrée]**

#### **Commutateurs de la gamme 1900**

1. Supprimez les informations VTP (VLAN Trunking Protocol).

```
#delete vtp
```

```
Cette commande réintroduit dans le commutateur les paramètres VTP par 
défaut définis en usine. 
Tous les autres paramètres restent inchangés.
```

```
Reset system with VTP parameters set to factory defaults, [Y]es or 
[N]o?
```
Tapez **y** et appuyez sur **Entrée**.

2. Supprimez le fichier de configuration de démarrage du commutateur de la mémoire NVRAM.

#**delete nvram** 

This command resets the switch with factory defaults. All system parameters will revert to their default factory settings. All static and dynamic addresses will be removed.

Reset system with factory defaults, [**Y**]es or [**N**]o?

Tapez **y** et appuyez sur **Entrée**.

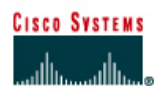

**PROGRAMME CISCO NETWORKING ACADEMY PROGRAM** 

#### FA/01 FA/01 FA/08 FA/07  $FAV04$ FA/04 Switch B Switch A

**TP 7.2.6 Recalcul du Spanning-Tree - Commutateurs de la gamme 2900XL** 

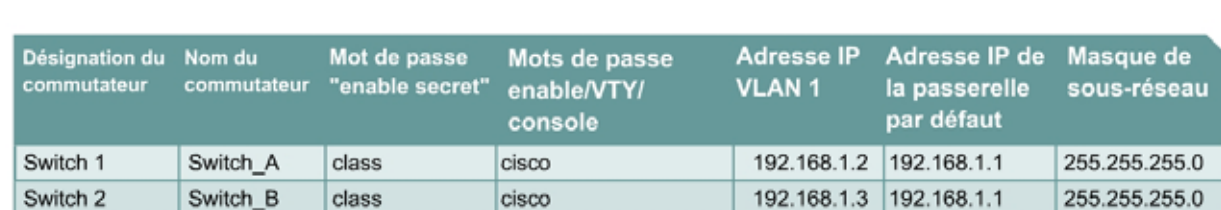

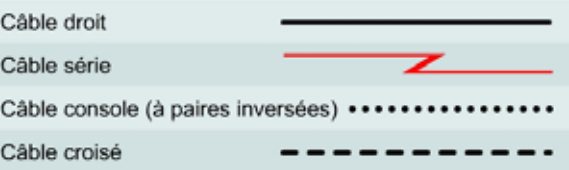

# **Objectif**

- Créer une configuration de commutateur de base et la vérifier.
- Observer le comportement de l'algorithme de spanning tree selon des changements topologiques du réseau commuté.

### **Prérequis/Préparation**

Installez un réseau similaire à celui du schéma. Les informations de configuration utilisées dans ce TP ont été obtenues avec un commutateur de la gamme 2950. Avec un autre commutateur, vous pouvez obtenir un résultat différent. Les étapes qui suivent doivent être exécutées sur chaque commutateur, sauf indication contraire.

Démarrez une session HyperTerminal

class

**Remarque:** Suivez les instructions d'effacement et de rechargement qui se trouvent à la fin de ce TP. Exécutez ces étapes sur tous les commutateurs utilisés dans ce TP avant de continuer.

# **Étape 1 – Configurez les commutateurs**

Configurez le nom d'hôte, les mots de passe, ainsi que les paramètres du LAN de gestion. Ces valeurs sont illustrées dans le tableau. En cas de problème lors de la réalisation de cette configuration, reportez vous au TP consacré à la configuration de base d'un commutateur.

# **Étape 2 – Configurez les hôtes reliés au commutateur**

Configurez l'hôte pour qu'il utilise le même sous-réseau IP pour l'adresse, le masque et la passerelle par défaut que sur le commutateur.

### **Étape 3 – Vérifiez la connectivité**

- a. Pour vérifier que les hôtes et les commutateurs sont correctement configurés, envoyez une requête ping à l'adresse IP des commutateurs à partir des hôtes.
- b. Ces requêtes ping ont-elles abouti ? Oui
- c. Si la réponse est non, dépannez les configurations des hôtes et des commutateurs.

# **Étape 4 – Examinez les informations de la commande show interface**

a. Sur les deux commutateurs, tapez la commande **show interface VLAN 1** en mode privilégié:

Switch\_A#**show interface vlan 1** 

b. Quelle est l'adresse MAC de ce commutateur ? 0090.b1a6.d080

Switch\_B#**show interface vlan 1** 

- c. Quelle est l'adresse MAC du commutateur ? 0001.4234.f340
- d. Quel commutateur devrait être la racine du spanning tree du VLAN 1 ? Commutateur B

### **Étape 5 – Examinez la table de spanning tree sur chaque commutateur**

a. À l'invite du mode privilégié, tapez ce qui suit sur Switch\_A :

**Remarque:** Tapez **show spanning-tree brief** si vous exécutez la version 12.0 de l'IOS. Si vous exécutez la version 12.1 de l'IOS, tapez simplement **show spanning-tree**. Les différentes versions de l'IOS proposent des options différentes pour cette commande.

Switch\_A#**show spanning-tree brief** 

b. Sur Switch\_B, tapez la commande **show spanning-tree brief** en mode privilégié:

Switch\_B#**show spanning-tree brief** 

- c. Examinez les informations affichées par la commande et répondez aux questions suivantes.
- d. Quel commutateur est le commutateur racine ? Commutateur B

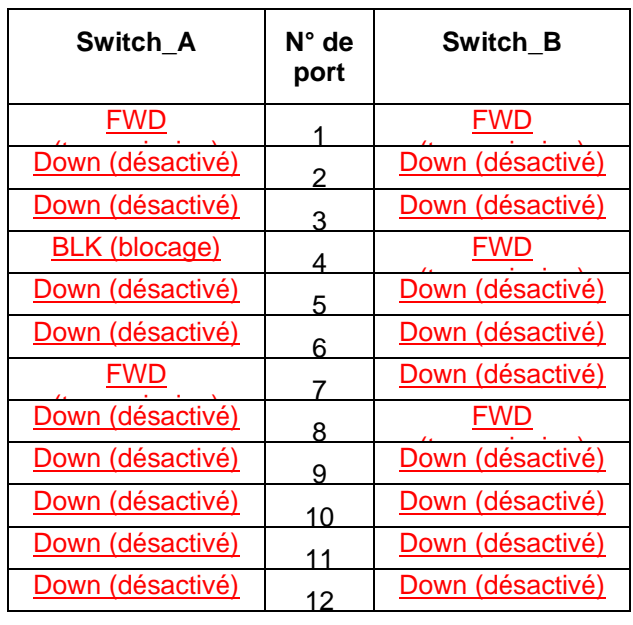

e. Consignez les états des 12 premiers ports et interfaces de chaque commutateur.

# **Étape 6 – Retirez un câble du commutateur**

- a. Retirez le câble du port de transmission sur le commutateur non-racine. Pour les besoins de cet exemple, il s'agit de l'interface FastEthernet 0/1 de Switch\_B.
- b. Patientez pendant au moins deux minutes.
- c. Que s'est-il passé au niveau des LED de port du commutateur ?

Les LED de port des deux commutateurs, pour l'interface FastEthernet 0/1, se sont éteintes.

### **Étape 7 – Examinez la table de spanning tree sur chaque commutateur**

a. Tapez les éléments suivants sur Switch\_A, à l'invite du mode privilégié.

**Remarque :** Tapez **show spanning-tree brief** si vous exécutez la version 12.0 de l'IOS. Si vous exécutez la version 12.1 de l'IOS, tapez simplement **show spanning-tree**. Les différentes versions de l'IOS ont des options différentes pour cette commande.

Switch\_A#**show spanning-tree brief** 

b. Sur Switch\_B, tapez la commande **show spanning-tree brief** en mode privilégié:

Switch\_B#**show spanning-tree brief** 

c. Quels sont les changements qui se sont produits dans les informations affichées par la commande ?

Sur Switch\_A ? Les informations et les statistiques relatives à FastEthernet 0/1 ne sont pas affichées et l'interface FastEthernet 0/4 est passée du mode BLK au mode FWD.

Sur Switch B ? Les informations et les statistiques relatives à FastEthernet 0/1 ne sont pas affichées.

# **Étape 8 – Replacez le câble sur le commutateur**

- a. Replacez le câble dans le port d'où vous l'aviez retiré. Pour les besoins de cet exemple, il s'agit de l'interface FastEthernet 0/1 de Switch\_B.
- b. Patientez pendant au moins deux minutes.
- c. Que s'est-il passé au niveau des LED de port du commutateur ? Les deux s'allument en vert.

### **Étape 9 – Examinez la table de spanning tree sur chaque commutateur**

a. À l'invite du mode privilégié, tapez ce qui suit sur Switch\_A:

**Remarque:** Tapez **show spanning-tree brief** si vous exécutez la version 12.0 de l'IOS. Si vous exécutez la version 12.1 de l'IOS, tapez simplement **show spanning-tree**. Les différentes versions de l'IOS proposent des options différentes pour cette commande.

Switch\_A#**show spanning-tree brief** 

b. Sur Switch\_B, tapez la commande **show spanning-tree brief** en mode privilégié :

Switch\_B#**show spanning-tree brief** 

c. Quels sont les changements qui se sont produits dans les informations affichées par la commande ?

Sur Switch A? L'interface FastEthernet 0/1 revient en mode FWD (transmission) et l'interface FastEthernet 0/4 en mode BLK (blocage).

Sur Switch\_B? L'interface FastEthernet 0/1 revient en mode FWD (transmission).

Après avoir réalisé les étapes précédentes, déconnectez-vous en tapant **exit**, puis mettez tous les équipements hors tension. Retirez et rangez les câbles et l'adaptateur.

```
Switch_A#show interface vlan 1
Vlan1 is up, line protocol is up
 Hardware is CPU Interface, address is 0009.b7f5.6d80 (bia 
    0009.b7f5.6d80)
 Internet address is 192.168.1.2/24
 MTU 1500 bytes, BW 1000000 Kbit, DLY 10 usec,
    reliability 255/255, txload 1/255, rxload 1/255
 Encapsulation ARPA, loopback not set
 ARP type: ARPA, ARP Timeout 04:00:00
 Last input 00:02:05, output never, output hang never
 Last clearing of "show interface" counters never
 Input queue: 0/75/0/0 (size/max/drops/flushes); Total output drops: 0
 Queueing strategy: fifo
 Output queue :0/40 (size/max)
 5 minute input rate 3000 bits/sec, 5 packets/sec
 5 minute output rate 6000 bits/sec, 1 packets/sec
    1453 packets input, 104542 bytes, 0 no buffer
    Received 10 broadcasts, 0 runts, 0 giants, 0 throttles
    0 input errors, 0 CRC, 0 frame, 0 overrun, 0 ignored
    375 packets output, 189108 bytes, 0 underruns
    0 output errors, 4 interface resets
    0 output buffer failures, 0 output buffers swapped out
```
Switch\_B#**show interface vlan 1** Vlan1 is up, line protocol is up Hardware is CPU Interface, address is 0009.b7f5.5a40 (bia 0009.b7f5.5a40) Internet address is 192.168.1.3/24 MTU 1500 bytes, BW 1000000 Kbit, DLY 10 usec, reliability 255/255, txload 1/255, rxload 1/255 Encapsulation ARPA, loopback not set ARP type: ARPA, ARP Timeout 04:00:00 Last input 00:02:27, output never, output hang never Last clearing of "show interface" counters never Input queue: 0/75/0/0 (size/max/drops/flushes); Total output drops: 0 Queueing strategy: fifo Output queue :0/40 (size/max) 5 minute input rate 0 bits/sec, 1 packets/sec 5 minute output rate 0 bits/sec, 0 packets/sec 9119 packets input, 648668 bytes, 0 no buffer Received 76 broadcasts, 0 runts, 0 giants, 0 throttles 0 input errors, 0 CRC, 0 frame, 0 overrun, 0 ignored 17084 packets output, 611644 bytes, 0 underruns 0 output errors, 4 interface resets 0 output buffer failures, 0 output buffers swapped out

#### Switch\_A#**show spanning-tree**

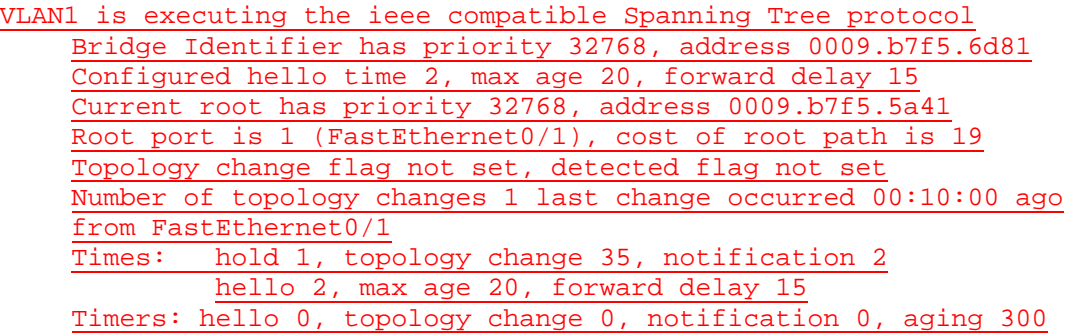

Port 1 (FastEthernet0/1) of VLAN1 is forwarding Port path cost 19, Port priority 128, Port Identifier 128.1. Designated root has priority 32768, address 0009.b7f5.5a41 Designated bridge has priority 32768, address 0009.b7f5.5a41 Designated port id is 128.1, designated path cost 0 Timers: message age 1, forward delay 0, hold 0 Number of transitions to forwarding state: 1 BPDU: sent 1, received 316

Port 4 (FastEthernet0/4) of VLAN1 is blocking

Port path cost 19, Port priority 128, Port Identifier 128.4. Designated root has priority 32768, address 0009.b7f5.5a41 Designated bridge has priority 32768, address 0009.b7f5.5a41 Designated port id is 128.4, designated path cost 0 Timers: message age 1, forward delay 0, hold 0 Number of transitions to forwarding state: 0 BPDU: sent 2, received 316

Port 7 (FastEthernet0/7) of VLAN1 is forwarding Port path cost 19, Port priority 128, Port Identifier 128.7. Designated root has priority 32768, address 0009.b7f5.5a41 Designated bridge has priority 32768, address 0009.b7f5.6d81 Designated port id is 128.7, designated path cost 19 Timers: message age 0, forward delay 0, hold 0 Number of transitions to forwarding state: 1 BPDU: sent 316, received 0

Switch\_B#**show spanning-tree**

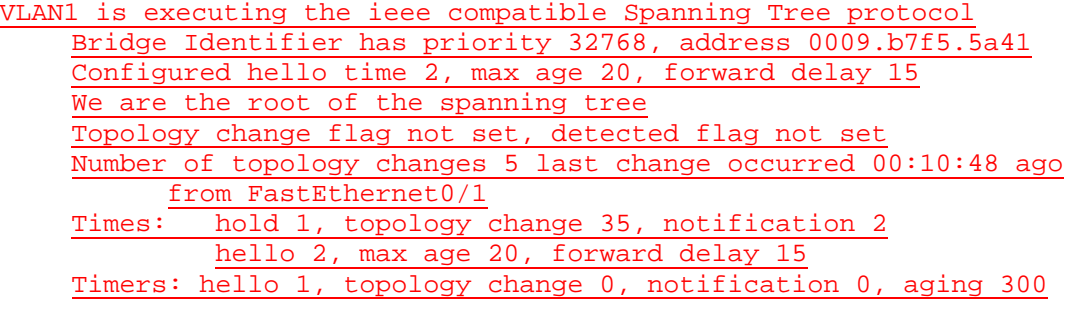

Port 1 (FastEthernet0/1) of VLAN1 is forwarding Port path cost 19, Port priority 128, Port Identifier 128.1. Designated root has priority 32768, address 0009.b7f5.5a41 Designated bridge has priority 32768, address 0009.b7f5.5a41 Designated port id is 128.1, designated path cost 0 Timers: message age 0, forward delay 0, hold 0 Number of transitions to forwarding state: 1 BPDU: sent 679, received 1

Port 4 (FastEthernet0/4) of VLAN1 is forwarding Port path cost 19, Port priority 128, Port Identifier 128.4. Designated root has priority 32768, address 0009.b7f5.5a41 Designated bridge has priority 32768, address 0009.b7f5.5a41 Designated port id is 128.4, designated path cost 0 Timers: message age 0, forward delay 0, hold 0 Number of transitions to forwarding state: 1 BPDU: sent 679, received 1

Port 8 (FastEthernet0/8) of VLAN1 is forwarding Port path cost 19, Port priority 128, Port Identifier 128.8. Designated root has priority 32768, address 0009.b7f5.5a41 Designated bridge has priority 32768, address 0009.b7f5.5a41 Designated port id is 128.8, designated path cost 0 Timers: message age 0, forward delay 0, hold 0 Number of transitions to forwarding state: 1 BPDU: sent 2247, received 0

Switch\_A#**show spanning-tree**

VLAN1 is executing the ieee compatible Spanning Tree protocol Bridge Identifier has priority 32768, address 0009.b7f5.6d81 Configured hello time 2, max age 20, forward delay 15 Current root has priority 32768, address 0009.b7f5.5a41 Root port is 4 (FastEthernet0/4), cost of root path is 19 Topology change flag not set, detected flag not set Number of topology changes 5 last change occurred 00:03:08 ago from FastEthernet0/4

Times: hold 1, topology change 35, notification 2 hello 2, max age 20, forward delay 15 Timers: hello 0, topology change 0, notification 0, aging 300

Port 4 (FastEthernet0/4) of VLAN1 is forwarding

Port path cost 19, Port priority 128, Port Identifier 128.4. Designated root has priority 32768, address 0009.b7f5.5a41 Designated bridge has priority 32768, address 0009.b7f5.5a41 Designated port id is 128.4, designated path cost 0 Timers: message age 1, forward delay 0, hold 0 Number of transitions to forwarding state: 1 BPDU: sent 4, received 112

Port 7 (FastEthernet0/7) of VLAN1 is forwarding

Port path cost 19, Port priority 128, Port Identifier 128.7. Designated root has priority 32768, address 0009.b7f5.5a41 Designated bridge has priority 32768, address 0009.b7f5.6d81 Designated port id is 128.7, designated path cost 19 Timers: message age 0, forward delay 0, hold 0 Number of transitions to forwarding state: 1 BPDU: sent 637, received 0

#### Switch\_A#**show spanning-tree brief**

#### VLAN1

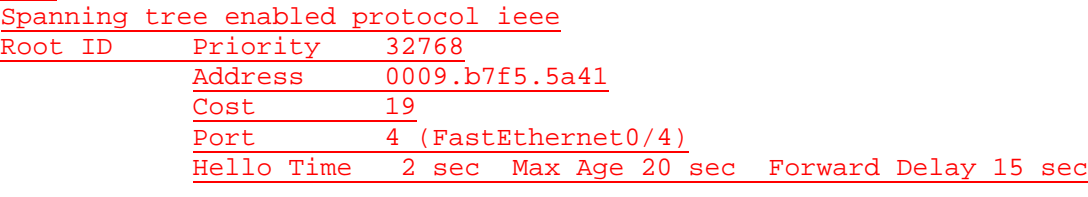

Bridge ID Priority 32768 Address 0009.b7f5.6d81 Hello Time 2 sec Max Age 20 sec Forward Delay 15 sec Aging Time 300

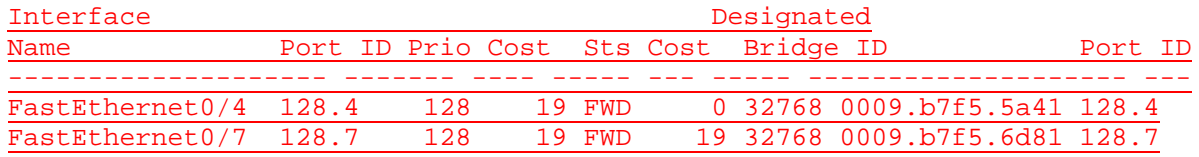

### **Effacement et rechargement du commutateur**

Pour la plupart des TP de CCNA 3 et CCNA 4, il est nécessaire de commencer avec un commutateur non configuré. L'utilisation d'un commutateur comportant déjà une configuration peut produire des résultats imprévisibles. Ces instructions permettent de préparer le commutateur avant d'effectuer le TP pour que les options de configuration précédentes ne créent pas d'interférence. Vous trouverez ci-après la procédure permettant d'effacer des configurations précédentes et de démarrer avec un commutateur non configuré. Ces instructions sont fournies pour les commutateurs de la gamme 2900, 2950 et 1900.

#### **Commutateurs de la gamme 2900 et 2950**

1. Passez en mode privilégié à l'aide de la commande **enable**.

Si le système vous demande un mot de passe, entrez **class** (si cela ne fonctionne pas, demandez de l'aide au professeur).

Switch>**enable**

2. Supprimez le fichier d'informations de la base de données VLAN.

```
Switch#delete flash:vlan.dat
Delete filename [vlan.dat]?[Entrée]
Delete flash:vlan.dat? [confirm] [Entrée]
```
S'il n'y a pas de fichier VLAN, le message suivant s'affiche.

%Error deleting flash:vlan.dat (No such file or directory)

3. Supprimez le fichier de configuration de démarrage du commutateur de la mémoire NVRAM.

Switch#**erase startup-config**

Vous obtenez le message suivant:

Erasing the nvram filesystem will remove all files! Continue? [confirm]

Appuyez sur **Entrée** pour confirmer.

La réponse suivante devrait s'afficher:

Erase of nvram: complete

4. Vérifiez que les informations VLAN ont été supprimées.

Vérifiez que la configuration VLAN a été supprimée à l'étape 2 à l'aide de la commande **show vlan**. Si les informations de la configuration VLAN précédente (autre que celles du VLAN de gestion 1 par défaut) sont toujours présentes, il sera nécessaire de mettre hors tension puis sous tension le commutateur (redémarrage matériel) plutôt que d'entrer la commande **reload**. Pour le redémarrage matériel du commutateur, ôtez le cordon d'alimentation de l'arrière du commutateur ou débranchez-le. Ensuite, rebranchez-le.

Si les informations relatives au VLAN ont été supprimées à l'étape 2, passez à l'étape 5 et redémarrez le commutateur à l'aide de la commande **reload**.

5. Redémarrage logiciel (à l'aide de la commande **reload**)

**Remarque:** Cette étape n'est pas nécessaire si le commutateur a été redémarré à l'aide du démarrage matériel.

a. En mode privilégié, entrez la commande **reload**.

Switch#**reload** 

Vous obtenez le message suivant :

System configuration has been modified. Save? [yes/no]:

b. Tapez **n**, puis appuyez sur **Entrée**.

Vous obtenez le message suivant:

Proceed with reload? [confirm] **[Entrée]** 

La première ligne de la réponse est la suivante:

Reload requested by console.

Après le rechargement du commutateur, la ligne suivante s'affiche:

Would you like to enter the initial configuration dialog? [yes/no]:

c. Tapez **n**, puis appuyez sur **Entrée**.

Vous obtenez le message suivant:

Press RETURN to get started! **[Entrée]**

#### **Commutateurs de la gamme 1900**

1. Supprimez les informations VTP (VLAN Trunking Protocol).

#### #**delete vtp**

```
Cette commande réintroduit dans le commutateur les paramètres VTP par 
défaut définis en usine. 
Tous les autres paramètres restent inchangés.
```

```
Reset system with VTP parameters set to factory defaults, [Y]es or 
[N]o?
```
Tapez **y** et appuyez sur **Entrée**.

2. Supprimez le fichier de configuration de démarrage du commutateur de la mémoire NVRAM.

#**delete nvram** 

This command resets the switch with factory defaults. All system parameters will revert to their default factory settings. All static and dynamic addresses will be removed.

Reset system with factory defaults, [**Y**]es or [**N**]o?

Tapez **y** et appuyez sur **Entrée**.

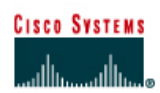

# **TP 8.2.3 Configuration de VLAN statiques - Commutateurs de la gamme 2900XL**

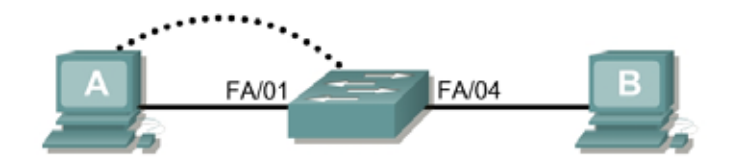

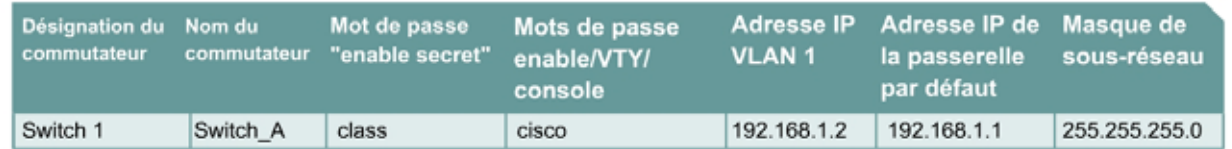

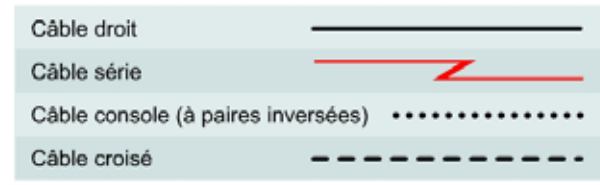

# **Objectif**

- Créer une configuration de commutateur de base et la vérifier.
- Déterminer la version de firmware du commutateur.
- Créer deux VLAN, les nommer et leur affecter des ports membres.

# **Prérequis/Préparation**

Pour la gestion d'un commutateur, le domaine de gestion est habituellement toujours VLAN 1. La station de travail de l'administrateur réseau doit avoir accès à un port dans le domaine de gestion VLAN 1. Tous les ports sont assignés à VLAN 1 par défaut. Ce TP servira également à démontrer comment les LAN virtuels peuvent être utilisés pour séparer le trafic et réduire la taille des domaines de broadcast.

Installez un réseau similaire à celui du schéma. Les informations de configuration utilisées dans ce TP ont été obtenues avec un commutateur de la gamme 2950. Avec un autre commutateur, vous pouvez obtenir un résultat différent. Les étapes qui suivent doivent être exécutées sur chaque commutateur, sauf indication contraire. Les instructions sont également fournies pour le commutateur de la gamme 1900, qui affiche initialement un menu d'interface utilisateur. Sélectionnez l'option « Command Line » du menu pour effectuer les étapes pour ce TP.

#### Démarrez une session HyperTerminal

**Remarque:** Suivez les instructions d'effacement et de rechargement qui se trouvent à la fin de ce TP. Exécutez ces étapes sur tous les commutateurs utilisés dans ce TP avant de continuer.

# **Étape 1 – Configurez le commutateur**

Configurez le nom d'hôte, les mots de passe, ainsi que les paramètres de gestion du LAN. Ces valeurs sont illustrées dans le tableau. En cas de problème lors de la réalisation de cette configuration, reportez vous au TP consacré à la configuration de base d'un commutateur.

### **Étape 2 – Configurez les hôtes reliés au commutateur**

Configurez l'hôte pour qu'il utilise le même sous-réseau pour l'adresse, le masque et la passerelle par défaut que sur le commutateur.

# **Étape 3 – Vérifiez la connectivité**

- a. Pour vérifier que l'hôte et le commutateur sont correctement configurés, envoyez une requête ping au commutateur à partir de l'hôte.
- b. La requête ping a-t-elle abouti ? Oui
- c. Si la réponse est non, dépannez les configurations de l'hôte et du commutateur.

### **Étape 4 – Affichez la version de l'IOS**

a. Il est très important de connaître la version du système d'exploitation. En effet, selon la version, la façon d'entrer les commandes peut être différente. Tapez la commande **show version** à l'invite du mode utilisateur ou du mode privilégié:

Switch\_A#**show version**

- b. Quelle version de l'IOS du commutateur est affichée ? 12.0(5)WC7
- c. Le commutateur fonctionne-t-il avec la version standard ou la version Entreprise du logiciel ? **Entreprise**
- d. Quelle est le firmware ou la version de l'IOS installée sur le commutateur? N/A

### **Étape 5 – Affichez les informations d'interface VLAN**

a. Sur Switch\_A, tapez la commande **show vlan** à l'invite du mode privilégié :

Switch\_A#**show vlan** 

1900:

Switch\_A#**show vlan-membership**

b. Quels ports appartiennent au VLAN par défaut ? Tous

1900:

Switch\_A#**show vlan** 

- c. Combien de VLAN sont configurés par défaut sur le commutateur? 5
- d. Que représente le VLAN 1003 ? Réseau VLAN Token Ring (en anneau) par défaut.
- e. Combien de ports comporte le VLAN 1003 ? 0

# **Étape 6 – Créez et nommez deux VLAN**

Entrez les commandes suivantes pour créer et nommer deux VLAN:

```
Switch_A#vlan database
Switch A(vlan)#vlan 2 name VLAN2
Switch_A(vlan)#vlan 3 name VLAN3 
Switch_A(vlan)#exit 
   1900: 
Switch_A#config terminal
Switch_A(config)#vlan 2 name VLAN2
Switch_A(config)#vlan 3 name VLAN3
```
**Étape 7 – Affichez les informations d'interface VLAN** 

a. Sur Switch\_A, tapez la commande **show vlan** à l'invite du mode privilégié:

Switch\_A#**show vlan** 

b. Y a-t-il de nouveaux VLAN dans la liste ? Oui, 2 et 3.

1900:

Switch\_A#**show vlan-membership**

c. Des ports leur ont-ils déjà été attribués ? Non

#### **Étape 8 – Affectez des ports à VLAN 2**

L'affectation de ports aux VLAN doit être effectuée à partir du mode d'interface. Entrez les commandes suivantes pour ajouter le port 2 au VLAN 2:

```
Switch_A#configure terminal 
Switch_A(config)#interface fastethernet 0/2 
Switch_A(config-if)#switchport mode access 
Switch_A(config-if)#switchport access vlan 2 
Switch_A(config-if)#end
```
1900:

```
Switch_A#config terminal 
Switch_A(config)#interface Ethernet 0/2
Switch_A(config-if)#vlan static 2
Switch_A(config)#end
```
# **Étape 9 – Affichez les informations d'interface VLAN**

a. Sur Switch\_A, tapez la commande **show vlan** à l'invite du mode privilégié :

Switch\_A#**show vlan** 

1900:

Switch\_A#**show vlan-membership** 

- b. Le port 2 est-il affecté au VLAN 2 ? Oui
- c. Le port figure-t-il encore dans le VLAN par défaut ? Non

# **Étape 10 – Affectez un port au VLAN 3**

L'affectation de ports aux VLAN doit être effectuée à partir du mode d'interface. Entrez les commandes suivantes pour ajouter le port 3 au VLAN 3:

```
Switch_A#configure terminal
Switch_A(config)#interface fastethernet 0/3 
Switch_A(config-if)#switchport mode access 
Switch_A(config-if)#switchport access vlan 3 
Switch_A(config-if)#end
```
1900:

```
Switch_A#config terminal 
Switch_A(config)#interface Ethernet 0/3 
Switch_A(config)#vlan static 3 
Switch_A(config)#end
```
# **Étape 11 – Examinez les informations d'interface VLAN**

a. Sur Switch\_A, tapez la commande **show vlan** à l'invite du mode privilégié :

Switch\_A#**show vlan** 

1900:

Switch\_A#**show vlan-membership** 

- b. Le port 3 est-il affecté au VLAN 3 ? Oui
- c. Le port figure-t-il encore dans le VLAN par défaut ? Non

### **Étape 12 – Examinez uniquement les informations du VLAN 2**

a. Plutôt que d'afficher tous les VLAN, tapez la commande **show vlan id 2** à l'invite du mode privilégié:

Switch\_A#**show vlan id 2** 

1900:

Switch\_A#**show vlan 2** 

b. Cette commande fournit-elle plus d'informations que la commande **show VLAN** ? Oui

# **Étape 13 – Examinez uniquement les informations sur VLAN 2 à l'aide d'une commande différente (1900 : ignorez cette étape)**

a. Plutôt que d'afficher tous les VLAN, tapez la commande **show vlan name VLAN2** à l'invite du mode privilégié:

Switch\_A#**show vlan name VLAN2** 

b. Cette commande fournit-elle plus d'informations que la commande **show VLAN** ? Non

Après avoir réalisé les étapes précédentes, déconnectez-vous en tapant **exit**, puis mettez tous les équipements hors tension. Retirez et rangez les câbles et l'adaptateur.

Switch>**enable** Switch#**configure terminal** Switch(config)#**hostname Switch\_A** Switch\_A(config)# Switch\_A(config)#**enable secret class**

Switch\_A(config)# Switch\_A(config)#**line con 0** Switch\_A(config-line)#**password cisco** Switch\_A(config-line)#**login** Switch\_A(config-line)#**line vty 0 15** Switch\_A(config-line)#**password cisco** Switch\_A(config-line)#**login** Switch\_A(config-line)#**exit** Switch\_A(config-line)#**interface Vlan1** Switch\_A(config)#**ip address 192.168.1.2 255.255.255.0** Switch\_A(config-if)#**no shutdown** Switch\_A(config-if)#**exit** Switch\_A(config)#**ip default-gateway 192.168.1.1** Switch\_A(config)#**end**

Switch\_A#**show version**

Cisco Internetwork Operating System Software IOS (tm) C2900XL Software (C2900XL-C3H2S-M), Version 12.0(5)WC7, RELEASE SOFTWARE (fc1) Copyright (c) 1986-2003 by cisco Systems, Inc. Compiled Wed 05-Mar-03 10:26 by antonino Image text-base: 0x00003000, data-base: 0x0034DEE8

ROM: Bootstrap program is C2900XL boot loader

Switch\_A uptime is 21 minutes System returned to ROM by reload System image file is "flash:c2900xl-c3h2s-mz.120-5.WC7.bin"

cisco WS-C2924-XL (PowerPC403GA) processor (revision 0x11) with 8192K/1024K bytes of memory. Processor board ID FAB0452U28G, with hardware revision 0x01 Last reset from warm-reset

Processor is running Enterprise Edition Software Cluster command switch capable Cluster member switch capable 24 FastEthernet/IEEE 802.3 interface(s)

32K bytes of flash-simulated non-volatile configuration memory. Base ethernet MAC Address: 00:04:C0:75:15:00 Motherboard assembly number: 73-3382-08 Power supply part number: 34-0834-01 Motherboard serial number: FAB045230A2 Power supply serial number: DAB04384M2X Model revision number: A0 Motherboard revision number: C0 Model number: WS-C2924-XL-EN

#### System serial number: FAB0452U28G Configuration register is 0xF

#### Switch\_A#**show vlan**

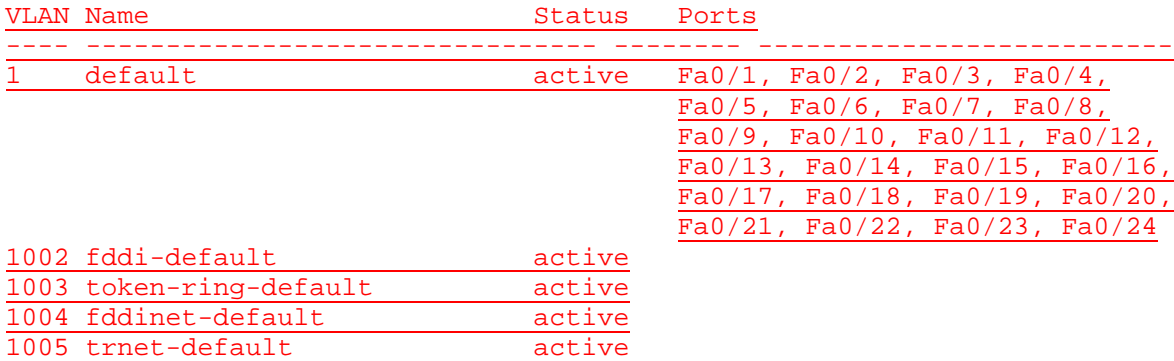

VLAN Type SAID MTU Parent RingNo BridgeNo Stp BrdgMode Trans1 Trans2

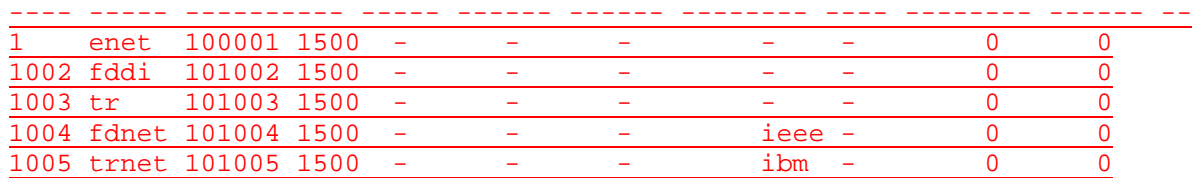

Switch\_A#**vlan database**

Switch\_A(vlan)#**vlan 2 name VLAN2** VLAN 2 added: Name: VLAN2 Switch\_A(vlan)#**vlan 3 name VLAN3** VLAN 3 added: Name: VLAN3 Switch\_A(vlan)#**exit**  APPLY completed. Exiting....

### Switch\_A#**show vlan**

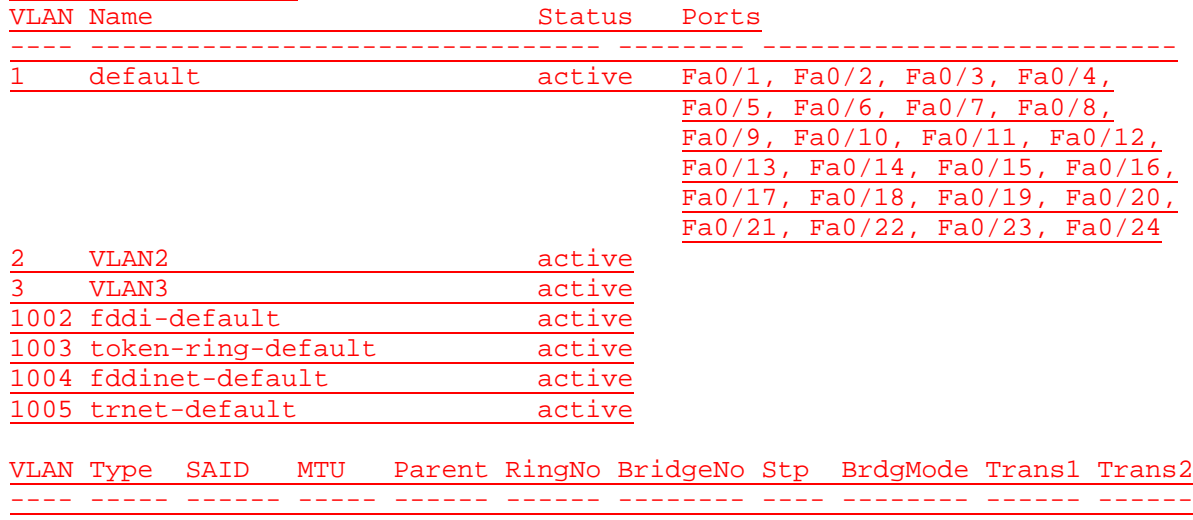

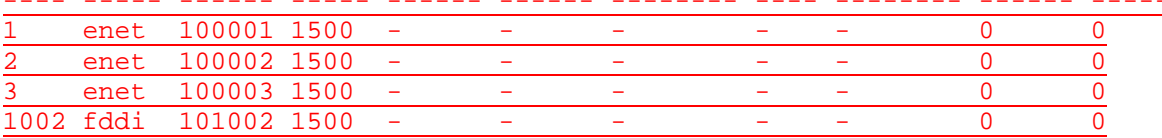

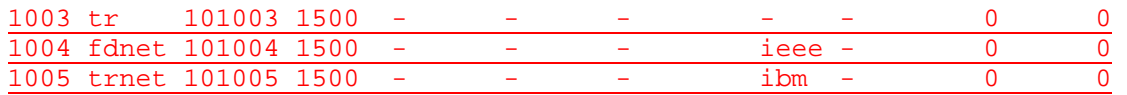

### Switch\_A#**configure terminal**

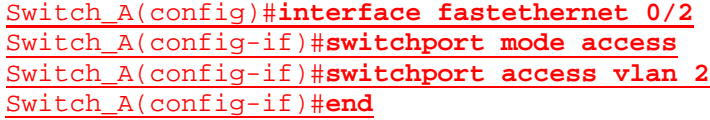

#### Switch\_A#**show vlan**

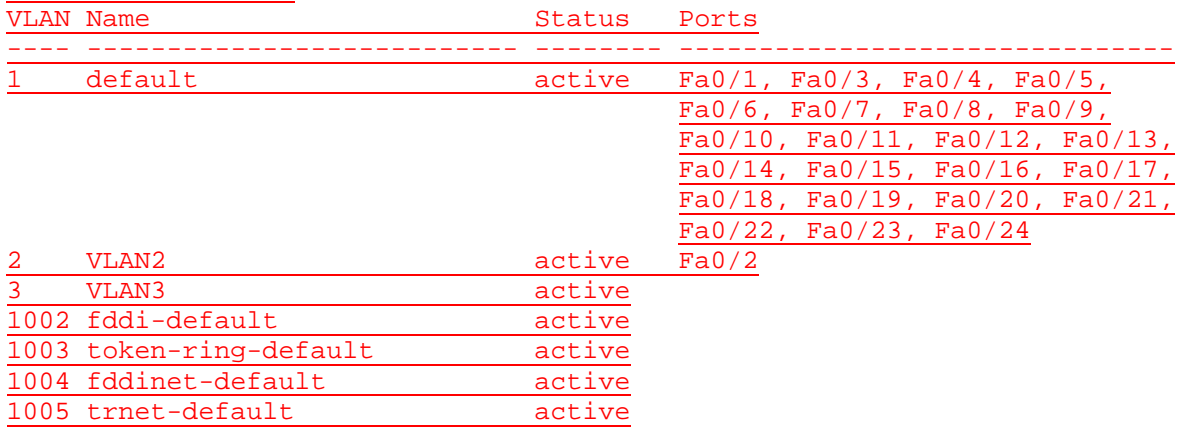

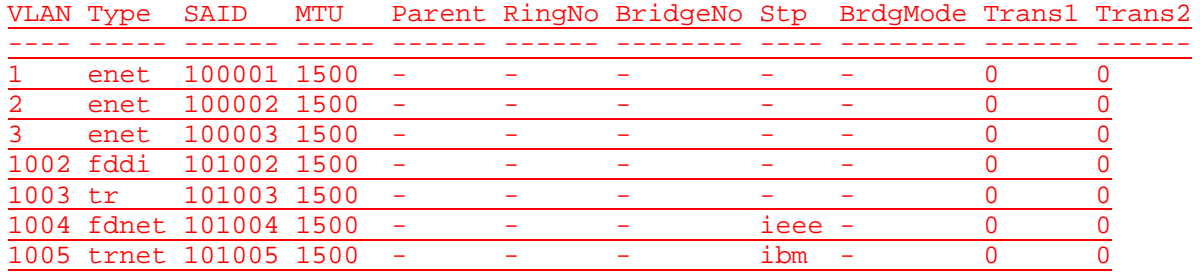

### Switch\_A#**configure terminal** Switch\_A(config)#**interface fastethernet 0/3** Switch\_A(config-if)#**switchport mode access**  Switch\_A(config-if)#**switchport access vlan 3** Switch\_A(config-if)#**end** Switch\_A# Switch\_A# 00:25:01: %SYS-5-CONFIG\_I: Configured from console by console

#### Switch\_A#**show vlan**

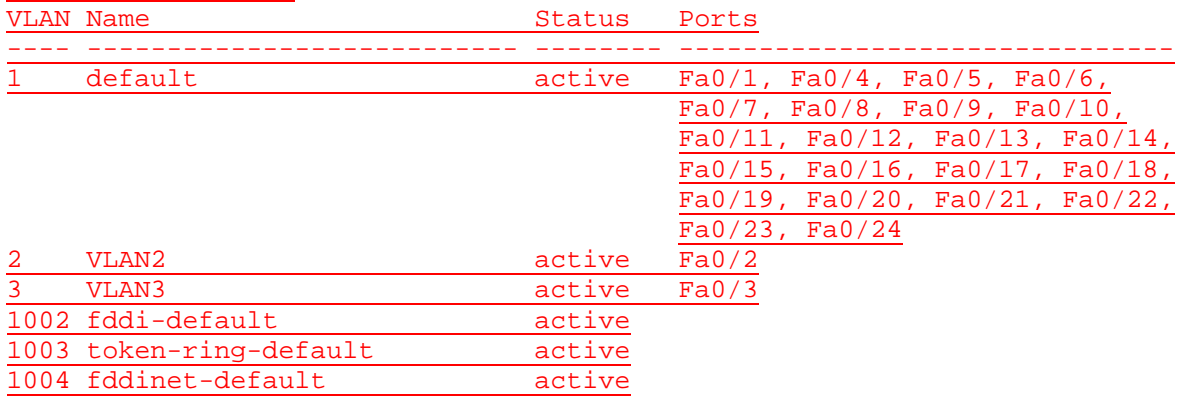

1005 trnet-default active

VLAN Type SAID MTU Parent RingNo BridgeNo Stp BrdgMode Trans1 Trans2

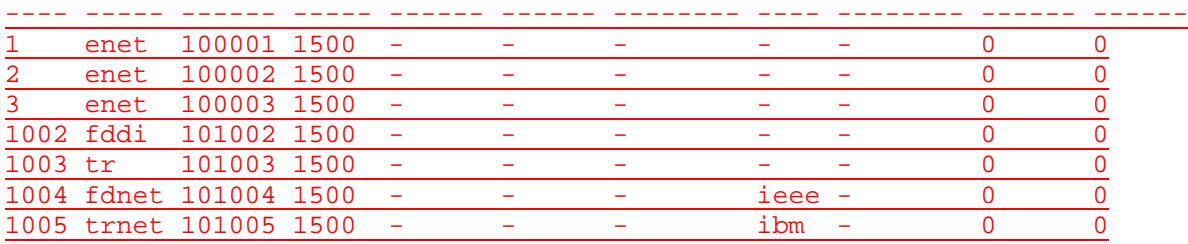

#### Switch\_A#**show vlan id 2**

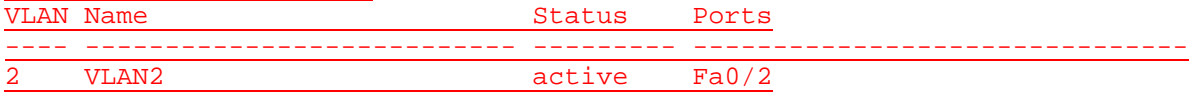

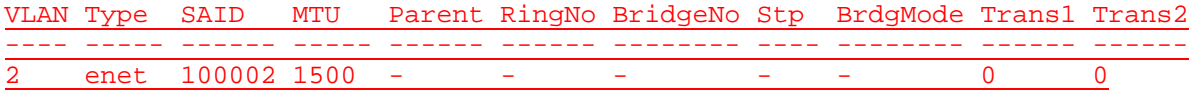

#### Switch\_A#**show vlan name VLAN2**

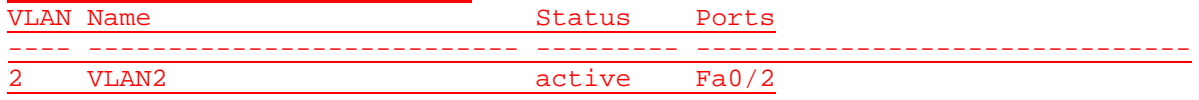

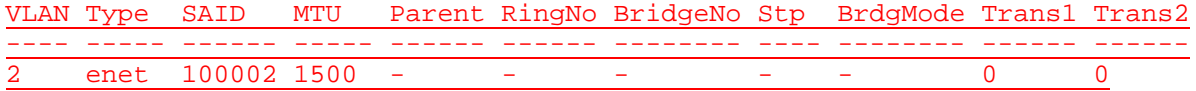

### C:\>**ping 192.168.1.2**

Pinging 192.168.1.2 with 32 bytes of data:

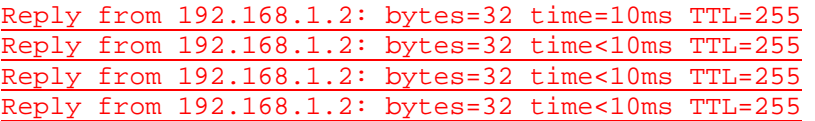

Ping statistics for 192.168.1.2:

Packets: Sent = 4, Received = 4, Lost =  $0$  (0% loss), Approximate round trip times in milli-seconds: Minimum = 0ms, Maximum = 10ms, Average = 2ms

### C:\>**ping 192.168.1.2**

Pinging 192.168.1.2 with 32 bytes of data:

Reply from 192.168.1.2: bytes=32 time=10ms TTL=255 Reply from 192.168.1.2: bytes=32 time<10ms TTL=255 Reply from 192.168.1.2: bytes=32 time<10ms TTL=255 Reply from 192.168.1.2: bytes=32 time<10ms TTL=255

Ping statistics for 192.168.1.2: Packets: Sent =  $4$ , Received =  $4$ , Lost =  $0$  (0% loss), Approximate round trip times in milli-seconds: Minimum = 0ms, Maximum = 10ms, Average = 2ms

### **Effacement et rechargement du commutateur**

Pour la plupart des TP de CCNA 3 et CCNA 4, il est nécessaire de commencer avec un commutateur non configuré. L'utilisation d'un commutateur comportant déjà une configuration peut produire des résultats imprévisibles. Ces instructions permettent de préparer le commutateur avant d'effectuer le TP pour que les options de configuration précédentes ne créent pas d'interférence. Vous trouverez ci-après la procédure permettant d'effacer des configurations précédentes et de démarrer avec un commutateur non configuré. Ces instructions sont fournies pour les commutateurs de la gamme 2900, 2950 et 1900.

#### **Commutateurs de la gamme 2900 et 2950**

1. Passez en mode privilégié à l'aide de la commande **enable**.

Si le système vous demande un mot de passe, entrez **class** (si cela ne fonctionne pas, demandez de l'aide au professeur).

Switch>**enable**

2. Supprimez le fichier d'informations de la base de données VLAN.

```
Switch#delete flash:vlan.dat
Delete filename [vlan.dat]?[Entrée]
Delete flash:vlan.dat? [confirm] [Entrée]
```
S'il n'y a pas de fichier VLAN, le message suivant s'affiche.

%Error deleting flash:vlan.dat (No such file or directory)

3. Supprimez le fichier de configuration de démarrage du commutateur de la mémoire NVRAM.

Switch#**erase startup-config**

Vous obtenez le message suivant :

Erasing the nvram filesystem will remove all files! Continue? [confirm]

Appuyez sur **Entrée** pour confirmer.

La réponse suivante devrait s'afficher :

Erase of nvram: complete

4. Vérifiez que les informations VLAN ont été supprimées.

Vérifiez que la configuration VLAN a été supprimée à l'étape 2 à l'aide de la commande **show vlan**. Si les informations de la configuration VLAN précédente (autre que celles du VLAN de gestion 1 par défaut) sont toujours présentes, il sera nécessaire de mettre hors tension puis sous tension le commutateur (redémarrage matériel) plutôt que d'entrer la commande **reload**. Pour le redémarrage matériel du commutateur, ôtez le cordon d'alimentation de l'arrière du commutateur ou débranchez-le. Ensuite, rebranchez-le.

Si les informations relatives au VLAN ont été supprimées à l'étape 2, passez à l'étape 5 et redémarrez le commutateur à l'aide de la commande **reload**.

5. Redémarrage logiciel (à l'aide de la commande **reload**)

**Remarque:** Cette étape n'est pas nécessaire si le commutateur a été redémarré à l'aide du démarrage matériel.

a. En mode privilégié, entrez la commande **reload**.

Switch#**reload** 

Vous obtenez le message suivant :

System configuration has been modified. Save? [yes/no]:

b. Tapez **n**, puis appuyez sur **Entrée**.

Vous obtenez le message suivant :

Proceed with reload? [confirm] **[Entrée]** 

La première ligne de la réponse est la suivante:

Reload requested by console.

Après le rechargement du commutateur, la ligne suivante s'affiche:

Would you like to enter the initial configuration dialog? [yes/no]:

c. Tapez **n**, puis appuyez sur **Entrée**.

Vous obtenez le message suivant :

Press RETURN to get started! **[Entrée]**

#### **Commutateurs de la gamme 1900**

1. Supprimez les informations VTP (VLAN Trunking Protocol).

#### #**delete vtp**

Cette commande réintroduit dans le commutateur les paramètres VTP par défaut définis en usine. Tous les autres paramètres restent inchangés.

Reset system with VTP parameters set to factory defaults, [Y]es or [N]o?

Tapez **y** et appuyez sur **Entrée**.

2. Supprimez le fichier de configuration de démarrage du commutateur de la mémoire NVRAM.

#**delete nvram** 

This command resets the switch with factory defaults. All system parameters will revert to their default factory settings. All static and dynamic addresses will be removed.

Reset system with factory defaults, [**Y**]es or [**N**]o?

Tapez **y** et appuyez sur **Entrée**.

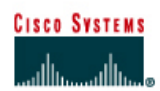

# **TP 8.2.4 Vérification des configurations VLAN - Commutateurs de la gamme 2900XL**

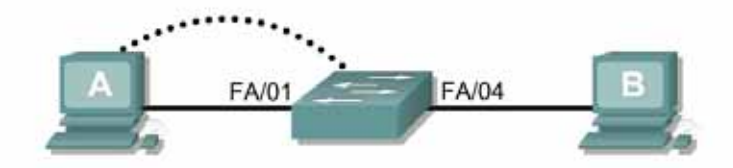

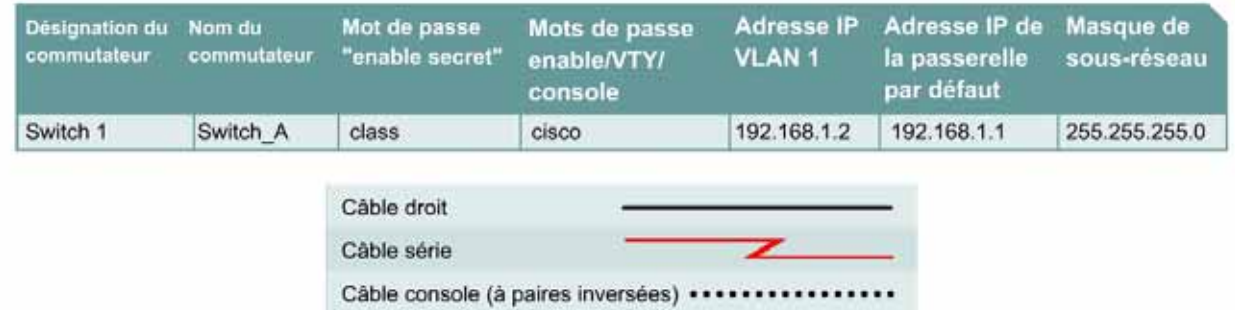

# **Objectif**

• Créer une configuration de commutateur de base et la vérifier.

Câble croisé

- Créer deux VLAN.
- Nommer les VLAN et leur affecter plusieurs ports membres.
- Tester la fonctionnalité en transférant une station de travail d'un LAN virtuel à un autre.

# **Prérequis/Préparation**

Pour la gestion d'un commutateur, le domaine de gestion est habituellement toujours VLAN 1. La station de travail de l'administrateur réseau doit avoir accès à un port dans le domaine de gestion VLAN 1. Tous les ports sont assignés à VLAN 1 par défaut. Ce TP servira également à démontrer comment les LAN virtuels peuvent être utilisés pour séparer le trafic et réduire la taille des domaines de broadcast.

Installez un réseau similaire à celui du schéma. Les informations de configuration utilisées dans ce TP ont été obtenues avec un commutateur de la gamme 2950. Avec un autre commutateur, vous pouvez obtenir un résultat différent. Les étapes qui suivent doivent être exécutées sur chaque commutateur, sauf indication contraire. Les instructions sont également fournies pour le commutateur de la gamme 1900, qui affiche initialement un menu d'interface utilisateur. Sélectionnez l'option « Command Line » du menu pour effectuer les étapes pour ce TP.

#### Démarrez une session HyperTerminal

**Remarque:** Suivez les instructions d'effacement et de rechargement qui se trouvent à la fin de ce TP. Exécutez ces étapes sur tous les commutateurs utilisés dans ce TP avant de continuer.

# **Étape 1 – Configurez le commutateur**

Configurez le nom d'hôte, les mots de passe, ainsi que les paramètres de gestion du LAN. Ces valeurs sont illustrées dans le tableau. En cas de problème lors de la réalisation de cette configuration, reportez vous au TP consacré à la configuration de base d'un commutateur.

# **Étape 2 – Configurez les hôtes reliés au commutateur**

Configurez les hôtes pour qu'il utilise le même sous-réseau pour l'adresse, le masque et la passerelle par défaut que sur le commutateur.

### **Étape 3 – Vérifiez la connectivité**

- a. Pour vérifier que les hôtes et le commutateur sont correctement configurés, envoyez une requête ping au commutateur à partir de les hôtes.
- b. La requête ping a-t-elle abouti ? Oui
- c. Si la réponse est non, dépannez les configurations de l'hôte et du commutateur.

#### **Étape 4 – Affichez les informations d'interface VLAN**

a. Sur Switch\_A, tapez la commande **show vlan** à l'invite du mode privilégié :

Switch\_A#**show vlan** 

#### **1900:**

Switch\_A#**show vlan-membership**

b. Quels ports appartiennent au VLAN par défaut ? Tous

### **Étape 5 – Créez et nommez deux VLAN**

Entrez les commandes suivantes pour créer et nommer deux VLAN :

```
Switch_A#vlan database
Switch_A(vlan)#vlan 2 name VLAN2
Switch_A(vlan)#vlan 3 name VLAN3
Switch_A(vlan)#exit
```
#### **1900:**

```
Switch_A#config terminal 
Switch_A(config)#vlan 2 name VLAN2 
Switch_A(config)#vlan 3 name VLAN3 
Switch_A(config)#exit
```
### **Étape 6 – Affectez des ports au VLAN 2**

L'affectation de ports aux VLAN doit être effectuée à partir du mode d'interface. Entrez les commandes suivantes pour ajouter les ports 4,5 et 6 au VLAN 2:

```
Switch_A#configure terminal 
Switch_A(config)#interface fastethernet 0/4 
Switch_A(config-if)#switchport mode access
Switch_A(config-if)#switchport access vlan 2 
Switch_A(config-if)#interface fastethernet 0/5
```
Switch\_A(config-if)#**switchport mode access**  Switch\_A(config-if)#**switchport access vlan 2**  Switch\_A(config-if)#**interface fastethernet 0/6**  Switch\_A(config-if)#**switchport mode access**  Switch\_A(config-if)#**switchport access vlan 2**  Switch\_A(config-if)#**end** 

# **1900:**

```
Switch_A#config terminal 
Switch_A(config)#interface ethernet 0/4 
Switch_A(config-if)#vlan static 2 
Switch_A(config-if)#interface ethernet 0/5 
Switch_A(config-if)#vlan static 2 
Switch_A(config-if)#interface ethernet 0/6 
Switch_A(config-if)#vlan static 2 
Switch_A(config-if)#end
```
### **Étape 7 – Affichez les informations d'interface VLAN**

a. Sur Switch\_A, tapez la commande **show vlan** à l'invite du mode privilégié:

Switch\_A#**show vlan** 

### **1900:**

Switch\_A#**show vlan-membership**

b. Les ports 4 à 6 sont-ils affectés au VLAN 2 ? Oui

# **Étape 8 – Affectez les ports 7, 8 et 9 au VLAN 3**

Entrez les commandes suivantes pour ajouter les ports 7, 8 et 9 au VLAN 3:

```
Switch_A#configure terminal 
Switch_A(config)#interface fastethernet 0/7 
Switch_A(config-if)#switchport mode access 
Switch_A(config-if)#switchport access vlan 3 
Switch_A(config-if)#interface fastethernet 0/8 
Switch_A(config-if)#switchport mode access 
Switch_A(config-if)#switchport access vlan 3 
Switch_A(config-if)#interface fastethernet 0/9 
Switch_A(config-if)#switchport mode access 
Switch_A(config-if)#switchport access vlan 3 
Switch_A(config-if)#end
```
**1900:** 

```
Switch_A#config terminal 
Switch_A(config)#interface ethernet 0/7 
Switch_A(config-if)#vlan static 3 
Switch_A(config-if)#interface ethernet 0/8 
Switch_A(config-if)#vlan static 3 
Switch_A(config-if)#interface ethernet 0/9 
Switch_A(config-if)#vlan static 3 
Switch_A(config-if)#end
```
# **Étape 9 – Affichez les informations d'interface VLAN**

a. Sur Switch\_A, tapez la commande **show vlan** à l'invite du mode privilégié: Switch\_A#**show vlan** 

#### **1900:**

Switch\_A#**show vlan-membership**

b. Les ports 7 à 9 sont-ils affectés au VLAN 3 ? Oui

# **Étape 10 – Testez les VLAN**

Envoyez une requête ping à l'hôte dans le port 0/1 à partir de l'hôte dans le port 0/4.

- a. La requête ping a-t-elle abouti? Non
- b. Pourquoi ? Appartenance à des VLAN différents

Envoyez une requête ping à l'hôte dans le port 0/4 à partir de l'hôte dans le port 0/1.

- c. La requête ping a-t-elle abouti? Non
- d. Pourquoi ? Appartenance à des VLAN différents

Envoyez une requête ping à partir de l'hôte dans le port 0/4 au commutateur IP 192.168.1.2.

- e. La requête ping a-t-elle abouti? Non
- f. Pourquoi ? Appartenance à des VLAN différents

Envoyez une requête ping à partir de l'hôte dans le port 0/1 au commutateur IP 192.168.1.2.

- g. La requête ping a-t-elle abouti? Non
- h. Pourquoi? Appartenance au même VLAN

# **Étape 11 – Transférez un hôte**

Transférez l'hôte du port 0/4 au port 0/3. Attendez que la LED du port devienne verte, puis passez à l'étape suivante.

## **Étape 12 – Testez les VLAN**

Envoyez une requête ping à l'hôte dans le port 0/1 à partir de l'hôte dans le port 0/3.

- a. La requête ping a-t-elle abouti? Oui
- b. Pourquoi? Appartenance au même VLAN

Envoyez une requête ping à l'hôte dans le port 0/3 à partir de l'hôte dans le port 0/3.

c. La requête ping a-t-elle abouti? Oui

Envoyez une requête ping à partir de l'hôte dans le port 0/3 au commutateur IP 192.168.1.2.

d. La requête ping a-t-elle abouti? Oui

# **Étape 13 – Transférez des hôtes**

Transférez l'hôte du port 0/3 au port 0/4 et l'hôte du port 0/1 au port 0/5. Attendez que la LEDs du port devienne verte, puis passez à l'étape suivante.

# **Étape 14 – Testez les VLAN**

Envoyez une requête ping à l'hôte dans le port 0/5 à partir de l'hôte dans le port 0/4.

- a. La requête ping a-t-elle abouti? Oui
- b. Pourquoi? Appartenance au même VLAN

Envoyez une requête ping à l'hôte dans le port 0/4 à partir de l'hôte dans le port 0/5.

c. La requête ping a-t-elle abouti? Oui

Envoyez une requête ping à partir de l'hôte dans le port 0/4 au commutateur IP 192.168.1.2.

d. La requête ping a-t-elle abouti? Non

Envoyez une requête ping à partir de l'hôte dans le port 0/5 au commutateur IP 192.168.1.2.

- e. La requête ping a-t-elle abouti? Non
- f. Pourquoi? Appartenance à des VLAN différents

# **Étape 15 – Transférez des hôtes**

Transférez l'hôte du port 0/4 au port 0/8. Attendez que la LED du port devienne verte, puis passez à l'étape suivante.

# **Étape 16 – Testez les VLAN**

Envoyez une requête ping à l'hôte dans le port 0/8 à partit de l'hôte dans le port 0/4.

- a. La requête ping a-t-elle abouti? Non
- b. Pourquoi ? Appartenance à des VLAN différents

Envoyez une requête ping à l'hôte dans le port 0/4 à partir de l'hôte dans le port 0/4.

c. La requête ping a-t-elle abouti? Non

Envoyez une requête ping à partir de l'hôte dans le port 0/4 au commutateur IP 192.168.1.2.

d. La requête ping a-t-elle abouti? Non

Envoyez une requête ping à partir de l'hôte dans le port 0/8 au commutateur IP 192.168.1.2.

e. La requête ping a-t-elle abouti? Non

Après avoir réalisé les étapes précédentes, déconnectez-vous en tapant **exit**, puis mettez tous les équipements hors tension. Retirez et rangez les câbles et l'adaptateur.

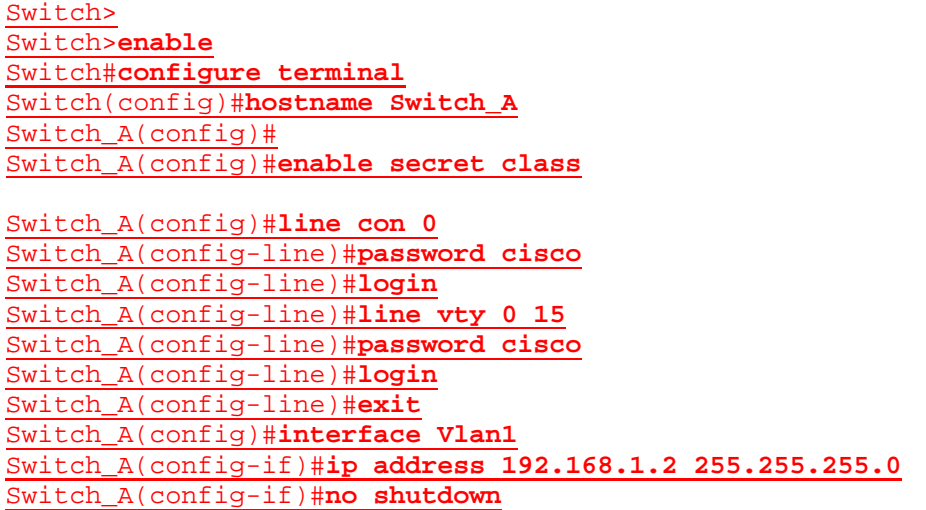

### Switch\_A(config-if)#**exit** Switch\_A(config)#**ip default-gateway 192.168.1.1** Switch\_A(config)#**end**

#### Switch\_A#**show vlan**

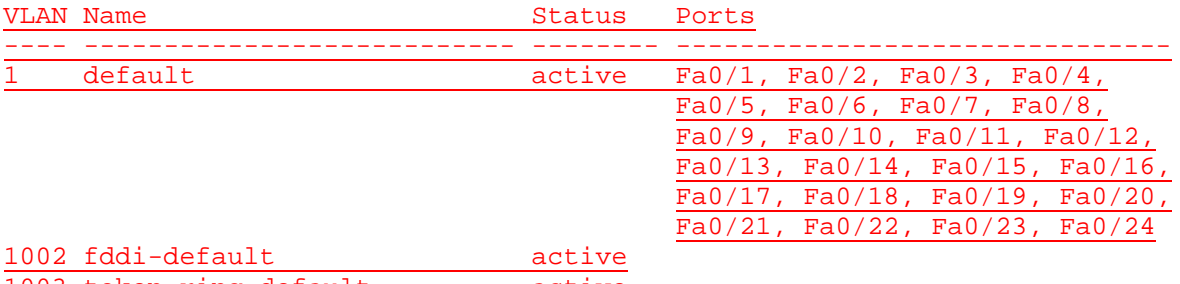

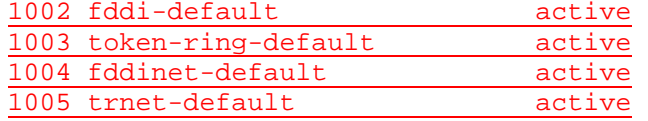

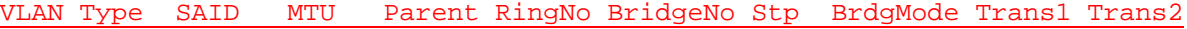

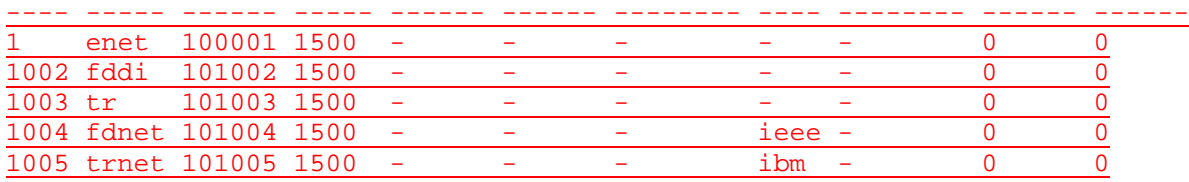

#### Switch\_A#**vlan database**

Switch\_A(vlan)#**vlan 2 name VLAN2** VLAN 2 added: Name: VLAN2 Switch\_A(vlan)#**vlan 3 name VLAN3** VLAN 3 added: Name: VLAN3 Switch\_A(vlan)#**exit** APPLY completed. Exiting.... Switch\_A#

#### Switch\_A#**configure terminal**

Enter configuration commands, one per line. End with CNTL/Z. Switch\_A(config)#**interface fastethernet 0/4** Switch\_A(config-if)#**switchport mode access** Switch\_A(config-if)#**switchport access vlan 2** Switch\_A(config-if)#**interface fastethernet 0/5** Switch\_A(config-if)#**switchport mode access** Switch\_A(config-if)#**switchport access vlan 2** Switch\_A(config-if)#**interface fastethernet 0/6** Switch\_A(config-if)#**switchport mode access** Switch\_A(config-if)#**switchport access vlan 3** Switch\_A(config-if)#**end**

### Switch\_A#**show vlan**

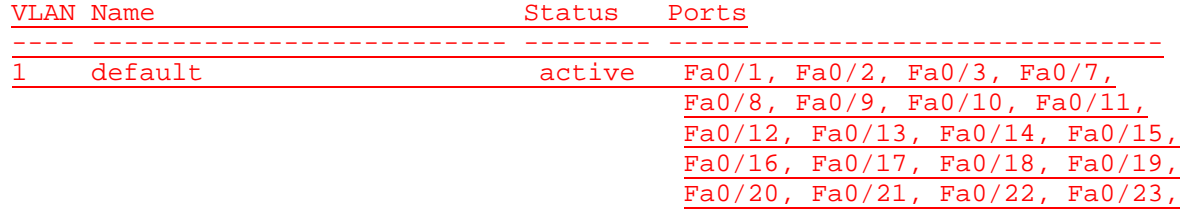

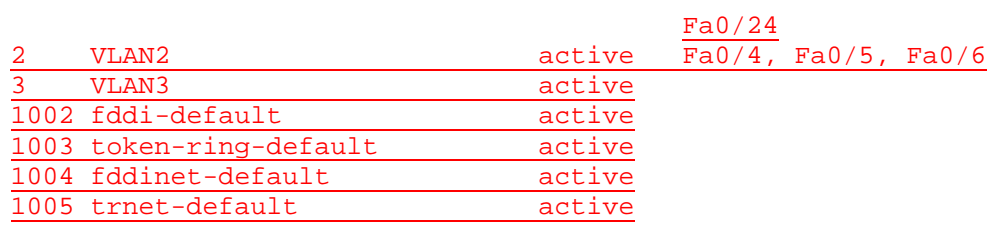

VLAN Type SAID MTU Parent RingNo BridgeNo Stp BrdgMode Trans1 Trans2

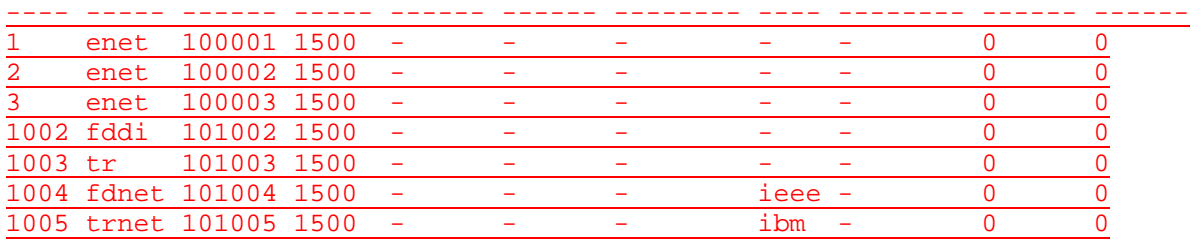

#### Switch\_A#**configure terminal**

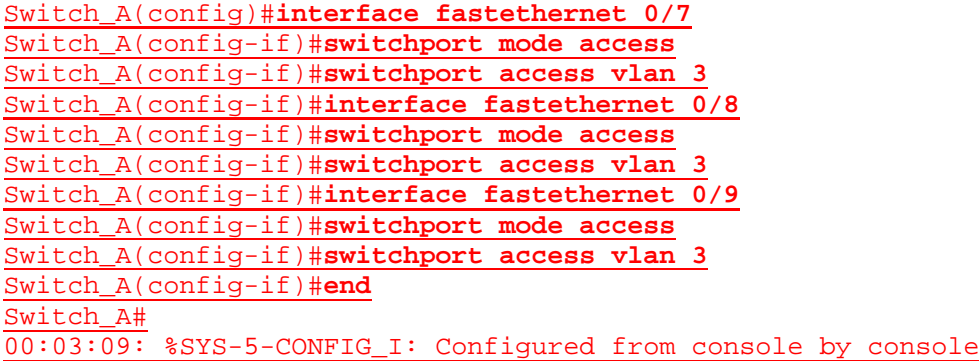

# Switch\_A#**show vlan**

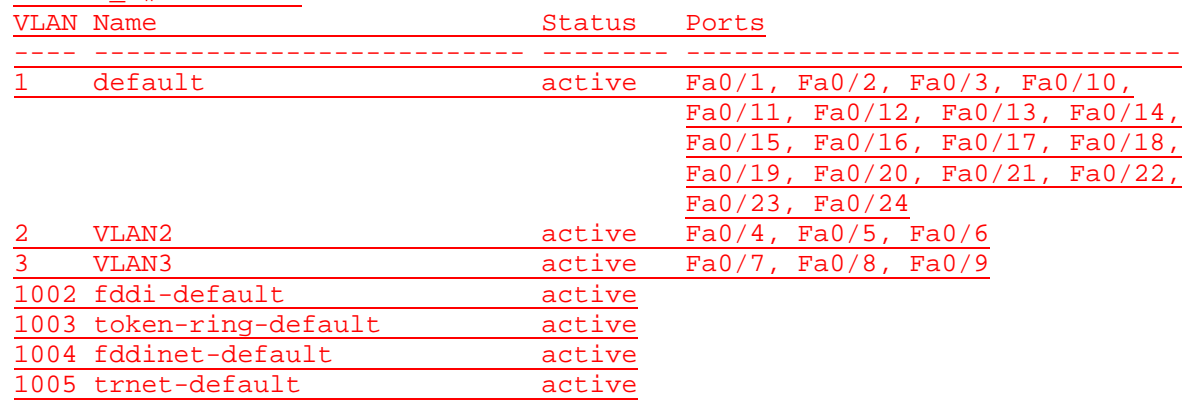

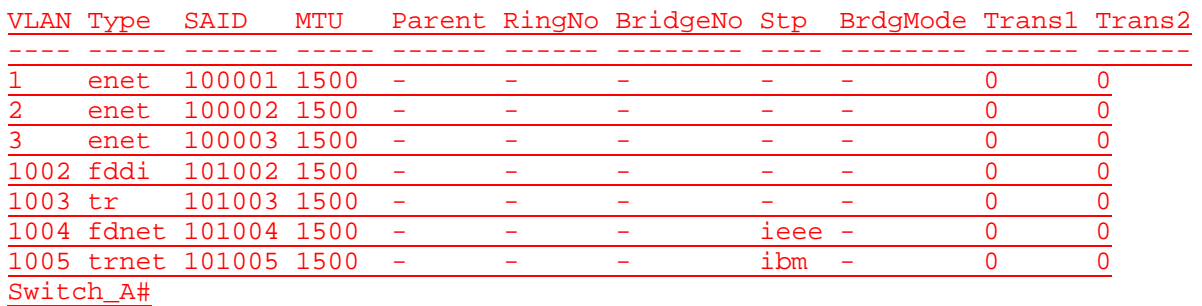

### **Effacement et rechargement du commutateur**

Pour la plupart des TP de CCNA 3 et CCNA 4, il est nécessaire de commencer avec un commutateur non configuré. L'utilisation d'un commutateur comportant déjà une configuration peut produire des résultats imprévisibles. Ces instructions permettent de préparer le commutateur avant d'effectuer le TP pour que les options de configuration précédentes ne créent pas d'interférence. Vous trouverez ci-après la procédure permettant d'effacer des configurations précédentes et de démarrer avec un commutateur non configuré. Ces instructions sont fournies pour les commutateurs de la gamme 2900, 2950 et 1900.

#### **Commutateurs de la gamme 2900 et 2950**

1. Passez en mode privilégié à l'aide de la commande **enable**.

Si le système vous demande un mot de passe, entrez **class** (si cela ne fonctionne pas, demandez de l'aide au professeur).

Switch>**enable**

2. Supprimez le fichier d'informations de la base de données VLAN.

Switch#**delete flash:vlan.dat** Delete filename [vlan.dat]?**[Entrée]** Delete flash:vlan.dat? [confirm] **[Entrée]** 

S'il n'y a pas de fichier VLAN, le message suivant s'affiche.

%Error deleting flash:vlan.dat (No such file or directory)

3. Supprimez le fichier de configuration de démarrage du commutateur de la mémoire NVRAM.

Switch#**erase startup-config**

Vous obtenez le message suivant :

Erasing the nvram filesystem will remove all files! Continue? [confirm]

Appuyez sur **Entrée** pour confirmer.

La réponse suivante devrait s'afficher:

Erase of nvram: complete

4. Vérifiez que les informations VLAN ont été supprimées.

Vérifiez que la configuration VLAN a été supprimée à l'étape 2 à l'aide de la commande **show vlan**. Si les informations de la configuration VLAN précédente (autre que celles du VLAN de gestion 1 par défaut) sont toujours présentes, il sera nécessaire de mettre hors tension puis sous tension le commutateur (redémarrage matériel) plutôt que d'entrer la commande **reload**. Pour le redémarrage matériel du commutateur, ôtez le cordon d'alimentation de l'arrière du commutateur ou débranchez-le. Ensuite, rebranchez-le.

Si les informations relatives au VLAN ont été supprimées à l'étape 2, passez à l'étape 5 et redémarrez le commutateur à l'aide de la commande **reload**.

5. Redémarrage logiciel (à l'aide de la commande **reload**)

**Remarque:** Cette étape n'est pas nécessaire si le commutateur a été redémarré à l'aide du démarrage matériel.

a. En mode privilégié, entrez la commande **reload**.

Switch#**reload** 

Vous obtenez le message suivant :

System configuration has been modified. Save? [yes/no]:

b. Tapez **n**, puis appuyez sur **Entrée**.

Vous obtenez le message suivant :

Proceed with reload? [confirm] **[Entrée]** 

La première ligne de la réponse est la suivante:

Reload requested by console.

Après le rechargement du commutateur, la ligne suivante s'affiche :

Would you like to enter the initial configuration dialog? [yes/no]:

c. Tapez **n**, puis appuyez sur **Entrée**.

Vous obtenez le message suivant:

Press RETURN to get started! **[Entrée]**

#### **Commutateurs de la gamme 1900**

1. Supprimez les informations VTP (VLAN Trunking Protocol).

#### #**delete vtp**

Cette commande réintroduit dans le commutateur les paramètres VTP par défaut définis en usine. Tous les autres paramètres restent inchangés.

Reset system with VTP parameters set to factory defaults, [Y]es or [N]o?

Tapez **y** et appuyez sur **Entrée**.

2. Supprimez le fichier de configuration de démarrage du commutateur de la mémoire NVRAM.

#**delete nvram**
This command resets the switch with factory defaults. All system parameters will revert to their default factory settings. All static and dynamic addresses will be removed.

Reset system with factory defaults, [**Y**]es or [**N**]o?

Tapez **y** et appuyez sur **Entrée**.

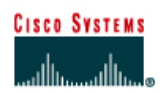

# **TP 8.2.6 Suppression de configurations VLAN - Commutateurs de la gamme 2900XL**

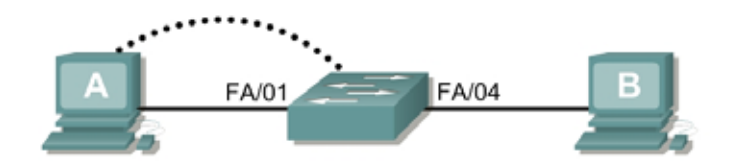

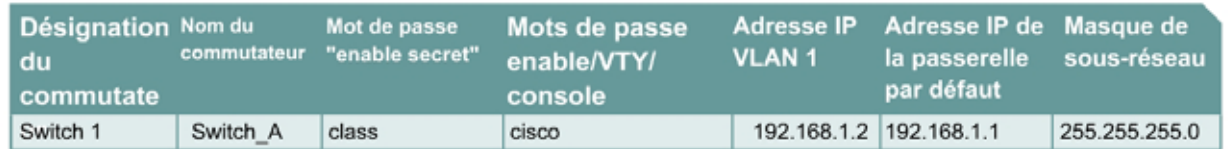

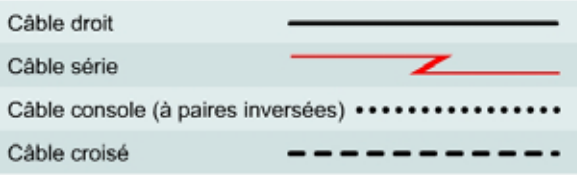

# **Objectif**

- Créer une configuration de commutateur de base et la vérifier.
- Créer deux VLAN.
- Nommer les VLAN et leur affecter plusieurs ports membres.
- Enlever une interface d'un VLAN et enlever un VLAN
- Comprendre pourquoi il est impossible de supprimer VLAN 1.

### **Prérequis/Préparation**

Pour la gestion d'un commutateur, le domaine de gestion est habituellement toujours VLAN 1. La station de travail de l'administrateur réseau doit avoir accès à un port dans le domaine de gestion VLAN 1. Tous les ports sont assignés à VLAN 1 par défaut. Ce TP aidera aussi à démontrer comment enlever une interface d'un VLAN existant et comment enlever un VLAN complet.

Installez un réseau similaire à celui du schéma. Les informations de configuration utilisées dans ce TP ont été obtenues avec un commutateur de la gamme 2950. Avec un autre commutateur, vous pouvez obtenir un résultat différent. Les étapes qui suivent doivent être exécutées sur chaque commutateur, sauf indication contraire. Les instructions sont également fournies pour le commutateur de la gamme 1900, qui affiche initialement un menu d'interface utilisateur. Sélectionnez l'option «Command Line» du menu pour effectuer les étapes pour ce TP.

Démarrez une session HyperTerminal

**Remarque:** Suivez les instructions d'effacement et de rechargement qui se trouvent à la fin de ce TP. Exécutez ces étapes sur tous les commutateurs utilisés dans ce TP avant de continuer.

### **Étape 1 – Configurez le commutateur**

Configurez le nom d'hôte, les mots de passe, ainsi que les paramètres du LAN de gestion. Ces valeurs sont illustrées dans le tableau. En cas de problème lors de la réalisation de cette configuration, reportez vous au TP consacré à la configuration de base d'un commutateur.

### **Étape 2 – Configurez les hôtes reliés au commutateur**

Configurez les hôtes pour qu'il utilise le même sous-réseau pour l'adresse, le masque et la passerelle par défaut que sur le commutateur.

#### **Étape 3 – Vérifiez la connectivité**

- a. Pour vérifier que les hôtes et le commutateur sont correctement configurés, envoyez une requête ping au commutateur à partir de les hôtes.
- b. Les requêtes ping ont-elle abouti ? Oui
- c. Si la réponse est non, dépannez les configurations de l'hôte et du commutateur.

#### **Étape 4 – Affichez les informations d'interface VLAN**

a. Sur Switch\_A, tapez la commande **show vlan** à l'invite du mode privilégié:

Switch\_A#**show vlan** 

### **1900:**

Switch\_A#**show vlan-membership** 

b. Quels ports appartiennent au VLAN par défaut ? Tous

#### **Étape 5 – Créez et nommez deux VLAN**

Entrez les commandes suivantes pour créer et nommer deux VLAN :

```
Switch_A#vlan database
Switch_A(vlan)#vlan 2 name VLAN2
Switch_A(vlan)#vlan 3 name VLAN3 
Switch_A(vlan)#exit
```
#### **1900:**

```
Switch_A#configure terminal
Switch A(config)#vlan 2 name VLAN2
Switch A(config)#vlan 3 name VLAN3
```
# **Étape 6 – Affectez des ports à VLAN 2**

L'affectation de ports aux VLAN doit être effectuée à partir du mode d'interface. Entrez les commandes suivantes pour ajouter les ports 4, 5 et 6 au VLAN 2:

```
Switch_A#configure terminal
Switch_A(config)#interface fastethernet 0/4 
Switch_A(config-if)#switchport mode access 
Switch_A(config-if)#switchport access vlan 2
Switch_A(config-if)#interface fastethernet 0/5 
Switch_A(config-if)#switchport mode access
```
Switch\_A(config-if)#**switchport access vlan 2** Switch\_A(config-if)#**interface fastethernet 0/6**  Switch\_A(config-if)#**switchport mode access** Switch\_A(config-if)#**switchport access vlan 2** Switch\_A(config-if)#**end** 

#### **1900:**

```
Switch_A#configure terminal
Switch_A(config)#interface Ethernet 0/4
Switch_A(config-if)#vlan static 2
Switch_A(config-if)#interface Ethernet 0/5
Switch_A(config-if)#vlan static 2
Switch_A(config-if)#interface Ethernet 0/6
Switch_A(config-if)#vlan static 2
Switch_A(config)#end
```
#### **Étape 7 – Affichez les informations d'interface VLAN**

a. Sur Switch\_A, tapez la commande **show vlan** à l'invite du mode privilégié :

Switch\_A#**show vlan** 

### **1900:**

Switch\_A#**show vlan-membership** 

b. Les ports 4 à 6 sont-ils affectés au VLAN 2? Oui

#### **Étape 8 – Affectez des ports au VLAN 3**

```
Switch_A#configure terminal
Switch_A(config-if)#interface fastethernet 0/7
Switch_A(config-if)#switchport mode access
Switch_A(config-if)#switchport access vlan 3
Switch_A(config-if)#interface fastethernet 0/8
Switch_A(config-if)#switchport mode access
Switch_A(config-if)#switchport access vlan 3
Switch_A(config-if)#interface fastethernet 0/9
Switch_A(config-if)#switchport mode access
Switch_A(config-if)#switchport access vlan 3
Switch_A(config-if)#end
```
#### **Étape 9 – Affichez les informations d'interface VLAN**

a. Sur Switch\_A, tapez la commande **show vlan** à l'invite du mode privilégié:

Switch\_A#**show vlan**

b. Les ports 7 à 9 sont-ils affectés au VLAN 3 ? Oui

# **Étape 10 – Testez les VLAN**

Envoyez une requête ping à l'hôte dans le port 0/1 à partir de l'hôte dans le port 0/4.

- a. La requête ping a-t-elle abouti? Non Pourquoi? Les ports appartiennent à des VLAN différents. Envoyez une requête ping à l'hôte dans le port 0/4 à partir de l'hôte dans le port 0/1.
- b. La requête ping a-t-elle abouti? Non

Pourquoi ? Les ports appartiennent à des VLAN différents.

Envoyez une requête ping à partir de l'hôte dans le port 0/4 au commutateur IP 192.168.1.2.

- c. La requête ping a-t-elle abouti? Non
- d. Pourquoi? Les ports appartiennent à des VLAN différents.

Envoyez une requête ping à partir de l'hôte dans le port 0/1 au commutateur IP 192.168.1.2.

e. La requête ping a-t-elle abouti? Oui

Pourquoi? Même VLAN.

### **Étape 11 – Supprimez un hôte d'un VLAN**

Pour supprimer un hôte d'un VLAN, utilisez la forme **no** des commandes **switchport** en mode de configuration d'interface de port.

```
Switch_A#configure terminal
Switch_A(config)#interface fastethernet 0/4
Switch_A(config-if)#no switchport access vlan 2
```
#### **1900:**

```
Switch_A#configure terminal 
Switch_A(config)#interface Ethernet 0/4 
Switch_A(config-if)#no vlan-membership 2 
Switch_A(config-if)#end
```
### **Étape 12 – Affichez les informations d'interface VLAN**

a. Sur Switch\_A, tapez la commande **show vlan** à l'invite du mode privilégié:

Switch\_A#**show vlan**

b. Le port 0/4 a-t-il été supprimé de VLAN 2 ? Oui

### **Étape 13 – Supprimez un VLAN**

a. Pour supprimer un VLAN entier, passez en mode base de données VLAN et utilisez la forme négative de la commande.

```
Switch_A#vlan database
Switch_A(vlan)#no vlan 3
Deleting VLAN 3 
Switch_A(vlan)#exit
```
#### **1900:**

Switch\_A#**config terminal** 

```
Switch_A(config)#interface ethernet 0/7 
Switch_A(config-if)#no vlan 3 
Switch_A(config-if)#exit
```
### **Étape 14 – Affichez les informations d'interface VLAN**

a. Sur Switch\_A, tapez la commande **show vlan** à l'invite du mode privilégié:

Switch\_A#**show vlan**

- b. Le VLAN 3 est-il supprimé? Oui
- c. Qu'est-il arrivé aux ports qui ont été libérés du VLAN 3? Non affectés à un VLAN

### **Étape 15 – Supprimez VLAN 1**

a. Essayez de supprimer VLAN 1, qui est le VLAN par défaut, de la même façon que vous avez supprimé VLAN 3.

Switch\_A#**vlan database** Switch\_A(vlan)#**no vlan 1** A default VLAN may not be deleted. Switch\_A(vlan)#**exit** 

### **1900:**

```
Switch_A#config t 
Switch_A(config)#no vlan 1 
Switch_A(config)#no vlan 1 
\mathcal{L}% Invalid input detected at '^' marker. 
Switch_A(config)#exit
```
b. Le VLAN par défaut ne peut pas être supprimé.

Après avoir réalisé les étapes précédentes, déconnectez-vous en tapant **exit**, puis mettez tous les équipements hors tension. Retirez et rangez les câbles et l'adaptateur.

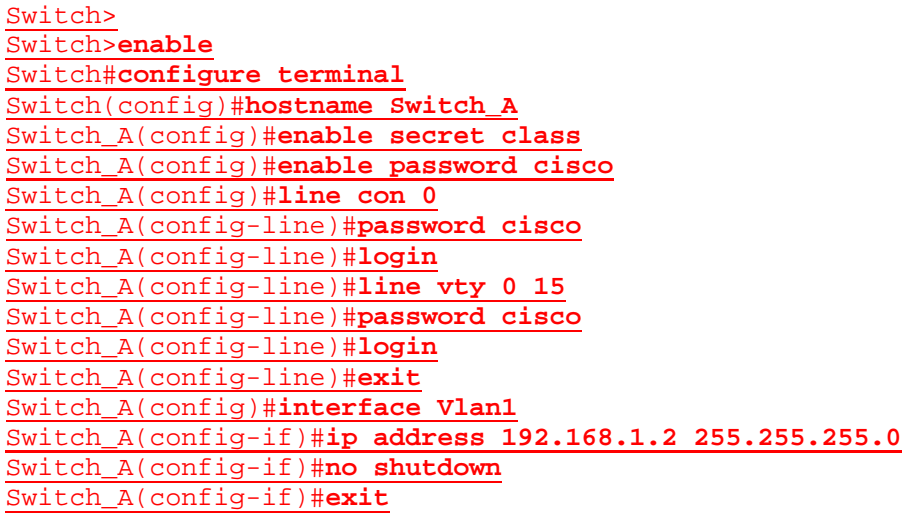

#### Switch\_A(config)#**ip default-gateway 192.168.1.1** Switch\_A(config)#**end**

#### Switch\_A#**show vlan**

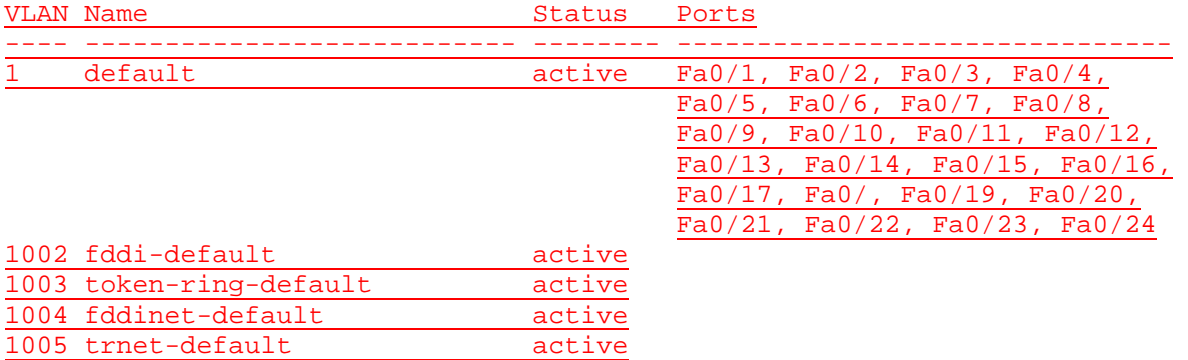

VLAN Type SAID MTU Parent RingNo BridgeNo Stp BrdgMode Trans1 Trans2

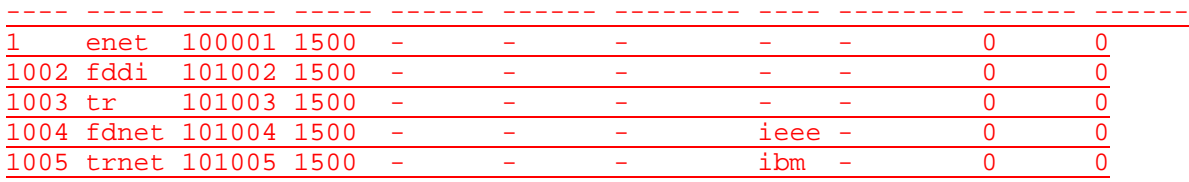

#### Switch\_A#**vlan database**

Switch\_A(vlan)#**vlan 2 name VLAN2** VLAN 2 added: Name: VLAN2 Switch A(vlan)#**vlan 3 name VLAN3** VLAN 3 added: Name: VLAN3 Switch\_A(vlan)#**exit** APPLY completed. Exiting....

#### Switch\_A#**configure terminal**

Switch\_A(config)#**interface fastethernet0/4** Switch\_A(config-if)#**switchport mode access** Switch\_A(config-if)#**switchport access vlan 3** Switch\_A(config-if)#**interface fastethernet0/5**  Switch\_A(config-if)#**switchport mode access**  Switch\_A(config-if)#**switchport access vlan 2** Switch\_A(config-if)#**interface fastethernet0/6**  Switch\_A(config-if)#**switchport mode access**  Switch\_A(config-if)#**switchport access vlan 2** Switch\_A(config-if)#**end**

Switch\_A#

#### Switch\_A#**show vlan**

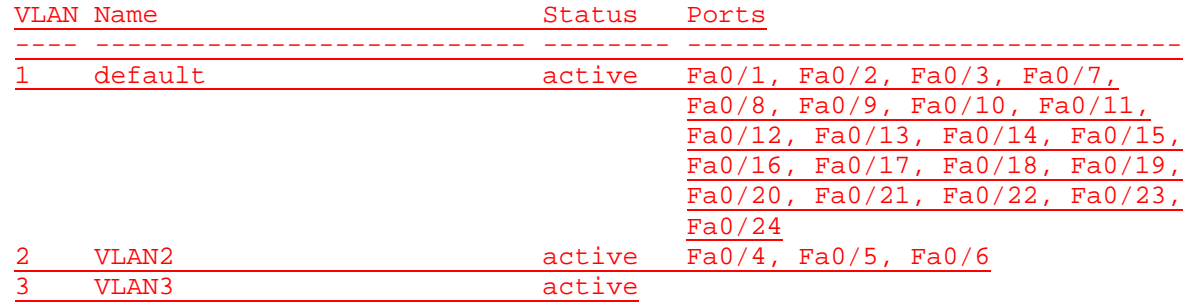

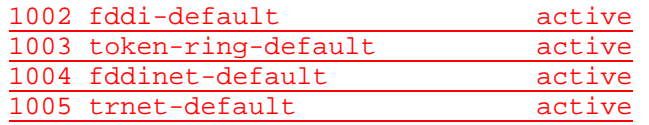

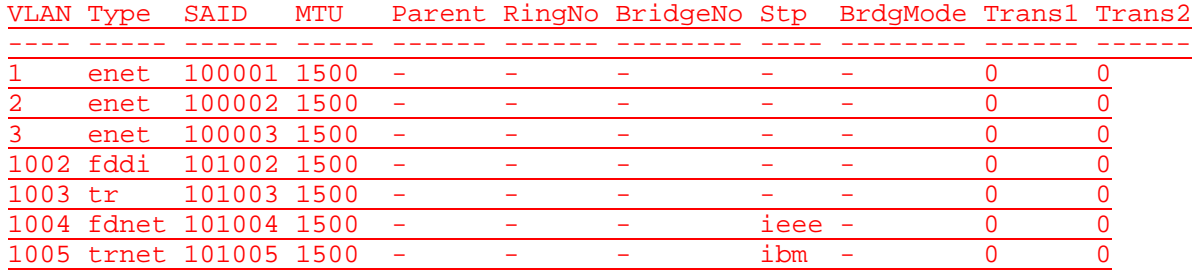

#### Switch\_A#**configure terminal**

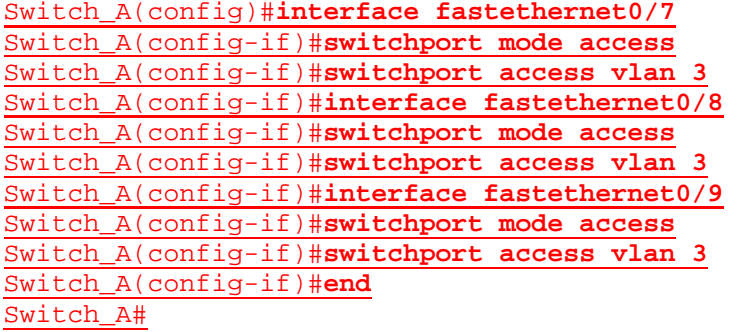

#### Switch\_A#**show vlan**

VLAN Name Status Ports

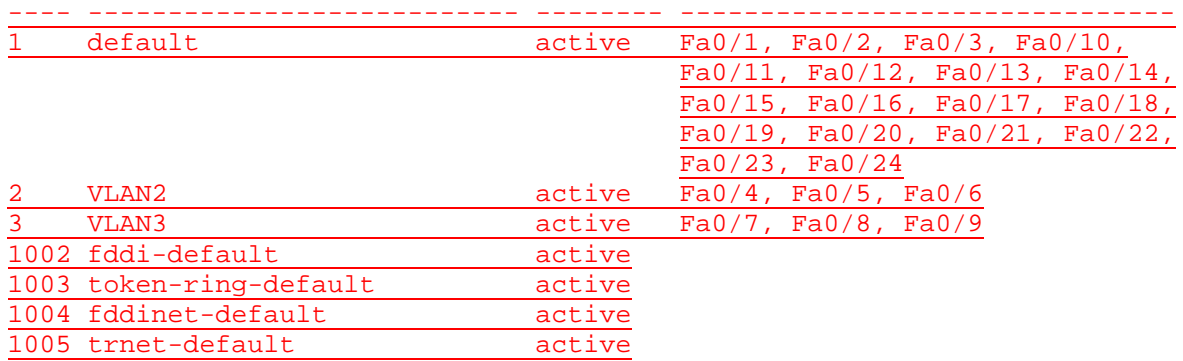

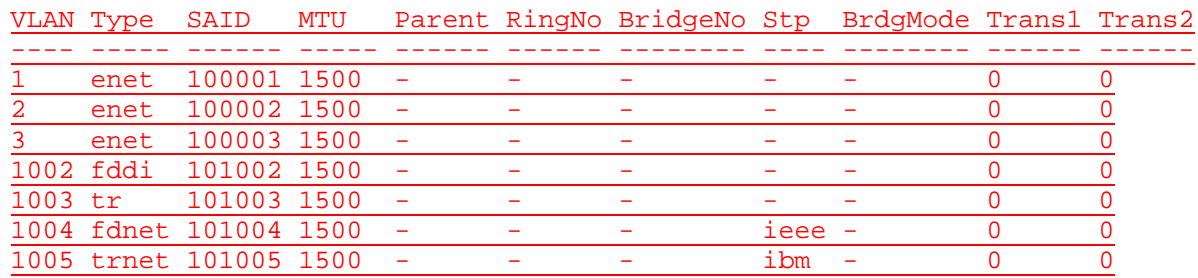

Switch\_A#**configure terminal**

Switch\_A(config)#**interface fastethernet 0/4**

Switch\_A(config-if)#**no switchport mode access**

Switch\_A(config-if)#**no switchport access vlan 2**

Switch\_A(config-if)#**end**

Switch\_A#

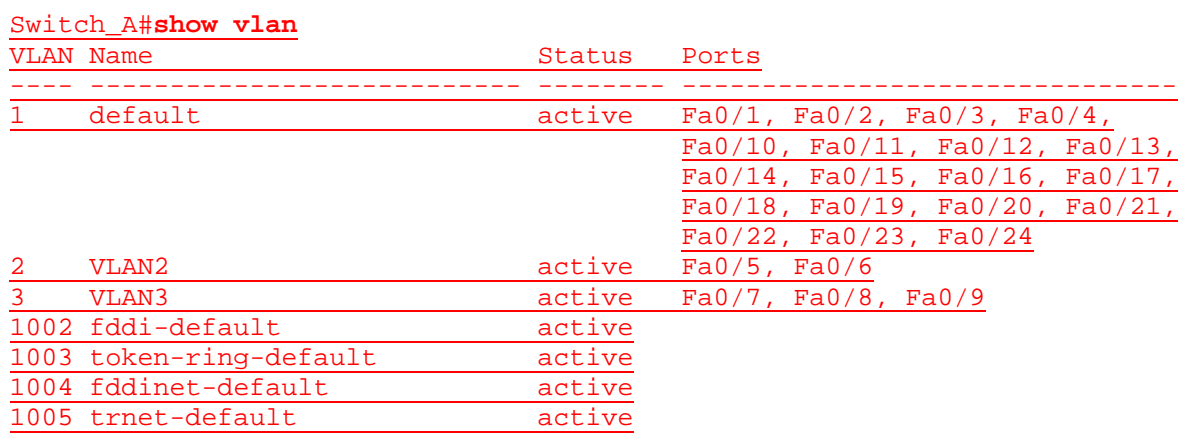

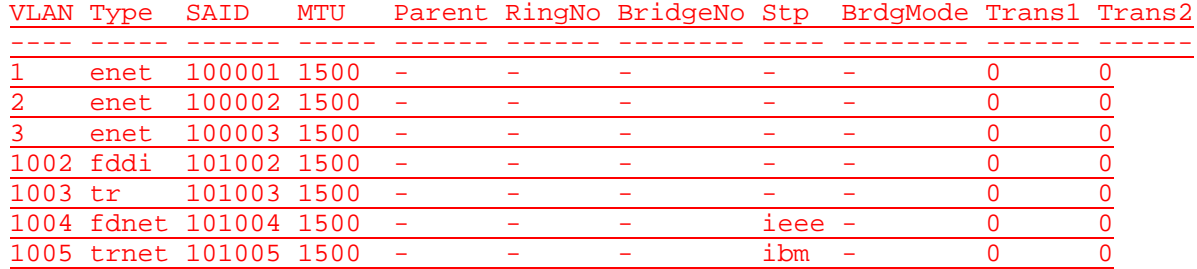

# Switch\_A#**vlan database**

Switch\_A(vlan)#**no vlan 3**  Deleting VLAN 3... Switch\_A(vlan)#**exit** APPLY completed. Exiting....

#### Switch\_A#**show vlan**

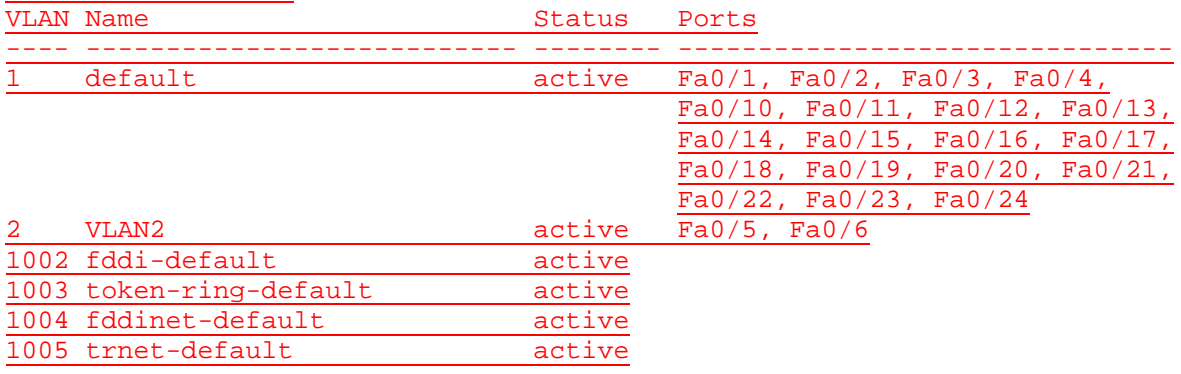

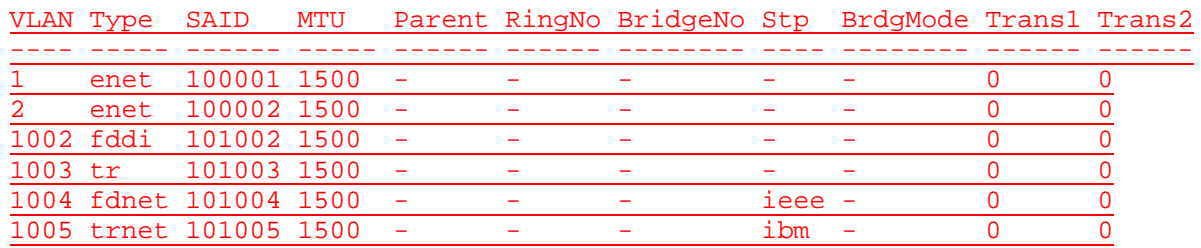

### Switch\_A#**vlan database**

Switch\_A(vlan)#**no vlan 1** A default VLAN may not be deleted. Switch\_A(vlan)#**exit**

APPLY completed. Exiting.... Switch\_A#**exit**

C:\>**ping 192.168.1.2**

Pinging 192.168.1.2 with 32 bytes of data:

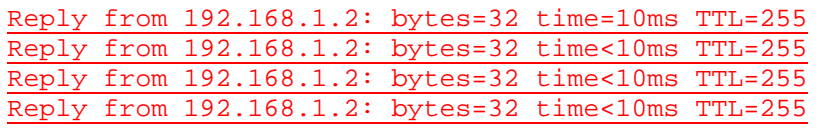

Ping statistics for 192.168.1.2: Packets: Sent = 4, Received = 4, Lost = 0 (0% loss), Approximate round trip times in milli-seconds:

Minimum = 0ms, Maximum = 10ms, Average = 2ms

### C:\>**ping 192.168.1.2**

Pinging 192.168.1.2 with 32 bytes of data:

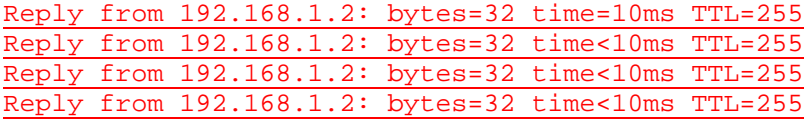

Ping statistics for 192.168.1.2:

Packets: Sent =  $4$ , Received =  $4$ , Lost =  $0$  (0% loss), Approximate round trip times in milli-seconds: Minimum = 0ms, Maximum = 10ms, Average = 2ms

 $C:\>$ 

### **Effacement et rechargement du commutateur**

Pour la plupart des TP de CCNA 3 et CCNA 4, il est nécessaire de commencer avec un commutateur non configuré. L'utilisation d'un commutateur comportant déjà une configuration peut produire des résultats imprévisibles. Ces instructions permettent de préparer le commutateur avant d'effectuer le TP pour que les options de configuration précédentes ne créent pas d'interférence. Vous trouverez ci-après la procédure permettant d'effacer des configurations précédentes et de démarrer avec un commutateur non configuré. Ces instructions sont fournies pour les commutateurs de la gamme 2900, 2950 et 1900.

#### **Commutateurs de la gamme 2900 et 2950**

1. Passez en mode privilégié à l'aide de la commande **enable**.

Si le système vous demande un mot de passe, entrez **class** (si cela ne fonctionne pas, demandez de l'aide au professeur).

Switch>**enable**

2. Supprimez le fichier d'informations de la base de données VLAN.

```
Switch#delete flash:vlan.dat
Delete filename [vlan.dat]?[Entrée]
Delete flash:vlan.dat? [confirm] [Entrée]
```
S'il n'y a pas de fichier VLAN, le message suivant s'affiche.

%Error deleting flash:vlan.dat (No such file or directory)

3. Supprimez le fichier de configuration de démarrage du commutateur de la mémoire NVRAM.

Switch#**erase startup-config**

Vous obtenez le message suivant :

Erasing the nvram filesystem will remove all files! Continue? [confirm]

Appuyez sur **Entrée** pour confirmer.

La réponse suivante devrait s'afficher :

Erase of nvram: complete

4. Vérifiez que les informations VLAN ont été supprimées.

Vérifiez que la configuration VLAN a été supprimée à l'étape 2 à l'aide de la commande **show vlan**. Si les informations de la configuration VLAN précédente (autre que celles du VLAN de gestion 1 par défaut) sont toujours présentes, il sera nécessaire de mettre hors tension puis sous tension le commutateur (redémarrage matériel) plutôt que d'entrer la commande **reload**. Pour le redémarrage matériel du commutateur, ôtez le cordon d'alimentation de l'arrière du commutateur ou débranchez-le. Ensuite, rebranchez-le.

Si les informations relatives au VLAN ont été supprimées à l'étape 2, passez à l'étape 5 et redémarrez le commutateur à l'aide de la commande **reload**.

5. Redémarrage logiciel (à l'aide de la commande **reload**)

**Remarque:** Cette étape n'est pas nécessaire si le commutateur a été redémarré à l'aide du démarrage matériel.

a. En mode privilégié, entrez la commande **reload**.

Switch#**reload** 

Vous obtenez le message suivant :

System configuration has been modified. Save? [yes/no]:

b. Tapez **n**, puis appuyez sur **Entrée**.

Vous obtenez le message suivant :

Proceed with reload? [confirm] **[Entrée]** 

La première ligne de la réponse est la suivante :

Reload requested by console.

Après le rechargement du commutateur, la ligne suivante s'affiche :

Would you like to enter the initial configuration dialog? [yes/no]:

c. Tapez **n**, puis appuyez sur **Entrée**.

Vous obtenez le message suivant :

Press RETURN to get started! **[Entrée]**

#### **Commutateurs de la gamme 1900**

1. Supprimez les informations VTP (VLAN Trunking Protocol).

#### #**delete vtp**

Cette commande réintroduit dans le commutateur les paramètres VTP par défaut définis en usine. Tous les autres paramètres restent inchangés.

Reset system with VTP parameters set to factory defaults, [Y]es or [N]o?

Tapez **y** et appuyez sur **Entrée**.

2. Supprimez le fichier de configuration de démarrage du commutateur de la mémoire NVRAM.

#**delete nvram** 

This command resets the switch with factory defaults. All system parameters will revert to their default factory settings. All static and dynamic addresses will be removed.

Reset system with factory defaults, [**Y**]es or [**N**]o?

Tapez **y** et appuyez sur **Entrée**.

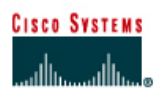

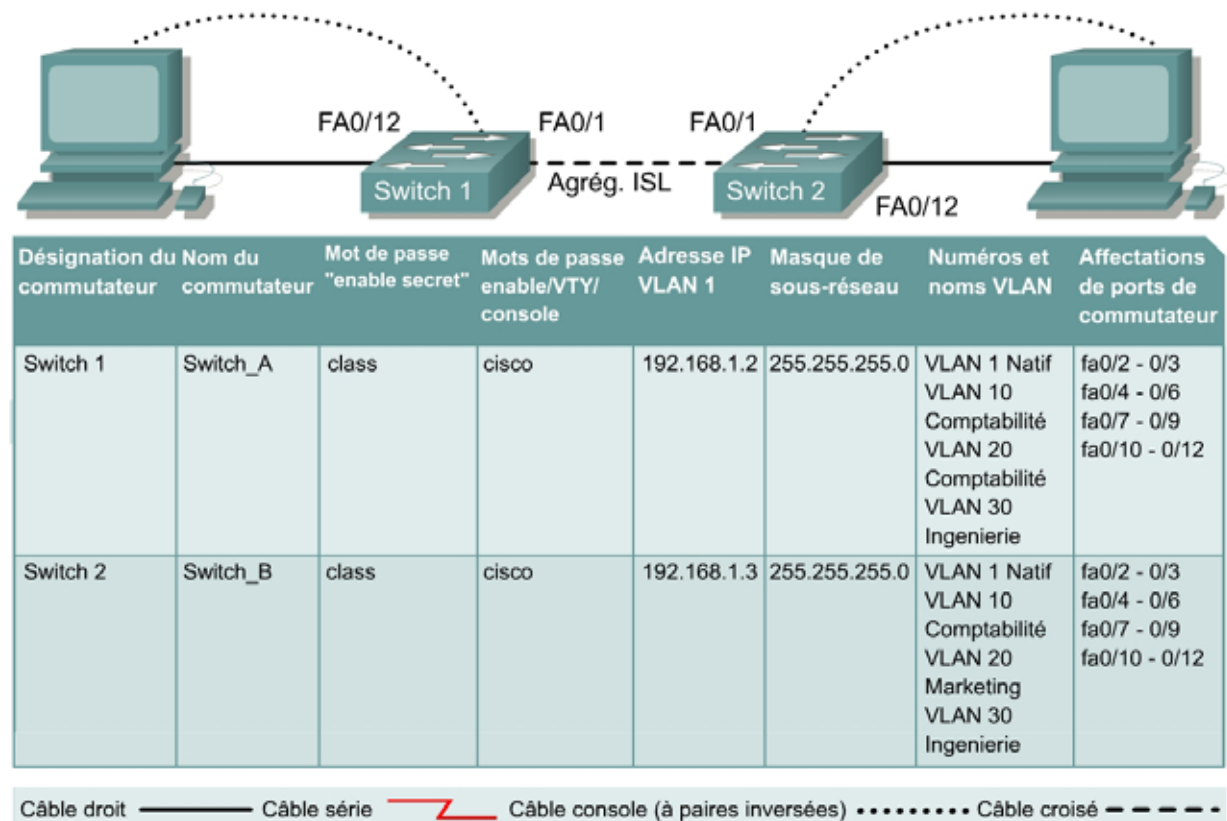

# **TP 9.1.5a Agrégation ISL - Commutateurs de la gamme 2924XL**

### **Objectif**

- Créer une configuration de commutateur de base et la vérifier.
- Créer deux VLAN, les nommer et leur affecter plusieurs ports membres.
- Créer une liaison multi-VLAN ISL entre les deux commutateurs pour permettre la communication entre des LAN virtuels associés.
- Tester la fonctionnalité des VLAN en transférant une station de travail d'un LAN virtuel à un autre.

### **Prérequis/Préparation**

**Remarque:** L'utilisation des commutateurs Catalyst 2950 n'est pas appropriée pour ce TP étant donné qu'ils n'acceptent que les agrégations 802.1q.

L'agrégation modifie le formatage des paquets. Les ports doivent s'accorder sur le format utilisé pour transmettre des données sur l'agrégation, sinon aucune donnée ne sera transmise. S'il y a une encapsulation d'agrégation différente aux deux extrémités de la liaison, elles ne seront pas capables de communiquer. Une situation similaire se produira si l'un des ports est configuré en mode d'agrégation, inconditionnellement, et l'autre en mode accès, inconditionnellement.

Pour la gestion d'un commutateur, le domaine de gestion est habituellement toujours VLAN 1. La station de travail de l'administrateur réseau doit avoir accès à un port dans le domaine de gestion VLAN 1. Tous les ports sont assignés à VLAN 1 par défaut. Ce TP servira également à démontrer comment les LAN virtuels peuvent être utilisés pour séparer le trafic et réduire la taille des domaines de broadcast.

Installez un réseau similaire à celui du schéma. Les informations de configuration utilisées dans ce TP ont été obtenues avec un commutateur de la gamme 2900. Avec un autre commutateur, vous pouvez obtenir un résultat différent. Les étapes qui suivent doivent être exécutées sur chaque commutateur, sauf indication contraire.

Démarrez une session HyperTerminal

**Remarque:** Suivez les instructions d'effacement et de rechargement qui se trouvent à la fin de ce TP. Exécutez ces étapes sur tous les commutateurs utilisés dans ce TP avant de continuer.

#### **Étape 1 – Configurez le commutateur**

Configurez le nom d'hôte, les mots de passe, ainsi que les paramètres de gestion du LAN. Ces valeurs sont illustrées dans le tableau. En cas de problème lors de la réalisation de cette configuration, reportez vous au TP consacré à la configuration de base d'un commutateur.

### **Étape 2 – Configurez les hôtes reliés au commutateur**

Configurez l'adresse IP, le masque et la passerelle par défaut sur chaque hôte. Assurez vous de choisir des adresses dans le même sous-réseau que le commutateur.

## **Étape 3 – Vérifiez la connectivité**

- a. Pour vérifier que l'hôte et le commutateur sont correctement configurés, envoyez une requête ping aux commutateurs à partir de l'hôte.
- b. Ces requêtes ping ont-elles abouti ? Oui
- c. Si la réponse est non, dépannez les configurations de l'hôte et des commutateurs.

### **Étape 4 – Affichez les informations d'interface VLAN**

Sur Switch\_A, tapez la commande **show vlan** à l'invite du mode privilégié:

Switch\_A#**show vlan** 

**Remarque:** Il devrait y avoir une entrée pour VLAN 1 et les VLAN par défaut (1002 et au delà). Si d'autres VLAN apparaissent, ils peuvent être effacés comme montré dans l'étape 2 des instructions d'effacement et de rechargement à la fin de ce TP. Vous pouvez aussi vous référer à l'exercice de TP: effacement des configurations de VLAN.

### **Étape 5 – Créez et nommez trois VLAN**

Entrez les commandes suivantes pour créer et nommer trois VLAN:

Switch\_A#**vlan database** Switch\_A(vlan)#**vlan 10 name Comptabilité** Switch\_A(vlan)#**vlan 20 name Marketing** Switch\_A(vlan)#**vlan 30 name Ingenierie** Switch\_A(vlan)#**exit** 

Utilisez la commande **show vlan** pour vérifier que les VLAN ont été créés correctement.

### **Étape 6 – Affectez des ports au VLAN 10**

L'affectation de ports aux VLAN doit être effectuée à partir du mode d'interface. Entrez les commandes suivantes pour ajouter les ports 0/4 à 0/6 au VLAN 10:

```
Switch_A#configure terminal
Switch_A(config)#interface fastethernet 0/4 
Switch_A(config-if)#switchport mode access
Switch_A(config-if)#switchport access vlan 10
Switch_A(config-if)#interface fastethernet 0/5 
Switch_A(config-if)#switchport mode access
Switch_A(config-if)#switchport access vlan 10
Switch_A(config-if)#interface fastethernet 0/6 
Switch_A(config-if)#switchport mode access
Switch_A(config-if)#switchport access vlan 10
Switch_A(config-if)#end
```
# **Étape 7 – Affectez des ports au VLAN 20**

Entrez les commandes suivantes pour ajouter les ports 0/7 à 0/9 au VLAN 20:

```
Switch_A#configure terminal 
Switch_A(config)#interface fastethernet 0/7 
Switch_A(config-if)#switchport mode access 
Switch_A(config-if)#switchport access vlan 20 
Switch_A(config-if)#interface fastethernet 0/8 
Switch_A(config-if)#switchport mode access 
Switch_A(config-if)#switchport access vlan 20 
Switch_A(config-if)#interface fastethernet 0/9
Switch_A(config-if)#switchport mode access 
Switch_A(config-if)#switchport access vlan 20 
Switch_A(config-if)#end
```
### **Étape 8 – Affectez des ports au VLAN 30**

Entrez les commandes suivantes pour ajouter les ports de 0/10 à 0/12 au VLAN 30:

```
Switch_A#configure terminal 
Switch_A(config)#interface fastethernet 0/10
Switch_A(config-if)#switchport mode access 
Switch_A(config-if)#switchport access vlan 30 
Switch_A(config-if)#interface fastethernet 0/11 
Switch_A(config-if)#switchport mode access 
Switch_A(config-if)#switchport access vlan 30 
Switch_A(config-if)#interface fastethernet 0/12 
Switch_A(config-if)#switchport mode access
Switch_A(config-if)#switchport access vlan 30
Switch_A(config-if)#end
```
#### **Étape 9 – Créez des VLAN sur Switch\_B**

Répétez les étapes 5 à 8 sur Switch\_B pour créer ses VLAN.

# **Étape 10 – Affichez les informations d'interface VLAN**

a. Sur Switch\_A, tapez la commande **show vlan** à l'invite du mode privilégié:

Switch\_A#**show vlan** 

b. Les ports 0/10 à 0/12 sont-ils affectés au VLAN 30? Oui

### **Étape 11 – Testez les VLAN**

Envoyez une requête ping au port 0/12 de Switch\_B à partir du port 0/12 de Switch\_A.

- a. La requête ping a-t-elle abouti? Non
- b. Pourquoi? Aucune agrégation n'a été définie.

Envoyez une requête ping au commutateur IP 192.168.1.2 à partir du port 0/12 de Switch\_A.

- c. La requête ping a-t-elle abouti? Non
- d. Pourquoi? Les interfaces se trouvent sur des VLAN différents.

### **Étape 12 – Créez l'agrégation ISL**

Sur les deux commutateurs, Switch\_A et Switch\_B, tapez la commande suivante à l'invite de commande de l'interface fastethernet 0/1.

```
Switch_A(config)#interface fastethernet 0/1 
Switch_A(config-if)#switchport mode trunk 
Switch_A(config-if)#switchport trunk encapsulation isl 
Switch_A(config-if)#end
Switch_B(config)#interface fastethernet 0/1 
Switch_B(config-if)#switchport mode trunk 
Switch_B(config-if)#switchport trunk encapsulation isl 
Switch_B(config-if)#end
```
### **Étape 13 – Vérifiez l'agrégation ISL**

- a. Pour vérifier que le port fastethernet 0/1 a été établi en tant que port multi-VLAN, tapez **show interface fastethernet 0/1 switchport** à l'invite du mode privilégié.
- b. Quel type d'encapsulation d'agrégation est illustrée sur les résultats ? ISL
- c. Au vu des informations affichées par la commande **show interface fastethernet 0/1 switchport** sur Switch\_B, y a-t-il une différence entre l'encapsulation d'agrégation administrative et l'encapsulation d'agrégation opérationnelle?

Non, les deux encapsulations sont de type ISL.

d. Dans le fragment « Trunking VLANs Enable » du résultat, que veut dire le mot «ALL» ? Cela signifie que le trafic issu de chaque VLAN est autorisé à franchir le lien agrégé.

Que se passerait-il si les deux ports de l'agrégation utilisaient une encapsulation différente ? Cela ne constituerait pas une agrégation.

e. Expliquez Pour qu'une agrégation soit formée, l'encapsulation doit être identique de part et d'autre du lien.

# **Étape 14 – Testez les VLAN et l'agrégation**

Envoyez une requête ping au port 0/12 de Switch\_B à partir du port 0/12 de Switch\_A.

- a. La requête ping a-t-elle abouti? Oui
- b. Pourquoi? Les hôtes font partie du même VLAN, l'agrégation étant activée sur le port 0/1.

Envoyez une requête ping au commutateur IP 192.168.1.2 à partir du port 0/12 de Switch\_A.

- c. La requête ping a-t-elle abouti? Non
- d. Pourquoi? Les interfaces se trouvent sur des VLAN différents.

### **Étape 15 – Déplacez l'hôte**

Transférez l'hôte du Switch\_A du port 0/12 au port 0/8. Attendez que la LED du port devienne verte, puis passez à l'étape suivante.

### **Étape 16 – Testez les VLAN et l'agrégation**

Envoyez une requête ping au port 0/8 de Switch\_B à partir du port 0/12 de Switch\_A.

- a. La requête ping a-t-elle abouti? Non
- b. Pourquoi? Les hôtes se trouvent sur des VLAN différents.

Envoyez une requête ping au commutateur IP 192.168.1.2 à partir du port 0/8 de Switch\_A.

- c. La requête ping a-t-elle abouti? Non
- d. Pourquoi? Les hôtes se trouvent sur des VLAN différents.

### **Étape 17 – Déplacez l'hôte**

Transférez l'hôte du Switch\_B du port 0/12 au port 0/7. Attendez que la LED du port devienne verte, puis passez à l'étape suivante.

### **Étape 18 – Testez les VLAN et l'agrégation**

Envoyez une requête ping au port 0/8 de Switch\_B à partir du port 0/7 de Switch\_A.

- a. La requête ping a-t-elle abouti? Oui
- b. Pourquoi? Les hôtes sont à présent sur le même VLAN (VLAN 20).

Envoyez une requête ping au commutateur IP 192.168.1.2 à partir du port 0/8 de Switch\_A.

- c. La requête ping a-t-elle abouti? Non
- d. Pourquoi? Les interfaces se trouvent sur des VLAN différents.

### **Étape 19 – Déplacez l'hôte**

Transférez l'hôte du Switch\_A du port 0/8 au port 0/2. Attendez que la LED du port devienne verte, puis passez à l'étape suivante.

# **Étape 20 – Testez les VLAN et l'agrégation**

Envoyez une requête ping au port 0/2 de Switch\_B à partir du port 0/7 de Switch\_A.

a. La requête ping a-t-elle abouti? Non

Envoyez une requête ping au commutateur IP 192.168.1.2 à partir du port 0/2 de Switch\_A.

- b. La requête ping a-t-elle abouti? Oui
- c. Pourquoi? Les deux interfaces sont affectées au même VLAN (VLAN 1).

# **Étape 21 – Déplacez l'hôte**

Transférez l'hôte du Switch\_B du port 0/7 au port 0/3. Attendez que la LED du port devienne verte, puis passez à l'étape suivante.

### **Étape 22 – Testez les VLAN et l'agrégation**

Envoyez une requête ping au port 0/3 de Switch\_B à partir du port 0/2 de Switch\_A.

- a. La requête ping a-t-elle abouti? Oui
- b. Pourquoi? Les deux hôtes font désormais partie du même VLAN.

Envoyez une requête ping au commutateur IP 192.168.1.2 à partir du port 0/3 de Switch\_B.

- c. La requête ping a-t-elle abouti? Oui
- d. Pourquoi? Les deux interfaces sont affectées au même VLAN (VLAN 1).

Envoyez une requête ping au commutateur IP 192.168.1.3 à partir du port 0/3 de Switch\_B.

e. La requête ping a-t-elle abouti? Oui

Switch\_A#**show vlan**

- f. Pourquoi? Les deux interfaces sont affectées au même VLAN. (VLAN 1).
- g. Quelles conclusions peut-on tirer des tests qui viennent d'être exécutés relativement à l'appartenance au VLAN et aux différents VLAN sur une agrégation?

Pour pouvoir communiquer entre eux, les hôtes doivent être regroupés dans le même VLAN. Les liens agrégés acheminent le trafic VLAN via les commutateurs.

Après avoir réalisé les étapes précédentes, déconnectez-vous en tapant **exit**, puis mettez tous les équipements hors tension. Retirez et rangez les câbles et l'adaptateur.

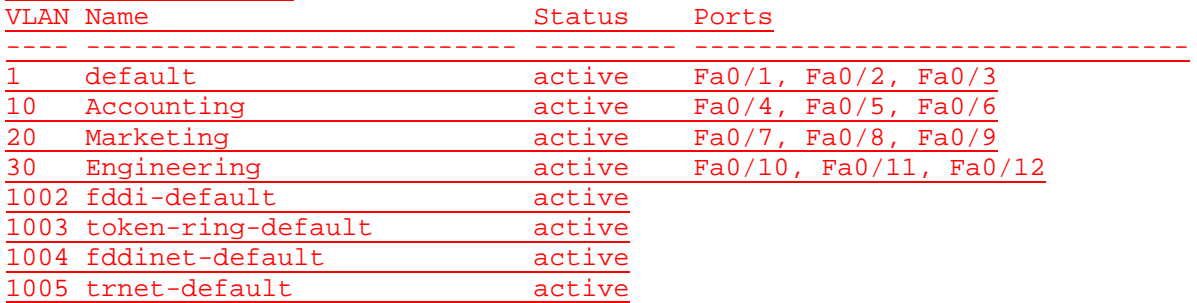

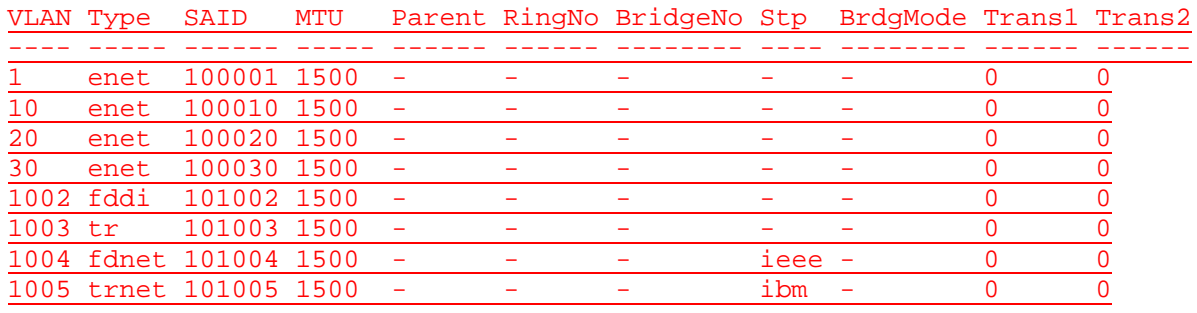

Switch\_A#**show interface fastEthernet 0/1 switchport** Name: Fa0/1 Switchport: Enabled Administrative mode: trunk Operational Mode: trunk Administrative Trunking Encapsulation: isl

Operational Trunking Encapsulation: isl Negotiation of Trunking: Disabled Access Mode VLAN: 0 ((Inactive)) Trunking Native Mode VLAN: 1 (default) Trunking VLANs Enabled: ALL Trunking VLANs Active: 1,10,20,30 Pruning VLANs Enabled: 2-1001

Priority for untagged frames: 0 Override vlan tag priority: FALSE Voice VLAN: none Appliance trust: none Self Loopback: No

C:\>**ping 192.168.1.11**

Pinging 192.168.1.11 with 32 bytes of data:

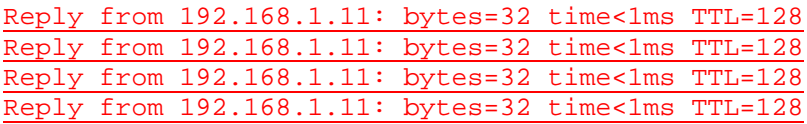

Ping statistics for 192.168.1.11: Packets: Sent =  $4$ , Received =  $4$ , Lost =  $0$  (0% loss), Approximate round trip times in milli-seconds: Minimum = 0ms, Maximum = 0ms, Average = 0ms

C:\>**ping 192.168.1.2**

Pinging 192.168.1.2 with 32 bytes of data:

Request timed out. Request timed out. Request timed out. Request timed out.

Ping statistics for 192.168.1.2: Packets: Sent =  $4$ , Received =  $0$ , Lost =  $4$  (100% loss),

### Switch\_A#**show running-config**  Building configuration...

Current configuration: ! version 12.0 no service pad service timestamps debug uptime service timestamps log uptime no service password-encryption ! hostname Switch\_A ! enable secret 5 \$1\$Spup\$4rLiyqQseDcu2xWzhd9Ko.

```
ip subnet-zero
```
! interface FastEthernet0/1 switchport mode trunk ! interface FastEthernet0/2 ! interface FastEthernet0/3 ! interface FastEthernet0/4 switchport access vlan 10 ! interface FastEthernet0 switchport access vlan 10 ! interface FastEthernet0/6 switchport access vlan 10 ! interface FastEthernet0/7 switchport access vlan 20 ! interface FastEthernet0/8 switchport access vlan 20 ! interface FastEthernet0/9 switchport access vlan 20 ! interface FastEthernet0/10 switchport access vlan 30 ! interface FastEthernet0/11 switchport access vlan 30 ! interface FastEthernet0/12 switchport access vlan 30 ! interface VLAN1 ip address 192.168.1.2 255.255.255.0 no ip directed-broadcast no ip route-cache ! ip default-gateway 192.168.1.1 ! line con 0 password cisco login transport input none stopbits 1 line vty 0 4 password cisco login line vty 5 15 password cisco login ! end

### **Effacement et rechargement du commutateur**

Pour la plupart des TP de CCNA 3 et CCNA 4, il est nécessaire de commencer avec un commutateur non configuré. L'utilisation d'un commutateur comportant déjà une configuration peut produire des résultats imprévisibles. Ces instructions permettent de préparer le commutateur avant d'effectuer le TP pour que les options de configuration précédentes ne créent pas d'interférence. Vous trouverez ci-après la procédure permettant d'effacer des configurations précédentes et de démarrer avec un commutateur non configuré. Ces instructions sont fournies pour les commutateurs de la gamme 2900, 2950 et 1900.

#### **Commutateurs de la gamme 2900 et 2950**

1. Passez en mode privilégié à l'aide de la commande **enable**.

Switch>**enable**

Si le système vous demande un mot de passe, entrez **class** (si cela ne fonctionne pas, demandez de l'aide au professeur).

2. Supprimez le fichier d'informations de la base de données VLAN.

```
Switch#delete flash:vlan.dat
Delete filename [vlan.dat]?[Entrée]
Delete flash:vlan.dat? [confirm] [Entrée]
```
S'il n'y a pas de fichier VLAN, le message suivant s'affiche.

%Error deleting flash:vlan.dat (No such file or directory)

3. Supprimez le fichier de configuration de démarrage du commutateur de la mémoire NVRAM.

Switch#**erase startup-config**

Vous obtenez le message suivant :

Erasing the nvram filesystem will remove all files! Continue? [confirm]

Appuyez sur **Entrée** pour confirmer.

La réponse suivante devrait s'afficher :

Erase of nvram: complete

4. Vérifiez que les informations VLAN ont été supprimées.

Vérifiez que la configuration VLAN a été supprimée à l'étape 2 à l'aide de la commande **show vlan**. Si les informations de la configuration VLAN précédente (autre que celles du VLAN de gestion 1 par défaut) sont toujours présentes, il sera nécessaire de mettre hors tension puis sous tension le commutateur (redémarrage matériel) plutôt que d'entrer la commande **reload**. Pour le redémarrage matériel du commutateur, ôtez le cordon d'alimentation de l'arrière du commutateur ou débranchez-le. Ensuite, rebranchez-le.

Si les informations relatives au VLAN ont été supprimées à l'étape 2, passez à l'étape 5 et redémarrez le commutateur à l'aide de la commande **reload**.

5. Redémarrage logiciel (à l'aide de la commande **reload**)

**Remarque:** Cette étape n'est pas nécessaire si le commutateur a été redémarré à l'aide du démarrage matériel.

a. En mode privilégié, entrez la commande **reload**.

Switch#**reload** 

Vous obtenez le message suivant:

System configuration has been modified. Save? [yes/no]:

b. Tapez **n**, puis appuyez sur **Entrée**.

Vous obtenez le message suivant:

Proceed with reload? [confirm] **[Entrée]** 

La première ligne de la réponse est la suivante :

Reload requested by console.

Après le rechargement du commutateur, la ligne suivante s'affiche :

Would you like to enter the initial configuration dialog? [yes/no]:

c. Tapez **n**, puis appuyez sur **Entrée**.

Vous obtenez le message suivant:

Press RETURN to get started! **[Entrée]**

#### **Commutateurs de la gamme 1900**

1. Supprimez les informations VTP (VLAN Trunking Protocol).

#### #**delete vtp**

Cette commande réintroduit dans le commutateur les paramètres VTP par défaut définis en usine. Tous les autres paramètres restent inchangés.

Reset system with VTP parameters set to factory defaults, [Y]es or [N]o?

Tapez **y** et appuyez sur **Entrée**.

2. Supprimez le fichier de configuration de démarrage du commutateur de la mémoire NVRAM.

#**delete nvram** 

This command resets the switch with factory defaults. All system parameters will revert to their default factory settings. All static and dynamic addresses will be removed.

Reset system with factory defaults, [**Y**]es or [**N**]o?

Tapez **y** et appuyez sur **Entrée**.

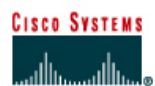

#### FA0/1 FA0/12 FA0/1 Agrég. 802.1g Switch 1 Switch<sub>2</sub> FA0/12 Mot de Adresse IP Masque de Désignation duNom du Mots de passe Numéros et **Affectations** commutateur commutateur passe **VLAN1** enable/VTY/ sous-réseau noms VLAN de ports de " enable commutateur console secret " 192.168.1.2 255.255.255.0 VLAN 1 Natif fa0/2 - 0/3 Switch 1 Switch\_A class cisco VLAN 10  $fa0/4 - 0/6$ Comptabilité  $fa0/7 - 0/9$ VLAN 20 fa0/10 - 0/12 Marketing VLAN 30 Ingenierie 192.168.1.3 255.255.255.0 Switch 2 Switch B class cisco VLAN 1 Natif  $fa0/2 - 0/3$ VLAN 10  $fa0/4 - 0/6$ Comptabilité fa0/7 - 0/9 VLAN 20 fa0/10 - 0/12 Marketing VLAN 30 Ingenierie - Câble série Câble console (à paires inversées) ••••••••• Câble croisé = = = = • Câble droit -7

# **TP 9.1.5b Agrégation 802.1q - Commutateurs de la gamme 2924XL**

### **Objectif**

- Créer une configuration de commutateur de base et la vérifier.
- Créer deux VLAN, les nommer et leur affecter plusieurs ports membres.
- Créer une liaison multi-VLAN 802.1q entre les deux commutateurs pour permettre la communication entre les LAN virtuels associés.
- Tester la fonctionnalité des VLAN en transférant une station de travail d'un LAN virtuel à un autre.

### **Prérequis/Préparation**

**Remarque:** L'utilisation des commutateurs Catalyst 1912/1924 n'est pas approprié pour ce TP étant donné qu'ils n'acceptent que les agrégations ISL.

L'agrégation modifie le formatage des paquets. Les ports doivent s'accorder sur le format utilisé pour transmettre des données sur l'agrégation, sinon aucune donnée ne sera transmise. S'il y a une encapsulation d'agrégation différente aux deux extrémités de la liaison, elles ne seront pas capables de communiquer. Une situation similaire se produira si l'un de vos ports est configuré en mode d'agrégation, (inconditionnellement), et l'autre en mode accès, (inconditionnellement).

Pour la gestion d'un commutateur, le domaine de gestion est toujours VLAN 1. La station de travail de l'administrateur réseau doit avoir accès à un port dans le domaine de gestion VLAN 1. Tous les ports sont assignés à VLAN 1 par défaut. Ce TP servira également à démontrer comment les LAN virtuels peuvent être utilisés pour séparer le trafic et réduire la taille des domaines de broadcast.

Installez un réseau similaire à celui du schéma. Les informations de configuration utilisées dans ce TP ont été obtenues avec un commutateur de la gamme 2950. Avec un autre commutateur, vous pouvez obtenir un résultat différent. Les étapes qui suivent sont conçues pour être exécutées sur chaque commutateur, sauf indication contraire.

Démarrez une session HyperTerminal

**Remarque:** Suivez les instructions d'effacement et de rechargement qui se trouvent à la fin de ce TP. Exécutez ces étapes sur tous les commutateurs utilisés dans ce TP avant de continuer.

### **Étape 1 – Configurez le commutateur**

Configurez le nom d'hôte, les mots de passe, ainsi que les paramètres de gestion du LAN. Ces valeurs sont illustrées dans le tableau. En cas de problème lors de la réalisation de cette configuration, reportez-vous au TP intitulé «Configuration de base d'un commutateur». Ne configurez pas encore les VLAN et l'agrégation.

### **Étape 2 – Configurez les hôtes reliés au commutateur**

Configurez l'adresse IP, le masque et la passerelle par défaut sur chaque hôte. Assurez vous de choisir des adresses dans le même sous-réseau que le commutateur.

## **Étape 3 – Vérifiez la connectivité**

- a. Pour vérifier que l'hôte et le commutateur sont correctement configurés, envoyez une requête ping au commutateur à partir de l'hôte.
- b. Ces requêtes ping ont-elles abouti ? Oui
- c. Si la réponse est non, dépannez les configurations de l'hôte et des commutateurs.

### **Étape 4 – Affichez les informations d'interface VLAN**

Sur Switch\_A, tapez la commande **show vlan** à l'invite du mode privilégié :

Switch\_A#**show vlan** 

Remarque: Il devrait y avoir une entrée pour VLAN 1 et les VLAN par défaut (1002 et au delà). Si d'autres VLAN apparaissent, ils peuvent être effacés comme montré dans l'étape 2 des instructions d'effacement et de rechargement à la fin de ce TP. Vous pouvez aussi vous référer à l'exercice de TP: effacement des configurations de VLAN.

# **Étape 5 – Créez et nommez trois VLAN**

Entrez les commandes suivantes pour créer et nommer trois VLAN:

Switch\_A#**vlan database** Switch\_A(vlan)#**vlan 10 name Comptabilité** Switch\_A(vlan)#**vlan 20 name Marketing** Switch\_A(vlan)#**vlan 30 name Ingenierie** Switch\_A(vlan)#**exit** 

Utilisez la commande **show vlan** pour vérifier que les VLAN ont été créés correctement.

### **Étape 6 – Affectez des ports au VLAN 10**

L'affectation de ports aux VLAN doit être effectuée à partir du mode d'interface. Entrez les commandes suivantes pour ajouter les ports 0/4 à 0/6 au VLAN 10:

```
Switch_A#configure terminal
Switch_A(config)#interface fastethernet 0/4
Switch_A(config-if)#switchport mode access 
Switch_A(config-if)#switchport access vlan 10
Switch_A(config-if)#interface fastethernet 0/5
Switch_A(config-if)#switchport mode access 
Switch A(config-if)#switchport access vlan 10
Switch_A(config-if)#interface fastethernet 0/6 
Switch_A(config-if)#switchport mode access 
Switch_A(config-if)#switchport access vlan 10 
Switch_A(config-if)#end
```
### **Étape 7 – Affectez des ports au VLAN 20**

Entrez les commandes suivantes pour ajouter les ports 0/7 à 0/9 au VLAN 20:

```
Switch_A#configure terminal 
Switch_A(config)#interface fastethernet 0/7 
Switch_A(config-if)#switchport mode access 
Switch_A(config-if)#switchport access vlan 20 
Switch_A(config-if)#interface fastethernet 0/8 
Switch_A(config-if)#switchport mode access 
Switch_A(config-if)#switchport access vlan 20 
Switch_A(config-if)#interface fastethernet 0/9
Switch_A(config-if)#switchport mode access 
Switch_A(config-if)#switchport access vlan 20 
Switch_A(config-if)#end
```
# **Étape 8 – Affectez des ports au VLAN 30**

Entrez les commandes suivantes pour ajouter les ports de 0/10 à 0/12 au VLAN 30:

```
Switch_A#configure terminal 
Switch_A(config)#interface fastethernet 0/10 
Switch_A(config-if)#switchport mode access 
Switch_A(config-if)#switchport access vlan 30 
Switch_A(config-if)#interface fastethernet 0/11 
Switch_A(config-if)#switchport mode access 
Switch_A(config-if)#switchport access vlan 30 
Switch_A(config-if)#interface fastethernet 0/12 
Switch_A(config-if)#switchport mode access 
Switch_A(config-if)#switchport access vlan 30 
Switch_A(config-if)#end
```
# **Étape 9 – Créez des VLAN sur Switch\_B**

Répétez les étapes 5 à 9 sur Switch\_B pour créer ses VLAN.

# **Étape 10 – Affichez les informations d'interface VLAN**

a. Sur les deux commutateurs, tapez la commande **show vlan** à l'invite du mode privilégié:

Switch\_A#**show vlan** 

b. Les ports 0/10 à 0/12 sont-ils affectés au VLAN 30 ? Oui

### **Étape 11 – Testez les VLAN**

Envoyez une requête ping au port 0/12 de Switch\_B à partir du port 0/12 de Switch\_A.

- a. La requête ping a-t-elle abouti? Oui
- b. Pourquoi? Ils se trouvent sur le même VLAN (VLAN 30).

Envoyez une requête ping au commutateur IP 192.168.1.2 à partir du port 0/12 de Switch\_A.

- c. La requête ping a-t-elle abouti? Non
- d. Pourquoi? Les deux interfaces se trouvent sur des VLAN différents.

### **Étape 12 – Créez l'agrégation**

Sur les deux commutateurs, Switch\_A et Switch\_B, tapez la commande suivante à l'invite de commande de l'interface fastethernet 0/1. Notez qu'il n'est pas nécessaire de spécifier l'encapsulation d'un 2950, puisqu'il ne prend en charge que 802.1Q.

```
Switch_A(config)#interface fastethernet 0/1 
Switch_A(config-if)#switchport mode trunk
Switch_A(config-if)#end
```
Switch\_B(config)#**interface fastethernet 0/1** Switch\_B(config-if)#**switchport mode trunk** Switch\_B(config-if)#**end** 

### **2900:**

```
Switch_A(config)#interface fastethernet0/1
Switch_A(config-if)#switchport mode trunk 
Switch_A(config-if)#switchport trunk encapsulation dot1q 
Switch_A(config-if)#end
```
Switch\_B(config)#**interface fastethernet0/1** Switch\_B(config-if)#**switchport mode trunk**  Switch\_B(config-if)#**switchport trunk encapsulation dot1q**  Switch\_B(config-if)#**end** 

### **Étape 13 – Vérifiez l'agrégation**

- a. Pour vérifier que le port Fast Ethernet 0/1 a été établi en tant que port multi-VLAN, tapez **show interface fastethernet 0/1 switchport** à l'invite du mode privilégié.
- b. Quel type d'encapsulation d'agrégation est illustrée sur les résultats?

Dot1q

c. Au vu des informations affichées par la commande **show interface fastethernet 0/1 switchport** sur Switch\_B, y a-t-il une différence entre l'encapsulation d'agrégation administrative et l'encapsulation d'agrégation opérationnelle?

Non, les deux encapsulations sont de type Dot1q.

- d. Dans le fragment «Trunking VLANs Enable» du résultat, que veut dire le mot «ALL»? Cela signifie que le trafic issu de chaque VLAN est autorisé à franchir le lien agrégé.
- e. Que se passerait-il si les deux ports de l'agrégation utilisaient une encapsulation différente? Cela signifie que le trafic issu de chaque VLAN est autorisé à franchir le lien agrégé.
- f. Expliquez Pour qu'une agrégation soit formée, l'encapsulation doit être identique de part et d'autre du lien.

# **Étape 14 – Testez les VLAN et l'agrégation**

Envoyez une requête ping au port 0/12 de Switch\_B à partir du port 0/12 de Switch\_A.

- a. La requête ping a-t-elle abouti? Oui
- b. Pourquoi? Les deux hôtes figurent dans le même VLAN et l'agrégation est configurée correctement.

Envoyez une requête ping au commutateur IP 192.168.1.2 à partir du port 0/12 de Switch\_A.

- c. La requête ping a-t-elle abouti? Non
- d. Pourquoi? Les interfaces font partie de VLAN différents.

# **Étape 15 – Déplacez l'hôte**

Transférez l'hôte du Switch\_A du port 0/12 au port 0/8. Attendez que la LED du port devienne verte, puis passez à l'étape suivante.

# **Étape 16 – Testez les VLAN et l'agrégation**

Envoyez une requête ping au port 0/8 de Switch\_B à partir du port 0/12 de Switch\_A.

- a. La requête ping a-t-elle abouti? Non
- b. Pourquoi? Les hôtes se trouvent sur des VLAN différents.

Envoyez une requête ping au commutateur IP 192.168.1.2 à partir du port 0/8 de Switch\_A.

- c. La requête ping a-t-elle abouti? Non
- d. Pourquoi? Les interfaces font partie de VLAN différents.

### **Étape 17 – Déplacez l'hôte**

Transférez l'hôte du Switch\_B du port 0/12 au port 0/7. Attendez que la LED du port devienne verte, puis passez à l'étape suivante.

### **Étape 18 – Testez les VLAN et l'agrégation**

Envoyez une requête ping au port 0/7 de Switch\_B à partir du port 0/8 de Switch\_A.

- a. La requête ping a-t-elle abouti? Oui
- b. Pourquoi? Les hôtes sont à présent sur le même VLAN (VLAN 20).

Envoyez une requête ping au commutateur IP 192.168.1.2 à partir du port 0/8 de Switch\_A.

- c. La requête ping a-t-elle abouti? Non
- d. Pourquoi? Les interfaces font partie de VLAN différents.

### **Étape 19 – Transférez des hôtes**

Transférez l'hôte du Switch\_A du port 0/8 au port 0/2. Attendez que la LED du port devienne verte, puis passez à l'étape suivante.

# **Étape 20 – Testez les VLAN et l'agrégation**

Envoyez une requête ping au port 0/7 de Switch\_B à partir du port 0/2 de Switch\_A.

a. La requête ping a-t-elle abouti? Non

Envoyez une requête ping au commutateur IP 192.168.1.2 à partir du port 0/2 de Switch\_A.

- b. La requête ping a-t-elle abouti? Oui
- c. Pourquoi? Les deux interfaces sont affectées au même VLAN (VLAN 1).

### **Étape 21 – Déplacez l'hôte**

Transférez l'hôte du Switch\_B du port 0/7 au port 0/3. Attendez que la LED du port devienne verte, puis passez à l'étape suivante.

### **Étape 22 – Testez les VLAN et l'agrégation**

Envoyez une requête ping au port 0/3 de Switch\_B à partir du port 0/2 de Switch\_A.

- a. La requête ping a-t-elle abouti? Oui
- b. Pourquoi? Les deux interfaces sont affectées au même VLAN (VLAN 1).

Envoyez une requête ping au commutateur IP 192.168.1.2 à partir du port 0/3 de Switch\_B.

- c. La requête ping a-t-elle abouti? Oui
- d. Pourquoi? deux hôtes font désormais partie du même VLAN.

Envoyez une requête ping au commutateur IP 192.168.1.3 à partir du port 0/3 de Switch\_B.

- e. La requête ping a-t-elle abouti? Oui
- f. Pourquoi? Les deux interfaces sont affectées au même VLAN (VLAN 1).
- g. Quelles conclusions peut-on tirer des tests qui viennent d'être exécutés relativement à l'appartenance au VLAN et aux différents VLAN sur une agrégation ?

Pour pouvoir communiquer entre eux, les hôtes doivent être regroupés dans le même VLAN. Les liens agrégés acheminent le trafic VLAN via les commutateurs.

Après avoir réalisé les étapes précédentes, déconnectez-vous en tapant **exit**, puis mettez tous les équipements hors tension. Retirez et rangez les câbles et l'adaptateur.

C:\>**ping 192.168.1.2**

Pinging 192.168.1.2 with 32 bytes of data:

Reply from 192.168.1.2: bytes=32 time=1ms TTL=255 Reply from 192.168.1.2: bytes=32 time=1ms TTL=255 Reply from 192.168.1.2: bytes=32 time=1ms TTL=255 Reply from 192.168.1.2: bytes=32 time=1ms TTL=255

Ping statistics for 192.168.1.2: Packets: Sent = 4, Received = 4, Lost =  $0$  (0% loss), Approximate round trip times in milli-seconds: Minimum = 1ms, Maximum = 1ms, Average = 1ms

C:\>**ping 192.168.1.3**

Pinging 192.168.1.3 with 32 bytes of data:

Reply from 192.168.1.3: bytes=32 time=1ms TTL=255 Reply from 192.168.1.3: bytes=32 time=1ms TTL=255

#### Reply from 192.168.1.3: bytes=32 time=1ms TTL=255 Reply from 192.168.1.3: bytes=32 time=1ms TTL=255

Ping statistics for 192.168.1.3:

Packets: Sent =  $4$ , Received =  $4$ , Lost =  $0$  (0% loss), Approximate round trip times in milli-seconds: Minimum = 1ms, Maximum = 1ms, Average = 1ms

Switch\_A#**show vlan**

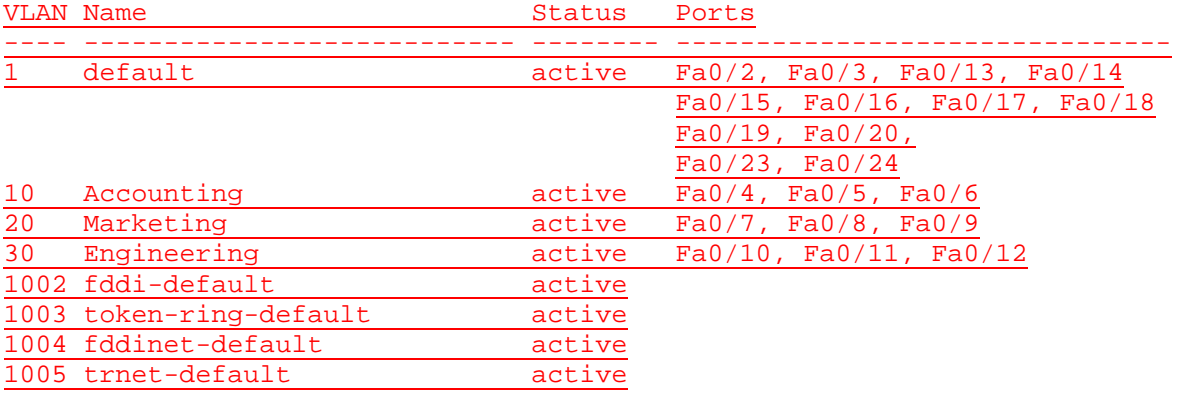

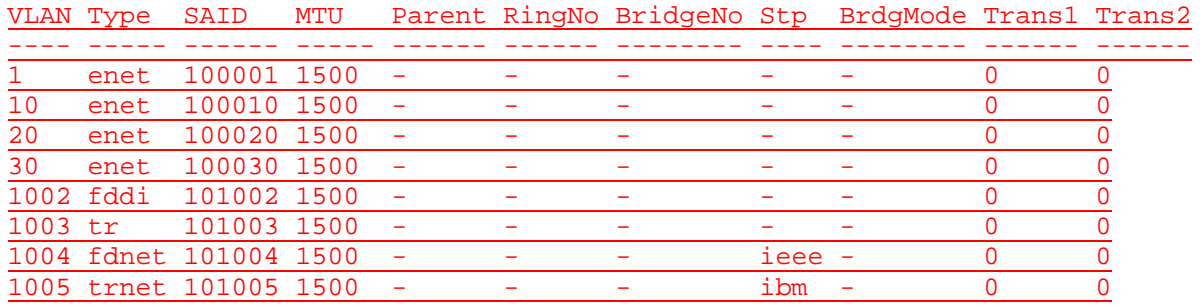

#### Remote SPAN VLANs

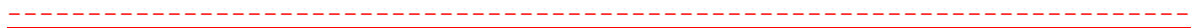

Primary Secondary Type Ports ------- --------- ------------- ------------------------------------------

- Switch\_A#**show interface fastEthernet 0/1 switchport**
- Name: Fa0/1 Switchport: Enabled Administrative Mode: trunk Operational Mode: trunk Administrative Trunking Encapsulation: dot1q Operational Trunking Encapsulation: dot1q Negotiation of Trunking: On Access Mode VLAN: 1 (default) Trunking Native Mode VLAN: 1 (default) Voice VLAN: none Administrative private-vlan host-association: none Administrative private-vlan mapping: none Operational private-vlan: none Trunking VLANs Enabled: ALL Pruning VLANs Enabled: 2-1001 Capture Mode Disabled Capture VLANs Allowed: ALL

Protected: false

Voice VLAN: none (Inactive) Appliance trust: none

C:\>**ping 192.168.1.2**

Pinging 192.168.1.2 with 32 bytes of data:

Request timed out. Request timed out. Request timed out. Request timed out.

Ping statistics for 192.168.1.2: Packets: Sent = 4, Received = 0, Lost = 4 (100% loss),

#### C:\>**ping 192.168.1.11**

Pinging 192.168.1.11 with 32 bytes of data:

Request timed out. Request timed out. Request timed out. Request timed out.

Ping statistics for 192.168.1.11: Packets: Sent =  $4$ , Received =  $0$ , Lost =  $4$  (100% loss),

#### C:\>**ping 192.168.1.11**

Pinging 192.168.1.11 with 32 bytes of data:

Reply from 192.168.1.11: bytes=32 time<1ms TTL=128 Reply from 192.168.1.11: bytes=32 time<1ms TTL=128 Reply from 192.168.1.11: bytes=32 time<1ms TTL=128 Reply from 192.168.1.11: bytes=32 time<1ms TTL=128

Ping statistics for 192.168.1.11: Packets: Sent =  $4$ , Received =  $4$ , Lost =  $0$  (0% loss), Approximate round trip times in milli-seconds:

Minimum = 0ms, Maximum = 0ms, Average = 0ms

### **Effacement et rechargement du commutateur**

Pour la plupart des TP de CCNA 3 et CCNA 4, il est nécessaire de commencer avec un commutateur non configuré. L'utilisation d'un commutateur comportant déjà une configuration peut produire des résultats imprévisibles. Ces instructions permettent de préparer le commutateur avant d'effectuer le TP pour que les options de configuration précédentes ne créent pas d'interférence. Vous trouverez ci-après la procédure permettant d'effacer des configurations précédentes et de démarrer avec un commutateur non configuré. Ces instructions sont fournies pour les commutateurs de la gamme 2900, 2950 et 1900.

#### **Commutateurs de la gamme 2900 et 2950**

1. Passez en mode privilégié à l'aide de la commande **enable**.

Switch>**enable**

Si le système vous demande un mot de passe, entrez **class** (si cela ne fonctionne pas, demandez de l'aide au professeur).

2. Supprimez le fichier d'informations de la base de données VLAN.

Switch#**delete flash:vlan.dat** Delete filename [vlan.dat]?**[Entrée]** Delete flash:vlan.dat? [confirm] **[Entrée]** 

S'il n'y a pas de fichier VLAN, le message suivant s'affiche.

%Error deleting flash:vlan.dat (No such file or directory)

3. Supprimez le fichier de configuration de démarrage du commutateur de la mémoire NVRAM.

Switch#**erase startup-config**

Vous obtenez le message suivant :

Erasing the nvram filesystem will remove all files! Continue? [confirm]

Appuyez sur **Entrée** pour confirmer.

La réponse suivante devrait s'afficher :

Erase of nvram: complete

4. Vérifiez que les informations VLAN ont été supprimées.

Vérifiez que la configuration VLAN a été supprimée à l'étape 2 à l'aide de la commande **show vlan**. Si les informations de la configuration VLAN précédente (autre que celles du VLAN de gestion 1 par défaut) sont toujours présentes, il sera nécessaire de mettre hors tension puis sous tension le commutateur (redémarrage matériel) plutôt que d'entrer la commande **reload**. Pour le redémarrage matériel du commutateur, ôtez le cordon d'alimentation de l'arrière du commutateur ou débranchez-le. Ensuite, rebranchez-le.

Si les informations relatives au VLAN ont été supprimées à l'étape 2, passez à l'étape 5 et redémarrez le commutateur à l'aide de la commande **reload**.

5. Redémarrage logiciel (à l'aide de la commande **reload**)

**Remarque:** Cette étape n'est pas nécessaire si le commutateur a été redémarré à l'aide du démarrage matériel.

a. En mode privilégié, entrez la commande **reload**.

Switch#**reload** 

Vous obtenez le message suivant :

System configuration has been modified. Save? [yes/no]:

b. Tapez **n**, puis appuyez sur **Entrée**.

Vous obtenez le message suivant :

Proceed with reload? [confirm] **[Entrée]** 

La première ligne de la réponse est la suivante :

Reload requested by console.

Après le rechargement du commutateur, la ligne suivante s'affiche :

Would you like to enter the initial configuration dialog? [yes/no]:

c. Tapez **n**, puis appuyez sur **Entrée**.

Vous obtenez le message suivant :

Press RETURN to get started! **[Entrée]**

#### **Commutateurs de la gamme 1900**

1. Supprimez les informations VTP (VLAN Trunking Protocol).

#### #**delete vtp**

Cette commande réintroduit dans le commutateur les paramètres VTP par défaut définis en usine. Tous les autres paramètres restent inchangés.

Reset system with VTP parameters set to factory defaults, [Y]es or [N]o?

Tapez **y** et appuyez sur **Entrée**.

2. Supprimez le fichier de configuration de démarrage du commutateur de la mémoire NVRAM.

#**delete nvram** 

This command resets the switch with factory defaults. All system parameters will revert to their default factory settings. All static and dynamic addresses will be removed.

Reset system with factory defaults, [**Y**]es or [**N**]o?

Tapez **y** et appuyez sur **Entrée**.

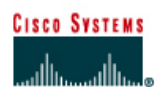

#### FA0/1 FA0/12 FA0/1 Agrég. 802.1q Switch 2 Switch ' FA0/12 Mot de passe Mots de passe Masque de Numéros et Désignation du Nom du Adresse IP **Affectations** commutateur commutateur "enable **VLAN1** sous-réseau noms VLAN enable/VTY/ de ports de secret" commutateur console 192.168.1.2 255.255.255.0 VLAN 1 Natif fa0/2 - 0/3 Switch 1 Switch\_A class cisco VLAN 10  $fa0/4 - 0/6$ Comptabilité fa0/7 - 0/9 VLAN 20 fa0/10 - 0/12 Marketing VLAN 30 Ingenierie Switch 2 Switch B class cisco 192.168.1.3 255.255.255.0 VLAN 1 Natif  $fa0/2 - 0/3$ fa0/4 - 0/6 VLAN 10 fa0/7 - 0/9 Comptabilité **VLAN 20** fa0/10 - 0/12 Marketing VLAN 30 Ingenierie Câble droit -- Câble série Câble console (à paires inversées) \*\*\*\*\*\*\*\* Câble croisé = = = = -7

# **TP 9.2.5 Configurations serveur et client VTP - Commutateurs de la gamme 2924XL**

### **Objectif**

- Créer une configuration de commutateur de base et la vérifier.
- Créer deux VLAN, les nommer et leur affecter plusieurs ports membres.
- Configurer le protocole VTP pour établir des commutateurs serveur et client.
- Créer une liaison multi-VLAN 802.1q entre les deux commutateurs pour permettre la communication entre des VLAN associés.
- Tester ensuite la fonctionnalité des VLAN en transférant une station de travail d'un LAN virtuel à un autre.

### **Prérequis/Préparation**

**Remarque:** L'utilisation des commutateurs Catalyst 1912/1924 n'est pas approprié pour ce TP étant donné qu'ils n'acceptent que les agrégations ISL.

Pour la gestion d'un commutateur, le domaine de gestion est habituellement toujours VLAN 1. La station de travail de l'administrateur réseau doit avoir accès à un port dans le domaine de gestion VLAN 1. Tous les ports sont assignés à VLAN 1 par défaut.
Installez un réseau similaire à celui du schéma. Les informations de configuration utilisées dans ce TP ont été obtenues avec un commutateur de la gamme 2950. Avec un autre commutateur, vous pouvez obtenir un résultat différent. Les étapes qui suivent doivent être exécutées sur chaque commutateur, sauf indication contraire.

Démarrez une session HyperTerminal

**Remarque:** Suivez les instructions d'effacement et de rechargement qui se trouvent à la fin de ce TP. Exécutez ces étapes sur tous les commutateurs utilisés dans ce TP avant de continuer.

# **Étape 1 – Configurez le commutateur**

Configurez le nom d'hôte, les mots de passe, ainsi que les paramètres de gestion du LAN. Ces valeurs sont illustrées dans le tableau. En cas de problème lors de la réalisation de cette configuration, reportez vous au TP consacré à la configuration de base d'un commutateur.

# **Étape 2 – Configurez les hôtes reliés au commutateur**

Configurez l'adresse IP, le masque et la passerelle par défaut sur chaque hôte. Assurez vous de choisir des adresses dans le même sous-réseau que le commutateur.

# **Étape 3 – Vérifiez la connectivité**

- a. Pour vérifier que l'hôte et le commutateur sont correctement configurés, envoyez une requête ping au commutateur à partir de l'hôte.
- b. Ces requêtes ping ont-elles abouti? Oui
- c. Si la réponse est non, dépannez les configurations de l'hôte et des commutateurs.

### **Étape 4 – Affichez les informations d'interface VLAN**

Sur Switch\_A, tapez la commande **show vlan** à l'invite du mode privilégié:

Switch\_A#**show vlan** 

**Remarque:** Il devrait y avoir une entrée pour VLAN 1 et les VLAN par défaut (1002 et au delà). Si d'autres VLAN apparaissent, ils peuvent être effacés comme montré dans l'étape 2 des instructions d'effacement et de rechargement à la fin de ce TP. Vous pouvez aussi vous référer à l'exercice de TP: effacement des configurations de VLAN.

# **Step 5 Configure VTP**

- a. Le VTP (VLAN Trunking Protocol) doit être configuré sur les deux commutateurs. Le VTP est le protocole qui indiquera les VLAN existant d'un commutateur à l'autre. S'il ne fournissait pas ces informations, il faudrait créer des VLAN individuellement sur chaque commutateur.
- b. Par défaut, les commutateurs de la gamme Catalyst sont configurés comme serveurs VTP. Au cas où les services de serveur seraient désactivés, utilisez la commande suivante pour les réactiver.

```
Switch_A#vlan database
Switch_A(vlan)#vtp server 
Switch_A(vlan)#vtp domain group1 
Switch_A(vlan)#exit
```
### **Étape 6 – Créez et nommez trois VLAN**

Entrez les commandes suivantes pour créer et nommer trois VLAN:

Switch\_A#**vlan database**

```
Switch_A(vlan)#vlan 10 name Comptabilité
Switch_A(vlan)#vlan 20 name Marketing 
Switch_A(vlan)#vlan 30 name Ingenierie
Switch_A(vlan)#exit
```
Utilisez la commande **show vlan** pour vérifier que les VLAN ont été créés correctement.

# **Étape 7 – Affectez des ports au VLAN 10**

L'affectation de ports aux VLAN doit être effectuée à partir du mode d'interface. Entrez les commandes suivantes pour ajouter les ports 0/4 à 0/6 au VLAN 10:

```
Switch_A#configure terminal
Switch_A(config)#interface fastethernet 0/4 
Switch_A(config-if)#switchport mode access 
Switch_A(config-if)#switchport access vlan 10 
Switch_A(config-if)#interface fastethernet 0/5 
Switch_A(config-if)#switchport mode access 
Switch_A(config-if)#switchport access vlan 10 
Switch_A(config-if)#interface fastethernet 0/6 
Switch_A(config-if)#switchport mode access
Switch_A(config-if)#switchport access vlan 10 
Switch_A(config-if)#end
```
### **Étape 8 – Affectez des ports au VLAN 20**

Entrez les commandes suivantes pour ajouter les ports 0/7 à 0/9 au VLAN 20:

```
Switch_A#configure terminal
Switch_A(config)#interface fastethernet 0/7
Switch_A(config-if)#switchport mode access 
Switch_A(config-if)#switchport access vlan 20 
Switch_A(config-if)#interface fastethernet 0/8 
Switch_A(config-if)#switchport mode access 
Switch_A(config-if)#switchport access vlan 20
Switch_A(config-if)#interface fastethernet 0/9 
Switch_A(config-if)#switchport mode access 
Switch_A(config-if)#switchport access vlan 20 
Switch_A(config-if)#end
```
# **Étape 9 – Affectez des ports au VLAN 30**

Entrez les commandes suivantes pour ajouter les ports 0/10 à 0/12 au VLAN 30:

```
Switch_A#configure terminal 
Switch_A(config)#interface fastethernet 0/10 
Switch_A(config-if)#switchport mode access 
Switch_A(config-if)#switchport access vlan 30 
Switch_A(config-if)#interface fastethernet 0/11
Switch_A(config-if)#switchport mode access 
Switch_A(config-if)#switchport access vlan 30 
Switch_A(config-if)#interface fastethernet 0/12
Switch_A(config-if)#switchport mode access 
Switch_A(config-if)#switchport access vlan 30 
Switch_A(config-if)#end
```
### **Étape 10 – Affichez les informations d'interface VLAN**

- a. Sur Switch\_A, tapez la commande **show vlan** à l'invite du mode privilégié : Switch\_A#**show vlan**
- b. Les ports 0/10 à 0/12 sont-ils affectés au VLAN 30 ?

Oui

# **Étape 11 Configurez le client VTP**

Entrez les commandes suivantes pour configurer le Switch\_B comme client VTP:

Switch\_B#**vlan database**  Switch\_B(vlan)#**vtp client**  Switch\_B(vlan)#**vtp domain group1**  Switch\_B(vlan)#**exit** 

Switch\_B(config-if)#**end** 

# **Étape 12 – Créez l'agrégation**

Sur les deux commutateurs, Switch\_A et Switch\_B, tapez la commande suivante à l'invite de commande de l'interface fastethernet 0/1. Notez qu'il n'est pas nécessaire de spécifier l'encapsulation d'un 2950, puisqu'il ne prend en charge que 802.1Q.

```
Switch_A(config)#interface fastethernet 0/1 
Switch_A(config-if)#switchport mode trunk 
Switch_A(config-if)#end
Switch_B(config)#interface fastethernet 0/1 
Switch_B(config-if)#switchport mode trunk
```
**2900:** Vous devez définir l'encapsulation d'un commutateur 2924XL, puisque ce dernier prend en charge les protocoles 802.1Q et ISL.

Switch\_A(config)#**interface fastethernet0/1** Switch\_A(config-if)#**switchport mode trunk**  Switch\_A(config-if)#**switchport trunk encapsulation dot1q**  Switch\_A(config-if)#**end** 

Switch\_B(config)#**interface fastethernet0/1** Switch\_B(config-if)#**switchport mode trunk**  Switch\_B(config-if)#**switchport trunk encapsulation dot1q**  Switch\_B(config-if)#**end** 

# **Étape 13 – Vérifiez l'agrégation**

- a. Pour vérifier que le port fastethernet 0/1 a été établi en tant que port multi-VLAN, tapez **show interface fastethernet 0/1 switchport** à l'invite du mode privilégié.
- b. Quel type d'encapsulation d'agrégation apparaît sur le résultat ? Dot1q

### **Étape 14 – Affichez les informations d'interface VLAN**

a. Sur Switch\_B, tapez la commande **show vlan** à l'invite du mode privilégié :

Switch\_B#**show vlan** 

- b. Les VLAN 10, 20 et 30 s'affichent-ils sans que vous ayez à les entrer ? Oui
- c. Que s'est-il passé ? Parce que Switch A est un serveur VTP et qu'il a envoyé des informations VLAN à Switch\_B.

### **Étape 15 – Affectez des ports au VLAN 10**

Bien que les définitions de VLAN aient migré vers Switch B grâce à VTP, il est toujours nécessaire d'affecter des ports à ces VLAN sur Switch\_B. Cette affectation doit être effectuée à partir du mode interface. Entrez les commandes suivantes pour ajouter les ports 0/4 à 0/6 au VLAN 10:

```
Switch_B#configure terminal 
Switch_B(config)#interface fastethernet 0/4 
Switch_B(config-if)#switchport mode access 
Switch_B(config-if)#switchport access vlan 10 
Switch_B(config-if)#interface fastethernet 0/5 
Switch_B(config-if)#switchport mode access 
Switch_B(config-if)#switchport access vlan 10 
Switch_B(config-if)#interface fastethernet 0/6 
Switch_B(config-if)#switchport mode access 
Switch_B(config-if)#switchport access vlan 10 
Switch_B(config-if)#end
```
### **Étape 16 – Affectez des ports au VLAN 20**

Entrez les commandes suivantes pour ajouter les ports 0/7 à 0/9 au VLAN 20:

```
Switch_B#configure terminal
Switch_B(config)#interface fastethernet 0/7 
Switch_B(config-if)#switchport mode access
Switch_B(config-if)#switchport access vlan 20 
Switch_B(config-if)#interface fastethernet 0/8 
Switch_B(config-if)#switchport mode access 
Switch_B(config-if)#switchport access vlan 20 
Switch_B(config-if)#interface fastethernet 0/9 
Switch_B(config-if)#switchport mode access
Switch_B(config-if)#switchport access vlan 20
Switch_B(config-if)#end
```
# **Étape 17 – Affectez des ports au VLAN 30**

Entrez les commandes suivantes pour ajouter les ports 0/10 à 0/12 au VLAN 30:

```
Switch_B#configure terminal
Switch_B(config)#interface fastethernet 0/10 
Switch_B(config-if)#switchport mode access 
Switch_B(config-if)#switchport access vlan 30
Switch_B(config-if)#interface fastethernet 0/11
Switch_B(config-if)#switchport mode access
Switch_B(config-if)#switchport access vlan 30
Switch_B(config-if)#interface fastethernet 0/12
```
Switch\_B(config-if)#**switchport mode access** Switch\_B(config-if)#**switchport access vlan 30**  Switch\_B(config-if)#**end** 

# **Étape 18 – Affichez les informations d'interface VLAN**

a. Sur Switch\_B, tapez la commande **show vlan** à l'invite du mode privilégié :

Switch\_A#**show vlan** 

b. Les ports 0/10 à 0/12 sont-ils affectés au VLAN 30? Oui, ils sont affectés au VLAN 30.

# **Étape 19 – Testez les VLAN et l'agrégation**

Envoyez une requête ping au port 0/12 de Switch\_B à partir du port 0/12 de Switch\_A.

- a. La requête ping a-t-elle abouti? Oui
- b. Pourquoi? Les deux hôtes figurent dans le même VLAN et le lien agrégé est configuré correctement.

Envoyez une requête ping au commutateur IP 192.168.1.2 à partir du port 0/12 de Switch\_A.

- c. La requête ping a-t-elle abouti? Non
- d. Pourquoi? Les interfaces font partie de VLAN différents.

# **Étape 20 – Transférez des hôtes**

Transférez l'hôte du Switch\_A du port 0/12 au port 0/8. Attendez que la LED du port devienne verte, puis passez à l'étape suivante.

# **Étape 21 – Testez les VLAN et l'agrégation**

Envoyez une requête ping au port 0/12 de Switch\_B à partir du port 0/8 de Switch\_A.

- a. La requête ping a-t-elle abouti? Non
- b. Pourquoi? Les hôtes se trouvent sur des VLAN différents.

Envoyez une requête ping au commutateur IP 192.168.1.2 à partir du port 0/8 de Switch\_A.

- c. La requête ping a-t-elle abouti? Non
- d. Pourquoi? Les interfaces font partie de VLAN différents.

Après avoir réalisé les étapes précédentes, déconnectez-vous en tapant **exit**, puis mettez tous les équipements hors tension. Retirez et rangez les câbles et l'adaptateur.

C:\>**ping 192.168.1.2**

Pinging 192.168.1.2 with 32 bytes of data:

Reply from 192.168.1.2: bytes=32 time=1ms TTL=255 Reply from 192.168.1.2: bytes=32 time=1ms TTL=255 Reply from 192.168.1.2: bytes=32 time=1ms TTL=255 Reply from 192.168.1.2: bytes=32 time=1ms TTL=255

Ping statistics for 192.168.1.2: Packets: Sent =  $4$ , Received =  $4$ , Lost =  $0$  (0% loss), Approximate round trip times in milli-seconds: Minimum = 1ms, Maximum = 1ms, Average = 1ms

### C:\>**ping 192.168.1.3**

Pinging 192.168.1.3 with 32 bytes of data:

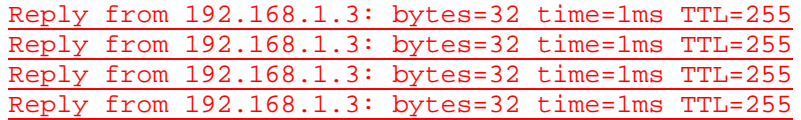

Ping statistics for 192.168.1.3:

Packets: Sent =  $4$ , Received =  $4$ , Lost =  $0$  (0% loss), Approximate round trip times in milli-seconds: Minimum = 1ms, Maximum = 1ms, Average = 1ms

Switch\_A#**show interface fastEthernet 0/1 switchport** Name: Fa0/1 Switchport: Enabled Administrative Mode: trunk Operational Mode: trunk Administrative Trunking Encapsulation: dot1q Operational Trunking Encapsulation: dot1q Negotiation of Trunking: On Access Mode VLAN: 1 (default) Trunking Native Mode VLAN: 1 (default) Voice VLAN: none Administrative private-vlan host-association: none Administrative private-vlan mapping: none Operational private-vlan: none Trunking VLANs Enabled: ALL Pruning VLANs Enabled: 2-1001 Capture Mode Disabled Capture VLANs Allowed: ALL

#### Protected: false

Voice VLAN: none (Inactive) Appliance trust: none

#### Switch\_A#**show vlan**

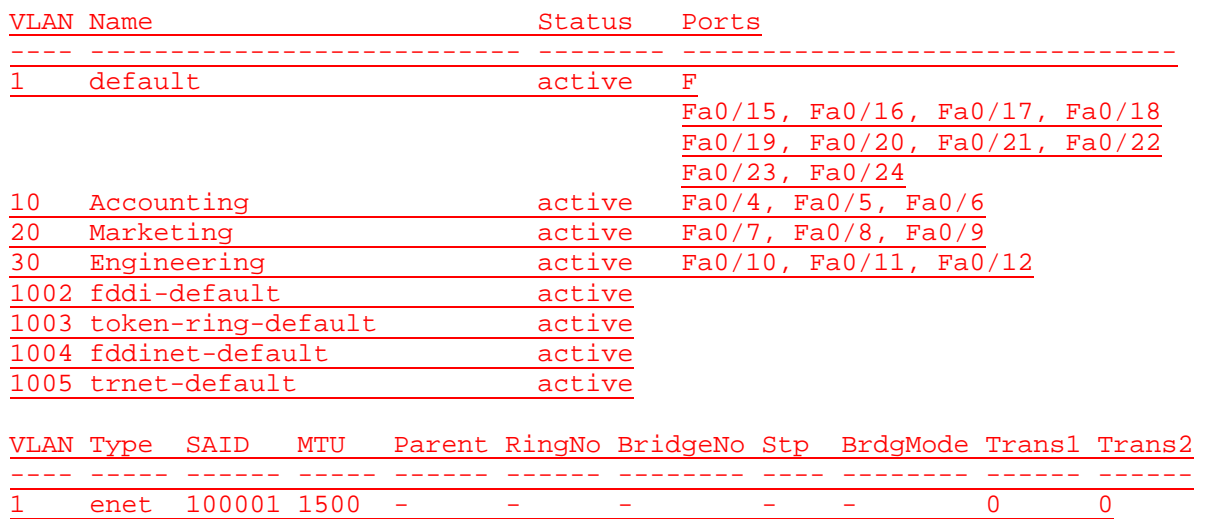

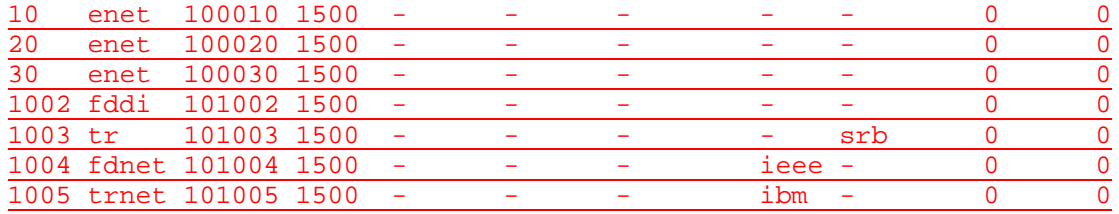

Remote SPAN VLANs

--------------------------------------------------------------------------

Primary Secondary Type Ports ------- --------- ------------- ------------------------------------------

### C:\>**ping 192.168.1.2**

Pinging 192.168.1.2 with 32 bytes of data:

Request timed out. Request timed out. Request timed out. Request timed out.

Ping statistics for 192.168.1.2: Packets: Sent =  $4$ , Received =  $0$ , Lost =  $4$  (100% loss),

C:\>**ping 192.168.1.2**

Pinging 192.168.1.2 with 32 bytes of data:

Request timed out. Request timed out. Request timed out. Request timed out.

Ping statistics for 192.168.1.2: Packets: Sent =  $4$ , Received =  $0$ , Lost =  $4$  (100% loss),

C:\>**ping 192.168.1.11**

Pinging 192.168.1.11 with 32 bytes of data:

Request timed out. Request timed out. Request timed out. Request timed out.

Ping statistics for 192.168.1.11: Packets: Sent =  $4$ , Received =  $0$ , Lost =  $4$  (100% loss),

# **Effacement et rechargement du commutateur**

Pour la plupart des TP de CCNA 3 et CCNA 4, il est nécessaire de commencer avec un commutateur non configuré. L'utilisation d'un commutateur comportant déjà une configuration peut produire des résultats imprévisibles. Ces instructions permettent de préparer le commutateur avant d'effectuer le TP pour que les options de configuration précédentes ne créent pas d'interférence. Vous trouverez ci-après la procédure permettant d'effacer des configurations précédentes et de démarrer avec un commutateur non configuré. Ces instructions sont fournies pour les commutateurs de la gamme 2900, 2950 et 1900.

### **Commutateurs de la gamme 2900 et 2950**

1. Passez en mode privilégié à l'aide de la commande **enable**.

Switch>**enable**

Si le système vous demande un mot de passe, entrez **class** (si cela ne fonctionne pas, demandez de l'aide au professeur).

2. Supprimez le fichier d'informations de la base de données VLAN.

```
Switch#delete flash:vlan.dat
Delete filename [vlan.dat]?[Entrée]
Delete flash:vlan.dat? [confirm] [Entrée]
```
S'il n'y a pas de fichier VLAN, le message suivant s'affiche.

%Error deleting flash:vlan.dat (No such file or directory)

3. Supprimez le fichier de configuration de démarrage du commutateur de la mémoire NVRAM.

Switch#**erase startup-config**

Vous obtenez le message suivant :

Erasing the nvram filesystem will remove all files! Continue? [confirm]

Appuyez sur **Entrée** pour confirmer.

La réponse suivante devrait s'afficher :

Erase of nvram: complete

4. Vérifiez que les informations VLAN ont été supprimées.

Vérifiez que la configuration VLAN a été supprimée à l'étape 2 à l'aide de la commande **show vlan**. Si les informations de la configuration VLAN précédente (autre que celles du VLAN de gestion 1 par défaut) sont toujours présentes, il sera nécessaire de mettre hors tension puis sous tension le commutateur (redémarrage matériel) plutôt que d'entrer la commande **reload**. Pour le redémarrage matériel du commutateur, ôtez le cordon d'alimentation de l'arrière du commutateur ou débranchez-le. Ensuite, rebranchez-le.

Si les informations relatives au VLAN ont été supprimées à l'étape 2, passez à l'étape 5 et redémarrez le commutateur à l'aide de la commande **reload**.

5. Redémarrage logiciel (à l'aide de la commande **reload**)

**Remarque:** Cette étape n'est pas nécessaire si le commutateur a été redémarré à l'aide du démarrage matériel.

a. En mode privilégié, entrez la commande **reload**.

Switch#**reload** 

Vous obtenez le message suivant:

System configuration has been modified. Save? [yes/no]:

b. Tapez **n**, puis appuyez sur **Entrée**.

Vous obtenez le message suivant:

Proceed with reload? [confirm] **[Entrée]** 

La première ligne de la réponse est la suivante :

Reload requested by console.

Après le rechargement du commutateur, la ligne suivante s'affiche:

Would you like to enter the initial configuration dialog? [yes/no]:

c. Tapez **n**, puis appuyez sur **Entrée**.

Vous obtenez le message suivant :

Press RETURN to get started! **[Entrée]**

#### **Commutateurs de la gamme 1900**

1. Supprimez les informations VTP (VLAN Trunking Protocol).

#### #**delete vtp**

Cette commande réintroduit dans le commutateur les paramètres VTP par défaut définis en usine. Tous les autres paramètres restent inchangés.

Reset system with VTP parameters set to factory defaults, [Y]es or [N]o?

Tapez **y** et appuyez sur **Entrée**.

2. Supprimez le fichier de configuration de démarrage du commutateur de la mémoire NVRAM.

#**delete nvram** 

This command resets the switch with factory defaults. All system parameters will revert to their default factory settings. All static and dynamic addresses will be removed.

Reset system with factory defaults, [**Y**]es or [**N**]o?

Tapez **y** et appuyez sur **Entrée**.

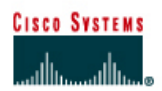

# **TP 9.3.6 Configuration du routage entre des LAN virtuels (VLAN) - Commutateurs de la gamme 2900XL**

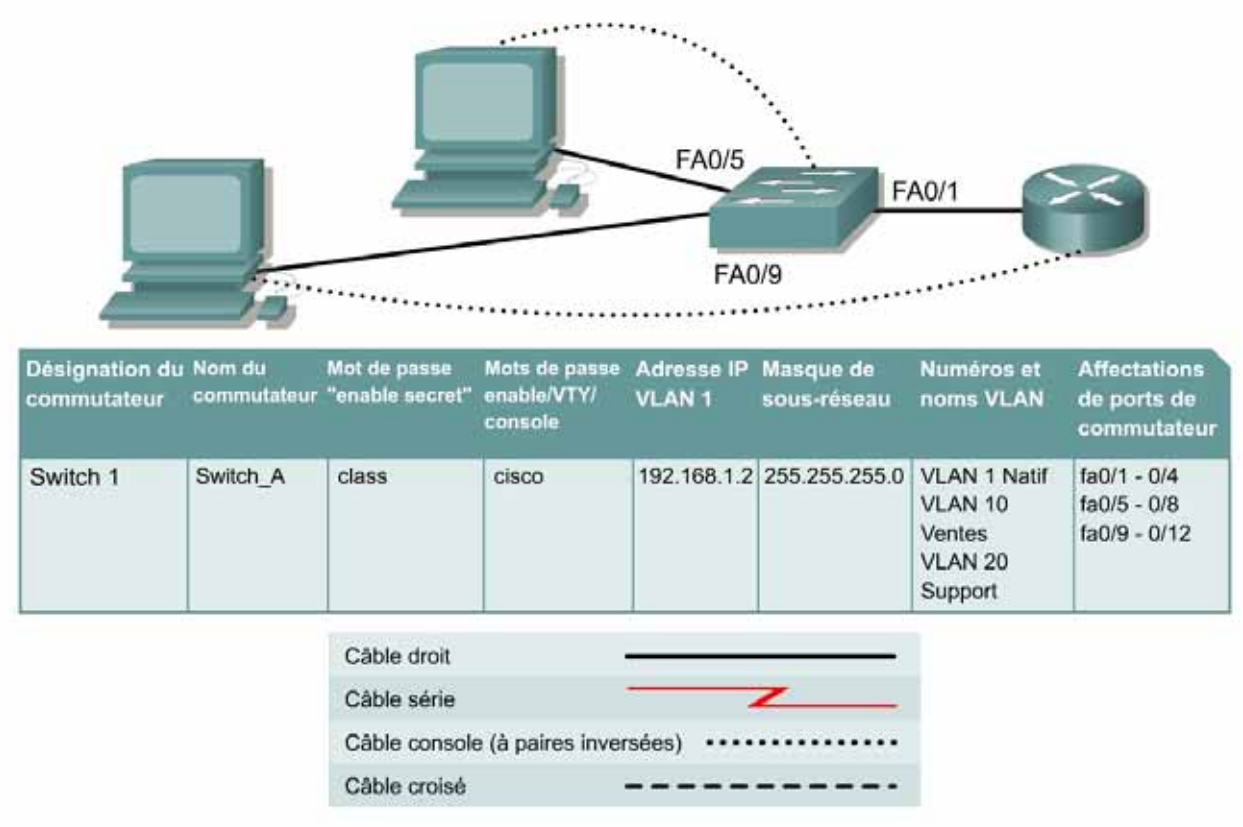

# **Objectif**

- Créer une configuration de commutateur de base et la vérifier.
- Créer deux VLAN, les nommer et leur affecter plusieurs ports membres.
- Créer une configuration de base sur un routeur.
- Créer une liaison multi-VLAN 802.1q entre le commutateur et le routeur pour permettre la communication entre des LAN virtuels.
- Tester ensuite les fonctionnalités de routage.

# **Prérequis/Préparation**

**Remarque:** L'utilisation des commutateurs Catalyst 1912/1924 n'est pas approprié pour ce TP étant donné qu'ils n'acceptent que les agrégations ISL.

Pour la gestion d'un commutateur, le domaine de gestion est habituellement toujours VLAN 1. La station de travail de l'administrateur réseau doit avoir accès à un port dans le domaine de gestion VLAN 1. Tous les ports sont assignés à VLAN 1 par défaut. Ce TP servira également à démontrer comment les LAN virtuels peuvent être utilisés pour séparer le trafic et réduire la taille des domaines de broadcast.

Installez un réseau similaire à celui du schéma. Les informations de configuration utilisées dans ce TP ont été obtenues avec un commutateur de la gamme 2950. Avec un autre commutateur, vous pouvez obtenir un résultat différent. Les instructions sont aussi données pour les commutateurs des séries 2900 et 1900. Les commutateurs de la série 1900 affiche initialement un menu d'interface utilisateur. Sélectionnez l'option «Command Line» du menu pour effectuer les étapes pour ce TP.

**Remarque:** Le routeur doit posséder une interface Fast Ethernet afin de prendre en charge l'agrégation et le routage entre des LAN virtuels. Vous ne pouvez pas utiliser un routeur de la gamme 2500 pour ce TP.

Démarrez une session HyperTerminal

**Remarque:** Suivez les instructions d'effacement et de rechargement qui se trouvent à la fin de ce TP. Exécutez ces étapes sur tous les commutateurs utilisés dans ce TP avant de continuer.

# **Étape 1 – Configurez le commutateur**

Configurez le nom d'hôte, les mots de passe, ainsi que les paramètres de gestion du LAN. Ces valeurs sont illustrées dans le tableau. En cas de problème lors de la réalisation de cette configuration, reportez vous au TP consacré à la configuration de base d'un commutateur.

# **Étape 2 – Configurez les hôtes reliés au commutateur**

Configurez les hôtes à l'aide des informations suivantes.

a. Pour l'hôte du port 0/5:

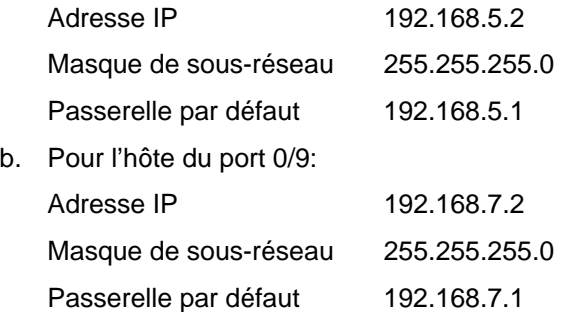

# **Étape 3 – Vérifiez la connectivité**

Vérifiez que les hôtes peuvent atteindre le commutateur à l'aide de la commande **ping** :

- a. Utilisez la commande **ping** vers le commutateur à partir des hôtes.
- b. Est-ce que les échos sont revenus? Non
- c. Pourquoi ou pourquoi pas? La commande ping ne fonctionne pas car les hôtes se trouvent sur des réseaux différents.

### **Étape 4 – Créez et nommez deux VLAN**

Entrez les commandes suivantes pour créer et nommer deux VLAN:

```
Switch_A#vlan database
Switch_A(vlan)#vlan 10 name Ventes
Switch_A(vlan)#vlan 20 name Support
Switch_A(vlan)#exit
```
### **1900:**

Switch\_A#**config terminal**

Switch\_A(config)#**vlan 10 name Sales**  Switch\_A(config)#**vlan 20 name Support** Switch\_A(config)#**exit**

# **Étape 5 – Assignation des ports au VLAN 10**

L'affectation de ports aux VLAN doit être effectuée à partir du mode d'interface. Entrez les commandes suivantes pour ajouter les ports 0/5 à 0/8 au VLAN 10:

```
Switch_A#configure terminal
Switch_A(config)#interface fastethernet 0/5
Switch_A(config-if)#switchport mode access 
Switch_A(config-if)#switchport access vlan 10 
Switch_A(config-if)#interface fastethernet 0/6 
Switch_A(config-if)#switchport mode access 
Switch_A(config-if)#switchport access vlan 10 
Switch_A(config-if)#interface fastethernet 0/7 
Switch_A(config-if)#switchport mode access
Switch_A(config-if)#switchport access vlan 10
Switch_A(config-if)#interface fastethernet 0/8
Switch_A(config-if)#switchport mode access 
Switch_A(config-if)#switchport access vlan 10 
Switch_A(config-if)#end
```
# **1900:**

```
Switch_A#config terminal 
Switch_A(config)#interface ethernet 0/5
Switch_A(config-if)vlan static 10 
Switch_A(config-if)#interface ethernet 0/6 
Switch_A(config-if)vlan static 10 
Switch_A(config-if)#interface ethernet 0/7 
Switch_A(config-if)vlan static 10 
Switch_A(config-if)#interface ethernet 0/8 
Switch_A(config-if)vlan static 10 
Switch_A(config-if)#end
```
# **Étape 6 – Affectez des ports au VLAN 20**

Entrez les commandes suivantes pour ajouter les ports 0/9 à 0/12 au VLAN 20:

```
Switch_A#configure terminal
Switch_A(config)#interface fastethernet 0/9 
Switch_A(config-if)#switchport mode access
Switch_A(config-if)#switchport access vlan 20 
Switch_A(config-if)#interface fastethernet 0/10 
Switch_A(config-if)#switchport mode access
Switch_A(config-if)#switchport access vlan 20 
Switch_A(config-if)#interface fastethernet 0/11 
Switch_A(config-if)#switchport mode access
Switch_A(config-if)#switchport access vlan 20 
Switch_A(config-if)#interface fastethernet0/12
Switch_A(config-if)#switchport mode access 
Switch_A(config-if)#switchport access vlan 20 
Switch_A(config-if)#end
```
### **1900:**

```
Switch_A#config terminal
Switch_A(config)#interface ethernet 0/9
Switch_A(config-if)vlan static 20 
Switch_A(config-if)#interface ethernet 0/10 
Switch_A(config-if)vlan static 20 
Switch_A(config-if)#interface ethernet 0/11
Switch_A(config-if)vlan static 20 
Switch_A(config-if)#interface ethernet 0/12
Switch_A(config-if)vlan static 20 
Switch_A(config-if)#end
```
# **Étape 7 – Affichez les informations d'interface VLAN**

a. Sur Switch\_A, tapez la commande **show vlan** à l'invite du mode privilégié:

Switch\_A#**show vlan** 

b. Tous les ports sont-ils affectés correctement? Oui

# **Étape 8 – Créez l'agrégation**

Sur Switch\_A, tapez les commandes suivantes à l'invite de commande de l'interface Fast Ethernet 0/1. Notez que le port Ethernet 0/1 et les autres ports d'accès d'un commutateur 1900 ne prennent en charge qu'Ethernet 10 Mbits/s et ne peuvent donc pas être utilisés comme ports agrégés. Les ports agrégés (le cas échéant) d'un 1900 à 24 ports sont généralement les ports Fast Ethernet 0/26 et 0/27.

Switch\_A(config)#**interface fastethernet0/1** Switch\_A(config-if)#**switchport mode trunk** Switch\_A(config-if)#**end** 

### **2900:**

```
Switch_A(config)#interface fastethernet0/1
Switch_A(config-if)#switchport mode trunk 
Switch_A(config-if)#switchport trunk encapsulation dot1q
Switch_A(config-if)#end
```
**1900:** Le commutateur 1900 ne prend en charge que l'agrégation ISL, et pas dot1q..

```
Switch_A#config terminal 
Switch_A(config)#interface fastethernet0/26 
Switch_A(config-if)#trunk on
```
# **Étape 9 – Configurez le routeur**

a. Configurez le routeur avec les données suivantes. Le routeur doit posséder une interface Fast Ethernet afin de prendre en charge l'agrégation et le routage entre des LAN virtuels.

Le nom d'hôte est **Router\_A**

Les mots de passe console, VTY et enable sont **cisco**.

Le mot de passe enable secret est **class**.

b. Configurez ensuite l'interface Fast Ethernet à l'aide des commandes suivantes :

**Remarque:** Si vous utilisez un commutateur 1900, remplacez l'encapsulation «dot1q» par «isl» dans les commandes de configuration de routeur suivantes.

```
Router_A(config)#interface fastethernet 0/0
Router_A(config-if)#no shutdown 
Router_A(config-if)#interface fastethernet 0/0.1 
Router_A(config-subif)#encapsulation dot1q 1 
Router_A(config-subif)#ip address 192.168.1.1 255.255.255.0
Router_A(config-if)#interface fastethernet 0/0.2
Router_A(config-subif)#encapsulation dot1q 10
Router_A(config-subif)#ip address 192.168.5.1 255.255.255.0 
Router_A(config-if)#interface fastethernet 0/0.3 
Router_A(config-subif)#encapsulation dot1q 20 
Router_A(config-subif)#ip address 192.168.7.1 255.255.255.0 
Router_A(config-subif)#end
```
# **Étape 10 – Enregistrez la configuration du routeur**

# **Étape 11 – Affichez la table de routage du routeur**

- a. Tapez **show ip route** à l'invite du mode privilégié.
- b. La table de routage contient-elle des entrées? 3
- c. Vers quelles interfaces pointent-elles? fastethernet0/0
- d. Pourquoi est-il nécessaire d'exécuter un protocole de routage? Toutes les interfaces sont connectées.

# **Étape 12 – Testez les VLAN et l'agrégation**

Envoyez une requête ping à l'hôte du port 0/5 à partir du port 0/9 de Switch\_A.

- a. La requête ping a-t-elle abouti? Oui
- b. Pourquoi? L'agrégation vers le routeur a transmis les paquets depuis VLAN 20 vers VLAN 10.

Envoyez une requête ping au commutateur IP 192.168.1.2 à partir du port 0/5 de Switch\_A.

c. La requête ping a-t-elle abouti? Oui

# **Étape 13 – Transférez des hôtes**

- a. Transférez les hôtes vers d'autres VLAN et essayez d'envoyer des requêtes ping au VLAN de gestion 1.
- b. Notez les résultats de l'envoi des requêtes ping.

Toutes les commandes ping ont réussi, avec des paramètres ip corrects sur l'hôte.

Après avoir réalisé les étapes précédentes, déconnectez-vous en tapant **exit**, puis mettez tous les équipements hors tension. Retirez et rangez les câbles et l'adaptateur.

Switch>**enable** Switch#**configure terminal** Switch(config)#**hostname Switch\_A** Switch\_A(config)#**enable secret class** Switch\_A(config)#**line con 0** Switch\_A(config-line)#**password cisco** Switch\_A(config-line)#**login** Switch\_A(config-line)#**line vty 0 15** Switch\_A(config-line)#**password cisco** Switch\_A(config-line)#**login** Switch\_A(config-line)#**exit** Switch\_A(config)#**interface Vlan1**

Switch\_A(config-if)#**ip address 192.168.1.2 255.255.255.0** Switch\_A(config-if)#**no shutdown** Switch\_A(config-if)#**exit** Switch\_A(config)#**ip default-gateway 192.168.1.1** Switch\_A(config)#**end** Switch\_A#vlan datab

Switch\_A#**vlan database** Switch\_A(vlan)#**vlan 10 name Sal**es VLAN 10 added: Name: Sales Switch\_A(vlan)#**vlan 20 name Support** VLAN 20 added: Name: Support Switch\_A(vlan)#**exit** APPLY completed. Exiting....

Switch\_A#**configure terminal** Switch\_A(config)#**interface fastethernet0/5** Switch\_A(config-if)#**switchport mode access** Switch\_A(config-if)#**switchport access vlan 10** Switch\_A(config-if)#**interface fastethernet0/6** Switch\_A(config-if)#**switchport mode access** Switch\_A(config-if)#**switchport access vlan 10** Switch\_A(config-if)#**interface fastethernet0/7** Switch\_A(config-if)#**switchport mode access** Switch\_A(config-if)#**switchport access vlan 10** Switch\_A(config-if)#**interface fastethernet0/8** Switch\_A(config-if)#**switchport mode access** Switch\_A(config-if)#**switchport access vlan 10** Switch\_A(config-if)#**end**

Switch\_A#**configure terminal**

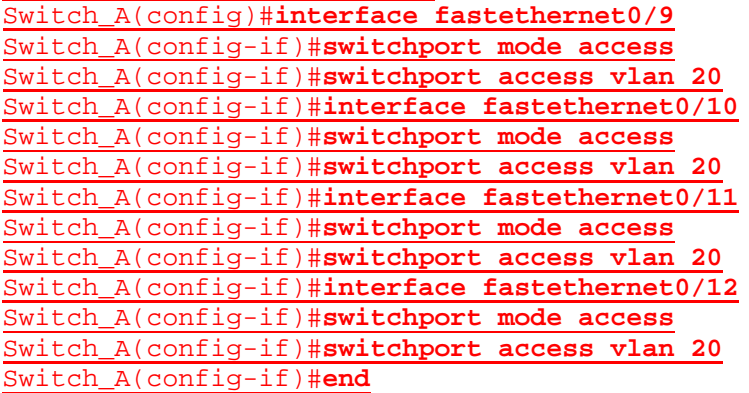

Switch\_A#**show vlan**

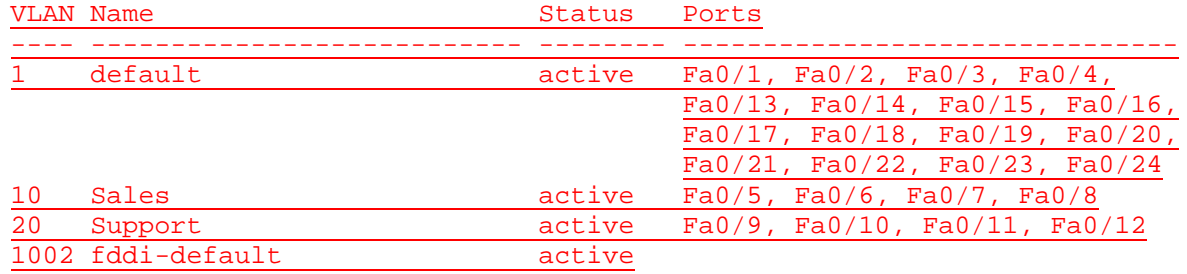

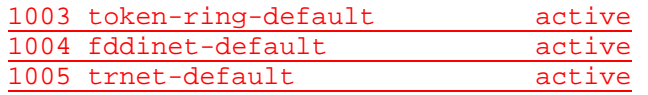

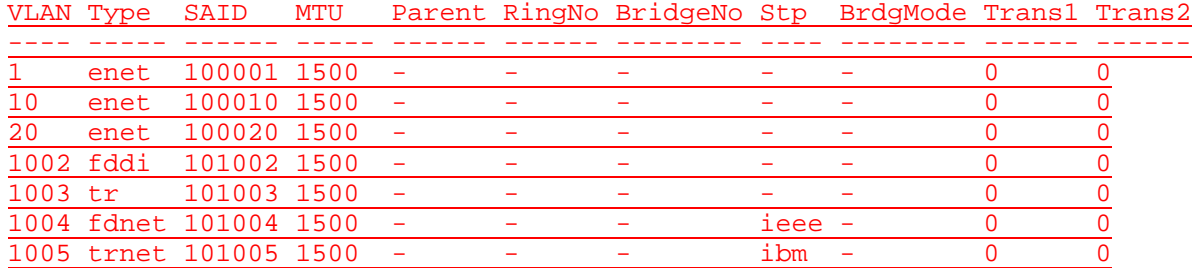

Switch\_A#**configure terminal** Switch\_A(config)#**interface fastethernet0/1** Switch\_A(config-if)#**switchport mode trunk** Switch\_A(config-if)#**end**

Router>**enable** Router#**configure terminal** Router(config)#**hostname Router\_A**

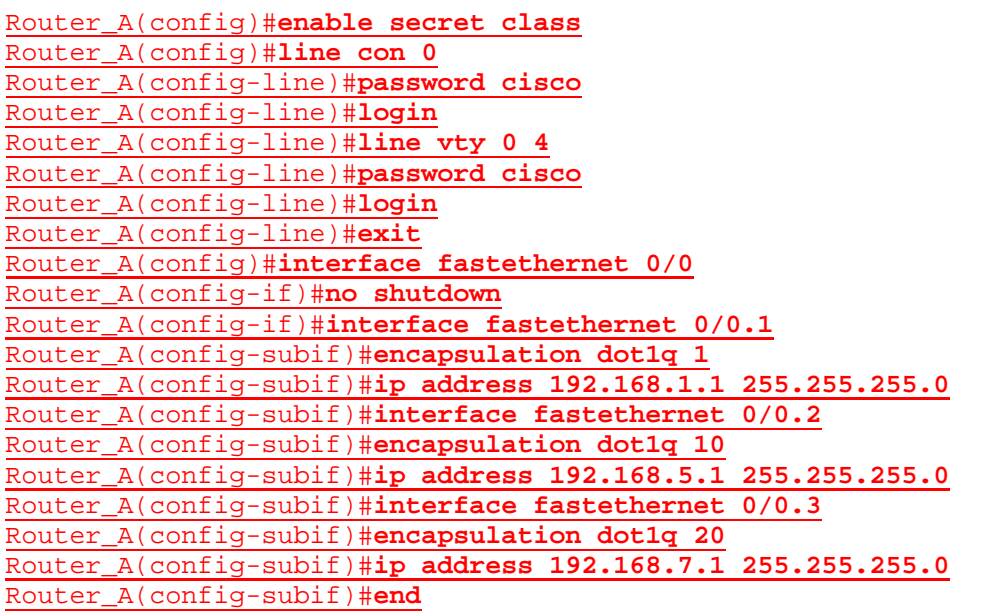

# Router\_A#**show ip route**

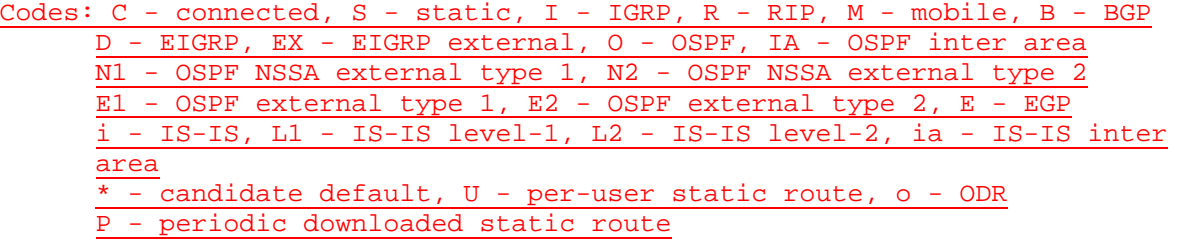

Gateway of last resort is not set

C 192.168.5.0/24 is directly connected, FastEthernet0/0.2 C 192.168.7.0/24 is directly connected, FastEthernet0/0.3 C 192.168.1.0/24 is directly connected, FastEthernet0/0.1 Router\_A#

### C:\>**ping 192.168.5.2**

Pinging 192.168.5.2 with 32 bytes of data:

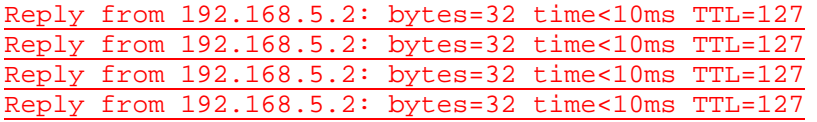

Ping statistics for 192.168.5.2: Packets: Sent = 4, Received = 4, Lost = 0 (0% loss), Approximate round trip times in milli-seconds: Minimum = 0ms, Maximum = 0ms, Average = 0ms

### C:\>**ping 192.168.1.2**

Pinging 192.168.1.2 with 32 bytes of data:

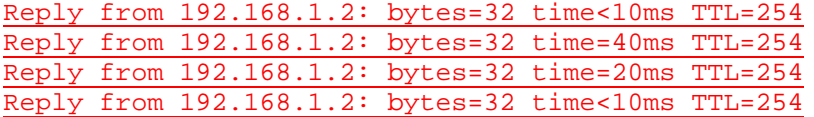

Ping statistics for 192.168.1.2:

Packets: Sent =  $4$ , Received =  $4$ , Lost =  $0$  (0% loss), Approximate round trip times in milli-seconds: Minimum = 0ms, Maximum = 40ms, Average = 15ms

# **Effacement et rechargement du commutateur**

Pour la plupart des TP de CCNA 3 et CCNA 4, il est nécessaire de commencer avec un commutateur non configuré. L'utilisation d'un commutateur comportant déjà une configuration peut produire des résultats imprévisibles. Ces instructions permettent de préparer le commutateur avant d'effectuer le TP pour que les options de configuration précédentes ne créent pas d'interférence. Vous trouverez ci-après la procédure permettant d'effacer des configurations précédentes et de démarrer avec un commutateur non configuré. Ces instructions sont fournies pour les commutateurs de la gamme 2900, 2950 et 1900.

### **Commutateurs de la gamme 2900 et 2950**

1. Passez en mode privilégié à l'aide de la commande **enable**.

Switch>**enable**

Si le système vous demande un mot de passe, entrez **class** (si cela ne fonctionne pas, demandez de l'aide au professeur).

2. Supprimez le fichier d'informations de la base de données VLAN.

```
Switch#delete flash:vlan.dat
Delete filename [vlan.dat]?[Entrée]
Delete flash:vlan.dat? [confirm] [Entrée]
```
S'il n'y a pas de fichier VLAN, le message suivant s'affiche.

%Error deleting flash:vlan.dat (No such file or directory)

3. Supprimez le fichier de configuration de démarrage du commutateur de la mémoire NVRAM.

Switch#**erase startup-config**

Vous obtenez le message suivant:

Erasing the nvram filesystem will remove all files! Continue? [confirm]

Appuyez sur **Entrée** pour confirmer.

La réponse suivante devrait s'afficher:

Erase of nvram: complete

4. Vérifiez que les informations VLAN ont été supprimées.

Vérifiez que la configuration VLAN a été supprimée à l'étape 2 à l'aide de la commande **show vlan**. Si les informations de la configuration VLAN précédente (autre que celles du VLAN de gestion 1 par défaut) sont toujours présentes, il sera nécessaire de mettre hors tension puis sous tension le commutateur (redémarrage matériel) plutôt que d'entrer la commande **reload**. Pour le redémarrage matériel du commutateur, ôtez le cordon d'alimentation de l'arrière du commutateur ou débranchez-le. Ensuite, rebranchez-le.

Si les informations relatives au VLAN ont été supprimées à l'étape 2, passez à l'étape 5 et redémarrez le commutateur à l'aide de la commande **reload**.

5. Redémarrage logiciel (à l'aide de la commande **reload**)

**Remarque:** Cette étape n'est pas nécessaire si le commutateur a été redémarré à l'aide du démarrage matériel.

a. En mode privilégié, entrez la commande **reload**.

Switch#**reload** 

Vous obtenez le message suivant:

System configuration has been modified. Save? [yes/no]:

b. Tapez **n**, puis appuyez sur **Entrée**.

Vous obtenez le message suivant:

Proceed with reload? [confirm] **[Entrée]** 

La première ligne de la réponse est la suivante :

Reload requested by console.

Après le rechargement du commutateur, la ligne suivante s'affiche :

Would you like to enter the initial configuration dialog? [yes/no]:

c. Tapez **n**, puis appuyez sur **Entrée**.

Vous obtenez le message suivant:

Press RETURN to get started! **[Entrée]**

#### **Commutateurs de la gamme 1900**

1. Supprimez les informations VTP (VLAN Trunking Protocol).

#### #**delete vtp**

Cette commande réintroduit dans le commutateur les paramètres VTP par défaut définis en usine. Tous les autres paramètres restent inchangés.

Reset system with VTP parameters set to factory defaults, [Y]es or [N]o?

Tapez **y** et appuyez sur **Entrée**.

2. Supprimez le fichier de configuration de démarrage du commutateur de la mémoire NVRAM.

#**delete nvram** 

This command resets the switch with factory defaults. All system parameters will revert to their default factory settings. All static and dynamic addresses will be removed.

Reset system with factory defaults, [**Y**]es or [**N**]o?

Tapez **y** et appuyez sur **Entrée**.

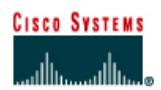

# **TP 1.2.3 Révision de la configuration de base des routeurs avec le protocole RIP - Routeurs de la gamme 2600**

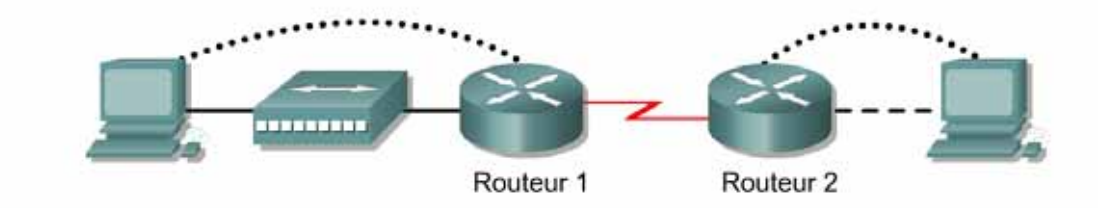

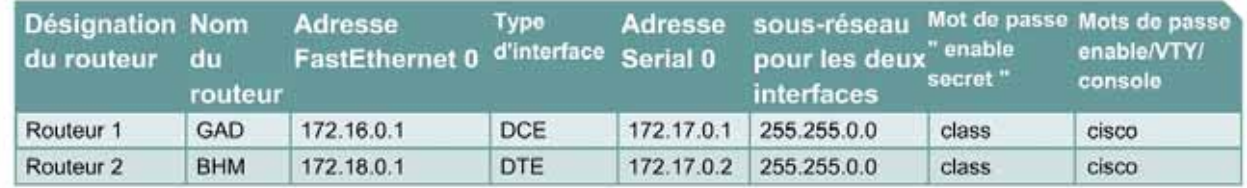

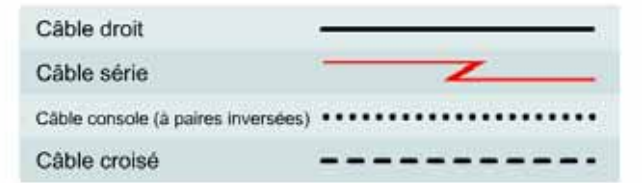

# **Objectif**

- Câbler et configurer des stations de travail et des routeurs
- Configurer un système d'adressage IP avec des réseaux de classe B
- Configurer le protocole RIP (Routing Information Protocol) sur des routeurs

# **Prérequis/Préparation**

Installez un réseau similaire à celui du schéma. Tout routeur doté d'une interface indiquée dans le schéma ci-dessus peut être utilisé. Par exemple les routeurs de la gamme 800, 1600, 1700, 2500 et 2600 ou toute combinaison de ces routeurs peuvent être utilisés. Reportez-vous au tableau qui se trouve à la fin du TP pour repérer les identifiants d'interfaces à utiliser en fonction de l'équipement disponible. Les informations de configuration utilisées dans ce TP ont été obtenues avec un routeur de la gamme 1721. Celles-ci peuvent varier légèrement avec un autre routeur. Effectuez les étapes suivantes sur chaque routeur, sauf indication contraire.

**Remarque:** Suivez les instructions d'effacement et de rechargement qui se trouvent à la fin de ce TP. Exécutez ces étapes sur tous les routeurs utilisés dans ce TP avant de continuer.

# **Conseils généraux sur la configuration**

- a. Utilisez le point d'interrogation (**?**) et les touches fléchées pour entrer les commandes.
- b. Chaque mode de commande limite l'ensemble des commandes disponibles. Si vous rencontrez des difficultés à entrer une commande, vérifiez l'invite puis entrez le point d'interrogation (**?**)

pour obtenir la liste des commandes disponibles. Le problème peut être dû à un mode de commande inapproprié ou à l'utilisation d'une syntaxe erronée.

- c. Pour désactiver une fonction, faites précéder la commande du mot clé **no**. Par exemple, **no ip routing**.
- d. Enregistrez en mémoire NVRAM les modifications de la configuration pour éviter de les perdre en cas de rechargement du système ou de panne de courant.

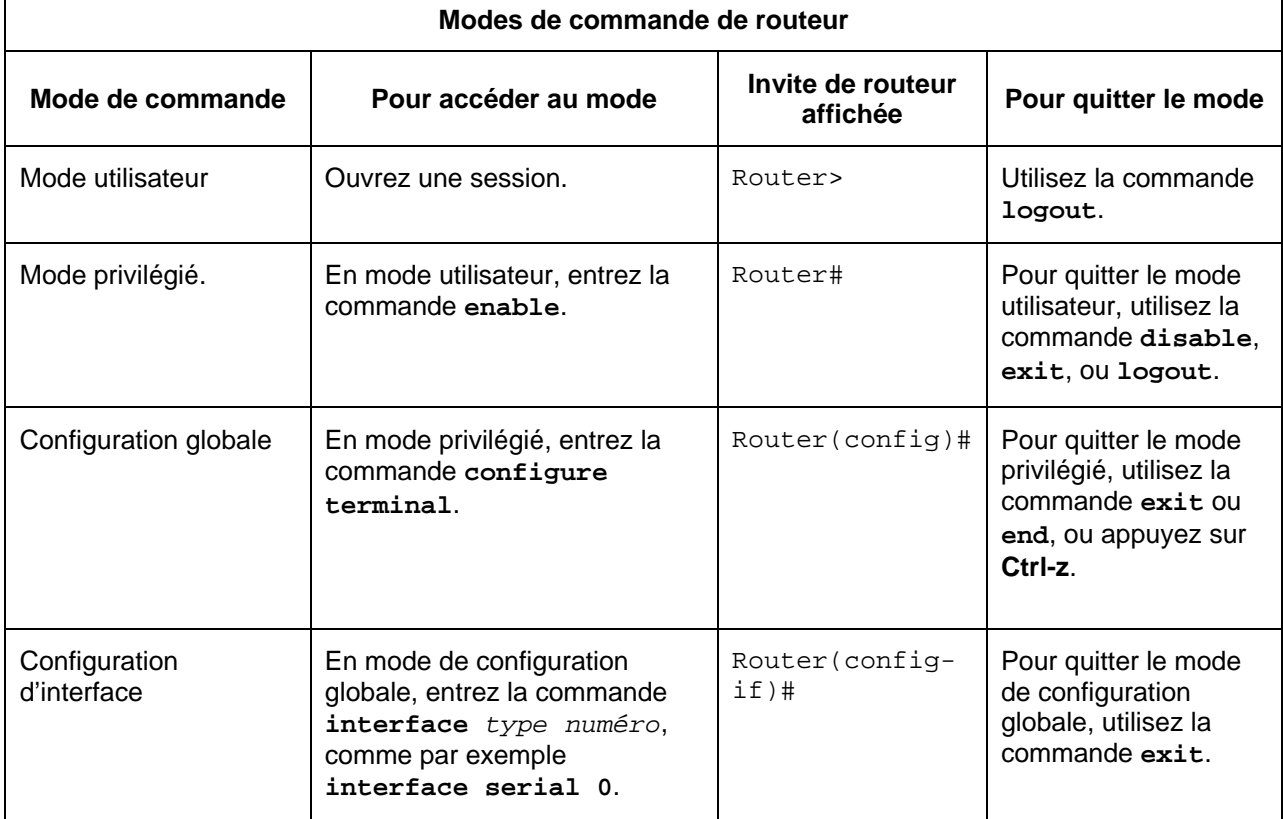

# **Étape 1 – Configuration de base du routeur**

Connectez un câble console au port console du routeur et l'autre extrémité au port COM du PC à l'aide d'un adaptateur DB-9 ou DB-25. Cela doit être effectué avant de mettre un quelconque équipement sous tension.

# **Étape 2 – Démarrez le programme HyperTerminal**

- a. Allumez l'ordinateur et le routeur.
- b. À partir de la barre des tâches de Windows, accédez au programme HyperTerminal:

**Démarrer** > **Programmes** > **Accessoires** > **Communications** > **HyperTerminal**

# **Étape 3 – Attribuez un nom à la session HyperTerminal**

a. Dans la boîte de dialogue «Description de la connexion», entrez un nom dans le champ *Nom :* et cliquez sur **OK**.

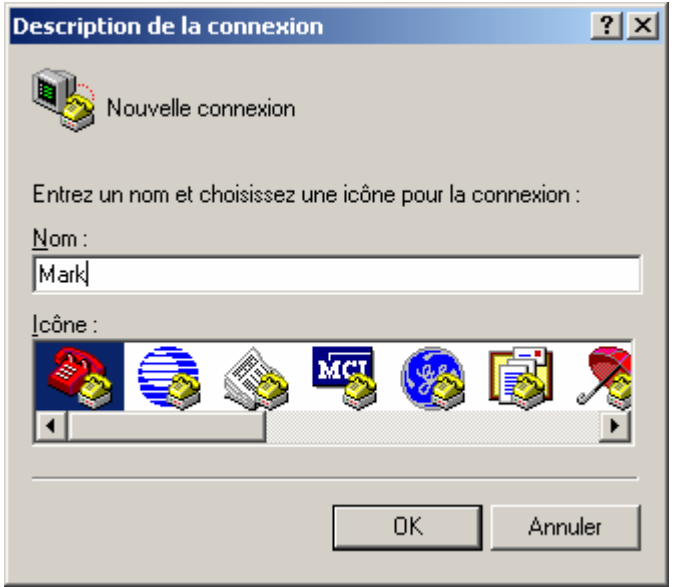

# **Étape 4 – Spécifiez l'interface de connexion de l'ordinateur**

a. Dans la boîte de dialogue «Connexions», utilisez la flèche de déroulement du champ *Se connecter en utilisant :* pour sélectionner **COM1**, puis cliquez sur **OK**.

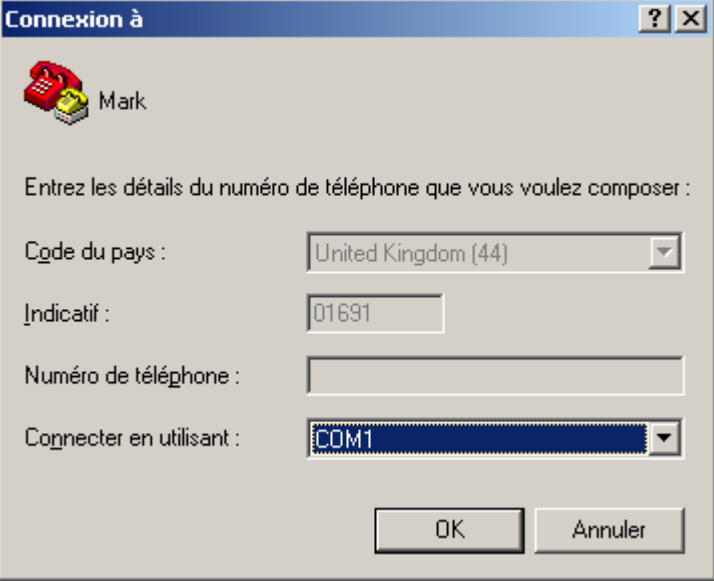

# **Étape 5 – Spécifiez les propriétés de connexion d'interface**

a. Dans la boîte de dialogue «Propriétés de COM1», utilisez les flèches de déroulement pour sélectionner:

Bits par seconde: **9600** Bits de données: **8** Parité: **Aucune** Bits d'arrêt: **1** Contrôle de flux: **Aucun**

b. Puis cliquez sur **OK**.

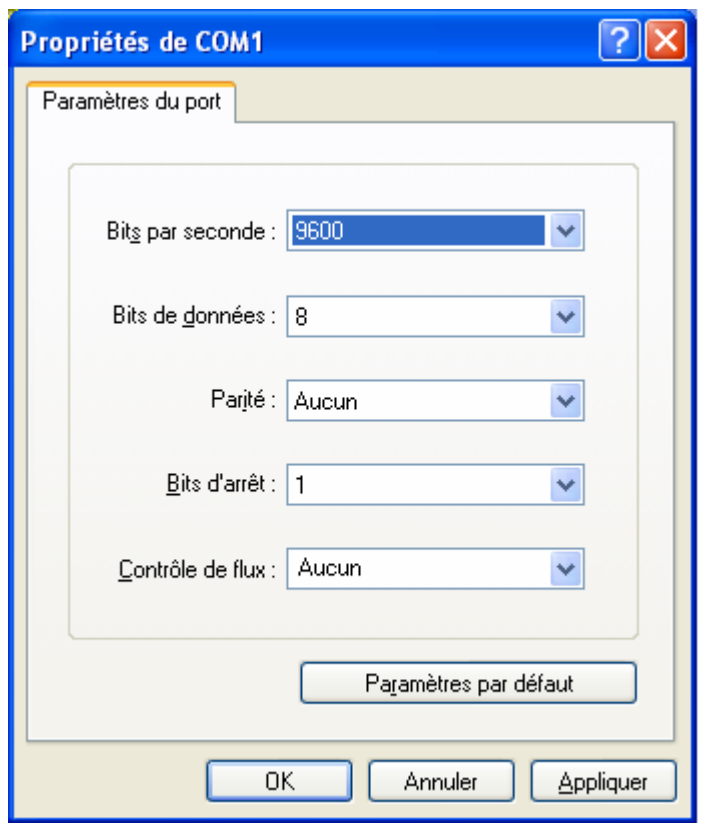

c. Lorsque la fenêtre de la session HyperTerminal apparaît, appuyez sur **Entrée**. Le routeur doit répondre par son invite.

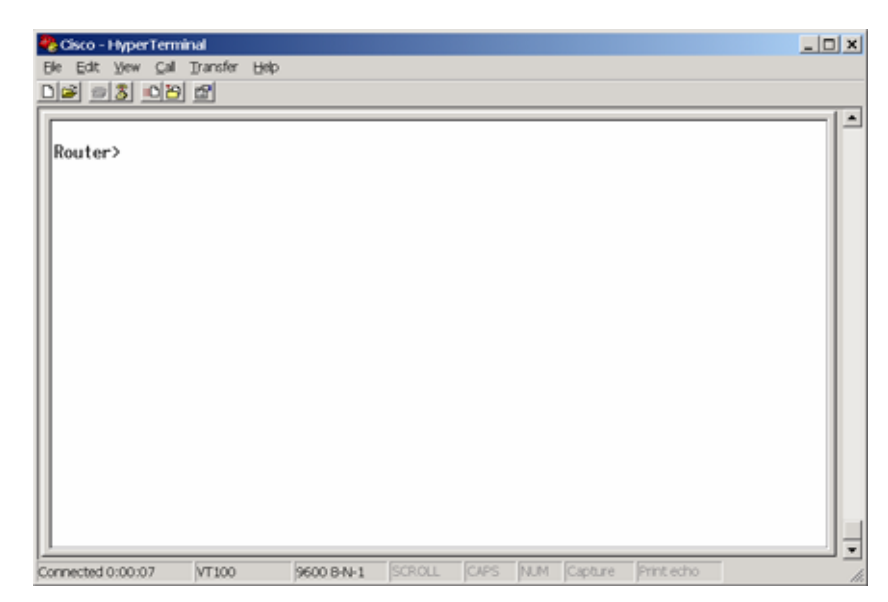

Si le routeur répond, c'est que la liaison a été établie avec succès.

# **Étape 6 – Fermeture de la session**

a. Pour mettre fin à la session en mode console à partir d'une session HyperTerminal, sélectionnez:

# **Fichier** > **Quitter**

b. Lorsque la boîte d'avertissement de déconnexion HyperTerminal apparaît : Cliquez sur **Oui**.

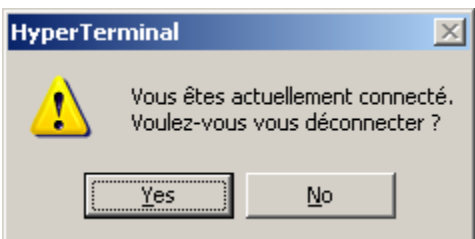

c. L'ordinateur demande ensuite si la session doit être enregistrée. Cliquez sur **Oui**.

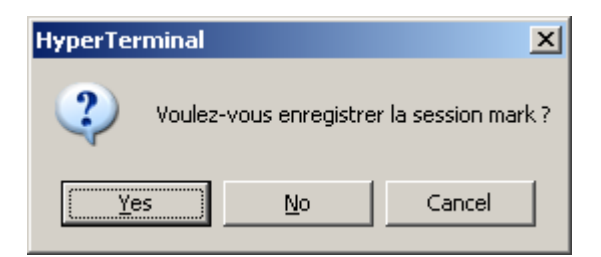

**Étape 7 – Rouvrez la connexion HyperTerminal, comme illustré à l'étape 2** 

a. Dans la boîte de dialogue «Description de la connexion», cliquez sur **Annuler**.

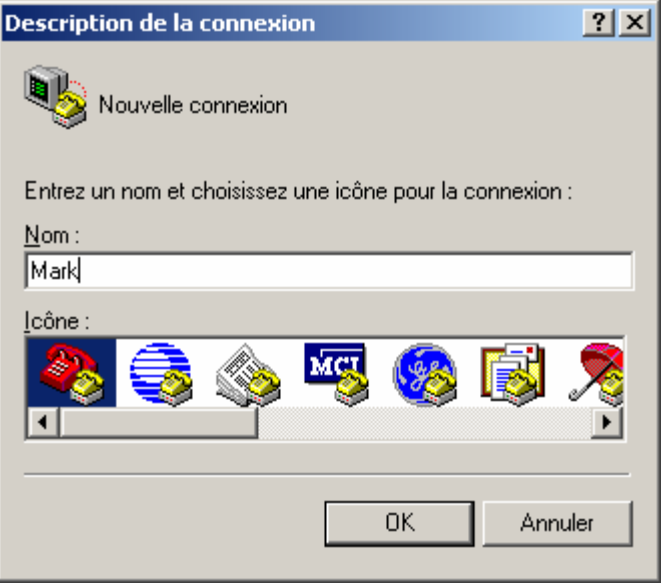

b. Pour ouvrir la session en mode console enregistrée à partir d'HyperTerminal, sélectionnez:

# **Fichier** > **Ouvrir**

c. La session enregistrée apparaît à présent et, en double-cliquant sur le nom, la connexion s'ouvre sans qu'il soit nécessaire de la reconfigurer chaque fois.

# **Étape 8 – Configurez le nom d'hôte et les mots de passe sur le routeur GAD**

a. Entrez **enable** à l'invite du mode utilisateur.

```
Router>enable
Router#configure terminal
Router(config)#hostname GAD
GAD(config)#enable secret class
GAD(config)#line console 0
GAD(config-line)#password cisco
GAD(config-line)#login
GAD(config-line)#line vty 0 4
GAD(config-line)#password cisco
GAD(config-line)#login
GAD(config-line)#exit
GAD(config)#
```
# **Étape 9 – Configurez l'interface série Serial 0 sur le routeur GAD**

a. À partir du mode de configuration globale, configurez l'interface série Serial 0 sur le routeur GAD. Reportez-vous au relevé des interfaces.

```
GAD(config)#interface serial 0 
GAD(config-if)#ip address 172.17.0.1 255.255.0.0
GAD(config-if)#clock rate 64000 
GAD(config-if)#no shutdown
GAD(config-if)#exit
```
**Étape 10 – Configurez l'interface fastethernet 0 sur le routeur GAD** 

```
GAD(config)#interface fastethernet 0
GAD(config-if)#ip address 172.16.0.1 255.255.0.0
GAD(config-if)#no shutdown
GAD(config-if)#exit
```
**Étape 11 – Configurez les instructions d'hôte IP sur le routeur GAD** 

GAD(config)#**ip host BHM 172.18.0.1 172.17.0.2**

# **Étape 12 – Configurez le routage RIP sur le routeur GAD**

```
GAD(config)#router rip
GAD(config-router)#network 172.16.0.0
GAD(config-router)#network 172.17.0.0
GAD(config-router)#exit
GAD(config)#exit
```
# **Étape 13 – Enregistrez la configuration du routeur GAD**

GAD#**copy running-config startup-config** Destination filename [startup-config]?[Entrée]

### **Étape 14 – Configurez le nom d'hôte et les mots de passe sur le routeur BHM**

a. Entrez **enable** à l'invite du mode utilisateur.

```
Router>enable
Router#configure terminal
Router(config)#hostname BHM
BHM(config)#enable secret class
BHM(config)#line console 0
BHM(config-line)#password cisco
BHM(config-line)#login
BHM(config-line)#line vty 0 4 
BHM(config-line)#password cisco 
BHM(config-line)#login 
BHM(config-line)#exit 
BHM(config)#
```
### **Étape 15 – Configurez l'interface série Serial 0 sur le routeur BHM**

a. À partir du mode de configuration globale, configurez l'interface série Serial 0 sur le routeur BHM. Reportez-vous au relevé des interfaces.

```
BHM(config)#interface serial 0
BHM(config-if)#ip address 172.17.0.2 255.255.0.0 
BHM(config-if)#no shutdown 
BHM(config-if)#exit
```
**Étape 16 – Configurez l'interface fastethernet 0 sur le routeur BHM** 

BHM(config)#**interface fastethernet 0** BHM(config-if)#**ip address 172.18.0.1 255.255.0.0**  BHM(config-if)#**no shutdown**  BHM(config-if)#**exit**

# **Étape 17 – Configurez les instructions d'hôte IP sur le routeur BHM**

BHM(config)#**ip host GAD 172.16.0.1 172.17.0.1**

# **Étape 18 – Configurez le routage RIP sur le routeur BHM**

```
BHM(config)#router rip
BHM(config-router)#network 172.18.0.0
BHM(config-router)#network 172.17.0.0
BHM(config-router)#exit
BHM(config)#exit
```
# **Étape 19 – Enregistrez la configuration du routeur BHM**

BHM#**copy running-config startup-config**  Destination filename [startup-config]?[Entrée]

# **Étape 20 – Configurez les hôtes avec l'adresse IP, le masque de sous-réseau et la passerelle par défaut appropriés**

a. Hôte connecté au routeur GAD

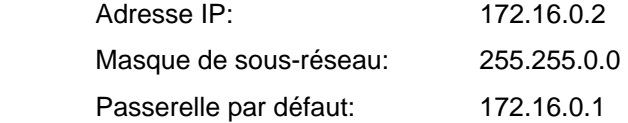

b. Hôte connecté au routeur BHM

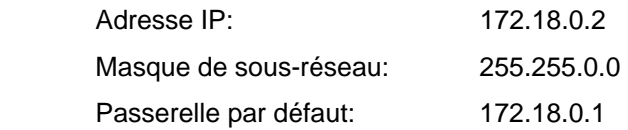

# **Étape 21 - Assurez-vous que l'interréseau fonctionne en envoyant une requête ping à l'interface Fast Ethernet de l'autre routeur**

- a. Depuis l'hôte attaché au routeur GAD, envoyez une requête ping à l'interface Fast Ethernet du routeur BHM. Le routeur a-t-il répondu à la requête ping? Oui
- b. Depuis l'hôte attaché au routeur BHM, envoyez une requête ping à l'interface Fast Ethernet du routeur GAD. Le routeur a-t-il répondu à la requête ping? Oui
- c. Si la réponse aux deux questions est non, vérifiez les configurations des routeurs pour trouver les erreurs. Ensuite, relancez des requêtes ping jusqu'à ce que la réponse aux deux questions soit oui. Envoyez ensuite une requête ping à toutes les interfaces du réseau.

# **Étape 22 – Affichez les tables de routage de chaque routeur**

a. En mode privilégié:

Examinez les enregistrements de la table de routage en utilisant la commande **show ip route** sur chaque routeur.

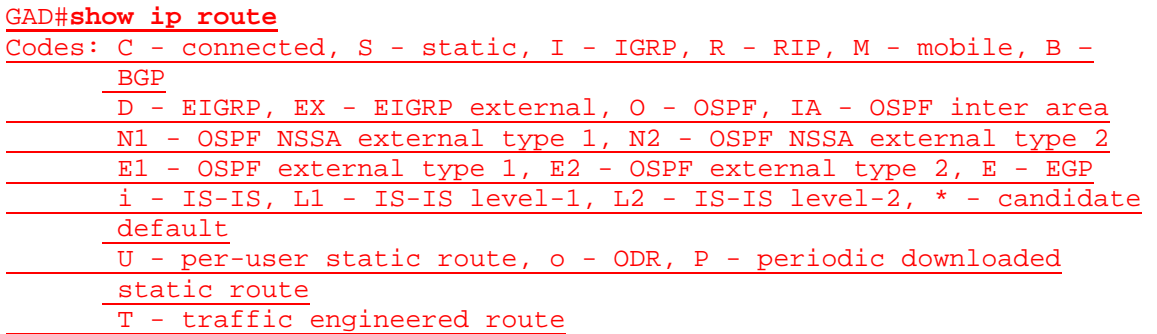

Gateway of last resort is not set

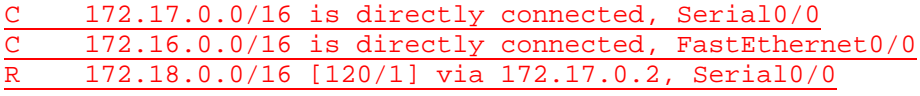

### BHM#**show ip route**

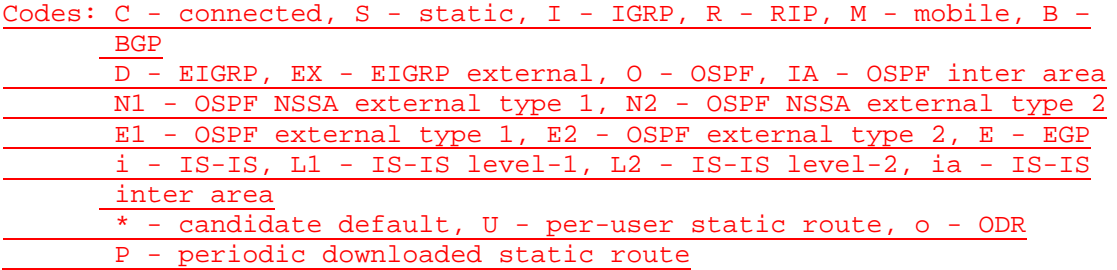

Gateway of last resort is not set

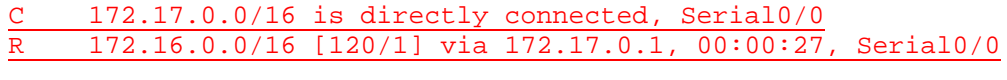

C 172.18.0.0/16 is directly connected, FastEthernet0/0

### b. Quelles sont les entrées de la table de routage GAD ?

Les réseaux 172.17.0.0/16 et 172.16.0.0/16 sont connectés directement et le réseau 172.18.0.0/16 a été acquis via le protocole RIP à partir du saut suivant 172.17.0.2 via l'interface locale série Serial 0.

c. Quelles sont les entrées de la table de routage BHM ?

Les protocoles 172.17.0.0/16 et 172.18.0.0/16 sont connectés directement et le réseau 172.16.0.0/16 a été acquis à l'aide du protocole RIP à partir du saut suivant 172.17.0.2 via l'interface locale série Serial 0.

Après avoir effectué les étapes précédentes, déconnectez-vous en tapant **exit**, puis éteignez le routeur. Retirez et rangez les câbles et l'adaptateur.

# **Effacement et rechargement du routeur**

Passez en mode privilégié à l'aide de la commande **enable**.

Si le système vous demande un mot de passe, entrez **class**. Si cela ne fonctionne pas, demandez de l'aide au professeur.

Router>**enable**

À l'invite du mode privilégié, entrez la commande **erase startup-config**.

Router#**erase startup-config**

Vous obtenez le message suivant:

Erasing the nvram filesystem will remove all files! Continue? [confirm]

Appuyez sur **Entrée** pour confirmer.

La réponse suivante devrait s'afficher:

Erase of nvram: complete

Ensuite, à l'invite du mode privilégié, entrez la commande **reload**.

Router#**reload**

Vous obtenez le message suivant:

System configuration has been modified. Save? [yes/no]:

### Tapez **n**, puis appuyez sur **Entrée**.

Vous obtenez le message suivant:

Proceed with reload? [confirm]

Appuyez sur **Entrée** pour confirmer.

La première ligne de la réponse est la suivante:

Reload requested by console.

Après le rechargement du routeur, la ligne suivante s'affiche:

Would you like to enter the initial configuration dialog? [yes/no]:

Tapez **n**, puis appuyez sur **Entrée**.

Vous obtenez le message suivant:

Press RETURN to get started!

Appuyez sur **Entrée**.

Le routeur est maintenant prêt et le TP peut commencer.

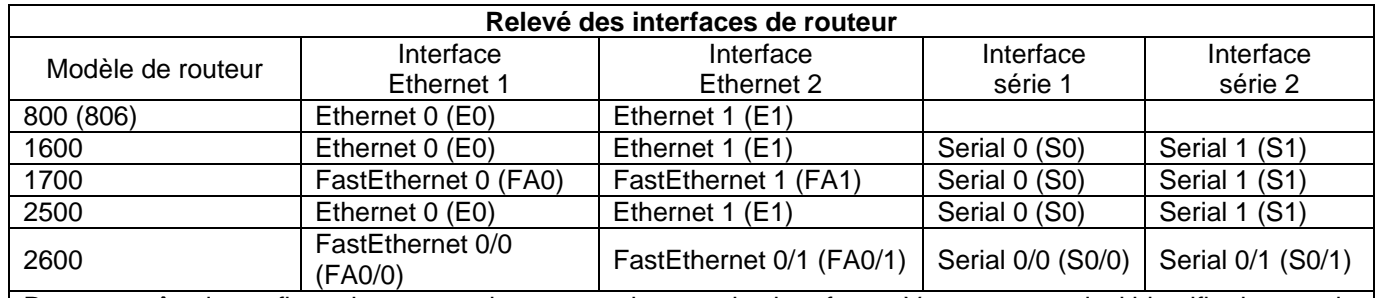

Pour connaître la configuration exacte du routeur, observez les interfaces. Vous pourrez ainsi identifier le type du routeur ainsi que le nombre d'interfaces qu'il comporte. Il n'est pas possible de répertorier de façon exhaustive toutes les combinaisons de configurations pour chaque type de routeur. En revanche, le tableau fournit les identifiants des combinaisons d'interfaces possibles pour chaque appareil. Ce tableau d'interfaces ne comporte aucun autre type d'interface même si un routeur particulier peut en contenir un. L'exemple de l'interface RNIS BRI pourrait illustrer ceci. La chaîne de caractères entre parenthèses est l'abréviation normalisée qui permet de représenter l'interface dans une commande IOS.

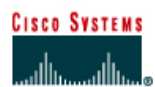

#### Routeur 1 Routeur<sub>2</sub> Mot de passe Mots de passe **Désignation Nom** Type sous-réseau **Adresse Adresse** enable enable/VTY/ d'interface du routeur du **FastEthernet 0** Serial 0 pour les deux secret<sup>\*</sup> console routeur interfaces Routeur 1 GAD 172.16.0.1 **DCE** 172.17.0.1 255, 255, 0.0 class cisco Routeur<sub>2</sub> 172.18.0.1 DTE 172.17.0.2 255.255.0.0 **BHM** class cisco Câble droit Câble série

# **TP 1.2.4 Conversion de RIP v1 en RIP v2 - Routeurs de la gamme 2600**

# **Objectif**

Configurer le protocole RIP v1 sur des routeurs.

Câble croisé

Effectuer la conversion en RIP v2 sur ces routeurs.

Câble console (à paires inversées)

# **Prérequis/Préparation**

Installez un réseau similaire à celui du schéma. Tout routeur doté d'une interface indiquée dans le schéma ci-dessus peut être utilisé. Par exemple les routeurs de la gamme 800, 1600, 1700, 2500 et 2600 ou toute combinaison de ces routeurs peuvent être utilisés. Reportez-vous au tableau qui se trouve à la fin du TP pour repérer les identifiants d'interfaces à utiliser en fonction de l'équipement disponible. Les informations de configuration utilisées dans ce TP ont été obtenues avec un routeur de la gamme 1721. Celles-ci peuvent varier légèrement avec un autre routeur. Effectuez les étapes suivantes sur chaque routeur, sauf indication contraire.

Lancez une session HyperTerminal comme indiqué dans le TP intitulé Établissement d'une session en mode console avec HyperTerminal.

**Remarque:** Suivez les instructions d'effacement et de rechargement qui se trouvent à la fin de ce TP. Exécutez ces étapes sur tous les routeurs utilisés dans ce TP avant de continuer.

# **Étape 1 – Configurez les routeurs**

Sur les routeurs, configurez les noms d'hôte ainsi que la console, le terminal virtuel et les mots de passe enable. Ensuite, configurez l'adresse IP série et la fréquence d'horloge, ainsi que les interfaces d'adresse IP Fast Ethernet. Enfin, configurez les noms d'hôte IP. Si vous rencontrez des difficultés à effectuer la configuration de base, reportez-vous au TP intitulé « Révision de la configuration de base des routeurs avec le protocole RIP ». Les descriptions d'interface facultatives et les bannières de message du jour peuvent également être configurées. N'oubliez pas d'enregistrer les configurations que vous venez de créer.

**Routeur 1** Router>**enable** Router#**configure terminal** Router(config)#**hostname GAD**

### GAD(config)#**enable secret class**

```
GAD(config)#line console 0
GAD(config-line)#password cisco
GAD(config-line)#login
GAD(config-line)#line vty 0 4
GAD(config-line)#password cisco
GAD(config-line)#login
GAD(config-line)#exit
GAD(config)#interface serial 0/0
GAD(config-if)#ip address 172.17.0.1 255.255.0.0
GAD(config-if)#clock rate 64000
GAD(config-if)#no shutdown
GAD(config-if)#exit 
GAD(config)#interface fastEthernet 0/0
GAD(config-if)#ip address 172.16.0.1 255.255.0.0
GAD(config-if)#no shutdown
GAD(config-if)#exit 
GAD(config)#ip host BMH 172.18.0.1 172.17.0.2
```
### **Routeur 2**

Router>**enable** Router#**configure terminal** Router(config)#**hostname BHM** BHM(config)#**enable secret class** BHM(config)#**line console 0** BHM(config-line)#**password cisco** BHM(config-line)#**login** BHM(config-line)#**line vty 0 4** BHM(config-line)#**password cisco** BHM(config-line)#**login** BHM(config-line)#**exit** BHM(config)#**interface serial 0/0** BHM(config-if)#**ip address 172.17.0.2 255.255.0.0** BHM(config-if)#**no shutdown** BHM(config-if)#**exit** BHM(config)#**interface fastEthernet 0/0** BHM(config-if)#**ip address 172.18.0.1 255.255.0.0** BHM(config-if)#**no shutdown** BHM(config-if)#**exit**  BHM(config)#**ip host GAD 172.16.0.1 172.17.0.1**

# **Étape 2 – Configurez le protocole de routage sur le routeur GAD**

Passez dans le mode de commande approprié et configurez le routage RIP sur le routeur GAD conformément au tableau.

GAD(config)#**router rip** GAD(config-router)#**network 172.16.0.0** GAD(config-router)#**network 172.17.0.0** GAD(config-router)#**exit** GAD(config)#**exit**

# **Étape 3 – Enregistrez la configuration du routeur GAD**

Chaque fois que vous apportez des modifications valides à la configuration courante, elles doivent être enregistrées dans la configuration de démarrage. Sinon, si le routeur est rechargé ou mis hors tension puis sous tension, les modifications qui ne sont pas enregistrées dans la configuration de démarrage seront perdues.

GAD#**copy running-config startup-config**

Destination filename [startup-config]?**[Enter]**

# **Étape 4 – Configurez le protocole de routage sur le routeur BHM**

Passez dans le mode de commande approprié et configurez le routage RIP sur le routeur BHM conformément au tableau.

```
BHM(config)#router rip
BHM(config-router)#network 172.18.0.0
BHM(config-router)#network 172.17.0.0
BHM(config-router)#exit
```
BHM(config)#**exit**

# **Étape 5 – Enregistrez la configuration du routeur BHM**

BHM#**copy running-config startup-config** Destination filename [startup-config]?**[Enter]**

# **Étape 6 – Configurez les hôtes avec l'adresse IP, le masque de sous-réseau et la passerelle par défaut appropriés**

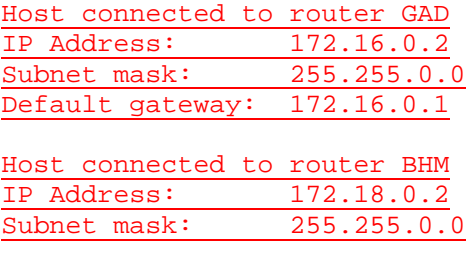

Default gateway: 172.18.0.1

# **Étape 7 – Assurez-vous que l'interréseau fonctionne en envoyant une requête ping à l'interface FastEthernet de l'autre routeur**

- a. Depuis l'hôte attaché au routeur GAD, envoyez une requête ping à l'autre hôte attaché au routeur BHM. La requête ping a-t-elle abouti ? Oui
- b. Depuis l'hôte attaché au routeur BHM, envoyez une requête ping à l'autre hôte attaché au routeur GAD. La requête ping a-t-elle abouti ? Oui
- Si la réponse aux deux questions est non, vérifiez les configurations des routeurs pour trouver les erreurs. Ensuite, relancez des requêtes ping jusqu'à ce que la réponse aux deux questions soit oui.

# **Étape 8 – Activez la version 2 du protocole de routage RIP**

a. Activez la version 2 du protocole de routage RIP sur les deux routeurs GAD et BHM.

```
GAD(config)#router rip
GAD(config-router)#version 2
GAD(config-router)#exit 
GAD(config)#exit
```

```
BHM(config)#router rip
BHM(config-router)#version 2
BHM(config-router)#exit 
BHM(config)#exit
```
**Étape 9 – Envoyez une requête ping à toutes les interfaces du réseau à partir de chaque hôte** 

- a. Était-il encore possible d'envoyer une requête ping sur toutes les interfaces ? Oui
- b. Si la réponse est non, dépannez le réseau et renvoyez la requête ping.

Après avoir réalisé les étapes précédentes, déconnectez-vous en tapant **exit**, puis mettez le routeur hors tension. Retirez et rangez les câbles et l'adaptateur.
#### **Effacement et rechargement du routeur**

Passez en mode privilégié à l'aide de la commande **enable**.

Si le système vous demande un mot de passe, entrez **class**. Si cela ne fonctionne pas, demandez de l'aide au professeur.

Router>**enable**

À l'invite du mode privilégié, entrez la commande **erase startup-config**.

Router#**erase startup-config**

Vous obtenez le message suivant :

Erasing the nvram filesystem will remove all files! Continue? [confirm]

Appuyez sur **Entrée** pour confirmer.

La réponse suivante devrait s'afficher :

Erase of nvram: complete

Ensuite, à l'invite du mode privilégié, entrez la commande **reload**.

Router#**reload**

Vous obtenez le message suivant :

System configuration has been modified. Save? [yes/no]:

#### Tapez **n**, puis appuyez sur **Entrée**.

Vous obtenez le message suivant :

Proceed with reload? [confirm]

Appuyez sur **Entrée** pour confirmer.

La première ligne de la réponse est la suivante :

Reload requested by console.

Après le rechargement du routeur, la ligne suivante s'affiche :

Would you like to enter the initial configuration dialog? [yes/no]:

Tapez **n**, puis appuyez sur **Entrée**.

Vous obtenez le message suivant :

Press RETURN to get started!

Appuyez sur **Entrée**.

Le routeur est maintenant prêt et le TP peut commencer.

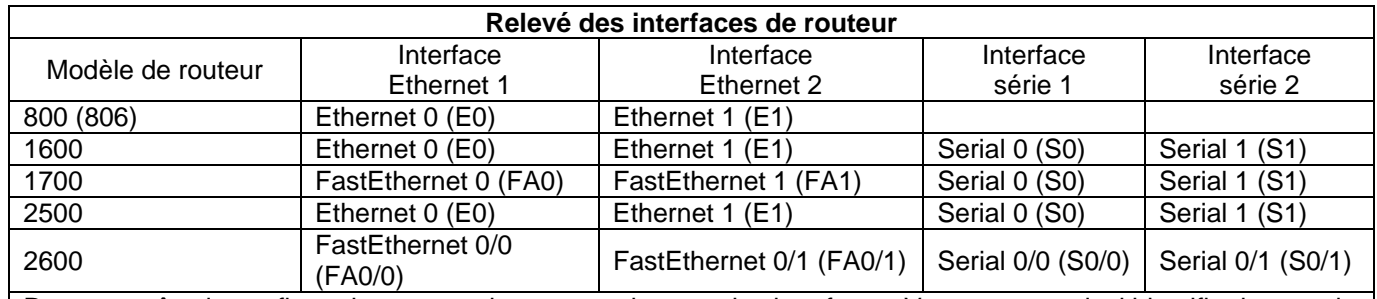

Pour connaître la configuration exacte du routeur, observez les interfaces. Vous pourrez ainsi identifier le type du routeur ainsi que le nombre d'interfaces qu'il comporte. Il n'est pas possible de répertorier de façon exhaustive toutes les combinaisons de configurations pour chaque type de routeur. En revanche, le tableau fournit les identifiants des combinaisons d'interfaces possibles pour chaque appareil. Ce tableau d'interfaces ne comporte aucun autre type d'interface même si un routeur particulier peut en contenir un. L'exemple de l'interface RNIS BRI pourrait illustrer ceci. La chaîne de caractères entre parenthèses est l'abréviation normalisée qui permet de représenter l'interface dans une commande IOS.

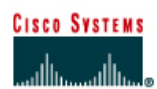

# **TP 1.2.5 Vérification de la configuration RIP v2 - Routeurs de la gamme 2600**

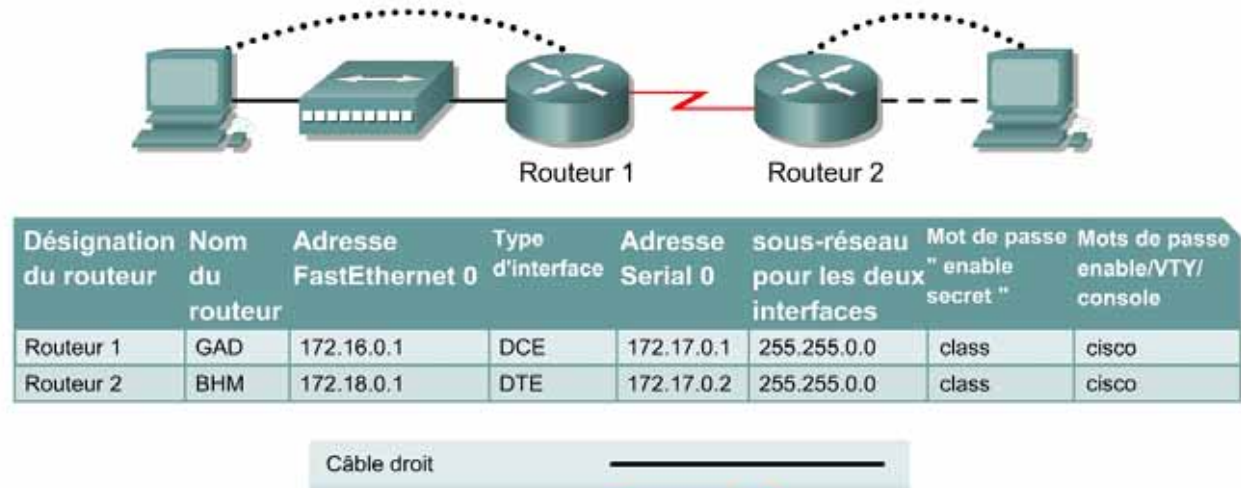

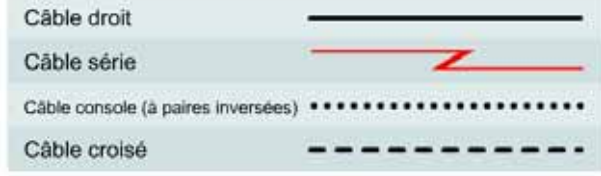

### **Objectif**

- Configurer le protocole RIP v1 et RIP v2 sur des routeurs.
- Utiliser les commandes **show** pour vérifier le fonctionnement de RIP v2

### **Prérequis/Préparation**

Installez un réseau similaire à celui du schéma. Tout routeur doté d'une interface indiquée dans le schéma ci-dessus peut être utilisé. Par exemple, les routeurs de la gamme 800, 1600, 1700, 2500 et 2600 ou toute combinaison de ces routeurs peuvent être utilisés. Reportez-vous au tableau qui se trouve à la fin du TP pour repérer les identifiants d'interfaces à utiliser en fonction de l'équipement disponible. Les informations de configuration utilisées dans ce TP ont été obtenues avec un routeur de la gamme 1721. Celles-ci peuvent varier légèrement avec un autre routeur. Effectuez les étapes suivantes sur chaque routeur, sauf indication contraire.

Lancez une session HyperTerminal comme indiqué dans le TP intitulé Établissement d'une session en mode console avec HyperTerminal.

**Remarque:** Suivez les instructions d'effacement et de rechargement qui se trouvent à la fin de ce TP. Exécutez ces étapes sur tous les routeurs utilisés dans ce TP avant de continuer.

### **Étape 1 – Configurez les routeurs**

Sur les routeurs, configurez les noms d'hôte ainsi que la console, le terminal virtuel et les mots de passe enable. Ensuite, configurez l'adresse IP de l'interface série et la fréquence d'horloge, ainsi que l'adresse IP de l'interface Fast Ethernet. Enfin, configurez les noms d'hôte IP. Si vous rencontrez des difficultés à effectuer la configuration de base, reportez-vous au TP intitulé « Révision de la configuration de base et du protocole RIP ». Les descriptions d'interface facultatives

et les bannières de message du jour peuvent également être configurées. N'oubliez pas d'enregistrer les configurations que vous venez de créer.

#### **Routeur 1**

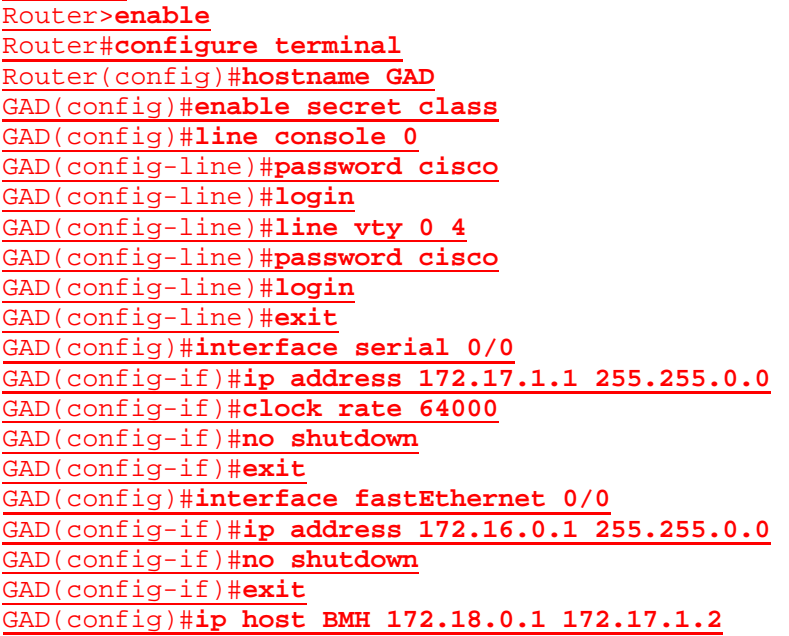

#### **Routeur 2**

Router>**enable** Router#**configure terminal** Router(config)#**hostname BHM** BHM(config)#**enable secret class** BHM(config)#**line console 0** BHM(config-line)#**password cisco** BHM(config-line)#**login** BHM(config-line)#**line vty 0 4** BHM(config-line)#**password cisco** BHM(config-line)#**login** BHM(config-line)#**exit** BHM(config)#**interface serial 0/0** BHM(config-if)#**ip address 172.17.1.2 255.255.0.0** BHM(config-if)#**no shutdown** BHM(config-if)#**exit**  BHM(config)#**interface fastEthernet 0/0** BHM(config-if)#**ip address 172.18.0.1 255.255.0.0** BHM(config-if)#**no shutdown** BHM(config-if)#**exit**  BHM(config)#**ip host GAD 172.16.0.1 172.17.1.1**

#### **Étape 2 – Configurez le protocole de routage sur le routeur GAD**

Passez dans le mode de commande approprié et configurez le routage RIP sur le routeur GAD conformément au tableau.

GAD(config)#**router rip** GAD(config-router)#**network 172.16.0.0** GAD(config-router)#**network 172.17.0.0** GAD(config-router)#**exit** GAD(config)#**exit**

### **Étape 3 – Enregistrez la configuration du routeur GAD**

Dès que vous apportez des modifications valides à la configuration courante, elles doivent être enregistrées dans la configuration de démarrage. Sinon, si le routeur est rechargé ou mis hors tension puis sous tension, les modifications qui ne sont pas enregistrées dans la configuration de démarrage seront perdues.

GAD#**copy running-config startup-config**

Destination filename [startup-config]?**[Enter]**

#### **Étape 4 – Configurez le protocole de routage sur le routeur BHM**

Passez dans le mode de commande approprié et configurez le routage RIP sur le routeur BHM conformément au tableau.

BHM(config)#**router rip** BHM(config-router)#**network 172.18.0.0** BHM(config-router)#**network 172.17.0.0** BHM(config-router)#**exit**

BHM(config)#**exit**

### **Étape 5 – Enregistrez la configuration du routeur BHM**

BHM# **copy running-config startup-config** Destination filename [startup-config]?**[Enter]**

### **Étape 6 – Configurez les hôtes avec l'adresse IP, le masque de sous-réseau et la passerelle par défaut appropriés**

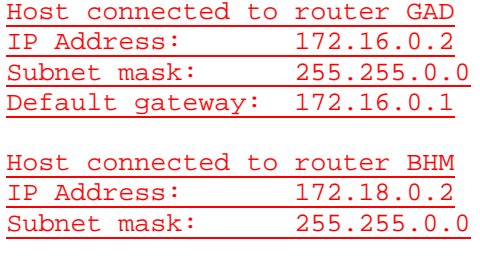

Default gateway: 172.18.0.1

### **Étape 7 – Assurez-vous que l'interréseau fonctionne en envoyant une requête ping à l'interface FastEthernet de l'autre routeur**

- a. Depuis l'hôte attaché au routeur GAD, envoyez une requête ping à l'autre hôte attaché au routeur BHM. La requête ping a-t-elle abouti? Oui
- b. Depuis l'hôte attaché au routeur BHM, envoyez une requête ping à l'autre hôte attaché au routeur GAD. La requête ping a-t-elle abouti? Oui
- c. Si la réponse aux deux questions est non, vérifiez les configurations des routeurs pour trouver les erreurs. Ensuite, relancez des requêtes ping jusqu'à ce que la réponse aux deux questions soit oui.

#### **Étape 8 – Affichez les tables de routage de chaque routeur**

a. En mode enable ou privilégié, examinez les entrées de la table de routage à l'aide de la commande **show ip route** sur chaque routeur.

GAD#**show ip route** Codes: C - connected, S - static, I - IGRP, R - RIP, M - mobile, B – BGP

- D EIGRP, EX EIGRP external, O OSPF, IA OSPF inter area N1 - OSPF NSSA external type 1, N2 - OSPF NSSA external type 2 E1 - OSPF external type 1, E2 - OSPF external type 2, E - EGP i - IS-IS, L1 - IS-IS level-1, L2 - IS-IS level-2, \* - candidate default U - per-user static route, o - ODR, P - periodic downloaded
- static route T - traffic engineered route

Gateway of last resort is not set

- C 172.17.0.0/16 is directly connected, Serial0/0
- C 172.16.0.0/16 is directly connected, fastEthernet0/0
- R 172.18.0.0/16 [120/1] via 172.17.0.2, Serial0/0

#### BHM#**show ip route**

Codes:  $C -$  connected,  $S -$  static,  $I - I\text{GRP}$ ,  $R - RIP$ ,  $M -$  mobile,  $B -$ BGP

D - EIGRP, EX - EIGRP external, O - OSPF, IA - OSPF inter area N1 - OSPF NSSA external type 1, N2 - OSPF NSSA external type 2 E1 - OSPF external type 1, E2 - OSPF external type 2, E - EGP i - IS-IS, L1 - IS-IS level-1, L2 - IS-IS level-2, ia - IS-IS inter area \* - candidate default, U - per-user static route, o - ODR

P - periodic downloaded static route

Gateway of last resort is not set

C 172.17.0.0/16 is directly connected, Serial0/0

- C 172.18.0.0/16 is directly connected, fastEthernet0/0
- R 172.16.0.0/16 [120/1] via 172.17.1.1, 00:00:27, Serial0/0

#### b. Quelles sont les entrées de la table de routage GAD ?

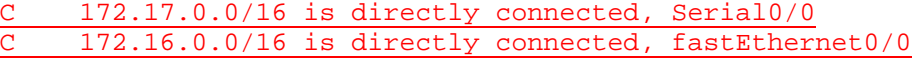

R 172.18.0.0/16 [120/1] via 172.17.0.2, Serial0/0

c. Quelles sont les entrées de la table de routage BHM ?

C 172.17.0.0/16 is directly connected, Serial0/0 C 172.18.0.0/16 is directly connected, fastEthernet0/0

R 172.16.0.0/16 [120/1] via 172.17.1.1, 00:00:27, Serial0/0

### **Étape 9 – Activez le routage RIP v2**

Activez la version 2 du protocole de routage RIP sur les deux routeurs GAD et BHM.

```
GAD(config)#router rip
GAD(config-router)#version 2 
GAD(config-router)#exit
GAD(config)#exit
BHM(config)#router rip
BHM(config-router)#version 2
BHM(config-router)#exit
BHM(config)#exit
```
## **Étape 10 – Affichez les tables de routage**

a. Affichez à nouveau les tables de routage de chaque routeur.

#### GAD#**show ip route**

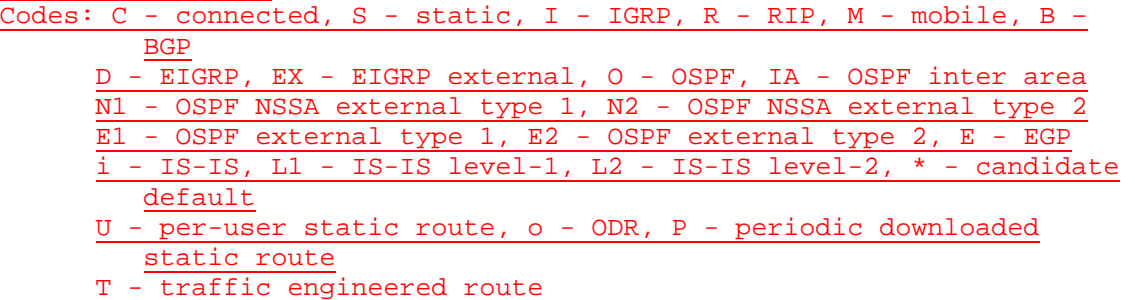

Gateway of last resort is not set

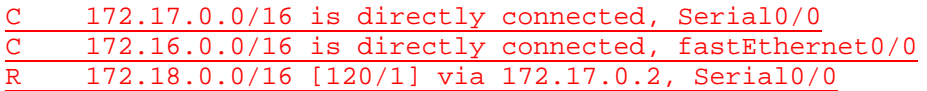

#### BHM#**show ip route**

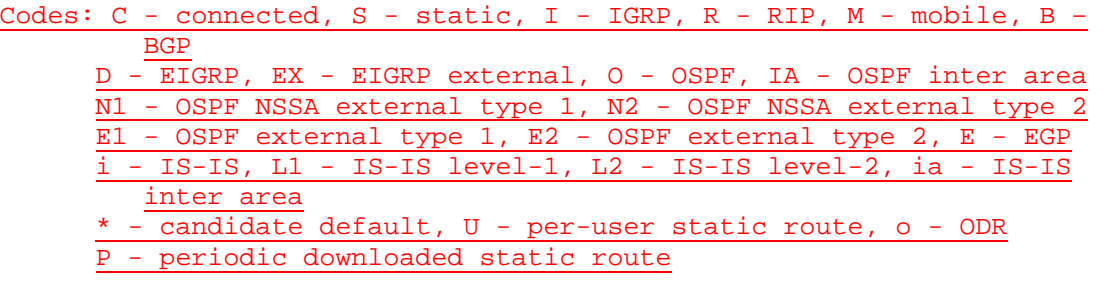

Gateway of last resort is not set

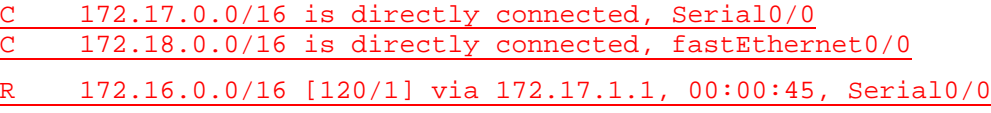

- b. Sont-elles différentes maintenant que la version 2 du protocole de routage RIP est utilisée à la place de la version 1? Non
- c. Quelle est la différence entre RIP v2 et RIP v1? RIPv2 prend en charge VLSM, contrairement à RIPv1.
- d. Que devez-vous faire pour voir une différence entre RIP v2 et RIP v1?

Modifier le masque de sous-réseau des interfaces

#### **Étape 11 – Modifiez le masque de sous-réseau IP Fast Ethernet sur le routeur GAD**

a. Changez le masque de sous-réseau sur le routeur GAD pour passer d'un masque par défaut de Classe B (255.255.0.0) à un masque par défaut de Classe C (255.255.255.0). Utilisez la même adresse IP.

```
GAD(config)#interface fastethernet 0 
GAD(config-if)#ip address 172.16.0.1 255.255.255.0
GAD(config-if)#exit
```
b. En quoi cela affecte-t-il l'adresse pour l'interface FastEthernet ?

L'adresse IP de l'interface reste la même mais elle appartient à un sous-réseau plus restreint.

## **Étape 12 – Affichez la table de routage du routeur GAD**

a. Affichez la table de routage du routeur GAD.

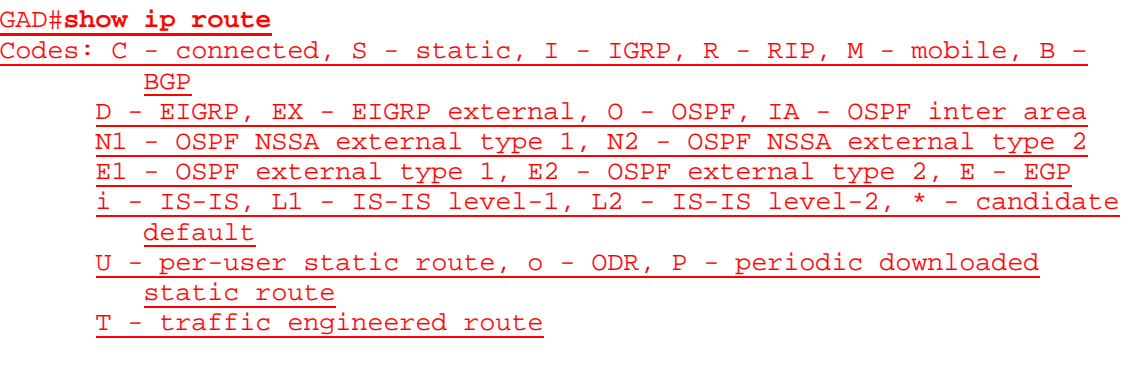

Gateway of last resort is not set

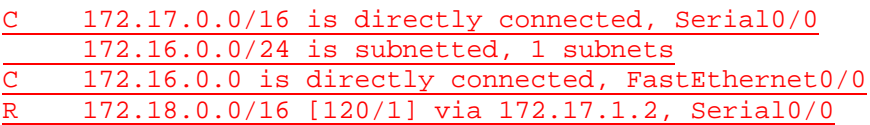

- b. L'ajout d'une adresse IP de sous-réseau a-t-il modifié le résultat? Oui
- c. Quelle est la nature des modifications? Une nouvelle route vers le sous-réseau 172.16.0.0/24 est désormais disponible.

## **Étape 13 – Affichez la table de routage du routeur BHM**

a. Affichez la table de routage du routeur BHM.

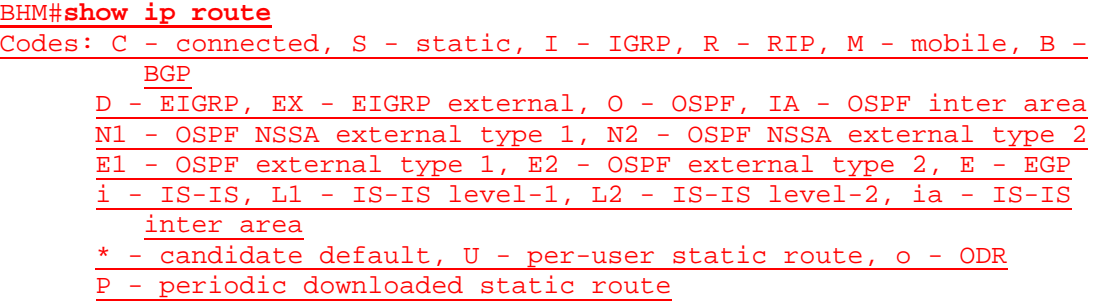

Gateway of last resort is not set

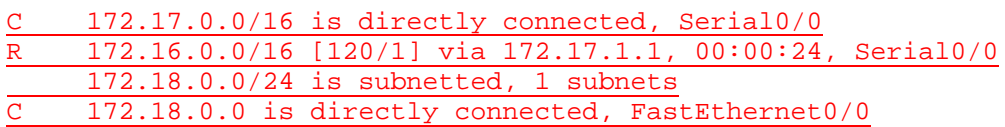

b. L'ajout d'une adresse IP de sous-réseau a-t-il modifié le résultat? Oui

#### **Étape 14 – Modifiez le système d'adressage du réseau**

Changez le plan d'adressage du réseau pour passer à un seul réseau de Classe B avec un masque de 255.255.255.0 (masque de Classe C par défaut).

a. Sur le routeur BHM:

```
BHM(config)#interface serial 0 
BHM(config-if)#ip address 172.16.1.2 255.255.255.0
BHM(config-if)#exit
BHM(config)#interface fastethernet 0
BHM(config-if)#ip address 172.16.3.1 255.255.255.0
BHM(config-if)#exit
BHM(config)#exit
```

```
BHM(config)#router rip
BHM(config-router)#no network 172.18.0.0
BHM(config-router)#no network 172.17.0.0
BHM(config-router)#network 172.16.1.0
BHM(config-router)#network 172.16.3.0
BHM(config-router)#exit
```
b. Sur le routeur GAD:

```
GAD(config)#interface serial 0 
GAD(config-if)#ip address 172.16.1.1 255.255.255.0
GAD(config-if)#exit
```

```
GAD(config)#router rip
GAD(config-router)#no network 172.17.0.0
GAD(config-router)#network 172.16.1.0
GAD(config-router)#exit
```
#### **Étape 15 – Affichez la table de routage**

a. Affichez la table de routage du routeur GAD.

#### GAD#**show ip route**

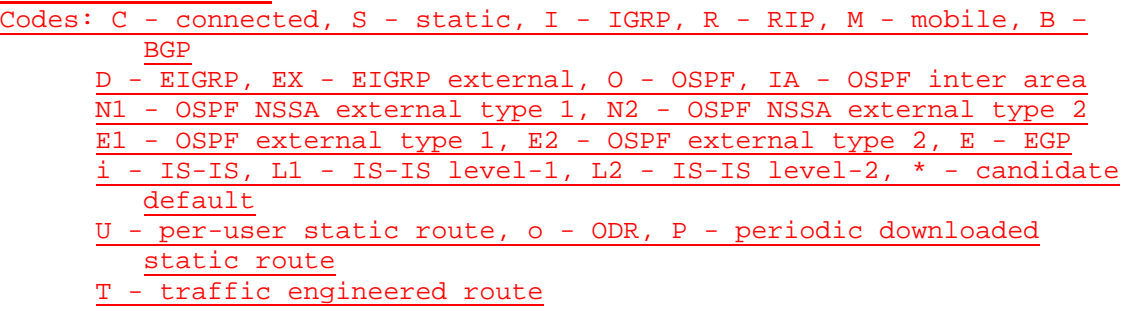

Gateway of last resort is not set

172.16.0.0/24 is subnetted, 3 subnets 172.16.0.0 is directly connected, FastEthernet0/0 C 172.16.1.0 is directly connected, Serial0/0

R 172.16.3.0 [120/1] via 172.16.1.2, Serial0/0

- b. L'ajout d'une adresse IP de sous-réseau a-t-il modifié le résultat? Oui
- c. Quelle est la nature des modifications? On compte deux sous-réseaux, tous deux à connexion directe ; le sous-réseau 172.16.3.0 est acquis à l'aide du protocole RIP via l'interface Serial 0/0.

332 - 606 CCNA 3: Notions de base sur la commutation et routage intermédiaire v 3.1 - TP 1.2.5 Copyright © 2003, Cisco Systems, Inc.

## **Étape 16 – Affichez la table de routage**

a. Affichez la table de routage du routeur BHM.

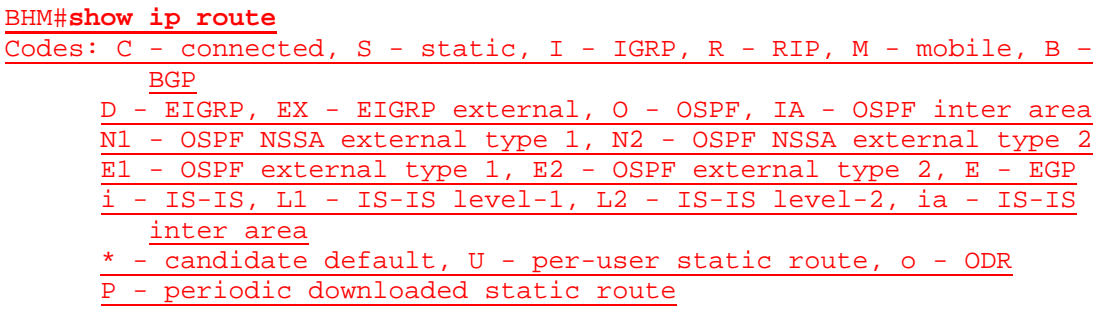

Gateway of last resort is not set

172.16.0.0/24 is subnetted, 3 subnets R 172.16.0.0 [120/1] via 172.16.1.1, 00:00:05, Serial0/0 C 172.16.1.0 is directly connected, Serial0/0

C 172.16.3.0 is directly connected, FastEthernet0/0

b. L'ajout d'une adresse IP de sous-réseau a-t-il modifié le résultat? Oui

## **Étape 17 – Modifiez les configurations hôte**

Modifiez la configuration hôte de façon pour qu'elle reflète le nouveau système d'adressage IP sur le réseau

Host connected to router GAD IP Address: 172.16.0.2 Subnet mask: 255.255.0.0 Default gateway: 172.16.0.1 Host connected to router BHM IP Address: 172.16.3.2 Subnet mask: 255.255.0.0 Default gateway: 172.16.3.1

## **Étape 18 – Envoyez une requête ping à toutes les interfaces du réseau à partir de chaque hôte**

- a. Était-il encore possible d'envoyer une requête ping sur toutes les interfaces? Oui
- b. Si la réponse est non, dépannez le réseau et renvoyez la requête ping.

### **Étape 19 – Utilisez la commande show ip route pour afficher les différentes routes par type**

- a. Entrez **show ip route** *connected* sur le routeur GAD.
- b. Quels sont les réseaux affichés?

172.16.0.0/24 is subnetted, 3 subnets

172.16.0.0 is directly connected, FastEthernet0/0

C 172.16.1.0 is directly connected, Serial0/0

c. Quelle interface est directement connectée?

C 172.16.0.0 is directly connected, FastEthernet0/0

C 172.16.1.0 is directly connected, Serial0/0

d. Entrez **show ip route rip**.

172.16.0.0/24 is subnetted, 3 subnets R 172.16.3.0 [120/1] via 172.16.1.2, Serial0/0

- e. Inscrivez la liste des routes de la table de routage: 172.16.3.0 [120/1] via 172.16.1.2, Serial0/0
- f. Quelle est la distance administrative? 120
- g. Entrez **show ip route** *connected* sur le routeur BHM.
- h. Quels sont les réseaux affichés?

172.16.0.0/24 is subnetted, 3 subnets C 172.16.1.0 is directly connected, Serial0/0

C 172.16.3.0 is directly connected, FastEthernet0/0

i. Quelle interface est directement connectée?

C 172.16.1.0 is directly connected, Serial0/0

C Connexion directe de 172.16.3.0, FastEthernet0/0

- j. Entrez **show ip route rip**.
- k. Inscrivez la liste des routes de la table de routage:

```
172.16.0.0/24 is subnetted, 3 subnets
R 172.16.0.0 [120/1] via 172.16.1.1, 00:00:15, Serial0/0
```
#### **Étape 20 – Utilisez la commande show IP protocols**

a. Entrez **show ip protocols** sur le routeur GAD.

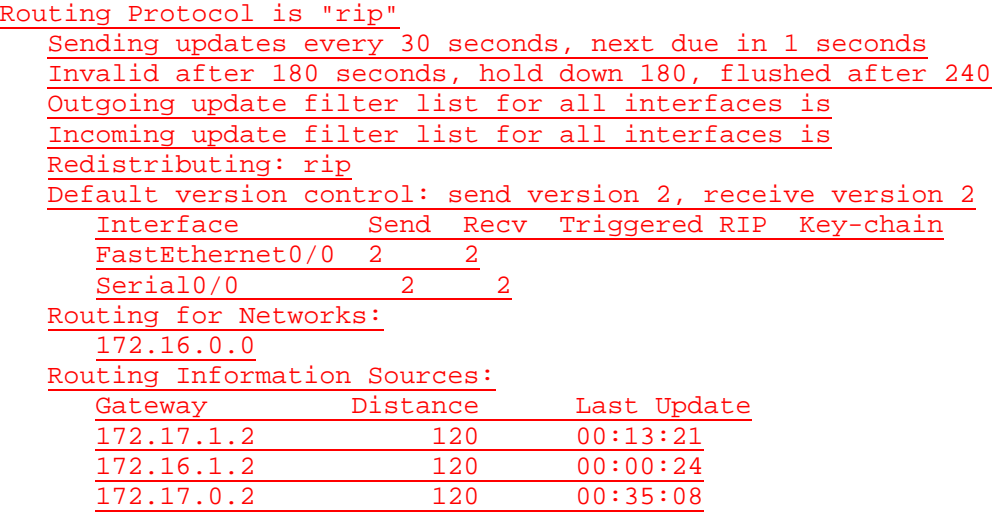

Distance: (default is 120)

- b. Quand les routes seront-elles supprimées? 240 secondes
- c. Quelle est la distance par défaut indiquée pour le protocole RIP? 120 secondes

### **Étape 21 – Supprimez l'option version 2**

Utiliser la commande **no version** pour replacer le routeur dans la configuration RIP par défaut.

GAD(config)#**router rip** GAD(config-router)#**no version 2** GAD(config-router)#**exit**

BHM(config)#**router rip** BHM(config-router)#**no version 2**

BHM(config-router)#**exit**

## **Étape 22 – Affichez la table de routage**

a. Affichez la table de routage du routeur GAD.

GAD#**show ip route** Codes: C - connected, S - static, I - IGRP, R - RIP, M - mobile, B – BGP D - EIGRP, EX - EIGRP external, O - OSPF, IA - OSPF inter area N1 - OSPF NSSA external type 1, N2 - OSPF NSSA external type 2 E1 - OSPF external type 1, E2 - OSPF external type 2, E - EGP i - IS-IS, L1 - IS-IS level-1, L2 - IS-IS level-2, \* - candidate default U - per-user static route, o - ODR, P - periodic downloaded static route - traffic engineered route

Gateway of last resort is not set

172.16.0.0/24 is subnetted, 3 subnets 172.16.0.0 is directly connected, FastEthernet0/0 C 172.16.1.0 is directly connected, Serial0/0 R 172.16.3.0 [120/1] via 172.16.1.2, Serial0/0

b. Le résultat est-il différent maintenant que la version 2 du protocole RIP a été supprimée? Non

## **Étape 23 – Affichez la table de routage**

a. Affichez la table de routage du routeur BHM.

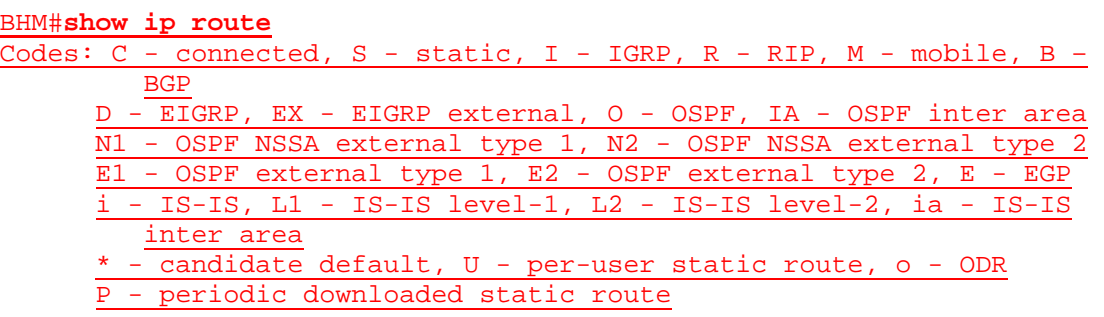

Gateway of last resort is not set

172.16.0.0/24 is subnetted, 3 subnets R 172.16.0.0 [120/1] via 172.16.1.1, 00:00:01, Serial0/0 C 172.16.1.0 is directly connected, Serial0/0 C 172.16.3.0 is directly connected, FastEthernet0/0

b. Le résultat est-il différent maintenant que la version 2 du protocole RIP a été supprimée? Non

Après avoir réalisé les étapes précédentes, déconnectez-vous en tapant **exit**, puis mettez le routeur hors tension. Retirez et rangez les câbles et l'adaptateur.

#### **Effacement et rechargement du routeur**

Passez en mode privilégié à l'aide de la commande **enable**.

Si le système vous demande un mot de passe, entrez **class**. Si cela ne fonctionne pas, demandez de l'aide au professeur.

Router>**enable**

À l'invite du mode privilégié, entrez la commande **erase startup-config**.

Router#**erase startup-config**

Vous obtenez le message suivant :

Erasing the nvram filesystem will remove all files! Continue? [confirm]

Appuyez sur **Entrée** pour confirmer.

La réponse suivante devrait s'afficher :

Erase of nvram: complete

Ensuite, à l'invite du mode privilégié, entrez la commande **reload**.

Router#**reload**

Vous obtenez le message suivant :

System configuration has been modified. Save? [yes/no]:

#### Tapez **n**, puis appuyez sur **Entrée**.

Vous obtenez le message suivant:

Proceed with reload? [confirm]

Appuyez sur **Entrée** pour confirmer.

La première ligne de la réponse est la suivante:

Reload requested by console.

Après le rechargement du routeur, la ligne suivante s'affiche:

Would you like to enter the initial configuration dialog? [yes/no]:

Tapez **n**, puis appuyez sur **Entrée**.

Vous obtenez le message suivant:

Press RETURN to get started!

Appuyez sur **Entrée**.

Le routeur est maintenant prêt et le TP peut commencer.

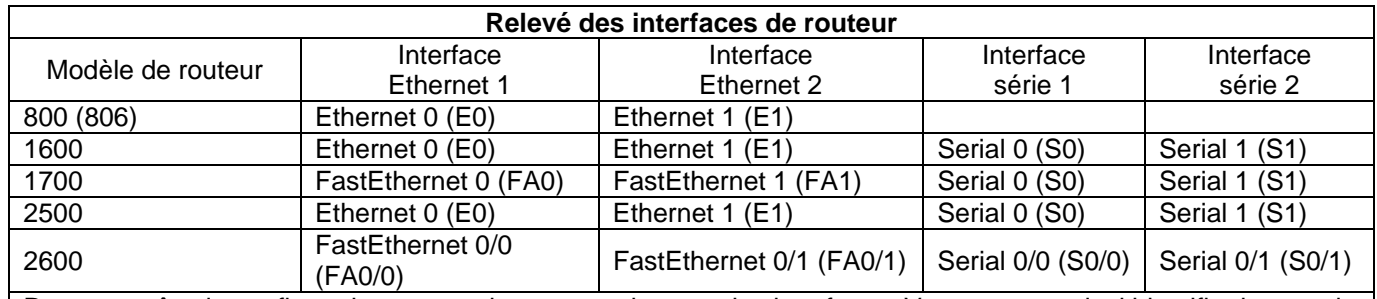

Pour connaître la configuration exacte du routeur, observez les interfaces. Vous pourrez ainsi identifier le type du routeur ainsi que le nombre d'interfaces qu'il comporte. Il n'est pas possible de répertorier de façon exhaustive toutes les combinaisons de configurations pour chaque type de routeur. En revanche, le tableau fournit les identifiants des combinaisons d'interfaces possibles pour chaque appareil. Ce tableau d'interfaces ne comporte aucun autre type d'interface même si un routeur particulier peut en contenir un. L'exemple de l'interface RNIS BRI pourrait illustrer ceci. La chaîne de caractères entre parenthèses est l'abréviation normalisée qui permet de représenter l'interface dans une commande IOS.

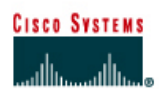

# **TP 1.2.6 Dépannage de RIP v2 avec la commande debug - Routeurs de la gamme 2600**

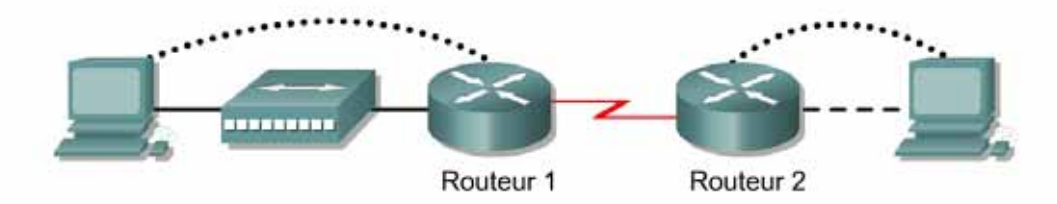

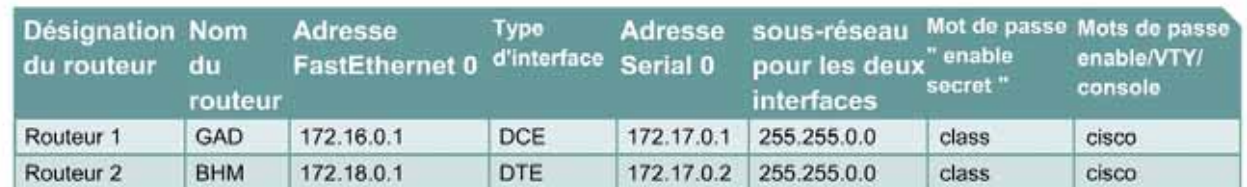

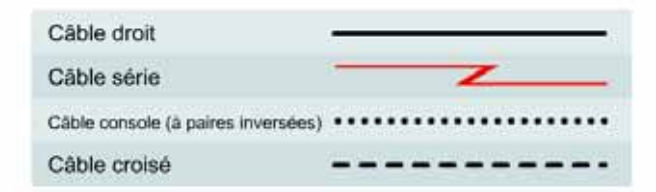

### **Objectif**

- Configurer RIP v2 sur les deux routeurs
- Utiliser les commandes debug pour vérifier le fonctionnement du protocole RIP et analyser les données transmises entre les routeurs.

### **Prérequis/Préparation**

Installez un réseau similaire à celui du schéma. Tout routeur doté d'une interface indiquée dans le schéma ci-dessus peut être utilisé. Par exemple les routeurs de la gamme 800, 1600, 1700, 2500 et 2600 ou toute combinaison de ces routeurs peuvent être utilisés. Reportez-vous au tableau qui se trouve à la fin du TP pour repérer les identifiants d'interfaces à utiliser en fonction de l'équipement disponible. Les informations de configuration utilisées dans ce TP ont été obtenues avec un routeur de la gamme 1721. Celles-ci peuvent varier légèrement avec un autre routeur. Effectuez les étapes suivantes sur chaque routeur, sauf indication contraire.

Lancez une session HyperTerminal comme indiqué dans le TP intitulé Établissement d'une session en mode console avec HyperTerminal.

**Remarque:** Suivez les instructions d'effacement et de rechargement qui se trouvent à la fin de ce TP. Exécutez ces étapes sur tous les routeurs utilisés dans ce TP avant de continuer.

### **Étape 1 – Configurez les routeurs**

Sur les routeurs, configurez les noms d'hôte ainsi que la console, le terminal virtuel et les mots de passe enable. Ensuite, configurez l'adresse IP de l'interface série et la fréquence d'horloge, ainsi que l'adresse IP de l'interface Fast Ethernet. Enfin, configurez les noms d'hôte IP. Si vous rencontrez des difficultés à effectuer la configuration de base, reportez-vous au TP intitulé «Révision

de la configuration de base et du protocole RIP». Les descriptions d'interface facultatives et les bannières de message du jour peuvent également être configurées. N'oubliez pas d'enregistrer les configurations que vous venez de créer.

**Router1** Router>**enable** Router#**configure terminal** Router(config)#**hostname GAD**

GAD(config)#**enable secret class** GAD(config)#**line console 0** GAD(config-line)#**password cisco** GAD(config-line)#**login** GAD(config-line)#**line vty 0 4** GAD(config-line)#**password cisco** GAD(config-line)#**login** GAD(config-line)#**exit** GAD(config)#**interface serial 0/0** GAD(config-if)#**ip address 172.17.1.1 255.255.0.0** GAD(config-if)#**clock rate 64000** GAD(config-if)#**no shutdown** GAD(config-if)#**exit**  GAD(config)#**interface fastEthernet 0/0** GAD(config-if)#**ip address 172.16.0.1 255.255.0.0** GAD(config-if)#**no shutdown** GAD(config-if)#**exit**  GAD(config)#**ip host BMH 172.18.0.1 172.17.1.2**

**Router2** Router>**enable** Router#**configure terminal** Router(config)#**hostname BHM**

BHM(config)#**enable secret class** BHM(config)#**line console 0** BHM(config-line)#**password cisco** BHM(config-line)#**login** BHM(config-line)#**line vty 0 4** BHM(config-line)#**password cisco** BHM(config-line)#**login** BHM(config-line)#**exit** BHM(config)#**interface serial 0/0** BHM(config-if)#**ip address 172.17.1.2 255.255.0.0** BHM(config-if)#**no shutdown** BHM(config-if)#**exit**  BHM(config)#**interface fastEthernet 0/0** BHM(config-if)#**ip address 172.18.0.1 255.255.0.0** BHM(config-if)#**no shutdown** BHM(config-if)#**exit** 

**BHM(config)#**ip host GAD 172.16.0.1 172.17.1.1

### **Étape 2 – Configurez le protocole de routage sur le routeur GAD**

Passez dans le mode de commande approprié et configurez le routage RIP sur le routeur GAD conformément au tableau.

GAD(config)#**router rip** GAD(config-router)#**network 172.16.0.0** GAD(config-router)#**network 172.17.0.0** GAD(config-router)#**exit**

339 - 606 CCNA 3: Notions de base sur la commutation et routage intermédiaire v 3.1 - TP 1.2.6 Copyright © 2003, Cisco Systems, Inc.

#### GAD(config)#**exit**

#### **Étape 3 – Enregistrez la configuration du routeur GAD**

Chaque fois que vous apportez des modifications valides à la configuration courante, elles doivent être enregistrées dans la configuration de démarrage. Sinon, si le routeur est rechargé ou mis hors tension puis sous tension, les modifications qui ne sont pas enregistrées dans la configuration de démarrage seront perdues.

GAD#**copy running-config startup-config**

Destination filename [startup-config]?**[Enter]**

#### **Étape 4 – Configurez le protocole de routage sur le routeur BHM**

Passez dans le mode de commande approprié et configurez le routage RIP sur le routeur BHM conformément au tableau.

BHM(config)#**router rip** BHM(config-router)#**network 172.18.0.0** BHM(config-router)#**network 172.17.0.0** BHM(config-router)#**exit**

BHM(config)#**exit**

#### **Étape 5 – Enregistrez la configuration du routeur BHM**

BHM#**copy running-config startup-config**

**Destination filename [startup-config]?**[Enter]

**Étape 6 – Configurez les hôtes avec l'adresse IP, le masque de sous-réseau et la passerelle par défaut appropriés** 

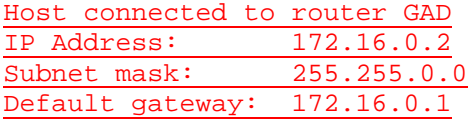

Host connected to router BHM IP Address: 172.18.0.2 Subnet mask: 255.255.0.0

**Default gateway: 172.18.0.1**

### **Étape 7 – Assurez-vous que l'interréseau fonctionne en envoyant une requête ping à l'interface FastEthernet de l'autre routeur**

- a. Depuis l'hôte attaché au routeur GAD, envoyez une requête ping à l'autre hôte attaché au routeur BHM. La requête ping a-t-elle abouti ? Oui
- b. Depuis l'hôte attaché au routeur BHM, envoyez une requête ping à l'autre hôte attaché au routeur GAD. La requête ping a-t-elle abouti ? Oui
- c. Si la réponse aux deux questions est non, vérifiez les configurations des routeurs pour trouver les erreurs. Ensuite, relancez des requêtes ping jusqu'à ce que la réponse aux deux questions soit oui.

#### **Étape 8 – Affichez les options IP de debug**

a. En mode privilégié, tapez **debug ip ?**.

cache IP cache operations dhcp Dynamic Host Configuration Protocol

<sup>340 - 606</sup> CCNA 3: Notions de base sur la commutation et routage intermédiaire v 3.1 - TP 1.2.6 Copyright © 2003, Cisco Systems, Inc.

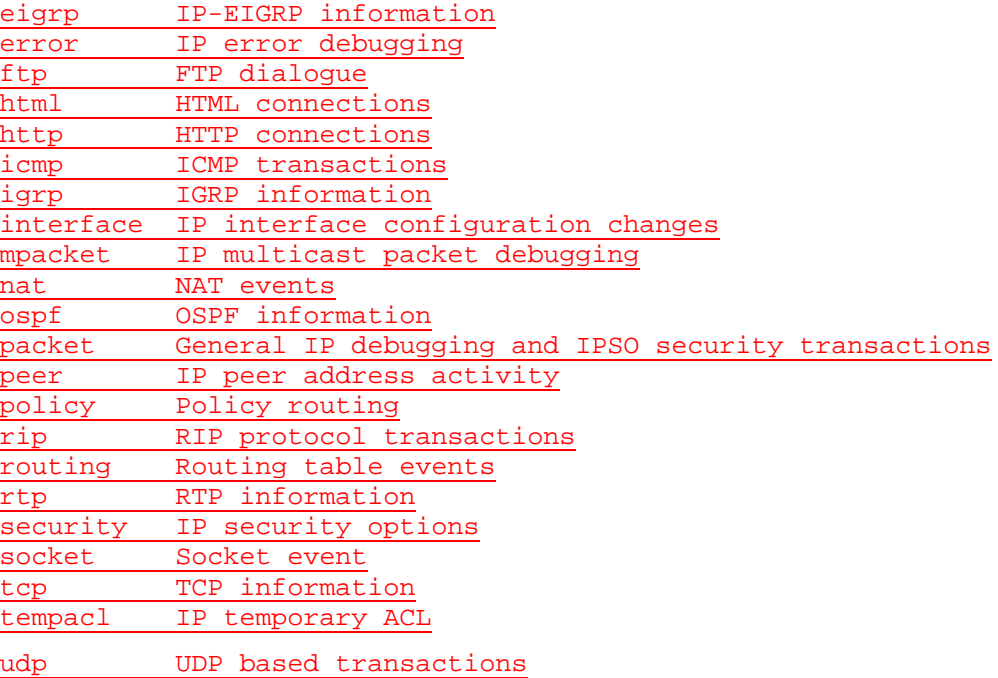

b. Quels protocoles de routage peuvent utiliser les commandes debug ?

eigrp, igrp, ospf, rip

### **Étape 9 – Affichez les options RIP IP de debug**

a. En mode privilégié, tapez **debug ip rip ?**.

database RIP database events events RIP protocol events **trigger RIP trigger extension**

b. Combien d'options sont disponibles pour **debug ip rip ?** ? 3

### **Étape 10 – Affichez les mises à jour de routage RIP**

- a. En mode enable ou privilégié, examinez les entrées de la table de routage à l'aide de la commande **debug ip rip** sur chaque routeur.
- b. Quelles sont les trois opérations répertoriées dans les instructions rip debug ? Réception d'une mise à jour de routageEnvoi d'une mise à jourCréation d'entrées de mise à jour
- c. Désactivez le débogage en tapant **no debug ip rip** ou **undebug all**.

### **Étape 11 – Activez le routage RIP version 2**

Activez la version 2 du protocole de routage RIP sur le routeur GAD uniquement.

GAD(config)#**router rip**

GAD(config-router)#**version 2**

### **Étape 12 – Démarrez à nouveau la fonction debug sur le routeur GAD**

- a. Un problème survient-il à présent que nous avons RIP v2 sur le routeur GAD ? Oui
- b. Quel est le problème ?

### **Étape 13 – Effacez la table de routage**

- a. Plutôt que d'attendre l'expiration des routes, tapez **clear ip route \***. Tapez ensuite **show ip route**.
- b. Qu'est-il arrivé à la table de routage ? La route menant à 172.18.0.1 n'y figure plus.
- c. Sera-t-elle mise à jour pour inclure les routes RIP si le résultat de debug indique que la mise à jour est ignorée ? Non

#### **Étape 14 – Démarrez la fonction debug RIP**

- a. Démarrez à nouveau la fonction debug RIP sur le routeur BHM en tapant **debug ip rip**.
- b. Un problème survient-il à présent que nous avons RIP v2 sur le routeur GAD ? Oui
- c. Quel est le problème ? Il rejette les mises à jour effectuées à partir de GAD en raison d'une différence de version..

#### **Étape 15 – Effacez la table de routage**

- a. Plutôt que d'attendre l'expiration des routes, tapez **clear ip route \***. Tapez ensuite **show ip route**.
- b. Qu'est-il arrivé à la table de routage ? La route menant à 172.16.0.0/24 n'y figure plus.
- c. Un problème survient-il à présent que nous avons RIP v2 sur le routeur GAD ? Non
- d. Désactivez le débogage en tapant **no debug ip rip** ou **undebug all**.

#### **Étape 16 – Activez le routage RIP version 2**

Activez la version 2 du protocole de routage RIP sur le routeur BHM.

BHM(config)#**router rip**

BHM(config-router)#**version 2**

#### **Étape 17 – Utilisez la fonction debug pour voir le trafic des paquets sur un routeur**

- a. Utilisez la fonction **debug** pour voir le trafic des paquets sur le routeur GAD en tapant **debug ip packet** en mode privilégié.
- b. Lorsqu'une mise à jour RIP est envoyée, combien d'adresses source sont utilisées ? 2
- c. Pourquoi plusieurs adresses source sont-elles utilisées ? Une pour chaque réseau avec lequel le routeur échange (envoi et réception) des mises à jour.
- d. Quelle est l'adresse source utilisée ? 172.16.0.1 et 172.17.1.1
- e. Pourquoi cette adresse est-elle utilisée ? Il s'agit de l'interface d'origine depuis laquelle le paquet est envoyé.

## **Étape 18 – Démarrez à nouveau la fonction debug de base de données RIP sur le routeur BHM**

- a. Lancez le débogage de la base de données RIP en tapant **debug ip rip database**, puis effacez la table de routage en tapant **clear ip route \***.
- b. Les anciennes routes de la table sont-elles effacées ? Oui
- c. Les nouvelles routes sont-elles rajoutées dans la table ? Oui
- d. Qu'indique la dernière entrée des informations affichées par la commande **debug** ? RIP-DB: Adding new rndb entry 172.18.0.0/16
- e. Désactivez le débogage en tapant **no debug ip rip** ou **undebug all**.

#### **Step 19 Utilisez la fonction debug events pour voir les mises à jour de routage**

- a. Utilisez la fonction **debug** pour voir les mises à jour de routage en tapant **debug ip rip events** en mode privilégié sur le routeur BHM.
- b. Sur quelles interfaces les mises à jour de routage sont-elles envoyées ? FastEthernet 0/0 et Serial 0/0
- c. Combien de routes figurent dans les mises à jour de routage envoyées ?  $2$

Après avoir réalisé les étapes précédentes, déconnectez-vous en tapant **exit**, puis mettez le routeur hors tension. Retirez et rangez les câbles et l'adaptateur.

#### **Effacement et rechargement du routeur**

Passez en mode privilégié à l'aide de la commande **enable**.

Si le système vous demande un mot de passe, entrez **class**. Si cela ne fonctionne pas, demandez de l'aide au professeur.

Router>**enable**

À l'invite du mode privilégié, entrez la commande **erase startup-config**.

Router#**erase startup-config**

Vous obtenez le message suivant :

Erasing the nvram filesystem will remove all files! Continue? [confirm]

Appuyez sur **Entrée** pour confirmer.

La réponse suivante devrait s'afficher :

Erase of nvram: complete

Ensuite, à l'invite du mode privilégié, entrez la commande **reload**.

Router#**reload**

Vous obtenez le message suivant :

System configuration has been modified. Save? [yes/no]:

#### Tapez **n**, puis appuyez sur **Entrée**.

Vous obtenez le message suivant :

Proceed with reload? [confirm]

Appuyez sur **Entrée** pour confirmer.

La première ligne de la réponse est la suivante:

Reload requested by console.

Après le rechargement du routeur, la ligne suivante s'affiche:

Would you like to enter the initial configuration dialog? [yes/no]:

Tapez **n**, puis appuyez sur **Entrée**.

Vous obtenez le message suivant :

Press RETURN to get started!

Appuyez sur **Entrée**.

Le routeur est maintenant prêt et le TP peut commencer.

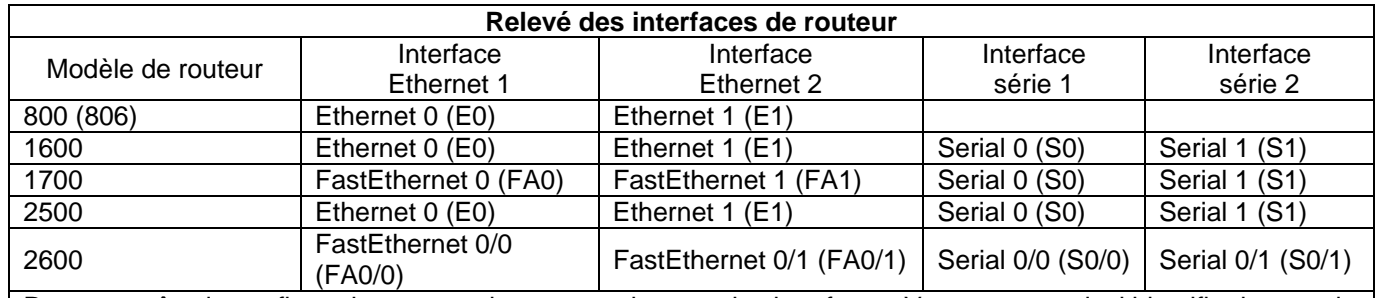

Pour connaître la configuration exacte du routeur, observez les interfaces. Vous pourrez ainsi identifier le type du routeur ainsi que le nombre d'interfaces qu'il comporte. Il n'est pas possible de répertorier de façon exhaustive toutes les combinaisons de configurations pour chaque type de routeur. En revanche, le tableau fournit les identifiants des combinaisons d'interfaces possibles pour chaque appareil. Ce tableau d'interfaces ne comporte aucun autre type d'interface même si un routeur particulier peut en contenir un. L'exemple de l'interface RNIS BRI pourrait illustrer ceci. La chaîne de caractères entre parenthèses est l'abréviation normalisée qui permet de représenter l'interface dans une commande IOS.

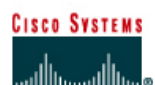

# **TP 2.3.1 Configuration du processus de routage OSPF - Routeurs de la gamme 2600**

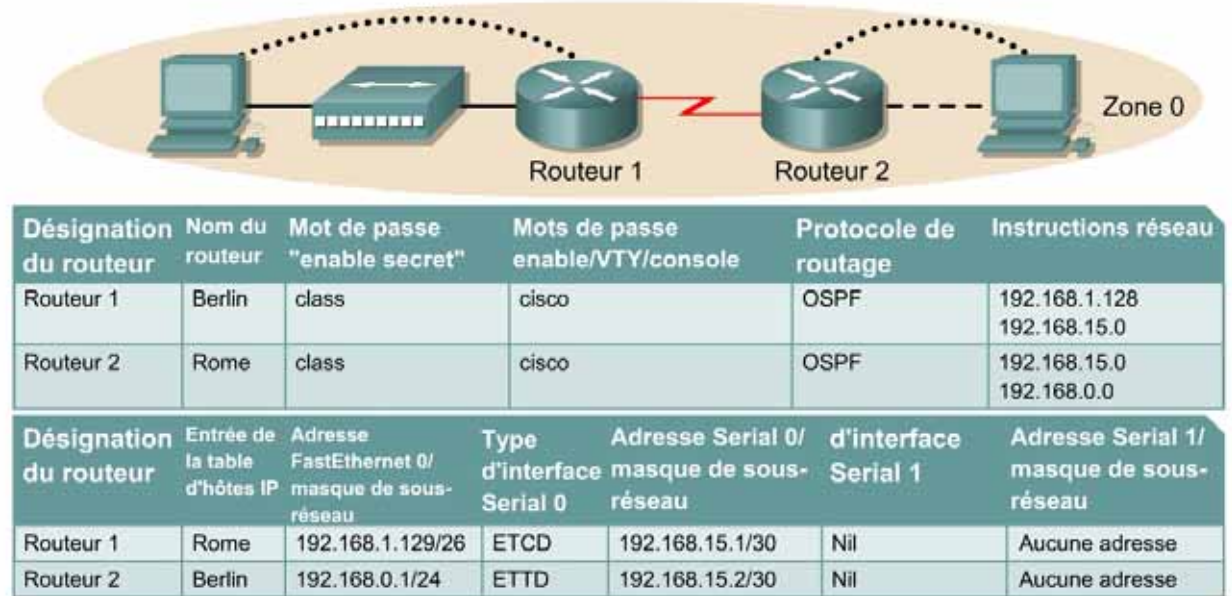

Remarque : Le contenu de la colonne Entrée de la table d'hôtes IP indique les noms des autres routeurs dans la table d'hôtes IP.

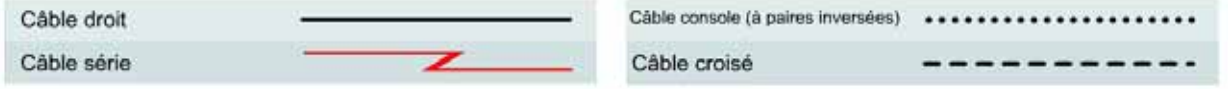

### **Objectif**

- Configurer un système d'adressage IP pour la zone OSPF 0.
- Configurer et vérifier le routage OSPF (Open Shortest Path First).

### **Prérequis/Préparation**

Installez un réseau similaire à celui du schéma. Tout routeur doté d'une interface indiquée dans le schéma ci-dessus peut être utilisé. Par exemple, les routeurs de la gamme 800, 1600, 1700, 2500 et 2600 ou toute combinaison de ces routeurs peuvent être utilisés. Reportez-vous au tableau qui se trouve à la fin du TP pour repérer les identifiants d'interfaces à utiliser en fonction de l'équipement disponible. Les informations de configuration utilisées dans ce TP ont été obtenues avec un routeur de la gamme 1721. Celles-ci peuvent varier légèrement avec un autre routeur. Effectuez les étapes suivantes sur chaque routeur, sauf indication contraire.

#### Démarrez une session HyperTerminal

**Remarque:** Suivez les instructions d'effacement et de rechargement qui se trouvent à la fin de ce TP. Exécutez ces étapes sur tous les routeurs utilisés dans ce TP avant de continuer.

## **Étape 1 – Configurez les routeurs**

Sur les routeurs, passez en mode de configuration globale et configurez le nom d'hôte comme indiqué dans le tableau. Configurez ensuite la console, le terminal virtuel et les mots de passe enable. Ensuite, configurez les interfaces conformément au tableau. Pour terminer, configurez les noms d'hôte IP. Ne configurez le protocole de routage que lorsque vous y êtes invité. Si vous rencontrez des difficultés à configurer les paramètres de base du routeur, reportez-vous au TP précédent intitulé «Révision de la configuration de base des routeurs avec le protocole RIP».

**Router1** Router>**enable** Router#**configure terminal** Router(config)#**hostname BERLIN**

BERLIN(config)#**enable secret class** BERLIN(config)#**line console 0** BERLIN(config-line)#**password cisco** BERLIN(config-line)#**login** BERLIN(config-line)#**line vty 0 4** BERLIN(config-line)#**password cisco** BERLIN(config-line)#**login** BERLIN(config-line)#**exit** BERLIN(config)#**interface serial 0/0** BERLIN(config-if)#**ip address 192.168.15.1 255.255.255.252** BERLIN(config-if)#**clock rate 64000** BERLIN(config-if)#**no shutdown** BERLIN(config-if)#**exit**  BERLIN(config)#**interface fastEthernet 0/0** BERLIN(config-if)#**ip address 192.168.1.129 255.255.255.192**BERLIN(configif)#**no shutdown** BERLIN(config-if)#**exit**  BERLIN(config)#**ip host ROME 192.168.0.1 192.168.15.2**

#### **Router2**

Router>**enable** Router#**configure terminal** Router(config)#**hostname ROME** ROME(config)#**enable password cisco** ROME(config)#**enable secret class** ROME(config)#**line console 0** ROME(config-line)#**password cisco** ROME(config-line)#**login** ROME(config-line)#**line vty 0 4** ROME(config-line)#**password cisco** ROME(config-line)#**login** ROME(config-line)#**exit** ROME(config)#**interface serial 0/0** ROME(config-if)#**ip address 192.168.15.2 255.255.255.252** ROME(config-if)#**no shutdown** ROME(config-if)#**exit**  ROME(config)#**interface fastEthernet 0/0** ROME(config-if)#**ip address 192.168.0.1 255.255.255.0** ROME(config-if)#**no shutdown** ROME(config-if)#**exit** 

**ROME(config)#**ip host BERLIN 192.168.1.129 192.168.15.1

### **Étape 2 – Enregistrez les informations de configuration en mode privilégié**

```
Berlin#copy running-config startup-config
Destination filename [startup-config]? [Entrée]
```
a. Pourquoi enregistrer la configuration courante en tant que configuration de démarrage ?

Pour que le routeur conserve sa configuration lorsqu'il est réinitialisé.

### **Étape 3 – Configurez les hôtes avec l'adresse IP, le masque de sous-réseau et la passerelle par défaut appropriés**

- a. Chaque station de travail doit être capable d'envoyer une requête ping au routeur connecté. Effectuez un dépannage, si nécessaire. N'oubliez pas d'attribuer une adresse IP spécifique et une passerelle par défaut à la station de travail. Si vous exécutez Windows 98, vérifiez à l'aide de **Démarrer** > **Exécuter** > **winipcfg**. Si vous exécutez Windows 2000, vérifiez à l'aide de la commande **ipconfig** dans une fenêtre DOS.
- b. À ce stade, les stations de travail ne seront pas en mesure de communiquer entre-elles. Les étapes suivantes démontrent le processus nécessaire pour faire fonctionner la communication avec OSPF comme protocole de routage.

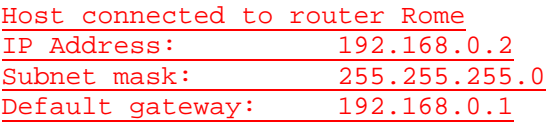

Host connected to router Berlin IP Address: 192.168.1.130 (can't use 128 address of subnet) 255.255.255.128 Default gateway: 192.168.1.129

### **Étape 4 – Visualisez la configuration des routeurs et les informations d'interface**

a. À l'invite du mode privilégié, tapez:

Berlin#**show running-config**

- b. À l'aide de la commande **show ip interface brief**, vérifiez l'état de chaque interface.
- c. Quel est l'état des interfaces sur chaque routeur ?

Berlin:

FastEthernet 0: Activé (up)

Serial 0: Activé (up)

Serial 1: Désactivé (down)

Rome:

FastEthernet 0: Activé (up)

Serial 0: Activé (up)

Serial 1 : Désactivé (down)

- d. Envoyez une requête ping de l'une des interfaces série connectées à l'autre interface. La requête ping a-t-elle abouti ? Oui
- e. Si elle a échoué, dépannez la configuration du routeur, jusqu'à ce qu'elle réussisse.

### **Étape 5 – Configurez le routage OSPF sur le routeur Berlin**

a. Configurez un processus de routage OSPF sur le routeur Berlin. Utilisez le processus OSPF numéro 1 et assurez-vous que tous les réseaux se trouvent dans la zone 0.

```
Berlin(config)#router ospf 1
Berlin(config-router)#network 192.168.1.128 0.0.0.63 area 0 
Berlin(config-router)#network 192.168.15.0 0.0.0.3 area 0
Berlin(config-router)#end
```
- b. Examinez les fichiers de configuration courante des routeurs.
- c. Est-ce que la version IOS a ajouté automatiquement des lignes sous router OSPF 1 ? Oui
- d. Si oui, qu'a-t-il ajouté ? log-adjacency-changes
- e. Si des modifications ont été apportées à la configuration courante, tapez les commandes suivantes :

```
Berlin(config)#router ospf 1
Berlin(config-router)#log-adjacency-changes
Berlin(config-router)#end
```
f. Affichez la table de routage du routeur Berlin.

Berlin#**show ip route**

- g. La table de routage contient-elle des entrées ? Non
- h. Pourquoi ? OSPF n'est pas configuré sur Rome.

#### **Étape 6 – Configurez le routage OSPF sur le routeur Rome**

a. Configurez un processus de routage OSPF sur chaque routeur Rome. Utilisez le processus OSPF numéro 1 et assurez-vous que tous les réseaux se trouvent dans la zone 0.

```
Rome(config)#router ospf 1
Rome(config-router)#network 192.168.0.0 0.0.0.255 area 0
Rome(config-router)#network 192.168.15.0 0.0.0.3 area 0
Rome(config-router)#end
```
- b. Examinez les fichiers de configuration courante de Rome.
- c. Est-ce que la version IOS a ajouté automatiquement des lignes sous router OSPF 1 ? Oui
- d. Si oui, qu'a-t-il ajouté ? log-adjacency-changes
- e. Si des modifications ont été apportées à la configuration courante, tapez les commandes suivantes :

```
Rome(config)#router ospf 2
Rome(config-router)#log-adjacency-changes
Rome(config-router)#end
```
- f. Affichez la table de routage du routeur Rome : Rome#**show ip route**
- g. La table de routage contient-elle des entrées OSPF ? Oui
- h. Quelle est la valeur métrique de la route OSPF ? Elle varie ; celle par défaut lorsque la bande passante d'interface série est paramétrée sur 128 Kbits/s donne comme valeur 782.
- i. Quelle est l'adresse VIA de la route OSPF ? 192.168.15.1
- j. Les routes vers tous les réseaux figurent-elles dans la table de routage ? Oui
- k. Que signifie la lettre O de la première colonne de la table de routage ? La route a été acquise par OSPF.

### **Étape 7 – Testez la connectivité du réseau**

- a. Envoyez une requête à l'hôte Berlin à partir de l'hôte Rome. A-t-elle abouti ? Oui
- b. Si elle a échoué, un dépannage est nécessaire.

Après avoir réalisé les étapes précédentes, déconnectez-vous en tapant **exit**, puis mettez le routeur hors tension. Retirez et rangez les câbles et l'adaptateur.

#### **Effacement et rechargement du routeur**

Passez en mode privilégié à l'aide de la commande **enable**.

Si le système vous demande un mot de passe, entrez **class**. Si cela ne fonctionne pas, demandez de l'aide au professeur.

Router>**enable**

À l'invite du mode privilégié, entrez la commande **erase startup-config**.

Router#**erase startup-config**

Vous obtenez le message suivant :

Erasing the nvram filesystem will remove all files! Continue? [confirm]

Appuyez sur **Entrée** pour confirmer.

La réponse suivante devrait s'afficher:

Erase of nvram: complete

Ensuite, à l'invite du mode privilégié, entrez la commande **reload**.

Router#**reload**

Vous obtenez le message suivant:

System configuration has been modified. Save? [yes/no]:

#### Tapez **n**, puis appuyez sur **Entrée**.

Vous obtenez le message suivant:

Proceed with reload? [confirm]

Appuyez sur **Entrée** pour confirmer.

La première ligne de la réponse est la suivante:

Reload requested by console.

Après le rechargement du routeur, la ligne suivante s'affiche :

Would you like to enter the initial configuration dialog? [yes/no]:

Tapez **n**, puis appuyez sur **Entrée**.

Vous obtenez le message suivant:

Press RETURN to get started!

Appuyez sur **Entrée**.

Le routeur est maintenant prêt et le TP peut commencer.

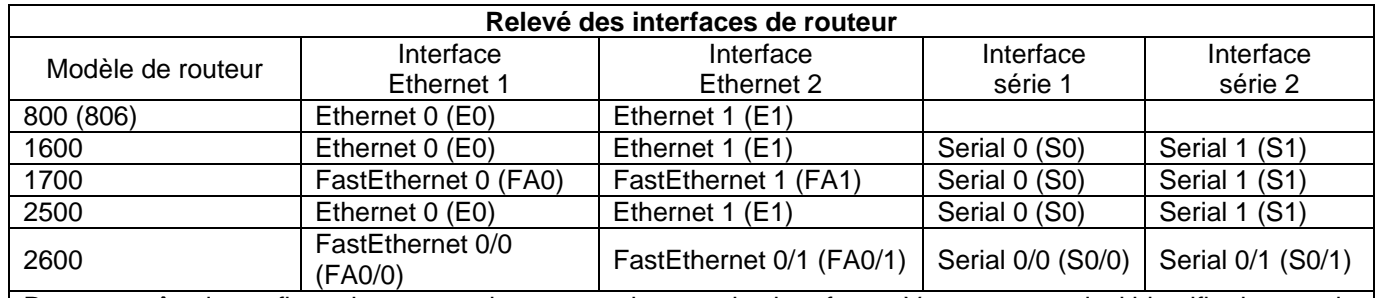

Pour connaître la configuration exacte du routeur, observez les interfaces. Vous pourrez ainsi identifier le type du routeur ainsi que le nombre d'interfaces qu'il comporte. Il n'est pas possible de répertorier de façon exhaustive toutes les combinaisons de configurations pour chaque type de routeur. En revanche, le tableau fournit les identifiants des combinaisons d'interfaces possibles pour chaque appareil. Ce tableau d'interfaces ne comporte aucun autre type d'interface même si un routeur particulier peut en contenir un. L'exemple de l'interface RNIS BRI pourrait illustrer ceci. La chaîne de caractères entre parenthèses est l'abréviation normalisée qui permet de représenter l'interface dans une commande IOS.

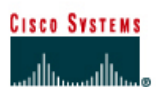

# **TP 2.3.2 Configuration d'OSPF avec des adresses d'essai en mode bouclé - Routeurs de la gamme 2600**

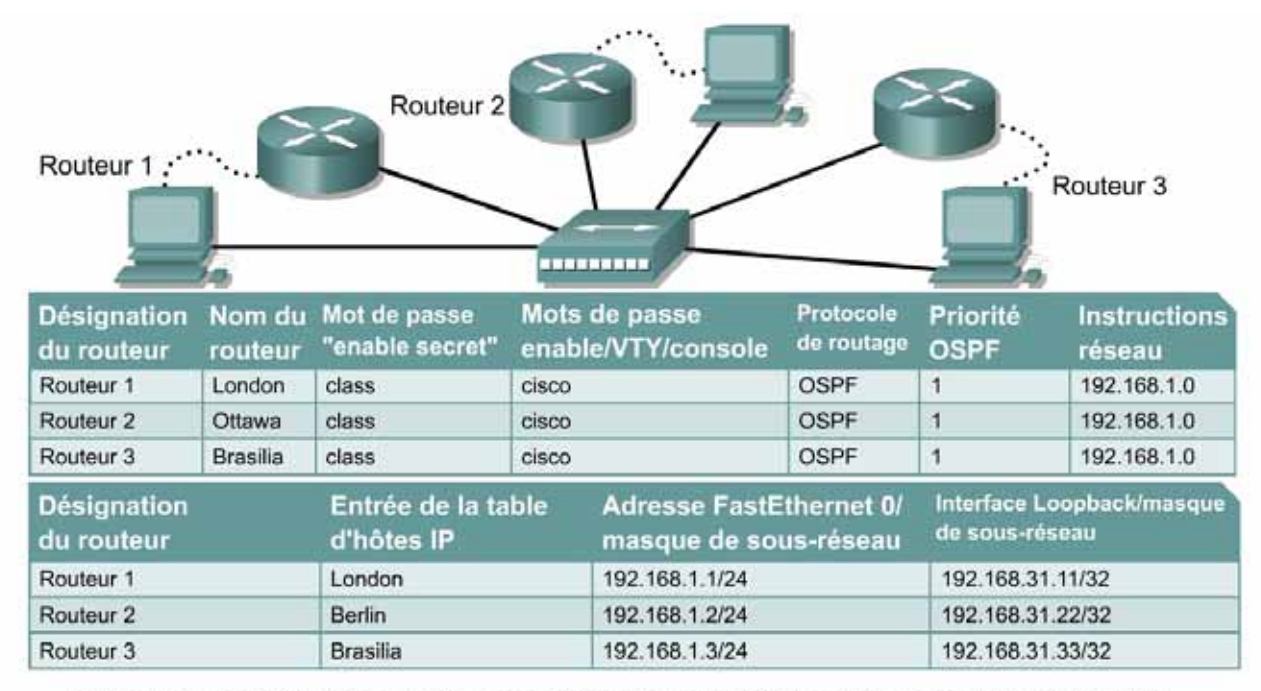

Remarque : Le contenu de la colonne Entrée de la table d'hôtes IP indique les noms des autres routeurs dans la table d'hôtes IP.

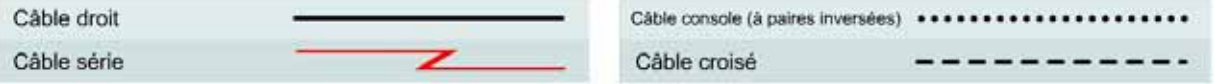

### **Objectif**

- Configurer des routeurs avec un système d'adressage IP de classe C.
- Observer le processus de sélection des routeurs désignés (DR) et des routeurs désignés de secours (BDR) sur le réseau à accès multiples.
- Configurer des adresses d'essai en mode bouclé pour la stabilité de l'OSPF (Open Shortest Path First).
- Attribuer une priorité à chaque interface OSPF pour forcer la sélection d'un routeur spécifique en tant que routeur désigné.

### **Prérequis/Préparation**

Installez un réseau similaire à celui du schéma. Tout routeur doté d'une interface indiquée dans le schéma ci-dessus peut être utilisé. Par exemple, les routeurs de la gamme 800, 1600, 1700, 2500 et 2600 ou toute combinaison de ces routeurs peuvent être utilisés. Reportez-vous au tableau qui se trouve à la fin du TP pour repérer les identifiants d'interfaces à utiliser en fonction de l'équipement disponible. Les informations de configuration utilisées dans ce TP ont été obtenues avec un routeur

de la gamme 1721. Celles-ci peuvent varier légèrement avec un autre routeur. Effectuez les étapes suivantes sur chaque routeur, sauf indication contraire.

Démarrez une session HyperTerminal

**Remarque:** Suivez les instructions d'effacement et de rechargement qui se trouvent à la fin de ce TP. Exécutez ces étapes sur tous les routeurs utilisés dans ce TP avant de continuer.

#### **Étape 1 – Configurez les routeurs**

Sur les routeurs, passez en mode de configuration globale et configurez le nom d'hôte comme indiqué dans le tableau. Configurez ensuite la console, le terminal virtuel et les mots de passe enable. Ensuite, configurez les interfaces conformément aux noms d'hôte IP. Ne configurez pas maintenant les interfaces en mode bouclé et le protocole de routage. Si vous rencontrez des difficultés à configurer les paramètres de base du routeur, reportez-vous au TP précédent intitulé «Révision de la configuration de base des routeurs avec le protocole RIP».

**Router1** Router>**enable** Router#**configure terminal** Router(config)#**hostname LONDON**

LONDON(config)#**enable secret class** LONDON(config)#**line console 0** LONDON(config-line)#**password cisco** LONDON(config-line)#**login** LONDON(config-line)#**line vty 0 4** LONDON(config-line)#**password cisco** LONDON(config-line)#**login** LONDON(config-line)#**exit** LONDON(config)#**interface fastethernet 0/0** LONDON(config-if)#**ip address 192.168.1.1 255.255.255.0** LONDON(config-if)#**no shutdown** LONDON(config-if)#**exit**  LONDON(config)#**ip host OTTAWA 192.168.1.2** LONDON(config)#**ip host BRASILIA 192.168.1.3**

**Router2** Router>**enable** Router#**configure terminal** Router(config)#**hostname OTTAWA**

OTTOWA(config)#**enable secret class** OTTOWA(config)#**line console 0** OTTOWA(config-line)#**password cisco** OTTOWA(config-line)#**login** OTTOWA(config-line)#**line vty 0 4** OTTOWA(config-line)#**password cisco** OTTOWA(config-line)#**login** OTTOWA(config-line)#**exit** OTTOWA(config)#**interface fastethernet 0/0** OTTOWA(config-if)#**ip address 192.168.1.2 255.255.255.0** OTTOWA(config-if)#**no shutdown** OTTOWA(config-if)#**exit**  OTTOWA(config)#**ip host LONDON 192.168.1.1** OTTOWA(config)#**ip host BRASILIA 192.168.1.3**

**Router3** Router>**enable** Router#**configure terminal** Router(config)#**hostname BRASILIA** BRASILIA(config)#**enable secret class** BRASILIA(config)#**line console 0** BRASILIA(config-line)#**password cisco** BRASILIA(config-line)#**login** BRASILIA(config-line)#**line vty 0 4** BRASILIA(config-line)#**password cisco** BRASILIA(config-line)#**login** BRASILIA(config-line)#**exit** BRASILIA(config)#**interface fastethernet 0/0** BRASILIA(config-if)#**ip address 192.168.0.1 255.255.255.0** BRASILIA(config-if)#**no shutdown** BRASILIA(config-if)#**exit**  BRASILIA(config)#**ip host LONDON 192.168.1.1**  BRASILIA(config)#**ip host OTTAWA 192.168.1.2**

## **Étape 2 – Enregistrez les informations de configuration pour tous les routeurs**

Pourquoi enregistrer la configuration courante en tant que configuration de démarrage ?

Pour que le routeur conserve sa configuration lorsqu'il est réinitialisé.

### **Étape 3 – Configurez les hôtes avec l'adresse IP, le masque de sous-réseau et la passerelle par défaut appropriés**

Chaque station de travail doit être capable d'envoyer une requête ping à tous les routeurs connectés, cela parce qu'ils font partie du même sous-réseau. Effectuez un dépannage, si nécessaire. N'oubliez pas d'attribuer une adresse IP spécifique et une passerelle par défaut à la station de travail. Si vous exécutez Windows 98, vérifiez à l'aide de **Démarrer** >**Exécuter** > **winipcfg**. Si vous exécutez Windows 2000, vérifiez à l'aide de la commande **ipconfig** dans une fenêtre DOS.

Host with gateway London IP Address: 192.168.1.4 Subnet mask: 255.255.255.0 Default gateway: 192.168.1.1

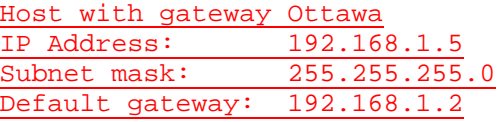

Host with gateway Brasilia IP Address: 192.168.1.6 Subnet mask: 255.255.255.0 Default gateway: 192.168.1.3

### **Étape 4 – Visualisez la configuration des routeurs et les informations d'interface**

- a. À l'invite du mode privilégié, tapez : **show running-config**
- b. À l'aide de la commande **show ip interface brief**, vérifiez l'état de chaque interface.
- c. Quel est l'état des interfaces sur chaque routeur? London:

FastEthernet 0: Activé (up)

Serial 0: Désactivé (Down)

Serial 1: Désactivé (Down)

Ottawa:

FastEthernet 0: Activé (up)

Serial 0: Down (désactivé)

Serial 1: Down (désactivé)

#### Brasilia:

FastEthernet 0: Activé (up)

Serial 0: Down (désactivé)

Serial 1: Down (désactivé)

#### **Étape 5 – Vérifiez la connectivité des routeurs**

- a. Envoyez une requête ping aux interfaces FastEthernet à partir de chaque routeur.
- b. Ces requêtes ping ont-elles abouti ? Oui
- c. Si elles ont échoué, dépannez la configuration du routeur jusqu'à ce qu'elles réussissent.

## **Étape 6 – Configurez le routage OSPF sur le routeur London**

a. Configurez un processus de routage OSPF sur le routeur London. Utilisez le processus OSPF numéro 1 et assurez-vous que tous les réseaux se trouvent dans la zone 0.

```
London(config)#router ospf 1
London(config-router)#network 192.168.1.0 0.0.0.255 area 0
London(config-router)#end
```
- b. Examinez le fichier de configuration courante du routeur London.
- a. Est-ce que la version IOS a ajouté automatiquement des lignes sous router OSPF 1? Oui/Non
- c.
- d. Si des modifications ont été apportées à la configuration courante, tapez les commandes suivantes.

```
London(config)#router ospf 1
London(config-router)#log-adjacency-changes
London(config-router)#end
```
e. Affichez la table de routage du routeur:

London#**show ip route**

- f. La table de routage contient-elle des entrées? Non
- g. Pourquoi? Aucun autre routeur n'a été configuré avec OSPF.

## **Étape 7 – Configurez le routage OSPF sur le routeur Ottawa**

a. Configurez un processus de routage OSPF sur le routeur Ottawa. Utilisez le processus OSPF numéro 1 et assurez-vous que tous les réseaux se trouvent dans la zone 0.

```
Ottawa(config)#router ospf 1
Ottawa(config-router)#network 192.168.1.0 0.0.0.255 area 0
Ottawa(config-router)#end
```
- b. Examinez les fichiers de configuration courante du routeur Ottawa.
- c. Est-ce que la version IOS a ajouté automatiquement des lignes sous router OSPF 1 ? Oui/Non
- d. Si des modifications ont été apportées à la configuration courante, tapez les commandes suivantes.

```
Ottawa(config)#router ospf 1
Ottawa(config-router)#log-adjacency-changes
Ottawa(config-router)#end
```
### **Étape 8 – Configurez le routage OSPF sur le routeur Brasilia**

a. Configurez un processus de routage OSPF sur le routeur Brasilia. Utilisez le processus OSPF numéro 1 et assurez-vous que tous les réseaux se trouvent dans la zone 0.

```
Brasilia(config)#router ospf 1
Brasilia(config-router)#network 192.168.1.0 0.0.0.255 area 0 
Brasilia(config-router)#end
```
b. Examinez le fichier de configuration courante du routeur Brasilia.

Est-ce que la version IOS a ajouté automatiquement des lignes sous router OSPF 1 ? Oui/Non

- c. Qu'a-t-il ajouté ? log-adjacency-changes
- d. Si des modifications ont été apportées à la configuration courante, tapez les commandes suivantes :

```
Brasilia(config)#router ospf 1
Brasilia(config-router)#log-adjacency-changes
Brasilia(config-router)#end
```
### **Étape 9 – Testez la connectivité du réseau**

- a. Envoyez une requête ping au routeur Brasilia depuis le routeur London. A-t-elle abouti ? Oui/Non
- b. Si elle a échoué, un dépannage est nécessaire.

#### **Étape 10 – Affichez les contiguïtés OSPF**

- a. Tapez la commande **show ip ospf neighbor** sur les routeurs pour vérifier que le routage OSPF a formé des contiguïtés.
- b. Un routeur désigné est-il identifié ? Oui
- c. Un routeur désigné de secours est-il identifié ? Oui
- d. Tapez la commande **show ip ospf neighbor detail** pour plus d'informations.
- e. Quelle est la priorité de voisin 192.168.1.1 à partir du routeur Brasilia ? 1
- f. Quelle interface est identifiée comme faisant partie de la zone 0 ? fastethernet0/0

### **Étape 11 – Configurez les interfaces en mode bouclé**

Configurez l'interface en mode bouclé sur chaque routeur pour prévenir une défaillance consécutive à une modification ou à une panne réseau. Pour ce faire, tapez **interface loopback #** à l'invite du mode de configuration globale, où # représente le numéro de l'interface en mode bouclé de 0 - 2,147,483,647.

```
London(config)#interface loopback 0
London(config-if)#ip address 192.168.31.11 255.255.255.255 
London(config-router)#end
```
Ottawa(config)#**interface loopback 0** Ottawa(config-if)#**ip address 192.168.31.22 255.255.255.255** Ottawa(config-router)#**end** Brasilia(config)#**interface loopback 0** 

```
Brasilia(config-if)#ip address 192.168.31.33 255.255.255.255 
Brasilia(config-router)#end
```
#### **Étape 12 – Enregistrez les informations de configuration pour tous les routeurs**

Après avoir enregistré les configurations sur tous les routeurs, mettez-les hors tension puis sous tension.

#### **Étape 13 – Affichez les contiguïtés OSPF**

- a. Tapez la commande **show ip ospf neighbor** sur les routeurs pour vérifier que le routage OSPF a formé des contiguïtés.
- b. Un routeur désigné est-il identifié ? Oui
- c. Notez l'ID du routeur et l'adresse de liaison du routeur désigné. 192.168.31.33 et 192.168.1.3
- d. Un routeur désigné de secours est-il identifié ? Oui
- e. Notez l'ID et l'adresse de liaison du routeur désigné de secours. 192.168.31.22 et 192.168.1.2
- f. Comment appelle-t-on le troisième routeur ? DROTHER
- g. Notez l'ID et l'adresse de liaison de ce routeur 192.168.31.11 et 192.168.1.1
- h. Tapez la commande **show ip ospf neighbor detail** pour plus d'informations.
- i. Quelle est la priorité de voisin 192.168.1.1 à partir du routeur Brasilia ? 1
- j. Quelle interface est identifiée comme faisant partie de la zone 0 ? fastethernet0/0

#### **Étape 14 – Vérifiez la configuration de l'interface OSPF**

- a. Tapez **show ip ospf interface fastethernet 0** sur le routeur London.
- b. Quel est l'état OSPF de l'interface ? DROTHER
- c. Quelle est la priorité par défaut de l'interface ? 1
- d. Quel est le type de réseau de l'interface ? Broadcast

#### **Étape 15 – Configurez London pour qu'il soit toujours le routeur désigné**

Pour vous assurer que le routeur London devienne toujours le routeur désigné pour ce segment à accès multiples, vous devez définir la priorité OSPF. London étant le routeur le plus puissant du réseau, il est le mieux adapté pour devenir le routeur désigné. Il est déconseillé d'attribuer à la boucle London une adresse plus élevée, étant donné que le système de numérotation facilite le dépannage. De plus, London ne doit pas jouer le rôle de DR pour tous les segments auxquels il peut appartenir. Définissez à 50 la priorité de l'interface sur le routeur London uniquement.

```
London(config)#interface Fastethernet 0/0 
London(config-if)#ip ospf priority 50 
London(config-if)#end
```
Affiche la priorité de l'interface fastethernet 0/0.

London#**show ip ospf interface fastethernet 0/0**

### **Étape 16 – Observez le processus de sélection**

a. Pour observer le processus d'élection OSPF redémarrez tous les routeurs en utilisant la commande **reload**. Avant de redémarrer les routeurs, assurez vous de sauver les configurations courantes. Sitôt que l'invite de commande du routeur apparaît, tapez:

Ottawa>**enable** Ottawa#**debug ip ospf events**

- b. Quel routeur a été sélectionné comme routeur désigné ? London
- c. Quel routeur a été sélectionné comme routeur désigné de secours ? Brasilia
- d. Pourquoi? Il a la priorité la plus élevée.
- e. Pour désactiver toutes les commandes de débogage, tapez **undebug all**.

#### **Étape 17 – Affichez les contiguïtés OSPF**

- a. Tapez la commande **show ip ospf neighbor** sur le routeur Ottawa pour vérifier que le routage OSPF a formé des contiguïtés.
- b. Quelle est la priorité du routeur désigné ? 50

Après avoir réalisé les étapes précédentes, déconnectez-vous en tapant **exit**, puis mettez le routeur hors tension. Retirez et rangez les câbles et l'adaptateur.
#### **Effacement et rechargement du routeur**

Passez en mode privilégié à l'aide de la commande **enable**.

Si le système vous demande un mot de passe, entrez **class**. Si cela ne fonctionne pas, demandez de l'aide au professeur.

Router>**enable**

À l'invite du mode privilégié, entrez la commande **erase startup-config**.

Router#**erase startup-config**

Vous obtenez le message suivant:

Erasing the nvram filesystem will remove all files! Continue? [confirm]

Appuyez sur **Entrée** pour confirmer.

La réponse suivante devrait s'afficher:

Erase of nvram: complete

Ensuite, à l'invite du mode privilégié, entrez la commande **reload**.

Router#**reload**

Vous obtenez le message suivant:

System configuration has been modified. Save? [yes/no]:

#### Tapez **n**, puis appuyez sur **Entrée**.

Vous obtenez le message suivant:

Proceed with reload? [confirm]

Appuyez sur **Entrée** pour confirmer.

La première ligne de la réponse est la suivante:

Reload requested by console.

Après le rechargement du routeur, la ligne suivante s'affiche:

Would you like to enter the initial configuration dialog? [yes/no]:

Tapez **n**, puis appuyez sur **Entrée**.

Vous obtenez le message suivant:

Press RETURN to get started!

Appuyez sur **Entrée**.

Le routeur est maintenant prêt et le TP peut commencer.

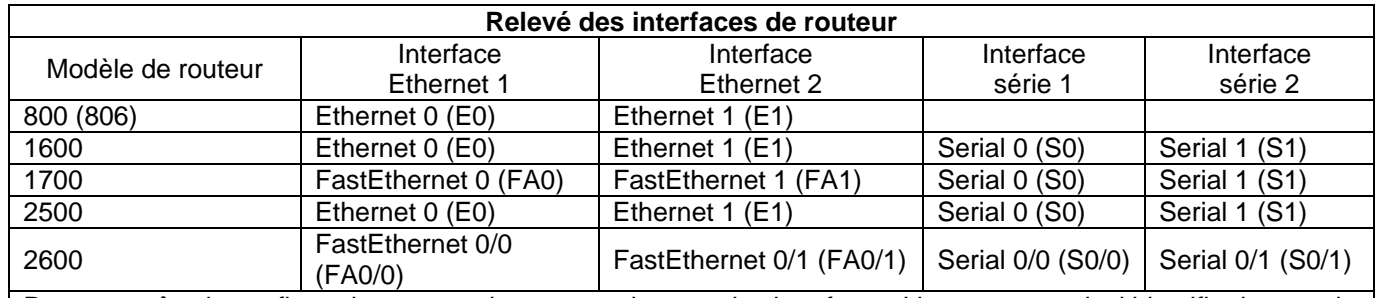

Pour connaître la configuration exacte du routeur, observez les interfaces. Vous pourrez ainsi identifier le type du routeur ainsi que le nombre d'interfaces qu'il comporte. Il n'est pas possible de répertorier de façon exhaustive toutes les combinaisons de configurations pour chaque type de routeur. En revanche, le tableau fournit les identifiants des combinaisons d'interfaces possibles pour chaque appareil. Ce tableau d'interfaces ne comporte aucun autre type d'interface même si un routeur particulier peut en contenir un. L'exemple de l'interface RNIS BRI pourrait illustrer ceci. La chaîne de caractères entre parenthèses est l'abréviation normalisée qui permet de représenter l'interface dans une commande IOS.

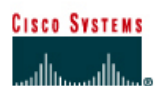

# **TP 2.3.3 Modification de la métrique de coût OSPF - Routeurs de la gamme 2600**

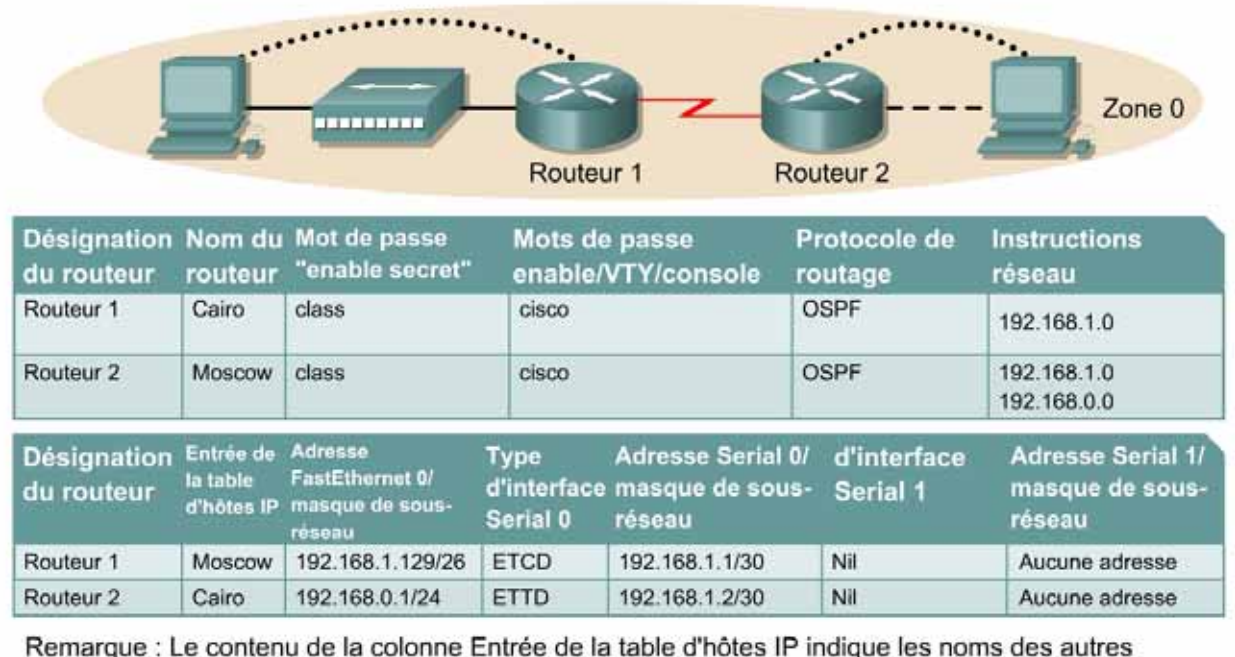

routeurs dans la table d'hôtes IP.

Câble droit

Câble série

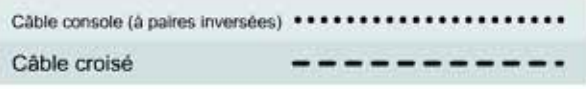

# **Objectif**

- Configurer un système d'adressage IP pour une zone OSPF (Open Shortest Path First).
- Configurer et vérifier le routage OSPF.
- Modifier la métrique de coût OSPF sur une interface.

⇁

# **Prérequis/Préparation**

Installez un réseau similaire à celui du schéma. Tout routeur doté d'une interface indiquée dans le schéma ci-dessus peut être utilisé. Par exemple, les routeurs de la gamme 800, 1600, 1700, 2500 et 2600 ou toute combinaison de ces routeurs peuvent être utilisés. Reportez-vous au tableau qui se trouve à la fin du TP pour repérer les identifiants d'interfaces à utiliser en fonction de l'équipement disponible. Les informations de configuration utilisées dans ce TP ont été obtenues avec un routeur de la gamme 1721. Celles-ci peuvent varier légèrement avec un autre routeur. Effectuez les étapes suivantes sur chaque routeur, sauf indication contraire.

Démarrez une session HyperTerminal

**Remarque:** Suivez les instructions d'effacement et de rechargement qui se trouvent à la fin de ce TP. Exécutez ces étapes sur tous les routeurs utilisés dans ce TP avant de continuer.

# **Étape 1 – Configurez les routeurs**

Sur les routeurs, passez en mode de configuration globale et configurez le nom d'hôte ainsi que la console, le terminal virtuel et les mots de passe enable. Ensuite, configurez les interfaces et les noms d'hôte IP en fonction du tableau. Ne configurez le protocole de routage que lorsque vous y êtes invité. Si vous rencontrez des difficultés à configurer les paramètres de base du routeur, reportez-vous au TP précédent intitulé «Révision de la configuration de base des routeurs avec le protocole RIP».

**Routeur 1** Router>**enable** Router#**configure terminal** Router(config)#**hostname Cairo**

Cairo(config)#**enable secret class** Cairo(config)#**line console 0** Cairo(config-line)#**password cisco** Cairo(config-line)#**login** Cairo(config-line)#**line vty 0 4** Cairo(config-line)#**password cisco** Cairo(config-line)#**login** Cairo(config-line)#**exit** Cairo(config)#**interface serial 0/0** Cairo(config-if)#**ip address 192.168.1.1 255.255.255.252** Cairo(config-if)#**clockrate 64000** Cairo(config-if)#**no shutdown** Cairo(config-if)#**interface fastethernet 0/0** Cairo(config-if)#**ip address 192.168.1.129 255.255.255.128** Cairo(config-if)#**no shutdown** Cairo(config-if)#**exit** Cairo(config)#**ip host Moscow 192.168.0.1 192.168.1.2** Cairo(config)#**exit**

### **Routeur 2**

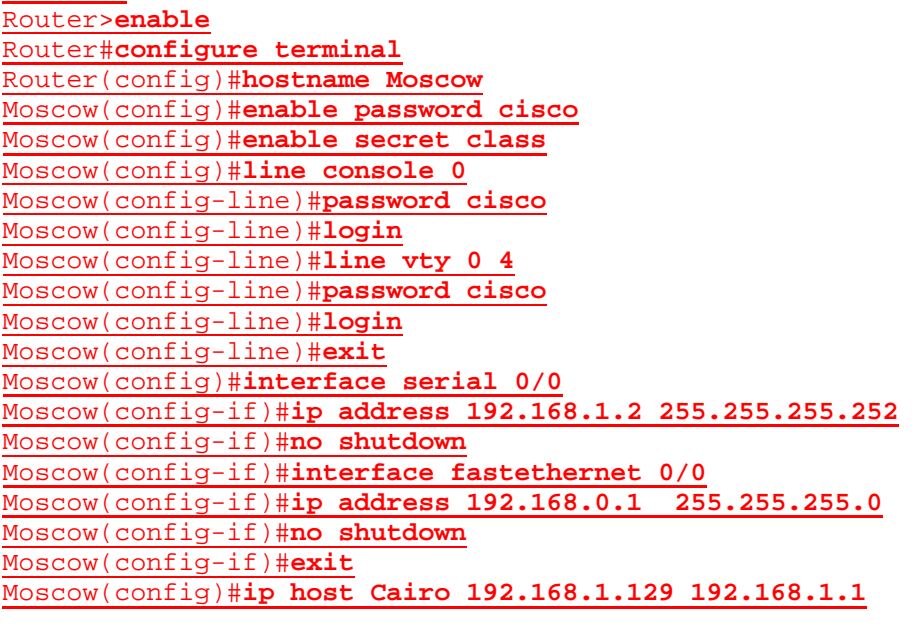

Moscow(config)#**exit**

# **Étape 2 – Enregistrez les informations de configuration en mode privilégié**

Cairo#**copy running-config startup-config** Destination filename [startup-config]?[Entrée]

```
Moscow#copy running-config startup-config
Destination filename [startup-config]?[Entrée]
```
Pourquoi enregistrer la configuration courante en tant que configuration de démarrage ?

L'enregistrement de la configuration permet au routeur de conserver cette dernière après un rechargement ou une mise hors tension.

## **Étape 3 – Configurez les hôtes avec l'adresse IP, le masque de sous-réseau et la passerelle par défaut appropriés**

- a. Chaque station de travail doit être capable d'envoyer une requête ping au routeur connecté. Effectuez un dépannage, si nécessaire. N'oubliez pas d'attribuer une adresse IP spécifique et une passerelle par défaut à la station de travail. Si vous exécutez Windows 9x/ME, vérifiez à l'aide de **Démarrer** >**Exécuter** > **winipcfg**. Si vous exécutez Windows NT/2000/XP, vérifiez à l'aide de la commande **ipconfig** dans une fenêtre d'invite de commande.
- b. À ce stade, les stations de travail ne seront pas en mesure de communiquer entre-elles. Les étapes suivantes démontrent le processus nécessaire pour faire fonctionner la communication avec OSPF comme protocole de routage.

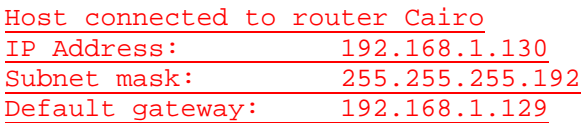

Host connected to router Moscow IP Address: 192.168.0.2 Subnet mask: 255.255.255.0

Default gateway: 192.168.0.1

### **Étape 4 – Visualisez la configuration des routeurs et les informations d'interface**

a. En mode privilégié, tapez:

```
Cairo#show running-config
[…]
hostname Cairo
!
enable secret 5 $1$hGOQ$I7bGdq5INLFy2ZT4.5CdY/
enable password cisco
!
ip subnet-zero
!
interface FastEthernet0/0
 ip address 192.168.1.129 255.255.255.192
 speed auto
!
interface Serial0/0
 ip address 192.168.1.1 255.255.255.252
 clockrate 64000
!
interface Serial1/0
 no ip address
 shutdown
!
ip classless
no ip http server
```

```
!
!
line con 0
 password cisco
  login
line aux 0
line vty 0 4
  password cisco
  login
!
no scheduler allocate
end
```
- b. À l'aide de la commande **show ip interface brief**, vérifiez l'état de chaque interface.
- c. Quel est l'état des interfaces sur chaque routeur ?

Cairo:

FastEthernet 0: Activé (up)

Serial 0: Activé (up)

Moscow:

FastEthernet 0: Activé (up)

Serial 0: Activé (up)

- d. Sur un routeur, envoyez un requête ping à l'interface série de l'autre routeur.
- e. La requête ping a-t-elle abouti ? Oui
- f. Si elle a échoué, dépannez la configuration du routeur, jusqu'à ce qu'elle réussisse.

#### **Étape 5 – Configurez le routage OSPF sur le routeur Cairo**

a. Configurez le routage OSPF sur chaque routeur. Utilisez le processus OSPF numéro 1 et assurez-vous que tous les réseaux se trouvent dans la zone 0.

```
Cairo(config)#router ospf 1
Cairo(config-router)#network 192.168.1.128 0.0.0.63 area 0
Cairo(config-router)#network 192.168.1.0 0.0.0.3 area 0
Cairo(config-router)#end
```
- b. Examinez le fichier de la configuration courante.
- c. Est-ce que la version IOS a ajouté automatiquement des lignes sous router OSPF 1 ? Oui
- d. Qu'a-t-il ajouté ? log-adjacency-changes
- e. Si des modifications ont été apportées à la configuration courante, tapez les commandes suivantes :

```
Cairo(config)#router ospf 1
Cairo(config-router)#log-adjacency-changes
Cairo(config-router)#end
```
f. Affichez la table de routage du routeur Cairo.

Cairo#**show ip route**

- g. La table de routage contient-elle des entrées ? Non
- h. Pourquoi ? L'autre routeur n'a pas encore été configuré pour envoyer des mises à jour de routage OSPF.

## **Étape 6 – Configurez le routage OSPF sur le routeur Moscow**

a. Configurez le routage OSPF sur chaque routeur. Utilisez le processus OSPF numéro 1 et assurez-vous que tous les réseaux se trouvent dans la zone 0.

```
Moscow(config)#router ospf 1
Moscow(config-router)#network 192.168.0.0 0.0.0.255 area 0
Moscow(config-router)#network 192.168.1.0 0.0.0.3 area 0
Moscow(config-router)#end
```
- b. Examinez le fichier de la configuration courante.
- c. Est-ce que la version IOS a ajouté automatiquement des lignes sous router OSPF 1 ? Oui
- d. Si des modifications ont été apportées à la configuration courante, tapez les commandes suivantes :

```
Moscow(config)#router ospf 1
Moscow(config-router)#log-adjacency-changes
Moscow(config-router)#end
```
# **Étape 7 – Affichez les entrées de la table de routage**

a. Affichez les entrées de la table de routage du routeur Cairo.

Cairo#**show ip route** 

- b. La table de routage contient-elle des entrées OSPF? Oui
- c. Quelle est la valeur métrique de la route OSPF? route? 110
- d. Quelle est l'adresse VIA de la route OSPF? 192.168.1.2
- e. Les routes vers tous les réseaux figurent-elles dans la table de routage? Oui
- f. Que signifie la lettre O de la première colonne de la table de routage? Route OSPF

### **Étape 8 – Testez la connectivité du réseau**

- a. Envoyez une requête à l'hôte Cairo à partir de l'hôte Moscow. A-t-elle abouti? Oui
- b. Si elle a échoué, un dépannage est nécessaire.

# **Étape 9 – Examinez le coût OSPF sur les interfaces du routeur Cairo**

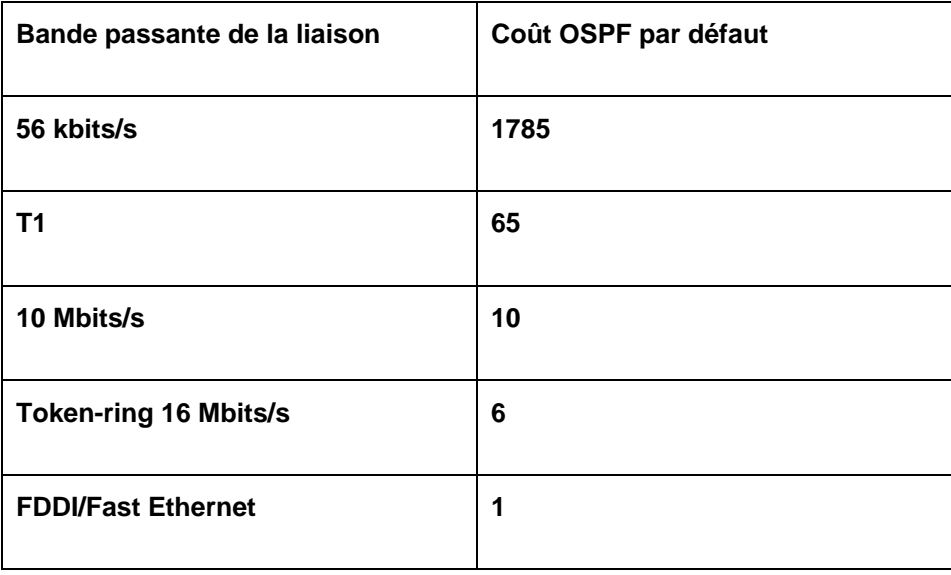

- a. Affichez les propriétés des interfaces série et FastEthernet du routeur Cairo à l'aide de la commande **show interfaces**.
- b. Quelle est la bande passante par défaut des interfaces?
- c. Interface série: BP 1 544 Kbits/s
- d. Interface FastEthernet: BP 100 000 Kbits/s
- e. Calculez le coût OSPF.
- f. Interface série: 64
- g. Interface FastEthernet: 1

# **Étape 10 – Enregistrez le coût OSPF des interfaces série et FastEthernet**

- a. À l'aide de la commande **show ip ospf interface**, enregistrez le coût OSPF des interfaces série et Fast Ethernet.
- b. Coût OSPF de l'interface série: 64
- c. Coût OSPF de l'interface Ethernet: 1
- d. Ces coûts correspondent-ils aux calculs? Oui
- e. La fréquence d'horloge définie pour l'interface aurait dû être 64000. C'est le paramètre qui a été utilisé par défaut jusqu'à présent et spécifié dans le TP intitulé «Configuration de base et du protocole RIP». Pour calculer le coût de cette bande passante réelle, divisez 10<sup>8</sup> par 64000.

# **Étape 11 – Définissez manuellement le coût sur l'interface série**

Sur l'interface série du routeur Cairo, définissez le coût OSPF à 1562 en tapant **IP ospf cost 1562** à l'invite du mode de configuration de l'interface série.

Cairo(config)#**interface serial 0/0** Cairo(config-if)#**ip ospf cost 1562**

# **Étape 12 – Vérifiez le coût**

- a. Notez qu'il est essentiel que toutes les liaisons connectées s'accordent sur le coût pour que le calcul de l'algorithme du plus court chemin d'abord (SPF) soit cohérent dans une zone.
- b. Vérifiez que l'interface OSPF a bien été modifiée.

```
Cairo#show ip ospf interface
Serial0/0 is up, line protocol is up
   Internet Address 192.168.1.1/30, Area 0
   Process ID 1, Router ID 192.168.1.129, Network Type POINT_TO_POINT 
   Cost: 1562
```
Transmit Delay is 1 sec, State POINT\_TO\_POINT,

- c. Inversez l'effet de cette commande en entrant, en mode de configuration d'interface, la commande **no ip ospf cost**.
- d. Vérifiez que le coût par défaut de l'interface a été rétabli.

```
Serial0/0 is up, line protocol is up
   Internet Address 192.168.1.1/30, Area 0
   Process ID 1, Router ID 192.168.1.129, Network Type POINT_TO_POINT, 
   Cost: 64
```
Transmit Delay is 1 sec, State POINT\_TO\_POINT,

- e. Entrez la commande **bandwidth 2000** en mode de configuration d'interface série 0.
- f. Enregistrez le nouveau coût OSPF de l'interface série. 50
- g. Le coût OSPF d'une interface Ethernet peut-il être modifié de cette façon ? Oui
- h. La vitesse peut être définie sur une interface Ethernet. Cela affectera-t-il le coût OSPF de cette interface ? Oui
- i. Validez ou expliquez la réponse ci-dessous.

```
FastEthernet0/0 is up, line protocol is up
   Internet Address 192.168.1.129/25, Area 0
   Process ID 1, Router ID 192.168.1.129, Network Type BROADCAST, Cost: 
   50
```
Transmit Delay is 1 sec, State DR, Priority 1

j. Réinitialisez la bande passante sur l'interface série en utilisant la commande **no bandwidth 2000** en mode de configuration de l'interface série 0.

Après avoir réalisé les étapes précédentes, déconnectez-vous en tapant **exit**, puis mettez le routeur hors tension. Retirez et rangez les câbles et les adaptateurs.

#### **Effacement et rechargement du routeur**

Passez en mode privilégié à l'aide de la commande **enable**.

Si le système vous demande un mot de passe, entrez **class**. Si cela ne fonctionne pas, demandez de l'aide au professeur.

Router>**enable**

À l'invite du mode privilégié, entrez la commande **erase startup-config**.

Router#**erase startup-config**

Vous obtenez le message suivant:

Erasing the nvram filesystem will remove all files! Continue? [confirm]

Appuyez sur **Entrée** pour confirmer.

La réponse suivante devrait s'afficher :

Erase of nvram: complete

Ensuite, à l'invite du mode privilégié, entrez la commande **reload**.

Router#**reload**

Vous obtenez le message suivant :

System configuration has been modified. Save? [yes/no]:

#### Tapez **n**, puis appuyez sur **Entrée**.

Vous obtenez le message suivant:

Proceed with reload? [confirm]

Appuyez sur **Entrée** pour confirmer.

La première ligne de la réponse est la suivante:

Reload requested by console.

Après le rechargement du routeur, la ligne suivante s'affiche :

Would you like to enter the initial configuration dialog? [yes/no]:

Tapez **n**, puis appuyez sur **Entrée**.

Vous obtenez le message suivant :

Press RETURN to get started!

Appuyez sur **Entrée**.

Le routeur est maintenant prêt et le TP peut commencer.

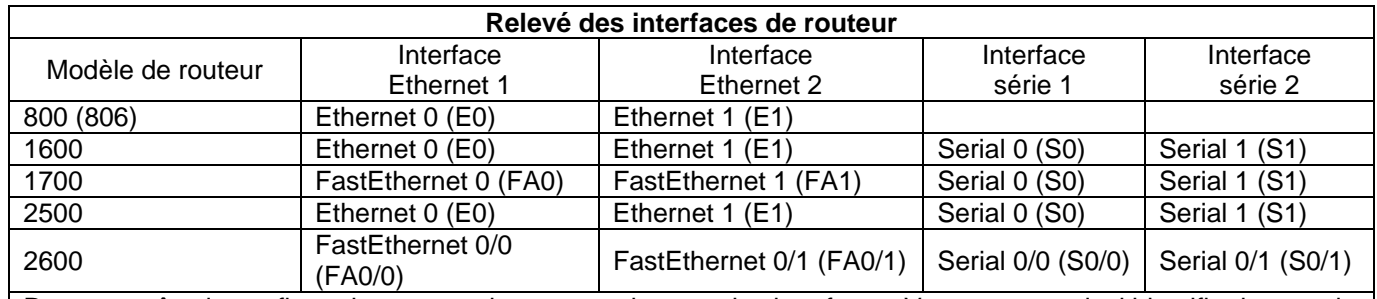

Pour connaître la configuration exacte du routeur, observez les interfaces. Vous pourrez ainsi identifier le type du routeur ainsi que le nombre d'interfaces qu'il comporte. Il n'est pas possible de répertorier de façon exhaustive toutes les combinaisons de configurations pour chaque type de routeur. En revanche, le tableau fournit les identifiants des combinaisons d'interfaces possibles pour chaque appareil. Ce tableau d'interfaces ne comporte aucun autre type d'interface même si un routeur particulier peut en contenir un. L'exemple de l'interface RNIS BRI pourrait illustrer ceci. La chaîne de caractères entre parenthèses est l'abréviation normalisée qui permet de représenter l'interface dans une commande IOS.

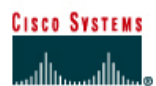

# **TP 2.3.4 Configuration de l'authentification OSPF - Routeurs de la gamme 2600**

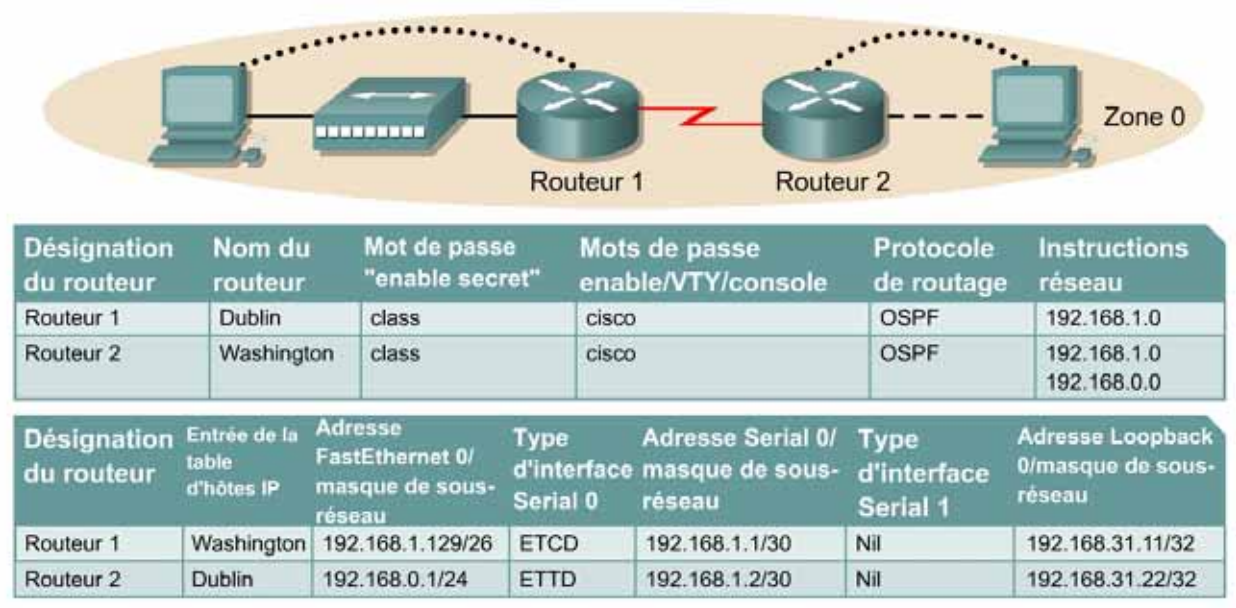

Remarque : Le contenu de la colonne Entrée de la table d'hôtes IP indique les noms des autres routeurs dans la table d'hôtes IP.

Câble droit

Câble série

Câble console (à paires inversées) \*\*\*\*\*\*\*\* Câble croisé

# **Objectif**

- Configurer un système d'adressage IP pour une zone OSPF (Open Shortest Path First).
- Configurer et vérifier le routage OSPF.
- Instaurer l'authentification OSPF dans la zone.

# **Prérequis/Préparation**

Installez un réseau similaire à celui du schéma. Tout routeur doté d'une interface indiquée dans le schéma ci-dessus peut être utilisé. Par exemple les routeurs de la gamme 800, 1600, 1700, 2500 et 2600 ou toute combinaison de ces routeurs peuvent être utilisés. Reportez-vous au tableau qui se trouve à la fin du TP pour repérer les identifiants d'interfaces à utiliser en fonction de l'équipement disponible. Les informations de configuration utilisées dans ce TP ont été obtenues avec un routeur de la gamme 1721. Celles-ci peuvent varier légèrement avec un autre routeur. Effectuez les étapes suivantes sur chaque routeur, sauf indication contraire.

Démarrez une session HyperTerminal

**Remarque:** Suivez les instructions d'effacement et de rechargement qui se trouvent à la fin de ce TP. Exécutez ces étapes sur tous les routeurs utilisés dans ce TP avant de continuer.

# **Étape 1 – Configurez les routeurs**

Sur les routeurs, passez en mode de configuration globale et configurez le nom d'hôte ainsi que la console, le terminal virtuel et les mots de passe enable. Ensuite, configurez les interfaces et les noms d'hôte IP en fonction du tableau. Ne configurez le protocole de routage que lorsque vous y êtes invité. Si vous rencontrez des difficultés à configurer les paramètres de base du routeur, reportez-vous au TP précédent intitulé «Révision de la configuration de base des routeurs avec le protocole RIP».

**Routeur 1** Router>**enable** Router#**configure terminal** Router(config)#**hostname Dublin**

Dublin(config)#**enable secret class** Dublin(config)#**line console 0** Dublin(config-line)#**password cisco** Dublin(config-line)#**login** Dublin(config-line)#**line vty 0 4** Dublin(config-line)#**password cisco** Dublin(config-line)#**login** Dublin(config-line)#**exit** Dublin(config)#**interface loopback 0** Dublin(config-if)#**ip address 192.168.31.11 255.255.255.255** Dublin(config-if)#**interface serial 0/0** Dublin(config-if)#**ip address 192.168.1.1 255.255.255.252** Dublin(config-if)#**clockrate 64000** Dublin(config-if)#**no shutdown** Dublin(config-if)#**interface fastethernet 0/0** Dublin(config-if)#**ip address 192.168.1.129 255.255.255.192** Dublin(config-if)#**no shutdown** Dublin(config-if)#**exit** Dublin(config)#**ip host Washington 192.168.0.1 192.168.1.2** Dublin(config)#**exit**

#### **Routeur 2**

Router>**enable** Router#**configure terminal** Router(config)#**hostname Washington**

Washington(config)#**enable secret class** Washington(config)#**line console 0** Washington(config-line)#**password cisco** Washington(config-line)#**login** Washington(config-line)#**line vty 0 4** Washington(config-line)#**password cisco** Washington(config-line)#**login** Washington(config-line)#**exit** Washington(config)#**interface loopback 0** Washington(config-if)#**ip address 192.168.31.22 255.255.255.255** Washington(config-if)#**interface serial 0/0** Washington(config-if)#**ip address 192.168.1.2 255.255.255.252** Washington(config-if)#**no shutdown** Washington(config-if)#**interface fastethernet 0/0** Washington(config-if)#**ip address 192.168.0.1 255.255.255.0** Washington(config-if)#**no shutdown** Washington(config-if)#**exit** Washington(config)#**ip host Dublin 192.168.1.129 192.168.1.1**

Washington(config)#**exit**

# **Étape 2 – Enregistrez les informations de configuration en mode privilégié**

Dublin#**copy running-config startup-config** Destination filename [startup-config]? [Entrée]

Washington#**copy running-config startup-config** Destination filename [startup-config]? [Entrée]

Pourquoi enregistrer la configuration courante en tant que configuration de démarrage ?

L'enregistrement de la configuration permet au routeur de conserver cette dernière après un rechargement ou une mise hors tension.

## **Étape 3 – Configurez les hôtes avec l'adresse IP, le masque de sous-réseau et la passerelle par défaut appropriés**

- a. Chaque station de travail doit être capable d'envoyer une requête ping au routeur connecté. Effectuez un dépannage, si nécessaire. N'oubliez pas d'attribuer une adresse IP spécifique et une passerelle par défaut à la station de travail. Si vous exécutez Windows 9x/ME, vérifiez à l'aide de **Démarrer** >**Exécuter** > **winipcfg**. Si vous exécutez Windows NT/2000/XP, vérifiez à l'aide de la commande **ipconfig** dans une fenêtre d'invite de commande.
- b. À ce stade, les stations de travail ne seront pas en mesure de communiquer entre-elles. Les étapes suivantes démontrent le processus nécessaire pour faire fonctionner la communication avec OSPF comme protocole de routage.

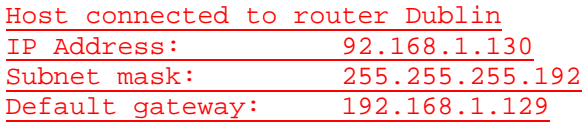

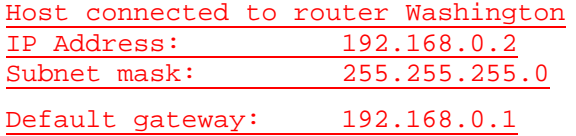

### **Étape 4 – Vérifiez la connectivité**

- a. Sur un routeur, envoyez une requête ping à l'interface série de l'autre routeur.
- b. La requête ping a-t-elle abouti ? Oui
- c. Si elle a échoué, dépannez les configurations des routeurs, jusqu'à ce qu'elles réussissent.

#### **Étape 5 – Configurez le routage OSPF sur les deux routeurs**

a. Configurez le routage OSPF sur chaque routeur. Utilisez le processus OSPF numéro 1 et assurez-vous que tous les réseaux se trouvent dans la zone 0. Reportez-vous au TP intitulé « Configuration des interfaces en mode bouclé » pour revoir la configuration du routage OSPF si nécessaire.

Dublin(config)#**router ospf 1**

Dublin(config-router)#**network 192.168.1.128 0.0.0.127 area 0** Dublin(config-router)#**network 192.168.1.0 0.0.0.3 area 0** Dublin(config-router)#**end**

Washington(config)#**router ospf 1** Washington(config-router)#**network 192.168.0.0 0.0.0.255 area 0** Washington(config-router)#**network 192.168.1.0 0.0.0.3 area 0**

Washington(config-router)#**end**

- b. Examinez le fichier de configuration courante du routeur Dublin. Est-ce que la version IOS a ajouté automatiquement des lignes sous router OSPF 1 ? Oui
- c. Affichez la table de routage du routeur Dublin.

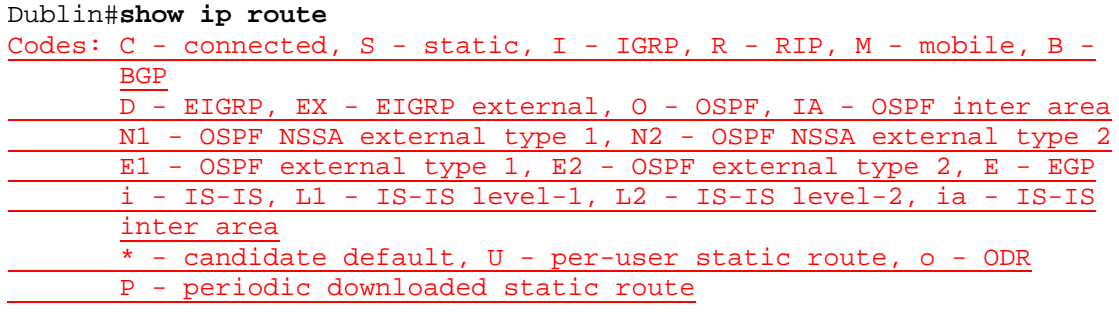

Gateway of last resort is not set

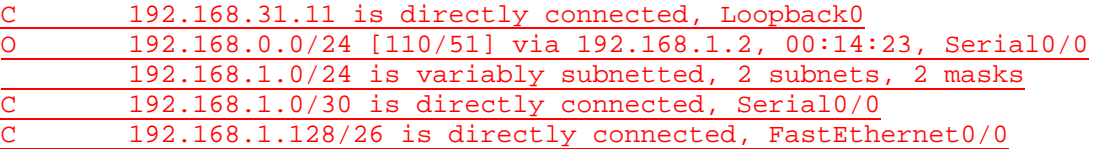

- d. La table de routage contient-elle des entrées ?
- e. Pourquoi ? Oui, car un protocole de routage a été configuré et des mises à jour de routage ont été effectuées.

#### **Étape 6 – Testez la connectivité du réseau**

- a. Envoyez une requête ping à l'hôte Dublin à partir de l'hôte Washington. A-t-elle abouti ? Oui
- b. Si elle a échoué, un dépannage est nécessaire.

### **Étape 7 – Configurez l'authentification OSPF**

- a. L'authentification OSPF est en cours d'établissement sur les routeurs du réseau. D'abord, introduisez uniquement l'authentification sur le routeur Dublin.
- b. En mode de configuration d'interface sur Serial 0, entrez la commande **ip ospf messagedigest-key 1 md5 7 unsecret**.

```
Dublin(config)#interface Serial 0
Dublin(config-if)#ip ospf message-digest-key 1 md5 ? 
<0-7> Encryption type (0 for not yet encrypted, 7 for proprietary) 
Dublin(config-if)#ip ospf message-digest-key 1 md5 7 ?
LINE The OSPF password (key) 
Dublin(config-if)#ip ospf message-digest-key 1 md5 7 unsecret
```
- c. Quel mot de passe OSPF est utilisé pour l'authentification md5 ? asecret
- d. Quel type de cryptage est actuellement utilisé ? Type 7

**Étape 8 – Activez l'authentification OSPF dans cette zone, la zone 0** 

Dublin(config-if)#**router ospf 1**  Dublin(config-router)#**area 0 authentication message-digest** 

- a. Attendez quelques secondes. Le routeur génère-t-il un quelconque résultat ? Oui
- b. Entrez la commande **show ip ospf neighbor**.
- c. Y a-t-il des voisins OSPF ? Non
- d. Examinez la table de routage en entrant **show ip route**.
- e. Y a-t-il des routes OSPF dans la table de routage du routeur Dublin ? Non
- f. L'hôte Dublin peut-il envoyer une requête ping à l'hôte Washington ? Non
- g. Tapez ces commandes de configuration (une par ligne). Terminez avec CNTL/Z.

```
Washington#configure terminal
Washington(config)#interface serial 0
Washington(config-if)#ip ospf message-digest-key 1 md5 7 unsecret
Washington(config-if)#router ospf 1 
Washington(config-router)#area 0 authentication message-digest
```
h. Vérifiez qu'il y a un voisin OSPF en entrant la commande **show ip ospf neighbor**.

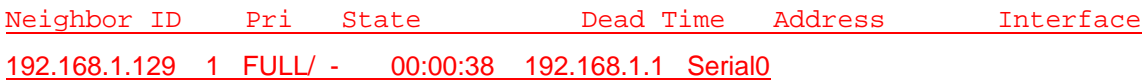

i. Affichez la table de routage en tapant **show ip route**.

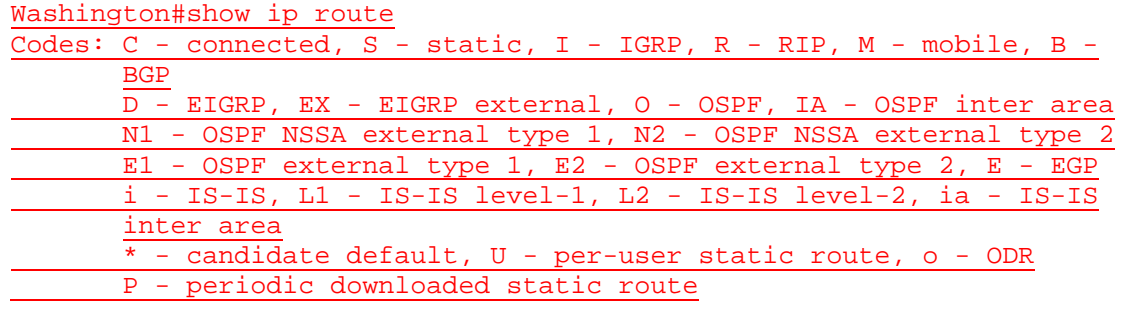

Gateway of last resort is not set

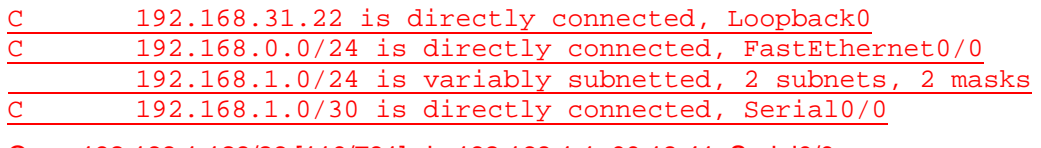

- O 192.168.1.128/26 [110/791] via 192.168.1.1, 00:18:41, Serial0/0
- j. Envoyez une requête ping à l'hôte Washington à partir de Dublin. Si cette requête échoue, dépannez si nécessaire.

Après avoir réalisé les étapes précédentes, déconnectez-vous en tapant **exit**, puis mettez le routeur hors tension. Retirez et rangez les câbles et l'adaptateur.

#### **Effacement et rechargement du routeur**

Passez en mode privilégié à l'aide de la commande **enable**.

Si le système vous demande un mot de passe, entrez **class**. Si cela ne fonctionne pas, demandez de l'aide au professeur.

Router>**enable**

À l'invite du mode privilégié, entrez la commande **erase startup-config**.

Router#**erase startup-config**

Vous obtenez le message suivant :

Erasing the nvram filesystem will remove all files! Continue? [confirm]

Appuyez sur **Entrée** pour confirmer.

La réponse suivante devrait s'afficher :

Erase of nvram: complete

Ensuite, à l'invite du mode privilégié, entrez la commande **reload**.

Router#**reload**

Vous obtenez le message suivant :

System configuration has been modified. Save? [yes/no]:

#### Tapez **n**, puis appuyez sur **Entrée**.

Vous obtenez le message suivant :

Proceed with reload? [confirm]

Appuyez sur **Entrée** pour confirmer.

La première ligne de la réponse est la suivante :

Reload requested by console.

Après le rechargement du routeur, la ligne suivante s'affiche :

Would you like to enter the initial configuration dialog? [yes/no]:

Tapez **n**, puis appuyez sur **Entrée**.

Vous obtenez le message suivant :

Press RETURN to get started!

Appuyez sur **Entrée**.

Le routeur est maintenant prêt et le TP peut commencer.

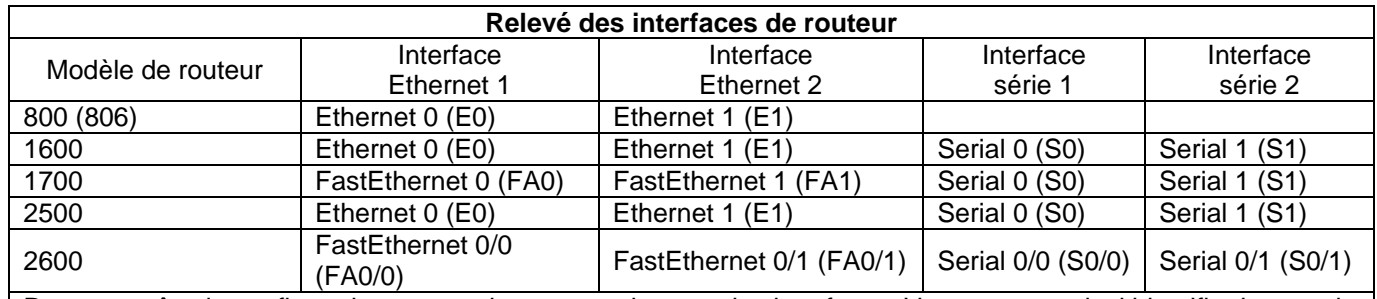

Pour connaître la configuration exacte du routeur, observez les interfaces. Vous pourrez ainsi identifier le type du routeur ainsi que le nombre d'interfaces qu'il comporte. Il n'est pas possible de répertorier de façon exhaustive toutes les combinaisons de configurations pour chaque type de routeur. En revanche, le tableau fournit les identifiants des combinaisons d'interfaces possibles pour chaque appareil. Ce tableau d'interfaces ne comporte aucun autre type d'interface même si un routeur particulier peut en contenir un. L'exemple de l'interface RNIS BRI pourrait illustrer ceci. La chaîne de caractères entre parenthèses est l'abréviation normalisée qui permet de représenter l'interface dans une commande IOS.

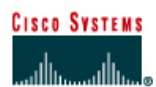

# **TP 2.3.5 Configuration des compteurs OSPF - Routeurs de la gamme 2600**

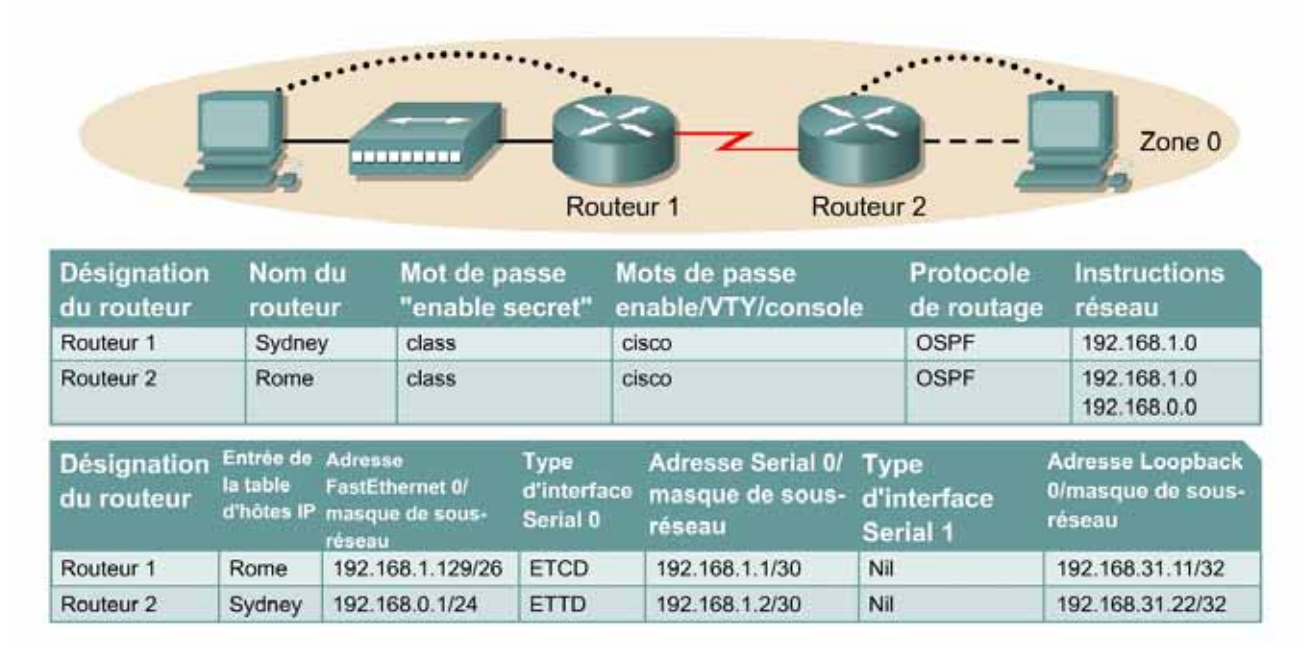

Remarque : Le contenu de la colonne Entrée de la table d'hôtes IP indique les noms des autres routeurs dans la table d'hôtes IP.

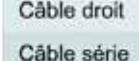

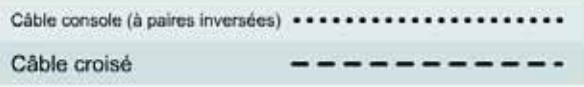

# **Objectif**

- Configurer un système d'adressage IP pour la zone OSPF.
- Configurer et vérifier le routage OSPF.
- Modifier les compteurs d'interface OSPF pour optimiser le réseau.

# **Prérequis/Préparation**

Installez un réseau similaire à celui du schéma. Tout routeur doté d'une interface indiquée dans le schéma ci-dessus peut être utilisé. Par exemple, les routeurs de la gamme 800, 1600, 1700, 2500 et 2600 ou toute combinaison de ces routeurs peuvent être utilisés. Reportez-vous au tableau qui se trouve à la fin du TP pour repérer les identifiants d'interfaces à utiliser en fonction de l'équipement disponible. Les informations de configuration utilisées dans ce TP ont été obtenues avec un routeur de la gamme 1721. Celles-ci peuvent varier légèrement avec un autre routeur. Effectuez les étapes suivantes sur chaque routeur, sauf indication contraire.

Démarrez une session HyperTerminal

**Remarque:** Suivez les instructions d'effacement et de rechargement qui se trouvent à la fin de ce TP. Exécutez ces étapes sur tous les routeurs utilisés dans ce TP avant de continuer.

# **Étape 1 – Configurez les routeurs**

Sur les routeurs, passez en mode de configuration globale et configurez le nom d'hôte ainsi que la console, le terminal virtuel et les mots de passe enable. Ensuite, configurez les interfaces et les noms d'hôte IP en fonction du tableau. Ne configurez le protocole de routage que lorsque vous y êtes invité. Si vous rencontrez des difficultés à configurer les paramètres de base du routeur, reportez-vous au TP précédent intitulé « Révision de la configuration de base des routeurs avec le protocole RIP ».

**Routeur 1** Router>**enable** Router#**configure terminal** Router(config)#**hostname Sydney**

Sydney(config)#**enable secret class** Sydney(config)#**line console 0** Sydney(config-line)#**password cisco** Sydney(config-line)#**login** Sydney(config-line)#**line vty 0 4** Sydney(config-line)#**password cisco** Sydney(config-line)#**login** Sydney(config-line)#**exit** Sydney(config)#**interface loopback 0** Sydney(config-if)#**ip address 192.168.31.11 255.255.255.255** Sydney(config-if)#**interface serial 0/0** Sydney(config-if)#**ip address 192.168.1.1 255.255.255.252** Sydney(config-if)#**clockrate 64000** Sydney(config-if)#**no shutdown** Sydney(config-if)#**interface fastethernet 0/0** Sydney(config-if)#**ip address 192.168.1.129 255.255.255.192**  Sydney(config-if)#**no shutdown** Sydney(config-if)#**exit** Sydney(config)#**ip host Rome 192.168.0.1 192.168.1.2** Sydney(config)#**exit**

#### **Routeur 2**

Router>**enable** Router#**configure terminal** Router(config)#**hostname Rome**

Rome(config)#**enable secret class** Rome(config)#**line console 0** Rome(config-line)#**password cisco** Rome(config-line)#**login** Rome(config-line)#**line vty 0 4** Rome(config-line)#**password cisco** Rome(config-line)#**login** Rome(config-line)#**exit** Rome(config)#**interface loopback 0** Rome(config-if)#**ip address 192.168.31.22 255.255.255.255** Rome(config-if)#**interface serial 0/0** Rome(config-if)#**ip address 192.168.1.2 255.255.255.252** Rome(config-if)#**no shutdown** Rome(config-if)#**interface fastethernet 0/0** Rome(config-if)#**ip address 192.168.0.1 255.255.255.0** Rome(config-if)#**no shutdown** Rome(config-if)#**exit** Rome(config)#**ip host Sydney 192.168.1.129 192.168.1.1** Rome(config)#**exit**

# **Étape 2 – Enregistrez les informations de configuration en mode privilégié**

Sydney#**copy running-config startup-config** Destination filename [startup-config]? [Entrée] Rome#**copy running-config startup-config**

Destination filename [startup-config]? [Entrée]

Pourquoi enregistrer la configuration courante en tant que configuration de démarrage ?

L'enregistrement de la configuration permet au routeur de conserver cette dernière après un rechargement ou une mise hors tension.

# **Étape 3 – Configurez les hôtes avec l'adresse IP, le masque de sous-réseau et la passerelle par défaut appropriés**

- a. Chaque station de travail doit être capable d'envoyer une requête ping au routeur connecté. Effectuez un dépannage, si nécessaire. N'oubliez pas d'attribuer une adresse IP spécifique et une passerelle par défaut à la station de travail. Si vous exécutez Windows 9x/ME, vérifiez à l'aide de **Démarrer** >**Exécuter** > **winipcfg**. Si vous exécutez Windows NT/2000/XP, vérifiez à l'aide de la commande **ipconfig** dans une fenêtre DOS.
- b. À ce stade, les stations de travail ne seront pas en mesure de communiquer entre-elles. Les étapes suivantes démontrent le processus nécessaire pour faire fonctionner la communication avec OSPF comme protocole de routage.

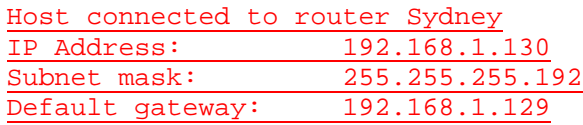

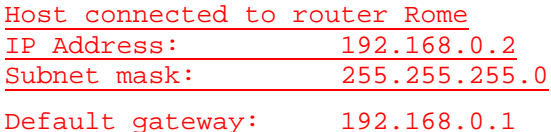

### **Étape 4 – Vérifiez la connectivité**

- a. Sur un routeur, envoyez une requête ping à l'interface série de l'autre routeur.
- b. La requête ping a-t-elle abouti ? Oui
- **c.** Si elle a échoué, dépannez les configurations de routeur, jusqu'à ce qu'elle réussisse.

#### **Étape 5 – Configurez le routage OSPF sur les deux routeurs**

a. Configurez le routage OSPF sur chaque routeur. Utilisez le processus OSPF numéro 1 et assurez-vous que tous les réseaux se trouvent dans la zone 0. Reportez-vous au TP intitulé « Configuration des interfaces en mode bouclé » pour revoir la configuration du routage OSPF si nécessaire.

Sydney(config)#**router ospf 1** Sydney(config-router)#**network 192.168.1.128 0.0.0.127 area 0** Sydney(config-router)#**network 192.168.1.0 0.0.0.3 area 0** Sydney(config-router)#**end**

Rome(config)#**router ospf 1** Rome(config-router)#**network 192.168.0.0 0.0.0.255 area 0** Rome(config-router)#**network 192.168.1.0 0.0.0.3 area 0**

Rome(config-router)#**end**

- b. Est-ce que la version IOS a ajouté automatiquement des lignes sous router OSPF 1 ? Oui
- c. Affichez la table de routage du routeur Sydney.

Sydney#**show ip route** 

d. La table de routage contient-elle des entrées ? Oui

## **Étape 6 – Testez la connectivité du réseau**

Envoyez une requête à l'hôte Sydney à partir de l'hôte Rome. A-t-elle abouti ? Oui Si elle a échoué, un dépannage est nécessaire.

**Étape 7 – Observez le trafic OSPF** 

- a. En mode privilégié, tapez la commande **debug ip ospf events** et observez le résultat.
- b. Quelle est la périodicité d'envoi des messages HELLO ? Toutes les 10 secondes
- c. D'où proviennent-ils ? Les messages HELLO proviennent de la zone 0 192.168.31.22 de Serial0/0 192.168.1.2.
- d. Désactivez le débogage en tapant **no debug ip ospf events** ou **undebug all**.

#### **Étape 8 – Affichez les informations de compteur d'interface**

- a. Affichez les compteurs d'intervalles HELLO et d'intervalle d'arrêt sur les interfaces Ethernet et série du routeur Sydney en entrant la commande **show ip ospf interface** en mode privilégié.
- b. Enregistrez les compteurs d'intervalle HELLO et d'intervalle d'arrêt pour ces interfaces
- c. Intervalle HELLO : 10
- d. Intervalle d'arrêt : 40
- e. À quoi sert l'intervalle d'arrêt ? Il correspond à la durée au bout de laquelle, si aucun intervalle HELLO n'est reçu, le routeur est signalé comme étant arrêté.

#### **Étape 9 – Modifiez les compteurs OSPF**

a. Paramétrez les intervalles HELLO et les intervalles d'arrêt avec des valeurs inférieures pour améliorer les performances. Sur le routeur Sydney, entrez uniquement les commandes **ip ospf hello-interval 5** et **ip ospf dead-interval 20** pour l'interface Serial 0.

```
Sydney(config)#interface Serial 0 
Sydney(config-if)#ip ospf hello-interval 5
Sydney(config-if)#ip ospf dead-interval 20
```
- b. Attendez une minute, puis entrez la commande **show ip ospf neighbor**.
- c. Y a-t-il un ou des voisin(s) OSPF ? Non

#### **Étape 10 – Examinez la table de routage**

- a. Examinez la table de routage du routeur Sydney en entrant **show ip route**.
- b. Y a-t-il une ou des route(s) OSPF dans la table ? Non
- c. L'hôte Sydney peut-il envoyer une requête ping à l'hôte Rome ? Non

# **Étape 11 – Examinez les transmissions de données OSPF.**

- a. Entrez la commande **debug ip ospf events** en mode privilégié.
- b. Un problème a-t-il été identifié ? Oui
- c. Si c'est le cas, en quoi consiste-t-il ? L'intervalle HELLO et l'intervalle d'arrêt ne concordent pas.

#### **Étape 12 – Vérifiez l'état de la table de routage du routeur Rome.**

- a. Sur le routeur Rome, vérifiez la table de routage en tapant **show ip route**.
- b. Y a-t-il une ou des route(s) OSPF dans la table ? Non

#### **Étape 13 – Paramétrez les compteurs d'intervalles du routeur Rome**

a. Faites correspondre les valeurs de compteur de la liaison série de Rome avec celles du routeur Sydney.

```
Rome(config)#interface serial 0 
Rome(config-if)#ip ospf hello-interval 5 
Rome(config-if)#ip ospf dead-interval 20
```
b. Vérifiez le voisin OSPF en entrant la commande **show ip ospf neighbor**.

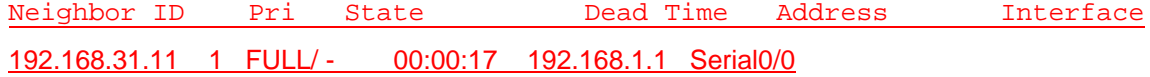

c. Affichez la table de routage en tapant **show ip route**.

```
Rome#show ip route
Codes: C - connected, S - static, I - I\text{GRP}, R - RIP, M - mobile, B -BGP
      D - EIGRP, EX - EIGRP external, O - OSPF, IA - OSPF inter area
      N1 - OSPF NSSA external type 1, N2 - OSPF NSSA external type 2
      E1 - OSPF external type 1, E2 - OSPF external type 2, E - EGP
      i - IS-IS, L1 - IS-IS level-1, L2 - IS-IS level-2, ia - IS-IS 
       inter area
      * - candidate default, U - per-user static route, o - ODR
      P - periodic downloaded static route
```
Gateway of last resort is not set

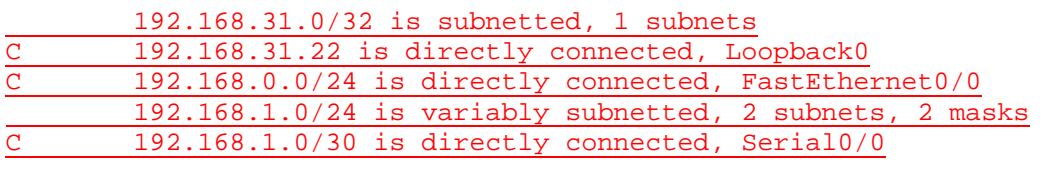

- O 192.168.1.128/25 [110/782] via 192.168.1.1, 00:00:12, Serial0/0
- d. Y a-t-il des routes OSPF dans la table ? Oui
- e. Envoyez une requête ping à Rome à partir de Sydney. Si cette requête échoue, dépannez les configurations.

#### **Étape 14 – Réinitialisez les compteurs d'intervalles des routeurs avec les valeurs par défaut**

Utilisez la forme no des commandes **ip ospf hello-interval** et **ip ospf dead-interval**  pour réinitialiser les compteurs OSPF avec leurs valeurs par défaut.

## **Étape 15 – Vérifiez que les compteurs d'intervalles sont rétablis avec les valeurs par défaut**

- a. Utilisez la commande **show ip ospf interface** pour vérifier que les compteurs ont été rétablis avec leurs valeurs par défaut.
- b. Les valeurs par défaut ont-elle été rétablies ? Oui
- c. Si la réponse est non, recommencez l'étape 13 et vérifiez à nouveau.

Après avoir réalisé les étapes précédentes, déconnectez-vous en tapant **exit**, puis mettez le routeur hors tension. Retirez et rangez les câbles et l'adaptateur.

#### **Effacement et rechargement du routeur**

Passez en mode privilégié à l'aide de la commande **enable**.

Si le système vous demande un mot de passe, entrez **class**. Si cela ne fonctionne pas, demandez de l'aide au professeur.

Router>**enable**

À l'invite du mode privilégié, entrez la commande **erase startup-config**.

Router#**erase startup-config**

Vous obtenez le message suivant :

Erasing the nvram filesystem will remove all files! Continue? [confirm]

Appuyez sur **Entrée** pour confirmer.

La réponse suivante devrait s'afficher:

Erase of nvram: complete

Ensuite, à l'invite du mode privilégié, entrez la commande **reload**.

Router#**reload**

Vous obtenez le message suivant:

System configuration has been modified. Save? [yes/no]:

#### Tapez **n**, puis appuyez sur **Entrée**.

Vous obtenez le message suivant:

Proceed with reload? [confirm]

Appuyez sur **Entrée** pour confirmer.

La première ligne de la réponse est la suivante:

Reload requested by console.

Après le rechargement du routeur, la ligne suivante s'affiche:

Would you like to enter the initial configuration dialog? [yes/no]:

Tapez **n**, puis appuyez sur **Entrée**.

Vous obtenez le message suivant:

Press RETURN to get started!

Appuyez sur **Entrée**.

Le routeur est maintenant prêt et le TP peut commencer.

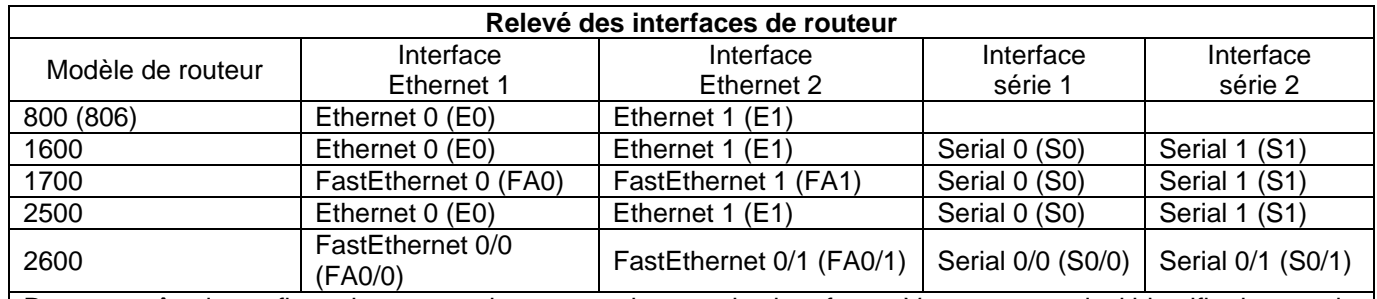

Pour connaître la configuration exacte du routeur, observez les interfaces. Vous pourrez ainsi identifier le type du routeur ainsi que le nombre d'interfaces qu'il comporte. Il n'est pas possible de répertorier de façon exhaustive toutes les combinaisons de configurations pour chaque type de routeur. En revanche, le tableau fournit les identifiants des combinaisons d'interfaces possibles pour chaque appareil. Ce tableau d'interfaces ne comporte aucun autre type d'interface même si un routeur particulier peut en contenir un. L'exemple de l'interface RNIS BRI pourrait illustrer ceci. La chaîne de caractères entre parenthèses est l'abréviation normalisée qui permet de représenter l'interface dans une commande IOS.

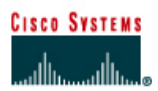

# **TP 2.3.6 Propagation de routes par défaut dans un domaine OSPF - Routeurs de la gamme 2600**

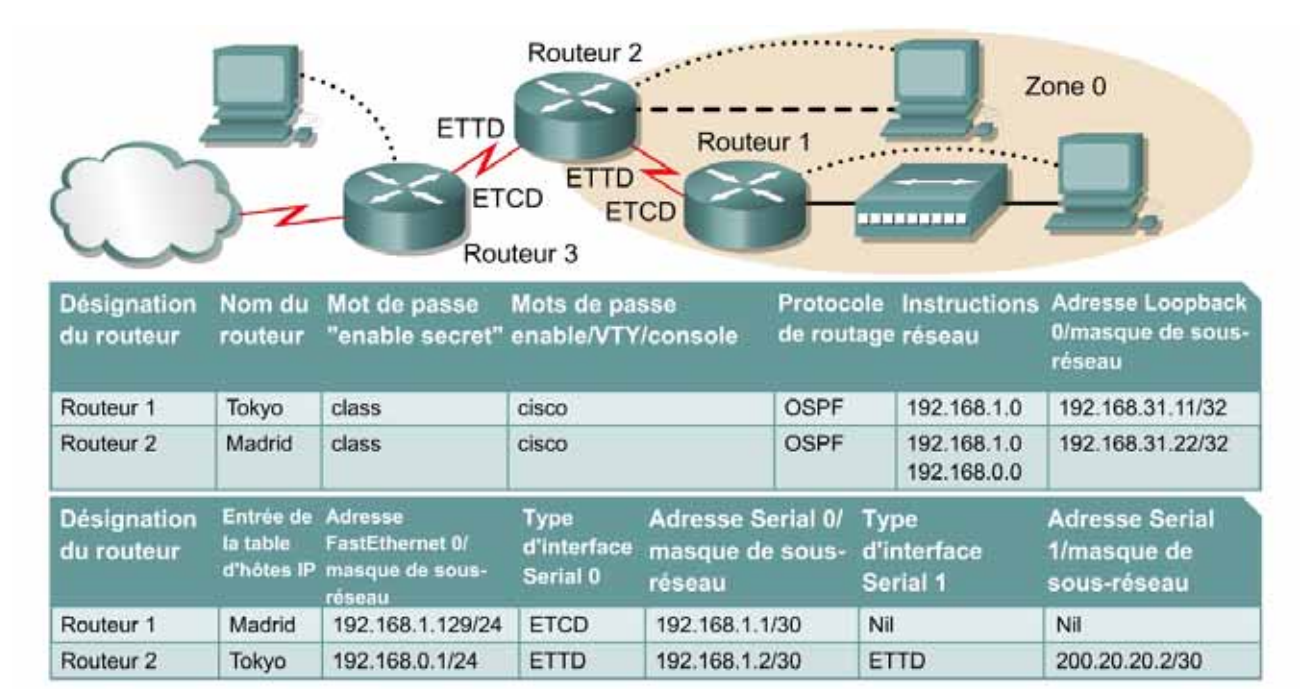

Remarque : Le contenu de la colonne Entrée de la table d'hôtes IP indique les noms des autres routeurs dans la table d'hôtes IP.

Câble droit

Câble série

Câble console (à paires inversées) Câble croisé

#### Note au professeur **: L'adresse FastEthernet 0/masque de sous-réseau du routeur 1 devrait être 192.168.1.129/26 et non 192.168.1.129/24.**

# **Objectif**

- Configurer un système d'adressage IP pour la zone OSPF.
- Configurer et vérifier le routage OSPF (Open Shortest Path First).
- Configurer le réseau OSPF de façon que tous les hôtes de la zone OSPF puissent se connecter à des réseaux externes.

## **Prérequis/Préparation**

Installez un réseau similaire à celui du schéma. Tout routeur doté d'une interface indiquée dans le schéma ci-dessus peut être utilisé. Par exemple, les routeurs de la gamme 800, 1600, 1700, 2500 et 2600 ou toute combinaison de ces routeurs peuvent être utilisés. Reportez-vous au tableau qui se trouve à la fin du TP pour repérer les identifiants d'interfaces à utiliser en fonction de l'équipement disponible. Les informations de configuration utilisées dans ce TP ont été obtenues avec un routeur de la gamme 1721. Celles-ci peuvent varier légèrement avec un autre routeur. Effectuez les étapes suivantes sur chaque routeur, sauf indication contraire.

Démarrez une session HyperTerminal

**Remarque:** Suivez les instructions d'effacement et de rechargement qui se trouvent à la fin de ce TP. Exécutez ces étapes sur tous les routeurs utilisés dans ce TP avant de continuer.

### **Étape 1 – Configurez le routeur FAI**

Normalement, le routeur FAI doit être configuré par le fournisseur d'accès Internet (FAI). Pour les besoins de ce TP, après avoir effacé l'ancienne configuration, configurez le routeur FAI (Routeur 3) comme suit en tapant :

```
Router>enable
Router#configure terminal
Router(config)#hostname FAI
ISP(config)#line vty 0 4
ISP(config-line)#password cisco
ISP(config-line)#login
ISP(config-line)#interface serial 1
ISP(config-if)#ip address 200.20.20.1 255.255.255.252
ISP(config-if)#clock rate 64000
ISP(config-if)#no shutdown
ISP(config-if)#interface loopback 0
ISP(config-if)#ip address 138.25.6.33 255.255.255.255
ISP(config-if)#exit
ISP(config)#ip route 192.168.1.0 255.255.255.0 200.20.20.2
ISP(config)#ip route 192.168.0.0 255.255.255.0 200.20.20.2
ISP(config)#end
ISP#copy running-config startup-config
Destination filename [startup-config]? [Enter]
Building configuration... 
[OK]
ISP#
```
#### **Étape 2 – Configurez les routeurs OSPF de la zone 0**

Sur les routeurs, passez en mode de configuration globale et configurez le nom d'hôte ainsi que la console, le terminal virtuel et les mots de passe enable. Ensuite, configurez les interfaces et les noms d'hôte IP conformément au tableau. Ne configurez le protocole de routage que lorsque vous y êtes invité. Si vous rencontrez des difficultés à configurer les paramètres de base du routeur, reportez-vous au TP précédent intitulé « Révision de la configuration de base des routeurs avec le protocole RIP ».

```
Routeur 1
Router>enable
Router#configure terminal
Router(config)#hostname Tokyo
Tokyo(config)#enable secret class
Tokyo(config)#line console 0
Tokyo(config-line)#password cisco
Tokyo(config-line)#login
Tokyo(config-line)#line vty 0 4
Tokyo(config-line)#password cisco
Tokyo(config-line)#login
Tokyo(config-line)#exit
Tokyo(config)#interface loopback 0
Tokyo(config-if)#ip address 192.168.31.11 255.255.255.255
Tokyo(config-if)#interface serial 0/0
Tokyo(config-if)#ip address 192.168.1.1 255.255.255.252
Tokyo(config-if)#clockrate 64000
Tokyo(config-if)#no shutdown
```
Tokyo(config-if)#**interface fastethernet 0/0** Tokyo(config-if)#**ip address 192.168.1.129 255.255.255.192** Tokyo(config-if)#**no shutdown** Tokyo(config-if)#**exit** Tokyo(config)#**ip host Madrid 192.168.0.1 192.168.1.2** Tokyo(config)#**exit Routeur 2** Router>**enable** Router#**configure terminal** Router(config)#**hostname Madrid** Madrid(config)#**enable secret class** Madrid(config)#**line console 0** Madrid(config-line)#**password cisco** Madrid(config-line)#**login** Madrid(config-line)#**line vty 0 4** Madrid(config-line)#**password cisco** Madrid(config-line)#**login** Madrid(config-line)#**exit** Madrid(config)#**interface loopback 0** Madrid(config-if)#**ip address 192.168.31.22 255.255.255.255** Madrid(config-if)#**interface serial 0/0** Madrid(config-if)#**ip address 192.168.1.2 255.255.255.252** Madrid(config-if)#**no shutdown** Madrid(config-if)#**interface serial 0/1** Madrid(config-if)#**ip address 200.20.20.2 255.255.255.252** Madrid(config-if)#**no shutdown** Madrid(config-if)#**interface fastethernet 0/0** Madrid(config-if)#**ip address 192.168.0.1 255.255.255.0** Madrid(config-if)#**no shutdown** Madrid(config-if)#**exit** Madrid(config)#**ip host Tokyo 192.168.1.129 192.168.1.1**

Madrid(config)#**exit**

## **Étape 3 – Enregistrez les informations de configuration en mode privilégié**

Tokyo#**copy running-config startup-config** Destination filename [startup-config]? [Entrée]

Madrid#**copy running-config startup-config** Destination filename [startup-config]? [Entrée]

Pourquoi enregistrer la configuration courante en tant que configuration de démarrage ?

L'enregistrement de la configuration permet au routeur de conserver cette dernière après un rechargement ou une mise hors tension.

# **Étape 4 – Configurez les hôtes avec l'adresse IP, le masque de sous-réseau et la passerelle par défaut appropriés**

- a. Chaque station de travail doit être capable d'envoyer une requête ping au routeur connecté. Effectuez un dépannage, si nécessaire. N'oubliez pas d'attribuer une adresse IP spécifique et une passerelle par défaut à la station de travail. Si vous exécutez Windows 9x/ME, vérifiez à l'aide de **Démarrer** >**Exécuter** > **winipcfg**. Si vous exécutez Windows NT/2000/XP, vérifiez à l'aide de la commande **ipconfig** dans une fenêtre DOS.
- b. À ce stade, les stations de travail ne seront pas en mesure de communiquer entre-elles. Les étapes suivantes démontrent le processus nécessaire pour faire fonctionner la communication avec OSPF comme protocole de routage.

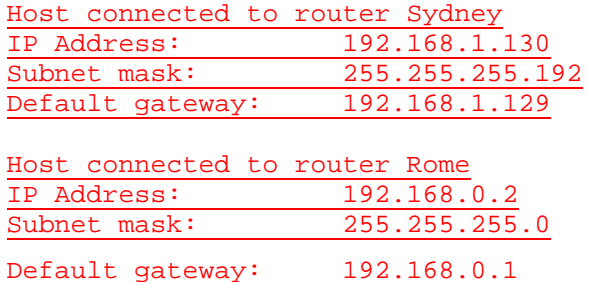

## **Étape 5 – Vérifiez la connectivité**

a. Envoyez une requête ping du routeur Madrid au routeur Tokyo et au routeur FAI.

Madrid#**ping 192.168.1.1**

Type escape sequence to abort. Sending 5, 100-byte ICMP Echos to 192.168.1.1, timeout is 2 seconds: !!!!! Success rate is 100 percent (5/5), round-trip min/avg/max = 28/28/32 ms

Madrid#ping 200.20.20.1

Type escape sequence to abort. Sending 5, 100-byte ICMP Echos to 200.20.20.1, timeout is 2 seconds: !!!!!

Success rate is 100 percent (5/5), round-trip min/avg/max = 28/28/32 ms

- b. Ces requêtes ping ont-elles abouti ? Oui
- c. Si elles ont échoué, dépannez les configurations de routeur, jusqu'à ce qu'elles réussissent.

#### **Étape 6 – Configurez le routage OSPF sur les deux routeurs de la zone 0**

a. Configurez le routage OSPF sur chaque routeur. Utilisez le processus OSPF numéro 1 et assurez-vous que tous les réseaux se trouvent dans la zone 0. Reportez-vous au TP intitulé « Configuration des interfaces en mode bouclé » pour revoir la configuration du routage OSPF si nécessaire.

Tokyo(config)#**router ospf 1** Tokyo(config-router)#**network 192.168.1.128 0.0.0.127 area 0** Tokyo(config-router)#**network 192.168.1.0 0.0.0.3 area 0** Tokyo(config-router)#**end**

Madrid(config)#**router ospf 1** Madrid(config-router)#**network 192.168.0.0 0.0.0.255 area 0** Madrid(config-router)#**network 192.168.1.0 0.0.0.3 area 0**

Madrid(config-router)#**end**

- b. Est-ce que la version IOS a ajouté automatiquement des lignes sous router OSPF 1 ? Oui
- c. Affichez la table de routage du routeur Tokyo.

```
Tokyo#show ip route 
Codes: C - connected, S - static, I - IGRP, R - RIP, M - mobile, B -
      BGP
      D - EIGRP, EX - EIGRP external, O - OSPF, IA - OSPF inter area
      N1 - OSPF NSSA external type 1, N2 - OSPF NSSA external type 2
      E1 - OSPF external type 1, E2 - OSPF external type 2, E - EGP
      i - IS-IS, L1 - IS-IS level-1, L2 - IS-IS level-2, ia - IS-IS 
       inter area
```
- candidate default, U - per-user static route, o - ODR P - periodic downloaded static route

# Gateway of last resort is not set

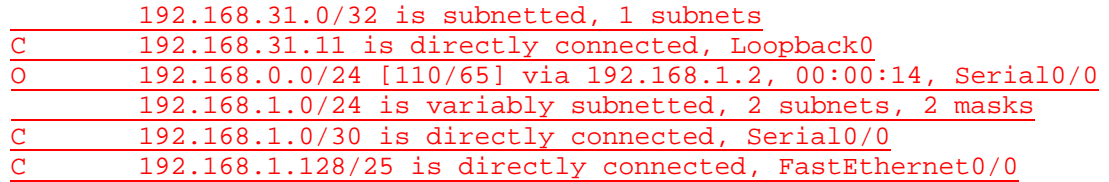

d. La table de routage contient-elle des entrées ? Oui

# **Étape 7 – Testez la connectivité du réseau**

- a. Envoyez une requête ping à l'hôte Tokyo à partir de l'hôte Madrid. A-t-elle abouti ? Oui
- b. Si elle a échoué, un dépannage est nécessaire.

# **Étape 8 – Observez le trafic OSPF**

- a. En mode privilégié, tapez la commande **debug ip ospf events** et observez le résultat.
- b. Y a-t-il du trafic OSPF ? Oui
- c. Désactivez le débogage en tapant **no debug ip ospf events** ou **undebug all**.

## **Étape 9 – Créez la route par défaut vers le FAI**

Sur le routeur Madrid uniquement**,** tapez une route statique par défaut via l'interface Serial 1.

Madrid(config)#**ip route 0.0.0.0 0.0.0.0 200.20.20.1** 

# **Étape 10 – Vérifiez la route statique par défaut**

a. Vérifiez la route statique par défaut en examinant la table de routage Madrid.

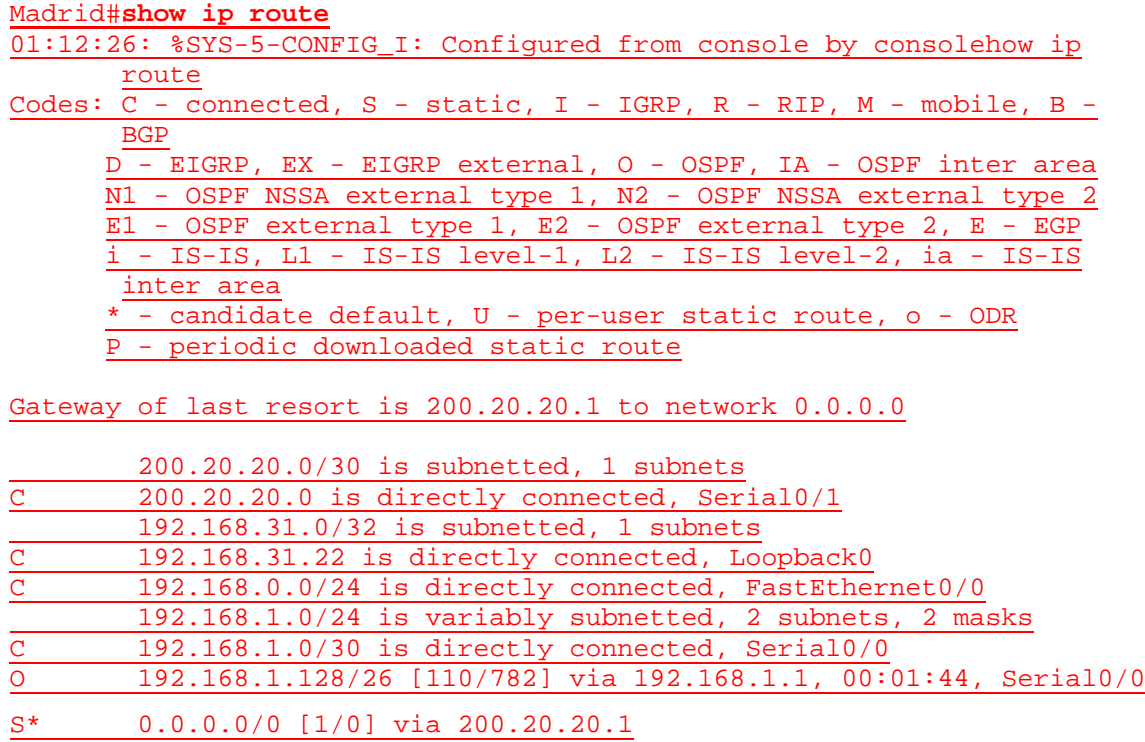

b. La route par défaut figure-t-elle dans la table de routage ? Oui

## **Étape 11 – Vérifiez la connectivité à partir du routeur Madrid**

- a. Vérifiez la connectivité à partir du routeur Madrid en envoyant une requête ping à l'interface Serial 1 du FAI à partir du routeur Madrid.
- b. L'envoi de requête ping sur l'interface est-il possible ? Oui
- c. Ensuite, sur l'hôte connecté à Madrid, ouvrez une invite de commandes et envoyez une requête ping à l'interface serial 1 du routeur FAI.
- d. L'envoi de requête ping sur l'interface est-il possible ? Oui
- e. Cette fois-ci, envoyez une requête à l'adresse en mode bouclé du routeur FAI, qui représente la connexion FAI à Internet.
- f. L'envoi de requête ping sur l'interface en mode bouclé est-il possible ? Oui
- g. Toutes ces requêtes ping doivent aboutir. Si elles échouent, dépannez les configurations sur l'hôte et sur les routeurs Madrid et FAI.

#### **Étape 12 – Vérifiez la connectivité à partir du routeur Tokyo**

- a. Vérifiez la connexion entre le routeur FAI et le routeur Tokyo en envoyant une requête ping à l'interface serial 1 du routeur FAI sur le routeur Tokyo.
- b. L'envoi de requête ping sur l'interface est-il possible ? Non
- c. Si oui, pourquoi ? Si la réponse est non, pourquoi ? Il n'existe aucune route jusqu'au routeur FAI.

## **Étape 13 – Redistribuez la route statique par défaut**

a. Propagez la passerelle de dernier recours aux autres routeurs du domaine OSPF. À l'invite de configuration de routeur du routeur Madrid, tapez **default-information originate**.

Madrid(config-router)#**default-information originate** 

- b. Y a-t-il à présent une route par défaut sur le routeur Tokyo ? Oui
- c. Quelle est l'adresse de la passerelle de dernier recours ? 192.168.1.2
- d. Il y a une entrée O\*E2 dans la table de routage. De quel type de route s'agit-il ? OSPF externe type 2
- e. Est-ce que l'adresse 138.25.6.33 du serveur du fournisseur d'accès peut être atteinte par un "ping" à partir de chacune des stations de travail? Oui
- f. Si la réponse est non, dépannez les deux hôtes et les trois routeurs.

Après avoir réalisé les étapes précédentes, déconnectez-vous en tapant **exit**, puis mettez le routeur hors tension. Retirez et rangez les câbles et l'adaptateur.

#### **Effacement et rechargement du routeur**

Passez en mode privilégié à l'aide de la commande **enable**.

Si le système vous demande un mot de passe, entrez **class**. Si cela ne fonctionne pas, demandez de l'aide au professeur.

Router>**enable**

À l'invite du mode privilégié, entrez la commande **erase startup-config**.

Router#**erase startup-config**

Vous obtenez le message suivant :

Erasing the nvram filesystem will remove all files! Continue? [confirm]

Appuyez sur **Entrée** pour confirmer.

La réponse suivante devrait s'afficher:

Erase of nvram: complete

Ensuite, à l'invite du mode privilégié, entrez la commande **reload**.

Router#**reload**

Vous obtenez le message suivant:

System configuration has been modified. Save? [yes/no]:

#### Tapez **n**, puis appuyez sur **Entrée**.

Vous obtenez le message suivant:

Proceed with reload? [confirm]

Appuyez sur **Entrée** pour confirmer.

La première ligne de la réponse est la suivante:

Reload requested by console.

Après le rechargement du routeur, la ligne suivante s'affiche:

Would you like to enter the initial configuration dialog? [yes/no]:

Tapez **n**, puis appuyez sur **Entrée**.

Vous obtenez le message suivant:

Press RETURN to get started!

Appuyez sur **Entrée**.

Le routeur est maintenant prêt et le TP peut commencer.

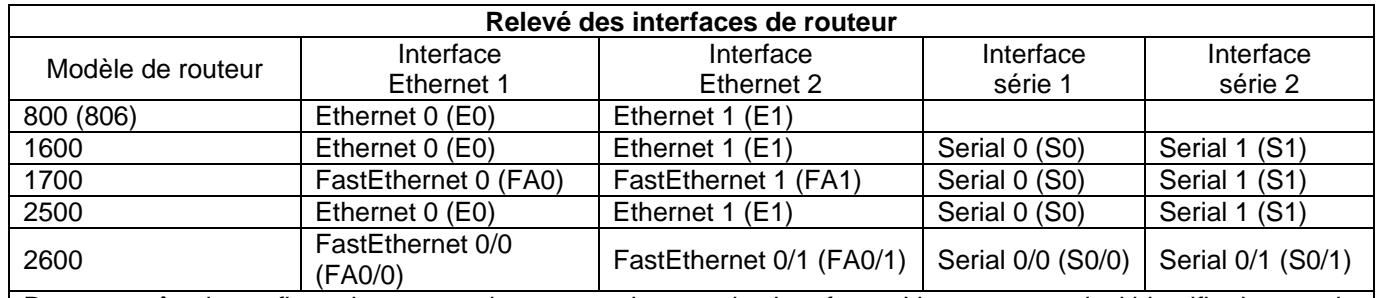

Pour connaître la configuration exacte du routeur, observez les interfaces. Vous pourrez ainsi identifier le type du routeur ainsi que le nombre d'interfaces qu'il comporte. Il n'est pas possible de répertorier de façon exhaustive toutes les combinaisons de configurations pour chaque type de routeur. En revanche, le tableau fournit les identifiants des combinaisons d'interfaces possibles pour chaque appareil. Ce tableau d'interfaces ne comporte aucun autre type d'interface même si un routeur particulier peut en contenir un. L'exemple de l'interface RNIS BRI pourrait illustrer ceci. La chaîne de caractères entre parenthèses est l'abréviation normalisée qui permet de représenter l'interface dans une commande IOS.

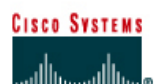

# **TP 3.2.1 Configuration du routage EIGRP - Routeurs de la gamme 2600**

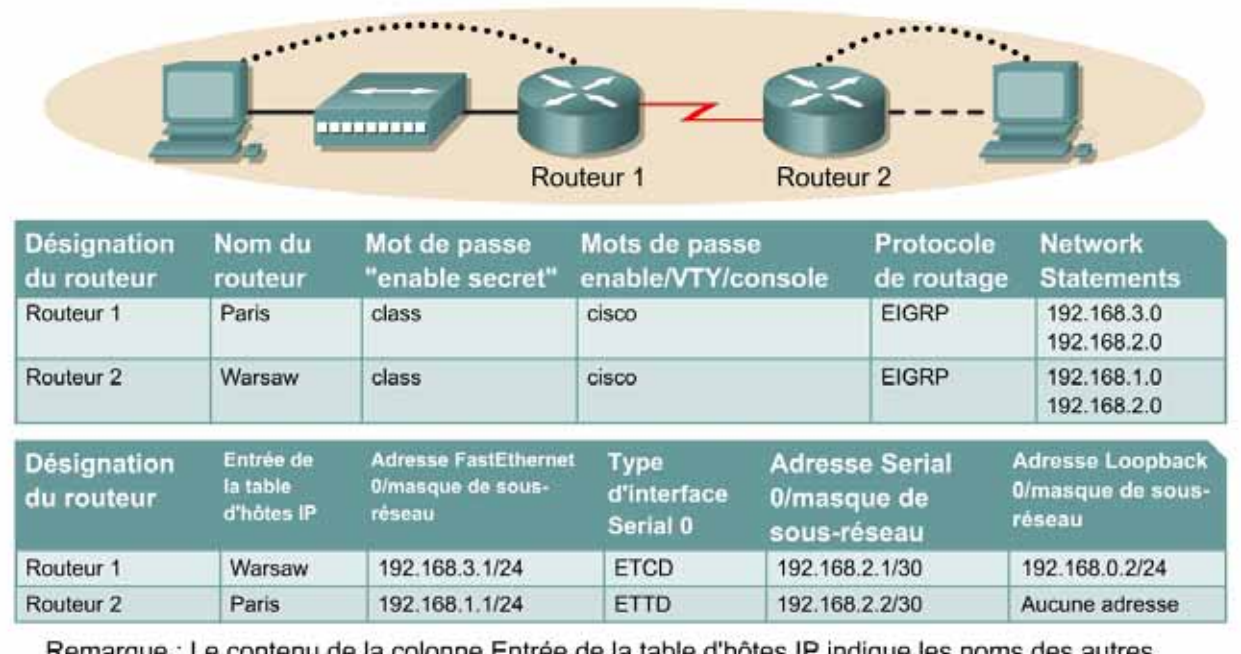

Remarque : Le contenu de la colonne Entree de la table d'hotes IP indique les noms routeurs dans la table d'hôtes IP.

Câble droit

Câble série

Câble console (à paires inversées) \*\*\*\*\*\*\*\*\*\*\*\*\*\*\*\* Câble croisé

# **Objectif**

- Configurer un système d'adressage IP pour le réseau.
- Configurer et vérifier le routage EIGRP (Enhanced Interior Gateway Routing Protocol).

# **Prérequis/Préparation**

Installez un réseau similaire à celui du schéma. Tout routeur doté d'une interface indiquée dans le schéma ci-dessus peut être utilisé. Par exemple, les routeurs de la gamme 800, 1600, 1700, 2500 et 2600 ou toute combinaison de ces routeurs peuvent être utilisés. Reportez-vous au tableau qui se trouve à la fin du TP pour repérer les identifiants d'interfaces à utiliser en fonction de l'équipement disponible. Les informations de configuration utilisées dans ce TP ont été obtenues avec un routeur de la gamme 1721. Celles-ci peuvent varier légèrement avec un autre routeur. Effectuez les étapes suivantes sur chaque routeur, sauf indication contraire.

## Démarrez une session HyperTerminal

**Remarque:** Suivez les instructions d'effacement et de rechargement qui se trouvent à la fin de ce TP. Exécutez ces étapes sur tous les routeurs utilisés dans ce TP avant de continuer.

# **Étape 1 – Configurez les routeurs**

Sur les routeurs, passez en mode de configuration globale et configurez le nom d'hôte comme indiqué dans le tableau. Configurez ensuite la console, le terminal virtuel et les mots de passe enable. Ensuite, configurez les interfaces conformément au tableau. Pour terminer, configurez les noms d'hôte IP. Ne configurez le protocole de routage que lorsque vous y êtes invité. Si vous rencontrez des difficultés à configurer les paramètres de base du routeur, reportez-vous au TP précédent intitulé « Révision de la configuration de base des routeurs avec le protocole RIP ».

**Routeur 1** Router>**enable** Router#**configure terminal** Router(config)#**hostname PARIS**

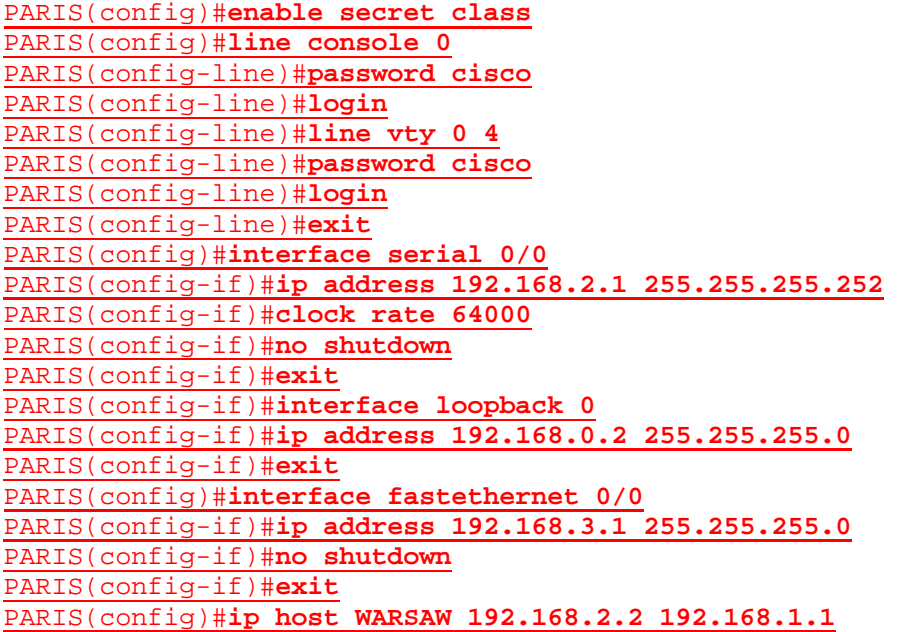

#### **Routeur 2**

Router>**enable** Router#**configure terminal** Router(config)#**hostname WARSAW**

WARSAW(config)#**enable secret class** WARSAW(config)#**line console 0** WARSAW(config-line)#**password cisco** WARSAW(config-line)#**login** WARSAW(config-line)#**line vty 0 4** WARSAW(config-line)#**password cisco** WARSAW(config-line)#**login** WARSAW(config-line)#**exit** WARSAW(config)#**interface serial 0/0** WARSAW(config-if)#**ip address 192.168.2.2 255.255.255.252** WARSAW(config-if)#**no shutdown** WARSAW(config-if)#**exit**  WARSAW(config)#**interface fastethernet 0/0** WARSAW(config-if)#**ip address 192.168.1.1 255.255.255.0** WARSAW(config-if)#**no shutdown** WARSAW(config-if)#**exit** 

WARSAW(config)#**ip host PARIS 192.168.2.1 192.168.3.1**
# **Étape 2 – Enregistrez les informations de configuration en mode privilégié**

Paris#**copy running-config startup-config** Destination filename [startup-config]? [**Entrée**]

## **Étape 3 – Configurez les hôtes avec l'adresse IP, le masque de sous-réseau et la passerelle par défaut appropriés**

- a. Chaque station de travail doit être capable d'envoyer une requête ping au routeur connecté. Effectuez un dépannage, si nécessaire. N'oubliez pas d'attribuer une adresse IP spécifique et une passerelle par défaut à la station de travail. Si vous exécutez Windows 98, vérifiez à l'aide de **Démarrer** >**Exécuter** > **winipcfg**. Si vous exécutez Windows 2000, vérifiez à l'aide de la commande **ipconfig** dans une fenêtre DOS.
- b. À ce stade, les stations de travail ne seront pas en mesure de communiquer entre-elles. Les étapes suivantes démontrent le processus nécessaire pour faire fonctionner la communication avec EIGRP comme protocole de routage.

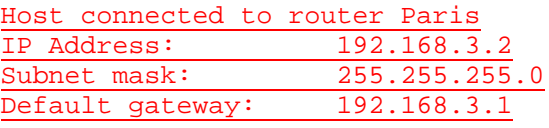

Host connected to router Warsaw IP Address: 192.168.1.2<br>Subnet mask: 255.255.255  $255.255.255.0$ Default gateway: 192.168.1.1

## **Étape 4 – Visualisez la configuration des routeurs et les informations d'interface**

a. À l'invite du mode privilégié, tapez:

Paris#**show running-config**

- b. À l'aide de la commande **show ip interface brief**, vérifiez l'état de chaque interface.
- c. Quel est l'état des interfaces sur chaque routeur ?

Paris:

FastEthernet 0: Activé (up)

Serial 0: Activé (up)

Warsaw:

FastEthernet 0: Activé (up)

Serial 0: Activé (up)

- d. Envoyez une requête ping de l'une des interfaces série connectées à l'autre interface.
- e. La requête ping a-t-elle abouti ? Oui
- f. Si elle a échoué, dépannez la configuration du routeur jusqu'à ce qu'elle réussisse.

# **Étape 5 – Configurez le routage EIGRP sur le routeur Paris**

a. Activez le processus de routage EIGRP sur Paris, puis configurez les réseaux qu'il annoncera. Utilisez le numéro de système autonome EIGRP 101.

```
Paris(config)#router eigrp 101 
Paris(config-router)#network 192.168.3.0
Paris(config-router)#network 192.168.2.0
Paris(config-router)#network 192.168.0.0 
Paris(config-router)#end
```
b. Affichez la table de routage du routeur Paris.

Paris#**show ip route** 

- c. La table de routage contient-elle des entrées ? Non
- d. Pourquoi ? Le processus de routage EIGRP n'est pas configuré sur Warsaw.

## **Étape 6 – Configurez le routage EIGRP sur le routeur Warsaw**

a. Activez le processus de routage EIGRP sur Warsaw, puis configurez les réseaux qu'il annoncera. Utilisez le numéro de système autonome EIGRP 101.

```
Warsaw(config)#router eigrp 101
Warsaw(config-router)#network 192.168.2.0
Warsaw(config-router)#network 192.168.1.0
Warsaw(config-router)#end
```
b. Affichez la table de routage du routeur Warsaw.

Warsaw#**show ip route**

## **Étape 7 – Testez la connectivité du réseau**

Envoyez une requête ping à l'hôte Paris à partir de l'hôte Warsaw. A-t-elle abouti ? Oui

Si elle a échoué, un dépannage est nécessaire.

Après avoir réalisé les étapes précédentes, déconnectez-vous en tapant **exit**, puis mettez le routeur hors tension. Retirez et rangez les câbles et l'adaptateur.

## **Effacement et rechargement du routeur**

Passez en mode privilégié à l'aide de la commande **enable**.

Si le système vous demande un mot de passe, entrez **class**. Si cela ne fonctionne pas, demandez de l'aide au professeur.

Router>**enable**

À l'invite du mode privilégié, entrez la commande **erase startup-config**.

Router#**erase startup-config**

Vous obtenez le message suivant :

Erasing the nvram filesystem will remove all files! Continue? [confirm]

Appuyez sur **Entrée** pour confirmer.

La réponse suivante devrait s'afficher :

Erase of nvram: complete

Ensuite, à l'invite du mode privilégié, entrez la commande **reload**.

Router#**reload**

Vous obtenez le message suivant:

System configuration has been modified. Save? [yes/no]:

#### Tapez **n**, puis appuyez sur **Entrée**.

Vous obtenez le message suivant:

Proceed with reload? [confirm]

Appuyez sur **Entrée** pour confirmer.

La première ligne de la réponse est la suivante:

Reload requested by console.

Après le rechargement du routeur, la ligne suivante s'affiche:

Would you like to enter the initial configuration dialog? [yes/no]:

Tapez **n**, puis appuyez sur **Entrée**.

Vous obtenez le message suivant:

Press RETURN to get started!

Appuyez sur **Entrée**.

Le routeur est maintenant prêt et le TP peut commencer.

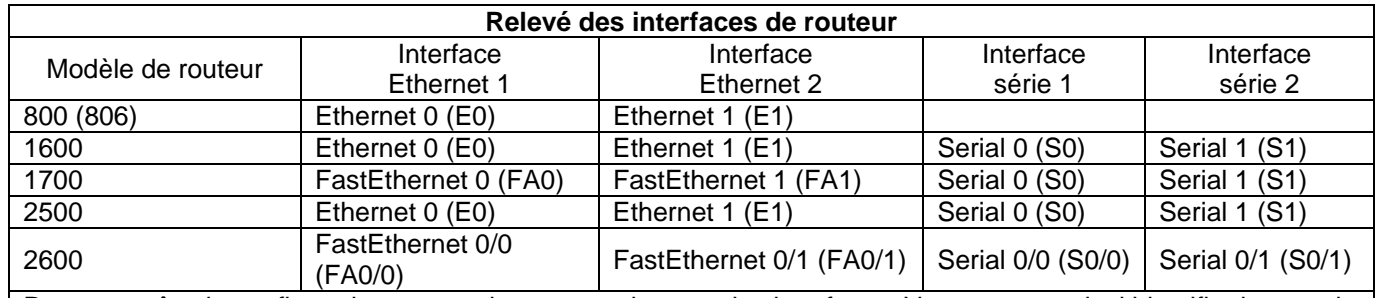

Pour connaître la configuration exacte du routeur, observez les interfaces. Vous pourrez ainsi identifier le type du routeur ainsi que le nombre d'interfaces qu'il comporte. Il n'est pas possible de répertorier de façon exhaustive toutes les combinaisons de configurations pour chaque type de routeur. En revanche, le tableau fournit les identifiants des combinaisons d'interfaces possibles pour chaque appareil. Ce tableau d'interfaces ne comporte aucun autre type d'interface même si un routeur particulier peut en contenir un. L'exemple de l'interface RNIS BRI pourrait illustrer ceci. La chaîne de caractères entre parenthèses est l'abréviation normalisée qui permet de représenter l'interface dans une commande IOS.

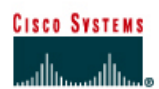

# **TP 3.2.3 Vérification de la configuration EIGRP de base - Routeurs de la gamme 2600**

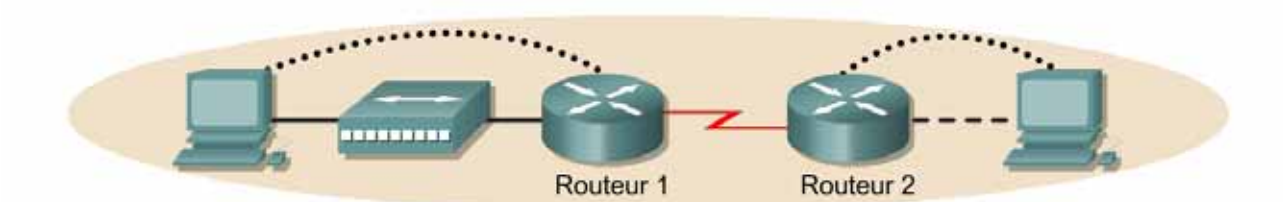

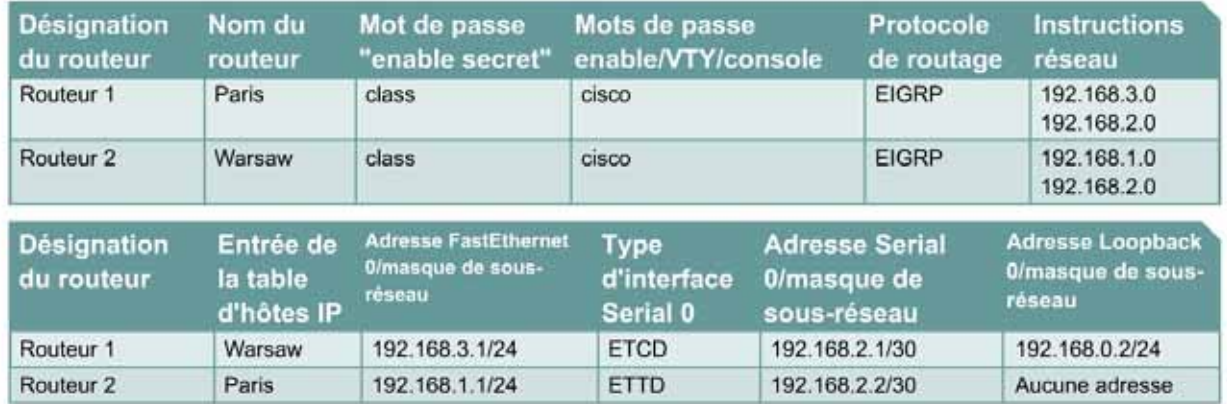

Remarque : Le contenu de la colonne Entrée de la table d'hôtes IP indique les noms des autres routeurs dans la table d'hôtes IP.

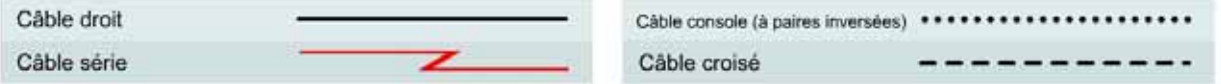

# **Objectif**

- Configurer un système d'adressage IP pour le réseau.
- Configurer et vérifier le routage EIGRP (Enhanced Interior Gateway Routing Protocol).

# **Prérequis/Préparation**

Installez un réseau similaire à celui du schéma. Tout routeur doté d'une interface indiquée dans le schéma ci-dessus peut être utilisé. Par exemple, les routeurs de la gamme 800, 1600, 1700, 2500 et 2600 ou toute combinaison de ces routeurs peuvent être utilisés. Reportez-vous au tableau qui se trouve à la fin du TP pour repérer les identifiants d'interfaces à utiliser en fonction de l'équipement disponible. Les informations de configuration utilisées dans ce TP ont été obtenues avec un routeur de la gamme 1721. Celles-ci peuvent varier légèrement avec un autre routeur. Effectuez les étapes suivantes sur chaque routeur, sauf indication contraire.

Démarrez une session HyperTerminal

**Remarque:** Suivez les instructions d'effacement et de rechargement qui se trouvent à la fin de ce TP. Exécutez ces étapes sur tous les routeurs utilisés dans ce TP avant de continuer.

# **Étape 1 – Configurez les routeurs**

Sur les routeurs, passez en mode de configuration globale et configurez le nom d'hôte comme indiqué dans le tableau. Configurez ensuite la console, le terminal virtuel et les mots de passe enable. Ensuite, configurez les interfaces conformément au tableau. Pour terminer, configurez les noms d'hôte IP. Ne configurez le protocole de routage que lorsque vous y êtes invité. Si vous rencontrez des difficultés à configurer les paramètres de base du routeur, reportez-vous au TP précédent intitulé «Révision de la configuration de base des routeurs avec le protocole RIP».

**Routeur 1** Router>**enable** Router#**configure terminal** Router(config)#**hostname PARIS**

PARIS(config)#**enable secret class** PARIS(config)#**line console 0** PARIS(config-line)#**password cisco** PARIS(config-line)#**login** PARIS(config-line)#**line vty 0 4** PARIS(config-line)#**password cisco** PARIS(config-line)#**login** PARIS(config-line)#**exit** PARIS(config)#**interface serial 0/0** PARIS(config-if)#**ip address 192.168.2.1 255.255.255.252** PARIS(config-if)#**clock rate 64000** PARIS(config-if)#**no shutdown** PARIS(config-if)#**exit**  PARIS(config-if)#**interface loopback 0** PARIS(config-if)#**ip address 192.168.0.2 255.255.255.0** PARIS(config-if)#**exit** PARIS(config)#**interface fastethernet 0/0** PARIS(config-if)#**ip address 192.168.3.1 255.255.255.0** PARIS(config-if)#**no shutdown** PARIS(config-if)#**exit**  PARIS(config)#**ip host WARSAW 192.168.2.2 192.168.1.1**

#### **Routeur 2**

Router>**enable** Router#**configure terminal** Router(config)#**hostname WARSAW**

WARSAW(config)#**enable secret class** WARSAW(config)#**line console 0** WARSAW(config-line)#**password cisco** WARSAW(config-line)#**login** WARSAW(config-line)#**line vty 0 4** WARSAW(config-line)#**password cisco** WARSAW(config-line)#**login** WARSAW(config-line)#**exit** WARSAW(config)#**interface serial 0/0** WARSAW(config-if)#**ip address 192.168.2.2 255.255.255.252** WARSAW(config-if)#**no shutdown** WARSAW(config-if)#**exit**  WARSAW(config)#**interface fastethernet 0/0** WARSAW(config-if)#**ip address 192.168.1.1 255.255.255.0** WARSAW(config-if)#**no shutdown** WARSAW(config-if)#**exit** 

WARSAW(config)#**ip host PARIS 192.168.2.1 192.168.3.1**

# **Étape 2 – Enregistrez les informations de configuration en mode privilégié**

Paris#**copy running-config startup-config** Destination filename [startup-config]? [**Entrée**]

## **Étape 3 – Configurez les hôtes avec l'adresse IP, le masque de sous-réseau et la passerelle par défaut appropriés**

- a. Chaque station de travail doit être capable d'envoyer une requête ping au routeur connecté. Effectuez un dépannage, si nécessaire. N'oubliez pas d'attribuer une adresse IP spécifique et une passerelle par défaut à la station de travail. Si vous exécutez Windows 98, vérifiez à l'aide de **Démarrer** > **Exécuter** > **winipcfg**. Si vous exécutez Windows 2000, vérifiez à l'aide de la commande **ipconfig** dans une fenêtre DOS.
- b. À ce stade, les stations de travail ne seront pas en mesure de communiquer entre-elles. Les étapes suivantes démontrent le processus nécessaire pour faire fonctionner la communication avec EIGRP comme protocole de routage.

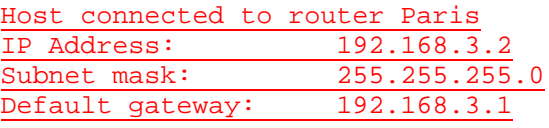

Host connected to router Warsaw IP Address: 192.168.1.2<br>Subnet mask: 255.255.255  $255.255.255.0$ Default gateway: 192.168.1.1

## **Étape 4 – Visualisez la configuration des routeurs et les informations d'interface**

a. À l'invite du mode privilégié, tapez:

Paris#**show running-config**

- b. À l'aide de la commande **show ip interface brief**, vérifiez l'état de chaque interface.
- c. Quel est l'état des interfaces sur chaque routeur ?

Paris:

FastEthernet 0: Activé (up)

Serial 0: Activé (up)

Warsaw:

FastEthernet 0: Activé (up)

Serial 0: Activé (up)

- d. Envoyez une requête ping de l'une des interfaces série connectées à l'autre interface.
- e. La requête ping a-t-elle abouti ? Oui
- f. Si elle a échoué, dépannez la configuration du routeur, jusqu'à ce qu'elle réussise.

# **Étape 5 – Configurez le routage EIGRP sur le routeur Paris**

a. Activez le processus de routage EIGRP sur Paris, puis configurez les réseaux qu'il annoncera. Utilisez le numéro de système autonome EIGRP 101.

```
Paris(config)#router eigrp 101
Paris(config-router)#network 192.168.3.0
Paris(config-router)#network 192.168.2.0
Paris(config-router)#network 192.168.0.0
Paris(config-router)#end
```
b. Affichez la table de routage du routeur Paris.

Paris#**show ip route** 

- c. La table de routage contient-elle des entrées ? Non
- d. Pourquoi ? Le processus de routage EIGRP n'est pas configuré sur Warsaw.

## **Étape 6 – Configurez le routage EIGRP sur le routeur Warsaw**

a. Activez le processus de routage EIGRP sur Warsaw, puis configurez les réseaux qu'il annoncera. Utilisez le numéro de système autonome EIGRP 101.

```
Warsaw(config)#router eigrp 101
Warsaw(config-router)#network 192.168.2.0 
Warsaw(config-router)#network 192.168.1.0
Warsaw(config-router)#end
```
b. Affichez la table de routage du routeur Warsaw.

Warsaw#**show ip route** 

- c. La table de routage contient-elle des entrées EIGRP ? Oui
- d. Quel est le type de l'adresse dans la route EIGRP 192.168.2.0 ? C, connexion directe
- e. Que signifie la lettre D de la première colonne de la table de routage ? La route a été acquise via le processus de routage EIGRP.

## **Étape 7 – Affichez les voisins EIGRP**

- a. À partir du routeur Paris, affichez tout voisin connecté en utilisant la commande **show ip eigrp neighbors** à l'invite du mode privilégié.
- b. Des voisins sont-ils affichés ? Oui

#### **Étape 8 – Testez la connectivité du réseau**

- a. Envoyez une requête ping à l'hôte Paris à partir de l'hôte Warsaw. A-t-elle abouti ? Oui
- b. Si elle a échoué, un dépannage est nécessaire.

# **Étape 9 – Affichez la table de routage**

- a. Pour visualiser la table topologique, lancez la commande **show ip eigrp topology alllinks**.
- b. Combien de routes sont en mode passif  $?3$
- c. Pour afficher des informations plus spécifiques sur une entrée de la table topologique, utilisez une adresse IP avec cette commande :

Paris#**show ip eigrp topology 192.168.1.0** 

- d. Les informations affichées par cette commande indiquent-t-elles quel protocole externe est à l'origine de cette route 192.168.2.0 ? Oui
- e. Indique-t-il quel routeur est à l'origine de la route ? Oui
- f. Enfin, utilisez les commandes **show** pour afficher des statistiques clés sur l'EIGRP. Sur le routeur Paris, lancez la commande **show ip eigrp traffic**.
- g. Combien de paquets HELLO le routeur Paris a-t-il reçu ? Différentes réponses possibles.
- h. Combien en a-t-il envoyé ? Différentes réponses possibles.

Après avoir réalisé les étapes précédentes, déconnectez-vous en tapant **exit**, puis mettez le routeur hors tension. Retirez et rangez les câbles et l'adaptateur.

## **Effacement et rechargement du routeur**

Passez en mode privilégié à l'aide de la commande **enable**.

Si le système vous demande un mot de passe, entrez **class**. Si cela ne fonctionne pas, demandez de l'aide au professeur.

Router>**enable**

À l'invite du mode privilégié, entrez la commande **erase startup-config**.

Router#**erase startup-config**

Vous obtenez le message suivant :

Erasing the nvram filesystem will remove all files! Continue? [confirm]

Appuyez sur **Entrée** pour confirmer.

La réponse suivante devrait s'afficher:

Erase of nvram: complete

Ensuite, à l'invite du mode privilégié, entrez la commande **reload**.

Router#**reload**

Vous obtenez le message suivant:

System configuration has been modified. Save? [yes/no]:

#### Tapez **n**, puis appuyez sur **Entrée**.

Vous obtenez le message suivant:

Proceed with reload? [confirm]

Appuyez sur **Entrée** pour confirmer.

La première ligne de la réponse est la suivante:

Reload requested by console.

Après le rechargement du routeur, la ligne suivante s'affiche:

Would you like to enter the initial configuration dialog? [yes/no]:

Tapez **n**, puis appuyez sur **Entrée**.

Vous obtenez le message suivant:

Press RETURN to get started!

Appuyez sur **Entrée**.

Le routeur est maintenant prêt et le TP peut commencer.

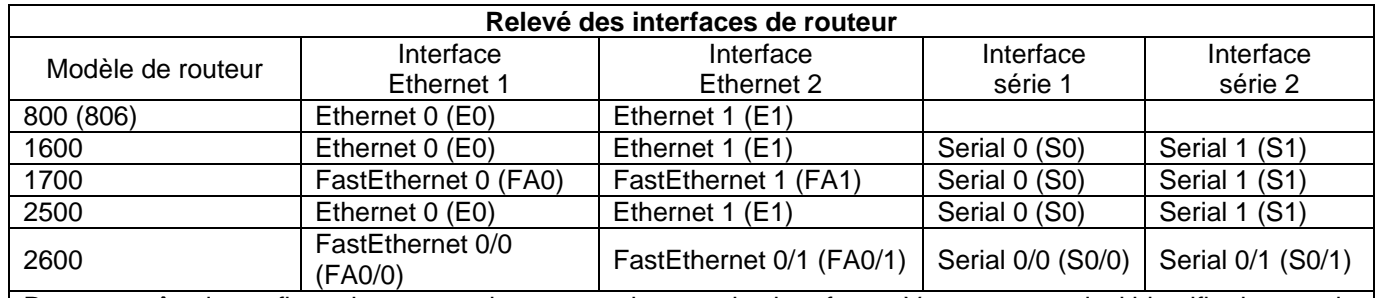

Pour connaître la configuration exacte du routeur, observez les interfaces. Vous pourrez ainsi identifier le type du routeur ainsi que le nombre d'interfaces qu'il comporte. Il n'est pas possible de répertorier de façon exhaustive toutes les combinaisons de configurations pour chaque type de routeur. En revanche, le tableau fournit les identifiants des combinaisons d'interfaces possibles pour chaque appareil. Ce tableau d'interfaces ne comporte aucun autre type d'interface même si un routeur particulier peut en contenir un. L'exemple de l'interface RNIS BRI pourrait illustrer ceci. La chaîne de caractères entre parenthèses est l'abréviation normalisée qui permet de représenter l'interface dans une commande IOS.

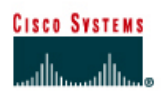

# **TP 6.2.1 Vérification de la configuration par défaut du commutateur - Commutateurs de la gamme 2950**

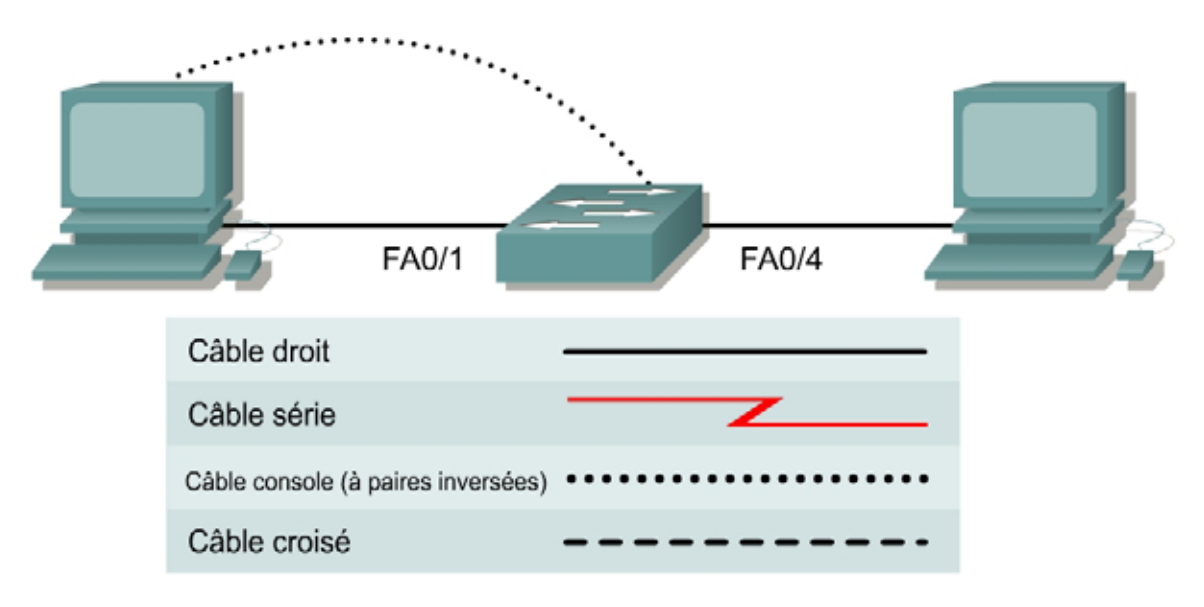

# **Objectif**

• Étudier la configuration par défaut d'un commutateur de la gamme 2900.

# **Prérequis/Préparation**

Installez un réseau similaire à celui du schéma. Les informations de configuration utilisées dans ce TP ont été obtenues avec un commutateur de la gamme 2950. Tout autre commutateur utilisé pour ce TP peut produire un résultat différent. Les étapes qui suivent doivent être exécutées sur chaque commutateur, sauf indication contraire. Les instructions sont également fournies pour le commutateur de la gamme 1900, qui affiche initialement un menu d'interface utilisateur. Sélectionnez l'option "Command Line" du menu pour effectuer les étapes pour ce TP.

Démarrez une session HyperTerminal

**Remarque:** Suivez les instructions d'effacement et de rechargement qui se trouvent à la fin de ce TP. Exécutez ces étapes sur tous les commutateurs utilisés dans ce TP avant de continuer.

## **Conseils généraux sur la configuration**

- Aidez-vous du point d'interrogation (**?**) et des touches fléchées pour entrer les commandes.
- Chaque mode de commande limite l'ensemble des commandes disponibles. Si vous rencontrez des difficultés à entrer une commande, vérifiez l'invite puis entrez le point d'interrogation (**?**) pour obtenir la liste des commandes disponibles. Le problème peut être dû à un mode de commande inapproprié ou à l'utilisation d'une syntaxe erronée.
- Pour désactiver une fonction, entrez le mot clé **no** avant la commande, par exemple **no ip address**.
- Enregistrez en mémoire NVRAM les modifications de la configuration pour éviter de les perdre en cas de rechargement du système ou de panne de courant.

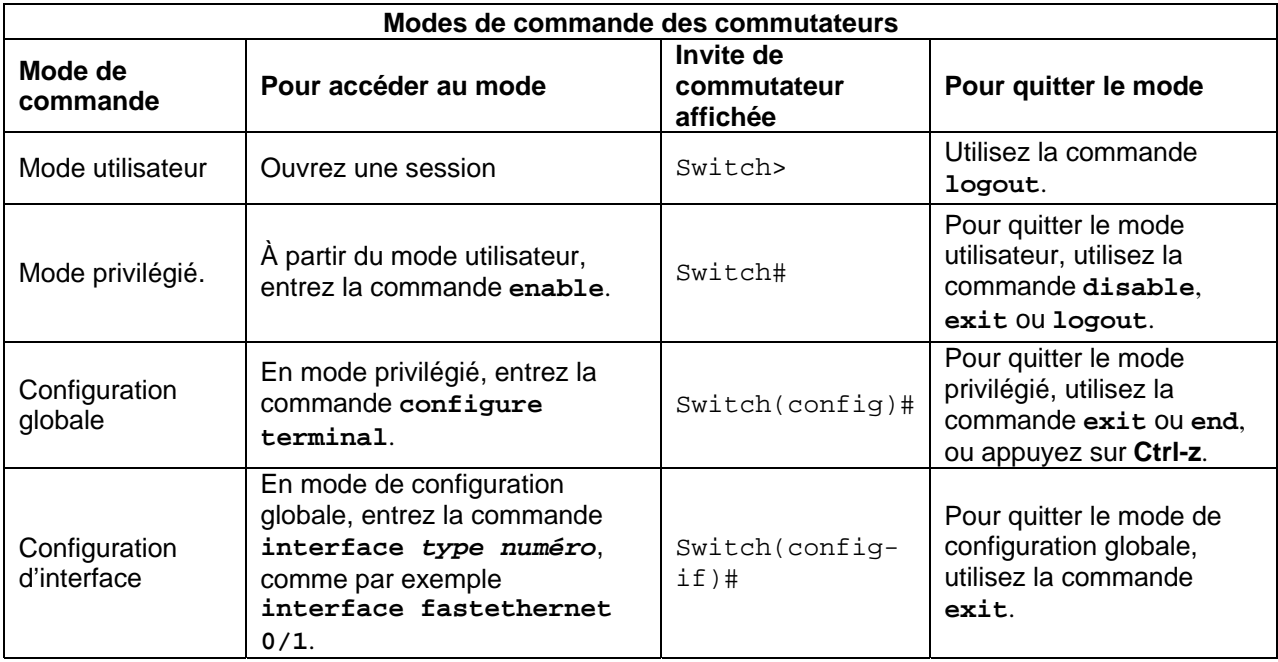

# **Étape 1 - Accédez au mode privilégié**

a. Le mode privilégié donne accès à toutes les commandes du commutateur. De nombreuses commandes de ce mode configurent les paramètres d'exploitation. Par conséquent, l'accès privilégié doit être protégé par mot de passe pour empêcher une utilisation non autorisée. Parmi les commandes du mode privilégié, on retrouve celles du mode utilisateur, ainsi que la commande **configure** qui donne accès aux autres modes de commande.

Switch>**enable** Switch#

b. Notez que l'invite a changé dans la configuration pour représenter le mode privilégié.

# **Étape 2 – Examinez la configuration courante du commutateur (1900: effectuez a, b et k)**

a. Examinez le fichier de configuration courante actuel.

Switch#**show running-config** 

- b. Combien d'interfaces Ethernet ou Fast Ethernet le commutateur comporte-t-il ? 24 ports Fast **Ethernet**
- c. Quelle est la plage de valeurs affichée pour les lignes VTY ? De 5 à 15
- d. Examinez le contenu actuel de la mémoire NVRAM en procédant comme suit :

Switch#**show startup-config**  %% Non-volatile configuration memory is not present

e. Pourquoi le commutateur donne-t-il cette réponse ?

Aucun élément n'est actuellement stocké dans la mémoire non volatile NVRAM en raison de l'exécution de la commande **erase startup-config**.

f. Lancez cette commande pour afficher l'adresse IP actuelle du commutateur.

Switch#**show interface VLAN 1** 

- g. Une adresse IP est-elle définie sur le commutateur ? Non
- h. Quelle est l'adresse MAC de cette interface de commutateur virtuelle ? 0004.c075.1500 (Différentes réponses possibles).
- i. Cette interface fonctionne-t-elle ? Non
- j. Les propriétés IP de l'interface peuvent être affichées en entrant la commande suivante :

Switch#**show ip interface VLAN 1** 

k. Les commandes suivantes fourniront au commutateur des informations d'adresse IP pour le 1900 :

#**show ip**

# **Étape 3 – Afficher de l'information relative au IOS**

a. Examinez les informations de version suivante que rapporte le commutateur.

Switch#**show version** 

- b. Quelle version de l'IOS le commutateur exécute-t-il ? 12.1(9)EA1
- c. Quelle est le nom de fichier de l'image système ? c2950-i6q4l2-mz.121-9.EA1.bin
- d. Quelle est l'adresse MAC de base de ce commutateur ?  $00:04:00:75:15:00$  (Différentes réponses possibles).
- e. Est-ce que le commutateur exécute la version "Enterprise" de l'image logicielle? (série 1900)? Non, il exécute l'image standard.

Est-ce que le commutateur exécute la version "Enhanced" de l'image logicielle, indiquée par les lettres "EA" dans le nom de l'image IOS? (série 2950)

## **Étape 4 – Examinez les interfaces Fast Ethernet**

a. Examinez les propriétés par défaut des interfaces Fast Ethernet. À titre d'exemple, examinez les propriétés de la quatrième interface :

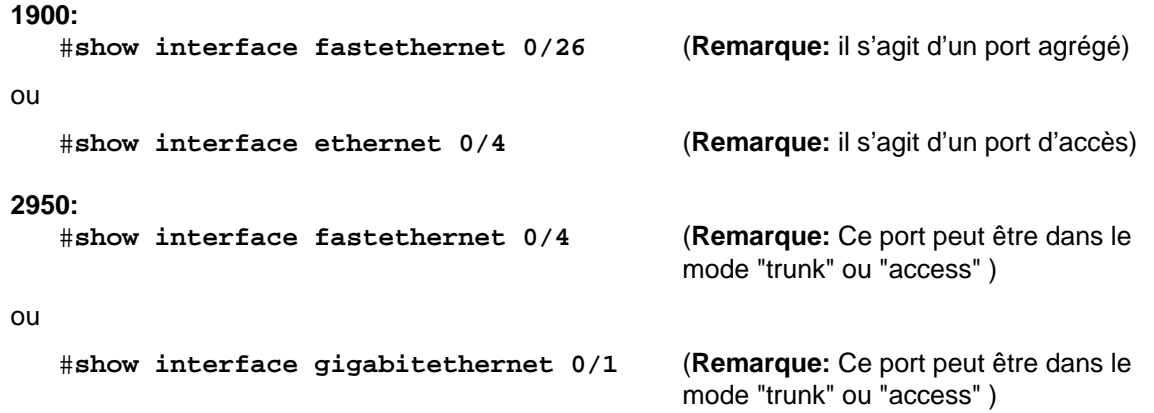

- b. L'interface est elle activée ou désactivée ? Activé (up)
- c. Quel événement pourrait activer une interface ? La connexion d'un hôte à ce port de commutateur..
- d. Quelle est l'adresse MAC de l'interface ? 0004.c075.1504 (Différentes réponses possibles).
- e. Quels sont les paramètres de vitesse et de mode duplex de l'interface ? Vitesse et mode duplex définis automatiquement

## **Étape 5 – Examinez les informations VLAN**

a. Examinez les paramètres VLAN par défaut suivants du commutateur

Switch>**show vlan** 

- b. Quel est le nom du VLAN 1 ? Default
- c. Quels ports se trouvent dans ce VLAN ? Tous, 1 à 24
- d. Le VLAN 1 est-il actif ? Oui
- e. Quel est le type du VLAN par défaut ? Ethernet

## **Étape 6 – Examinez la mémoire flash (1900: passez à l'étape 8)**

a. Lancez l'une des commandes suivantes pour examiner le contenu du répertoire flash

Switch#**dir flash:** 

ou

Switch#**show flash** 

b. Nommez les fichiers et répertoires trouvés

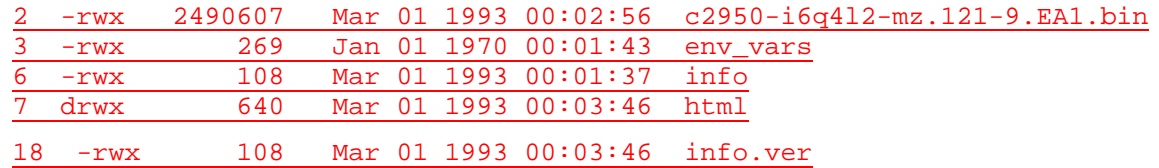

## **Étape 7 – Examinez le fichier de configuration de démarrage**

g. Pour voir le contenu du fichier de configuration de démarrage, tapez la commande **show startup-config** en mode privilégié :

Switch#**show startup-config** 

h. Le commutateur répond avec:

Non-volatile configuration memory is not present

- i. Pourquoi ce message apparaît-il? Aucune configuration de démarrage présente
- j. Copiez la configuration suivante dans la mémoire NVRAM.

**Remarque:** Cette étape garantit que toute modification apportée sera disponible pour le commutateur en cas de rechargement ou de coupure de l'alimentation.

Switch#**copy running-config startup-config**  Destination filename [startup-config]?

Building configuration... [OK] **Switch#** 

k. Entrez la commande suivante pour afficher le contenu de la mémoire NVRAM.

Switch#**show startup-config** 

l. Qu'est-ce qui est affiché maintenant ? Une copie de la configuration actuelle

# **Étape 8 – Quittez le commutateur**

a. Tapez **exit**, comme suit, pour quitter l'écran de bienvenue du commutateur :

Switch#**exit** 

Après avoir réalisé les étapes précédentes, déconnectez-vous en tapant **exit**, puis mettez tous les équipements hors tension. Retirez et rangez les câbles et l'adaptateur.

## **Effacement et rechargement du commutateur**

Pour la plupart des TP de CCNA 3 et CCNA 4, il est nécessaire de commencer avec un commutateur non configuré. L'utilisation d'un commutateur comportant déjà une configuration peut produire des résultats imprévisibles. Ces instructions permettent de préparer le commutateur avant d'effectuer le TP pour que les options de configuration précédentes ne créent pas d'interférence. Vous trouverez ci-après la procédure permettant d'effacer les configurations précédentes et de démarrer avec un commutateur non configuré. Ces instructions sont fournies pour les commutateurs de la gamme 2900, 2950 et 1900.

#### **Commutateurs de la gamme 2900 et 2950**

1. Passez en mode privilégié à l'aide de la commande **enable**.

Si le système vous demande un mot de passe, entrez **class** (si cela ne fonctionne pas, demandez de l'aide au professeur).

Switch>**enable**

2. Supprimez le fichier d'informations de la base de données VLAN.

Switch#**delete flash:vlan.dat** Delete filename [vlan.dat]?**[Entrée]** Delete flash:vlan.dat? [confirm] **[Entrée]** 

S'il n'y a pas de fichier VLAN, le message suivant s'affiche.

%Error deleting flash:vlan.dat (No such file or directory)

3. Supprimez le fichier de configuration de démarrage du commutateur de la mémoire NVRAM.

Switch#**erase startup-config**

Vous obtenez le message suivant :

Erasing the nvram filesystem will remove all files! Continue? [confirm]

Appuyez sur **Entrée** pour confirmer.

La réponse suivante devrait s'afficher :

Erase of nvram: complete

4. Vérifiez que les informations VLAN ont été supprimées.

Vérifiez que la configuration VLAN a été supprimée à l'étape 2 à l'aide de la commande **show vlan**. Si les informations de la configuration VLAN précédente (autre que celles du VLAN de gestion 1 par défaut) sont toujours présentes, il sera nécessaire de mettre hors tension puis sous tension le commutateur (redémarrage matériel) plutôt que d'entrer la commande **reload**. Pour le redémarrage matériel du commutateur, ôtez le cordon d'alimentation de l'arrière du commutateur ou débranchez-le. Ensuite, rebranchez-le.

Si les informations relatives au VLAN ont été supprimées à l'étape 2, passez à l'étape 5 et redémarrez le commutateur à l'aide de la commande **reload**.

5. Redémarrage logiciel (à l'aide de la commande **reload**)

**Remarque:** Cette étape n'est pas nécessaire si le commutateur a été redémarré à l'aide du démarrage matériel.

a. En mode privilégié, entrez la commande **reload**.

Switch#**reload** 

Vous obtenez le message suivant :

System configuration has been modified. Save? [yes/no]:

b. Tapez **n**, puis appuyez sur **Entrée**.

Vous obtenez le message suivant :

Proceed with reload? [confirm] **[Entrée]** 

La première ligne de la réponse est la suivante :

Reload requested by console.

Après le rechargement du commutateur, la ligne suivante s'affiche :

Would you like to enter the initial configuration dialog? [yes/no]:

c. Tapez **n**, puis appuyez sur **Entrée**.

Vous obtenez le message suivant :

Press RETURN to get started! **[Entrée]**

#### **Commutateurs de la gamme 1900**

1. Supprimez les informations VTP (VLAN Trunking Protocol).

#### #**delete vtp**

[N]o?

```
Cette commande réintroduit dans le commutateur les paramètres VTP par 
défaut définis en usine. 
Tous les autres paramètres restent inchangés. 
Reset system with VTP parameters set to factory defaults, [Y]es or
```
Tapez **y** et appuyez sur **Entrée**.

2. Supprimez le fichier de configuration de démarrage du commutateur de la mémoire NVRAM.

#### #**delete nvram**

This command resets the switch with factory defaults. All system parameters will revert to their default factory settings. All static and dynamic addresses will be removed.

Reset system with factory defaults, [**Y**]es or [**N**]o?

Tapez **y** et appuyez sur **Entrée**.

# **Liens Web**

Documentation de configuration 1900/2820

<http://www.cisco.com/univercd/cc/td/doc/product/lan/28201900/1928v9x/>

Documentation de configuration 2900

[http://www.cisco.com/univercd/cc/td/doc/product/lan/c2900xl/29\\_35wc4/sc/](http://www.cisco.com/univercd/cc/td/doc/product/lan/c2900xl/29_35wc4/sc/)

Documentation de configuration 2950

[http://www.cisco.com/univercd/cc/td/doc/product/lan/cat2950/2950\\_wc/scg/](http://www.cisco.com/univercd/cc/td/doc/product/lan/cat2950/2950_wc/scg/)

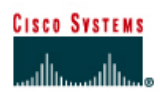

# **TP 6.2.2 Configuration de base d'un commutateur - Commutateurs de la gamme 2950**

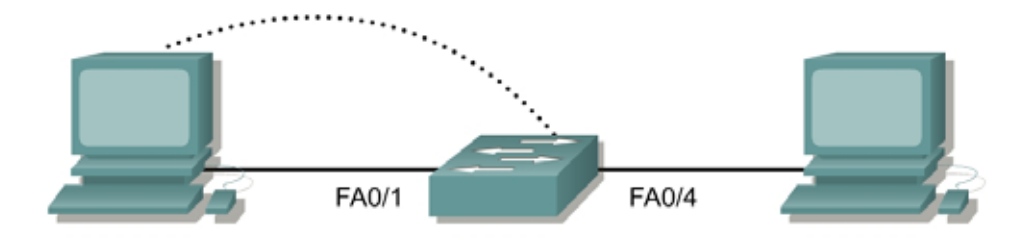

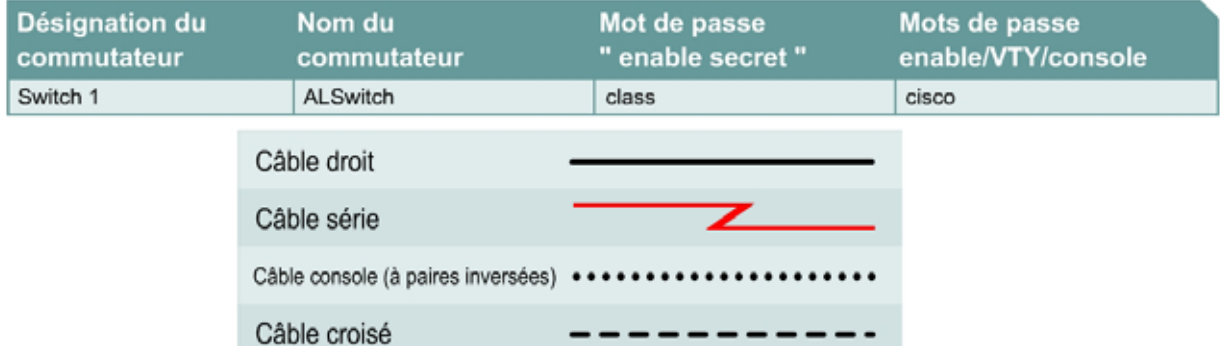

# **Objectif**

- Configurer un commutateur avec un nom et une adresse IP.
- Configurer des mots de passe pour sécuriser l'accès à l'interface de commande en ligne.
- Configurer les propriétés de vitesse de port et de mode duplex du commutateur pour une interface.
- Enregistrer la configuration courante.
- Afficher l'interface de navigateur du commutateur.

# **Prérequis/Préparation**

Installez un réseau similaire à celui du schéma. Les informations de configuration utilisées dans ce TP ont été obtenues avec un commutateur de la gamme 2950. Avec un autre commutateur, vous pouvez obtenir un résultat différent. Les étapes qui suivent doivent être exécutées sur chaque commutateur, sauf indication contraire. Les instructions sont également fournies pour le commutateur de la gamme 1900, qui affiche initialement un menu d'interface utilisateur. Sélectionnez l'option « Command Line » du menu pour effectuer les étapes pour ce TP.

Démarrez une session HyperTerminal

**Remarque:** Suivez les instructions d'effacement et de rechargement qui se trouvent à la fin de ce TP. Exécutez ces étapes sur tous les commutateurs utilisés dans ce TP avant de continuer.

# **Étape 1 – Accédez au mode privilégié**

a. Le mode privilégié donne accès à toutes les commandes du commutateur. De nombreuses commandes de ce mode configurent les paramètres d'exploitation. Par conséquent, l'accès privilégié doit être protégé par mot de passe pour empêcher une utilisation non autorisée. Parmi les commandes du mode privilégié, on retrouve celles du mode utilisateur, ainsi que la commande **configure** qui donne accès aux autres modes de commande.

```
Switch>enable
Switch#
```
1900:

>**enable** #

b. Notez que l'invite a changé dans la configuration pour représenter le mode privilégié.

## **Étape 2 – Examinez la configuration actuelle du commutateur**

a. Examinez le fichier de configuration courante actuel :

```
Switch#show running-config
```
- b. Combien d'interfaces Ethernet ou Fast Ethernet le commutateur comporte-t-il ? 24
- c. Quelle est la plage de valeurs affichée pour les lignes VTY ? 5 15
- d. Examinez le contenu actuel de la mémoire NVRAM :

```
Switch#show startup-config
%% Non-volatile configuration memory is not present
```
e. Pourquoi le commutateur donne-t-il cette réponse ?

Aucun élément n'est enregistré dans la mémoire non volatile NVRAM.

#### **Étape 3 – Attribuez un nom au commutateur**

a. Entrez **enable**, puis le mode de configuration. Le mode de configuration permet de gérer le commutateur. Entrez **ALSwitch**, le nom que portera ce commutateur par la suite:

Switch#**configure terminal** 

Tapez les commandes de configuration (une par ligne). Terminez en appuyant sur **Ctrl-Z**.

Switch(config)#**hostname ALSwitch** ALSwitch(config)#**exit** 

b. Notez que l'invite a changé dans la configuration pour refléter son nouveau nom. Tapez **exit**  ou appuyez sur **Ctrl-Z** pour repasser en mode privilégié.

## **Étape 4 – Examinez la configuration courante actuelle**

a. Examinez la configuration courante ci-aprés pour vérifier qu'il n'y a pas de configuration, à l'exception du nom d'hôte :

ALSwitch#**show running-config** 

- b. Des mots de passe ont-ils été définis sur les lignes ? Non
- c. Qu'indique la configuration pour ce qui concerne le nom d'hôte de ce commutateur ? ALSwitch

#### **Étape 5 – Définissez les mots de passe d'accès (1900 : passez à l'étape 6)**

Passez en mode de configuration de ligne pour la console. Définissez sur cette ligne le mot de passe **cisco** pour la connexion. Configurez les lignes VTY 0 à 15 avec le mot de passe cisco en procédant comme suit:

ALSwitch#**configure terminal**

Tapez les commandes de configuration (une par ligne). Terminez en appuyant sur **Ctrl-Z**.

ALSwitch(config)#**line con 0** ALSwitch(config-line)#**password cisco**  ALSwitch(config-line)#**login** 

ALSwitch(config-line)#**line vty 0 15**  ALSwitch(config-line)#**password cisco**  ALSwitch(config-line)#**login** ALSwitch(config-line)#**exit** 

#### **Étape 6 – Définissez les mots de passe de mode de commande**

a. Définissez le mot de passe **enable** à **cisco** et le mot de passe **enable secret** à **class** en procédant comme suit :

ALSwitch(config)#**enable password cisco**  ALSwitch(config)#**enable secret class** 

1900:

```
ALSwitch(config)#enable password level 15 cisco 
ALSwitch(config)#enable secret class
```
2950:

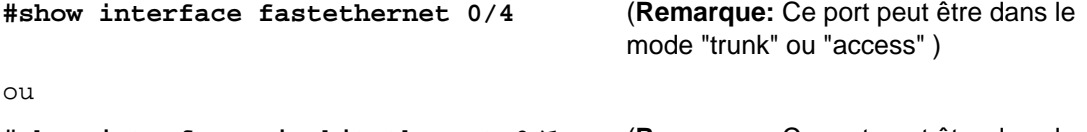

- **#show interface gigabitethernet 0/1** (**Remarque:** Ce port peut être dans le mode "trunk" ou "access" )
- b. Quel mot de passe a préséance ? Le mot de passe **enable** ou le mot de passe **enable secret** ? secret

## **Étape 7 – Configurez l'accès de couche 3 au commutateur**

a. Définissez l'adresse IP du commutateur à 192.168.1.2 avec un masque de sous-réseau 255.255.255.0:

**Remarque:** Cela est réalisé sur l'interface VLAN 1 virtuelle interne.

```
ALSwitch(config)#interface VLAN 1
ALSwitch(config-if)#ip address 192.168.1.2 255.255.255.0
ALSwitch(config-if)#exit
```
#### **1900:**

```
ALSwitch(config)#ip address 192.168.1.2 255.255.255.0 
ALSwitch(config)#exit
```
b. Définissez la passerelle par défaut du commutateur et le VLAN de gestion par défaut à 192.168.1.1 en procédant comme suit :

```
ALSwitch(config)#ip default-gateway 192.168.1.1
ALSwitch(config)#exit
```
**1900:** 

```
ALSwitch(config)#ip default-gateway 192.168.1.1 
ALSwitch(config)#exit
```
**Étape 8 – Vérifiez les paramètres des VLAN de gestion (1900 : passez à l'étape 10)** 

Note au professeur **: si vous utilisez un commutateur 1900, passez à l'étape 9.**

a. Vérifiez les paramètres d'interface sur le VLAN 1 :

```
ALSwitch#show interface VLAN 1
```
- b. Quelle est la bande passante définie sur cette interface ? 1 000 000 Kbits/s
- c. Quels sont les états du VLAN : Le VLAN1 est désactivé (up), le protocole de ligne est désactivé (up)
- d. Activez l'interface virtuelle à l'aide de la commande **no shutdown**

```
ALSwitch(config)#interface VLAN 1
ALSwitch(config-if)#no shutdown 
ALSwitch(config-if)#exit
```
e. Quelle est la stratégie de file d'attente en vigueur ? fifo

## **Étape 9 – Enregistrez la configuration**

a. Vous venez d'achever la configuration de base du commutateur. Sauvegardez le fichier de la configuration courante en mémoire NVRAM en procédant comme suit :

**Remarque :** Les modifications apportées seront ainsi conservées en cas de réamorçage du système ou de coupure de courant.

```
ALSwitch#copy running-config startup-config
Destination filename [startup-config]?[Entrée] 
Building configuration... 
[OK]
```
ALSwitch#

1900:

b. La configuration est enregistrée automatiquement en NVRAM environ une minute après l'entrée d'une commande. Pour enregistrer la configuration vers un serveur TFTP, entrez la commande suivante :

```
ALSwitch#copy nvram 
tftp://adresse_ip_serveur_tftp/nom_fichier_destination
```
c. Le téléchargement de la configuration a réussi.

#### **Étape 10 – Examinez le fichier de configuration de démarrage (1900 : passez à l'étape 11)**

a. Pour voir la configuration qui est stockée en mémoire NVRAM, tapez **show startup-config**  en mode privilégié (mode enable)

```
ALSwitch#show startup-config
```
- b. Quelles sont les informations qui s'affichent ? Une copie de la configuration actuelle (runningconfiguration)
- c. Quelles modifications ont été enregistrées dans le fichier ? Oui

# **Étape 11 - Quittez le commutateur**

Quittez l'écran de bienvenue du commutateur en tapant **exit** :

ALSwitch#**exit** 

Après avoir réalisé les étapes précédentes, déconnectez-vous en tapant **exit**, puis mettez tous les équipements hors tension. Retirez et rangez les câbles et l'adaptateur.

```
Switch>
Switch>enable
Switch#show running-config 
Building configuration...
```

```
Current configuration : 1425 bytes
!
version 12.1
no service pad
service timestamps debug uptime
service timestamps log uptime
no service password-encryption
!
hostname Switch
!
!
ip subnet-zero
!
spanning-tree mode pvst
no spanning-tree optimize bpdu transmission
spanning-tree extend system-id
!
!
interface FastEthernet0/1
```
no ip address ! interface FastEthernet0/2 no ip address ! interface FastEthernet0/3 no ip address ! interface FastEthernet0/4 no ip address ! interface FastEthernet0/5 no ip address ! interface FastEthernet0/6 no ip address ! interface FastEthernet0/7 no ip address ! interface FastEthernet0/8 no ip address ! interface FastEthernet0/9 no ip address ! interface FastEthernet0/10 no ip address ! interface FastEthernet0/11 no ip address ! interface FastEthernet0/12 no ip address ! interface FastEthernet0/13 no ip address ! interface FastEthernet0/14 no ip address ! interface FastEthernet0/15 no ip address ! interface FastEthernet0/16 no ip address ! interface FastEthernet0/17 no ip address ! interface FastEthernet0/18 no ip address ! interface FastEthernet0/19 no ip address ! interface FastEthernet0/20 no ip address ! interface FastEthernet0/21

```
no ip address
!
interface FastEthernet0/22
 no ip address
!
interface FastEthernet0/23
 no ip address
!
interface FastEthernet0/24
 no ip address
!
interface Vlan1
 no ip address
 no ip route-cache
 shutdown
!
ip http server
!
!
line con 0
line vty 5 15
!
end
Switch#
Switch#show startup-config 
startup-config is not present
Switch#
Switch#configure terminal 
Enter configuration commands, one per line. End with CNTL/Z.
Switch(config)#hostname ALSwitch
ALSwitch(config)#exit
ALSwitch#
00:05:32: %SYS-5-CONFIG_I: Configured from console by console
ALSwitch#show running-config 
Building configuration...
Current configuration : 1427 bytes
!
version 12.1
no service pad
service timestamps debug uptime
service timestamps log uptime
no service password-encryption
!
hostname ALSwitch
!
!
ip subnet-zero
!
spanning-tree mode pvst
no spanning-tree optimize bpdu transmission
spanning-tree extend system-id
!
\overline{1}interface FastEthernet0/1
 no ip address
!
interface FastEthernet0/2
 no ip address
```
! interface FastEthernet0/3 no ip address ! interface FastEthernet0/4 no ip address ! interface FastEthernet0/5 no ip address ! interface FastEthernet0/6 no ip address ! interface FastEthernet0/7 no ip address ! interface FastEthernet0/8 no ip address ! interface FastEthernet0/9 no ip address ! interface FastEthernet0/10 no ip address ! interface FastEthernet0/11 no ip address ! interface FastEthernet0/12 no ip address ! interface FastEthernet0/13 no ip address ! interface FastEthernet0/14 no ip address ! interface FastEthernet0/15 no ip address ! interface FastEthernet0/16 no ip address ! interface FastEthernet0/17 no ip address ! interface FastEthernet0/18 no ip address ! interface FastEthernet0/19 no ip address ! interface FastEthernet0/20 no ip address ! interface FastEthernet0/21 no ip address ! interface FastEthernet0/22 no ip address

```
!
interface FastEthernet0/23
 no ip address
!
interface FastEthernet0/24
 no ip address
!
interface Vlan1
 no ip address
 no ip route-cache
 shutdown
!
ip http server
!
\overline{1}line con 0
line vty 5 15
!
end
ALSwitch#
ALSwitch#configure terminal 
Enter configuration commands, one per line. End with CNTL/Z.
ALSwitch(config)#line con 0
ALSwitch(config-line)#password cisco
ALSwitch(config-line)#login
ALSwitch(config-line)#line vty 0 15
ALSwitch(config-line)#password cisco
ALSwitch(config-line)#login
ALSwitch(config-line)#exit
ALSwitch(config)#enable password cisco
ALSwitch(config)#enable secret class
ALSwitch(config)#interface VLAN 1
ALSwitch(config-if)#ip address 192.168.1.2 255.255.255.0
ALSwitch(config-if)#exit
ALSwitch(config)#ip default-gateway 192.168.1.1
ALSwitch(config)#exit
ALSwitch#
00:07:57: %SYS-5-CONFIG_I: Configured from console by console
ALSwitch#show interface vlan 1
Vlan1 is administratively down, line protocol is down 
 Hardware is CPU Interface, address is 0009.b7f6.61c0 (bia 0009.b7f6.61c0)
 Internet address is 192.168.1.2/24
 MTU 1500 bytes, BW 1000000 Kbit, DLY 10 usec, 
      reliability 255/255, txload 1/255, rxload 1/255
 Encapsulation ARPA, loopback not set
 ARP type: ARPA, ARP Timeout 04:00:00
 Last input 00:06:12, output never, output hang never
 Last clearing of "show interface" counters never
 Input queue: 0/75/0/0 (size/max/drops/flushes); Total output drops: 0
 Queueing strategy: fifo
 Output queue :0/40 (size/max)
 5 minute input rate 0 bits/sec, 0 packets/sec
 5 minute output rate 5000 bits/sec, 1 packets/sec
      47 packets input, 6606 bytes, 0 no buffer
      Received 47 broadcasts, 0 runts, 0 giants, 0 throttles
      0 input errors, 0 CRC, 0 frame, 0 overrun, 33 ignored
      664 packets output, 372036 bytes, 0 underruns
      0 output errors, 3 interface resets
      0 output buffer failures, 0 output buffers swapped out
```
ALSwitch# ALSwitch#**copy running-config startup-con**fig Destination filename [startup-config]? Building configuration... [OK] ALSwitch# ALSwitch#**show startup-config** Using 1632 out of 32768 bytes ! version 12.1 no service pad service timestamps debug uptime service timestamps log uptime no service password-encryption ! hostname ALSwitch ! enable secret 5 \$1\$h5u9\$XWYy5uO52.GuHNNTwkWsa. enable password cisco ! ip subnet-zero ! spanning-tree mode pvst no spanning-tree optimize bpdu transmission spanning-tree extend system-id ! ! interface FastEthernet0/1 no ip address ! interface FastEthernet0/2 no ip address ! interface FastEthernet0/3 no ip address ! interface FastEthernet0/4 no ip address ! interface FastEthernet0/5 no ip address ! interface FastEthernet0/6 no ip address ! interface FastEthernet0/7 no ip address ! interface FastEthernet0/8 no ip address ! interface FastEthernet0/9 no ip address ! interface FastEthernet0/10 no ip address ! interface FastEthernet0/11 no ip address !

interface FastEthernet0/12 no ip address ! interface FastEthernet0/13 no ip address ! interface FastEthernet0/14 no ip address ! interface FastEthernet0/15 no ip address ! interface FastEthernet0/16 no ip address ! interface FastEthernet0/17 no ip address ! interface FastEthernet0/18 no ip address ! interface FastEthernet0/19 no ip address ! interface FastEthernet0/20 no ip address ! interface FastEthernet0/21 no ip address ! interface FastEthernet0/22 no ip address ! interface FastEthernet0/23 no ip address ! interface FastEthernet0/24 no ip address ! interface Vlan1 ip address 192.168.1.2 255.255.255.0 no ip route-cache shutdown ! ip default-gateway 192.168.1.1 ip http server ! ! line con 0 password cisco login line vty 0 4 password cisco login line vty 5 15 password cisco login ! end

ALSwitch#

ALSwitch#**exit**

## **Effacement et rechargement du commutateur**

Pour la plupart des TP de CCNA 3 et CCNA 4, il est nécessaire de commencer avec un commutateur non configuré. L'utilisation d'un commutateur comportant déjà une configuration peut produire des résultats imprévisibles. Ces instructions permettent de préparer le commutateur avant d'effectuer le TP pour que les options de configuration précédentes ne créent pas d'interférence. Vous trouverez ci-après la procédure permettant d'effacer des configurations précédentes et de démarrer avec un commutateur non configuré. Ces instructions sont fournies pour les commutateurs de la gamme 2900, 2950 et 1900.

#### **Commutateurs de la gamme 2900 et 2950**

1. Passez en mode privilégié à l'aide de la commande **enable**.

Si le système vous demande un mot de passe, entrez **class** (si cela ne fonctionne pas, demandez de l'aide au professeur).

Switch>**enable**

2. Supprimez le fichier d'informations de la base de données VLAN.

```
Switch#delete flash:vlan.dat
Delete filename [vlan.dat]?[Entrée]
Delete flash:vlan.dat? [confirm] [Entrée]
```
S'il n'y a pas de fichier VLAN, le message suivant s'affiche.

%Error deleting flash:vlan.dat (No such file or directory)

3. Supprimez le fichier de configuration de démarrage du commutateur de la mémoire NVRAM.

Switch#**erase startup-config**

Vous obtenez le message suivant :

Erasing the nvram filesystem will remove all files! Continue? [confirm]

Appuyez sur **Entrée** pour confirmer.

La réponse suivante devrait s'afficher :

Erase of nvram: complete

4. Vérifiez que les informations VLAN ont été supprimées.

Vérifiez que la configuration VLAN a été supprimée à l'étape 2 à l'aide de la commande **show vlan**. Si les informations de la configuration VLAN précédente (autre que celles du VLAN de gestion 1 par défaut) sont toujours présentes, il sera nécessaire de mettre hors tension puis sous tension le commutateur (redémarrage matériel) plutôt que d'entrer la commande **reload**. Pour le redémarrage matériel du commutateur, ôtez le cordon d'alimentation de l'arrière du commutateur ou débranchez-le. Ensuite, rebranchez-le.

Si les informations relatives au VLAN ont été supprimées à l'étape 2, passez à l'étape 5 et redémarrez le commutateur à l'aide de la commande **reload**.

5. Redémarrage logiciel (à l'aide de la commande **reload**)

**Remarque :** Cette étape n'est pas nécessaire si le commutateur a été redémarré à l'aide du démarrage matériel.

a. En mode privilégié, entrez la commande **reload**.

Switch#**reload** 

Vous obtenez le message suivant :

System configuration has been modified. Save? [yes/no]:

b. Tapez **n**, puis appuyez sur **Entrée**.

Vous obtenez le message suivant :

Proceed with reload? [confirm] **[Entrée]** 

La première ligne de la réponse est la suivante :

Reload requested by console.

Après le rechargement du commutateur, la ligne suivante s'affiche :

Would you like to enter the initial configuration dialog? [yes/no]:

c. Tapez **n**, puis appuyez sur **Entrée**.

Vous obtenez le message suivant :

Press RETURN to get started! **[Entrée]**

#### **Commutateurs de la gamme 1900**

3. Supprimez les informations VTP (VLAN Trunking Protocol)

#### #**delete vtp**

```
Cette commande réintroduit dans le commutateur les paramètres VTP par 
défaut définis en usine. 
Tous les autres paramètres restent inchangés.
```

```
Reset system with VTP parameters set to factory defaults, [Y]es or 
[N]o?
```
Tapez **y** et appuyez sur **Entrée**.

4. Supprimez le fichier de configuration de démarrage du commutateur de la mémoire NVRAM.

#**delete nvram** 

This command resets the switch with factory defaults. All system parameters will revert to their default factory settings. All static and dynamic addresses will be removed.

Reset system with factory defaults, [**Y**]es or [**N**]o?

Tapez **y** et appuyez sur **Entrée**.

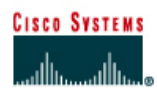

# **TP 6.2.3 Gestion de la table d'adresses MAC - Commutateurs de la gamme 2950**

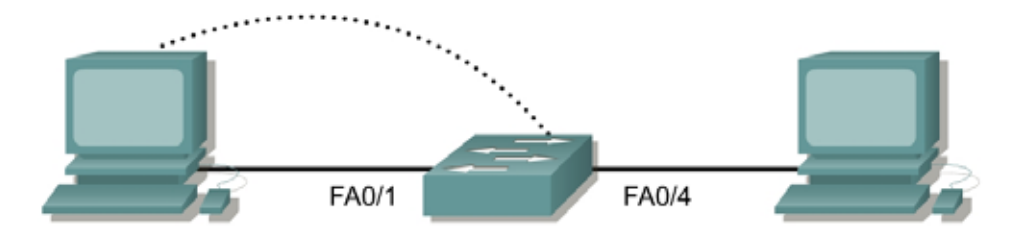

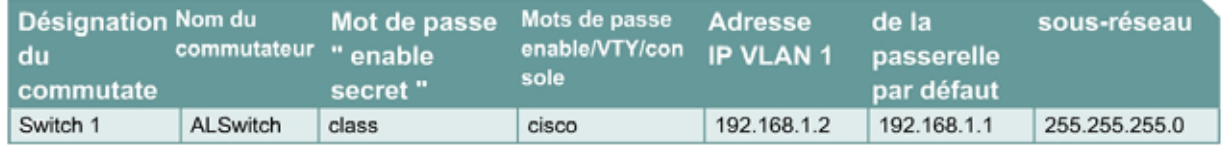

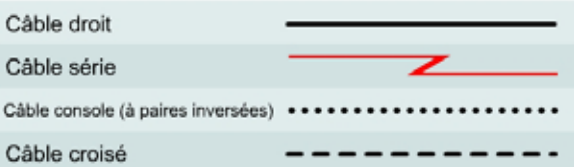

# **Objectif**

- Créer une configuration de commutateur de base.
- Gérer la table MAC du commutateur.

# **Prérequis/Préparation**

Installez un réseau similaire à celui du schéma. Les informations de configuration utilisées dans ce TP ont été obtenues avec un commutateur de la gamme 2950. Avec un autre commutateur, vous pouvez obtenir un résultat différent. Les étapes qui suivent doivent être exécutées sur chaque commutateur, sauf indication contraire. Les instructions sont également fournies pour le commutateur de la gamme 1900, qui affiche initialement un menu d'interface utilisateur. Sélectionnez l'option « Command Line » du menu pour effectuer les étapes pour ce TP.

Démarrez une session HyperTerminal

**Remarque:** Suivez les instructions d'effacement et de rechargement qui se trouvent à la fin de ce TP. Exécutez ces étapes sur tous les commutateurs utilisés dans ce TP avant de continuer.

# **Étape 1 – Configurez le commutateur**

Configurez le nom d'hôte, les mots de passe, ainsi que les paramètres du LAN de gestion. Ces valeurs sont illustrées dans le tableau. En cas de problème lors de la réalisation de cette configuration, reportez vous au TP consacré à la configuration de base d'un commutateur.

# **Étape 2 – Configurez les hôtes reliés au commutateur**

Configurez les hôtes pour qu'ils utilisent le même sous-réseau IP pour l'adresse, le masque et la passerelle par défaut que sur le commutateur.

## **Étape 3 – Vérifiez la connectivité**

- a. Pour vérifier que les hôtes et les commutateurs sont correctement configurés, envoyez une requête ping à l'adresse IP du commutateur à partir des hôtes.
- b. Ces requêtes ping ont-elles abouti ? Oui
- c. Si la réponse est non, dépannez les configurations des hôtes et du commutateur.

## **Étape 4 – Enregistrez les adresses MAC de l'hôte**

a. Déterminez et enregistrez les adresses de couche 2 des cartes d'interface réseau PC.

Si vous exécutez Windows 98, vérifiez à l'aide de **Démarrer** > **Exécuter** > **winipcfg**, puis cliquez sur **More info**.

Si vous exécutez Windows 2000, vérifiez à l'aide de **Démarrer** > **Exécuter** > **cmd > ipconfig /all**.

- b. PC1: 00-01-02-76-8E-EC
- c. PC4: 00-01-02-76-90-DD

## **Étape 5 – Déterminez les adresses MAC que le commutateur a acquises**

a. Afin de déterminer quelles adresses MAC le commutateur a apprises, utilisez la commande **show mac-address-table** à l'invite du mode privilégié:

ALSwitch#**show mac-address-table** 

- b. Combien y a-t-il d'adresses dynamiques?  $2$
- c. Combien y a-t-il d'adresses MAC au total? 6
- d. Combien d'adresses ont été définies par l'utilisateur? Aucun
- e. Les adresses MAC correspondent-elles aux adresses MAC de l'hôte? Oui

## **Étape 6 – Déterminez les options de show mac-address-table**

a. Pour connaître les différentes options de la commande **show mac-address-table**, utilisez l'option **?** de la façon suivante :

ALSwitch#**show mac-address-table ?** 

b. Combien d'options sont disponibles pour la commande **show mac-address-table**? 11

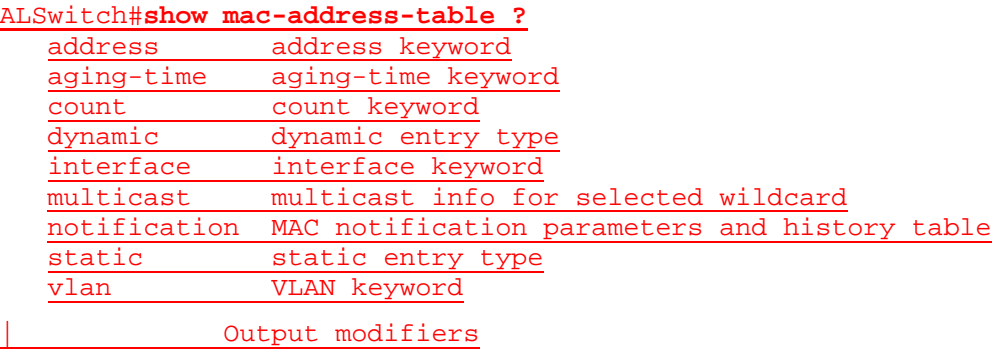
- c. Afficher seulement les adresses MAC de la table qui ont été apprises dynamiquement.
- d. Quel en est le nombre? 2

## **Étape 7 – Supprimez la table d'adresses MAC**

Pour supprimer les adresses MAC existantes, utilisez la commande **clear mac-address-table** à l'invite du mode privilégié :

ALSwitch#**clear mac-address-table dynamic** 

## **Étape 8 – Vérifiez les résultats**

a. Vérifiez que la table d'adresses MAC a bien été effacée :

ALSwitch#**show mac-address-table** 

- b. Combien y a-t-il d'adresses MAC au total maintenant ? 4
- c. Pourquoi y en a-t-il autant ? 0
- d. Combien y a-t-il d'adresses dynamiques ?

## **Étape 9 – Déterminez les options de la commande clear MAC table**

a. Pour connaître les options disponibles, utilisez la commande **clear mac-address-table ?** à l'invite du mode privilégié :

ALSwitch#**clear mac-address-table ?** 

b. Combien y a-t-il d'options? 2

ALSwitch#**clear mac-address-table ?**

dynamic dynamic entry type notification Clear MAC notification Global Counters

c. Dans quelles circonstances ces options doivent-elles être utilisées? Pour supprimer des adresses MAC dynamiques.

## **Étape 10 – Examinez à nouveau la table MAC**

a. Observez à nouveau la table d'adresses MAC à l'aide de la commande **show mac-addresstable** à l'invite du mode privilégié:

ALSwitch#**show mac-address-table** 

- b. Combien y a-t-il d'adresses dynamiques ? 2
- c. Pourquoi est-ce différent du dernier affichage ? Probablement en raison de l'opération de broadcast.
- d. La table n'a pas encore changé, envoyez une requête ping à l'adresse IP du commutateur à partir de chaque hôte et répétez l'étape 10.

## **Étape 11 - Quittez le commutateur**

a. Tapez **exit**, comme suit, pour quitter l'écran de bienvenue du commutateur:

Switch#**exit** 

b. Après avoir réalisé les étapes précédentes, déconnectez-vous en tapant **exit**, puis mettez tous les équipements hors tension. Retirez et rangez les câbles et l'adaptateur.

Switch>**enable** Switch#**configure terminal**  Enter configuration commands, one per line. End with CNTL/Z. Switch(config)#**hostname ALSwitch** ALSwitch(config)#**enable secret class**

ALSwitch(config)#**line con 0** ALSwitch(config-line)#**password cisco** ALSwitch(config-line)#**login** ALSwitch(config-line)#**line vty 0 15** ALSwitch(config-line)#**password cisco** ALSwitch(config-line)#**login**

ALSwitch(config-line)#**interface Vlan1** ALSwitch(config-if)#**ip address 192.168.1.2 255.255.255.0** ALSwitch(config-if)#**no shutdown**

ALSwitch(config-if)#**ip default-gateway 192.168.1.1**

ALSwitch(config)#**exit**

ALSwitch#**show mac-address-table**

Mac Address Table

-------------------------------------------

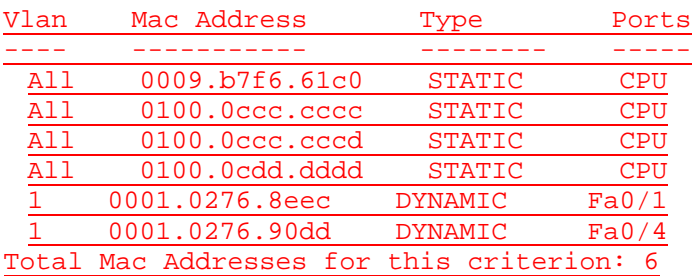

#### ALSwitch#**show mac-address-table ?**

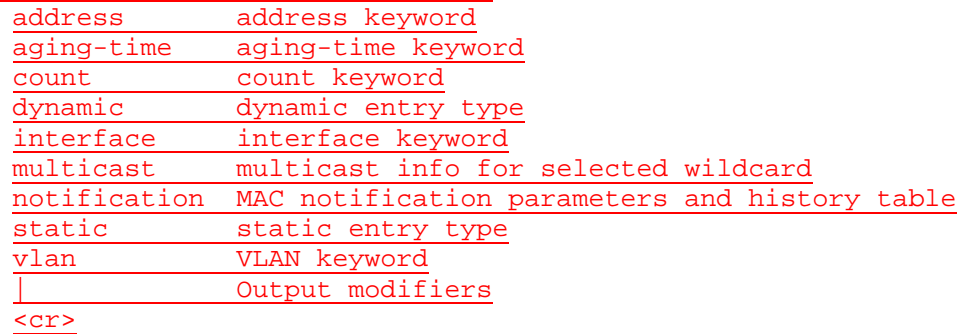

ALSwitch#**show mac-address-table dynamic** 

Mac Address Table -------------------------------------------

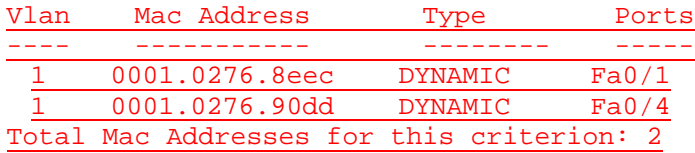

## ALSwitch#**clear mac-address-table ?**

dynamic dynamic entry type notification Clear MAC notification Global Counters

### ALSwitch#**clear mac-address-table dynamic**

## ALSwitch#**show mac-address-table**

### Mac Address Table

-------------------------------------------

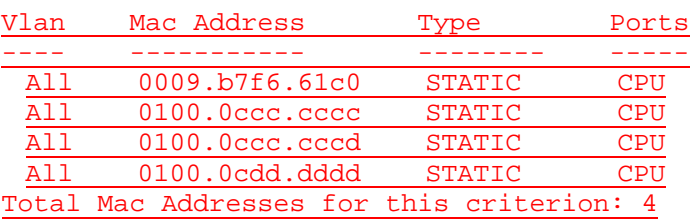

#### ALSwitch#**show mac-address-table**

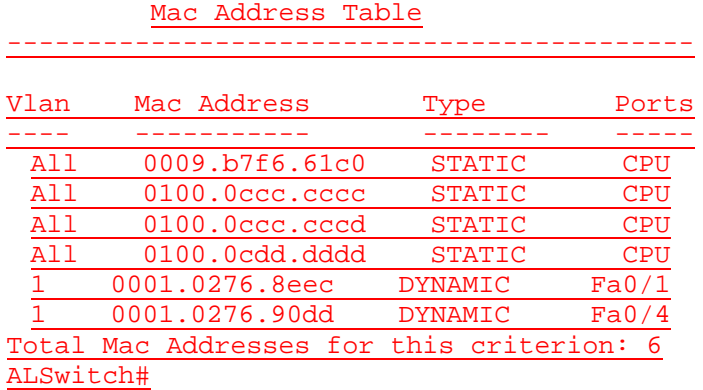

## **Effacement et rechargement du commutateur**

Pour la plupart des TP de CCNA 3 et CCNA 4, il est nécessaire de commencer avec un commutateur non configuré. L'utilisation d'un commutateur comportant déjà une configuration peut produire des résultats imprévisibles. Ces instructions permettent de préparer le commutateur avant d'effectuer le TP pour que les options de configuration précédentes ne créent pas d'interférence. Vous trouverez ci-après la procédure permettant d'effacer des configurations précédentes et de démarrer avec un commutateur non configuré. Ces instructions sont fournies pour les commutateurs de la gamme 2900, 2950 et 1900.

### **Commutateurs de la gamme 2900 et 2950**

1. Passez en mode privilégié à l'aide de la commande **enable**.

Si le système vous demande un mot de passe, entrez **class** (si cela ne fonctionne pas, demandez de l'aide au professeur).

Switch>**enable**

2. Supprimez le fichier d'informations de la base de données VLAN.

```
Switch#delete flash:vlan.dat
Delete filename [vlan.dat]?[Entrée]
Delete flash:vlan.dat? [confirm] [Entrée]
```
S'il n'y a pas de fichier VLAN, le message suivant s'affiche.

%Error deleting flash:vlan.dat (No such file or directory)

3. Supprimez le fichier de configuration de démarrage du commutateur de la mémoire NVRAM.

Switch#**erase startup-config**

Vous obtenez le message suivant :

Erasing the nvram filesystem will remove all files! Continue? [confirm]

Appuyez sur **Entrée** pour confirmer.

La réponse suivante devrait s'afficher :

Erase of nvram: complete

4. Vérifiez que les informations VLAN ont été supprimées.

Vérifiez que la configuration VLAN a été supprimée à l'étape 2 à l'aide de la commande **show vlan**. Si les informations de la configuration VLAN précédente (autre que celles du VLAN de gestion 1 par défaut) sont toujours présentes, il sera nécessaire de mettre hors tension puis sous tension le commutateur (redémarrage matériel) plutôt que d'entrer la commande **reload**. Pour le redémarrage matériel du commutateur, ôtez le cordon d'alimentation de l'arrière du commutateur ou débranchez-le. Ensuite, rebranchez-le.

Si les informations relatives au VLAN ont été supprimées à l'étape 2, passez à l'étape 5 et redémarrez le commutateur à l'aide de la commande **reload**.

5. Redémarrage logiciel (à l'aide de la commande **reload**)

**Remarque:** Cette étape n'est pas nécessaire si le commutateur a été redémarré à l'aide du démarrage matériel.

a. En mode privilégié, entrez la commande **reload**.

Switch#**reload** 

Vous obtenez le message suivant :

System configuration has been modified. Save? [yes/no]:

b. Tapez **n**, puis appuyez sur **Entrée**.

Vous obtenez le message suivant :

Proceed with reload? [confirm] **[Entrée]** 

La première ligne de la réponse est la suivante :

Reload requested by console.

Après le rechargement du commutateur, la ligne suivante s'affiche :

Would you like to enter the initial configuration dialog? [yes/no]:

c. Tapez **n**, puis appuyez sur **Entrée**.

Vous obtenez le message suivant :

Press RETURN to get started! **[Entrée]**

#### **Commutateurs de la gamme 1900**

1. Supprimez les informations VTP (VLAN Trunking Protocol).

#### #**delete vtp**

```
Cette commande réintroduit dans le commutateur les paramètres VTP par 
défaut définis en usine. 
Tous les autres paramètres restent inchangés.
```

```
Reset system with VTP parameters set to factory defaults, [Y]es or 
[N]o?
```
Tapez **y** et appuyez sur **Entrée**.

2. Supprimez le fichier de configuration de démarrage du commutateur de la mémoire NVRAM.

#**delete nvram** 

This command resets the switch with factory defaults. All system parameters will revert to their default factory settings. All static and dynamic addresses will be removed.

Reset system with factory defaults, [**Y**]es or [**N**]o?

Tapez **y** et appuyez sur **Entrée**.

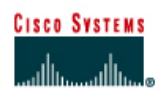

# **TP 6.2.4 Configuration d'adresses MAC statiques- Commutateurs de la gamme 2950**

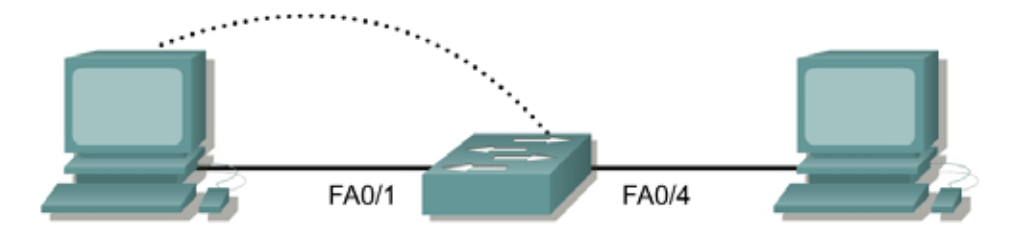

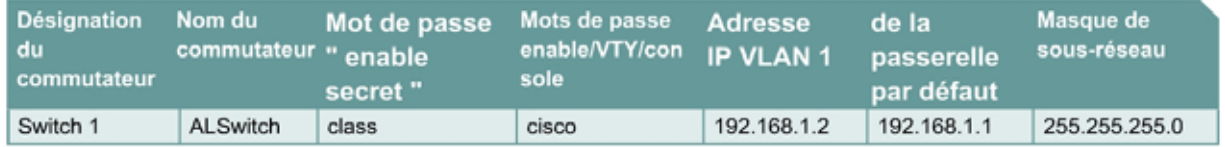

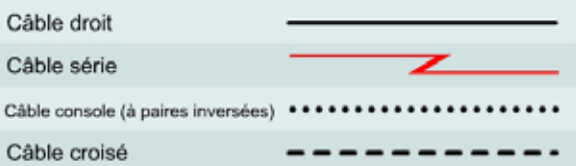

## **Objectif**

- Créer une entrée d'adresse statique dans la table MAC du commutateur.
- Supprimer l'entrée d'adresse MAC statique créée.

## **Prérequis/Préparation**

Installez un réseau similaire à celui du schéma. Les informations de configuration utilisées dans ce TP ont été obtenues avec un commutateur de la gamme 2950. Avec un autre commutateur, vous pouvez obtenir un résultat différent. Les étapes qui suivent doivent être exécutées sur chaque commutateur, sauf indication contraire. Les instructions sont également fournies pour le commutateur de la gamme 1900, qui affiche initialement un menu d'interface utilisateur. Sélectionnez l'option "Command Line" du menu pour effectuer les étapes pour ce TP.

Démarrez une session HyperTerminal

**Remarque:** Suivez les instructions d'effacement et de rechargement qui se trouvent à la fin de ce TP. Exécutez ces étapes sur tous les commutateurs utilisés dans ce TP avant de continuer.

# **Étape 1 – Configurez le commutateur**

Configurez le nom d'hôte, les mots de passe « access » et « command », ainsi que les paramètres du LAN de gestion. Ces valeurs sont illustrées dans le tableau. En cas de problème lors de la réalisation de cette configuration, reportez vous au TP consacré à la configuration de base d'un commutateur.

## **Étape 2 – Configurez les hôtes reliés au commutateur**

Configurez les hôtes pour qu'ils utilisent le même sous-réseau IP pour l'adresse, le masque et la passerelle par défaut que le commutateur.

## **Étape 3 – Vérifiez la connectivité**

- a. Pour vérifier que les hôtes et les commutateurs sont correctement configurés, envoyez une requête ping à l'adresse IP du commutateur à partir des hôtes.
- b. Ces requêtes ping ont-elles abouti ? Oui
- c. Si la réponse est non, dépannez les configurations des hôtes et du commutateur.

## **Étape 4 – Enregistrez les adresses MAC de l'hôte**

a. Déterminez et enregistrez les adresses de couche 2 des cartes d'interface réseau PC.

Si vous exécutez Windows 98, vérifiez à l'aide de **Démarrer** >**Exécuter** > **winipcfg**. Cliquez sur **More info**.

Si vous exécutez Windows 2000, vérifiez à l'aide de **Démarrer** >**Exécuter** > **cmd > ipconfig /all**.

- b. PC1: 08-00-46-06-FB-B6
- c. PC4: 0-08-74-4D-8E-E2

## **Étape 5 – Déterminez les adresses MAC que le commutateur a acquises**

a. Afin de déterminer quelles adresses MAC le commutateur a apprises, utilisez la commande **show mac-address-table** à l'invite du mode privilégié:

ALSwitch#**show mac-address-table**

- b. Combien y a-t-il d'adresses dynamiques  $?2$
- c. Combien y a-t-il d'adresses MAC au total ? 6
- d. Les adresses MAC correspondent-elles aux adresses MAC de l'hôte ? Oui

## **Étape 6 – Déterminez les options de la commande show MAC table**

a. Pour connaître les options possibles de la commande **mac-address-table**, utilisez l'option **?** de la façon suivante:

ALSwitch(config)#**mac-address-table ?** 

b. Combien d'options sont disponibles pour la commande **mac-address-table** ? 3

ALSwitch(config)#**mac-address-table ?** aging-time Set MAC address table entry maximum age notification Enable/Disable MAC Notification on the switch static static keyword

c. Il existe une option permettant de définir une adresse MAC statique dans la table. Dans quelles circonstances cette option sera-t-elle utilisée ?

Sécurité de port

## **Étape 7 – Configurez une adresse MAC statique**

Configurez une adresse MAC statique sur l'interface Fast Ethernet 0/4 de la façon suivante :

**Remarque:** Utilisez l'adresse qui a été enregistrée pour PC4 à l'étape 4. L'adresse MAC 00e0.2917.1884 est utilisée uniquement dans l'exemple d'instruction.

```
ALSwitch(config)#mac-address-table static 00e0.2917.1884 interface 
fastethernet 0/4 vlan 1
```
#### 2900:

ALSwitch(config)#**mac-address-table static 00e0.2917.1884 fastethernet 0/4 vlan 1** 

1900: ALSwitch(config)#**mac-address-table permanent 00e0.2917.1884 ethernet 0/4** 

## **Étape 8 – Vérifiez les résultats**

a. Entrez la commande suivante pour vérifier les entrées de la table d'adresses MAC.

```
ALSwitch#show mac-address-table
```
- b. Combien y a-t-il d'adresses MAC au total maintenant? 5
- c. Combien y a-t-il d'adresses statiques? 5
- d. Dans quelles circonstances un autre apprentissage statique ou dynamique des adresses peut-il se produire sur le port de commutation 4? Lors de la connexion d'un hub à ce port.

## **Étape 9 – Supprimez l'entrée MAC statique**

Il peut être nécessaire d'inverser l'entrée **static mac-address-table**. Pour ce faire, passez en mode de configuration et inversez la commande en plaçant un **no** devant l'ancienne chaîne de commande de la façon suivante :

**Remarque:** L'adresse MAC 00e0.2917.1884 est utilisée dans l'exemple d'instruction seulement, utilisez l'adresse MAC qui a été enregistrée pour l'hôte sur le port 0/4.

ALSwitch(config)#**no mac-address-table static 00e0.2917.1884 interface fastethernet 0/4 vlan 1** 

```
2900: 
ALSwitch(config)#no mac-address-table static 00e0.2917.1884 
fastEthernet 0/4 vlan 1
```

```
1900: 
ALSwitch(config)#no mac-address-table permanent 00e0.2917.1884 ethernet 
0/4
```
## **Étape 10 – Vérifiez les résultats**

a. Entrez la commande suivante pour vérifier que l'adresse MAC statique a bien été effacée :

ALSwitch#**show mac-address-table static** 

b. Combien y a-t-il d'adresses MAC statiques au total maintenant ? 4

## **Étape 11 – Quittez le commutateur**

Tapez **exit**, comme suit, pour quitter l'écran de bienvenue du commutateur :

Switch#**exit** 

Après avoir réalisé les étapes précédentes, déconnectez-vous en tapant **exit**, puis mettez tous les équipements hors tension. Retirez et rangez les câbles et l'adaptateur.

Switch> Switch>**enable** Switch#**configure terminal**  Enter configuration commands, one per line. End with CNTL/Z. Switch(config)#**hostname ALSwitch**

ALSwitch(config)#**enable secret class**

ALSwitch(config)#**line con 0** ALSwitch(config-line)#**password cisco** ALSwitch(config-line)#**login** ALSwitch(config-line)#**line vty 0 15** ALSwitch(config-line)#**password cisco** ALSwitch(config-line)#**login**

ALSwitch(config-line)#**interface Vlan1** ALSwitch(config-if)#**ip address 192.168.1.2 255.255.255.0** ALSwitch(config-if)#**no shutdown**

ALSwitch(config-if)#**ip default-gateway 192.168.1.1**

ALSwitch(config)#**exit**

#### ALSwitch#**show mac-address-table**

Mac Address Table

-------------------------------------------

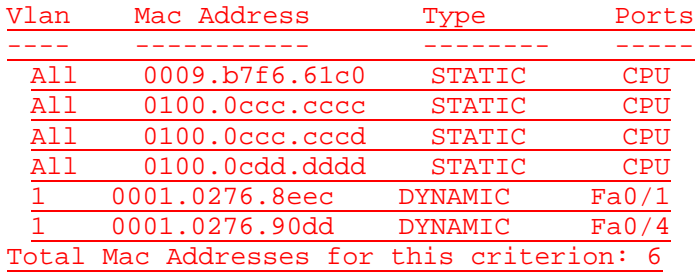

#### ALSwitch#**configure terminal**

ALSwitch(config)#**mac-address-table ?** aging-time Set MAC address table entry maximum age notification Enable/Disable MAC Notification on the switch static static keyword

ALSwitch(config)#**no mac-address-table static 00e0.2917.1884 interface fastethernet 0/4 vlan 1**ALSwitch(config)#**exit**

ALSwitch#**show mac-address-table** 

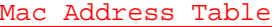

-------------------------------------------

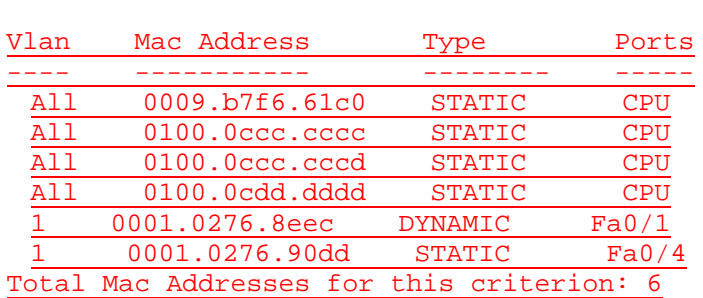

#### ALSwitch#**clear mac-address-table dynamic**

#### ALSwitch#**show mac-address-table**

Mac Address Table -------------------------------------------

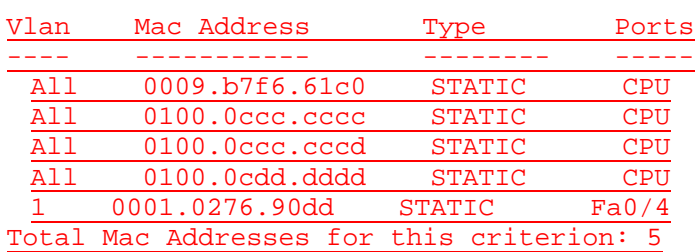

#### ALSwitch#**configure terminal**

Enter configuration commands, one per line. End with CNTL/Z.

#### ALSwitch(config)#**no mac-address-table static 00e0.2917.1884 interface fastethernet 0/4 vlan 1** ALSwitch(config)#**exit**

#### ALSwitch#**clear mac-address-table dynamic**

## ALSwitch#**show mac-address-table**  Mac Address Table

#### -------------------------------------------

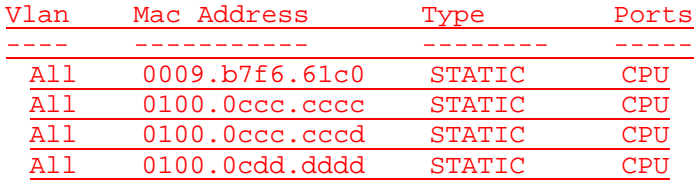

Total Mac Addresses for this criterion: 4

### **Commutateurs de la gamme 2900 et 2950**

1. Passez en mode privilégié à l'aide de la commande **enable**.

Si le système vous demande un mot de passe, entrez **class** (si cela ne fonctionne pas, demandez de l'aide au professeur).

Switch>**enable**

2. Supprimez le fichier d'informations de la base de données VLAN.

```
Switch#delete flash:vlan.dat
Delete filename [vlan.dat]?[Entrée]
Delete flash:vlan.dat? [confirm] [Entrée]
```
S'il n'y a pas de fichier VLAN, le message suivant s'affiche.

%Error deleting flash:vlan.dat (No such file or directory)

3. Supprimez le fichier de configuration de démarrage du commutateur de la mémoire NVRAM.

Switch#**erase startup-config**

Vous obtenez le message suivant:

Erasing the nvram filesystem will remove all files! Continue? [confirm]

Appuyez sur **Entrée** pour confirmer.

La réponse suivante devrait s'afficher:

Erase of nvram: complete

4. Vérifiez que les informations VLAN ont été supprimées.

Vérifiez que la configuration VLAN a été supprimée à l'étape 2 à l'aide de la commande **show vlan**. Si les informations de la configuration VLAN précédente (autre que celles du VLAN de gestion 1 par défaut) sont toujours présentes, il sera nécessaire de mettre hors tension puis sous tension le commutateur (redémarrage matériel) plutôt que d'entrer la commande **reload**. Pour le redémarrage matériel du commutateur, ôtez le cordon d'alimentation de l'arrière du commutateur ou débranchez-le. Ensuite, rebranchez-le.

Si les informations relatives au VLAN ont été supprimées à l'étape 2, passez à l'étape 5 et redémarrez le commutateur à l'aide de la commande **reload**.

5. Redémarrage logiciel (à l'aide de la commande **reload**)

**Remarque:** Cette étape n'est pas nécessaire si le commutateur a été redémarré à l'aide du démarrage matériel.

a. En mode privilégié, entrez la commande **reload**.

Switch#**reload** 

Vous obtenez le message suivant:

System configuration has been modified. Save? [yes/no]:

b. Tapez **n**, puis appuyez sur **Entrée**.

Vous obtenez le message suivant :

Proceed with reload? [confirm] **[Entrée]** 

La première ligne de la réponse est la suivante :

Reload requested by console.

Après le rechargement du commutateur, la ligne suivante s'affiche :

Would you like to enter the initial configuration dialog? [yes/no]:

c. Tapez **n**, puis appuyez sur **Entrée**. Vous obtenez le message suivant :

Press RETURN to get started! **[Entrée]**

#### **Commutateurs de la gamme 1900**

1. Supprimez les informations VTP (VLAN Trunking Protocol).

### #**delete vtp**

```
Cette commande réintroduit dans le commutateur les paramètres VTP par 
défaut définis en usine. 
Tous les autres paramètres restent inchangés.
```

```
Reset system with VTP parameters set to factory defaults, [Y]es or 
[N]o?
```
Tapez **y** et appuyez sur **Entrée**.

2. Supprimez le fichier de configuration de démarrage du commutateur de la mémoire NVRAM.

#**delete nvram** 

This command resets the switch with factory defaults. All system parameters will revert to their default factory settings. All static and dynamic addresses will be removed.

Reset system with factory defaults, [**Y**]es or [**N**]o?

Tapez **y** et appuyez sur **Entrée**.

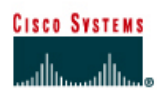

# **TP 6.2.5 Configuration de la sécurité des ports- Commutateurs de la gamme 2950**

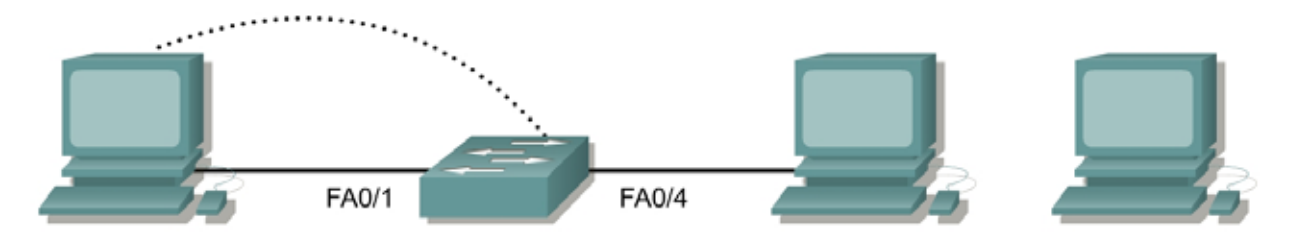

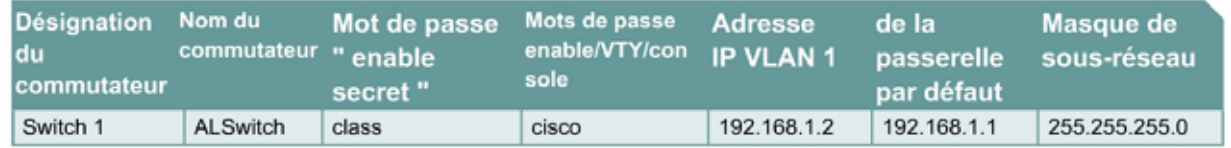

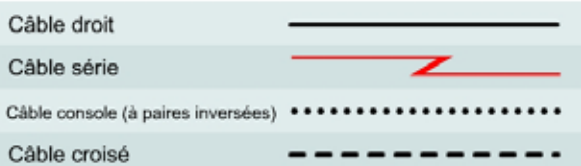

## **Objectif**

- Créer et vérifier une configuration de commutateur de base.
- Configurer la sécurité de ports FastEthernet individuels.

## **Prérequis/Préparation**

Installez un réseau similaire à celui du schéma. Les informations de configuration utilisées dans ce TP ont été obtenues avec un commutateur de la gamme 2950. Avec un autre commutateur, vous pouvez obtenir un résultat différent. Les étapes qui suivent sont conçues pour être exécutées sur chaque commutateur, sauf indication contraire. Les instructions sont également fournies pour le commutateur de la gamme 1900, qui affiche initialement un menu d'interface utilisateur. Sélectionnez l'option « Command Line » du menu pour effectuer les étapes pour ce TP.

Démarrez une session HyperTerminal

**Remarque:** Suivez les instructions d'effacement et de rechargement qui se trouvent à la fin de ce TP. Exécutez ces étapes sur tous les commutateurs utilisés dans ce TP avant de continuer.

## **Étape 1 – Configurez le commutateur**

Configurez le nom d'hôte, les mots de passe, ainsi que les paramètres de gestion du LAN. Ces valeurs sont illustrées dans le tableau. En cas de problème lors de la réalisation de cette configuration, reportez vous au TP consacré à la configuration de base d'un commutateur.

## **Étape 2 – Configurez les hôtes reliés au commutateur**

- a. Configurez les hôtes pour qu'ils utilisent le même sous-réseau IP pour l'adresse, le masque et la passerelle par défaut que sur le commutateur.
- b. Un troisième hôte est nécessaire pour les besoins de ce TP. Il doit être configuré avec l'adresse 192.168.1.7. Le masque de sous-réseau est 255.255.255.0 et la passerelle par défaut est 192.168.1.1.

**Remarque:** Ne connectez pas encore ce PC au commutateur.

# **Étape 3 – Vérifiez la connectivité**

- a. Pour vérifier que les hôtes et les commutateurs sont correctement configurés, envoyez une requête ping à l'adresse IP du commutateur à partir des hôtes.
- b. Ces requêtes ping ont-elles abouti ? Oui
- c. Si la réponse est non, dépannez les configurations des hôtes et du commutateur.

## **Étape 4 – Enregistrez les adresses MAC de l'hôte**

a. Déterminez et enregistrez les adresses de couche 2 des cartes d'interface réseau PC.

Si vous exécutez Windows 98, vérifiez à l'aide de **Démarrer** > **Exécuter** > **winipcfg**. Cliquez sur **More info**.

Si vous exécutez Windows 2000, vérifiez à l'aide de **Démarrer** > **Exécuter** > **cmd > ipconfig /all**.

- b. PC1 : 08-00-46-06-FB-B6
- c. PC2 : 00-08-74-4D-8E-E2

## **Étape 5 – Déterminez les adresses MAC que le commutateur a acquises**

a. Déterminez quelles adresses MAC le commutateur a apprises en utilisant la commande **show mac-address-table** à l'invite du mode privilégié:

ALSwitch#**show mac-address-table** 

- b. Combien y a-t-il d'adresses dynamiques? 2
- c. Combien y a-t-il d'adresses MAC au total? 6
- d. Les adresses MAC correspondent-elles aux adresses MAC de l'hôte? Oui

## **Étape 6 – Déterminez les options de show mac-address-table**

a. Pour connaître les options possibles de la commande **mac-address-table**, utilisez l'option **?** :

ALSwitch(config)#**mac-address-table ?** 

## **Étape 7 – Configurez une adresse MAC statique**

Configurez une adresses MAC statique sur l'interface FastEthernet 0/4 de la façon suivante :

**Remarque :** Utilisez l'adresse qui a été enregistrée pour PC4 à l'étape 4. L'adresse MAC 00e0.2917.1884 est utilisée uniquement dans l'exemple d'instruction.

ALSwitch(config)#**mac-address-table static 00e0.2917.1884 interface fastethernet 0/4 vlan 1**

2900:

```
ALSwitch(config)#mac-address-table static 00e0.2917.1884 fastethernet 
0/4 vlan 1
```
1900:

```
ALSwitch(config)#mac-address-table permanent 00e0.2917.1884 ethernet 
0/4
```
## **Étape 8 – Vérifiez les résultats**

a. Entrez la commande suivante pour vérifier les entrées de la table d'adresses MAC.

ALSwitch#**show mac-address-table** 

b. Combien y a-t-il d'adresses MAC au total maintenant? 5

## **Étape 9 – Listez les options de sécurité des ports**

a. Déterminez les options permettant de définir la sécurité des ports sur l'interface FastEthernet  $0/4.$ 

1900:

```
ALSwitch(config)#interface ethernet 0/4 
ALSwitch(config-if)#port secure ?
max-mac-count Maximum number of addresses allowed on the port 
<cr>
```
### 2950:

```
ALSwitch(config-if)#switchport port-security ?
aging Port-security aging commands 
mac-address Secure mac address 
maximum Max secure addrs 
violation Security Violation Mode 
\langle c \rangle
```
b. Pour que le port de commutation FastEthernet 0/4 n'accepte qu'un équipement, entrez **port security** comme suit:

```
ALSwitch(config-if)#switchport mode access 
ALSwitch(config-if)#switchport port-security
ALSwitch(config-if)#switchport port-security mac-address sticky
```
1900:

ALSwitch(config-if)#**port secure**

## **Étape 10 – Vérifiez les résultats**

a. Entrez la commande suivante pour vérifier les entrées de la table d'adresses MAC.

```
ALSwitch#show mac-address-table
```
- b. Comment sont listés les différents types d'adresses pour les deux adresses MAC ? 6
- c. Affichez les paramètres de sécurité des ports

ALSwitch#**show port-security** 

1900:

ALSwitch#**show mac-address-table security**

## **Étape 11 – Affichez le fichier de la configuration courante**

a. Y a-t-il dans liste de la configuration courante des instructions qui reflètent directement la mise en oeuvre de la sécurité ?

interface FastEthernet0/4 switchport mode access switchport port-security

no ip address

b. Que signifient ces instructions ?

La sécurité de port est activée

## **Étape 12 – Limitez le nombre d'hôtes par port**

a. Sur l'interface FastEthernet 0/4, définissez à 1 le nombre maximum MAC pour la sécurité des ports:

1900:

```
ALSwitch(config)#interface Ethernet 0/4 
ALSwitch(config-if)#port secure max-mac-count 1
```
2950:

```
ALSwitch(config-if)#switchport port-security maximum 1
```
b. Déconnectez le PC connecté à FastEthernet 0/4. Connectez-vous au port du PC auquel a été attribuée l'adresse IP 192.168.1.7. Ce PC n'a pas encore été connecté au commutateur. Il peut être nécessaire d'envoyer une requête ping à l'adresse 192.168.1.2 du commutateur pour générer du trafic.

\_\_\_\_\_\_\_\_\_\_\_\_\_\_\_\_\_\_\_\_\_\_\_\_\_\_\_\_\_\_\_\_\_\_\_\_\_\_\_\_\_\_\_\_\_\_\_\_\_\_\_\_\_\_\_\_\_\_\_\_\_\_\_\_\_\_\_\_\_\_\_

c. Consignez toute observation utile.

## **Étape 13 – Configurez le port pour qu'il se désactive en cas de violation de la sécurité**

a. Il a été décidé de désactiver l'interface en cas de violation de la sécurité. Entrez la commande suivante pour que la mesure de sécurité de port soit la désactivation :

ALSwitch(config-if)#**switchport port-security violation shutdown**

2900XL:

ALSwitch(config-if)#**port security action shutdown** 

1900:

L'action par défaut en cas de violation d'adresse est «interruption»

- b. Quelles autres actions sont disponibles avec la sécurité des ports ? nvoyer un avis non sollicité (send a trap)
- c. Si nécessaire, envoyez une requête ping à l'adresse de commutateur 192.168.1.2 à partir du PC 192.168.1.7. Ce PC est à présent connecté à l'interface FastEthernet 0/4. Cela garantit qu'il y a du trafic du PC au commutateur.
- d. Consignez toute observation utile. La commande ping a bien été exécutée

## **Étape 14 – Affichez les informations de configuration du port 0/4**

a. Pour voir uniquement les informations de configuration du port FastEthernet 0/4, tapez **show interface fastethernet 0/4** à l'invite du mode privilégié :

ALSwitch#**show interface fastethernet 0/4** 

### **1900:**

ALSwitch#**show interface ethernet 0/4** 

b. Quel est l'état de cette interface ?

FastEthernet0/4 est désactivé (up), le protocole de ligne est désactivé (up)

1900:

ALSwitch#**show interface ethernet 0/4** 

c. Quel est l'état de cette interface ?

Ethernet 0/4 est *désactivé (up)*, le protocole de ligne est *désactivé (up)* 

## **Étape 15 – Réactivez le port**

- a. Si une violation de la sécurité a lieu et que le port est désactivé, utilisez la commande **no shutdown** pour le réactiver.
- b. Essayez de réactiver ce port plusieurs fois en permutant entre l'hôte d'origine du port 0/4 et le nouveau. Branchez l'hôte d'origine, tapez la commande **no shutdown** sur l'interface et envoyez une requête ping à l'aide de la fenêtre DOS. Vous devrez utiliser la requête **ping** plusieurs fois ou utiliser la commande **ping 192.168.1.2 –n 200**. Cela définira à 200 le nombre de paquets de requêtes ping plutôt qu'à 4. Changez ensuite d'hôte et réessayez.

## **Étape 16 – Quittez le commutateur**

Tapez **exit**, comme suit, pour quitter l'écran de bienvenue du commutateur :

Switch#**exit** 

Après avoir réalisé les étapes précédentes, déconnectez-vous en tapant **exit**, puis mettez tous les équipements hors tension. Retirez et rangez les câbles et l'adaptateur.

Switch# Switch#**configure terminal**

Switch(config)#**hostname ALSwitch**

ALSwitch(config)#**enable secret class**

ALSwitch(config)#**line con 0**

ALSwitch(config-line)#**password cisco** ALSwitch(config-line)#**login** ALSwitch(config-line)#**line vty 0 15** ALSwitch(config-line)#**password cisco** ALSwitch(config-line)#**login**

ALSwitch(config-line)#**interface Vlan1** ALSwitch(config-if)#**ip address 192.168.1.2 255.255.255.0** ALSwitch(config-if)#**no shutdown**

ALSwitch(config-if)#**ip default-gateway 192.168.1.1**

ALSwitch(config)#**exit**

#### ALSwitch#**show mac-address-table**

Mac Address Table -------------------------------------------

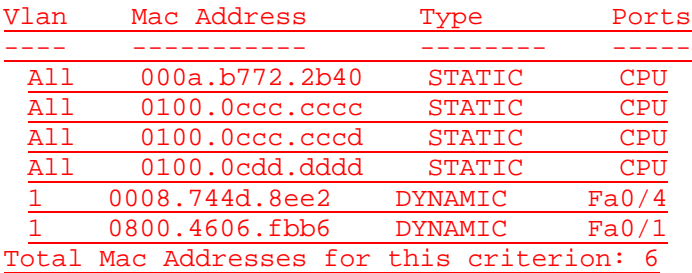

ALSwitch#**configure terminal**

ALSwitch(config)#**interface fastethernet 0/4** ALSwitch(config-if)#**switchport port-security ?** aging Port-security aging commands mac-address Secure mac address maximum Max secure addrs violation Security Violation Mode  $<$ cr>

ALSwitch(config-if)#**switchport mode access** ALSwitch(config-if)#**switchport port-security** ALSwitch(config-if)#**switchport port-security mac-address stick** ALSwitch(config-if)#**exit** ALSwitch(config)#**exit**

ALSwitch#**show mac-address-table** Mac Address Table ------------------------------------------- Vlan Mac Address Type Ports ---- ----------- -------- ----- All 000a.b772.2b40 STATIC CPU All 0100.0ccc.cccc STATIC CPU All 0100.0ccc.cccd STATIC CPU All 0100.0cdd.dddd STATIC CPU 1 0008.744d.8ee2 STATIC Fa0/4 1 0800.4606.fbb6 DYNAMIC Fa0/1 Total Mac Addresses for this criterion: 6

ALSwitch#**show port-security**

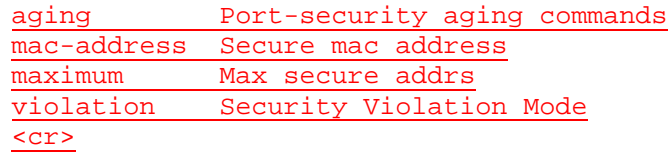

### ALSwitch(config-if)#**switchport mode access**

### ALSwitch(config-if)#**switchport port-security mac-address stick** ALSwitch(config-if)#**exit** ALSwitch(config)#**exit**

## ALSwitch#**show mac-address-table**

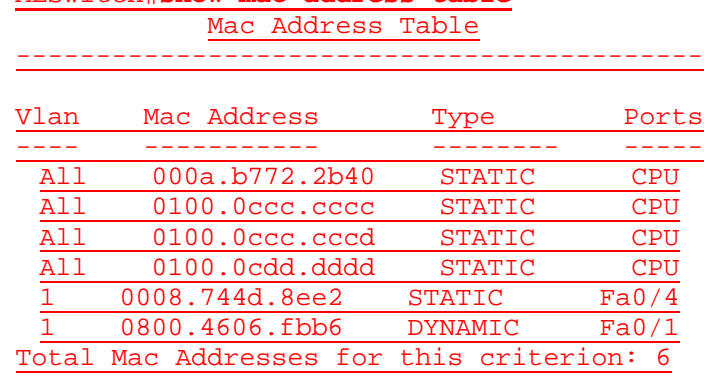

### ALSwitch#**show port-security**

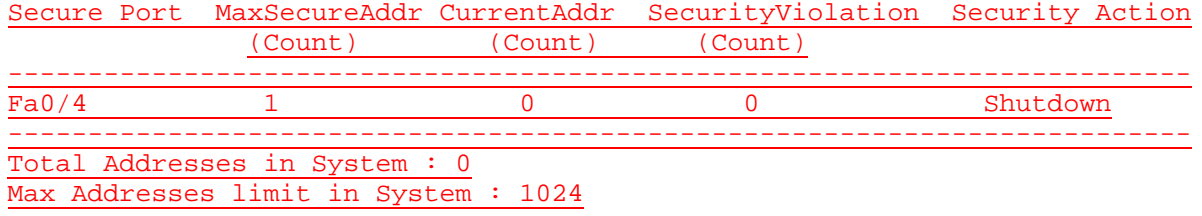

## ALSwitch#**show running-config**

Building configuration...

```
Current configuration : 1791 bytes
!
version 12.1
no service pad
service timestamps debug uptime
service timestamps log uptime
no service password-encryption
!
hostname ALSwitch
!
enable secret 5 $1$gVST$m6H2rsGkpM4.f9bskK7PE0
enable password cisco
!
ip subnet-zero
!
spanning-tree mode pvst
no spanning-tree optimize bpdu transmission
```

```
spanning-tree extend system-id
!
interface FastEthernet0/1
 no ip address
! 
interface FastEthernet0/2
 no ip address
!
interface FastEthernet0/3
 no ip address
!
interface FastEthernet0/4
 switchport mode access
 switchport port-security
 switchport port-security mac-address sticky
 no ip address
!
interface FastEthernet0/5
 no ip address
!
interface FastEthernet0/6
 no ip address
!
interface FastEthernet0/7
 no ip address
!
interface FastEthernet0/8
 no ip address
!
interface FastEthernet0/9
 no ip address
!
interface FastEthernet0/10
 no ip address
!
interface FastEthernet0/11
 no ip address
!
interface FastEthernet0/12
 no ip address
!
interface FastEthernet0/13
 no ip address
!
interface FastEthernet0/14
 no ip address
!
interface FastEthernet0/15
 no ip address
!
interface FastEthernet0/16
 no ip address
!
interface FastEthernet0/17
 no ip address
!
interface FastEthernet0/18
 no ip address
!
```

```
interface FastEthernet0/19
 no ip address
!
interface FastEthernet0/20
 no ip address
!
interface FastEthernet0/21
 no ip address
!
interface FastEthernet0/22
 no ip address
!
interface FastEthernet0/23
 no ip address
! 
interface FastEthernet0/24
 no ip address
!
interface Vlan1
 ip address 192.168.1.2 255.255.255.0
 no ip route-cache
!
ip default-gateway 192.168.1.1
ip http server
!
line con 0
 password cisco
 login
line vty 0 4
 password cisco
 login
line vty 5 15
 password cisco
 login
!
mac-address-table static 0008.744d.8ee2 vlan 1 interface FastEthernet0/4 
end 
ALSwitch#configure terminal
ALSwitch(config)#interface fastethernet 0/4
ALSwitch(config-if)#switchport port-security maximum 1
ALSwitch(config-if)#switchport port-security violation shutdown 
ALSwitch(config-if)#end
ALSwitch#show interface fastethernet
FastEthernet0/4 is up, line protocol is up (connected)
 Hardware is Fast Ethernet, address is 000a.b772.2b44 (bia
      000a.b772.2b44)
 MTU 1500 bytes, BW 100000 Kbit, DLY 1000 usec, 
      reliability 255/255, txload 1/255, rxload 1/255
 Encapsulation ARPA, loopback not set
 Keepalive set (10 sec)
```
Full-duplex, 100Mb/s

```
input flow-control is off, output flow-control is off
```

```
ARP type: ARPA, ARP Timeout 04:00:00
```

```
Last input 00:00:00, output 00:00:01, output hang never
Last clearing of "show interface" counters never
```
Input queue: 0/75/0/0 (size/max/drops/flushes); Total output drops: 0 Queueing strategy: fifo Output queue :0/40 (size/max) 5 minute input rate 0 bits/sec, 0 packets/sec 5 minute ouxtput rate 0 bits/sec, 0 packets/sec 161 packets input, 19257 bytes, 0 no buffer Received 137 broadcasts, 0 runts, 0 giants, 0 throttles 0 input errors, 0 CRC, 0 frame, 0 overrun, 0 ignored 0 watchdog, 5 multicast, 0 pause input 0 input packets with dribble condition detected 349 packets output, 29399 bytes, 0 underruns 0 output errors, 0 collisions, 2 interface resets 0 babbles, 0 late collision, 0 deferred 0 lost carrier, 0 no carrier, 0 PAUSE output 0 output buffer failures, 0 output buffers swapped out

### ALSwitch#**show port-security**

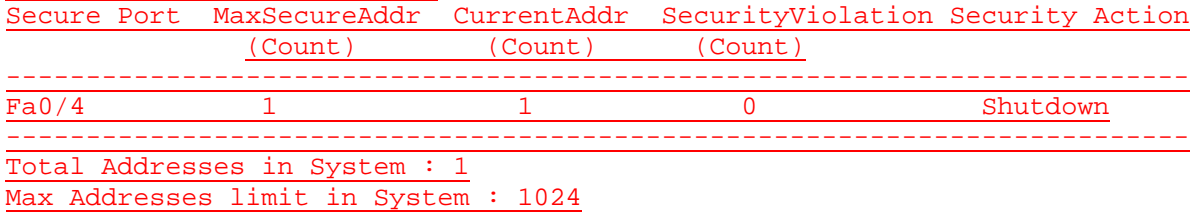

#### ALSwitch#**exit**

Microsoft Windows 2000 [Version 5.00.2195] (C) Copyright 1985-2000 Microsoft Corp.

## C:\>**ping 192.168.1.2**

Pinging 192.168.1.2 with 32 bytes of data:

Reply from 192.168.1.2: bytes=32 time<10ms TTL=255 Reply from 192.168.1.2: bytes=32 time<10ms TTL=255 Reply from 192.168.1.2: bytes=32 time<10ms TTL=255 Reply from 192.168.1.2: bytes=32 time<10ms TTL=255

Ping statistics for 192.168.1.2: Packets: Sent =  $4$ , Received =  $4$ , Lost =  $0$  (0% loss), Approximate round trip times in milli-seconds: Minimum = 0ms, Maximum = 0ms, Average = 0ms

## C:\>**ping 192.168.1.2**

Pinging 192.168.1.2 with 32 bytes of data:

Reply from 192.168.1.2: bytes=32 time=10ms TTL=255 Reply from 192.168.1.2: bytes=32 time<10ms TTL=255 Reply from 192.168.1.2: bytes=32 time<10ms TTL=255 Reply from 192.168.1.2: bytes=32 time<10ms TTL=255

Ping statistics for 192.168.1.2: Packets: Sent =  $4$ , Received =  $4$ , Lost =  $0$  (0% loss), Approximate round trip times in milli-seconds: Minimum = 0ms, Maximum = 10ms, Average = 2ms

## **Effacement et rechargement du commutateur**

Pour la plupart des TP de CCNA 3 et CCNA 4, il est nécessaire de commencer avec un commutateur non configuré. L'utilisation d'un commutateur comportant déjà une configuration peut produire des résultats imprévisibles. Ces instructions permettent de préparer le commutateur avant d'effectuer le TP pour que les options de configuration précédentes ne créent pas d'interférence. Vous trouverez ci-après la procédure permettant d'effacer des configurations précédentes et de démarrer avec un commutateur non configuré. Ces instructions sont fournies pour les commutateurs de la gamme 2900, 2950 et 1900.

#### **Commutateurs de la gamme 2900 et 2950**

1. Passez en mode privilégié à l'aide de la commande **enable**.

Si le système vous demande un mot de passe, entrez **class** (si cela ne fonctionne pas, demandez de l'aide au professeur).

Switch>**enable**

2. Supprimez le fichier d'informations de la base de données VLAN.

```
Switch#delete flash:vlan.dat
Delete filename [vlan.dat]?[Entrée]
Delete flash:vlan.dat? [confirm] [Entrée]
```
S'il n'y a pas de fichier VLAN, le message suivant s'affiche.

%Error deleting flash:vlan.dat (No such file or directory)

3. Supprimez le fichier de configuration de démarrage du commutateur de la mémoire NVRAM.

Switch#**erase startup-config**

Vous obtenez le message suivant :

Erasing the nvram filesystem will remove all files! Continue? [confirm]

Appuyez sur **Entrée** pour confirmer.

La réponse suivante devrait s'afficher:

Erase of nvram: complete

4. Vérifiez que les informations VLAN ont été supprimées.

Vérifiez que la configuration VLAN a été supprimée à l'étape 2 à l'aide de la commande **show vlan**. Si les informations de la configuration VLAN précédente (autre que celles du VLAN de gestion 1 par défaut) sont toujours présentes, il sera nécessaire de mettre hors tension puis sous tension le commutateur (redémarrage matériel) plutôt que d'entrer la commande **reload**. Pour le redémarrage matériel du commutateur, ôtez le cordon d'alimentation de l'arrière du commutateur ou débranchez-le. Ensuite, rebranchez-le.

Si les informations relatives au VLAN ont été supprimées à l'étape 2, passez à l'étape 5 et redémarrez le commutateur à l'aide de la commande **reload**.

5. Redémarrage logiciel (à l'aide de la commande **reload**)

**Remarque:** Cette étape n'est pas nécessaire si le commutateur a été redémarré à l'aide du démarrage matériel.

a. En mode privilégié, entrez la commande **reload**.

Switch#**reload** 

Vous obtenez le message suivant :

System configuration has been modified. Save? [yes/no]:

b. Tapez **n**, puis appuyez sur **Entrée**.

Vous obtenez le message suivant:

Proceed with reload? [confirm] **[Entrée]** 

La première ligne de la réponse est la suivante :

Reload requested by console.

Après le rechargement du commutateur, la ligne suivante s'affiche :

Would you like to enter the initial configuration dialog? [yes/no]:

c. Tapez **n**, puis appuyez sur **Entrée**.

Vous obtenez le message suivant:

Press RETURN to get started! **[Entrée]**

#### **Commutateurs de la gamme 1900**

1. Supprimez les informations VTP (VLAN Trunking Protocol).

#### #**delete vtp**

```
Cette commande réintroduit dans le commutateur les paramètres VTP par 
défaut définis en usine. 
Tous les autres paramètres restent inchangés.
```

```
Reset system with VTP parameters set to factory defaults, [Y]es or 
[N]o?
```
Tapez **y** et appuyez sur **Entrée**.

2. Supprimez le fichier de configuration de démarrage du commutateur de la mémoire NVRAM.

#**delete nvram** 

This command resets the switch with factory defaults. All system parameters will revert to their default factory settings. All static and dynamic addresses will be removed.

Reset system with factory defaults, [**Y**]es or [**N**]o? Tapez **y** et appuyez sur **Entrée**.

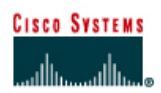

# **TP 6.2.6 Ajout, déplacement et modification d'adresses MAC- Commutateurs de la gamme 2950**

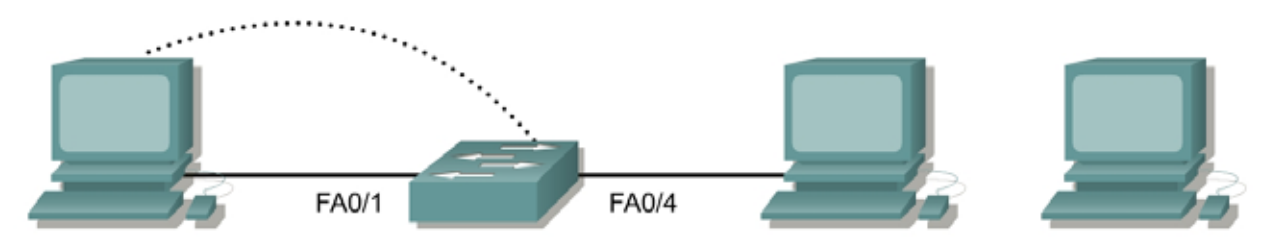

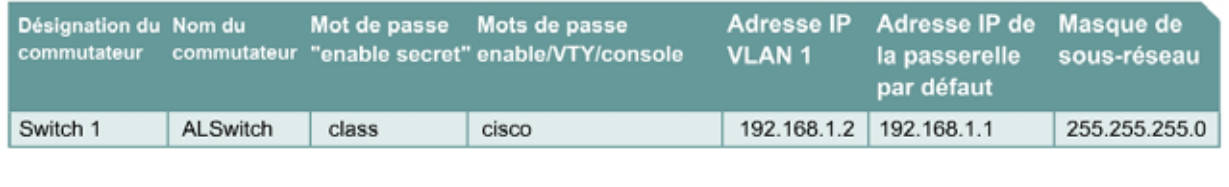

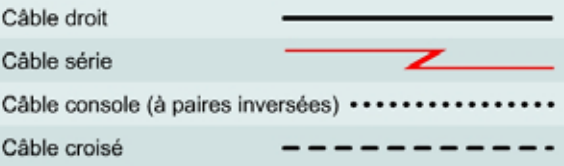

## **Objectif**

- Créer et vérifier une configuration de commutateur de base.
- Déplacer un PC d'un port de commutateur à l'autre et ajouter un nouveau PC au commutateur.

## **Prérequis/Préparation**

Installez un réseau similaire à celui du schéma. Les informations de configuration utilisées dans ce TP ont été obtenues avec un commutateur de la gamme 2950. Avec un autre commutateur, vous pouvez obtenir un résultat différent. Les étapes qui suivent doivent être exécutées sur chaque commutateur, sauf indication contraire. Les instructions sont également fournies pour le commutateur de la gamme 1900, qui affiche initialement un menu d'interface utilisateur. Sélectionnez l'option «Command Line» du menu pour effectuer les étapes pour ce TP.

Démarrez une session HyperTerminal

**Remarque:** Suivez les instructions d'effacement et de rechargement qui se trouvent à la fin de ce TP. Exécutez ces étapes sur tous les commutateurs utilisés dans ce TP avant de continuer.

### **Étape 1 – Configurez le commutateur**

Configurez le nom d'hôte, les mots de passe, ainsi que les paramètres de gestion du VLAN. Ces valeurs sont illustrées dans le tableau. En cas de problème lors de la réalisation de cette configuration, reportez vous au TP consacré à la configuration de base d'un commutateur.

## **Étape 2 – Configurez les hôtes reliés au commutateur**

Configurez les hôtes pour qu'ils utilisent le même sous-réseau IP pour l'adresse, le masque et la passerelle par défaut que sur le commutateur.

Un troisième hôte est nécessaire pour les besoins de ce TP. Il doit être configuré avec l'adresse 192.168.1.7. Le masque de sous-réseau est 255.255.255.0 et la passerelle par défaut est 192.168.1.1. Ne connectez pas encore ce PC au commutateur.

### **Étape 3 – Vérifiez la connectivité**

- a. Pour vérifier que les hôtes et les commutateurs sont correctement configurés, envoyez une requête ping à l'adresse IP du commutateur à partir des hôtes.
- b. Ces requêtes ping ont-elles abouti ? Oui
- c. Si la réponse est non, dépannez les configurations des hôtes et du commutateur.

## **Étape 4 – Enregistrez les adresses MAC sur les hôtes**

a. Pour déterminer et enregistrer les adresses de couche 2 des cartes d'interface réseau PC, entrez les commandes suivantes :

Si vous exécutez Windows 98, vérifiez à l'aide de **Démarrer** > **Exécuter** > **winipcfg**. Cliquez sur **More info**.

Si vous exécutez Windows 2000, vérifiez à l'aide de **Démarrer** > **Exécuter** > **cmd > ipconfig /all**.

- b. PC1: 08-00-46-06-FB-B6
- c. PC4: 00-08-74-4D-8E-E2

## **Étape 5 – Déterminez les adresses MAC que le commutateur a acquises**

a. Déterminez quelles adresses MAC le commutateur a apprises en utilisant la commande **show mac-address-table** à l'invite du mode privilégié :

ALSwitch#**show mac-address-table**

- b. Combien y a-t-il d'adresses dynamiques ? 2
- c. Combien y  $a-t-i1$  d'adresses MAC au total ?  $6$
- d. Les adresses MAC correspondent-elles aux adresses MAC de l'hôte ? Oui

## **Étape 6 – Déterminez les options de show mac-address-table**

Pour connaître les options de la commande **show mac-address-table**, utilisez l'option **?** :

ALSwitch(config)#**mac-address-table ?** 

## **Étape 7 – Configurez une adresse MAC statique**

Pour configurer une adresse MAC statique sur l'interface Fast Ethernet 0/4, entrez la commande suivante:

**Remarque:** Utilisez l'adresse qui a été enregistrée pour PC4 à l'étape 4. L'adresse MAC 00e0.2917.1884 est utilisée uniquement dans l'exemple d'instruction.

ALSwitch(config)#**mac-address-table static 00e0.2917.1884 interface fastethernet 0/4 vlan 1** 

## **Étape 8 – Vérifiez les résultats**

a. Pour vérifier les entrées de la table d'adresses MAC, procédez comme suit :

```
ALSwitch#show mac-address-table
```
b. Combien y a-t-il d'adresses statiques? 5

## **Étape 9 – Listez les options de sécurité des ports**

a. Pour déterminer les options permettant de définir la sécurité des ports sur l'interface FastEthernet 0/4, procédez comme suit. Tapez **port security ?** à partir de l'invite de configuration d'interface pour le port Fast Ethernet 0/4:

```
ALSwitch(config)#interface fastethernet 0/4 
ALSwitch(config-if)#switchport port-security ? 
   aging Port-security aging commands 
   mac-address Secure mac address 
   maximum Max secure addrs 
  violation Security Violation Mode 
  <cr>
1900: 
ALSwitch(config)#interface ethernet 0/4
ALSwitch(config-if)#port secure ?
   max-mac-count Maximum number of addresses allowed on the port
```
b. Pour que le port de commutation FastEthernet 0/4 n'accepte qu'un équipement, entrez **portsecurity** de la façon suivante :

```
ALSwitch(config-if)#switchport mode access 
ALSwitch(config-if)#switchport port-security
ALSwitch(config-if)#switchport port-security mac-address sticky
```
1900:

 $\langle c \rangle$ 

ALSwitch(config-if)#**port secure** 

### **Étape 10 – Vérifiez les résultats**

a. Entrez la commande suivante pour vérifier les entrées de la table d'adresses MAC.

ALSwitch#**show mac-address-table** 

b. Comment sont listés les types d'adresses pour les deux adresses MAC ? 1 statique, 1 dynamique

## **Étape 11 – Affichez le fichier de la configuration courante**

a. Y a-t-il dans la liste de la configuration courante des instructions qui reflètent directement la mise en oeuvre de la sécurité ? Oui

Que signifient ces instructions ? La sécurité de port est activée.

## **Étape 12 – Limitez le nombre d'hôtes sur chaque port**

a. Entrez la commande suivante pour définir à 1 le nombre maximum MAC de sécurité des ports sur l'interface Fast Ethernet 0/4 :

```
ALSwitch(config)#interface fastethernet 0/4
ALSwitch(config-if)#switchport port-security maximum 1
```
1900:

ALSwitch(config)#**interface ethernet 0/4** ALSwitch(config-if)#**port secure max-mac-count 1**

b. Déconnectez le PC connecté à Fast Ethernet 0/4. Connectez-vous au port du PC auquel a été attribuée l'adresse IP 192.168.1.7. Ce PC n'a pas encore été connecté au commutateur. Pour générer du trafic, envoyez une requête ping à l'adresse 192.168.1.2 du commutateur avec l'option -n 50. Par exemple **ping 192.168.1.2 –n 50**, où 50 est le nombre de requêtes ping envoyées.

## **Étape 13 – Déplacez l'hôte**

- a. Prenez le PC qui a été précédemment connecté à Fast Ethernet 0/4 et reconnectez-le à Fast Ethernet 0/8. Le PC a été transféré à un nouvel emplacement. Cela pourrait être un autre VLAN, mais dans cet exemple, tous les ports du commutateur se trouvent dans le VLAN 1 et le réseau 192.168.1.0.
- b. À partir de ce PC, sur Fast Ethernet 0/8, envoyez la requête **ping 192.168.1.2 –n 50**
- c. La requête ping a-t-elle abouti ? Oui
- d. Justifiez votre réponse. La sécurité de port n'est pas activée.
- e. Entrez la commande suivante pour afficher la table d'adresses MAC.

ALSwitch#**show mac-address-table** 

Consignez d'éventuelles observations sur les informations affichées par la commande show. ALSwitch#**show mac-address-table**  Table d'adresses MAC

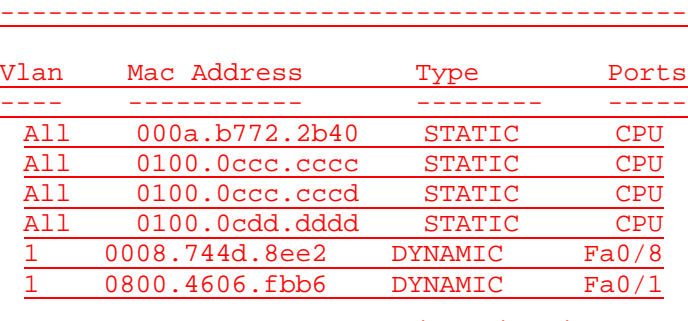

Total Mac Addresses for this criterion: 6

## **Étape 14 – Effacez la table MAC**

a. Entrez la commande suivante pour effacer la table d'adresses MAC.

Remarque: Cette commande déverrouille la sécurité des adresses MAC et permet l'enregistrement d'une nouvelle adresse.

ALSwitch#**clear mac-address-table dynamic** 

b. À partir de ce PC, sur Fast Ethernet 0/8, envoyez la requête **ping 192.168.1.2 –n 50**

- c. La requête ping a-t-elle abouti ? Oui
- d. Si elle a échoué, un dépannage est nécessaire.

## **Étape 15 – Modifiez les paramètres de sécurité**

a. Entrez la commande suivante pour afficher la table d'adresses MAC.

```
ALSwitch#show mac-address-table
```
b. Notez que Fast Ethernet 0/4 est sécurisée. Cependant, cette sécurité devrait être appliquée à la machine sur le port 0/8, or c'est celle qui a été déplacée du port 0/4. Supprimez la sécurité de port de l'interface Fast Ethernet 0/4 de la façon suivante :

```
ALSwitch(config)#interface fastethernet 0/4 
ALSwitch(config-if)#no switchport port-security
ALSwitch(config-if)#no switchport port-security mac-address sticky 
ALSwitch(config-if)#no switchport port-security mac-address sticky 
0008.744d.8ee2
ALSwitch(config-if)#shutdown
ALSwitch(config-if)#no shutdown
```
1900:

```
ALSwitch(config)#interface ethernet 0/4
ALSwitch(config-if)#no port secure
```
c. Appliquez la sécurité des ports avec un nombre MAC maximum de 1 sur l'interface Fast Ethernet 0/8:

```
ALSwitch(config)#interface fastethernet 0/8 
ALSwitch(config-if)#switchport mode access 
ALSwitch(config-if)#switchport port-security
ALSwitch(config-if)#switchport port-security mac-address sticky 
ALSwitch(config-if)#switchport port-security maximum 1
```
1900:

ALSwitch(config)#**interface ethernet 0/8**  ALSwitch(config-if)#**port secure max-mac-count 1** 

d. Entrez la commande suivante pour effacer la **table d'adresses MAC**.

**Remarque :** Vous auriez également pu effacer les entrées une par une.

ALSwitch#**clear mac-address-table**

## **Étape 16 – Vérifiez les résultats**

a. Vérifiez que la **table d'adresses MAC** a été effacée.

ALSwitch#**show mac-address-table** 

- b. Tous les PC peuvent-ils encore s'envoyer des requêtes ping ? Oui
- c. Si la réponse est non, dépannez le commutateur et les PC.

## **Étape 17 – Quittez le commutateur**

Tapez **exit**, comme suit, pour quitter l'écran de bienvenue du commutateur :

Switch#**exit** 

Après avoir réalisé les étapes précédentes, déconnectez-vous en tapant **exit**, puis mettez tous les équipements hors tension. Retirez et rangez les câbles et l'adaptateur.

C:\>**ping 192.168.1.2**

Pinging 192.168.1.2 with 32 bytes of data:

Reply from 192.168.1.2: bytes=32 time=10ms TTL=255 Reply from 192.168.1.2: bytes=32 time<10ms TTL=255 Reply from 192.168.1.2: bytes=32 time<10ms TTL=255 Reply from 192.168.1.2: bytes=32 time<10ms TTL=255

Ping statistics for 192.168.1.2: Packets: Sent =  $4$ , Received =  $4$ , Lost =  $0$  (0% loss), Approximate round trip times in milli-seconds: Minimum = 0ms, Maximum = 10ms, Average = 2ms

## C:\>**ping 192.168.1.2**

Pinging 192.168.1.2 with 32 bytes of data:

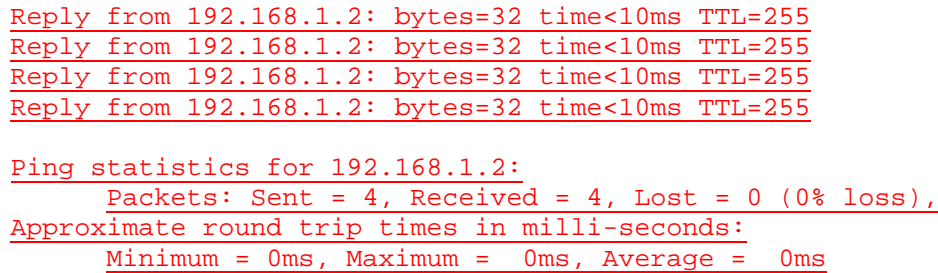

### $C:\ \>$

Switch>**enable** Switch#**configure terminal** Switch(config)#**hostname ALSwitch** ALSwitch(config)#**enable secret class** ALSwitch(config)#**line con 0** ALSwitch(config-line)#**password cisco** ALSwitch(config-line)#**login** ALSwitch(config-line)#**line vty 0 15** ALSwitch(config-line)#**password cisco** ALSwitch(config-line)#**login**

ALSwitch(config-line)#**interface Vlan1** ALSwitch(config-if)#**ip address 192.168.1.2 255.255.255.0** ALSwitch(config-if)# ALSwitch(config-if)#**exit**

ALSwitch(config)#**exit**

#### ALSwitch#**show mac-address-table**  Mac Address Table

-------------------------------------------

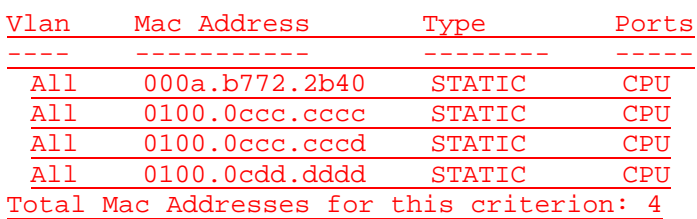

#### ALSwitch#**show mac-address-table**

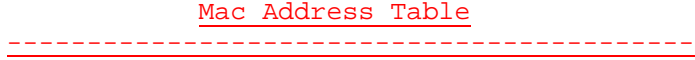

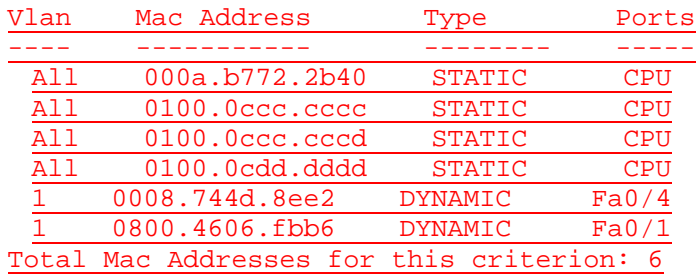

#### ALSwitch#**configure terminal**

ALSwitch(config)#**mac-address-table ?** aging-time Set MAC address table entry maximum age notification Enable/Disable MAC Notification on the switch static static keyword

## ALSwitch(config)#**mac-address-table static 0008.744d.8ee2 interface fastethernet 0/4 vlan 1**

ALSwitch(config)#**end**

### ALSwitch#**show running-configuration** 00:02:20: %SYS-5-CONFIG\_I: Configured from console by con ALSwitch#**show mac-address-table**  Mac Address Table

-------------------------------------------

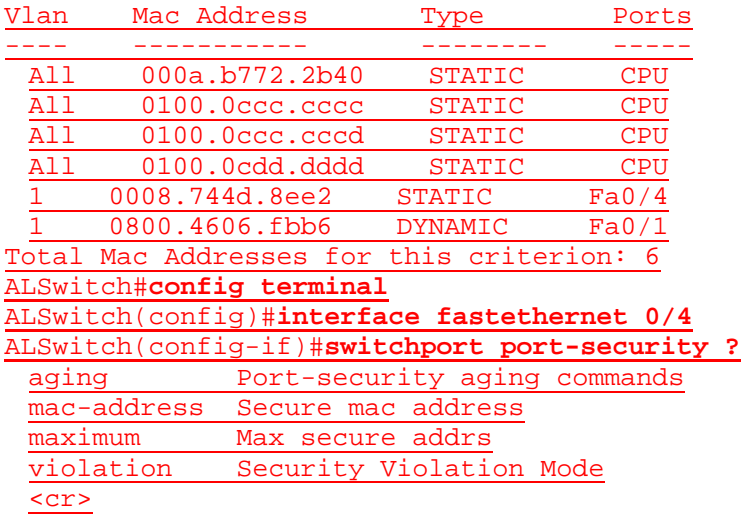

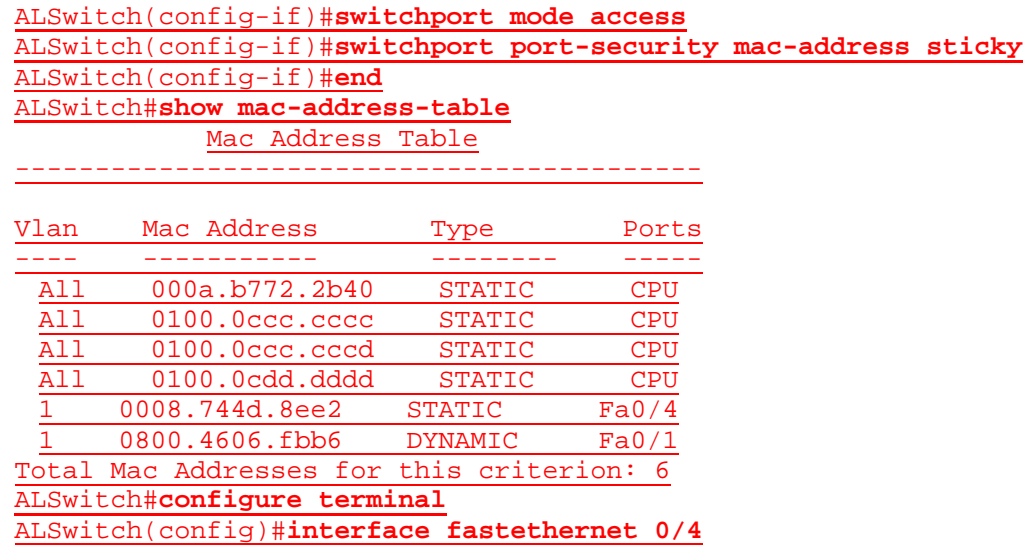

ALSwitch(config-if)#**switchport port-security maximum 1**

ALSwitch(config-if)#**end**

### ALSwitch#**show mac-address-table**

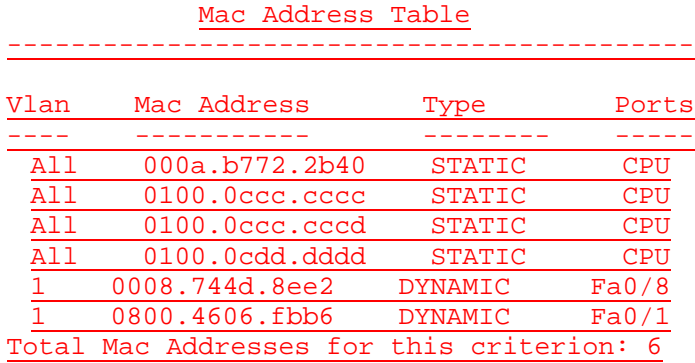

ALSwitch#**clear mac-address-table dynamic** ALSwitch#**configure terminal** ALSwitch(config)#**interface fastethernet 0/4** ALSwitch(config-if)#**no switchport port-security mac-address sticky** ALSwitch(config-if)#**\$rt port-security mac-address sticky 0008.744d.8ee2** ALSwitch(config-if)#**shutdown**

ALSwitch(config-if)#**interface fastethernet0/8** ALSwitch(config-if)#**switchport mode access** ALSwitch(config-if)#**switchport port-security mac-address sticky** ALSwitch(config-if)#**switchport port-security maximum 1** ALSwitch(config-if)#**end**

ALSwitch#**clear mac-address-table dynamic** 

#### ALSwitch#**show mac-address-table**

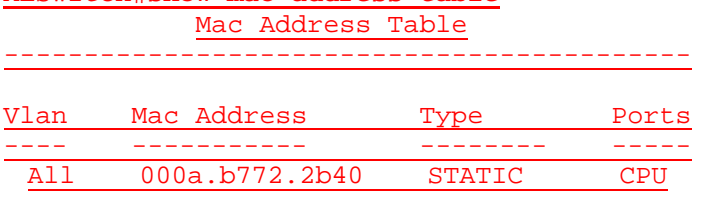

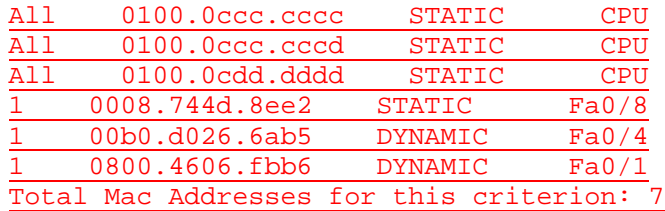

## **Effacement et rechargement du commutateur**

Pour la plupart des TP de CCNA 3 et CCNA 4, il est nécessaire de commencer avec un commutateur non configuré. L'utilisation d'un commutateur comportant déjà une configuration peut produire des résultats imprévisibles. Ces instructions permettent de préparer le commutateur avant d'effectuer le TP pour que les options de configuration précédentes ne créent pas d'interférence. Vous trouverez ci-après la procédure permettant d'effacer des configurations précédentes et de démarrer avec un commutateur non configuré. Ces instructions sont fournies pour les commutateurs de la gamme 2900, 2950 et 1900.

#### **Commutateurs de la gamme 2900 et 2950**

1. Passez en mode privilégié à l'aide de la commande **enable**.

Si le système vous demande un mot de passe, entrez **class** (si cela ne fonctionne pas, demandez de l'aide au professeur).

Switch>**enable**

2. Supprimez le fichier d'informations de la base de données VLAN.

```
Switch#delete flash:vlan.dat
Delete filename [vlan.dat]?[Entrée]
Delete flash:vlan.dat? [confirm] [Entrée]
```
S'il n'y a pas de fichier VLAN, le message suivant s'affiche.

%Error deleting flash:vlan.dat (No such file or directory)

3. Supprimez le fichier de configuration de démarrage du commutateur de la mémoire NVRAM.

Switch#**erase startup-config**

Vous obtenez le message suivant :

Erasing the nvram filesystem will remove all files! Continue? [confirm]

Appuyez sur **Entrée** pour confirmer.

La réponse suivante devrait s'afficher :

Erase of nvram: complete

4. Vérifiez que les informations VLAN ont été supprimées.

Vérifiez que la configuration VLAN a été supprimée à l'étape 2 à l'aide de la commande **show vlan**. Si les informations de la configuration VLAN précédente (autre que celles du VLAN de gestion 1 par défaut) sont toujours présentes, il sera nécessaire de mettre hors tension puis sous tension le commutateur (redémarrage matériel) plutôt que d'entrer la commande **reload**. Pour le redémarrage matériel du commutateur, ôtez le cordon d'alimentation de l'arrière du commutateur ou débranchez-le. Ensuite, rebranchez-le.
Si les informations relatives au VLAN ont été supprimées à l'étape 2, passez à l'étape 5 et redémarrez le commutateur à l'aide de la commande **reload**.

5. Redémarrage logiciel (à l'aide de la commande **reload**)

**Remarque:** Cette étape n'est pas nécessaire si le commutateur a été redémarré à l'aide du démarrage matériel.

a. En mode privilégié, entrez la commande **reload**.

Switch#**reload** 

Vous obtenez le message suivant :

System configuration has been modified. Save? [yes/no]:

b. Tapez **n**, puis appuyez sur **Entrée**.

Vous obtenez le message suivant :

Proceed with reload? [confirm] **[Entrée]** 

La première ligne de la réponse est la suivante :

Reload requested by console.

Après le rechargement du commutateur, la ligne suivante s'affiche :

Would you like to enter the initial configuration dialog? [yes/no]:

c. Tapez **n**, puis appuyez sur **Entrée**.

Vous obtenez le message suivant :

Press RETURN to get started! **[Entrée]**

#### **Commutateurs de la gamme 1900**

1. Supprimez les informations VTP (VLAN Trunking Protocol).

#### #**delete vtp**

```
Cette commande réintroduit dans le commutateur les paramètres VTP par 
défaut définis en usine. 
Tous les autres paramètres restent inchangés.
```

```
Reset system with VTP parameters set to factory defaults, [Y]es or 
[N]o?
```
Tapez **y** et appuyez sur **Entrée**.

2. Supprimez le fichier de configuration de démarrage du commutateur de la mémoire NVRAM.

#**delete nvram** 

This command resets the switch with factory defaults. All system parameters will revert to their default factory settings. All static and dynamic addresses will be removed.

Reset system with factory defaults, [**Y**]es or [**N**]o?

Tapez **y** et appuyez sur **Entrée**.

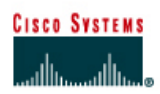

# **TP 6.2.7a Gestion des fichiers du système d'exploitation du commutateur-Commutateurs de la gamme 2950**

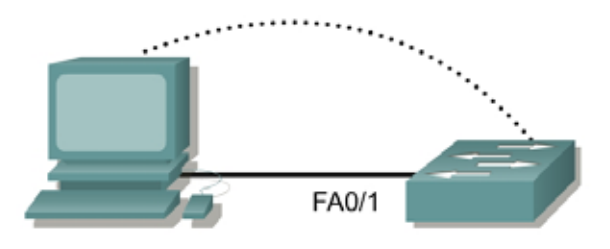

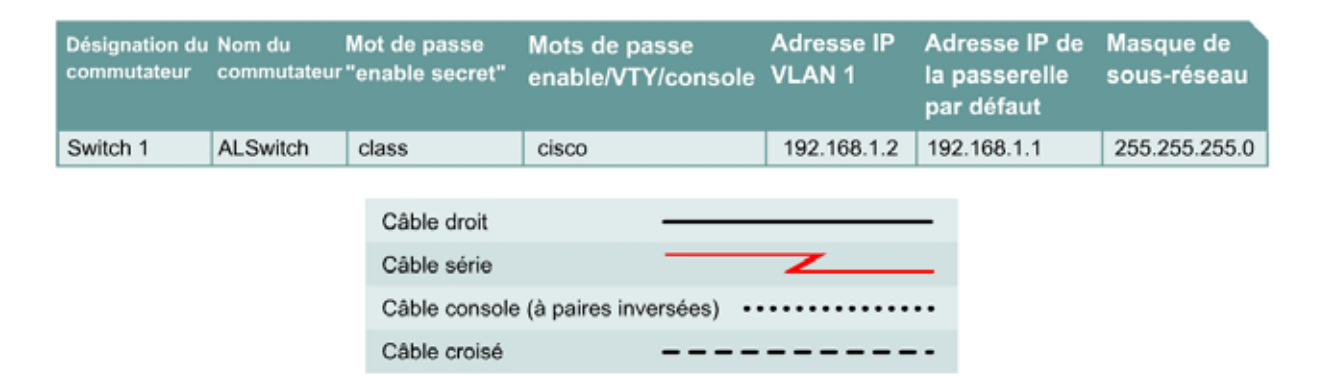

# **Objectif**

- Créer et vérifier une configuration de commutateur de base.
- Sauvegarder l'IOS du commutateur sur un serveur TFTP puis le restaurer.

## **Prérequis/Préparation**

Installez un réseau similaire à celui du schéma. Les informations de configuration utilisées dans ce TP ont été obtenues avec un commutateur de la gamme 2950. Avec un autre commutateur, vous pouvez obtenir un résultat différent. Les étapes qui suivent doivent être exécutées sur chaque commutateur, sauf indication contraire. Les instructions sont également fournies pour le commutateur de la gamme 1900, qui affiche initialement un menu d'interface utilisateur. Sélectionnez l'option « Command Line » du menu pour effectuer les étapes pour ce TP.

Démarrez une session HyperTerminal

**Remarque:** Suivez les instructions d'effacement et de rechargement qui se trouvent à la fin de ce TP. Exécutez ces étapes sur tous les commutateurs utilisés dans ce TP avant de continuer.

# **Étape 1 – Configurez le commutateur**

Configurez le nom d'hôte, les mots de passe, ainsi que les paramètres de gestion du LAN. Ces valeurs sont illustrées dans le tableau. En cas de problème lors de la réalisation de cette configuration, reportez vous au TP consacré à la configuration de base d'un commutateur.

# **Étape 2 – Configurez les hôtes reliés au commutateur**

Configurez l'hôte pour qu'il utilise le même sous-réseau pour l'adresse, le masque et la passerelle par défaut que sur le commutateur. Cet hôte jouera le rôle de serveur TFTP dans ce TP. N'oubliez pas de noter l'adresse IP attribuée.

# **Étape 3 – Vérifiez la connectivité**

- a. Pour vérifier que l'hôte et le commutateur sont correctement configurés, envoyez une requête ping à l'adresse IP du commutateur à partir de l'hôte.
- b. La requête ping a-t-elle abouti ? Oui
- c. Si la réponse est non, dépannez les configurations de l'hôte et du commutateur.

# **Étape 4 – Démarrage et configuration du serveur TFTP Cisco**

a. Le serveur TFTP illustré peut être différent de celui utilisé dans cette classe. Veuillez dans ce cas vérifier avec le professeur les instructions d'emploi du serveur TFTP en question.

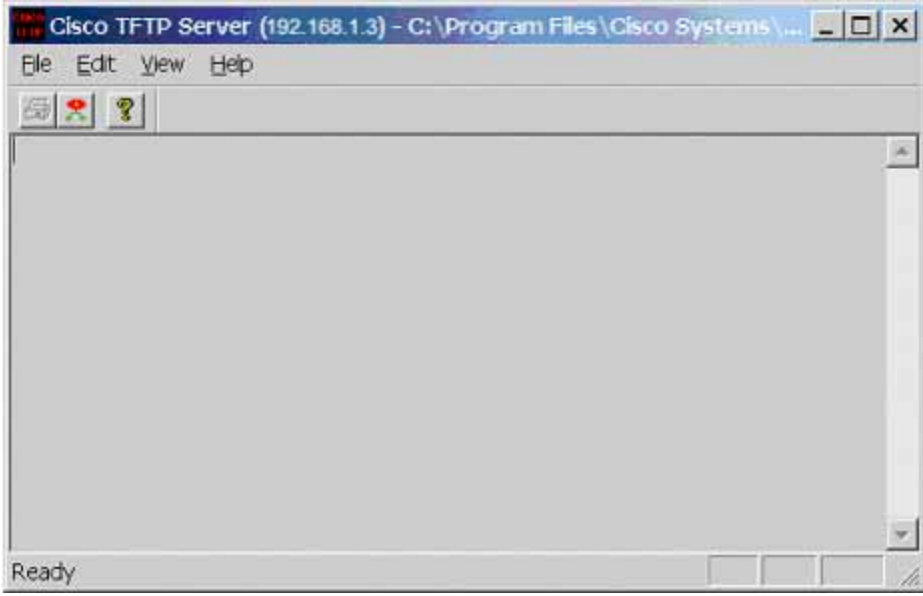

b. Une fois que le serveur TFTP fonctionne et qu'il affiche l'adresse appropriée qui a été configurée sur la station de travail, passez à la copie proprement dite du fichier de l'IOS sur le commutateur.

## **Étape 5 – Copie de l'IOS sur le serveur TFTP (1900: passez à l'étape 8)**

- a. Avant d'essayer de copier les fichiers, vérifiez que le serveur TFTP est actif et accessible. Vérifiez que le serveur répond à la commande **ping** exécutée à partir du commutateur.
- b. Quelle est l'adresse IP du serveur TFTP ? 192.168.1.10
- c. À partir de la session en mode console, entrez **show flash**.
- d. Quel est le nom et la taille de l'image de l'IOS stockée en mémoire flash ? c2950-i6q4l2-mz.121-13.EA1.bin, 1 674 921 octets
- e. Quels attributs peuvent être identifiés à partir des codes du nom du fichier de l'IOS ? version 12.1(13)EA1
- f. À partir de la session en mode console et à partir du mode privilégié, entrez la commande **copy flash tftp**. À l'invite, entrez l'adresse IP du serveur TFTP:

#### ALSwitch#**copy flash tftp**

Source filename []? c2950-c3h2s-mz.120-5.3.WC.1.bin Address or name of remote host []? 192.168.1.3 Destination filename [c2950-c3h2s-mz.120-5.3.WC.1.bin]?[Entrée] !!!!!!!!!!!!!!!!!!!!!!!!!!!!!!!!!!!!!!!!!!!!!!!!!!!!!!!!!!!!!!!!!!!!!!! !!!!!!!!!!!!!!!!!!!!!!!!!!!!!!!!!!!!!!!!!!!!!!!!!!!!!!!!!!!!!!!!!!!!!!! !!!!!!!!!!!!!!!!!!!!!!!!!!!!!!!!!!!!!!!!!!!!!!!!!!!!!!!!!!!!!!!!!!!!!!! !!!!!!!!!!!!!!!!!!!!!!!!!!!!!!!!!!!!!!!!!!!!!!!!!!!!!!!!!!!!!!!!!!!!!!! !!!!!!!!!!!!!!!!!!!!!!!!!!!!!!!!!!!!!!!!!!!!! 1674921 bytes copied in 29.952 secs (57755 bytes/sec) ALSwitch#

#### **2900:**

ALSwitch#**copy flash:c2900XL-hs-mz-112.8.10-SA6.bin tftp** Source filename [c2900XL-hs-mz-112.8.10-SA6.bin]?[Entrée] Destination IP address or hostname []? 192.168.1.3 Destination filename [c2900XL-hs-mz-112.8.10-SA6.bin]?[Entrée] !!!!!!!!!!!!!!!!!!!!!!!!!!!!!!!!!!!!!!!!!!!!!!!!!!!!!!!!!!!!!!!!!!!!!! !!!!!!!!!!!!!!!!!!!!!!!!!!!!!!!!!!!!!!!!!!!!!!!!!!!!!!!!!!!!!!!!!!!!!! !!!!!!!!!!!!!!!!!!!!!!!!!!!!!!!!!!!!!!!!!!!!!!!!!!!!!!!!!!!!!! 1119104 bytes copied in 22.895 secs (50868 bytes/sec) ALSwitch#

**1900:** (téléchargement uniquement)

## **Étape 6 – Vérifiez le transfert vers le serveur TFTP**

a. Pour vérifier le transfert, examinez le fichier journal du serveur TFTP en cliquant sur **View** > **Log File**. Les informations affichées doivent être similaires à celles-ci:

Thu Sep 16 14:10:08 2004: Receiving 'c2950-c3h2s-mz.120-5.3.WC.1.bin' in binary mode Thu Sep 16 14:10:08 2004: Successful.

b. Vérifiez la taille de l'image flash dans le répertoire du serveur TFTP. Pour ce faire, cliquez sur **View** > **Options**. Le répertoire racine du serveur TFTP s'affiche. Il doit être similaire au suivant, à moins que les répertoires par défaut n'aient été modifiés :

C:\Program Files\Cisco Systems\Cisco TFTP Server

c. Trouvez ce répertoire en utilisant le gestionnaire de fichiers et examinez la liste détaillée du fichier. La longueur du fichier dans la commande **show flash** doit être identique à celle du fichier stocké sur le serveur TFTP. Si les fichiers ne sont pas de taille équivalente, consultez votre professeur.

## **Étape 7 – Copie de l'IOS à partir du serveur TFTP**

- a. Maintenant que l'IOS est sauvegardé, l'image doit être testée et le système restauré sur le commutateur. Vérifiez à nouveau si le serveur TFTP fonctionne, s'il partage un réseau avec le commutateur et s'il est accessible en envoyant une requête ping à son adresse IP.
- b. Consignez l'adresse IP du serveur TFTP. 192.168.1.10
- c. Lancez maintenant la copie proprement dite, à l'invite du mode privilégié :

**Remarque:** Il est important que ce processus ne soit pas interrompu.

```
ALSwitch#copy tftp flash
Address or name of remote host []? 192.168.1.3 
Source filename []? c2950-c3h2s-mz.120-5.3.WC.1.bin 
Destination filename [c2950-c3h2s-mz.120-5.3.WC.1.bin]? [Entrée] 
%Warning: There is a file already existing with this name 
Do you want to over write? [confirm] [Entrée] 
Accessing tftp://192.168.1.3/c2950-c3h2s-mz.120-5.3.WC.1.bin... 
Loading c2950-c3h2s-mz.120-5.3.WC.1.bin from 192.168.1.3 (via VLAN1): 
!!!!!!!!!!!!!!!!!!!!!!!!!!!!!!!!!!!!!!!!!!!!!!!!!!!!!!!!!!!!!!!!!!!!!!!
!!!!!!!!!!!!!!!!!!!!!!!!!!!!!!!!!!!!!!!!!!!!!!!!!!!!!!!!!!!!!!!!!!!!!!!
!!!!!!!!!!!!!!!!!!!!!!!!!!!!!!!!!!!!!!!!!!!!!!!!!!!!!!!!!!!!!!!!!!!!!!!
!!!!!!!!!!!!!!!!!!!!!!!!!!!!!!!!!!!!!!!!!!!!!!!!!!!!!!!!!!!!!!!!!!!!!!!
!!!!!!!!!!!!!!!! 
[OK -1674921 bytes] 
1674921 bytes copied in 51.732 secs (32841 bytes/sec) 
ALSwitch#
```
- d. Le commutateur peut demander une suppression de la mémoire flash. Y a t-il assez de mémoire flash disponible pour accueillir l'image ? Oui
- e. Quelle est la taille du fichier en cours de chargement ? 1674921
- f. Que s'est-il produit sur l'écran de console du commutateur lors du téléchargement du fichier ? !!!!!!!!!!!!!!!!!!!!!!!!!!!
- g. La vérification a-t-elle été exécutée correctement ? Oui
- h. L'opération a t-elle réussi dans l'ensemble ? Oui

#### **Étape 8 – Mise à niveau avec un serveur TFTP**

a. Sélectionnez l'option « F » pour accéder au menu Firmware Configuration à partir du menu principal. Voici un exemple de menu Firmware Configuration :

Catalyst 1900 - Firmware Configuration

---------------------- System Information ----------------------------- FLASH: 1024K bytes V8.01.00 : Enterprise Edition Upgrade status: No upgrade currently in progress. ---------------------- Settings --------------------------------------- [S] TFTP Server name or IP address 192.168.1.3 [F] Filename for firmware upgrades cat1900.bin [A] Accept upgrade transfer from other hosts Enabled

---------------------- Actions ---------------------------------------- [U] System XMODEM upgrade [D] Download test subsystem (XMODEM) [T] System TFTP upgrade [X] Exit to Main Menu

Enter Selection:

- b. Copiez le fichier de firmware du commutateur sur un serveur TFTP.
- c. Sélectionnez l'option « S » dans le menu Firmware Configuration et entrez l'adresse IP du serveur où se trouve la mise à niveau du commutateur.
- d. Sélectionnez l'option « F » dans le menu Firmware Configuration et entrez le nom du fichier de mise à niveau du firmware.
- e. Sélectionnez «T» dans le menu Firmware Configuration pour lancer la mise à niveau.
- f. Vérifiez la progression de la mise à niveau en examinant la section Upgrade status du menu Firmware Configuration. Si la mise à niveau est en cours, « in-progress » apparaît dans le champ.
- g. Une fois le transfert terminé, le commutateur se réinitialise automatiquement et exécute le firmware nouvellement téléchargé.

**Attention:** Au cours du transfert du fichier de la mise à niveau, le commutateur peut ne pas répondre aux commandes pendant un laps de temps pouvant atteindre une minute. Cela est normal. Si vous interrompiez le transfert en mettant le commutateur hors tension puis sous tension, le firmware pourrait être corrompu.

# **Étape 9 Testez l'image de l'IOS restaurée**

Vérifiez que l'image du commutateur est correcte. Pour cela, mettez le commutateur hors tension puis sous tension et observez le processus de démarrage pour vous assurer qu'il n'y a pas d'erreurs de mémoire flash. En l'absence d'erreur, l'IOS du commutateur doit avoir démarré correctement. Également, vérifiez de façon plus approfondie l'image de l'IOS stockée en mémoire flash en lançant la commande **show version** qui affiche des informations similaires à celles-ci :

**System image file is "flash:c2950-c3h2s-mz.120-5.3.WC.1.bin"** 

Après avoir réalisé les étapes précédentes, déconnectez-vous en tapant **exit**, puis mettez tous les équipements hors tension. Retirez et rangez les câbles et l'adaptateur.

Switch>**enable** Switch#**configure terminal**

Switch(config)#**hostname ALSwitch**

ALSwitch(config)#**enable secret class**

ALSwitch(config)#**line con 0** ALSwitch(config-line)#**password cisco** ALSwitch(config-line)#**login** ALSwitch(config-line)#**line vty 0 15** ALSwitch(config-line)#**password cisco** ALSwitch(config-line)#**login** ALSwitch(config-line)#**exit** ALSwitch(config)#**interface Vlan1** ALSwitch(config-if)#**ip address 192.168.1.2 255.255.255.0** ALSwitch(config-if)#**no shutdown** ALSwitch(config-if)#**exit** ALSwitch(config)#**ip default-gateway 192.168.1.1**

### ALSwitch(config)#**exit**

#### ALSwitch#**show flash**

00:01:31: %SYS-5-CONFIG\_I: Configured from console by consolesh

Directory of flash:/

2 -rwx 2490607 Mar 01 1993 00:02:56 c2950-i6q4l2-mz.121-9.EA1.bin 3 -rwx 269 Jan 01 1970 00:01:43 env\_vars 6 -rwx 108 Mar 01 1993 00:01:37 info

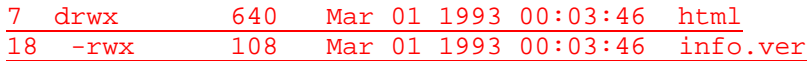

3612672 bytes total (580096 bytes free)

#### ALSwitch#**copy flash tftp**

Source filename []?c2950-i6q4l2-mz.121-9.EA1.bin Address or name of remote host []? 192.168.1.10

Destination filename [c2950-i6q4l2-mz.121-9.EA1.bin]? !!!!!!!!!!!!!!!!!!!!!!!!!!!!!!!!!!!!!!!!!!!!!!!!!!!!!!!!!!!!!!!!!!!!!

!!!!!!!!!!!!!!!!!!!!!!!!!!!!!!!!!!!!!!!!!!!!!!!!!!!!!!!!!!!!!!!!!!!!! !!!!!!!!!!!!!!!!!!!!!!!!!!!!!!!!!!!!!!!!!!!!!!!!!!!!!!!!!!!!!!!!!!!!! !!!!!!!!!!!!!!!!!!!!!!!!!!!!!!!!!!!!!!!!!!!!!!!!!!!!!!!!!!!!!!!!!!!!! !!!!!!!!!!!!!!!!!!!!!!!!!!!!!!!!!!!!!!!!!!!!!!!!!!!!!!!!!!!!!!!!!!!!!

!!!!!!!!!

1803569 bytes copied in 19.378 secs (94924 bytes/sec)

ALSwitch#**copy tftp flash**

Address or name of remote host []? 192.168.1.10 Source filename []? c2950xl- c2950xl-i6q4I2-mz.121-13.EA1.bin Destination filename [c2950xl-i6q4I2-mz.121-13.EA1.bin]? %Warning:There is a file already existing with this name Do you want to over write? [confirm] Accessing tftp://192.168.1.10/c2950xl-i6q4I2-mz.121-13.EA1.bin... Loading c2950xl-i6q4I2-mz.121-13.EA1.bin from 192.168.1.10 (via VLAN1): !OO!!!!!!!!!!!!!!!!!!!!!!!!!!!!!!!!!!!!!!!!!!!!!!!!!!!!!!!!!!!!!!!!!! !!!!!!!!!!!!!!!!!!!!!!!!!!!!!!!!!!!!!!!!!!!!!!!!!!!!!!!!!!!!!!!!!!!!! !!!!!!!!!!!!!!!!!!!!!!!!!!!!!!!!!!!!!!!!!!!!!!!!!!!!!!!!!!!!!!!!!!!!! !!!!!!!!!!!!!!!!!!!!!!!!!!!!!!!!!!!!!!!!!!!!!!!!!!!!!!!!!!!!!!!!!!!!! !!!!!!!!!!!!!!!!!!!!!!!!!!!!!!!!!!!!!!!!!!!!!!!!!!!!!!!!!!!!!!!!!!!!! !!!!!!!!!!

[OK - 1803569 bytes]

1803569 bytes copied in 80.986 secs (22544 bytes/sec)

ALSwitch#**show version**

Cisco Internetwork Operating System Software IOS (tm) C2950XL Software (C2950XL- i6q4I2-mz), Version 12.0(5)WC7, RELEASE SOFTWARE (fc1) Copyright (c) 1986-2003 by cisco Systems, Inc. Compiled Wed 05-Mar-03 10:26 by antonino Image text-base: 0x00003000, data-base: 0x0034DEE8

ROM: Bootstrap program is C2950XL boot loader

ALSwitch uptime is 9 minutes System returned to ROM by reload System image file is "flash:c2950xl-c3h2s-mz.120-5.WC7.bin"

cisco WS-C2950-XL (PowerPC403GA) processor (revision 0x11) with 8192K/1024K bytes of memory. Processor board ID FAB0452U28G, with hardware revision 0x01 Last reset from warm-reset

Processor is running Enterprise Edition Software Cluster command switch capable

Cluster member switch capable 24 FastEthernet/IEEE 802.3 interface(s)

32K bytes of flash-simulated non-volatile configuration memory. Base ethernet MAC Address: 00:04:C0:75:15:00 Motherboard assembly number: 73-3382-08 Power supply part number: 34-0834-01 Motherboard serial number: FAB045230A2 Power supply serial number: DAB04384M2X Model revision number: A0 Motherboard revision number: C0 Model number: WS-C2924-XL-EN System serial number: FAB0452U28G Configuration register is 0xF

ALSwitch#**delete flash:vlan.dat**

Delete filename [vlan.dat]? Delete flash:vlan.dat? [confirm] %Error deleting flash:vlan.dat (No such file or directory)

ALSwitch#**erase startup-config**

Erasing the nvram filesystem will remove all files! Continue? [confirm] [OK] Erase of nvram: complete ALSwitch#**reload**

System configuration has been modified. Save? [yes/no]: % Please answer 'yes' or 'no'.

System configuration has been modified. Save? [yes/no]: n Proceed with reload? [confirm]

00:10:11: %SYS-5-RELOAD: Reload requested

C2900XL Boot Loader (C2950-HBOOT-M) Version 12.0(5.2)XU, MAINTENANCE INTERIM SOFTWARE Compiled Mon 17-Jul-00 18:19 by ayounes starting... Base ethernet MAC Address: 00:04:c0:75:15:00 Xmodem file system is available. Initializing Flash... flashfs[0]: 17 files, 3 directories flashfs[0]: 0 orphaned files, 0 orphaned directories flashfs[0]: Total bytes: 3612672 flashfs[0]: Bytes used: 3032576 flashfs[0]: Bytes available: 580096 flashfs[0]: flashfs fsck took 6 seconds. ...done Initializing Flash. Boot Sector Filesystem (bs:) installed, fsid: 3 Parameter Block Filesystem (pb:) installed, fsid: 4 Loading "flash:c2900xl-c3h2s-mz.120- 5.WC7.bin"...######################################################## ##################################################################### #########################################################

File "flash:c2900xl-c3h2s-mz.120-5.WC7.bin" uncompressed and installed, entry point: 0x3000 executing...

#### Restricted Rights Legend

Use, duplication, or disclosure by the Government is subject to restrictions as set forth in subparagraph (c) of the Commercial Computer Software - Restricted Rights clause at FAR sec. 52.227-19 and subparagraph (c) (1) (ii) of the Rights in Technical Data and Computer Software clause at DFARS sec. 252.227-7013.

> cisco Systems, Inc. 170 West Tasman Drive San Jose, California 95134-1706

Cisco Internetwork Operating System Software IOS (tm) C2950XL Software (C2950XL-C3H2S-M), Version 12.0(5)WC7, RELEASE SOFTWARE (fc1) Copyright (c) 1986-2003 by cisco Systems, Inc. Compiled Wed 05-Mar-03 10:26 by antonino Image text-base: 0x00003000, data-base: 0x0034DEE8

Initializing C2900XL flash... flashfs[1]: 17 files, 3 directories flashfs[1]: 0 orphaned files, 0 orphaned directories flashfs[1]: Total bytes: 3612672 flashfs[1]: Bytes used: 3032576 flashfs[1]: Bytes available: 580096 flashfs[1]: flashfs fsck took 8 seconds. flashfs[1]: Initialization complete. ...done Initializing C2900XL flash. C2900XL POST: System Board Test: Passed C2900XL POST: Daughter Card Test: Passed C2900XL POST: CPU Buffer Test: Passed C2900XL POST: CPU Notify RAM Test: Passed C2900XL POST: CPU Interface Test: Passed C2900XL POST: Testing Switch Core: Passed C2900XL POST: Testing Buffer Table: Passed C2900XL POST: Data Buffer Test: Passed C2900XL POST: Configuring Switch Parameters: Passed C2900XL POST: Ethernet Controller Test: Passed C2900XL POST: MII Test: Passed cisco WS-C2950-XL (PowerPC403GA) processor (revision 0x11) with 8192K/1024K bytes of memory. Processor board ID FAB0452U28G, with hardware revision 0x01 Last reset from warm-reset Processor is running Enterprise Edition Software Cluster command switch capable Cluster member switch capable 24 FastEthernet/IEEE 802.3 interface(s) 32K bytes of flash-simulated non-volatile configuration memory. Base ethernet MAC Address: 00:04:C0:75:15:00 Motherboard assembly number: 73-3382-08 Power supply part number: 34-0834-01

Motherboard serial number: FAB045230A2

Power supply serial number: DAB04384M2X

Model revision number: A0

Motherboard revision number: C0 Model number: WS-C2950-XL-EN System serial number: FAB0452U28G C2900XL INIT: Complete

00:00:30: %SYS-5-RESTART: System restarted -- Cisco Internetwork Operating System Software IOS (tm) C2900XL Software (C2900XL-C3H2S-M), Version 12.0(5)WC7, RELEASE SOFTWARE (fc1) Copyright (c) 1986-2003 by cisco Systems, Inc. Compiled Wed 05-Mar-03 10:26 by antonino

--- System Configuration Dialog ---

At any point you may enter a question mark '?' for help. Use ctrl-c to abort configuration dialog at any prompt. Default settings are in square brackets '[]'.

Continue with configuration dialog? [yes/no]: n Press RETURN to get started.

Switch>

### C:\>**ping 192.168.1.2**

Pinging 192.168.1.2 with 32 bytes of data:

Reply from 192.168.1.2: bytes=32 time<10ms TTL=255 Reply from 192.168.1.2: bytes=32 time<10ms TTL=255 Reply from 192.168.1.2: bytes=32 time<10ms TTL=255 Reply from 192.168.1.2: bytes=32 time<10ms TTL=255

Ping statistics for 192.168.1.2:

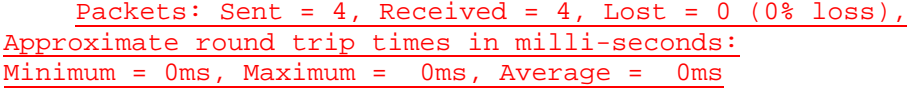

## **Effacement et rechargement du commutateur**

Pour la plupart des TP de CCNA 3 et CCNA 4, il est nécessaire de commencer avec un commutateur non configuré. L'utilisation d'un commutateur comportant déjà une configuration peut produire des résultats imprévisibles. Ces instructions permettent de préparer le commutateur avant d'effectuer le TP pour que les options de configuration précédentes ne créent pas d'interférence. Vous trouverez ci-après la procédure permettant d'effacer des configurations précédentes et de démarrer avec un commutateur non configuré. Ces instructions sont fournies pour les commutateurs de la gamme 2900, 2950 et 1900.

#### **Commutateurs de la gamme 2900 et 2950**

1. Passez en mode privilégié à l'aide de la commande **enable**.

Si le système vous demande un mot de passe, entrez **class** (si cela ne fonctionne pas, demandez de l'aide au professeur).

Switch>**enable**

2. Supprimez le fichier d'informations de la base de données VLAN.

```
Switch#delete flash:vlan.dat
Delete filename [vlan.dat]?[Entrée]
Delete flash:vlan.dat? [confirm] [Entrée]
```
S'il n'y a pas de fichier VLAN, le message suivant s'affiche.

%Error deleting flash:vlan.dat (No such file or directory)

3. Supprimez le fichier de configuration de démarrage du commutateur de la mémoire NVRAM.

Switch#**erase startup-config**

Vous obtenez le message suivant :

Erasing the nvram filesystem will remove all files! Continue? [confirm]

Appuyez sur **Entrée** pour confirmer.

La réponse suivante devrait s'afficher :

Erase of nvram: complete

4. Vérifiez que les informations VLAN ont été supprimées.

Vérifiez que la configuration VLAN a été supprimée à l'étape 2 à l'aide de la commande **show vlan**. Si les informations de la configuration VLAN précédente (autre que celles du VLAN de gestion 1 par défaut) sont toujours présentes, il sera nécessaire de mettre hors tension puis sous tension le commutateur (redémarrage matériel) plutôt que d'entrer la commande **reload**. Pour le redémarrage matériel du commutateur, ôtez le cordon d'alimentation de l'arrière du commutateur ou débranchez-le. Ensuite, rebranchez-le.

Si les informations relatives au VLAN ont été supprimées à l'étape 2, passez à l'étape 5 et redémarrez le commutateur à l'aide de la commande **reload**.

5. Redémarrage logiciel (à l'aide de la commande **reload**)

**Remarque:** Cette étape n'est pas nécessaire si le commutateur a été redémarré à l'aide du démarrage matériel.

a. En mode privilégié, entrez la commande **reload**.

Switch#**reload** 

Vous obtenez le message suivant :

System configuration has been modified. Save? [yes/no]:

b. Tapez **n**, puis appuyez sur **Entrée**.

Vous obtenez le message suivant :

Proceed with reload? [confirm] **[Entrée]** 

La première ligne de la réponse est la suivante :

Reload requested by console.

Après le rechargement du commutateur, la ligne suivante s'affiche :

Would you like to enter the initial configuration dialog? [yes/no]:

c. Tapez **n**, puis appuyez sur **Entrée**.

Vous obtenez le message suivant :

Press RETURN to get started! **[Entrée]**

#### **Commutateurs de la gamme 1900**

1. Supprimez les informations VTP (VLAN Trunking Protocol).

#### #**delete vtp**

```
Cette commande réintroduit dans le commutateur les paramètres VTP par 
défaut définis en usine. 
Tous les autres paramètres restent inchangés.
```

```
Reset system with VTP parameters set to factory defaults, [Y]es or 
[N]o?
```
Tapez **y** et appuyez sur **Entrée**.

2. Supprimez le fichier de configuration de démarrage du commutateur de la mémoire NVRAM.

#**delete nvram** 

This command resets the switch with factory defaults. All system parameters will revert to their default factory settings. All static and dynamic addresses will be removed.

Reset system with factory defaults, [**Y**]es or [**N**]o?

Tapez **y** et appuyez sur **Entrée**.

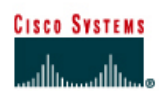

# **TP 6.2.7b Gestion des fichiers de configuration de démarrage du commutateur**

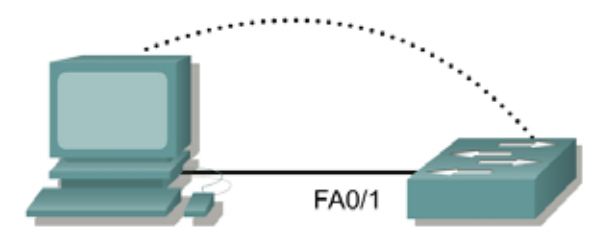

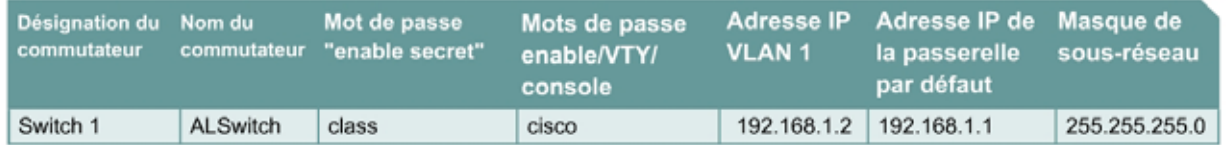

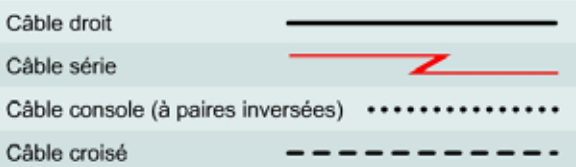

# **Objectif**

- Créer et vérifier une configuration de commutateur de base.
- Sauvegarder le ficher de configuration de démarrage du commutateur sur un serveur TFTP puis le restaurer.

## **Prérequis/Préparation**

Installez un réseau similaire à celui du schéma. Les informations de configuration utilisées dans ce TP ont été obtenues avec un commutateur de la gamme 2950. Avec un autre commutateur, vous pouvez obtenir un résultat différent. Les étapes qui suivent doivent être exécutées sur chaque commutateur, sauf indication contraire. Les instructions sont également fournies pour le commutateur de la gamme 1900, qui affiche initialement un menu d'interface utilisateur. Sélectionnez l'option «Command Line» du menu pour effectuer les étapes pour ce TP.

Démarrez une session HyperTerminal

**Remarque:** Suivez les instructions d'effacement et de rechargement qui se trouvent à la fin de ce TP. Exécutez ces étapes sur tous les commutateurs utilisés dans ce TP avant de continuer.

# **Étape 1 – Configurez le commutateur**

Configurez le nom d'hôte, les mots de passe, ainsi que les paramètres de gestion du LAN. Ces valeurs sont illustrées dans le tableau. En cas de problème lors de la réalisation de cette configuration, reportez vous au TP consacré à la configuration de base d'un commutateur.

# **Étape 2 – Configurez les hôtes reliés au commutateur**

Configurez l'hôte pour qu'il utilise le même sous-réseau pour l'adresse, le masque et la passerelle par défaut que sur le commutateur. Cet hôte jouera le rôle de serveur TFTP dans ce TP. N'oubliez pas de noter l'adresse IP attribuée.

# **Étape 3 – Vérifiez la connectivité**

- a. Pour vérifier que l'hôte et le commutateur sont correctement configurés, envoyez une requête ping à l'adresse IP du commutateur à partir de l'hôte.
- b. La requête ping a-t-elle abouti ? Oui
- c. Si la réponse est non, dépannez les configurations de l'hôte et du commutateur.

# **Étape 4 – Démarrage et configuration du serveur TFTP Cisco**

a. Le serveur TFTP illustré peut être différent de celui celui utilisé dans cette classe. Veuillez vérifier avec le professeur les instructions d'emploi du serveur TFTP en question.

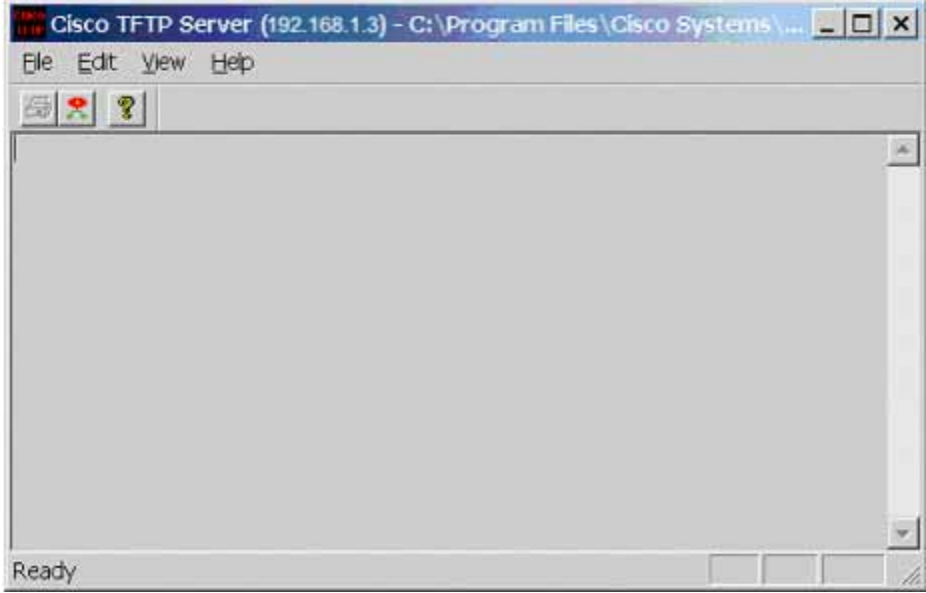

b. Une fois que le serveur TFTP fonctionne, et qu'il affiche l'adresse appropriée qui a été configurée sur la station de travail, passez à la copie proprement dite du fichier de configuration sur le commutateur.

## **Étape 5 – Copiez le fichier de configuration de démarrage sur le serveur TFTP**

- a. Avant d'essayer de copier les fichiers, vérifiez que le serveur TFTP fonctionne.
- b. Quelle est l'adresse IP du serveur TFTP ? 192.168.1.10
- c. À partir de la session en mode console, entrez **show flash**.

# **2900:**

dir flash:

### **1900:**

```
(ne semble pas possible)
```
d. Quel est le nom et la taille de l'image de configuration de démarrage stockée en mémoire flash ?

config.text, 1 622 octets

e. À partir de la session en mode console et à partir du mode privilégié, entrez la commande **copy running-config startup-config**, pour vous assurer que la configuration courante est enregistrée dans le fichier de configuration de démarrage. Entrez ensuite la commande **copy startup-config tftp**. À l'invite, entrez l'adresse IP du serveur TFTP :

```
ALSwitch#copy running-config startup-config
Destination filename [startup-config]?[Entrée] 
Building configuration... 
[OK] 
ALSwitch#copy start tftp
Address or name of remote host []? 192.168.1.3 
Destination filename [alswitch-confg]?[Entrée] 
!! 
744 bytes copied in 1.60 secs (744 bytes/sec) 
ALSwitch#
```
## **1900:**

```
ALSwitch#copy nvram tftp://192.168.1.3/alswitch-config
Configuration upload is successfully completed
```
## **Étape 6 – Vérifiez le transfert vers le serveur TFTP**

a. Pour vérifier le transfert, examinez le fichier journal du serveur TFTP en cliquant sur **View** > **Log File**. Le résultat doit être similaire à celui-ci :

```
Thu Sep 16 14:10:08 2004: Receiving 'switch.confg' file from 
192.168.1.2 in binary mode 
Thu Sep 16 14:10:08 2004: Successful.
```
b. Vérifiez la taille de l'image flash dans le répertoire du serveur TFTP. Pour ce faire, cliquez sur **View** > **Options**. Le répertoire racine du serveur TFTP s'affiche. Il doit être similaire au suivant, à moins que les répertoires par défaut n'aient été modifiés :

C:\Program Files\Cisco Systems\Cisco TFTP Server

c. Trouvez ce répertoire en utilisant le gestionnaire de fichiers et examinez la liste détaillée du fichier. La longueur du fichier dans la commande **show flash** doit être identique à celle du fichier stocké sur le serveur TFTP. Si les fichiers ne sont pas de taille équivalente, consultez votre professeur.

# **Étape 7 – Restaurez le fichier de configuration de démarrage à partir du serveur TFTP**

a. Pour restaurer le fichier de configuration de démarrage, vous devez d'abord effacer le commutateur. Reconfigurez ensuite le commutateur avec seulement l'adresse IP VLAN 1 192.168.1.2 255.255.255.0. Enfin, tapez la commande **copy tftp startup-config** à l'invite du mode privilégié comme indiqué ci-dessous :

```
Switch#copy tftp startup-config
Address or name of remote host []? 192.168.1.10 
Source filename []? alswitch-confg 
Destination filename [startup-config]? Accessing 
tftp://192.168.1.10/alswitch-confg... 
Loading alswitch-confg .from 192.168.1.10 (via Vlan1): ! 
[OK - 1622 bytes] 
[OK] 
1622 bytes copied in 22.796 secs (71 bytes/sec) 
Switch#
```
**Remarque:** Il est important que ce processus ne soit pas interrompu.

L'opération a-t-elle réussi ? Oui

## **1900:**

ALSwitch#**copy tftp://192.168.1.3/alswitch-config nvram** TFTP successfully downloaded configuration file

# **Étape 8 – Testez l'image de la configuration de démarrage restaurée (non pris en charge sur le 1900)**

Vérifiez que l'image du commutateur est correcte. Pour ce faire, mettez le commutateur hors tension puis sous tension et observez l'invite du commutateur. S'il a repris le nom qui lui avait été attribué lors de la configuration d'origine, c'est que la restauration a réussi. Tapez la commande **show startup-config** pour voir la configuration restaurée.

Après avoir réalisé les étapes précédentes, déconnectez-vous en tapant **exit**, puis mettez tous les équipements hors tension. Retirez et rangez les câbles et l'adaptateur.

Switch>**enable** Switch#**config terminal**

Switch(config)#**hostname ALSwitch**

ALSwitch(config)#**enable secret class**

ALSwitch(config)#**line con 0** ALSwitch(config-line)#**password cisco** ALSwitch(config-line)#**login** ALSwitch(config-line)#**line vty 0 15** ALSwitch(config-line)#**password cisco** ALSwitch(config-line)#**login** ALSwitch(config-line)#**exit** ALSwitch(config)#**interface Vlan1** ALSwitch(config-if)#**ip address 192.168.1.2 255.255.255.0** ALSwitch(config-if)#**no shutdown** ALSwitch(config-if)#**exit** ALSwitch(config)#**ip default-gateway 192.168.1.1**

### ALSwitch(config)#**end**

### ALSwitch#**show flash**

### Directory of flash:/

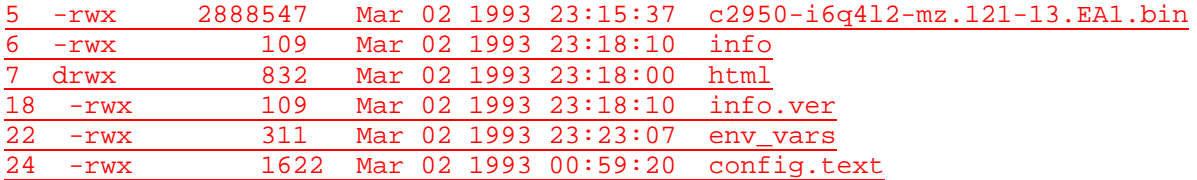

7741440 bytes total (2871296 bytes free)

#### ALSwitch#**copy running-config startup-config**

Destination filename [startup-config]? Building configuration... [OK]

#### ALSwitch#**copy startup-config tftp**

Address or name of remote host []? 192.168.1.10 Destination filename [alswitch-confg]? !! 1622 bytes copied in 0.044 secs (36864 bytes/sec)

### ALSwitch#**erase startup-config**

Erasing the nvram filesystem will remove all configuration files! Continue? [confirm] [OK] Erase of nvram: complete

ALSwitch#**reload** 00:24:41: %SYS-7-NV\_BLOCK\_INIT: Initalized the geometry of nvramoad Proceed with reload? [confirm]

00:24:43: %SYS-5-RELOAD: Reload requested

C2950 Boot Loader (C2950-HBOOT-M) Version 12.1(11r)EA1, RELEASE SOFTWARE (fc1) Compiled Mon 22-Jul-02 18:57 by antonino WS-C2950-24 starting... Base ethernet MAC Address: 00:0a:b7:72:2b:40 Xmodem file system is available. Initializing Flash... flashfs[0]: 17 files, 2 directories flashfs[0]: 0 orphaned files, 0 orphaned directories flashfs[0]: Total bytes: 7741440 flashfs[0]: Bytes used: 4870144 flashfs[0]: Bytes available: 2871296 flashfs[0]: flashfs fsck took 10 seconds. ...done initializing flash. Boot Sector Filesystem (bs:) installed, fsid: 3 Parameter Block Filesystem (pb:) installed, fsid: 4 Loading "flash:c2950-i6q4l2-mz.121- 13.EA1.bin"...############################################################ ########################################################################## ########################################################################## ########################################################################## #######################################

File "flash:c2950-i6q4l2-mz.121-13.EA1.bin" uncompressed and installed, entry point: 0x80010000 executing...

Restricted Rights Legend

Use, duplication, or disclosure by the Government is subject to restrictions as set forth in subparagraph (c) of the Commercial Computer Software - Restricted Rights clause at FAR sec. 52.227-19 and subparagraph (c) (1) (ii) of the Rights in Technical Data and Computer Software clause at DFARS sec. 252.227-7013.

> cisco Systems, Inc. 170 West Tasman Drive San Jose, California 95134-1706

Cisco Internetwork Operating System Software IOS (tm) C2950 Software (C2950-I6Q4L2-M), Version 12.1(13)EA1, RELEASE SOFTWARE (fc1) Copyright (c) 1986-2003 by cisco Systems, Inc. Compiled Tue 04-Mar-03 02:14 by yenanh Image text-base: 0x80010000, data-base: 0x805A8000

Initializing flashfs... flashfs[1]: 17 files, 2 directories flashfs[1]: 0 orphaned files, 0 orphaned directories flashfs[1]: Total bytes: 7741440 flashfs[1]: Bytes used: 4870144 flashfs[1]: Bytes available: 2871296 flashfs[1]: flashfs fsck took 9 seconds. flashfs[1]: Initialization complete. Done initializing flashfs. POST: System Board Test : Passed POST: Ethernet Controller Test : Passed ASIC Initialization Passed

POST: FRONT-END LOOPBACK TEST : Passed cisco WS-C2950-24 (RC32300) processor (revision E0) with 20839K bytes of memory. Processor board ID FHK0634Z08M Last reset from system-reset Running Standard Image 24 FastEthernet/IEEE 802.3 interface(s)

```
32K bytes of flash-simulated non-volatile configuration memory.
Base ethernet MAC Address: 00:0A:B7:72:2B:40
Motherboard assembly number: 73-5781-10
Power supply part number: 34-0965-01
Motherboard serial number: FOC06330DJG
Power supply serial number: PHI06290B8Q
Model revision number: E0
Motherboard revision number: B0
Model number: WS-C2950-24
```
System serial number: FHK0634Z08M

--- System Configuration Dialog ---

Would you like to enter the initial configuration dialog? [yes/no]: 00:00:17: %SPANTREE-5-EXTENDED\_SYSID: Extended SysId enabled for type vlan 00:00:20: %SYS-5-RESTART: System restarted -- Cisco Internetwork Operating System Software IOS (tm) C2950 Software (C2950-I6Q4L2-M), Version 12.1(13)EA1, RELEASE SOFTWARE (fc1) Copyright (c) 1986-2003 by cisco Systems, Inc. Compiled Tue 04-Mar-03 02:14 by yenanh 00:00:24: %LINK-3-UPDOWN: Interface FastEthernet0/1, changed state to up 00:00:25: %LINEPROTO-5-UPDOWN: Line protocol on Interface FastEthernet0/1, changed state to up % Please answer 'yes' or 'no'. Would you like to enter the initial configuration dialog? [yes/no]: n

Press RETURN to get started!

Switch>**enable** Switch#**config terminal**

Switch(config)#**interface vlan 1** Switch(config-if)#**ip add 192.168.1.2 255.255.255.0** Switch(config-if)#**no shutdown**

Switch(config-if)#**end** Switch#

Switch#**copy tftp startup-config** Address or name of remote host []? 192.168.1.10 Source filename []? alswitch-confg Destination filename [startup-config]? Accessing tftp://192.168.1.10/alswitch-confg... Loading alswitch-confg .from 192.168.1.10 (via Vlan1): ! [OK - 1622 bytes] [OK] 1622 bytes copied in 22.796 secs (71 bytes/sec) Switch# Switch# 00:02:32: %SYS-5-CONFIG\_NV\_I: Nonvolatile storage configured from tftp://192.168.1.10/alswitch-confg by console

Switch#**reload** Proceed with reload? [confirm]

00:02:56: %SYS-5-RELOAD: Reload requested

C2950 Boot Loader (C2950-HBOOT-M) Version 12.1(11r)EA1, RELEASE SOFTWARE (fc1) Compiled Mon 22-Jul-02 18:57 by antonino WS-C2950-24 starting... Base ethernet MAC Address: 00:0a:b7:72:2b:40 Xmodem file system is available. Initializing Flash... flashfs[0]: 18 files, 2 directories flashfs[0]: 0 orphaned files, 0 orphaned directories flashfs[0]: Total bytes: 7741440

flashfs[0]: Bytes used: 4872192 flashfs[0]: Bytes available: 2869248 flashfs[0]: flashfs fsck took 10 seconds. ...done initializing flash. Boot Sector Filesystem (bs:) installed, fsid: 3 Parameter Block Filesystem (pb:) installed, fsid: 4 Loading "flash:c2950-i6q4l2-mz.121- 13.EA1.bin"...############################################################ ########################################################################## ########################################################################## ########################################################################## #######################################

File "flash:c2950-i6q4l2-mz.121-13.EA1.bin" uncompressed and installed, entry point: 0x80010000 executing...

Restricted Rights Legend

Use, duplication, or disclosure by the Government is subject to restrictions as set forth in subparagraph (c) of the Commercial Computer Software - Restricted Rights clause at FAR sec. 52.227-19 and subparagraph (c) (1) (ii) of the Rights in Technical Data and Computer Software clause at DFARS sec. 252.227-7013.

> cisco Systems, Inc. 170 West Tasman Drive San Jose, California 95134-1706

Cisco Internetwork Operating System Software IOS (tm) C2950 Software (C2950-I6Q4L2-M), Version 12.1(13)EA1, RELEASE SOFTWARE (fc1) Copyright (c) 1986-2003 by cisco Systems, Inc. Compiled Tue 04-Mar-03 02:14 by yenanh Image text-base: 0x80010000, data-base: 0x805A8000

Initializing flashfs... flashfs[1]: 18 files, 2 directories flashfs[1]: 0 orphaned files, 0 orphaned directories flashfs[1]: Total bytes: 7741440 flashfs[1]: Bytes used: 4872192 flashfs[1]: Bytes available: 2869248 flashfs[1]: flashfs fsck took 9 seconds. flashfs[1]: Initialization complete. Done initializing flashfs. POST: System Board Test : Passed POST: Ethernet Controller Test : Passed ASIC Initialization Passed

POST: FRONT-END LOOPBACK TEST : Passed cisco WS-C2950-24 (RC32300) processor (revision E0) with 20839K bytes of memory. Processor board ID FHK0634Z08M Last reset from system-reset Running Standard Image 24 FastEthernet/IEEE 802.3 interface(s)

32K bytes of flash-simulated non-volatile configuration memory. Base ethernet MAC Address: 00:0A:B7:72:2B:40 Motherboard assembly number: 73-5781-10 Power supply part number: 34-0965-01 Motherboard serial number: FOC06330DJG Power supply serial number: PHI06290B8Q Model revision number: E0 Motherboard revision number: B0 Model number: WS-C2950-24 System serial number: FHK0634Z08M

Press RETURN to get started!

00:00:17: %SPANTREE-5-EXTENDED\_SYSID: Extended SysId enabled for type vlan 00:00:20: %SYS-5-CONFIG\_I: Configured from memory by console 00:00:20: %SYS-5-RESTART: System restarted -- Cisco Internetwork Operating System Software IOS (tm) C2950 Software (C2950-I6Q4L2-M), Version 12.1(13)EA1, RELEASE SOFTWARE (fc1) Copyright (c) 1986-2003 by cisco Systems, Inc. Compiled Tue 04-Mar-03 02:14 by yenanh 00:00:23: %LINK-3-UPDOWN: Interface FastEthernet0/1, changed state to up 00:00:24: %LINEPROTO-5-UPDOWN: Line protocol on Interface FastEthernet0/1, changed state to down 00:00:25: %LINEPROTO-5-UPDOWN: Line protocol on Interface FastEthernet0/1, changed state to up 00:00:55: %LINEPROTO-5-UPDOWN: Line protocol on Interface Vlan1, changed state to up

User Access Verification

Password: ALSwitch>**enable** Password: ALSwitch#**show running-config** Building configuration...

Current configuration : 1622 bytes

! version 12.1 no service pad service timestamps debug uptime service timestamps log uptime no service password-encryption ! hostname ALSwitch ! enable secret 5 \$1\$ke3B\$B3oG6e/.FLlqKbko7f.Bt0 ! ip subnet-zero ! spanning-tree mode pvst no spanning-tree optimize bpdu transmission spanning-tree extend system-id ! ! interface FastEthernet0/1

no ip address ! interface FastEthernet0/2 no ip address ! interface FastEthernet0/3 no ip address ! interface FastEthernet0/4 no ip address ! interface FastEthernet0/5 no ip address ! interface FastEthernet0/6 no ip address ! interface FastEthernet0/7 no ip address ! interface FastEthernet0/8 no ip address ! interface FastEthernet0/9 no ip address ! interface FastEthernet0/10 no ip address ! interface FastEthernet0/11 no ip address ! interface FastEthernet0/12 no ip address ! interface FastEthernet0/13 no ip address ! interface FastEthernet0/14 no ip address ! interface FastEthernet0/15 no ip address ! interface FastEthernet0/16 no ip address ! interface FastEthernet0/17 no ip address ! interface FastEthernet0/18 no ip address ! interface FastEthernet0/19 no ip address ! interface FastEthernet0/20 no ip address ! interface FastEthernet0/21

```
no ip address
!
interface FastEthernet0/22
 no ip address
!
interface FastEthernet0/23
 no ip address
!
interface FastEthernet0/24
 no ip address
! 
interface Vlan1
 ip address 192.168.1.2 255.255.255.0
 no ip route-cache
!
ip default-gateway 192.168.1.1
ip http server
!
!
line con 0
 password cisco
 login
line vty 0 4
 password cisco
 login
line vty 5 15
 password cisco
 login
!
end
```
ALSwitch#

# C:\>**ping 192.168.1.2**

Pinging 192.168.1.2 with 32 bytes of data:

Minimum = 0ms, Maximum = 0ms, Average = 0ms

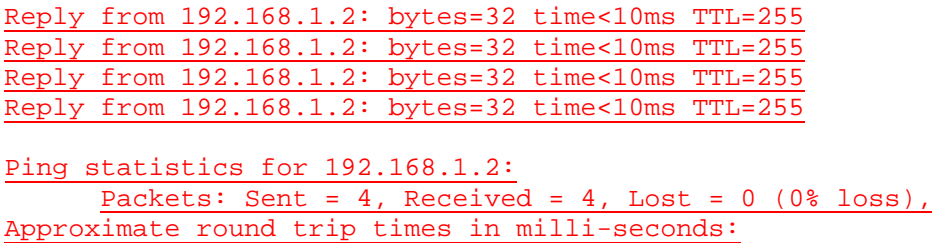

## **Effacement et rechargement du commutateur**

Pour la plupart des TP de CCNA 3 et CCNA 4, il est nécessaire de commencer avec un commutateur non configuré. L'utilisation d'un commutateur comportant déjà une configuration peut produire des résultats imprévisibles. Ces instructions permettent de préparer le commutateur avant d'effectuer le TP pour que les options de configuration précédentes ne créent pas d'interférence. Vous trouverez ci-après la procédure permettant d'effacer des configurations précédentes et de démarrer avec un commutateur non configuré. Ces instructions sont fournies pour les commutateurs de la gamme 2900, 2950 et 1900.

#### **Commutateurs de la gamme 2900 et 2950**

1. Passez en mode privilégié à l'aide de la commande **enable**.

Si le système vous demande un mot de passe, entrez **class** (si cela ne fonctionne pas, demandez de l'aide au professeur).

Switch>**enable**

2. Supprimez le fichier d'informations de la base de données VLAN.

```
Switch#delete flash:vlan.dat
Delete filename [vlan.dat]?[Entrée]
Delete flash:vlan.dat? [confirm] [Entrée]
```
S'il n'y a pas de fichier VLAN, le message suivant s'affiche.

%Error deleting flash:vlan.dat (No such file or directory)

3. Supprimez le fichier de configuration de démarrage du commutateur de la mémoire NVRAM.

Switch#**erase startup-config**

Vous obtenez le message suivant :

Erasing the nvram filesystem will remove all files! Continue? [confirm]

Appuyez sur **Entrée** pour confirmer.

La réponse suivante devrait s'afficher :

Erase of nvram: complete

4. Vérifiez que les informations VLAN ont été supprimées.

Vérifiez que la configuration VLAN a été supprimée à l'étape 2 à l'aide de la commande **show vlan**. Si les informations de la configuration VLAN précédente (autre que celles du VLAN de gestion 1 par défaut) sont toujours présentes, il sera nécessaire de mettre hors tension puis sous tension le commutateur (redémarrage matériel) plutôt que d'entrer la commande **reload**. Pour le redémarrage matériel du commutateur, ôtez le cordon d'alimentation de l'arrière du commutateur ou débranchez-le. Ensuite, rebranchez-le.

Si les informations relatives au VLAN ont été supprimées à l'étape 2, passez à l'étape 5 et redémarrez le commutateur à l'aide de la commande **reload**.

5. Redémarrage logiciel (à l'aide de la commande **reload**)

**Remarque:** Cette étape n'est pas nécessaire si le commutateur a été redémarré à l'aide du démarrage matériel.

a. En mode privilégié, entrez la commande **reload**.

Switch#**reload** 

Vous obtenez le message suivant :

System configuration has been modified. Save? [yes/no]:

b. Tapez **n**, puis appuyez sur **Entrée**.

Vous obtenez le message suivant :

Proceed with reload? [confirm] **[Entrée]** 

La première ligne de la réponse est la suivante :

Reload requested by console.

Après le rechargement du commutateur, la ligne suivante s'affiche :

Would you like to enter the initial configuration dialog? [yes/no]:

c. Tapez **n**, puis appuyez sur **Entrée**.

Vous obtenez le message suivant :

Press RETURN to get started! **[Entrée]**

#### **Commutateurs de la gamme 1900**

1. Supprimez les informations VTP (VLAN Trunking Protocol).

#### #**delete vtp**

```
Cette commande réintroduit dans le commutateur les paramètres VTP par 
défaut définis en usine. 
Tous les autres paramètres restent inchangés.
```

```
Reset system with VTP parameters set to factory defaults, [Y]es or 
[N]o?
```
Tapez **y** et appuyez sur **Entrée**.

2. Supprimez le fichier de configuration de démarrage du commutateur de la mémoire NVRAM.

#**delete nvram** 

This command resets the switch with factory defaults. All system parameters will revert to their default factory settings. All static and dynamic addresses will be removed.

Reset system with factory defaults, [**Y**]es or [**N**]o?

Tapez **y** et appuyez sur **Entrée**.

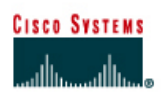

# **TP 6.2.8 Procédure de récupération de mots de passe sur un commutateur de la gamme Catalyst 2900- Commutateurs de la gamme 2950**

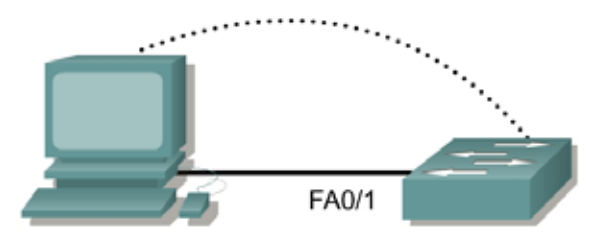

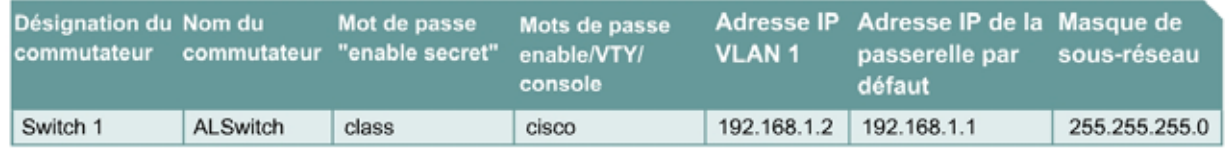

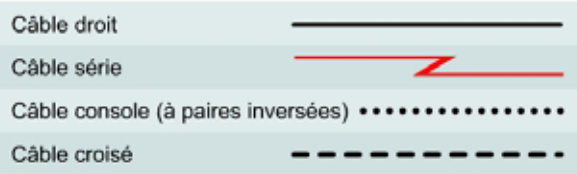

# **Objectif**

- Créer et vérifier une configuration de commutateur de base.
- Effectuer la procédure de récupération de mots de passe.

## **Prérequis/Préparation**

Installez un réseau similaire à celui du schéma. Les informations de configuration utilisées dans ce TP ont été obtenues avec un commutateur de la gamme 2950. Avec un autre commutateur, vous pouvez obtenir un résultat différent. Les étapes qui suivent doivent être exécutées sur chaque commutateur, sauf indication contraire. Les instructions sont également fournies pour le commutateur de la gamme 1900, qui affiche initialement un menu d'interface utilisateur. Sélectionnez l'option «Command Line» du menu pour effectuer les étapes pour ce TP.

Démarrez une session HyperTerminal

**Remarque:** Suivez les instructions d'effacement et de rechargement qui se trouvent à la fin de ce TP. Exécutez ces étapes sur tous les commutateurs utilisés dans ce TP avant de continuer.

# **Étape 1 – Configurez le commutateur**

Configurez le nom d'hôte, les mots de passe, ainsi que les paramètres de gestion du LAN. Ces valeurs sont illustrées dans le tableau. En cas de problème lors de la réalisation de cette configuration, reportez vous au TP consacré à la configuration de base d'un commutateur.

# **Étape 2 – Configurez les hôtes reliés au commutateur**

Configurez l'hôte pour qu'il utilise le même sous-réseau pour l'adresse, le masque et la passerelle par défaut que sur le commutateur.

## **Étape 3 – Vérifiez la connectivité**

- a. Pour vérifier que l'hôte et le commutateur sont correctement configurés, envoyez une requête ping à l'adresse IP du commutateur à partir de l'hôte.
- b. La requête ping a-t-elle abouti ? Oui
- c. Si la réponse est non, dépannez les configurations de l'hôte et du commutateur.

## **Étape 4 – Réinitialisez le mot de passe de console**

- a. Demandez à un condisciple de modifier les mots de passe de console et VTY sur le commutateur. Enregistrez les modifications dans le fichier **startup-config** et rechargez le commutateur.
- b. Ensuite, sans connaître les mots de passe, essayez à nouveau d'accéder au commutateur.

### **Étape 5 – Récupérez l'accès au commutateur (2900XL est identique pour l'essentiel)**

- a. Vérifiez que le PC est connecté au port de console et qu'une fenêtre HyperTerminal est ouverte.
- b. Mettez le commutateur hors tension. Remettez-le sous tension tout en maintenant enfoncé le bouton «MODE» situé sur la face avant du commutateur au moment de la mise sous tension. Relâchez le bouton «MODE» dès la LED STAT s'éteint.
- c. Le résultat suivant doit s'afficher:

```
C2950 Boot Loader (C2950-HBOOT-M) Version 12.1(11r)EA1, RELEASE 
SOFTWARE (fc1) 
Compiled Mon 22-Jul-02 18:57 by antonino 
WS-C2950-24 starting... 
Base ethernet MAC Address: 00:0a:b7:72:2b:40 
Xmodem file system is available.
```
The system has been interrupted prior to initializing the flash files system. The following commands will initialize the flash files system, and finish loading the operating system software:

**flash\_init load\_helper boot**

d. Pour initialiser le système de fichiers et terminer le chargement du système d'exploitation, entrez les commandes suivantes:

**flash\_init load\_helper dir flash**:

**Remarque:** N'oubliez-pas d'entrer les deux points ":" après le mot "flash".

e. Tapez **rename flash:config.text flash:config.old** pour renommer le fichier de configuration.

Ce fichier contient la définition du mot de passe.

# **Étape 6 – Redémarrez le système**

- a. Tapez **boot** pour amorcer le système.
- b. Entrez **N** à l'invite suivante pour démarrer le programme Setup:

Continue with the configuration dialog? [yes/no]: **N**

- c. Tapez **rename flash:config.old flash:config.text** pour renommer le fichier de configuration avec son nom d'origine à l'invite du mode privilégié.
- d. Copiez le fichier de configuration en mémoire en procédant comme suit:

```
Switch#copy flash:config.text system:running-config
Source filename [config.text]?[Entrée] 
Destination filename [running-config][Entrée]
```
e. Le fichier de configuration est à présent rechargé. Modifiez les anciens mots de passe inconnus en procédant comme suit :

```
ALSwitch#configure terminal
ALSwitch(config)#no enable secret 
ALSwitch(config)#enable password Cisco 
ALSwitch(config)#enable secret class
ALSwitch(config)#line console 0
ALSwitch(config-line)#password cisco
ALSwitch(config-line)#exit
ALSwitch(config)#line vty 0 15
ALSwitch(config-line)#password cisco
ALSwitch(config-line)#exit
ALSwitch(config)#exit
ALSwitch#copy running-config startup-config
Destination filename [startup-config]?[Entrée]
Building configuration... 
[OK] 
ALSwitch#
```
f. Mettez le commutateur hors tension puis sous tension et vérifiez que les mots de passe sont maintenant opérationnels. Si ce n'est pas le cas, recommencez la procédure.

## **Étape 7 - Procédure pour les commutateurs 1900 et 2800**

- a. Vérifiez le numéro de version du firmware d'amorçage dans le menu Systems Engineering. Pour accéder au menu Systems Engineering, suivez la procédure ci-dessous:
	- 1. Déconnectez le cordon d'alimentation du panneau arrière.
	- 2. Appuyez sur le bouton **Mode** situé sur le panneau arrière et maintenez-le enfoncé.
	- 3. Mettez hors tension puis sous tension le commutateur.
	- 4. Relâchez le bouton **Mode** une ou deux secondes après l'extinction de la LED située audessus du port 1x, ou lorsque la console de diagnostic s'affiche.

```
Cisco Systems Diagnostic Console 
Copyright(c) Cisco Systems, Inc. 1999 
All rights reserved. 
Ethernet Address: 00-E0-1E-7E-B4-40
```
-------------------------------------------------

Appuyez sur **Entrée** pour continuer.

5. Appuyez sur **Entrée** pour afficher le menu Diagnostic Console - Systems Engineering.

Le menu **Systems Engineering** suivant s'affiche :

```
Diagnostic Console - Systems Engineering 
Operation firmware version: 8.00.00 Status: valid 
Boot firmware version: 3.02
[C] Continue with standard system start up
[U] Upgrade operation firmware (XMODEM) 
[S] System Debug Interface 
Enter Selection:
```
- 6. Les lettres en **gras** indiquent la version du firmware d'amorçage.
- b. Effacement du mot de passe (Version de firmware 1.10 et ultérieure).

Pour effacer le mot de passe, suivez les étapes ci-dessous:

1. Mettez hors tension puis sous tension le commutateur.

Une fois le test POST exécuté, l'invite suivante apparaît:

Do you wish to clear the passwords? [**Y**]es or [**N**]o:

**Remarque:** L'étudiant a dix secondes pour répondre. S'il ne donne pas de réponse dans ce laps de temps, l'écran **Management Console Logon** s'affiche. Il est impossible de modifier ce délai d'attente.

2. Entrez [**Y**]es pour supprimer le mot de passe existant de la mémoire vive rémanente (NVRAM).

**Remarque:** Si vous tapez [**N**]o, le mot de passe existant reste valide.

- 3. Attribuez un mot de passe à partir des interfaces de gestion de commutateur (console de gestion ou interface de commandes en ligne (CLI)).
- c. Visualisation du mot de passe (versions de firmware comprises entre 1.10 et 3.02).

Pour les versions de firmware comprises entre 1.10 et 3.02, les étudiants peuvent visualiser le mot de passe qu'ils essaient de récupérer (plutôt que de l'effacer comme décrit dans la section précédente).

- 1. Accédez à la console de diagnostic.
	- i. Appuyez sur le bouton **Mode** et maintenez-le enfoncé.
	- ii. Mettez hors tension puis sous tension le commutateur.
	- iii. Relâchez le bouton **Mode** une ou deux secondes après l'extinction de la LED située audessus du port 1x, ou lorsque la console de diagnostic s'affiche.

L'écran d'ouverture de session suivant apparaît :

```
------------------------------------------------- 
Cisco Systems Diagnostic Console 
Copyright(c) Cisco Systems, Inc. 1999 
All rights reserved.
```
Ethernet Address: 00-E0-1E-7E-B4-40

- -------------------------------------------------
- iv. Appuyez sur **Entrée** pour continuer.
- 2. Appuyez sur la touche **Entrée** et sélectionnez l'option [**S**] dans le menu **Diagnostic Console - Systems Engineering**, puis sélectionnez l'option [**V**] dans le menu **Diagnostic Console - System Debug Interface** pour afficher le mot de passe de la console de gestion.
- 3. Pour modifier le mot de passe, sélectionnez l'option [**M**] dans le menu **Console Settings**.
- d. Récupération de mot de passe pour les versions de firmware 1.09 et antérieures.

**Remarque:** Si la date de livraison est antérieure à juin 1997, rassemblez les informations répertoriées dans cette section, puis contactez le [Cisco Technical Assistance Center \(TAC\)](http://www.cisco.com/public/support/tac/home.shtml) pour la récupération du mot de passe.

**Remarque:** Cette section concerne également les commutateurs Catalyst 2800 qui ne comportent pas de bouton **Mode** sur le panneau avant.

Pour récupérer un mot de passe, suivez les étapes ci-dessous :

- 1. Contactez le centre d'assistance technique de Cisco pour connaître le mot de passe installé en usine.
- 2. Fournissez le numéro de série et/ou l'adresse MAC (Media Access Control) du commutateur.

Le numéro de série se trouve habituellement au dos de l'équipement. Pour obtenir l'adresse MAC, retirez le couvercle et lisez l'adresse Ethernet de la mémoire PROM.

Après avoir réalisé les étapes précédentes, déconnectez-vous en tapant **exit**, puis mettez tous les équipements hors tension. Retirez et rangez les câbles et l'adaptateur.

## **Effacement et rechargement du commutateur**

Pour la plupart des TP de CCNA 3 et CCNA 4, il est nécessaire de commencer avec un commutateur non configuré. L'utilisation d'un commutateur comportant déjà une configuration peut produire des résultats imprévisibles. Ces instructions permettent de préparer le commutateur avant d'effectuer le TP pour que les options de configuration précédentes ne créent pas d'interférence. Vous trouverez ci-après la procédure permettant d'effacer des configurations précédentes et de démarrer avec un commutateur non configuré. Ces instructions sont fournies pour les commutateurs de la gamme 2900, 2950 et 1900.

### **Commutateurs de la gamme 2900 et 2950**

1. Passez en mode privilégié à l'aide de la commande **enable**.

Si le système vous demande un mot de passe, entrez **class** (si cela ne fonctionne pas, demandez de l'aide au professeur).

Switch>**enable**

2. Supprimez le fichier d'informations de la base de données VLAN.

```
Switch#delete flash:vlan.dat
Delete filename [vlan.dat]?[Entrée]
Delete flash:vlan.dat? [confirm] [Entrée]
```
S'il n'y a pas de fichier VLAN, le message suivant s'affiche.

%Error deleting flash:vlan.dat (No such file or directory)

3. Supprimez le fichier de configuration de démarrage du commutateur de la mémoire NVRAM.

Switch#**erase startup-config**

Vous obtenez le message suivant :

Erasing the nvram filesystem will remove all files! Continue? [confirm]

Appuyez sur **Entrée** pour confirmer.

La réponse suivante devrait s'afficher :

Erase of nvram: complete

4. Vérifiez que les informations VLAN ont été supprimées.

Vérifiez que la configuration VLAN a été supprimée à l'étape 2 à l'aide de la commande **show vlan**. Si les informations de la configuration VLAN précédente (autre que celles du VLAN de gestion 1 par défaut) sont toujours présentes, il sera nécessaire de mettre hors tension puis sous tension le commutateur (redémarrage matériel) plutôt que d'entrer la commande **reload**. Pour le redémarrage matériel du commutateur, ôtez le cordon d'alimentation de l'arrière du commutateur ou débranchez-le. Ensuite, rebranchez-le.

Si les informations relatives au VLAN ont été supprimées à l'étape 2, passez à l'étape 5 et redémarrez le commutateur à l'aide de la commande **reload**.

5. Redémarrage logiciel (à l'aide de la commande **reload**)

**Remarque:** Cette étape n'est pas nécessaire si le commutateur a été redémarré à l'aide du démarrage matériel.

a. En mode privilégié, entrez la commande **reload**.

Switch#**reload** 

Vous obtenez le message suivant :

System configuration has been modified. Save? [yes/no]:

b. Tapez **n**, puis appuyez sur **Entrée**.

Vous obtenez le message suivant :

Proceed with reload? [confirm] **[Entrée]** 

La première ligne de la réponse est la suivante :

Reload requested by console.

Après le rechargement du commutateur, la ligne suivante s'affiche :

Would you like to enter the initial configuration dialog? [yes/no]:

c. Tapez **n**, puis appuyez sur **Entrée**.

Vous obtenez le message suivant :

Press RETURN to get started! **[Entrée]**

#### **Commutateurs de la gamme 1900**

1. Supprimez les informations VTP (VLAN Trunking Protocol).

#### #**delete vtp**

```
Cette commande réintroduit dans le commutateur les paramètres VTP par 
défaut définis en usine. 
Tous les autres paramètres restent inchangés.
```

```
Reset system with VTP parameters set to factory defaults, [Y]es or 
[N]o?
```
Tapez **y** et appuyez sur **Entrée**.

2. Supprimez le fichier de configuration de démarrage du commutateur de la mémoire NVRAM.

#**delete nvram** 

This command resets the switch with factory defaults. All system parameters will revert to their default factory settings. All static and dynamic addresses will be removed.

Reset system with factory defaults, [**Y**]es or [**N**]o?

Tapez **y** et appuyez sur **Entrée**.
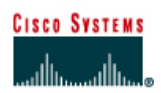

# **TP 6.2.9 Mise à jour du firmware d'un commutateur de la gamme Catalyst 2900- Commutateurs de la gamme 2950**

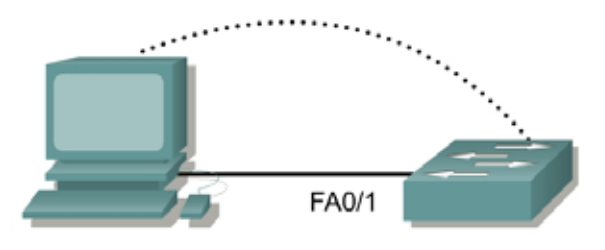

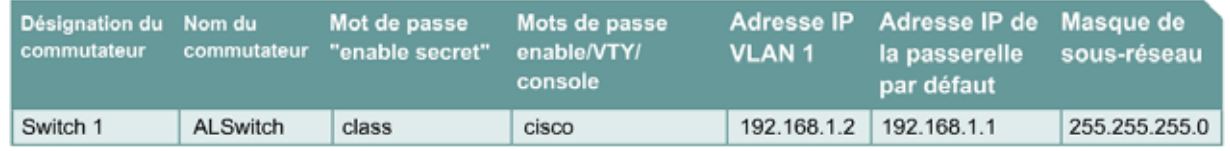

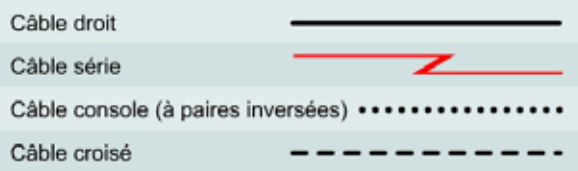

## **Objectif**

- Créer une configuration de commutateur de base et la vérifier.
- Mettre à niveau l'IOS et des fichiers HTML à partir d'un fichier fourni par le professeur.

## **Prérequis/Préparation**

Installez un réseau similaire à celui du schéma. Les informations de configuration utilisées dans ce TP ont été obtenues avec un commutateur de la gamme 2950. Avec un autre commutateur, vous pouvez obtenir un résultat différent. Les étapes qui suivent doivent être exécutées sur chaque commutateur, sauf indication contraire.

Démarrez une session HyperTerminal

**Remarques:** Ce TP nécessite l'utilisation d'une combinaison d'une image de l'IOS et du fichier HTML **c2950-c3h2s-mz.120-5.3.WC.1.tar** comme répertoire de fichiers par défaut du serveur TFTP. Ce fichier doit être téléchargé par le professeur à partir du centre de logiciel en ligne Cisco Connection. Il a été déterminé que ce fichier est la dernière mise à jour pour le Catalyst 2950. Il a la même racine de nom de fichier que l'image en cours. Cependant, pour les besoins de ce TP, nous supposerons que c'est une mise à jour. La version de mise à jour de l'IOS contient de nouveaux fichiers HTML prenant en charge les modifications de l'interface Web.

Ce TP nécessite l'enregistrement d'une copie du fichier de configuration actuelle en tant que sauvegarde.

**Remarque:** Suivez les instructions d'effacement et de rechargement qui se trouvent à la fin de ce TP. Exécutez ces étapes sur tous les commutateurs utilisés dans ce TP avant de continuer.

## **Étape 1 – Configurez le commutateur**

Configurez le nom d'hôte, les mots de passe, ainsi que les paramètres de gestion du LAN. Ces valeurs sont illustrées dans le tableau. En cas de problème lors de la réalisation de cette configuration, reportez vous au TP consacré à la configuration de base d'un commutateur.

## **Étape 2 – Configurez les hôtes reliés au commutateur**

Configurez l'hôte pour qu'il utilise le même sous-réseau IP pour l'adresse, le masque et la passerelle par défaut que sur le commutateur.

## **Étape 3 – Vérifiez la connectivité**

- a. Pour vérifier que l'hôte et le commutateur sont correctement configurés, envoyez une requête ping à l'adresse IP du commutateur à partir de l'hôte.
- b. La requête ping a-t-elle abouti ? Oui
- c. Si la réponse est non, dépannez les configurations de l'hôte et du commutateur.

#### **Étape 4 – Affichez le nom du fichier de l'image active**

a. Affichez le nom du fichier de l'image active à l'aide de la commande **show boot** à l'invite du mode privilégié :

```
ALSwitch#show boot
BOOT path-list: 
Config file: flash:config.text 
Enable Break: no 
Manual Boot: no 
HELPER path-list: 
NVRAM/Config file 
buffer size: 32768 
ALSwitch#
```
b. Si aucune image logicielle n'est définie dans le chemin d'amorçage, entrez **dir flash:** ou **show flash** pour afficher le contenu en procédant comme suit :

```
ALSwitch#dir flash:
Directory of flash:/ 
2 -rwx 1674921 Mar 01 1993 01:28:10 c2950-c3h2s-mz.120-5.3.WC.1.bin 
3 -rwx 269 Jan 01 1970 00:00:57 env_vars 
4 drwx 10240 Mar 01 1993 00:21:13 html 
165-rwx 965 Mar 01 1993 00:22:23 config.text 
7741440 bytes total (4778496 bytes free)
```
### **Étape 5 – Préparez la nouvelle image**

a. Si le commutateur a suffisamment de mémoire libre comme indiqué dans la dernière commande, renommez le fichier IOS existant avec le même nom et avec l'extension **.old** :

**Remarque:** S'il n'y a pas suffisamment de mémoire, assurez-vous qu'il existe une copie de l'IOS sur le serveur TFTP.

ALSwitch#**rename flash:c2950-c3h2s-mz.120-5.3.WC.1.bin flash:c2950 c3h2s-mz.120-5.3.WC.1.old**

b. Entrez la commande suivante pour vérifier que le changement de nom a réussi :

```
ALSwitch#dir flash: 
Directory of flash:/ 
  2 -rwx 1674921 Mar 01 1993 01:28:10 c2950-c3h2s-mz.120-5.3.WC.1.old 
  3 -rwx 269 Jan 01 1970 00:00:57 env_vars 
  4 drwx 10240 Mar 01 1993 00:21:13 html 
167 -rwx 965 Mar 01 1993 00:22:23 config.text 
7741440 bytes total (4778496 bytes free) 
ALSwitch#
```
c. Par précaution, entrez la commande suivante pour désactiver l'accès aux pages HTML du commutateur:

ALSwitch(config)#**no ip http server** 

d. Supprimez les fichiers HTML existants.

ALSwitch#**delete flash:html/\***

## **Étape 6 – Extrayez la nouvelle image de l'IOS et les nouveaux fichiers HTML de la mémoire flash**

a. Entrez la commande suivante pour extraire la nouvelle image de l'IOS et les nouveaux fichiers HTML de la mémoire flash:

ALSwitch#**archive tar /x tftp://192.168.1.3/c2950-c3h2s-mz.120- 5.3.WC.1.tar flash:** 

**Remarque:** En fonction du serveur TFTP qui est utilisé, une seule barre oblique (/) après l'adresse IP du serveur peut suffire.

b. Réactivez l'accès aux pages HTML du commutateur:

ALSwitch(config)#**ip http server** 

## **Étape 7 – Associez le nouveau fichier d'amorçage**

Entrez la commande **boot** avec le nom de fichier de la *nouvelle image* à l'invite du mode de configuration.

ALSwitch(config)#**boot system flash:c2950-c3h2s-mz.120-5.4.WC.1.bin** 

## **Étape 8 – Redémarrez le commutateur**

- a. Redémarrez le commutateur à l'aide de la commande **reload** pour voir si le nouvel IOS a été chargé. Utilisez la commande show version pour voir le nom du fichier IOS.
- b. Quel était le nom du fichier de l'IOS à partir duquel le commutateur s'est amorcé ? flash:c2950-i6q4l2-mz.121-13.EA1.bin
- c. Était-ce le nom de fichier approprié ? Oui

d. Si le nom de fichier de l'IOS est à présent correct, supprimez le fichier de configuration de la mémoire flash à l'aide de la commande **delete flash:c2950-c3h2s-mz.120- 5.3.WC.1.old** à l'invite du mode privilégié pour supprimer le fichier de configuration.

Après avoir réalisé les étapes précédentes, déconnectez-vous en tapant **exit**, puis mettez tous les équipements hors tension. Retirez et rangez les câbles et l'adaptateur.

## **Effacement et rechargement du commutateur**

Pour la plupart des TP de CCNA 3 et CCNA 4, il est nécessaire de commencer avec un commutateur non configuré. L'utilisation d'un commutateur comportant déjà une configuration peut produire des résultats imprévisibles. Ces instructions permettent de préparer le commutateur avant d'effectuer le TP pour que les options de configuration précédentes ne créent pas d'interférence. Vous trouverez ci-après la procédure permettant d'effacer des configurations précédentes et de démarrer avec un commutateur non configuré. Ces instructions sont fournies pour les commutateurs de la gamme 2900, 2950 et 1900.

#### **Commutateurs de la gamme 2900 et 2950**

1. Passez en mode privilégié à l'aide de la commande **enable**.

Si le système vous demande un mot de passe, entrez **class** (si cela ne fonctionne pas, demandez de l'aide au professeur).

Switch>**enable**

2. Supprimez le fichier d'informations de la base de données VLAN.

Switch#**delete flash:vlan.dat** Delete filename [vlan.dat]?**[Entrée]** Delete flash:vlan.dat? [confirm] **[Entrée]** 

S'il n'y a pas de fichier VLAN, le message suivant s'affiche.

%Error deleting flash:vlan.dat (No such file or directory)

3. Supprimez le fichier de configuration de démarrage du commutateur de la mémoire NVRAM.

Switch#**erase startup-config**

Vous obtenez le message suivant :

Erasing the nvram filesystem will remove all files! Continue? [confirm]

Appuyez sur **Entrée** pour confirmer.

La réponse suivante devrait s'afficher :

Erase of nvram: complete

4. Vérifiez que les informations VLAN ont été supprimées.

Vérifiez que la configuration VLAN a été supprimée à l'étape 2 à l'aide de la commande **show vlan**. Si les informations de la configuration VLAN précédente (autre que celles du VLAN de gestion 1 par défaut) sont toujours présentes, il sera nécessaire de mettre hors tension puis sous tension le commutateur (redémarrage matériel) plutôt que d'entrer la commande **reload**. Pour le redémarrage matériel du commutateur, ôtez le cordon d'alimentation de l'arrière du commutateur ou débranchez-le. Ensuite, rebranchez-le.

Si les informations relatives au VLAN ont été supprimées à l'étape 2, passez à l'étape 5 et redémarrez le commutateur à l'aide de la commande **reload**.

5. Redémarrage logiciel (à l'aide de la commande **reload**)

**Remarque:** Cette étape n'est pas nécessaire si le commutateur a été redémarré à l'aide du démarrage matériel.

a. En mode privilégié, entrez la commande **reload**.

Switch#**reload** 

Vous obtenez le message suivant :

System configuration has been modified. Save? [yes/no]:

b. Tapez **n**, puis appuyez sur **Entrée**.

Vous obtenez le message suivant :

Proceed with reload? [confirm] **[Entrée]** 

La première ligne de la réponse est la suivante :

Reload requested by console.

Après le rechargement du commutateur, la ligne suivante s'affiche :

Would you like to enter the initial configuration dialog? [yes/no]:

c. Tapez **n**, puis appuyez sur **Entrée**.

Vous obtenez le message suivant :

Press RETURN to get started! **[Entrée]**

#### **Commutateurs de la gamme 1900**

1. Supprimez les informations VTP (VLAN Trunking Protocol).

#### #**delete vtp**

```
Cette commande réintroduit dans le commutateur les paramètres VTP par 
défaut définis en usine. 
Tous les autres paramètres restent inchangés.
```

```
Reset system with VTP parameters set to factory defaults, [Y]es or 
[N]o?
```
Tapez **y** et appuyez sur **Entrée**.

2. Supprimez le fichier de configuration de démarrage du commutateur de la mémoire NVRAM.

#**delete nvram** 

This command resets the switch with factory defaults. All system parameters will revert to their default factory settings. All static and dynamic addresses will be removed.

Reset system with factory defaults, [**Y**]es or [**N**]o?

Tapez **y** et appuyez sur **Entrée**.

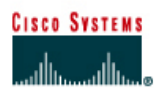

**PROGRAMME CISCO NETWORKING ACADEMY PROGRAM** 

#### FA/01 FA/01 FA/07 FA/08  $FAV04$  Switch\_B FA/04 Switch A

**TP 7.2.4 Sélection du pont racine- Commutateurs de la gamme 2950** 

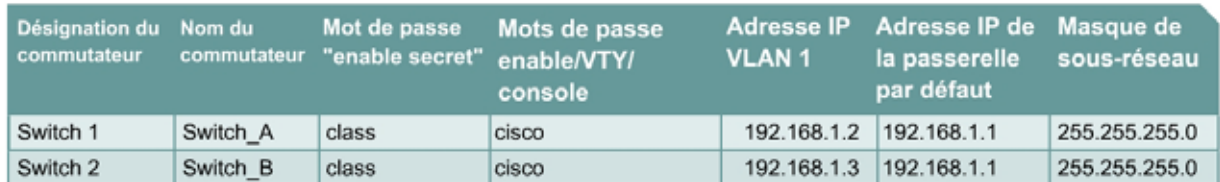

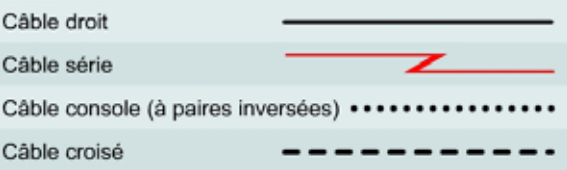

# **Objectif**

- Créer une configuration de commutateur de base et la vérifier.
- Déterminer quel commutateur est sélectionné en tant que commutateur racine avec les paramètres par défaut définis en usine.
- Forcer la sélection de l'autre commutateur comme commutateur racine.

## **Prérequis/Préparation**

Installez un réseau similaire à celui du schéma. Les informations de configuration utilisées dans ce TP ont été obtenues avec un commutateur de la gamme 2950. Avec un autre commutateur, vous pouvez obtenir un résultat différent. Les étapes qui suivent doivent être exécutées sur chaque commutateur, sauf indication contraire.

Démarrez une session HyperTerminal

**Remarque:** Suivez les instructions d'effacement et de rechargement qui se trouvent à la fin de ce TP. Exécutez ces étapes sur tous les commutateurs utilisés dans ce TP avant de continuer.

## **Étape 1 – Configurez les commutateurs**

Configurez le nom d'hôte, les mots de passe, ainsi que les paramètres du LAN de gestion. Ces valeurs sont illustrées dans le tableau. En cas de problème lors de la réalisation de cette configuration, reportez vous au TP consacré à la configuration de base d'un commutateur.

## **Étape 2 – Configurez les hôtes reliés au commutateur**

Configurez l'hôte pour qu'il utilise le même sous-réseau pour l'adresse, le masque et la passerelle par défaut que sur le commutateur.

## **Étape 3 – Vérifiez la connectivité**

- a. Pour vérifier que les hôtes et les commutateurs sont correctement configurés, envoyez une requête ping à l'adresse IP des commutateurs à partir des hôtes.
- b. Ces requêtes ping ont-elles abouti ? Oui
- c. Si la réponse est non, dépannez les configurations des hôtes et des commutateurs.

## **Étape 4 – Affichez les options de la commande show interface VLAN**

- a. Tapez **show interface vlan 1**.
- b. Énoncez quelques-unes des options disponibles: counters (compteurs), status (état), trunk (agrégation)

## **Étape 5 – Affichez les informations d'interface VLAN**

a. Sur Switch A, tapez la commande show interface VLAN 1 en mode privilégié :

Switch\_A#**show interface vlan 1** 

- b. Quelle est l'adresse MAC du commutateur ? 0009.b7f5.5a41
- c. Sur Switch\_B, tapez la commande **show interface VLAN 1** en mode privilégié :

Switch\_B#**show interface vlan 1** 

- d. Quelle est l'adresse MAC du commutateur ? 0009.b7f5.6d81
- e. Quel commutateur devrait être la racine du spanning tree du VLAN 1 ? Commutateur A

## **Étape 6 – Affichez la table de spanning tree sur chaque commutateur**

a. À l'invite du mode privilégié, tapez ce qui suit sur Switch\_A:

Tapez **show spanning-tree brief** si vous exécutez la version 12.0 de l'IOS. Si vous exécutez la version 12.1 de l'IOS, tapez **show spanning-tree**.

Switch\_A#**show spanning-tree brief** 

b. Sur Switch\_B, tapez la commande **show spanning-tree brief** en mode privilégié :

Switch\_B#**show spanning-tree brief** 

Examinez le résultat et répondez aux questions suivantes.

- c. Quel commutateur est le commutateur racine ? Commutateur A
- d. Quelle est la priorité du commutateur racine ? 32768
- e. Quel est l'ID de pont du commutateur racine ? 0009.b7f5.5a41
- f. Quels ports assurent la transmission sur le commutateur racine ? FastEthernet 0/1, 0/4, 0/7
- g. Quels ports assurent le blocage sur le commutateur racine ? Aucun
- h. Quelle est la priorité du commutateur non-racine ? 32768
- i. Quel est l'ID de pont du commutateur non-racine ? 0009.b7f5.6d81
- j. Quels ports assurent la transmission sur le commutateur non-racine ? FastEthernet 0/1 et 0/8
- k. Quels ports assurent le blocage sur le commutateur non-racine ? FastEthernet 4/0
- l. Quel est l'état du voyant de liaison sur le port de blocage ? Vert

## **Étape 7 – Réaffecter le pont racine**

- a. Il a été déterminé que le commutateur sélectionné comme pont racine, en utilisant les valeurs par défaut, n'est pas le meilleur choix. Il est nécessaire de forcer l'autre commutateur à devenir le commutateur racine.
- b. Dans l'exemple de résultat fourni, le commutateur racine par défaut est Switch\_A. Switch\_B lui est préféré en tant que commutateur racine. Accédez à la console et passez si nécessaire en mode configuration.
- c. Déterminez les paramètres qui peuvent être configurés pour le protocole STP (Spanning-Tree Protocol) en entrant la commande suivante :

```
Switch_B(config)#spanning-tree ?
```
- d. Énoncez les options. backboneFast, portfast, uplinkfast, vlan
- e. Définissez la priorité du commutateur qui n'est pas la racine de 4096.

Si vous utilisez la version 12.0, entrez les éléments suivants :

```
Switch_B(config)#spanning-tree priority 1
Switch_B(config)#exit
```
Si vous utilisez la version 12,1, entrez les éléments suivants :

```
Switch_B(config)#spanning-tree vlan 1 priority 4096
Switch_B(config)#exit
```
## **Étape 8 – Affichez la table spanning tree du commutateur**

a. À l'invite du mode privilégié, tapez ce qui suit sur Switch\_A :

**Remarque:** Tapez **show spanning-tree brief** si vous exécutez la version 12.0 de l'IOS. Si vous exécutez la version 12.1 de l'IOS, tapez **show spanning-tree**.

Switch\_A#**show spanning-tree brief**

b. Sur Switch\_B, tapez la commande **show spanning-tree brief** en mode privilégié:

Switch\_B#**show spanning-tree brief** 

Examinez le résultat et répondez aux questions suivantes.

- c. Quel commutateur est le commutateur racine ? Commutateur B
- d. Quelle est la priorité du commutateur racine ? 4096.
- e. Quels ports assurent la transmission sur le commutateur racine ? FastEthernet 0/1, 0/4 et 0/8
- f. Quels ports assurent le blocage sur le commutateur racine ? Aucun
- g. Quelle est la priorité du commutateur non-racine ? 32768
- h. Quels ports assurent la transmission sur le commutateur non-racine ? FastEthernet 0/1 et 0/7
- i. Quels ports assurent le blocage sur le commutateur non-racine ? FastEthernet 4/0
- j. Quel est l'état du voyant de liaison sur le port de blocage ? Vert

## **Étape 9 – Vérifiez le fichier de la configuration courante sur le commutateur racine**

- a. Sur le commutateur qui a été modifié pour devenir le pont racine, tapez **show runningconfig** à l'invite du mode privilégié.
- b. Y a-t-il une entrée dans le fichier de configuration courante qui spécifie la priorité spanning tree de ce routeur ? Oui
- c. Qu'indique cette entrée ? spanning-tree vlan 1 priority 4096

**Remarque:** Le résultat est différent selon que l'IOS utilisé est la version 12.0 ou la version 12.1.

Après avoir réalisé les étapes précédentes, déconnectez-vous en tapant **exit**, puis mettez tous les équipements hors tension. Retirez et rangez les câbles et l'adaptateur.

## C:\>**ping 192.168.1.2**

Pinging 192.168.1.2 with 32 bytes of data:

Reply from 192.168.1.2: bytes=32 time=1ms TTL=255 Reply from 192.168.1.2: bytes=32 time=1ms TTL=255 Reply from 192.168.1.2: bytes=32 time=1ms TTL=255 Reply from 192.168.1.2: bytes=32 time=1ms TTL=255

Ping statistics for 192.168.1.2: Packets: Sent =  $4$ , Received =  $4$ , Lost =  $0$  (0% loss), Approximate round trip times in milli-seconds:

Minimum = 1ms, Maximum = 1ms, Average = 1ms

C:\>**ping 192.168.1.3**

Pinging 192.168.1.3 with 32 bytes of data:

Reply from 192.168.1.3: bytes=32 time=3ms TTL=255 Reply from 192.168.1.3: bytes=32 time=2ms TTL=255 Reply from 192.168.1.3: bytes=32 time=1ms TTL=255 Reply from 192.168.1.3: bytes=32 time=1ms TTL=255

Ping statistics for 192.168.1.3: Packets: Sent =  $4$ , Received =  $4$ , Lost =  $0$  (0% loss), Approximate round trip times in milli-seconds: Minimum = 1ms, Maximum = 3ms, Average = 1ms

## $C:\>$

Switch\_A#**show interface vlan1 ?** accounting Show interface accounting counters Show interface counters crb Show interface routing/bridging info description Show interface description

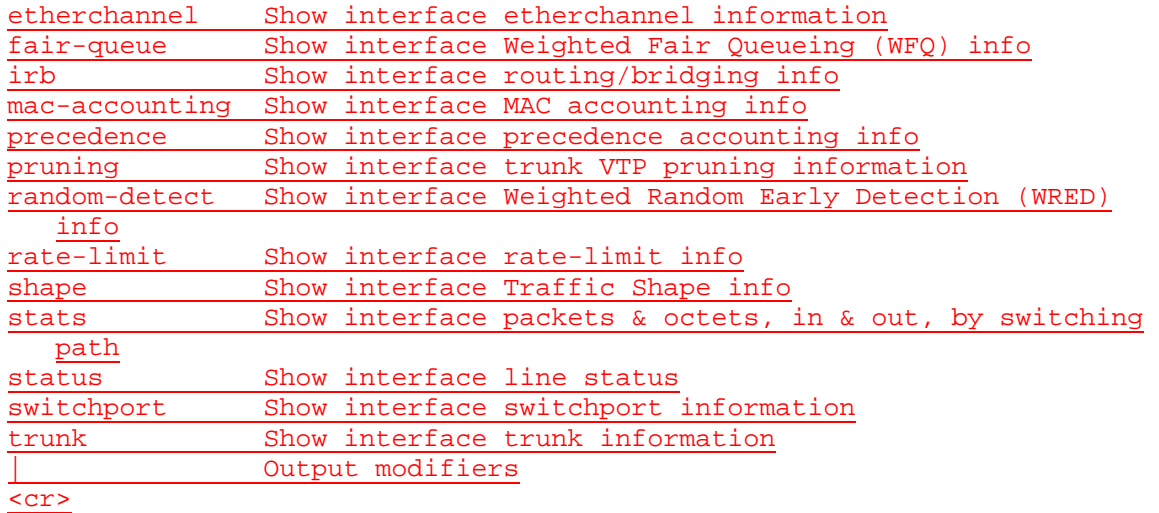

#### Switch\_A#**show interface vlan 1**

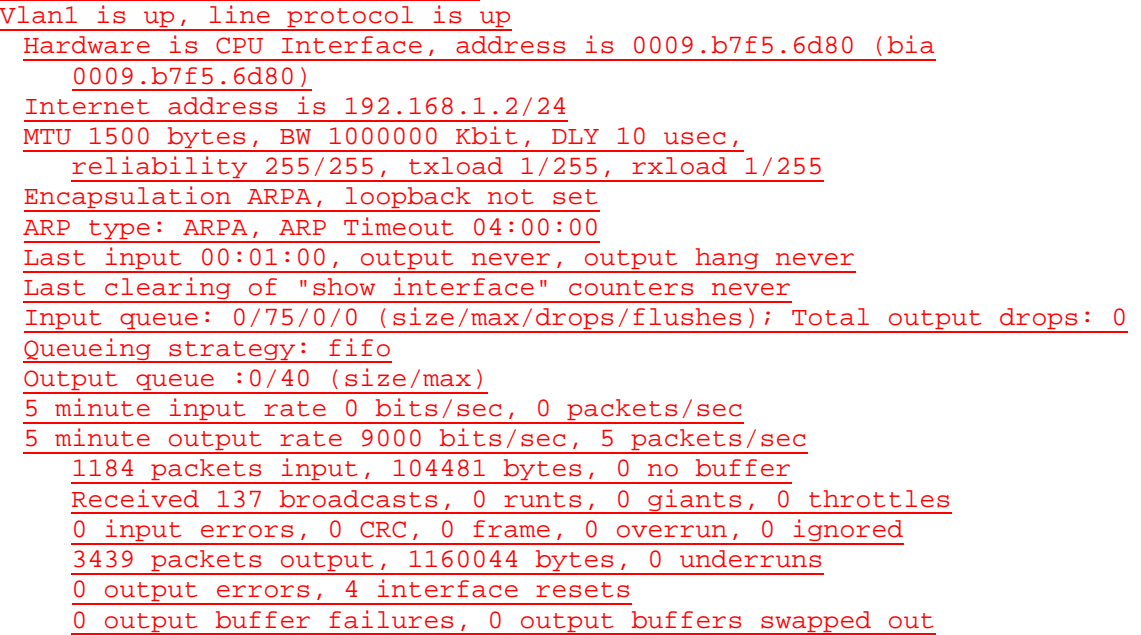

# Switch\_A#**show spanning-tree brief**

## VLAN1

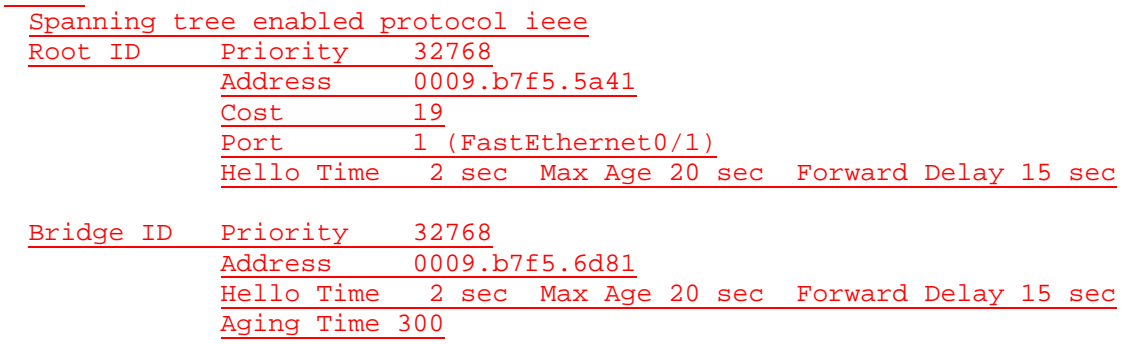

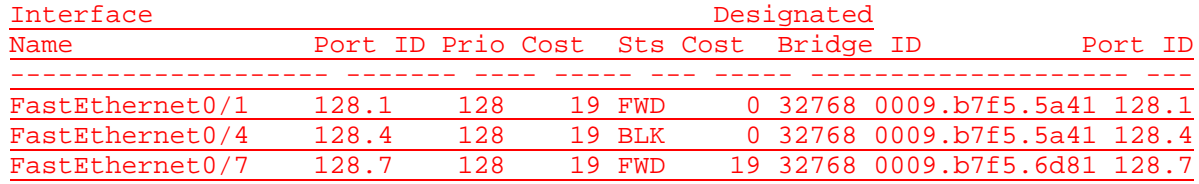

#### Switch\_B#**show spanning-tree brief**

VLAN1

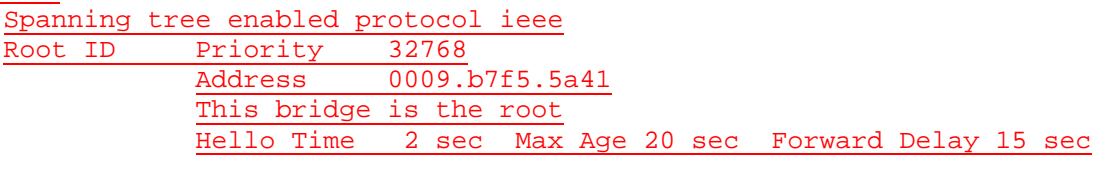

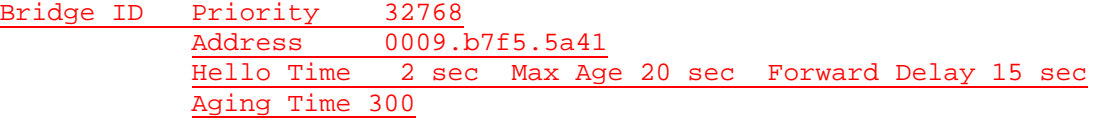

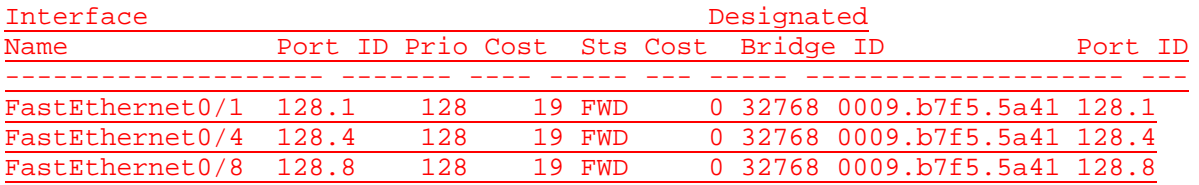

### Switch\_A(config)#**spanning-tree ?**

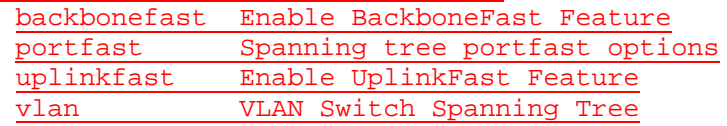

Switch\_A#**show spanning-tree**

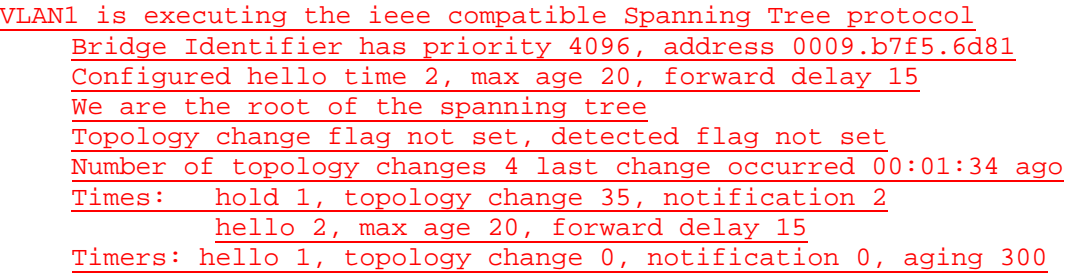

Port 1 (FastEthernet0/1) of VLAN1 is forwarding Port path cost 19, Port priority 128, Port Identifier 128.1. Designated root has priority 4096, address 0009.b7f5.6d81 Designated bridge has priority 4096, address 0009.b7f5.6d81

Designated port id is 128.1, designated path cost 0 Timers: message age 0, forward delay 0, hold 0 Number of transitions to forwarding state: 1 BPDU: sent 101, received 1436

Port 4 (FastEthernet0/4) of VLAN1 is forwarding Port path cost 19, Port priority 128, Port Identifier 128.4. Designated root has priority 4096, address 0009.b7f5.6d81 Designated port id is 128.4, designated path cost 0 Timers: message age 0, forward delay 0, hold 0 Number of transitions to forwarding state: 1 BPDU: sent 98, received 1433

Port 7 (FastEthernet0/7) of VLAN1 is forwarding Port path cost 19, Port priority 128, Port Identifier 128.7. Designated root has priority 4096, address 0009.b7f5.6d81 Designated bridge has priority 4096, address 0009.b7f5.6d81 Designated port id is 128.7, designated path cost 0 Timers: message age 0, forward delay 0, hold 0 Number of transitions to forwarding state: 1 BPDU: sent 2408, received 0

Switch\_A#**show running-config** Building configuration...

Current configuration : 1233 bytes ! version 12.1 no service pad service timestamps debug uptime service timestamps log uptime no service password-encryption ! hostname Switch\_A ! enable secret 5 \$1\$K0Nw\$Vfv.yuMmf20yNpzBO3uOh0 ! ip subnet-zero no ip finger  $\pm$ spanning-tree vlan 1 priority 4096 ! interface FastEthernet0/1 ! interface FastEthernet0/2 ! interface FastEthernet0/3 ! interface FastEthernet0/4 ! interface FastEthernet0/5 ! interface FastEthernet0/6 ! interface FastEthernet0/7 !

interface FastEthernet0/8 ! interface FastEthernet0/9 ! interface FastEthernet0/10 ! interface FastEthernet0/11 ! interface FastEthernet0/12 ! interface FastEthernet0/13 ! interface FastEthernet0/14 ! interface FastEthernet0/15 ! interface FastEthernet0/16 ! interface FastEthernet0/17 ! interface FastEthernet0/18 ! interface FastEthernet0/19 ! interface FastEthernet0/20 ! interface FastEthernet0/21 ! interface FastEthernet0/22 ! interface FastEthernet0/23 ! interface FastEthernet0/24 ! interface Vlan1 ip address 192.168.1.2 255.255.255.0 no ip route-cache ! ip default-gateway 192.168.1.1 ip http server ! line con 0 password cisco login transport input none line vty  $\overline{0}$  4 password cisco login line vty 5 15 password cisco login ! end

## **Effacement et rechargement du commutateur**

Pour la plupart des TP de CCNA 3 et CCNA 4, il est nécessaire de commencer avec un commutateur non configuré. L'utilisation d'un commutateur comportant déjà une configuration peut produire des résultats imprévisibles. Ces instructions permettent de préparer le commutateur avant d'effectuer le TP pour que les options de configuration précédentes ne créent pas d'interférence. Vous trouverez ci-après la procédure permettant d'effacer des configurations précédentes et de démarrer avec un commutateur non configuré. Ces instructions sont fournies pour les commutateurs de la gamme 2900, 2950 et 1900.

#### **Commutateurs de la gamme 2900 et 2950**

1. Passez en mode privilégié à l'aide de la commande **enable**.

Si le système vous demande un mot de passe, entrez **class** (si cela ne fonctionne pas, demandez de l'aide au professeur).

Switch>**enable**

2. Supprimez le fichier d'informations de la base de données VLAN.

```
Switch#delete flash:vlan.dat
Delete filename [vlan.dat]?[Entrée]
Delete flash:vlan.dat? [confirm] [Entrée]
```
S'il n'y a pas de fichier VLAN, le message suivant s'affiche.

%Error deleting flash:vlan.dat (No such file or directory)

3. Supprimez le fichier de configuration de démarrage du commutateur de la mémoire NVRAM.

Switch#**erase startup-config**

Vous obtenez le message suivant :

Erasing the nvram filesystem will remove all files! Continue? [confirm]

Appuyez sur **Entrée** pour confirmer.

La réponse suivante devrait s'afficher :

Erase of nvram: complete

4. Vérifiez que les informations VLAN ont été supprimées.

Vérifiez que la configuration VLAN a été supprimée à l'étape 2 à l'aide de la commande **show vlan**. Si les informations de la configuration VLAN précédente (autre que celles du VLAN de gestion 1 par défaut) sont toujours présentes, il sera nécessaire de mettre hors tension puis sous tension le commutateur (redémarrage matériel) plutôt que d'entrer la commande **reload**. Pour le redémarrage matériel du commutateur, ôtez le cordon d'alimentation de l'arrière du commutateur ou débranchez-le. Ensuite, rebranchez-le.

Si les informations relatives au VLAN ont été supprimées à l'étape 2, passez à l'étape 5 et redémarrez le commutateur à l'aide de la commande **reload**.

5. Redémarrage logiciel (à l'aide de la commande **reload**)

**Remarque:** Cette étape n'est pas nécessaire si le commutateur a été redémarré à l'aide du démarrage matériel.

a. En mode privilégié, entrez la commande **reload**.

Switch#**reload** 

Vous obtenez le message suivant :

System configuration has been modified. Save? [yes/no]:

b. Tapez **n**, puis appuyez sur **Entrée**.

Vous obtenez le message suivant :

Proceed with reload? [confirm] **[Entrée]** 

La première ligne de la réponse est la suivante :

Reload requested by console.

Après le rechargement du commutateur, la ligne suivante s'affiche :

Would you like to enter the initial configuration dialog? [yes/no]:

c. Tapez **n**, puis appuyez sur **Entrée**.

Vous obtenez le message suivant :

Press RETURN to get started! **[Entrée]**

#### **Commutateurs de la gamme 1900**

1. Supprimez les informations VTP (VLAN Trunking Protocol).

#### #**delete vtp**

```
Cette commande réintroduit dans le commutateur les paramètres VTP par 
défaut définis en usine. 
Tous les autres paramètres restent inchangés.
```

```
Reset system with VTP parameters set to factory defaults, [Y]es or 
[N]o?
```
Tapez **y** et appuyez sur **Entrée**.

2. Supprimez le fichier de configuration de démarrage du commutateur de la mémoire NVRAM.

#**delete nvram** 

This command resets the switch with factory defaults. All system parameters will revert to their default factory settings. All static and dynamic addresses will be removed.

Reset system with factory defaults, [**Y**]es or [**N**]o?

Tapez **y** et appuyez sur **Entrée**.

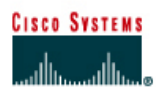

**PROGRAMME CISCO NETWORKING ACADEMY PROGRAM** 

#### FA/01 FA/01 FA/08 FA/07  $FAV04$ FA/04 Switch B Switch A

**TP 7.2.6 Recalcul du Spanning-Tree- Commutateurs de la gamme 2950** 

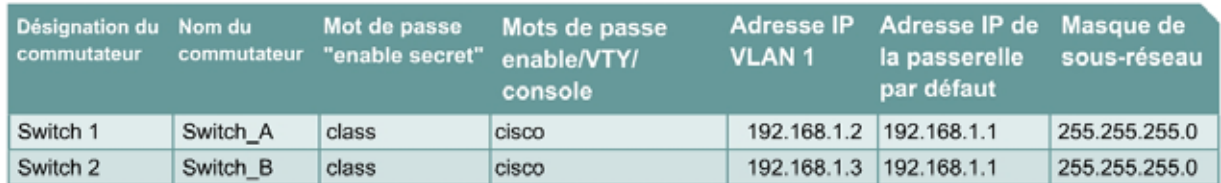

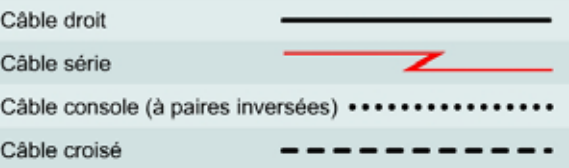

# **Objectif**

- Créer une configuration de commutateur de base et la vérifier.
- Observer le comportement de l'algorithme de spanning tree selon des changements topologiques du réseau commuté.

## **Prérequis/Préparation**

Installez un réseau similaire à celui du schéma. Les informations de configuration utilisées dans ce TP ont été obtenues avec un commutateur de la gamme 2950. Avec un autre commutateur, vous pouvez obtenir un résultat différent. Les étapes qui suivent doivent être exécutées sur chaque commutateur, sauf indication contraire.

Démarrez une session HyperTerminal

**Remarque:** Suivez les instructions d'effacement et de rechargement qui se trouvent à la fin de ce TP. Exécutez ces étapes sur tous les commutateurs utilisés dans ce TP avant de continuer.

## **Étape 1 – Configurez les commutateurs**

Configurez le nom d'hôte, les mots de passe, ainsi que les paramètres du LAN de gestion. Ces valeurs sont illustrées dans le tableau. En cas de problème lors de la réalisation de cette configuration, reportez vous au TP consacré à la configuration de base d'un commutateur.

## **Étape 2 – Configurez les hôtes reliés au commutateur**

Configurez l'hôte pour qu'il utilise le même sous-réseau IP pour l'adresse, le masque et la passerelle par défaut que sur le commutateur.

## **Étape 3 – Vérifiez la connectivité**

- a. Pour vérifier que les hôtes et les commutateurs sont correctement configurés, envoyez une requête ping à l'adresse IP des commutateurs à partir des hôtes.
- b. Ces requêtes ping ont-elles abouti ? Oui
- c. Si la réponse est non, dépannez les configurations des hôtes et des commutateurs.

## **Étape 4 – Examinez les informations de la commande show interface**

a. Sur les deux commutateurs, tapez la commande **show interface VLAN 1** en mode privilégié:

Switch\_A#**show interface vlan 1** 

b. Quelle est l'adresse MAC de ce commutateur ? 0002.4b21.3640

Switch\_B#**show interface vlan 1** 

- c. Quelle est l'adresse MAC du commutateur ? 0002.4b20.9b80
- d. Quel commutateur devrait être la racine du spanning tree du VLAN 1 ? Commutateur B

## **Étape 5 – Examinez la table de spanning tree sur chaque commutateur**

a. À l'invite du mode privilégié, tapez ce qui suit sur Switch\_A :

**Remarque:** Tapez **show spanning-tree brief** si vous exécutez la version 12.0 de l'IOS. Si vous exécutez la version 12.1 de l'IOS, tapez simplement **show spanning-tree**. Les différentes versions de l'IOS proposent des options différentes pour cette commande.

Switch\_A#**show spanning-tree brief** 

b. Sur Switch\_B, tapez la commande **show spanning-tree brief** en mode privilégié:

Switch\_B#**show spanning-tree brief** 

- c. Examinez les informations affichées par la commande et répondez aux questions suivantes.
- d. Quel commutateur est le commutateur racine ? Commutateur B

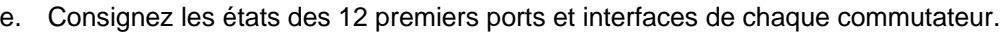

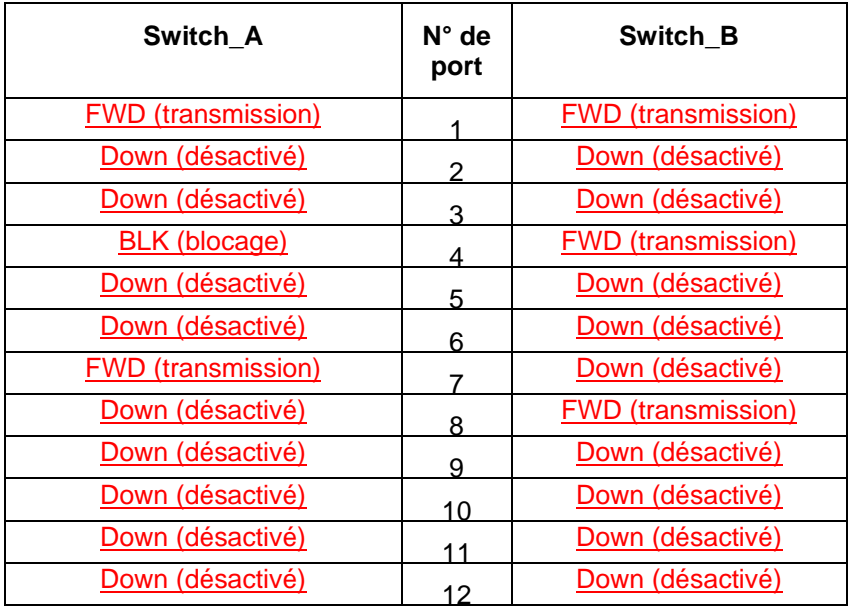

## **Étape 6 – Retirez un câble du commutateur**

- a. Retirez le câble du port de transmission sur le commutateur non-racine. Pour les besoins de cet exemple, il s'agit de l'interface FastEthernet 0/1 de Switch\_B.
- b. Patientez pendant au moins deux minutes.
- c. Que s'est-il passé au niveau des LED de port du commutateur ?

Les LED de port des deux commutateurs, pour l'interface FastEthernet 0/1, se sont éteintes.

## **Étape 7 – Examinez la table de spanning tree sur chaque commutateur**

a. Tapez les éléments suivants sur Switch\_A, à l'invite du mode privilégié.

**Remarque :** Tapez **show spanning-tree brief** si vous exécutez la version 12.0 de l'IOS. Si vous exécutez la version 12.1 de l'IOS, tapez simplement **show spanning-tree**. Les différentes versions de l'IOS ont des options différentes pour cette commande.

Switch\_A#**show spanning-tree brief** 

b. Sur Switch\_B, tapez la commande **show spanning-tree brief** en mode privilégié:

Switch\_B#**show spanning-tree brief** 

c. Quels sont les changements qui se sont produits dans les informations affichées par la commande ?

Sur Switch\_A ? Les informations et les statistiques relatives à FastEthernet 0/1 ne sont pas affichées et l'interface FastEthernet 0/4 est passée du mode BLK au mode FWD.

Sur Switch B ? Les informations et les statistiques relatives à FastEthernet 0/1 ne sont pas affichées.

## **Étape 8 – Replacez le câble sur le commutateur**

- a. Replacez le câble dans le port d'où vous l'aviez retiré. Pour les besoins de cet exemple, il s'agit de l'interface FastEthernet 0/1 de Switch\_B.
- b. Patientez pendant au moins deux minutes.
- c. Que s'est-il passé au niveau des LED de port du commutateur ? Les deux s'allument en vert.

## **Étape 9 – Examinez la table de spanning tree sur chaque commutateur**

a. À l'invite du mode privilégié, tapez ce qui suit sur Switch\_A:

**Remarque:** Tapez **show spanning-tree brief** si vous exécutez la version 12.0 de l'IOS. Si vous exécutez la version 12.1 de l'IOS, tapez simplement **show spanning-tree**. Les différentes versions de l'IOS proposent des options différentes pour cette commande.

Switch\_A#**show spanning-tree brief** 

b. Sur Switch\_B, tapez la commande **show spanning-tree brief** en mode privilégié :

Switch\_B#**show spanning-tree brief** 

c. Quels sont les changements qui se sont produits dans les informations affichées par la commande ?

Sur Switch A? L'interface FastEthernet 0/1 revient en mode FWD (transmission) et l'interface FastEthernet 0/4 en mode BLK (blocage).

Sur Switch\_B? L'interface FastEthernet 0/1 revient en mode FWD (transmission).

Après avoir réalisé les étapes précédentes, déconnectez-vous en tapant **exit**, puis mettez tous les équipements hors tension. Retirez et rangez les câbles et l'adaptateur.

```
Switch_A#show interface vlan 1
Vlan1 is up, line protocol is up
 Hardware is CPU Interface, address is 0009.b7f5.6d80 (bia 
     0009.b7f5.6d80)
 Internet address is 192.168.1.2/24
 MTU 1500 bytes, BW 1000000 Kbit, DLY 10 usec,
     reliability 255/255, txload 1/255, rxload 1/255
 Encapsulation ARPA, loopback not set
 ARP type: ARPA, ARP Timeout 04:00:00
 Last input 00:02:05, output never, output hang never
 Last clearing of "show interface" counters never
 Input queue: 0/75/0/0 (size/max/drops/flushes); Total output drops: 0
 Queueing strategy: fifo
 Output queue :0/40 (size/max)
 5 minute input rate 3000 bits/sec, 5 packets/sec
 5 minute output rate 6000 bits/sec, 1 packets/sec
     1453 packets input, 104542 bytes, 0 no buffer
     Received 10 broadcasts, 0 runts, 0 giants, 0 throttles
     0 input errors, 0 CRC, 0 frame, 0 overrun, 0 ignored
     375 packets output, 189108 bytes, 0 underruns
     0 output errors, 4 interface resets
     0 output buffer failures, 0 output buffers swapped out
```
Switch\_B#**show interface vlan 1**

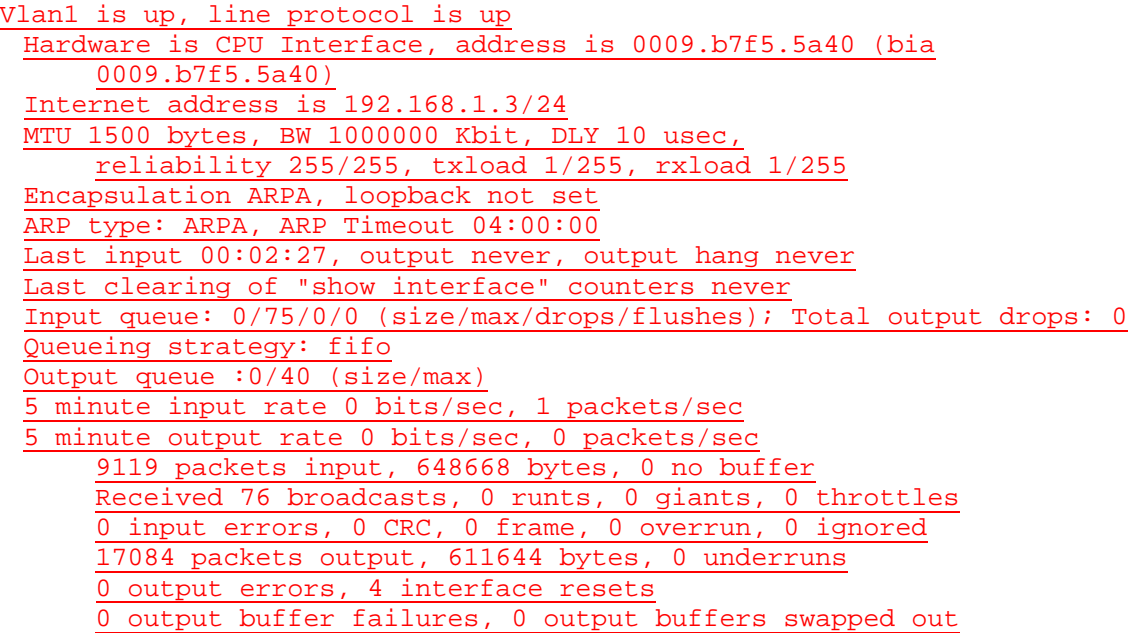

### Switch\_A#**show spanning-tree**

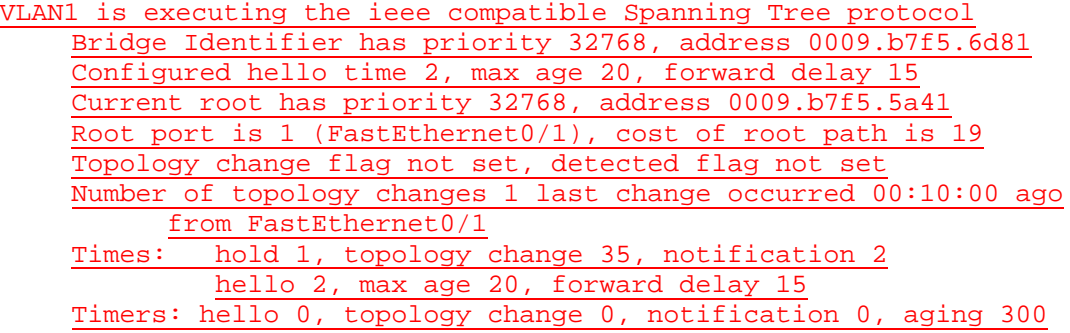

Port 1 (FastEthernet0/1) of VLAN1 is forwarding Port path cost 19, Port priority 128, Port Identifier 128.1. Designated root has priority 32768, address 0009.b7f5.5a41 Designated bridge has priority 32768, address 0009.b7f5.5a41 Designated port id is 128.1, designated path cost 0 Timers: message age 1, forward delay 0, hold 0 Number of transitions to forwarding state: 1 BPDU: sent 1, received 316

Port 4 (FastEthernet0/4) of VLAN1 is blocking Port path cost 19, Port priority 128, Port Identifier 128.4. Designated root has priority 32768, address 0009.b7f5.5a41 Designated bridge has priority 32768, address 0009.b7f5.5a41 Designated port id is 128.4, designated path cost 0 Timers: message age 1, forward delay 0, hold 0 Number of transitions to forwarding state: 0 BPDU: sent 2, received 316

Port 7 (FastEthernet0/7) of VLAN1 is forwarding Port path cost 19, Port priority 128, Port Identifier 128.7. Designated root has priority 32768, address 0009.b7f5.5a41 Designated bridge has priority 32768, address 0009.b7f5.6d81 Designated port id is 128.7, designated path cost 19

Timers: message age 0, forward delay 0, hold 0 Number of transitions to forwarding state: 1 BPDU: sent 316, received 0

#### Switch\_B#**show spanning-tree**

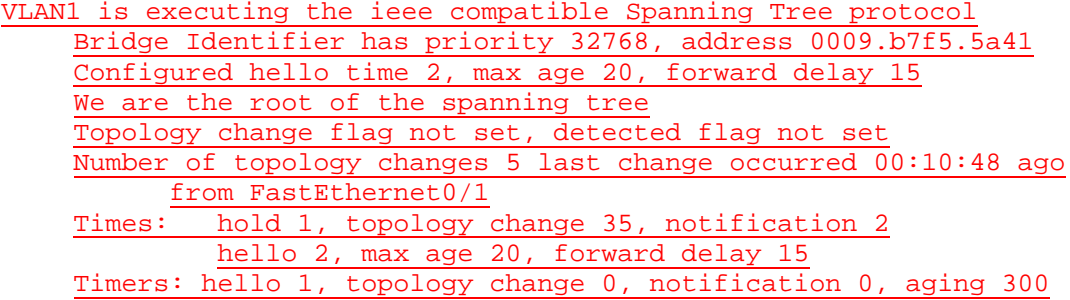

Port 1 (FastEthernet0/1) of VLAN1 is forwarding Port path cost 19, Port priority 128, Port Identifier 128.1. Designated root has priority 32768, address 0009.b7f5.5a41 Designated bridge has priority 32768, address 0009.b7f5.5a41 Designated port id is 128.1, designated path cost 0 Timers: message age 0, forward delay 0, hold 0 Number of transitions to forwarding state: 1 BPDU: sent 679, received 1

Port 4 (FastEthernet0/4) of VLAN1 is forwarding Port path cost 19, Port priority 128, Port Identifier 128.4. Designated root has priority 32768, address 0009.b7f5.5a41 Designated bridge has priority 32768, address 0009.b7f5.5a41 Designated port id is 128.4, designated path cost 0 Timers: message age 0, forward delay 0, hold 0 Number of transitions to forwarding state: 1 BPDU: sent 679, received 1

Port 8 (FastEthernet0/8) of VLAN1 is forwarding Port path cost 19, Port priority 128, Port Identifier 128.8. Designated root has priority 32768, address 0009.b7f5.5a41 Designated bridge has priority 32768, address 0009.b7f5.5a41 Designated port id is 128.8, designated path cost 0 Timers: message age 0, forward delay 0, hold 0 Number of transitions to forwarding state: 1 BPDU: sent 2247, received 0

#### Switch\_A#**show spanning-tree**

VLAN1 is executing the ieee compatible Spanning Tree protocol Bridge Identifier has priority 32768, address 0009.b7f5.6d81 Configured hello time 2, max age 20, forward delay 15 Current root has priority 32768, address 0009.b7f5.5a41 Root port is 4 (FastEthernet0/4), cost of root path is 19 Topology change flag not set, detected flag not set Number of topology changes 5 last change occurred 00:03:08 ago from FastEthernet0/4 Times: hold 1, topology change 35, notification 2 hello 2, max age 20, forward delay 15 Timers: hello 0, topology change 0, notification 0, aging 300

Port 4 (FastEthernet0/4) of VLAN1 is forwarding Port path cost 19, Port priority 128, Port Identifier 128.4. Designated root has priority 32768, address 0009.b7f5.5a41 Designated bridge has priority 32768, address 0009.b7f5.5a41 Designated port id is 128.4, designated path cost 0 Timers: message age 1, forward delay 0, hold 0 Number of transitions to forwarding state: 1 BPDU: sent 4, received 112

Port 7 (FastEthernet0/7) of VLAN1 is forwarding

Port path cost 19, Port priority 128, Port Identifier 128.7. Designated root has priority 32768, address 0009.b7f5.5a41 Designated bridge has priority 32768, address 0009.b7f5.6d81 Designated port id is 128.7, designated path cost 19 Timers: message age 0, forward delay 0, hold 0 Number of transitions to forwarding state: 1 BPDU: sent 637, received 0

#### Switch\_A#**show spanning-tree brief**

VLAN1

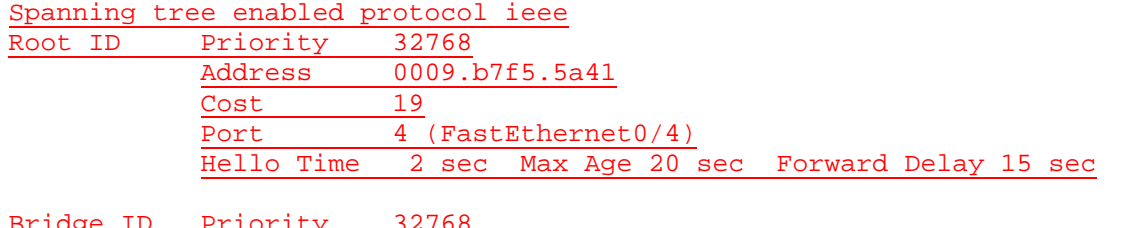

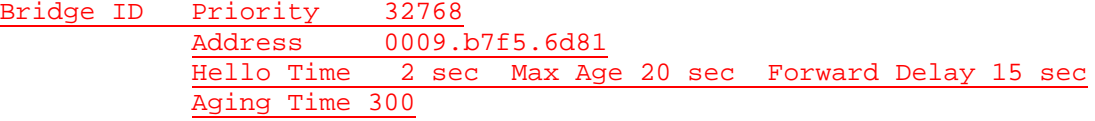

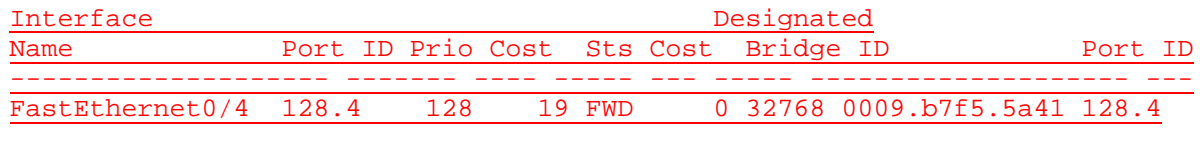

**FastEthernet0/7 128.7 128 19 FWD 19 32768 0009.b7f5.6d81 128.7**

## **Effacement et rechargement du commutateur**

Pour la plupart des TP de CCNA 3 et CCNA 4, il est nécessaire de commencer avec un commutateur non configuré. L'utilisation d'un commutateur comportant déjà une configuration peut produire des résultats imprévisibles. Ces instructions permettent de préparer le commutateur avant d'effectuer le TP pour que les options de configuration précédentes ne créent pas d'interférence. Vous trouverez ci-après la procédure permettant d'effacer des configurations précédentes et de démarrer avec un commutateur non configuré. Ces instructions sont fournies pour les commutateurs de la gamme 2900, 2950 et 1900.

### **Commutateurs de la gamme 2900 et 2950**

1. Passez en mode privilégié à l'aide de la commande **enable**.

Si le système vous demande un mot de passe, entrez **class** (si cela ne fonctionne pas, demandez de l'aide au professeur).

Switch>**enable**

2. Supprimez le fichier d'informations de la base de données VLAN.

```
Switch#delete flash:vlan.dat
Delete filename [vlan.dat]?[Entrée]
Delete flash:vlan.dat? [confirm] [Entrée]
```
S'il n'y a pas de fichier VLAN, le message suivant s'affiche.

%Error deleting flash:vlan.dat (No such file or directory)

3. Supprimez le fichier de configuration de démarrage du commutateur de la mémoire NVRAM.

Switch#**erase startup-config**

Vous obtenez le message suivant:

Erasing the nvram filesystem will remove all files! Continue? [confirm]

Appuyez sur **Entrée** pour confirmer.

La réponse suivante devrait s'afficher:

Erase of nvram: complete

4. Vérifiez que les informations VLAN ont été supprimées.

Vérifiez que la configuration VLAN a été supprimée à l'étape 2 à l'aide de la commande **show vlan**. Si les informations de la configuration VLAN précédente (autre que celles du VLAN de gestion 1 par défaut) sont toujours présentes, il sera nécessaire de mettre hors tension puis sous tension le commutateur (redémarrage matériel) plutôt que d'entrer la commande **reload**. Pour le redémarrage matériel du commutateur, ôtez le cordon d'alimentation de l'arrière du commutateur ou débranchez-le. Ensuite, rebranchez-le.

Si les informations relatives au VLAN ont été supprimées à l'étape 2, passez à l'étape 5 et redémarrez le commutateur à l'aide de la commande **reload**.

5. Redémarrage logiciel (à l'aide de la commande **reload**)

**Remarque:** Cette étape n'est pas nécessaire si le commutateur a été redémarré à l'aide du démarrage matériel.

a. En mode privilégié, entrez la commande **reload**.

Switch#**reload** 

Vous obtenez le message suivant:

System configuration has been modified. Save? [yes/no]:

b. Tapez **n**, puis appuyez sur **Entrée**.

Vous obtenez le message suivant:

Proceed with reload? [confirm] **[Entrée]** 

La première ligne de la réponse est la suivante:

Reload requested by console.

Après le rechargement du commutateur, la ligne suivante s'affiche :

Would you like to enter the initial configuration dialog? [yes/no]:

c. Tapez **n**, puis appuyez sur **Entrée**. Vous obtenez le message suivant:

Press RETURN to get started! **[Entrée]**

### **Commutateurs de la gamme 1900**

1. Supprimez les informations VTP (VLAN Trunking Protocol).

```
#delete vtp
```

```
Cette commande réintroduit dans le commutateur les paramètres VTP par 
défaut définis en usine. 
Tous les autres paramètres restent inchangés.
```

```
Reset system with VTP parameters set to factory defaults, [Y]es or 
[N]o?
```
Tapez **y** et appuyez sur **Entrée**.

2. Supprimez le fichier de configuration de démarrage du commutateur de la mémoire NVRAM.

#**delete nvram** 

This command resets the switch with factory defaults. All system parameters will revert to their default factory settings. All static and dynamic addresses will be removed.

Reset system with factory defaults, [**Y**]es or [**N**]o?

Tapez **y** et appuyez sur **Entrée**.

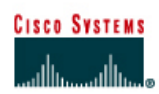

# **TP 8.2.3 Configuration de VLAN statiques- Commutateurs de la gamme 2950**

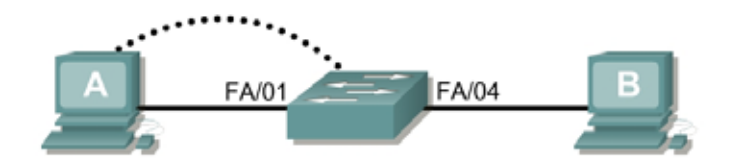

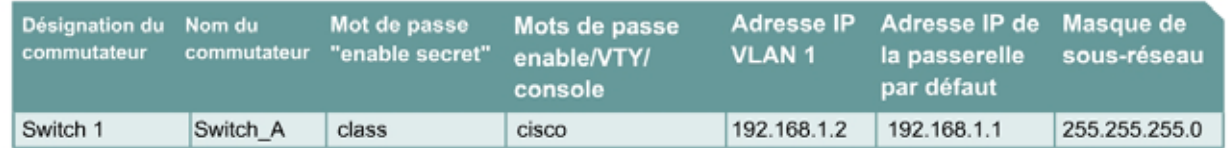

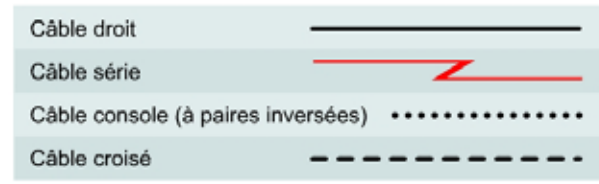

# **Objectif**

- Créer une configuration de commutateur de base et la vérifier.
- Déterminer la version de firmware du commutateur.
- Créer deux VLAN, les nommer et leur affecter des ports membres.

## **Prérequis/Préparation**

Pour la gestion d'un commutateur, le domaine de gestion est habituellement toujours VLAN 1. La station de travail de l'administrateur réseau doit avoir accès à un port dans le domaine de gestion VLAN 1. Tous les ports sont assignés à VLAN 1 par défaut. Ce TP servira également à démontrer comment les LAN virtuels peuvent être utilisés pour séparer le trafic et réduire la taille des domaines de broadcast.

Installez un réseau similaire à celui du schéma. Les informations de configuration utilisées dans ce TP ont été obtenues avec un commutateur de la gamme 2950. Avec un autre commutateur, vous pouvez obtenir un résultat différent. Les étapes qui suivent doivent être exécutées sur chaque commutateur, sauf indication contraire. Les instructions sont également fournies pour le commutateur de la gamme 1900, qui affiche initialement un menu d'interface utilisateur. Sélectionnez l'option « Command Line » du menu pour effectuer les étapes pour ce TP.

## Démarrez une session HyperTerminal

**Remarque:** Suivez les instructions d'effacement et de rechargement qui se trouvent à la fin de ce TP. Exécutez ces étapes sur tous les commutateurs utilisés dans ce TP avant de continuer.

# **Étape 1 – Configurez le commutateur**

Configurez le nom d'hôte, les mots de passe, ainsi que les paramètres de gestion du LAN. Ces valeurs sont illustrées dans le tableau. En cas de problème lors de la réalisation de cette configuration, reportez vous au TP consacré à la configuration de base d'un commutateur.

## **Étape 2 – Configurez les hôtes reliés au commutateur**

Configurez l'hôte pour qu'il utilise le même sous-réseau pour l'adresse, le masque et la passerelle par défaut que sur le commutateur.

## **Étape 3 – Vérifiez la connectivité**

- a. Pour vérifier que l'hôte et le commutateur sont correctement configurés, envoyez une requête ping au commutateur à partir de l'hôte.
- b. La requête ping a-t-elle abouti ? Oui
- c. Si la réponse est non, dépannez les configurations de l'hôte et du commutateur.

## **Étape 4 – Affichez la version de l'IOS**

a. Il est très important de connaître la version du système d'exploitation. En effet, selon la version, la façon d'entrer les commandes peut être différente. Tapez la commande **show version** à l'invite du mode utilisateur ou du mode privilégié:

Switch\_A#**show version**

- b. Quelle version de l'IOS du commutateur est affichée ? 12.1(13)EA1
- c. Le commutateur fonctionne-t-il avec la version standard ou la version Entreprise du logiciel ? **Standard**
- d. Quelle est le firmware ou la version de l'IOS installée sur le commutateur? N/A

## **Étape 5 – Affichez les informations d'interface VLAN**

a. Sur Switch\_A, tapez la commande **show vlan** à l'invite du mode privilégié :

Switch\_A#**show vlan** 

1900:

Switch\_A#**show vlan-membership**

b. Quels ports appartiennent au VLAN par défaut ? Tous

1900:

Switch\_A#**show vlan** 

- c. Combien de VLAN sont configurés par défaut sur le commutateur? 5
- d. Que représente le VLAN 1003 ? Réseau VLAN Token Ring (en anneau) par défaut.
- e. Combien de ports comporte le VLAN 1003 ? 0

## **Étape 6 – Créez et nommez deux VLAN**

Entrez les commandes suivantes pour créer et nommer deux VLAN:

```
Switch_A#vlan database
Switch A(vlan)#vlan 2 name VLAN2
Switch_A(vlan)#vlan 3 name VLAN3 
Switch_A(vlan)#exit 
   1900: 
Switch_A#config terminal
Switch_A(config)#vlan 2 name VLAN2
Switch_A(config)#vlan 3 name VLAN3
```
**Étape 7 – Affichez les informations d'interface VLAN** 

a. Sur Switch\_A, tapez la commande **show vlan** à l'invite du mode privilégié:

Switch\_A#**show vlan** 

b. Y a-t-il de nouveaux VLAN dans la liste ? Oui, 2 et 3.

1900:

Switch\_A#**show vlan-membership**

c. Des ports leur ont-ils déjà été attribués ? Non

### **Étape 8 – Affectez des ports à VLAN 2**

L'affectation de ports aux VLAN doit être effectuée à partir du mode d'interface. Entrez les commandes suivantes pour ajouter le port 2 au VLAN 2:

```
Switch_A#configure terminal 
Switch_A(config)#interface fastethernet 0/2 
Switch_A(config-if)#switchport mode access 
Switch_A(config-if)#switchport access vlan 2 
Switch_A(config-if)#end
```
1900:

```
Switch_A#config terminal 
Switch_A(config)#interface Ethernet 0/2
Switch_A(config-if)#vlan static 2
Switch_A(config)#end
```
## **Étape 9 – Affichez les informations d'interface VLAN**

a. Sur Switch\_A, tapez la commande **show vlan** à l'invite du mode privilégié :

Switch\_A#**show vlan** 

1900:

Switch\_A#**show vlan-membership** 

- b. Le port 2 est-il affecté au VLAN 2 ? Oui
- c. Le port figure-t-il encore dans le VLAN par défaut ? Non

## **Étape 10 – Affectez un port au VLAN 3**

L'affectation de ports aux VLAN doit être effectuée à partir du mode d'interface. Entrez les commandes suivantes pour ajouter le port 3 au VLAN 3:

```
Switch_A#configure terminal
Switch_A(config)#interface fastethernet 0/3 
Switch_A(config-if)#switchport mode access 
Switch_A(config-if)#switchport access vlan 3 
Switch_A(config-if)#end
```
1900:

```
Switch_A#config terminal 
Switch_A(config)#interface Ethernet 0/3 
Switch_A(config)#vlan static 3 
Switch_A(config)#end
```
## **Étape 11 – Examinez les informations d'interface VLAN**

a. Sur Switch\_A, tapez la commande **show vlan** à l'invite du mode privilégié :

Switch\_A#**show vlan** 

1900:

Switch\_A#**show vlan-membership** 

- b. Le port 3 est-il affecté au VLAN 3 ? Oui
- c. Le port figure-t-il encore dans le VLAN par défaut ? Non

## **Étape 12 – Examinez uniquement les informations du VLAN 2**

a. Plutôt que d'afficher tous les VLAN, tapez la commande **show vlan id 2** à l'invite du mode privilégié:

Switch\_A#**show vlan id 2** 

1900:

Switch\_A#**show vlan 2** 

b. Cette commande fournit-elle plus d'informations que la commande **show VLAN** ? Oui

## **Étape 13 – Examinez uniquement les informations sur VLAN 2 à l'aide d'une commande différente (1900 : ignorez cette étape)**

a. Plutôt que d'afficher tous les VLAN, tapez la commande **show vlan name VLAN2** à l'invite du mode privilégié:

Switch\_A#**show vlan name VLAN2** 

b. Cette commande fournit-elle plus d'informations que la commande **show VLAN** ? Non

Après avoir réalisé les étapes précédentes, déconnectez-vous en tapant **exit**, puis mettez tous les équipements hors tension. Retirez et rangez les câbles et l'adaptateur.

Switch>**enable** Switch#**configure terminal** Switch(config)#**hostname Switch\_A** Switch\_A(config)#**enable secret class** Switch\_A(config)#**line con 0** Switch\_A(config-line)#**password cisco** Switch\_A(config-line)#**login** Switch\_A(config-line)#**line vty 0 15** Switch\_A(config-line)#**password cisco** Switch\_A(config-line)#**login** Switch\_A(config-line)#**exit** Switch\_A(config)#**interface Vlan1** Switch\_A(config-if)#**ip address 192.168.1.2 255.255.255.0** Switch\_A(config-if)#**no shutdown** Switch\_A(config-if)#**exit** Switch\_A(config)#**ip default-gateway 192.168.1.1** Switch\_A(config)#**end**

Switch\_A#**show version**

Cisco Internetwork Operating System Software IOS (tm) C2950 Software (C2950-I6Q4L2-M), Version 12.1(13)EA1, RELEASE SOFTWARE (fc1) Copyright (c) 1986-2003 by cisco Systems, Inc. Compiled Tue 04-Mar-03 02:14 by yenanh Image text-base: 0x80010000, data-base: 0x805A8000

ROM: Bootstrap program is CALHOUN boot loader

Switch\_A uptime is 7 minutes System returned to ROM by power-on System image file is "flash:c2950-i6q4l2-mz.121-13.EA1.bin"

cisco WS-C2950-24 (RC32300) processor (revision E0) with 20839K bytes of memory. Processor board ID FHK0634Z08M Last reset from system-reset Running Standard Image 24 FastEthernet/IEEE 802.3 interface(s)

32K bytes of flash-simulated non-volatile configuration memory. Base ethernet MAC Address: 00:0A:B7:72:2B:40 Motherboard assembly number: 73-5781-10 Power supply part number: 34-0965-01 Motherboard serial number: FOC06330DJG Power supply serial number: PHI06290B8Q Model revision number: E0 Motherboard revision number: B0 Model number: WS-C2950-24 System serial number: FHK0634Z08M Configuration register is 0xF

#### Switch\_A#**show vlan**

VLAN Name Status Ports ---- --------------------------- -------- -------------------------------

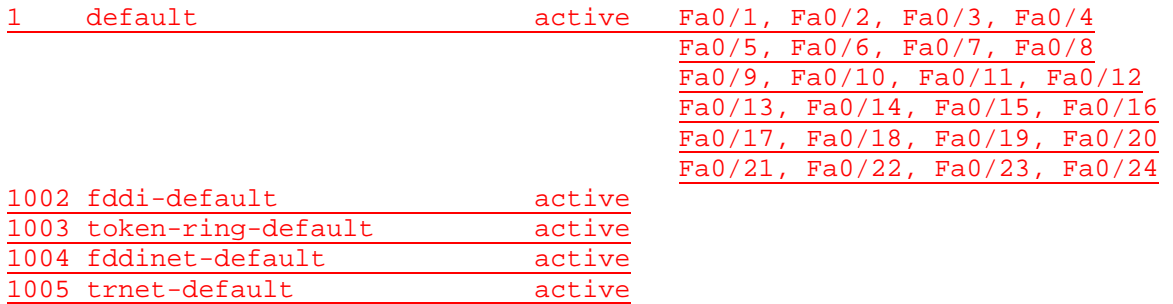

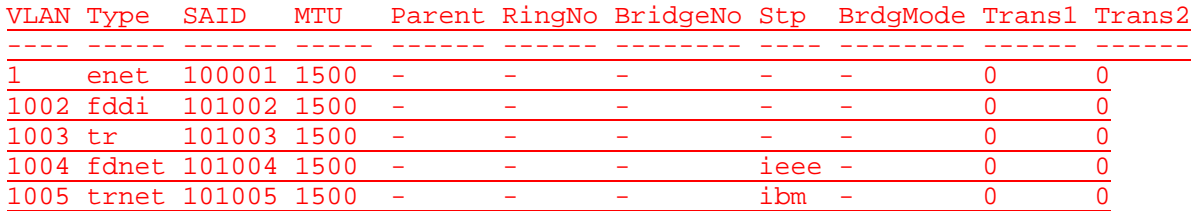

Remote SPAN VLANs

--------------------------------------------------------------------------

Primary Secondary Type Ports

------- --------- ------------- ------------------------------------------

Switch\_A#**vlan database** Switch\_A(vlan)#**vlan 2 name VLAN2**

VLAN 2 added: Name: VLAN2 Switch\_A(vlan)#**vlan 3 name VLAN3** VLAN 3 added: Name: VLAN3 Switch\_A(vlan)#**exit** APPLY completed. Exiting....

Switch\_A#**show vlan**

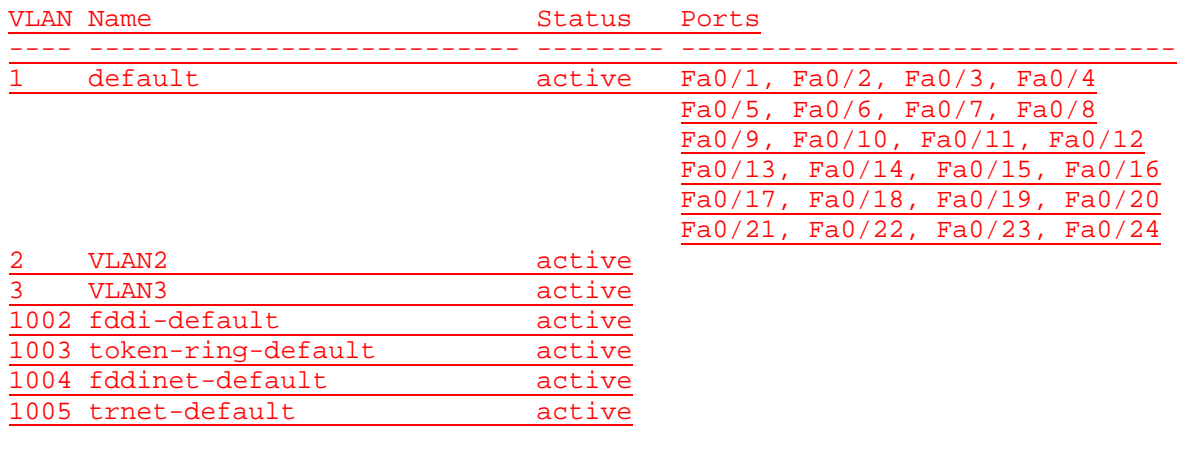

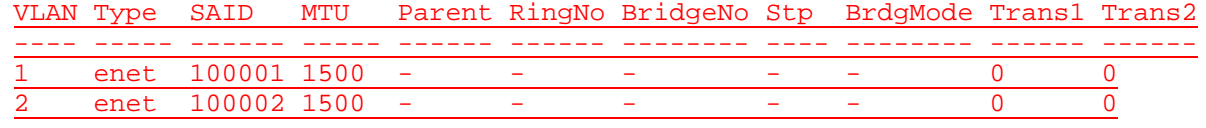

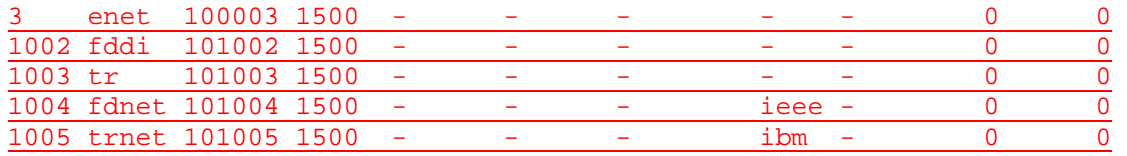

#### Remote SPAN VLANs

--------------------------------------------------------------------------

Primary Secondary Type Ports ------- --------- ------------- ------------------------------------------

Switch\_A#**configure terminal** Switch\_A(config)#**interface fastethernet 0/2** Switch\_A(config-if)#**switchport mode access** Switch\_A(config-if)#**switchport access vlan 2** Switch\_A(config-if)#**end**

#### Switch\_A#**show vlan**

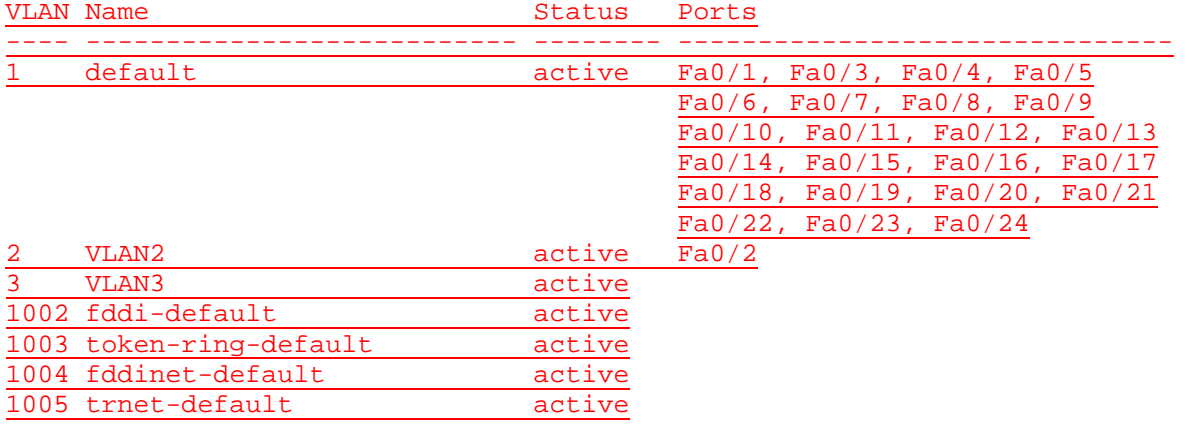

VLAN Type SAID MTU Parent RingNo BridgeNo Stp BrdgMode Trans1 Trans2 ---- ----- ------ ----- ------ ------ -------- ---- -------- ------ ------ 1 enet 100001 1500 - - - - - - - - 0 0 2 enet 100002 1500 - - - - - 0 0 3 enet 100003 1500 - - - - - - - - 0 0 1002 fddi 101002 1500 - - - - - 0 0 1003 tr 101003 1500 - - - - - - 0 0<br>1004 fdnet 101004 1500 - - - - ieee - 0 0 1004 fdnet 101004 1500 - - - ieee - 0 0 1005 trnet 101005 1500 - - - ibm - 0 0

Remote SPAN VLANs

--------------------------------------------------------------------------

Primary Secondary Type Ports ------- --------- ------------- ------------------------------------------

Switch\_A#**configure terminal**

Enter configuration commands, one per line. End with CNTL/Z.

Switch\_A(config)#**interface fastethernet 0/3**

Switch\_A(config-if)#**switchport mode access**

Switch\_A(config-if)#**switchport access vlan 3**

Switch\_A(config-if)#**end**

#### Switch\_A#**show vlan**

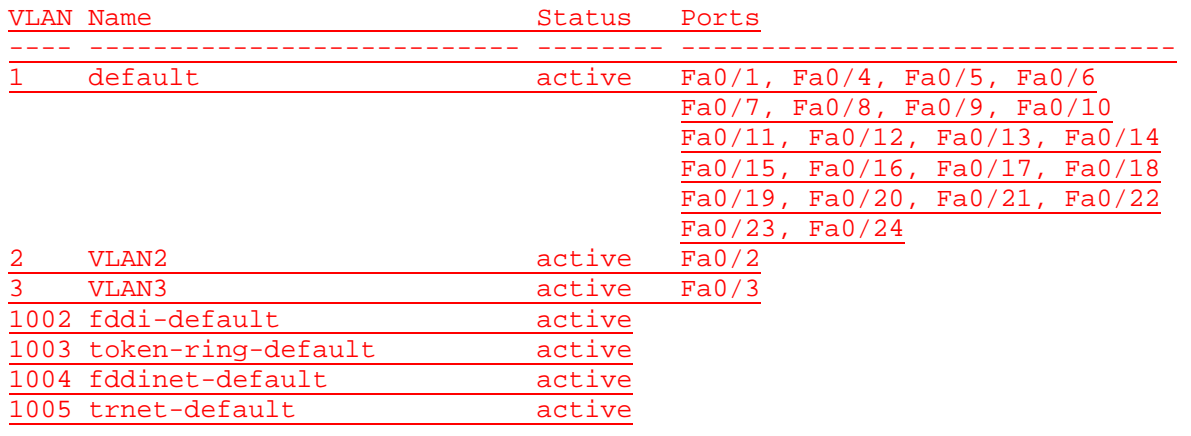

VLAN Type SAID MTU Parent RingNo BridgeNo Stp BrdgMode Trans1 Trans2

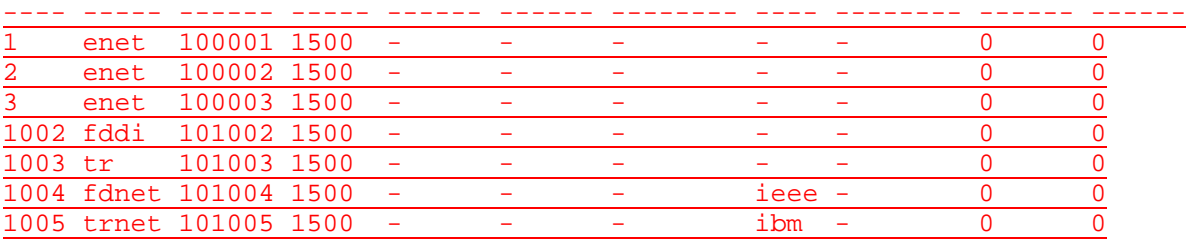

--------------------------------------------------------------------------

------- --------- ------------- ------------------------------------------

Remote SPAN VLANs

Primary Secondary Type Ports

Switch\_A#**show vlan id 2**

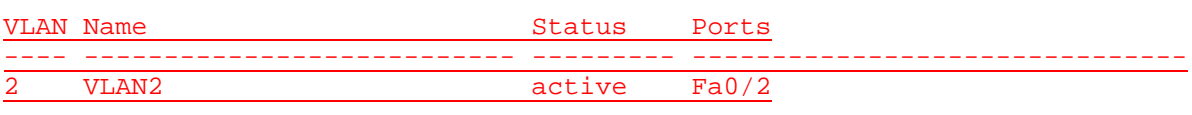

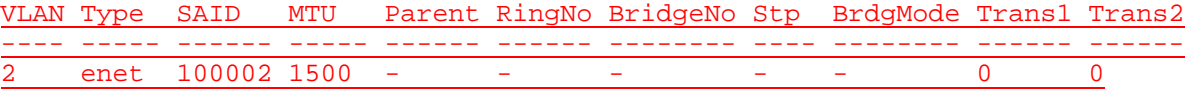

Remote SPAN VLAN ----------------

Disabled

Primary Secondary Type Ports

------- --------- ------------- ------------------------------------------

Switch\_A#**show vlan name VLAN2**

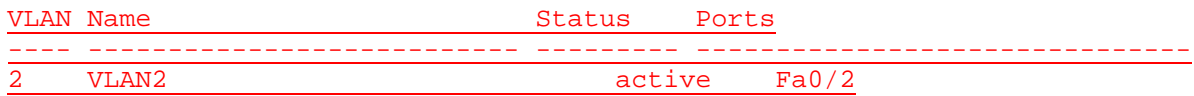
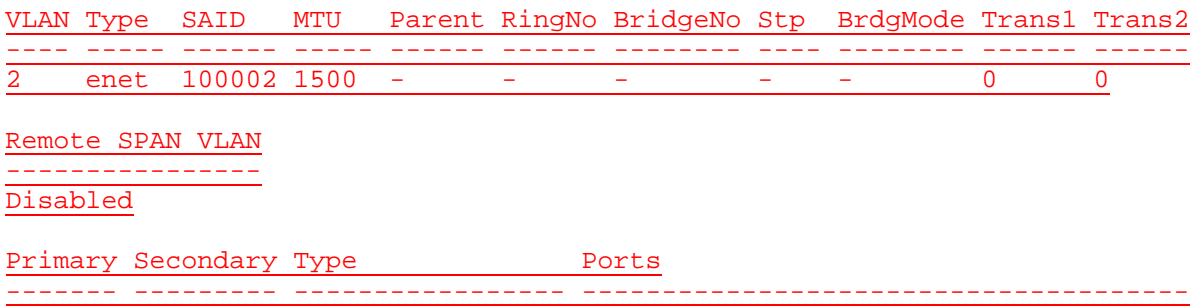

### C:\>**ping 192.168.1.2**

Pinging 192.168.1.2 with 32 bytes of data:

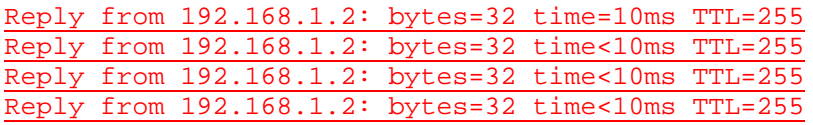

Ping statistics for 192.168.1.2:

Packets: Sent = 4, Received = 4, Lost =  $0$  (0% loss), Approximate round trip times in milli-seconds: Minimum = 0ms, Maximum = 10ms, Average = 2ms

## C:\>**ping 192.168.1.2**

Pinging 192.168.1.2 with 32 bytes of data:

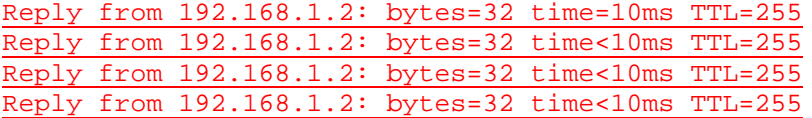

Ping statistics for 192.168.1.2:

Packets: Sent = 4, Received = 4, Lost =  $0$  (0% loss), Approximate round trip times in milli-seconds: Minimum = 0ms, Maximum = 10ms, Average = 2ms

### **Effacement et rechargement du commutateur**

Pour la plupart des TP de CCNA 3 et CCNA 4, il est nécessaire de commencer avec un commutateur non configuré. L'utilisation d'un commutateur comportant déjà une configuration peut produire des résultats imprévisibles. Ces instructions permettent de préparer le commutateur avant d'effectuer le TP pour que les options de configuration précédentes ne créent pas d'interférence. Vous trouverez ci-après la procédure permettant d'effacer des configurations précédentes et de démarrer avec un commutateur non configuré. Ces instructions sont fournies pour les commutateurs de la gamme 2900, 2950 et 1900.

#### **Commutateurs de la gamme 2900 et 2950**

1. Passez en mode privilégié à l'aide de la commande **enable**.

Si le système vous demande un mot de passe, entrez **class** (si cela ne fonctionne pas, demandez de l'aide au professeur).

Switch>**enable**

2. Supprimez le fichier d'informations de la base de données VLAN.

```
Switch#delete flash:vlan.dat
Delete filename [vlan.dat]?[Entrée]
Delete flash:vlan.dat? [confirm] [Entrée]
```
S'il n'y a pas de fichier VLAN, le message suivant s'affiche.

%Error deleting flash:vlan.dat (No such file or directory)

3. Supprimez le fichier de configuration de démarrage du commutateur de la mémoire NVRAM.

Switch#**erase startup-config**

Vous obtenez le message suivant :

Erasing the nvram filesystem will remove all files! Continue? [confirm]

Appuyez sur **Entrée** pour confirmer.

La réponse suivante devrait s'afficher :

Erase of nvram: complete

4. Vérifiez que les informations VLAN ont été supprimées.

Vérifiez que la configuration VLAN a été supprimée à l'étape 2 à l'aide de la commande **show vlan**. Si les informations de la configuration VLAN précédente (autre que celles du VLAN de gestion 1 par défaut) sont toujours présentes, il sera nécessaire de mettre hors tension puis sous tension le commutateur (redémarrage matériel) plutôt que d'entrer la commande **reload**. Pour le redémarrage matériel du commutateur, ôtez le cordon d'alimentation de l'arrière du commutateur ou débranchez-le. Ensuite, rebranchez-le.

Si les informations relatives au VLAN ont été supprimées à l'étape 2, passez à l'étape 5 et redémarrez le commutateur à l'aide de la commande **reload**.

5. Redémarrage logiciel (à l'aide de la commande **reload**)

**Remarque:** Cette étape n'est pas nécessaire si le commutateur a été redémarré à l'aide du démarrage matériel.

a. En mode privilégié, entrez la commande **reload**.

Switch#**reload** 

Vous obtenez le message suivant :

System configuration has been modified. Save? [yes/no]:

b. Tapez **n**, puis appuyez sur **Entrée**.

Vous obtenez le message suivant :

Proceed with reload? [confirm] **[Entrée]** 

La première ligne de la réponse est la suivante:

Reload requested by console.

Après le rechargement du commutateur, la ligne suivante s'affiche:

Would you like to enter the initial configuration dialog? [yes/no]:

c. Tapez **n**, puis appuyez sur **Entrée**.

Vous obtenez le message suivant :

Press RETURN to get started! **[Entrée]**

#### **Commutateurs de la gamme 1900**

1. Supprimez les informations VTP (VLAN Trunking Protocol).

#### #**delete vtp**

Cette commande réintroduit dans le commutateur les paramètres VTP par défaut définis en usine. Tous les autres paramètres restent inchangés.

Reset system with VTP parameters set to factory defaults, [Y]es or [N]o?

Tapez **y** et appuyez sur **Entrée**.

2. Supprimez le fichier de configuration de démarrage du commutateur de la mémoire NVRAM.

#**delete nvram** 

This command resets the switch with factory defaults. All system parameters will revert to their default factory settings. All static and dynamic addresses will be removed.

Reset system with factory defaults, [**Y**]es or [**N**]o?

Tapez **y** et appuyez sur **Entrée**.

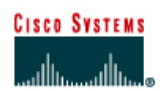

# **TP 8.2.4 Vérification des configurations VLAN- Commutateurs de la gamme 2950**

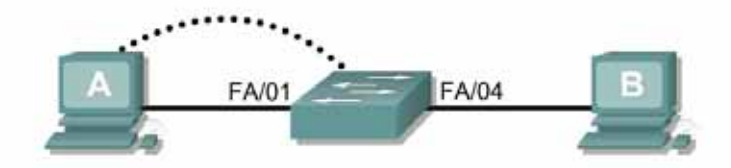

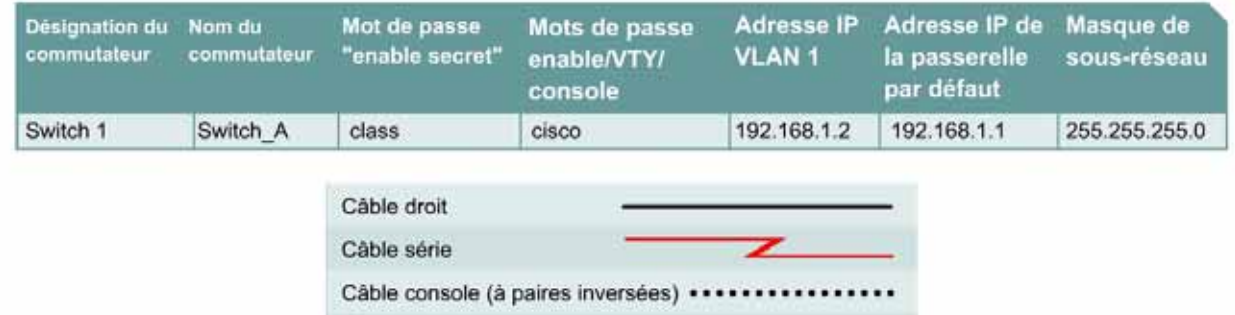

# **Objectif**

• Créer une configuration de commutateur de base et la vérifier.

Câble croisé

- Créer deux VLAN.
- Nommer les VLAN et leur affecter plusieurs ports membres.
- Tester la fonctionnalité en transférant une station de travail d'un LAN virtuel à un autre.

# **Prérequis/Préparation**

Pour la gestion d'un commutateur, le domaine de gestion est habituellement toujours VLAN 1. La station de travail de l'administrateur réseau doit avoir accès à un port dans le domaine de gestion VLAN 1. Tous les ports sont assignés à VLAN 1 par défaut. Ce TP servira également à démontrer comment les LAN virtuels peuvent être utilisés pour séparer le trafic et réduire la taille des domaines de broadcast.

Installez un réseau similaire à celui du schéma. Les informations de configuration utilisées dans ce TP ont été obtenues avec un commutateur de la gamme 2950. Avec un autre commutateur, vous pouvez obtenir un résultat différent. Les étapes qui suivent doivent être exécutées sur chaque commutateur, sauf indication contraire. Les instructions sont également fournies pour le commutateur de la gamme 1900, qui affiche initialement un menu d'interface utilisateur. Sélectionnez l'option « Command Line » du menu pour effectuer les étapes pour ce TP.

#### Démarrez une session HyperTerminal

**Remarque:** Suivez les instructions d'effacement et de rechargement qui se trouvent à la fin de ce TP. Exécutez ces étapes sur tous les commutateurs utilisés dans ce TP avant de continuer.

# **Étape 1 – Configurez le commutateur**

Configurez le nom d'hôte, les mots de passe, ainsi que les paramètres de gestion du LAN. Ces valeurs sont illustrées dans le tableau. En cas de problème lors de la réalisation de cette configuration, reportez vous au TP consacré à la configuration de base d'un commutateur.

# **Étape 2 – Configurez les hôtes reliés au commutateur**

Configurez les hôtes pour qu'il utilise le même sous-réseau pour l'adresse, le masque et la passerelle par défaut que sur le commutateur.

### **Étape 3 – Vérifiez la connectivité**

- a. Pour vérifier que les hôtes et le commutateur sont correctement configurés, envoyez une requête ping au commutateur à partir de les hôtes.
- b. La requête ping a-t-elle abouti ? Oui
- c. Si la réponse est non, dépannez les configurations de l'hôte et du commutateur.

#### **Étape 4 – Affichez les informations d'interface VLAN**

a. Sur Switch\_A, tapez la commande **show vlan** à l'invite du mode privilégié :

Switch\_A#**show vlan** 

#### **1900:**

Switch\_A#**show vlan-membership**

b. Quels ports appartiennent au VLAN par défaut ? Tous

## **Étape 5 – Créez et nommez deux VLAN**

Entrez les commandes suivantes pour créer et nommer deux VLAN :

```
Switch_A#vlan database
Switch_A(vlan)#vlan 2 name VLAN2
Switch_A(vlan)#vlan 3 name VLAN3
Switch_A(vlan)#exit
```
#### **1900:**

```
Switch_A#config terminal 
Switch_A(config)#vlan 2 name VLAN2 
Switch_A(config)#vlan 3 name VLAN3 
Switch_A(config)#exit
```
## **Étape 6 – Affectez des ports au VLAN 2**

L'affectation de ports aux VLAN doit être effectuée à partir du mode d'interface. Entrez les commandes suivantes pour ajouter les ports 4,5 et 6 au VLAN 2:

```
Switch_A#configure terminal 
Switch_A(config)#interface fastethernet 0/4 
Switch_A(config-if)#switchport mode access
Switch_A(config-if)#switchport access vlan 2 
Switch_A(config-if)#interface fastethernet 0/5
```
Switch\_A(config-if)#**switchport mode access**  Switch\_A(config-if)#**switchport access vlan 2**  Switch\_A(config-if)#**interface fastethernet 0/6**  Switch\_A(config-if)#**switchport mode access**  Switch\_A(config-if)#**switchport access vlan 2**  Switch\_A(config-if)#**end** 

# **1900:**

```
Switch_A#config terminal 
Switch_A(config)#interface ethernet 0/4 
Switch_A(config-if)#vlan static 2 
Switch_A(config-if)#interface ethernet 0/5 
Switch_A(config-if)#vlan static 2 
Switch_A(config-if)#interface ethernet 0/6 
Switch_A(config-if)#vlan static 2 
Switch_A(config-if)#end
```
## **Étape 7 – Affichez les informations d'interface VLAN**

a. Sur Switch\_A, tapez la commande **show vlan** à l'invite du mode privilégié:

Switch\_A#**show vlan** 

### **1900:**

Switch\_A#**show vlan-membership**

b. Les ports 4 à 6 sont-ils affectés au VLAN 2 ? Oui

# **Étape 8 – Affectez les ports 7, 8 et 9 au VLAN 3**

Entrez les commandes suivantes pour ajouter les ports 7, 8 et 9 au VLAN 3:

```
Switch_A#configure terminal 
Switch_A(config)#interface fastethernet 0/7 
Switch_A(config-if)#switchport mode access 
Switch_A(config-if)#switchport access vlan 3 
Switch_A(config-if)#interface fastethernet 0/8 
Switch_A(config-if)#switchport mode access 
Switch_A(config-if)#switchport access vlan 3 
Switch_A(config-if)#interface fastethernet 0/9 
Switch_A(config-if)#switchport mode access 
Switch_A(config-if)#switchport access vlan 3 
Switch_A(config-if)#end
```
**1900:** 

```
Switch_A#config terminal 
Switch_A(config)#interface ethernet 0/7 
Switch_A(config-if)#vlan static 3 
Switch_A(config-if)#interface ethernet 0/8 
Switch_A(config-if)#vlan static 3 
Switch_A(config-if)#interface ethernet 0/9 
Switch_A(config-if)#vlan static 3 
Switch_A(config-if)#end
```
# **Étape 9 – Affichez les informations d'interface VLAN**

a. Sur Switch\_A, tapez la commande **show vlan** à l'invite du mode privilégié: Switch\_A#**show vlan** 

### **1900:**

Switch\_A#**show vlan-membership**

b. Les ports 7 à 9 sont-ils affectés au VLAN 3 ? Oui

# **Étape 10 – Testez les VLAN**

Envoyez une requête ping à l'hôte dans le port 0/1 à partir de l'hôte dans le port 0/4.

- a. La requête ping a-t-elle abouti? Non
- b. Pourquoi ? Appartenance à des VLAN différents

Envoyez une requête ping à l'hôte dans le port 0/4 à partir de l'hôte dans le port 0/1.

- c. La requête ping a-t-elle abouti? Non
- d. Pourquoi ? Appartenance à des VLAN différents

Envoyez une requête ping à partir de l'hôte dans le port 0/4 au commutateur IP 192.168.1.2.

- e. La requête ping a-t-elle abouti? Non
- f. Pourquoi ? Appartenance à des VLAN différents

Envoyez une requête ping à partir de l'hôte dans le port 0/1 au commutateur IP 192.168.1.2.

- g. La requête ping a-t-elle abouti? Non
- h. Pourquoi? Appartenance au même VLAN

# **Étape 11 – Transférez un hôte**

Transférez l'hôte du port 0/4 au port 0/3. Attendez que la LED du port devienne verte, puis passez à l'étape suivante.

## **Étape 12 – Testez les VLAN**

Envoyez une requête ping à l'hôte dans le port 0/1 à partir de l'hôte dans le port 0/3.

- a. La requête ping a-t-elle abouti? Oui
- b. Pourquoi? Appartenance au même VLAN

Envoyez une requête ping à l'hôte dans le port 0/3 à partir de l'hôte dans le port 0/3.

c. La requête ping a-t-elle abouti? Oui

Envoyez une requête ping à partir de l'hôte dans le port 0/3 au commutateur IP 192.168.1.2.

d. La requête ping a-t-elle abouti? Oui

# **Étape 13 – Transférez des hôtes**

Transférez l'hôte du port 0/3 au port 0/4 et l'hôte du port 0/1 au port 0/5. Attendez que la LEDs du port devienne verte, puis passez à l'étape suivante.

# **Étape 14 – Testez les VLAN**

Envoyez une requête ping à l'hôte dans le port 0/5 à partir de l'hôte dans le port 0/4.

- a. La requête ping a-t-elle abouti? Oui
- b. Pourquoi? Appartenance au même VLAN

Envoyez une requête ping à l'hôte dans le port 0/4 à partir de l'hôte dans le port 0/5.

c. La requête ping a-t-elle abouti? Oui

Envoyez une requête ping à partir de l'hôte dans le port 0/4 au commutateur IP 192.168.1.2.

d. La requête ping a-t-elle abouti? Non

Envoyez une requête ping à partir de l'hôte dans le port 0/5 au commutateur IP 192.168.1.2.

- e. La requête ping a-t-elle abouti? Non
- f. Pourquoi? Appartenance à des VLAN différents

# **Étape 15 – Transférez des hôtes**

Transférez l'hôte du port 0/4 au port 0/8. Attendez que la LED du port devienne verte, puis passez à l'étape suivante.

# **Étape 16 – Testez les VLAN**

Envoyez une requête ping à l'hôte dans le port 0/8 à partit de l'hôte dans le port 0/4.

- a. La requête ping a-t-elle abouti? Non
- b. Pourquoi ? Appartenance à des VLAN différents

Envoyez une requête ping à l'hôte dans le port 0/4 à partir de l'hôte dans le port 0/4.

c. La requête ping a-t-elle abouti? Non

Envoyez une requête ping à partir de l'hôte dans le port 0/4 au commutateur IP 192.168.1.2.

d. La requête ping a-t-elle abouti? Non

Envoyez une requête ping à partir de l'hôte dans le port 0/8 au commutateur IP 192.168.1.2.

e. La requête ping a-t-elle abouti? Non

Après avoir réalisé les étapes précédentes, déconnectez-vous en tapant **exit**, puis mettez tous les équipements hors tension. Retirez et rangez les câbles et l'adaptateur.

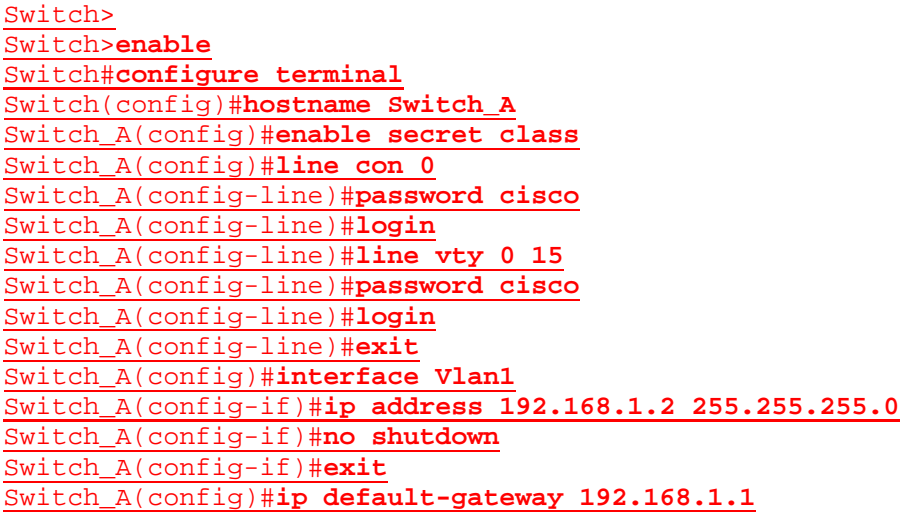

#### Switch\_A(config)#**end**

#### Switch\_A#**show vlan**

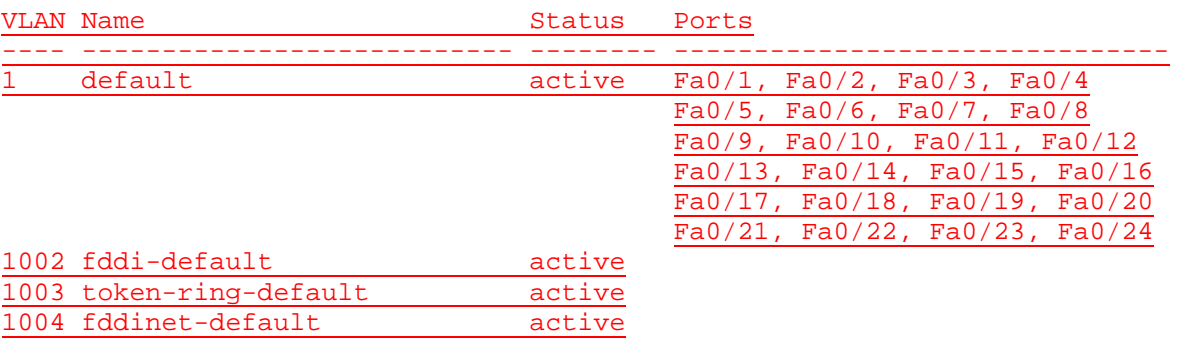

VLAN Type SAID MTU Parent RingNo BridgeNo Stp BrdgMode Trans1 Trans2

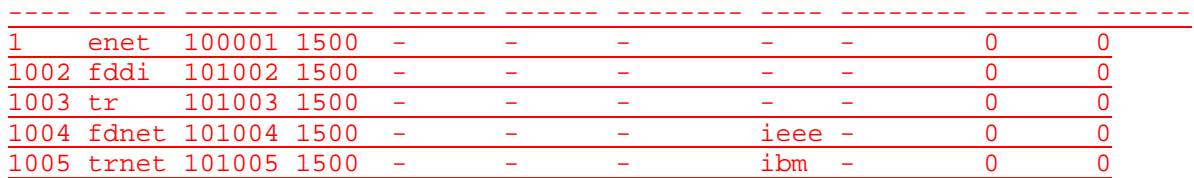

Remote SPAN VLANs

--------------------------------------------------------------------------

Primary Secondary Type Ports ------- --------- ------------- ------------------------------------------

1005 trnet-default active

Switch\_A#**vlan database**

Switch\_A(vlan)#**vlan 2 name VLAN2** VLAN 2 added: Name: VLAN2 Switch\_A(vlan)#**vlan 3 name VLAN3** VLAN 3 added: Name: VLAN3 Switch\_A(vlan)#**exit** APPLY completed. Exiting.... Switch\_A#

#### Switch\_A#**configure terminal**

Switch\_A(config)#**interface fastethernet0/4** Switch\_A(config-if)#**switchport mode access** Switch\_A(config-if)#**switchport access vlan 2** Switch\_A(config-if)#**interface fastethernet0/5**  Switch\_A(config-if)#**switchport mode access**  Switch\_A(config-if)#**switchport access vlan 2** Switch\_A(config-if)#**interface fastethernet0/6**  Switch\_A(config-if)#**switchport mode access**  Switch\_A(config-if)#**switchport access vlan 2** Switch\_A(config-if)#**end** Switch\_A#

### Switch\_A#**show vlan**

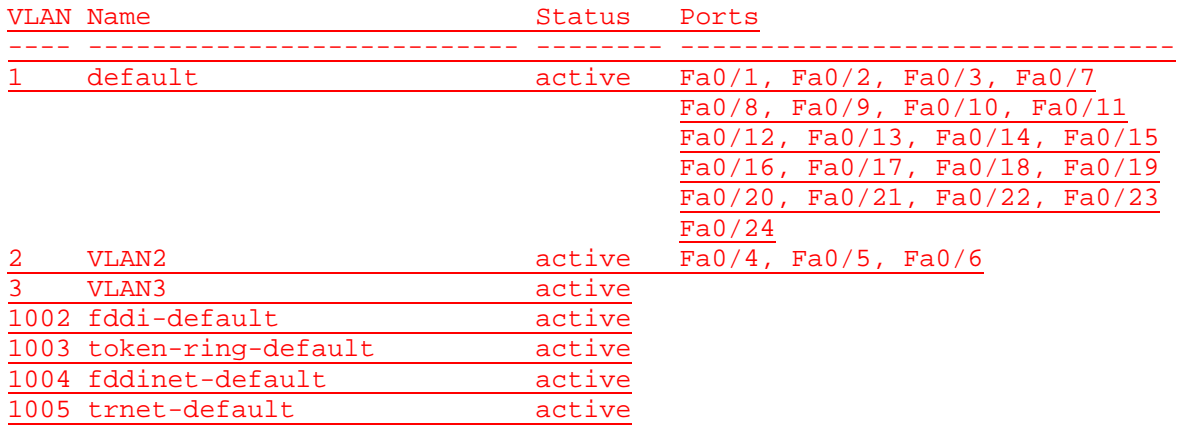

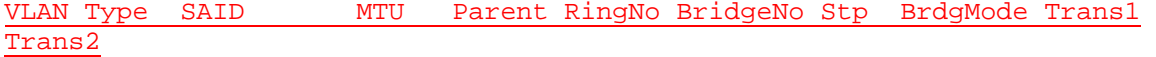

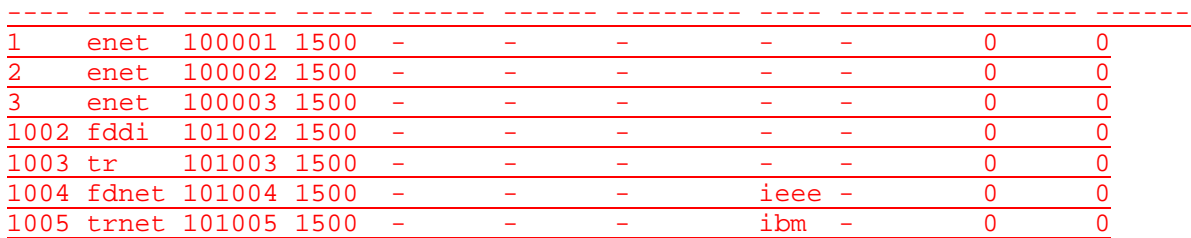

### Remote SPAN VLANs

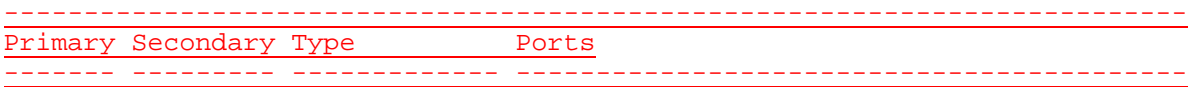

# Switch\_A#**configure terminal**

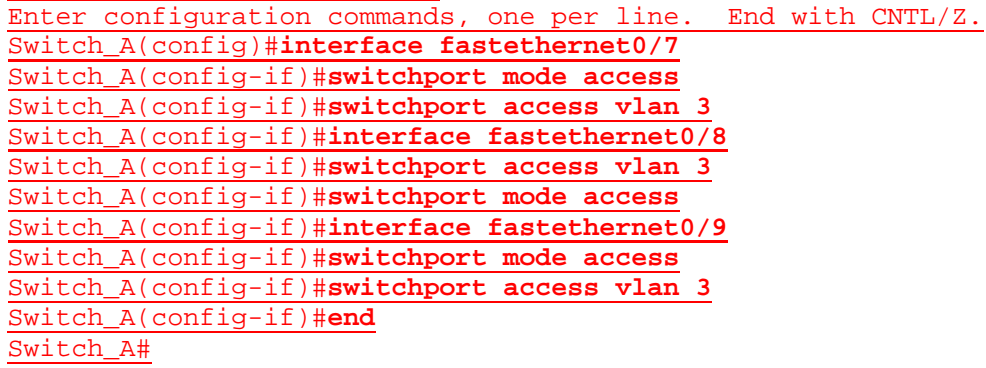

### Switch\_A#**show vlan**

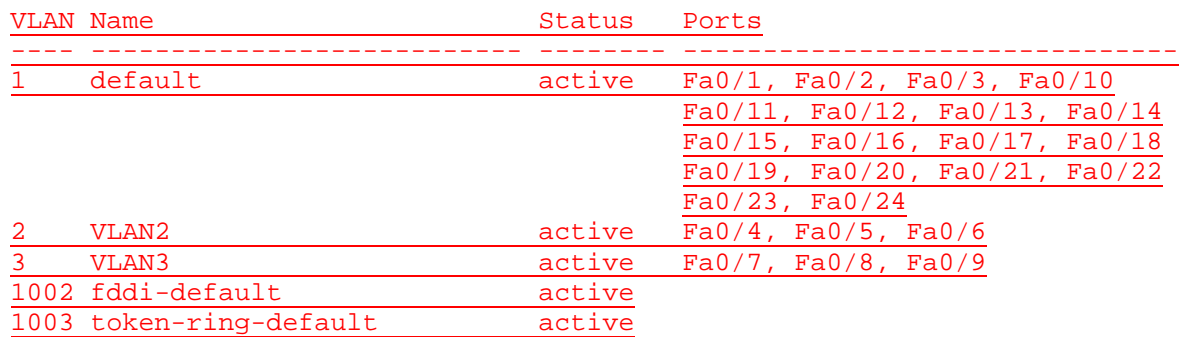

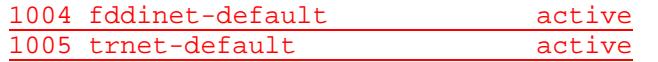

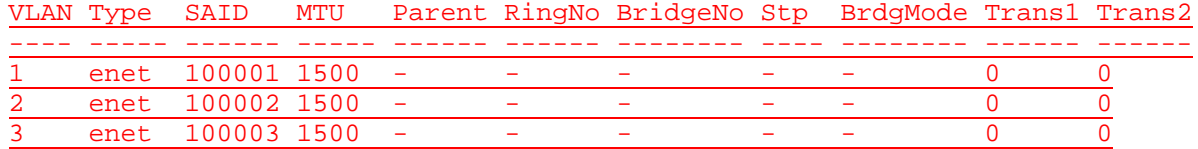

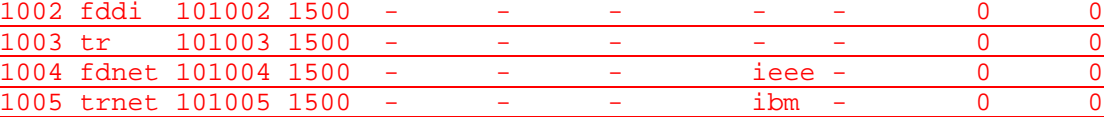

Remote SPAN VLANs

--------------------------------------------------------------------------

Primary Secondary Type Ports ------- --------- ------------- ------------------------------------------

Switch\_A#

# **Effacement et rechargement du commutateur**

Pour la plupart des TP de CCNA 3 et CCNA 4, il est nécessaire de commencer avec un commutateur non configuré. L'utilisation d'un commutateur comportant déjà une configuration peut produire des résultats imprévisibles. Ces instructions permettent de préparer le commutateur avant d'effectuer le TP pour que les options de configuration précédentes ne créent pas d'interférence. Vous trouverez ci-après la procédure permettant d'effacer des configurations précédentes et de démarrer avec un commutateur non configuré. Ces instructions sont fournies pour les commutateurs de la gamme 2900, 2950 et 1900.

### **Commutateurs de la gamme 2900 et 2950**

1. Passez en mode privilégié à l'aide de la commande **enable**.

Si le système vous demande un mot de passe, entrez **class** (si cela ne fonctionne pas, demandez de l'aide au professeur).

Switch>**enable**

2. Supprimez le fichier d'informations de la base de données VLAN.

```
Switch#delete flash:vlan.dat
Delete filename [vlan.dat]?[Entrée]
Delete flash:vlan.dat? [confirm] [Entrée]
```
S'il n'y a pas de fichier VLAN, le message suivant s'affiche.

%Error deleting flash:vlan.dat (No such file or directory)

3. Supprimez le fichier de configuration de démarrage du commutateur de la mémoire NVRAM.

Switch#**erase startup-config**

Vous obtenez le message suivant :

Erasing the nvram filesystem will remove all files! Continue? [confirm]

Appuyez sur **Entrée** pour confirmer.

La réponse suivante devrait s'afficher:

Erase of nvram: complete

4. Vérifiez que les informations VLAN ont été supprimées.

Vérifiez que la configuration VLAN a été supprimée à l'étape 2 à l'aide de la commande **show vlan**. Si les informations de la configuration VLAN précédente (autre que celles du VLAN de gestion 1 par défaut) sont toujours présentes, il sera nécessaire de mettre hors tension puis sous tension le commutateur (redémarrage matériel) plutôt que d'entrer la commande **reload**. Pour le redémarrage matériel du commutateur, ôtez le cordon d'alimentation de l'arrière du commutateur ou débranchez-le. Ensuite, rebranchez-le.

Si les informations relatives au VLAN ont été supprimées à l'étape 2, passez à l'étape 5 et redémarrez le commutateur à l'aide de la commande **reload**.

5. Redémarrage logiciel (à l'aide de la commande **reload**)

**Remarque:** Cette étape n'est pas nécessaire si le commutateur a été redémarré à l'aide du démarrage matériel.

a. En mode privilégié, entrez la commande **reload**.

Switch#**reload** 

Vous obtenez le message suivant :

System configuration has been modified. Save? [yes/no]:

b. Tapez **n**, puis appuyez sur **Entrée**.

Vous obtenez le message suivant :

Proceed with reload? [confirm] **[Entrée]** 

La première ligne de la réponse est la suivante:

Reload requested by console.

Après le rechargement du commutateur, la ligne suivante s'affiche :

Would you like to enter the initial configuration dialog? [yes/no]:

c. Tapez **n**, puis appuyez sur **Entrée**.

Vous obtenez le message suivant:

Press RETURN to get started! **[Entrée]**

#### **Commutateurs de la gamme 1900**

1. Supprimez les informations VTP (VLAN Trunking Protocol).

#### #**delete vtp**

Cette commande réintroduit dans le commutateur les paramètres VTP par défaut définis en usine. Tous les autres paramètres restent inchangés.

Reset system with VTP parameters set to factory defaults, [Y]es or [N]o?

Tapez **y** et appuyez sur **Entrée**.

2. Supprimez le fichier de configuration de démarrage du commutateur de la mémoire NVRAM.

#**delete nvram** 

This command resets the switch with factory defaults. All system parameters will revert to their default factory settings. All static and dynamic addresses will be removed.

Reset system with factory defaults, [**Y**]es or [**N**]o?

Tapez **y** et appuyez sur **Entrée**.

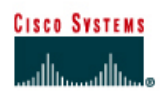

# **TP 8.2.6 Suppression de configurations VLAN- Commutateurs de la gamme 2950**

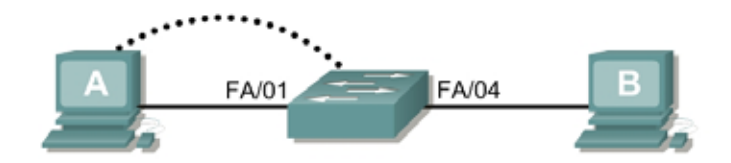

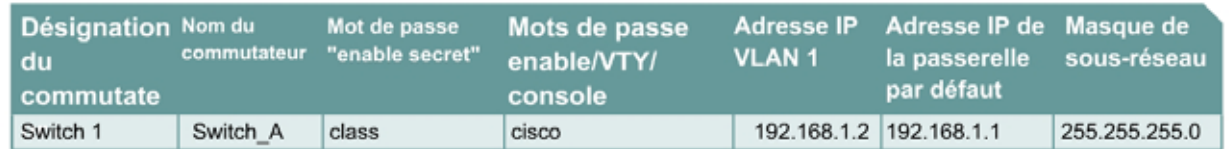

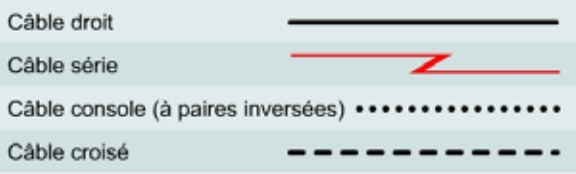

# **Objectif**

- Créer une configuration de commutateur de base et la vérifier.
- Créer deux VLAN.
- Nommer les VLAN et leur affecter plusieurs ports membres.
- Enlever une interface d'un VLAN et enlever un VLAN
- Comprendre pourquoi il est impossible de supprimer VLAN 1.

# **Prérequis/Préparation**

Pour la gestion d'un commutateur, le domaine de gestion est habituellement toujours VLAN 1. La station de travail de l'administrateur réseau doit avoir accès à un port dans le domaine de gestion VLAN 1. Tous les ports sont assignés à VLAN 1 par défaut. Ce TP aidera aussi à démontrer comment enlever une interface d'un VLAN existant et comment enlever un VLAN complet.

Installez un réseau similaire à celui du schéma. Les informations de configuration utilisées dans ce TP ont été obtenues avec un commutateur de la gamme 2950. Avec un autre commutateur, vous pouvez obtenir un résultat différent. Les étapes qui suivent doivent être exécutées sur chaque commutateur, sauf indication contraire. Les instructions sont également fournies pour le commutateur de la gamme 1900, qui affiche initialement un menu d'interface utilisateur. Sélectionnez l'option «Command Line» du menu pour effectuer les étapes pour ce TP.

Démarrez une session HyperTerminal

**Remarque:** Suivez les instructions d'effacement et de rechargement qui se trouvent à la fin de ce TP. Exécutez ces étapes sur tous les commutateurs utilisés dans ce TP avant de continuer.

# **Étape 1 – Configurez le commutateur**

Configurez le nom d'hôte, les mots de passe, ainsi que les paramètres du LAN de gestion. Ces valeurs sont illustrées dans le tableau. En cas de problème lors de la réalisation de cette configuration, reportez vous au TP consacré à la configuration de base d'un commutateur.

### **Étape 2 – Configurez les hôtes reliés au commutateur**

Configurez les hôtes pour qu'il utilise le même sous-réseau pour l'adresse, le masque et la passerelle par défaut que sur le commutateur.

### **Étape 3 – Vérifiez la connectivité**

- a. Pour vérifier que les hôtes et le commutateur sont correctement configurés, envoyez une requête ping au commutateur à partir de les hôtes.
- b. Les requêtes ping ont-elle abouti ? Oui
- c. Si la réponse est non, dépannez les configurations de l'hôte et du commutateur.

#### **Étape 4 – Affichez les informations d'interface VLAN**

a. Sur Switch\_A, tapez la commande **show vlan** à l'invite du mode privilégié:

Switch\_A#**show vlan** 

### **1900:**

Switch\_A#**show vlan-membership** 

b. Quels ports appartiennent au VLAN par défaut ? Tous

#### **Étape 5 – Créez et nommez deux VLAN**

Entrez les commandes suivantes pour créer et nommer deux VLAN :

```
Switch_A#vlan database
Switch_A(vlan)#vlan 2 name VLAN2
Switch_A(vlan)#vlan 3 name VLAN3 
Switch_A(vlan)#exit
```
#### **1900:**

```
Switch_A#configure terminal
Switch A(config)#vlan 2 name VLAN2
Switch A(config)#vlan 3 name VLAN3
```
# **Étape 6 – Affectez des ports à VLAN 2**

L'affectation de ports aux VLAN doit être effectuée à partir du mode d'interface. Entrez les commandes suivantes pour ajouter les ports 4, 5 et 6 au VLAN 2:

```
Switch_A#configure terminal
Switch_A(config)#interface fastethernet 0/4 
Switch_A(config-if)#switchport mode access 
Switch_A(config-if)#switchport access vlan 2
Switch_A(config-if)#interface fastethernet 0/5 
Switch_A(config-if)#switchport mode access
```
Switch\_A(config-if)#**switchport access vlan 2** Switch\_A(config-if)#**interface fastethernet 0/6**  Switch\_A(config-if)#**switchport mode access** Switch\_A(config-if)#**switchport access vlan 2** Switch\_A(config-if)#**end** 

### **1900:**

```
Switch_A#configure terminal
Switch_A(config)#interface Ethernet 0/4
Switch_A(config-if)#vlan static 2
Switch_A(config-if)#interface Ethernet 0/5
Switch_A(config-if)#vlan static 2
Switch_A(config-if)#interface Ethernet 0/6
Switch_A(config-if)#vlan static 2
Switch_A(config)#end
```
#### **Étape 7 – Affichez les informations d'interface VLAN**

a. Sur Switch\_A, tapez la commande **show vlan** à l'invite du mode privilégié :

Switch\_A#**show vlan** 

### **1900:**

Switch\_A#**show vlan-membership** 

b. Les ports 4 à 6 sont-ils affectés au VLAN 2? Oui

# **Étape 8 – Affectez des ports au VLAN 3**

```
Switch_A#configure terminal
Switch_A(config-if)#interface fastethernet 0/7
Switch_A(config-if)#switchport mode access
Switch_A(config-if)#switchport access vlan 3
Switch_A(config-if)#interface fastethernet 0/8
Switch_A(config-if)#switchport mode access
Switch_A(config-if)#switchport access vlan 3
Switch_A(config-if)#interface fastethernet 0/9
Switch_A(config-if)#switchport mode access
Switch_A(config-if)#switchport access vlan 3
Switch_A(config-if)#end
```
#### **Étape 9 – Affichez les informations d'interface VLAN**

a. Sur Switch\_A, tapez la commande **show vlan** à l'invite du mode privilégié:

Switch\_A#**show vlan**

b. Les ports 7 à 9 sont-ils affectés au VLAN 3 ? Oui

### **Étape 10 – Testez les VLAN**

Envoyez une requête ping à l'hôte dans le port 0/1 à partir de l'hôte dans le port 0/4.

- a. La requête ping a-t-elle abouti? Non Pourquoi? Les ports appartiennent à des VLAN différents. Envoyez une requête ping à l'hôte dans le port 0/4 à partir de l'hôte dans le port 0/1.
- b. La requête ping a-t-elle abouti? Non Pourquoi ? Les ports appartiennent à des VLAN différents. Envoyez une requête ping à partir de l'hôte dans le port 0/4 au commutateur IP 192.168.1.2.
- c. La requête ping a-t-elle abouti? Non
- d. Pourquoi? Les ports appartiennent à des VLAN différents.

Envoyez une requête ping à partir de l'hôte dans le port 0/1 au commutateur IP 192.168.1.2.

e. La requête ping a-t-elle abouti? Oui Pourquoi? Même VLAN.

### **Étape 11 – Supprimez un hôte d'un VLAN**

Pour supprimer un hôte d'un VLAN, utilisez la forme **no** des commandes **switchport** en mode de configuration d'interface de port.

```
Switch_A#configure terminal
Switch_A(config)#interface fastethernet 0/4
Switch_A(config-if)#no switchport access vlan 2
```
# **1900:**

```
Switch_A#configure terminal 
Switch_A(config)#interface Ethernet 0/4 
Switch_A(config-if)#no vlan-membership 2 
Switch_A(config-if)#end
```
# **Étape 12 – Affichez les informations d'interface VLAN**

a. Sur Switch\_A, tapez la commande **show vlan** à l'invite du mode privilégié:

Switch\_A#**show vlan**

b. Le port 0/4 a-t-il été supprimé de VLAN 2 ? Oui

## **Étape 13 – Supprimez un VLAN**

a. Pour supprimer un VLAN entier, passez en mode base de données VLAN et utilisez la forme négative de la commande.

```
Switch_A#vlan database
Switch_A(vlan)#no vlan 3
Deleting VLAN 3 
Switch_A(vlan)#exit
```
#### **1900:**

Switch\_A#**config terminal** 

```
Switch_A(config)#interface ethernet 0/7 
Switch_A(config-if)#no vlan 3 
Switch_A(config-if)#exit
```
# **Étape 14 – Affichez les informations d'interface VLAN**

a. Sur Switch\_A, tapez la commande **show vlan** à l'invite du mode privilégié:

Switch\_A#**show vlan**

- b. Le VLAN 3 est-il supprimé? Oui
- c. Qu'est-il arrivé aux ports qui ont été libérés du VLAN 3? Non affectés à un VLAN

### **Étape 15 – Supprimez VLAN 1**

a. Essayez de supprimer VLAN 1, qui est le VLAN par défaut, de la même façon que vous avez supprimé VLAN 3.

```
Switch_A#vlan database
Switch_A(vlan)#no vlan 1
A default VLAN may not be deleted. 
Switch_A(vlan)#exit
```
### **1900:**

```
Switch_A#config t 
Switch_A(config)#no vlan 1 
Switch_A(config)#no vlan 1 
\mathcal{L}% Invalid input detected at '^' marker. 
Switch_A(config)#exit
```
b. Le VLAN par défaut ne peut pas être supprimé.

Après avoir réalisé les étapes précédentes, déconnectez-vous en tapant **exit**, puis mettez tous les équipements hors tension. Retirez et rangez les câbles et l'adaptateur.

Switch>**enable** Switch#**confifure terminal** Switch(config)#**hostname Switch\_A** Switch\_A(config)#**enable secret class** Switch\_A(config)#**line con 0** Switch\_A(config-line)#**password cisco** Switch\_A(config-line)#**login** Switch\_A(config-line)#**line vty 0 15** Switch\_A(config-line)#**password cisco** Switch\_A(config-line)#**login** Switch\_A(config-line)#**exit** Switch\_A(config)#**interface Vlan1** Switch\_A(config-if)#**ip address 192.168.1.2 255.255.255.0** Switch\_A(config-if)#**no shutdown** Switch\_A(config-if)#**exit**

#### Switch\_A(config)#**ip default-gateway 192.168.1.1**

#### Switch\_A(config)#**exit**

#### Switch\_A#**show vlan**

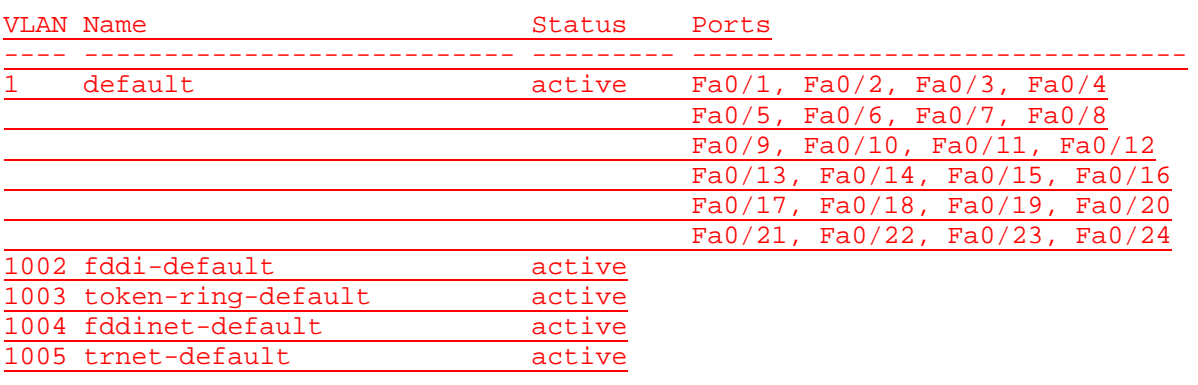

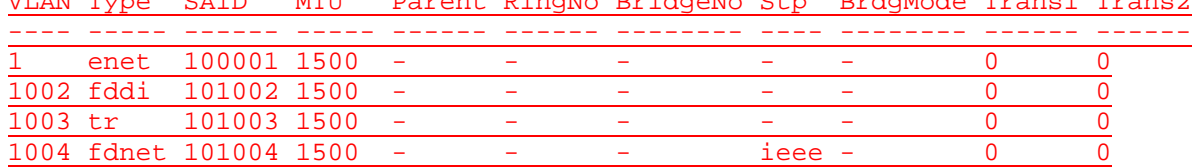

VLAN Type SAID MTU Parent RingNo BridgeNo Stp BrdgMode Trans1 Trans2

#### Remote SPAN VLANs

--------------------------------------------------------------------------

1005 trnet 101005 1500 - - - - ibm - 0 0

#### Primary Secondary Type Ports ------- --------- ------------- ------------------------------------------

Switch\_A#**vlan database** Switch\_A(vlan)#**vlan 2 name VLAN2** VLAN 2 added: Name: VLAN2 Switch\_A(vlan)#**vlan 3 name VLAN3** VLAN 3 added: Name: VLAN3 Switch\_A(vlan)#**exit** APPLY completed. Exiting....

#### Switch\_A#**configure terminal**

Switch\_A(config)#**interface fastethernet0/4** Switch\_A(config-if)#**switchport mode access** Switch\_A(config-if)#**switchport access vlan 2** Switch\_A(config-if)#**interface fastethernet0/5**  Switch\_A(config-if)#**switchport mode access**  Switch\_A(config-if)#**switchport access vlan 2** Switch\_A(config-if)#**interface fastethernet0/6**  Switch\_A(config-if)#**switchport mode access**  Switch\_A(config-if)#**switchport access vlan 2** Switch\_A(config-if)#**end**

#### Switch\_A#**show vlan**

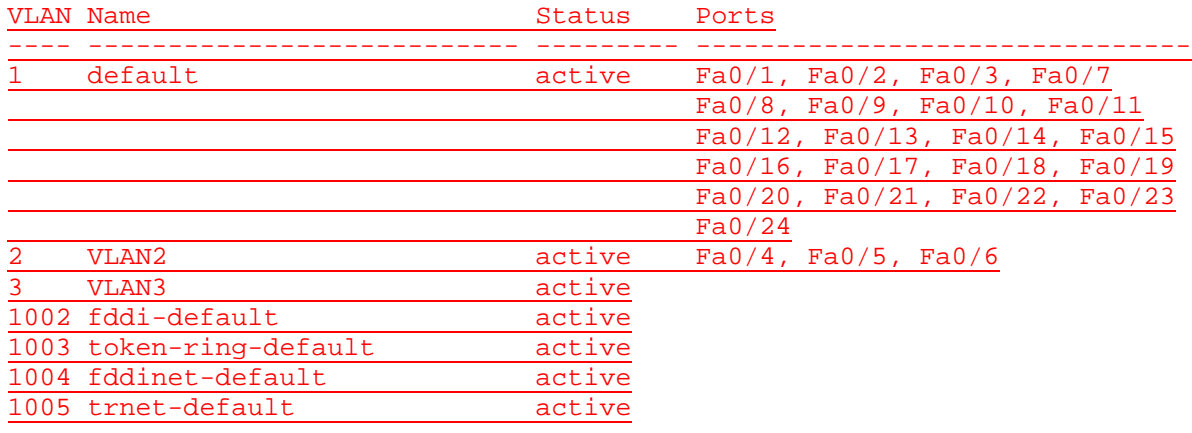

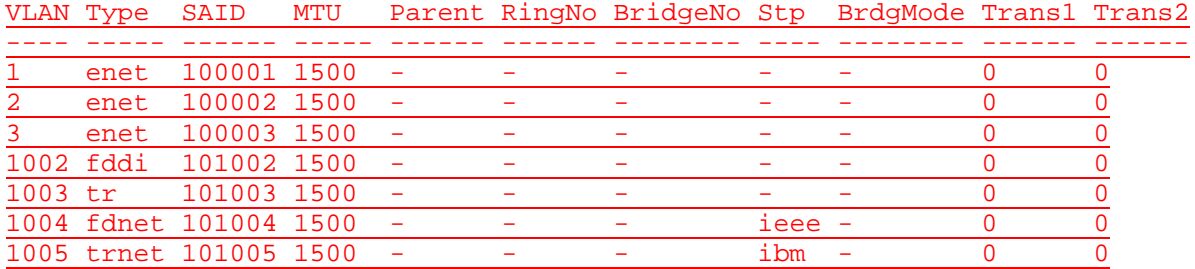

--------------------------------------------------------------------------

### Remote SPAN VLANs

Primary Secondary Type Ports ------- --------- ------------- ------------------------------------------

Switch\_A#**configure terminal**

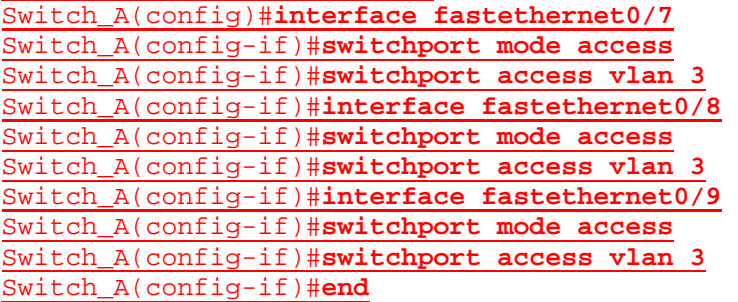

#### Switch\_A#**show vlan**

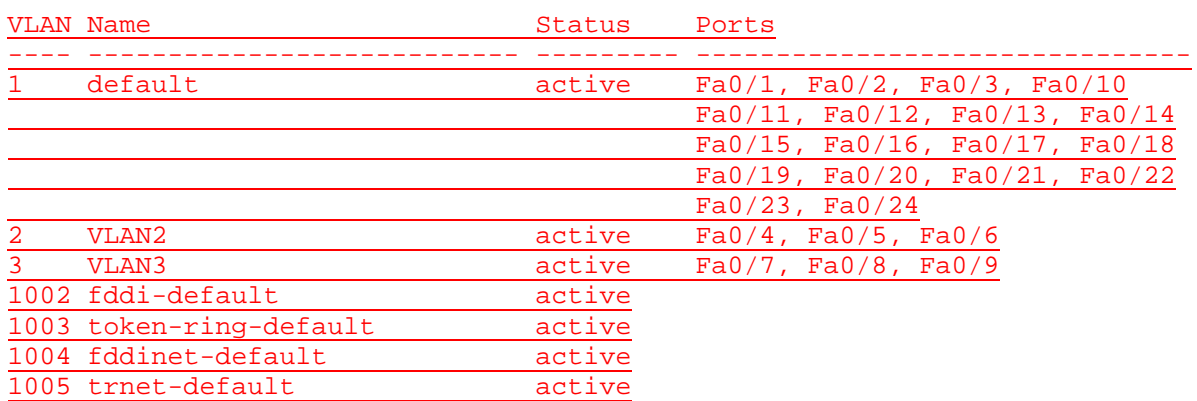

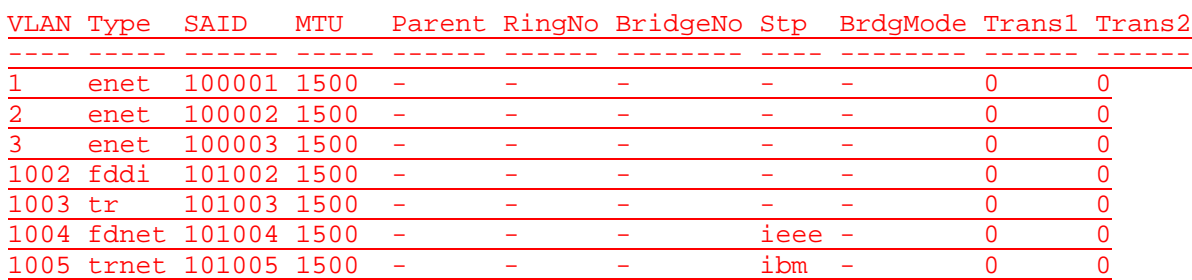

#### Remote SPAN VLANs

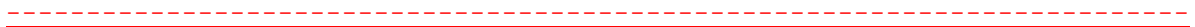

Primary Secondary Type Ports

------- --------- ------------- ------------------------------------------

#### Switch\_A#**configure terminal**

Switch\_A(config)#**interface fastethernet0/4** Switch\_A(config-if)#**no switchport mode access** Switch\_A(config-if)#**no switchport access vlan 2** Switch\_A(config-if)#**end**

#### Switch\_A#**show vlan**

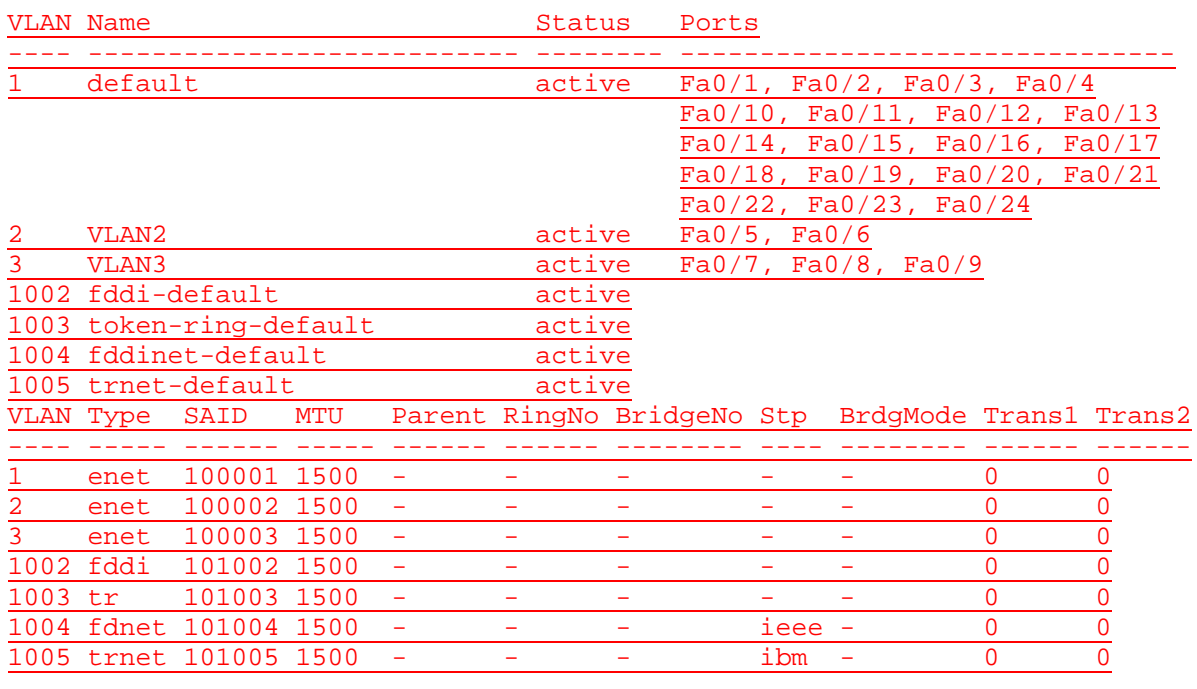

#### Remote SPAN VLANs

Primary Secondary Type Ports

------- --------- ------------- ------------------------------------------

--------------------------------------------------------------------------

Switch\_A#**config terminal** Switch\_A(config)#**exit**

## Switch\_A#**vlan database**  Switch\_A(vlan)#**no vlan 3** Deleting VLAN 3... Switch\_A(vlan)#**exit** APPLY completed. Exiting....

#### Switch\_A#**show vlan**

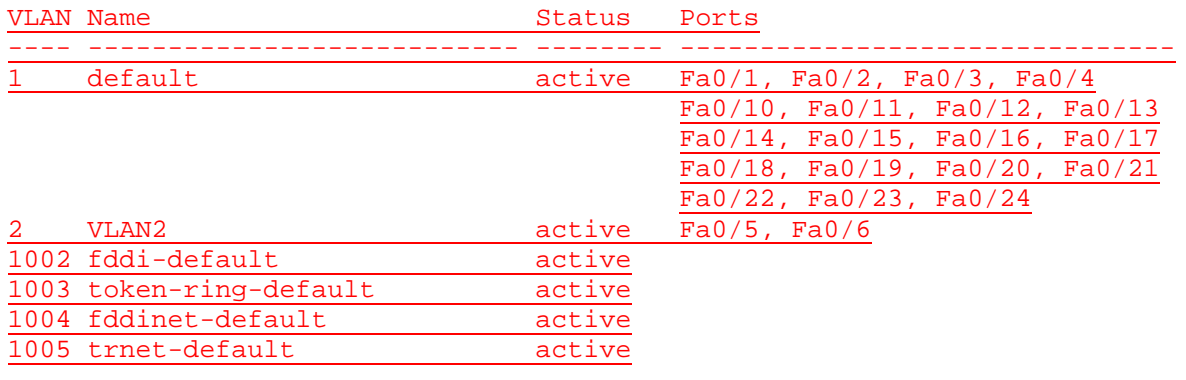

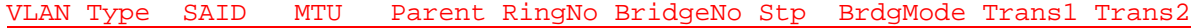

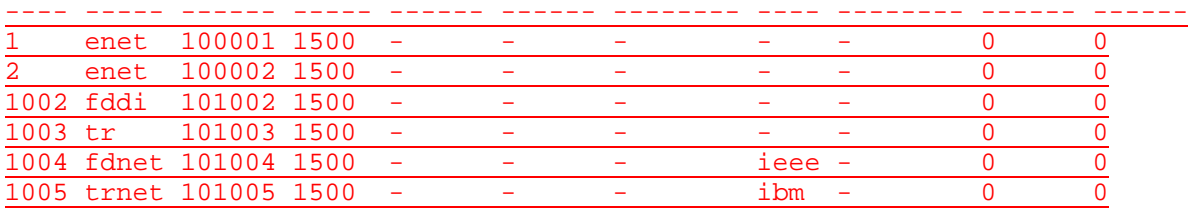

#### Remote SPAN VLANs

--------------------------------------------------------------------------

Primary Secondary Type Ports ------- --------- ------------- ------------------------------------------

### Switch\_A#**show running-config** Building configuration...

Current configuration : 1872 bytes ! version 12.1 no service pad service timestamps debug uptime service timestamps log uptime no service password-encryption ! hostname Switch\_A ! enable secret 5 \$1\$K96y\$PrzEaOIJOOc4I7Uz4.Ef.0 ! ip subnet-zero ! spanning-tree mode pvst no spanning-tree optimize bpdu transmission

spanning-tree extend system-id ! interface FastEthernet0/1 no ip address ! interface FastEthernet0/2 no ip address ! interface FastEthernet0/3 no ip address ! interface FastEthernet0/4 no ip address ! interface FastEthernet0/5 switchport access vlan 2 switchport mode access no ip address ! interface FastEthernet0/6 switchport access vlan 2 switchport mode access no ip address ! interface FastEthernet0/7 switchport access vlan 3 switchport mode access no ip address ! interface FastEthernet0/8 switchport access vlan 3 switchport mode access no ip address ! interface FastEthernet0/9 switchport access vlan 3 switchport mode access no ip address ! interface FastEthernet0/10 no ip address ! interface FastEthernet0/11 no ip address ! interface FastEthernet0/12 no ip address ! interface FastEthernet0/13 no ip address ! interface FastEthernet0/14 no ip address ! interface FastEthernet0/15 no ip address ! interface FastEthernet0/16 no ip address

! interface FastEthernet0/17 no ip address ! interface FastEthernet0/18 no ip address ! interface FastEthernet0/19 no ip address ! interface FastEthernet0/20 no ip address ! interface FastEthernet0/21 no ip address ! interface FastEthernet0/22 no ip address ! interface FastEthernet0/23 no ip address ! interface FastEthernet0/24 no ip address ! interface Vlan1 ip address 192.168.1.2 255.255.255.0 no ip address ! ip default-gateway 192.168.1.1 ip http server ! line con 0 password cisco login

line vty 0 4 password cisco login line vty 5 15 password cisco login ! end

Switch\_A#**vlan database** Switch\_A(vlan)#**no vlan 1** A default VLAN may not be deleted. Switch\_A(vlan)#**exit** APPLY completed. Exiting.... Switch\_A#**exit**

# C:\>**ping 192.168.1.2**

Pinging 192.168.1.2 with 32 bytes of data:

Reply from 192.168.1.2: bytes=32 time=10ms TTL=255

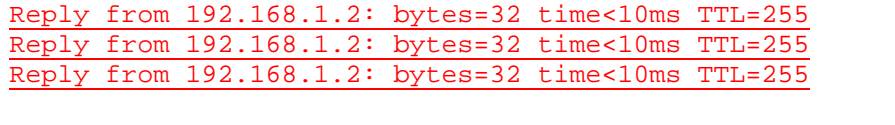

Ping statistics for 192.168.1.2: Packets: Sent = 4, Received = 4, Lost =  $0$  (0% loss), Approximate round trip times in milli-seconds: Minimum = 0ms, Maximum = 10ms, Average = 2ms

### C:\>**ping 192.168.1.2**

Pinging 192.168.1.2 with 32 bytes of data:

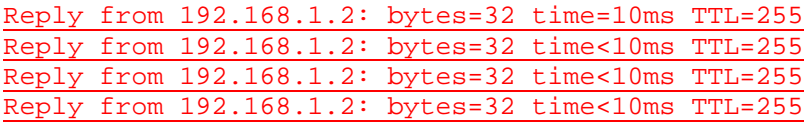

Ping statistics for 192.168.1.2:

Packets: Sent =  $4$ , Received =  $4$ , Lost =  $0$  (0% loss), Approximate round trip times in milli-seconds: Minimum = 0ms, Maximum = 10ms, Average = 2ms

### **Effacement et rechargement du commutateur**

Pour la plupart des TP de CCNA 3 et CCNA 4, il est nécessaire de commencer avec un commutateur non configuré. L'utilisation d'un commutateur comportant déjà une configuration peut produire des résultats imprévisibles. Ces instructions permettent de préparer le commutateur avant d'effectuer le TP pour que les options de configuration précédentes ne créent pas d'interférence. Vous trouverez ci-après la procédure permettant d'effacer des configurations précédentes et de démarrer avec un commutateur non configuré. Ces instructions sont fournies pour les commutateurs de la gamme 2900, 2950 et 1900.

#### **Commutateurs de la gamme 2900 et 2950**

1. Passez en mode privilégié à l'aide de la commande **enable**.

Si le système vous demande un mot de passe, entrez **class** (si cela ne fonctionne pas, demandez de l'aide au professeur).

Switch>**enable**

2. Supprimez le fichier d'informations de la base de données VLAN.

```
Switch#delete flash:vlan.dat
Delete filename [vlan.dat]?[Entrée]
Delete flash:vlan.dat? [confirm] [Entrée]
```
S'il n'y a pas de fichier VLAN, le message suivant s'affiche.

%Error deleting flash:vlan.dat (No such file or directory)

3. Supprimez le fichier de configuration de démarrage du commutateur de la mémoire NVRAM.

Switch#**erase startup-config**

Vous obtenez le message suivant :

Erasing the nvram filesystem will remove all files! Continue? [confirm]

Appuyez sur **Entrée** pour confirmer.

La réponse suivante devrait s'afficher :

Erase of nvram: complete

4. Vérifiez que les informations VLAN ont été supprimées.

Vérifiez que la configuration VLAN a été supprimée à l'étape 2 à l'aide de la commande **show vlan**. Si les informations de la configuration VLAN précédente (autre que celles du VLAN de gestion 1 par défaut) sont toujours présentes, il sera nécessaire de mettre hors tension puis sous tension le commutateur (redémarrage matériel) plutôt que d'entrer la commande **reload**. Pour le redémarrage matériel du commutateur, ôtez le cordon d'alimentation de l'arrière du commutateur ou débranchez-le. Ensuite, rebranchez-le.

Si les informations relatives au VLAN ont été supprimées à l'étape 2, passez à l'étape 5 et redémarrez le commutateur à l'aide de la commande **reload**.

5. Redémarrage logiciel (à l'aide de la commande **reload**)

**Remarque:** Cette étape n'est pas nécessaire si le commutateur a été redémarré à l'aide du démarrage matériel.

a. En mode privilégié, entrez la commande **reload**.

Switch#**reload** 

Vous obtenez le message suivant :

System configuration has been modified. Save? [yes/no]:

b. Tapez **n**, puis appuyez sur **Entrée**.

Vous obtenez le message suivant :

Proceed with reload? [confirm] **[Entrée]** 

La première ligne de la réponse est la suivante :

Reload requested by console.

Après le rechargement du commutateur, la ligne suivante s'affiche :

Would you like to enter the initial configuration dialog? [yes/no]:

c. Tapez **n**, puis appuyez sur **Entrée**.

Vous obtenez le message suivant :

Press RETURN to get started! **[Entrée]**

#### **Commutateurs de la gamme 1900**

1. Supprimez les informations VTP (VLAN Trunking Protocol).

#### #**delete vtp**

Cette commande réintroduit dans le commutateur les paramètres VTP par défaut définis en usine. Tous les autres paramètres restent inchangés.

Reset system with VTP parameters set to factory defaults, [Y]es or [N]o?

Tapez **y** et appuyez sur **Entrée**.

2. Supprimez le fichier de configuration de démarrage du commutateur de la mémoire NVRAM.

#**delete nvram** 

This command resets the switch with factory defaults. All system parameters will revert to their default factory settings. All static and dynamic addresses will be removed.

Reset system with factory defaults, [**Y**]es or [**N**]o?

Tapez **y** et appuyez sur **Entrée**.

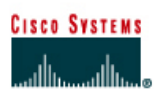

# **TP 9.1.5b Agrégation 802.1q - 2950 Series**

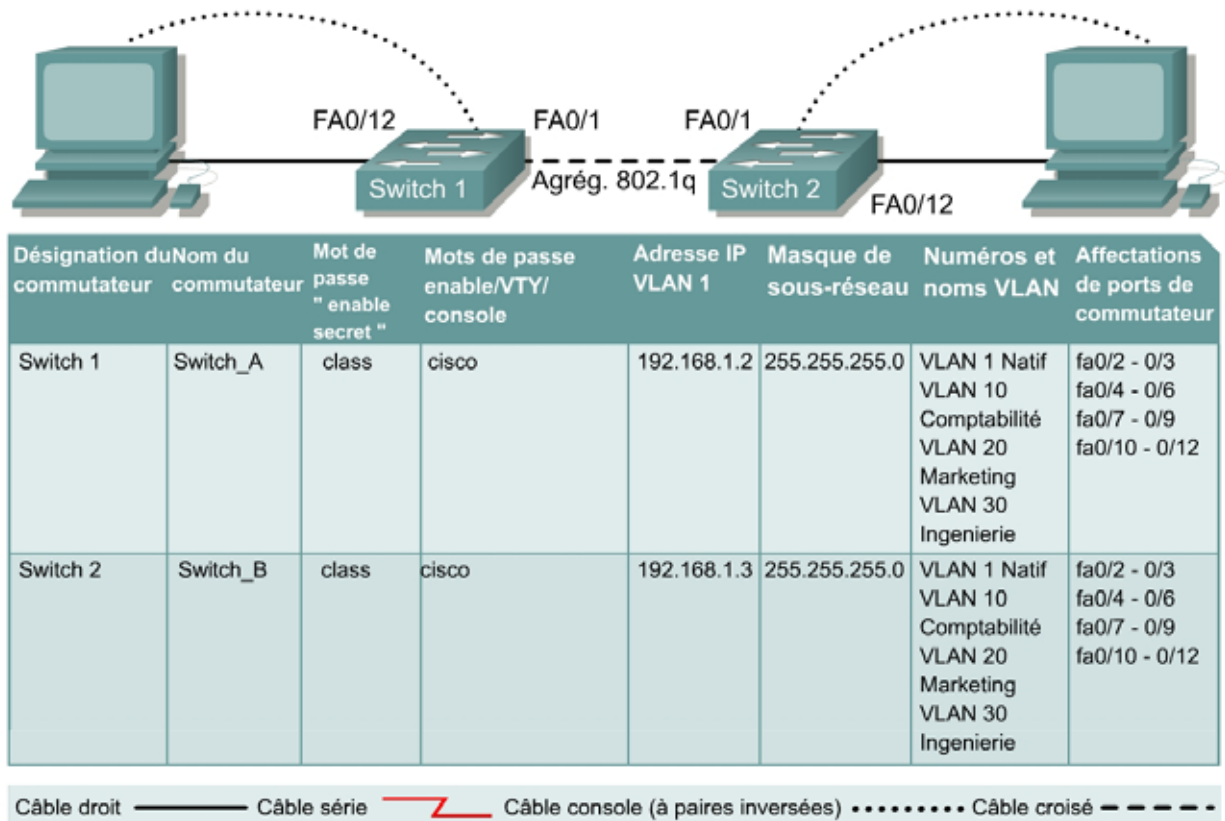

# **Objectif**

- Créer une configuration de commutateur de base et la vérifier.
- Créer deux VLAN, les nommer et leur affecter plusieurs ports membres.
- Créer une liaison multi-VLAN 802.1q entre les deux commutateurs pour permettre la communication entre les LAN virtuels associés.
- Tester la fonctionnalité des VLAN en transférant une station de travail d'un LAN virtuel à un autre.

## **Prérequis/Préparation**

**Remarque:** L'utilisation des commutateurs Catalyst 1912/1924 n'est pas approprié pour ce TP étant donné qu'ils n'acceptent que les agrégations ISL.

L'agrégation modifie le formatage des paquets. Les ports doivent s'accorder sur le format utilisé pour transmettre des données sur l'agrégation, sinon aucune donnée ne sera transmise. S'il y a une encapsulation d'agrégation différente aux deux extrémités de la liaison, elles ne seront pas capables de communiquer. Une situation similaire se produira si l'un de vos ports est configuré en mode d'agrégation, (inconditionnellement), et l'autre en mode accès, (inconditionnellement).

Pour la gestion d'un commutateur, le domaine de gestion est toujours VLAN 1. La station de travail de l'administrateur réseau doit avoir accès à un port dans le domaine de gestion VLAN 1. Tous les ports sont assignés à VLAN 1 par défaut. Ce TP servira également à démontrer comment les LAN virtuels peuvent être utilisés pour séparer le trafic et réduire la taille des domaines de broadcast.

Installez un réseau similaire à celui du schéma. Les informations de configuration utilisées dans ce TP ont été obtenues avec un commutateur de la gamme 2950. Avec un autre commutateur, vous pouvez obtenir un résultat différent. Les étapes qui suivent sont conçues pour être exécutées sur chaque commutateur, sauf indication contraire.

Démarrez une session HyperTerminal

**Remarque:** Suivez les instructions d'effacement et de rechargement qui se trouvent à la fin de ce TP. Exécutez ces étapes sur tous les commutateurs utilisés dans ce TP avant de continuer.

# **Étape 1 – Configurez le commutateur**

Configurez le nom d'hôte, les mots de passe, ainsi que les paramètres de gestion du LAN. Ces valeurs sont illustrées dans le tableau. En cas de problème lors de la réalisation de cette configuration, reportez-vous au TP intitulé «Configuration de base d'un commutateur». Ne configurez pas encore les VLAN et l'agrégation.

### **Étape 2 – Configurez les hôtes reliés au commutateur**

Configurez l'adresse IP, le masque et la passerelle par défaut sur chaque hôte. Assurez vous de choisir des adresses dans le même sous-réseau que le commutateur.

# **Étape 3 – Vérifiez la connectivité**

- a. Pour vérifier que l'hôte et le commutateur sont correctement configurés, envoyez une requête ping au commutateur à partir de l'hôte.
- b. Ces requêtes ping ont-elles abouti ? Oui
- c. Si la réponse est non, dépannez les configurations de l'hôte et des commutateurs.

### **Étape 4 – Affichez les informations d'interface VLAN**

Sur Switch\_A, tapez la commande **show vlan** à l'invite du mode privilégié :

Switch\_A#**show vlan** 

Remarque: Il devrait y avoir une entrée pour VLAN 1 et les VLAN par défaut (1002 et au delà). Si d'autres VLAN apparaissent, ils peuvent être effacés comme montré dans l'étape 2 des instructions d'effacement et de rechargement à la fin de ce TP. Vous pouvez aussi vous référer à l'exercice de TP: effacement des configurations de VLAN.

# **Étape 5 – Créez et nommez trois VLAN**

Entrez les commandes suivantes pour créer et nommer trois VLAN:

Switch\_A#**vlan database** Switch\_A(vlan)#**vlan 10 name Comptabilité** Switch\_A(vlan)#**vlan 20 name Marketing** Switch\_A(vlan)#**vlan 30 name Ingenierie** Switch\_A(vlan)#**exit** 

Utilisez la commande **show vlan** pour vérifier que les VLAN ont été créés correctement.

# **Étape 6 – Affectez des ports au VLAN 10**

L'affectation de ports aux VLAN doit être effectuée à partir du mode d'interface. Entrez les commandes suivantes pour ajouter les ports 0/4 à 0/6 au VLAN 10:

```
Switch_A#configure terminal
Switch_A(config)#interface fastethernet 0/4
Switch_A(config-if)#switchport mode access 
Switch_A(config-if)#switchport access vlan 10
Switch_A(config-if)#interface fastethernet 0/5
Switch_A(config-if)#switchport mode access 
Switch_A(config-if)#switchport access vlan 10 
Switch_A(config-if)#interface fastethernet 0/6 
Switch_A(config-if)#switchport mode access 
Switch_A(config-if)#switchport access vlan 10 
Switch_A(config-if)#end
```
# **Étape 7 – Affectez des ports au VLAN 20**

Entrez les commandes suivantes pour ajouter les ports 0/7 à 0/9 au VLAN 20:

```
Switch_A#configure terminal 
Switch_A(config)#interface fastethernet 0/7 
Switch_A(config-if)#switchport mode access 
Switch_A(config-if)#switchport access vlan 20 
Switch_A(config-if)#interface fastethernet 0/8 
Switch_A(config-if)#switchport mode access 
Switch_A(config-if)#switchport access vlan 20 
Switch_A(config-if)#interface fastethernet 0/9
Switch_A(config-if)#switchport mode access 
Switch_A(config-if)#switchport access vlan 20 
Switch_A(config-if)#end
```
# **Étape 8 – Affectez des ports au VLAN 30**

Entrez les commandes suivantes pour ajouter les ports de 0/10 à 0/12 au VLAN 30:

```
Switch_A#configure terminal 
Switch_A(config)#interface fastethernet 0/10 
Switch_A(config-if)#switchport mode access 
Switch_A(config-if)#switchport access vlan 30 
Switch_A(config-if)#interface fastethernet 0/11 
Switch_A(config-if)#switchport mode access 
Switch_A(config-if)#switchport access vlan 30 
Switch_A(config-if)#interface fastethernet 0/12 
Switch_A(config-if)#switchport mode access 
Switch_A(config-if)#switchport access vlan 30 
Switch_A(config-if)#end
```
# **Étape 9 – Créez des VLAN sur Switch\_B**

Répétez les étapes 5 à 9 sur Switch\_B pour créer ses VLAN.

# **Étape 10 – Affichez les informations d'interface VLAN**

a. Sur les deux commutateurs, tapez la commande **show vlan** à l'invite du mode privilégié:

Switch\_A#**show vlan** 

b. Les ports 0/10 à 0/12 sont-ils affectés au VLAN 30 ? Oui

# **Étape 11 – Testez les VLAN**

Envoyez une requête ping au port 0/12 de Switch\_B à partir du port 0/12 de Switch\_A.

- a. La requête ping a-t-elle abouti? Oui
- b. Pourquoi? Ils se trouvent sur le même VLAN (VLAN 30).

Envoyez une requête ping au commutateur IP 192.168.1.2 à partir du port 0/12 de Switch\_A.

- c. La requête ping a-t-elle abouti? Non
- d. Pourquoi? Les deux interfaces se trouvent sur des VLAN différents.

# **Étape 12 – Créez l'agrégation**

Sur les deux commutateurs, Switch\_A et Switch\_B, tapez la commande suivante à l'invite de commande de l'interface fastethernet 0/1. Notez qu'il n'est pas nécessaire de spécifier l'encapsulation d'un 2950, puisqu'il ne prend en charge que 802.1Q.

```
Switch_A(config)#interface fastethernet 0/1 
Switch_A(config-if)#switchport mode trunk
Switch_A(config-if)#end
```
Switch\_B(config)#**interface fastethernet 0/1** Switch\_B(config-if)#**switchport mode trunk** Switch\_B(config-if)#**end** 

### **2900:**

```
Switch_A(config)#interface fastethernet0/1
Switch_A(config-if)#switchport mode trunk 
Switch_A(config-if)#switchport trunk encapsulation dot1q 
Switch_A(config-if)#end
```
Switch\_B(config)#**interface fastethernet0/1** Switch\_B(config-if)#**switchport mode trunk**  Switch\_B(config-if)#**switchport trunk encapsulation dot1q**  Switch\_B(config-if)#**end** 

# **Étape 13 – Vérifiez l'agrégation**

- a. Pour vérifier que le port Fast Ethernet 0/1 a été établi en tant que port multi-VLAN, tapez **show interface fastethernet 0/1 switchport** à l'invite du mode privilégié.
- b. Quel type d'encapsulation d'agrégation est illustrée sur les résultats? Dot1q
- c. Au vu des informations affichées par la commande **show interface fastethernet 0/1 switchport** sur Switch\_B, y a-t-il une différence entre l'encapsulation d'agrégation administrative et l'encapsulation d'agrégation opérationnelle? Non, les deux encapsulations sont de type Dot1q.
- d. Dans le fragment «Trunking VLANs Enable» du résultat, que veut dire le mot «ALL»? Cela signifie que le trafic issu de chaque VLAN est autorisé à franchir le lien agrégé.
- e. Que se passerait-il si les deux ports de l'agrégation utilisaient une encapsulation différente? Cela signifie que le trafic issu de chaque VLAN est autorisé à franchir le lien agrégé.
- f. Expliquez Pour qu'une agrégation soit formée, l'encapsulation doit être identique de part et d'autre du lien.

# **Étape 14 – Testez les VLAN et l'agrégation**

Envoyez une requête ping au port 0/12 de Switch\_B à partir du port 0/12 de Switch\_A.

- a. La requête ping a-t-elle abouti? Oui
- b. Pourquoi? Les deux hôtes figurent dans le même VLAN et l'agrégation est configurée correctement.

Envoyez une requête ping au commutateur IP 192.168.1.2 à partir du port 0/12 de Switch\_A.

- c. La requête ping a-t-elle abouti? Non
- d. Pourquoi? Les interfaces font partie de VLAN différents.

# **Étape 15 – Déplacez l'hôte**

Transférez l'hôte du Switch\_A du port 0/12 au port 0/8. Attendez que la LED du port devienne verte, puis passez à l'étape suivante.

# **Étape 16 – Testez les VLAN et l'agrégation**

Envoyez une requête ping au port 0/8 de Switch\_B à partir du port 0/12 de Switch\_A.

- a. La requête ping a-t-elle abouti? Non
- b. Pourquoi? Les hôtes se trouvent sur des VLAN différents.

Envoyez une requête ping au commutateur IP 192.168.1.2 à partir du port 0/8 de Switch\_A.

- c. La requête ping a-t-elle abouti? Non
- d. Pourquoi? Les interfaces font partie de VLAN différents.

# **Étape 17 – Déplacez l'hôte**

Transférez l'hôte du Switch\_B du port 0/12 au port 0/7. Attendez que la LED du port devienne verte, puis passez à l'étape suivante.

# **Étape 18 – Testez les VLAN et l'agrégation**

Envoyez une requête ping au port 0/7 de Switch\_B à partir du port 0/8 de Switch\_A.

- a. La requête ping a-t-elle abouti? Oui
- b. Pourquoi? Les hôtes sont à présent sur le même VLAN (VLAN 20).

Envoyez une requête ping au commutateur IP 192.168.1.2 à partir du port 0/8 de Switch\_A.

- c. La requête ping a-t-elle abouti? Non
- d. Pourquoi? Les interfaces font partie de VLAN différents.

# **Étape 19 – Transférez des hôtes**

Transférez l'hôte du Switch\_A du port 0/8 au port 0/2. Attendez que la LED du port devienne verte, puis passez à l'étape suivante.

# **Étape 20 – Testez les VLAN et l'agrégation**

Envoyez une requête ping au port 0/7 de Switch\_B à partir du port 0/2 de Switch\_A.

a. La requête ping a-t-elle abouti? Non

Envoyez une requête ping au commutateur IP 192.168.1.2 à partir du port 0/2 de Switch\_A.

- b. La requête ping a-t-elle abouti? Oui
- c. Pourquoi? Les deux interfaces sont affectées au même VLAN (VLAN 1).

## **Étape 21 – Déplacez l'hôte**

Transférez l'hôte du Switch\_B du port 0/7 au port 0/3. Attendez que la LED du port devienne verte, puis passez à l'étape suivante.

### **Étape 22 – Testez les VLAN et l'agrégation**

Envoyez une requête ping au port 0/3 de Switch\_B à partir du port 0/2 de Switch\_A.

- a. La requête ping a-t-elle abouti? Oui
- b. Pourquoi? Les deux interfaces sont affectées au même VLAN (VLAN 1).

Envoyez une requête ping au commutateur IP 192.168.1.2 à partir du port 0/3 de Switch\_B.

- c. La requête ping a-t-elle abouti? Oui
- d. Pourquoi? deux hôtes font désormais partie du même VLAN.

Envoyez une requête ping au commutateur IP 192.168.1.3 à partir du port 0/3 de Switch\_B.

- e. La requête ping a-t-elle abouti? Oui
- f. Pourquoi? Les deux interfaces sont affectées au même VLAN (VLAN 1).
- g. Quelles conclusions peut-on tirer des tests qui viennent d'être exécutés relativement à l'appartenance au VLAN et aux différents VLAN sur une agrégation ?

Pour pouvoir communiquer entre eux, les hôtes doivent être regroupés dans le même VLAN. Les liens agrégés acheminent le trafic VLAN via les commutateurs.

Après avoir réalisé les étapes précédentes, déconnectez-vous en tapant **exit**, puis mettez tous les équipements hors tension. Retirez et rangez les câbles et l'adaptateur.

C:\>**ping 192.168.1.2**

Pinging 192.168.1.2 with 32 bytes of data:

Reply from 192.168.1.2: bytes=32 time=1ms TTL=255 Reply from 192.168.1.2: bytes=32 time=1ms TTL=255 Reply from 192.168.1.2: bytes=32 time=1ms TTL=255 Reply from 192.168.1.2: bytes=32 time=1ms TTL=255

Ping statistics for 192.168.1.2: Packets: Sent = 4, Received = 4, Lost =  $0$  (0% loss), Approximate round trip times in milli-seconds: Minimum = 1ms, Maximum = 1ms, Average = 1ms

C:\>**ping 192.168.1.3**

Pinging 192.168.1.3 with 32 bytes of data:

Reply from 192.168.1.3: bytes=32 time=1ms TTL=255 Reply from 192.168.1.3: bytes=32 time=1ms TTL=255
#### Reply from 192.168.1.3: bytes=32 time=1ms TTL=255 Reply from 192.168.1.3: bytes=32 time=1ms TTL=255

Ping statistics for 192.168.1.3:

Packets: Sent =  $4$ , Received =  $4$ , Lost =  $0$  (0% loss), Approximate round trip times in milli-seconds: Minimum = 1ms, Maximum = 1ms, Average = 1ms

Switch\_A#**show vlan**

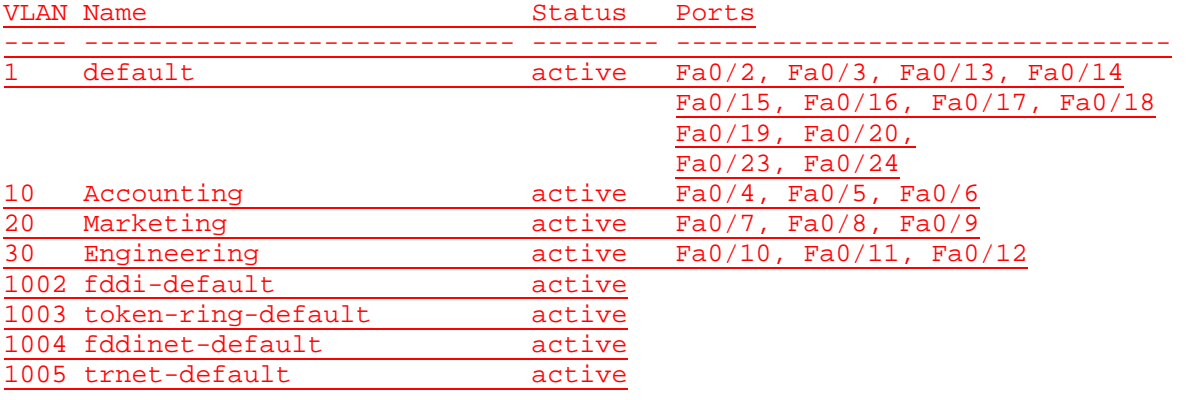

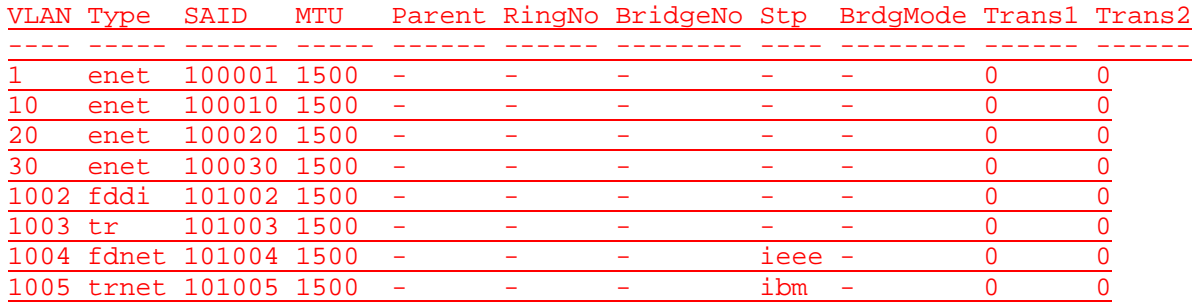

#### Remote SPAN VLANs

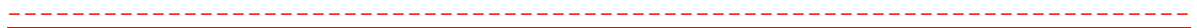

Primary Secondary Type Ports ------- --------- ------------- ------------------------------------------

- Switch\_A#**show interface fastEthernet 0/1 switchport**
- Name: Fa0/1 Switchport: Enabled Administrative Mode: trunk Operational Mode: trunk Administrative Trunking Encapsulation: dot1q Operational Trunking Encapsulation: dot1q Negotiation of Trunking: On Access Mode VLAN: 1 (default) Trunking Native Mode VLAN: 1 (default) Voice VLAN: none Administrative private-vlan host-association: none Administrative private-vlan mapping: none Operational private-vlan: none Trunking VLANs Enabled: ALL Pruning VLANs Enabled: 2-1001 Capture Mode Disabled Capture VLANs Allowed: ALL

Protected: false

Voice VLAN: none (Inactive) Appliance trust: none

C:\>**ping 192.168.1.2**

Pinging 192.168.1.2 with 32 bytes of data:

Request timed out. Request timed out. Request timed out. Request timed out.

Ping statistics for 192.168.1.2: Packets: Sent = 4, Received = 0, Lost = 4 (100% loss),

#### C:\>**ping 192.168.1.11**

Pinging 192.168.1.11 with 32 bytes of data:

Request timed out. Request timed out. Request timed out. Request timed out.

Ping statistics for 192.168.1.11: Packets: Sent =  $4$ , Received =  $0$ , Lost =  $4$  (100% loss),

#### C:\>**ping 192.168.1.11**

Pinging 192.168.1.11 with 32 bytes of data:

Reply from 192.168.1.11: bytes=32 time<1ms TTL=128 Reply from 192.168.1.11: bytes=32 time<1ms TTL=128 Reply from 192.168.1.11: bytes=32 time<1ms TTL=128 Reply from 192.168.1.11: bytes=32 time<1ms TTL=128

Ping statistics for 192.168.1.11: Packets: Sent =  $4$ , Received =  $4$ , Lost =  $0$  (0% loss), Approximate round trip times in milli-seconds: Minimum = 0ms, Maximum = 0ms, Average = 0ms

### **Effacement et rechargement du commutateur**

Pour la plupart des TP de CCNA 3 et CCNA 4, il est nécessaire de commencer avec un commutateur non configuré. L'utilisation d'un commutateur comportant déjà une configuration peut produire des résultats imprévisibles. Ces instructions permettent de préparer le commutateur avant d'effectuer le TP pour que les options de configuration précédentes ne créent pas d'interférence. Vous trouverez ci-après la procédure permettant d'effacer des configurations précédentes et de démarrer avec un commutateur non configuré. Ces instructions sont fournies pour les commutateurs de la gamme 2900, 2950 et 1900.

#### **Commutateurs de la gamme 2900 et 2950**

1. Passez en mode privilégié à l'aide de la commande **enable**.

Switch>**enable**

Si le système vous demande un mot de passe, entrez **class** (si cela ne fonctionne pas, demandez de l'aide au professeur).

2. Supprimez le fichier d'informations de la base de données VLAN.

```
Switch#delete flash:vlan.dat
Delete filename [vlan.dat]?[Entrée]
Delete flash:vlan.dat? [confirm] [Entrée]
```
S'il n'y a pas de fichier VLAN, le message suivant s'affiche.

%Error deleting flash:vlan.dat (No such file or directory)

3. Supprimez le fichier de configuration de démarrage du commutateur de la mémoire NVRAM.

Switch#**erase startup-config**

Vous obtenez le message suivant :

Erasing the nvram filesystem will remove all files! Continue? [confirm]

Appuyez sur **Entrée** pour confirmer.

La réponse suivante devrait s'afficher :

Erase of nvram: complete

4. Vérifiez que les informations VLAN ont été supprimées.

Vérifiez que la configuration VLAN a été supprimée à l'étape 2 à l'aide de la commande **show vlan**. Si les informations de la configuration VLAN précédente (autre que celles du VLAN de gestion 1 par défaut) sont toujours présentes, il sera nécessaire de mettre hors tension puis sous tension le commutateur (redémarrage matériel) plutôt que d'entrer la commande **reload**. Pour le redémarrage matériel du commutateur, ôtez le cordon d'alimentation de l'arrière du commutateur ou débranchez-le. Ensuite, rebranchez-le.

Si les informations relatives au VLAN ont été supprimées à l'étape 2, passez à l'étape 5 et redémarrez le commutateur à l'aide de la commande **reload**.

5. Redémarrage logiciel (à l'aide de la commande **reload**)

**Remarque:** Cette étape n'est pas nécessaire si le commutateur a été redémarré à l'aide du démarrage matériel.

a. En mode privilégié, entrez la commande **reload**.

Switch#**reload** 

Vous obtenez le message suivant :

System configuration has been modified. Save? [yes/no]:

b. Tapez **n**, puis appuyez sur **Entrée**.

Vous obtenez le message suivant :

Proceed with reload? [confirm] **[Entrée]** 

La première ligne de la réponse est la suivante :

Reload requested by console.

Après le rechargement du commutateur, la ligne suivante s'affiche :

Would you like to enter the initial configuration dialog? [yes/no]:

c. Tapez **n**, puis appuyez sur **Entrée**.

Vous obtenez le message suivant :

Press RETURN to get started! **[Entrée]**

#### **Commutateurs de la gamme 1900**

1. Supprimez les informations VTP (VLAN Trunking Protocol).

#### #**delete vtp**

Cette commande réintroduit dans le commutateur les paramètres VTP par défaut définis en usine. Tous les autres paramètres restent inchangés.

Reset system with VTP parameters set to factory defaults, [Y]es or [N]o?

Tapez **y** et appuyez sur **Entrée**.

2. Supprimez le fichier de configuration de démarrage du commutateur de la mémoire NVRAM.

#**delete nvram** 

This command resets the switch with factory defaults. All system parameters will revert to their default factory settings. All static and dynamic addresses will be removed.

Reset system with factory defaults, [**Y**]es or [**N**]o?

Tapez **y** et appuyez sur **Entrée**.

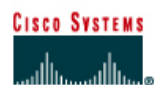

#### FA0/1 FA0/12 FA0/1 Agrég. 802.1q Switch 2 Switch ' FA0/12 Mot de passe Mots de passe Masque de Numéros et Désignation du Nom du Adresse IP **Affectations** commutateur commutateur "enable **VLAN1** sous-réseau noms VLAN enable/VTY/ de ports de secret" commutateur console 192.168.1.2 255.255.255.0 VLAN 1 Natif fa0/2 - 0/3 Switch 1 Switch\_A class cisco VLAN 10  $fa0/4 - 0/6$ Comptabilité fa0/7 - 0/9 VLAN 20 fa0/10 - 0/12 Marketing VLAN 30 Ingenierie Switch 2 Switch B class cisco 192.168.1.3 255.255.255.0 VLAN 1 Natif  $fa0/2 - 0/3$ fa0/4 - 0/6 VLAN 10  $fa0/7 - 0/9$ Comptabilité **VLAN 20** fa0/10 - 0/12 Marketing VLAN 30 Ingenierie Câble droit -- Câble série Câble console (à paires inversées) \*\*\*\*\*\*\*\* Câble croisé = = = = -7

# **TP 9.2.5 Configurations serveur et client VTP- Commutateurs de la gamme 2950**

### **Objectif**

- Créer une configuration de commutateur de base et la vérifier.
- Créer deux VLAN, les nommer et leur affecter plusieurs ports membres.
- Configurer le protocole VTP pour établir des commutateurs serveur et client.
- Créer une liaison multi-VLAN 802.1q entre les deux commutateurs pour permettre la communication entre des VLAN associés.
- Tester ensuite la fonctionnalité des VLAN en transférant une station de travail d'un LAN virtuel à un autre.

### **Prérequis/Préparation**

**Remarque:** L'utilisation des commutateurs Catalyst 1912/1924 n'est pas approprié pour ce TP étant donné qu'ils n'acceptent que les agrégations ISL.

Pour la gestion d'un commutateur, le domaine de gestion est habituellement toujours VLAN 1. La station de travail de l'administrateur réseau doit avoir accès à un port dans le domaine de gestion VLAN 1. Tous les ports sont assignés à VLAN 1 par défaut.

Installez un réseau similaire à celui du schéma. Les informations de configuration utilisées dans ce TP ont été obtenues avec un commutateur de la gamme 2950. Avec un autre commutateur, vous pouvez obtenir un résultat différent. Les étapes qui suivent doivent être exécutées sur chaque commutateur, sauf indication contraire.

Démarrez une session HyperTerminal

**Remarque:** Suivez les instructions d'effacement et de rechargement qui se trouvent à la fin de ce TP. Exécutez ces étapes sur tous les commutateurs utilisés dans ce TP avant de continuer.

# **Étape 1 – Configurez le commutateur**

Configurez le nom d'hôte, les mots de passe, ainsi que les paramètres de gestion du LAN. Ces valeurs sont illustrées dans le tableau. En cas de problème lors de la réalisation de cette configuration, reportez vous au TP consacré à la configuration de base d'un commutateur.

### **Étape 2 – Configurez les hôtes reliés au commutateur**

Configurez l'adresse IP, le masque et la passerelle par défaut sur chaque hôte. Assurez vous de choisir des adresses dans le même sous-réseau que le commutateur.

### **Étape 3 – Vérifiez la connectivité**

- a. Pour vérifier que l'hôte et le commutateur sont correctement configurés, envoyez une requête ping au commutateur à partir de l'hôte.
- b. Ces requêtes ping ont-elles abouti? Oui
- c. Si la réponse est non, dépannez les configurations de l'hôte et des commutateurs.

### **Étape 4 – Affichez les informations d'interface VLAN**

Sur Switch\_A, tapez la commande **show vlan** à l'invite du mode privilégié:

Switch\_A#**show vlan** 

**Remarque:** Il devrait y avoir une entrée pour VLAN 1 et les VLAN par défaut (1002 et au delà). Si d'autres VLAN apparaissent, ils peuvent être effacés comme montré dans l'étape 2 des instructions d'effacement et de rechargement à la fin de ce TP. Vous pouvez aussi vous référer à l'exercice de TP: effacement des configurations de VLAN.

### **Step 5 Configure VTP**

- a. Le VTP (VLAN Trunking Protocol) doit être configuré sur les deux commutateurs. Le VTP est le protocole qui indiquera les VLAN existant d'un commutateur à l'autre. S'il ne fournissait pas ces informations, il faudrait créer des VLAN individuellement sur chaque commutateur.
- b. Par défaut, les commutateurs de la gamme Catalyst sont configurés comme serveurs VTP. Au cas où les services de serveur seraient désactivés, utilisez la commande suivante pour les réactiver.

Switch\_A#**vlan database** Switch\_A(vlan)#**vtp server**  Switch\_A(vlan)#**vtp domain group1**  Switch\_A(vlan)#**exit** 

### **Étape 6 – Créez et nommez trois VLAN**

Entrez les commandes suivantes pour créer et nommer trois VLAN:

```
Switch_A#vlan database
Switch_A(vlan)#vlan 10 name Comptabilité
Switch_A(vlan)#vlan 20 name Marketing 
Switch_A(vlan)#vlan 30 name Ingenierie
Switch_A(vlan)#exit
```
Utilisez la commande **show vlan** pour vérifier que les VLAN ont été créés correctement.

# **Étape 7 – Affectez des ports au VLAN 10**

L'affectation de ports aux VLAN doit être effectuée à partir du mode d'interface. Entrez les commandes suivantes pour ajouter les ports 0/4 à 0/6 au VLAN 10:

```
Switch_A#configure terminal
Switch_A(config)#interface fastethernet 0/4 
Switch_A(config-if)#switchport mode access 
Switch_A(config-if)#switchport access vlan 10 
Switch_A(config-if)#interface fastethernet 0/5 
Switch_A(config-if)#switchport mode access 
Switch_A(config-if)#switchport access vlan 10 
Switch_A(config-if)#interface fastethernet 0/6 
Switch_A(config-if)#switchport mode access
Switch_A(config-if)#switchport access vlan 10 
Switch_A(config-if)#end
```
#### **Étape 8 – Affectez des ports au VLAN 20**

Entrez les commandes suivantes pour ajouter les ports 0/7 à 0/9 au VLAN 20:

```
Switch_A#configure terminal
Switch_A(config)#interface fastethernet 0/7
Switch_A(config-if)#switchport mode access 
Switch_A(config-if)#switchport access vlan 20 
Switch_A(config-if)#interface fastethernet 0/8 
Switch_A(config-if)#switchport mode access 
Switch_A(config-if)#switchport access vlan 20
Switch_A(config-if)#interface fastethernet 0/9 
Switch_A(config-if)#switchport mode access 
Switch_A(config-if)#switchport access vlan 20 
Switch_A(config-if)#end
```
### **Étape 9 – Affectez des ports au VLAN 30**

Entrez les commandes suivantes pour ajouter les ports 0/10 à 0/12 au VLAN 30:

```
Switch_A#configure terminal 
Switch_A(config)#interface fastethernet 0/10 
Switch_A(config-if)#switchport mode access 
Switch_A(config-if)#switchport access vlan 30 
Switch_A(config-if)#interface fastethernet 0/11
Switch_A(config-if)#switchport mode access 
Switch_A(config-if)#switchport access vlan 30 
Switch_A(config-if)#interface fastethernet 0/12
Switch_A(config-if)#switchport mode access 
Switch_A(config-if)#switchport access vlan 30 
Switch_A(config-if)#end
```
### **Étape 10 – Affichez les informations d'interface VLAN**

- a. Sur Switch\_A, tapez la commande **show vlan** à l'invite du mode privilégié : Switch\_A#**show vlan**
- b. Les ports 0/10 à 0/12 sont-ils affectés au VLAN 30 ?

**Oui** 

### **Étape 11 Configurez le client VTP**

Entrez les commandes suivantes pour configurer le Switch\_B comme client VTP:

```
Switch_B#vlan database 
Switch_B(vlan)#vtp client 
Switch_B(vlan)#vtp domain group1 
Switch_B(vlan)#exit
```
### **Étape 12 – Créez l'agrégation**

Sur les deux commutateurs, Switch\_A et Switch\_B, tapez la commande suivante à l'invite de commande de l'interface fastethernet 0/1. Notez qu'il n'est pas nécessaire de spécifier l'encapsulation d'un 2950, puisqu'il ne prend en charge que 802.1Q.

```
Switch_A(config)#interface fastethernet 0/1 
Switch_A(config-if)#switchport mode trunk 
Switch_A(config-if)#end
```

```
Switch_B(config)#interface fastethernet 0/1 
Switch_B(config-if)#switchport mode trunk 
Switch_B(config-if)#end
```
**2900:** Vous devez définir l'encapsulation d'un commutateur 2924XL, puisque ce dernier prend en charge les protocoles 802.1Q et ISL.

Switch\_A(config)#**interface fastethernet0/1** Switch\_A(config-if)#**switchport mode trunk**  Switch\_A(config-if)#**switchport trunk encapsulation dot1q**  Switch\_A(config-if)#**end** 

```
Switch_B(config)#interface fastethernet0/1
Switch_B(config-if)#switchport mode trunk 
Switch_B(config-if)#switchport trunk encapsulation dot1q 
Switch_B(config-if)#end
```
### **Étape 13 – Vérifiez l'agrégation**

- a. Pour vérifier que le port fastethernet 0/1 a été établi en tant que port multi-VLAN, tapez **show interface fastethernet 0/1 switchport** à l'invite du mode privilégié.
- b. Quel type d'encapsulation d'agrégation apparaît sur le résultat ? Dot1q

### **Étape 14 – Affichez les informations d'interface VLAN**

a. Sur Switch\_B, tapez la commande **show vlan** à l'invite du mode privilégié :

Switch\_B#**show vlan** 

- b. Les VLAN 10, 20 et 30 s'affichent-ils sans que vous ayez à les entrer ? Oui
- c. Que s'est-il passé ? Parce que Switch A est un serveur VTP et qu'il a envoyé des informations VLAN à Switch\_B.

#### **Étape 15 – Affectez des ports au VLAN 10**

Bien que les définitions de VLAN aient migré vers Switch B grâce à VTP, il est toujours nécessaire d'affecter des ports à ces VLAN sur Switch\_B. Cette affectation doit être effectuée à partir du mode interface. Entrez les commandes suivantes pour ajouter les ports 0/4 à 0/6 au VLAN 10:

```
Switch_B#configure terminal 
Switch_B(config)#interface fastethernet 0/4 
Switch_B(config-if)#switchport mode access 
Switch_B(config-if)#switchport access vlan 10 
Switch_B(config-if)#interface fastethernet 0/5 
Switch_B(config-if)#switchport mode access 
Switch_B(config-if)#switchport access vlan 10 
Switch_B(config-if)#interface fastethernet 0/6 
Switch_B(config-if)#switchport mode access 
Switch_B(config-if)#switchport access vlan 10 
Switch_B(config-if)#end
```
#### **Étape 16 – Affectez des ports au VLAN 20**

Entrez les commandes suivantes pour ajouter les ports 0/7 à 0/9 au VLAN 20:

```
Switch_B#configure terminal
Switch_B(config)#interface fastethernet 0/7 
Switch_B(config-if)#switchport mode access
Switch_B(config-if)#switchport access vlan 20 
Switch_B(config-if)#interface fastethernet 0/8 
Switch_B(config-if)#switchport mode access 
Switch_B(config-if)#switchport access vlan 20 
Switch_B(config-if)#interface fastethernet 0/9 
Switch_B(config-if)#switchport mode access
Switch_B(config-if)#switchport access vlan 20
Switch_B(config-if)#end
```
### **Étape 17 – Affectez des ports au VLAN 30**

Entrez les commandes suivantes pour ajouter les ports 0/10 à 0/12 au VLAN 30:

```
Switch_B#configure terminal
Switch_B(config)#interface fastethernet 0/10 
Switch_B(config-if)#switchport mode access 
Switch_B(config-if)#switchport access vlan 30
Switch_B(config-if)#interface fastethernet 0/11
Switch_B(config-if)#switchport mode access
Switch_B(config-if)#switchport access vlan 30
Switch_B(config-if)#interface fastethernet 0/12
```
Switch\_B(config-if)#**switchport mode access** Switch\_B(config-if)#**switchport access vlan 30**  Switch\_B(config-if)#**end** 

# **Étape 18 – Affichez les informations d'interface VLAN**

a. Sur Switch\_B, tapez la commande **show vlan** à l'invite du mode privilégié :

Switch\_A#**show vlan** 

b. Les ports 0/10 à 0/12 sont-ils affectés au VLAN 30? Oui, ils sont affectés au VLAN 30.

# **Étape 19 – Testez les VLAN et l'agrégation**

Envoyez une requête ping au port 0/12 de Switch\_B à partir du port 0/12 de Switch\_A.

- a. La requête ping a-t-elle abouti? Oui
- b. Pourquoi? Les deux hôtes figurent dans le même VLAN et le lien agrégé est configuré correctement.

Envoyez une requête ping au commutateur IP 192.168.1.2 à partir du port 0/12 de Switch\_A.

- c. La requête ping a-t-elle abouti? Non
- d. Pourquoi? Les interfaces font partie de VLAN différents.

### **Étape 20 – Transférez des hôtes**

Transférez l'hôte du Switch\_A du port 0/12 au port 0/8. Attendez que la LED du port devienne verte, puis passez à l'étape suivante.

### **Étape 21 – Testez les VLAN et l'agrégation**

Envoyez une requête ping au port 0/12 de Switch\_B à partir du port 0/8 de Switch\_A.

- a. La requête ping a-t-elle abouti? Non
- b. Pourquoi? Les hôtes se trouvent sur des VLAN différents.

Envoyez une requête ping au commutateur IP 192.168.1.2 à partir du port 0/8 de Switch\_A.

- c. La requête ping a-t-elle abouti? Non
- d. Pourquoi? Les interfaces font partie de VLAN différents.

Après avoir réalisé les étapes précédentes, déconnectez-vous en tapant **exit**, puis mettez tous les équipements hors tension. Retirez et rangez les câbles et l'adaptateur.

C:\>**ping 192.168.1.2**

Pinging 192.168.1.2 with 32 bytes of data:

Reply from 192.168.1.2: bytes=32 time=1ms TTL=255 Reply from 192.168.1.2: bytes=32 time=1ms TTL=255 Reply from 192.168.1.2: bytes=32 time=1ms TTL=255 Reply from 192.168.1.2: bytes=32 time=1ms TTL=255

Ping statistics for 192.168.1.2: Packets: Sent =  $4$ , Received =  $4$ , Lost =  $0$  (0% loss), Approximate round trip times in milli-seconds: Minimum = 1ms, Maximum = 1ms, Average = 1ms

#### C:\>**ping 192.168.1.3**

Pinging 192.168.1.3 with 32 bytes of data:

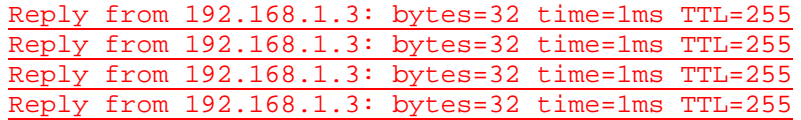

Ping statistics for 192.168.1.3:

Packets: Sent =  $4$ , Received =  $4$ , Lost =  $0$  (0% loss), Approximate round trip times in milli-seconds: Minimum = 1ms, Maximum = 1ms, Average = 1ms

Switch\_A#**show interface fastEthernet 0/1 switchport** Name: Fa0/1 Switchport: Enabled Administrative Mode: trunk Operational Mode: trunk Administrative Trunking Encapsulation: dot1q Operational Trunking Encapsulation: dot1q Negotiation of Trunking: On Access Mode VLAN: 1 (default) Trunking Native Mode VLAN: 1 (default) Voice VLAN: none Administrative private-vlan host-association: none Administrative private-vlan mapping: none Operational private-vlan: none Trunking VLANs Enabled: ALL Pruning VLANs Enabled: 2-1001 Capture Mode Disabled Capture VLANs Allowed: ALL

Protected: false

Voice VLAN: none (Inactive) Appliance trust: none

#### Switch\_A#**show vlan**

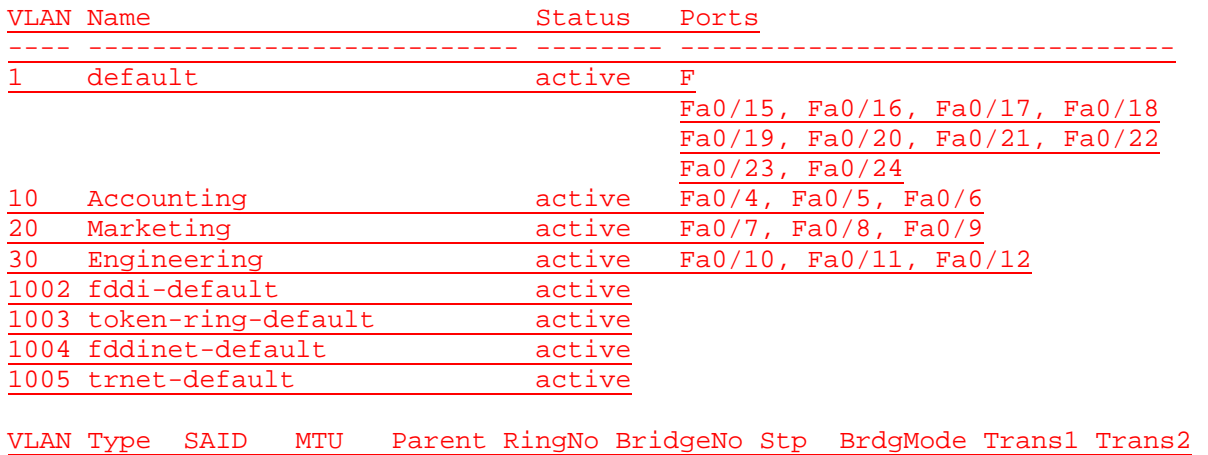

---- ----- ------ ----- ------ ------ -------- ---- -------- ------ ------

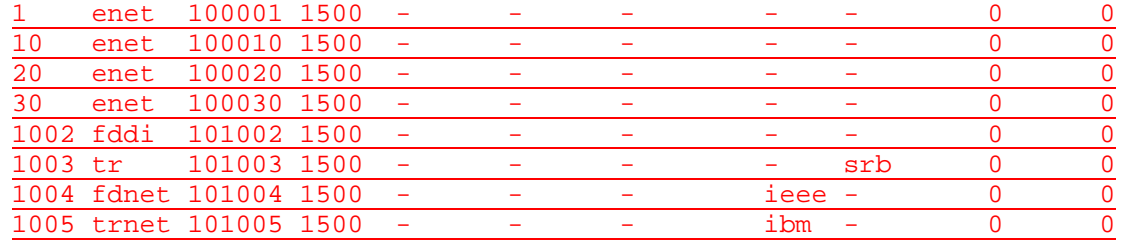

Remote SPAN VLANs

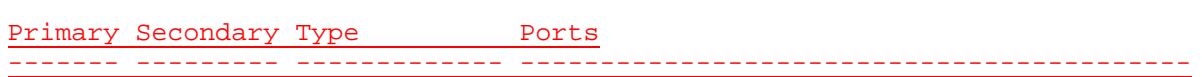

--------------------------------------------------------------------------

#### C:\>**ping 192.168.1.2**

Pinging 192.168.1.2 with 32 bytes of data:

Request timed out. Request timed out. Request timed out. Request timed out.

Ping statistics for 192.168.1.2: Packets: Sent =  $4$ , Received =  $0$ , Lost =  $4$  (100% loss),

C:\>**ping 192.168.1.2**

Pinging 192.168.1.2 with 32 bytes of data:

Request timed out. Request timed out. Request timed out. Request timed out.

Ping statistics for 192.168.1.2: Packets: Sent =  $4$ , Received =  $0$ , Lost =  $4$  (100% loss),

C:\>**ping 192.168.1.11**

Pinging 192.168.1.11 with 32 bytes of data:

Request timed out. Request timed out. Request timed out. Request timed out.

Ping statistics for 192.168.1.11: Packets: Sent = 4, Received = 0, Lost = 4  $(100\text{% loss})$ ,

### **Effacement et rechargement du commutateur**

Pour la plupart des TP de CCNA 3 et CCNA 4, il est nécessaire de commencer avec un commutateur non configuré. L'utilisation d'un commutateur comportant déjà une configuration peut produire des résultats imprévisibles. Ces instructions permettent de préparer le commutateur avant d'effectuer le TP pour que les options de configuration précédentes ne créent pas d'interférence. Vous trouverez ci-après la procédure permettant d'effacer des configurations précédentes et de démarrer avec un commutateur non configuré. Ces instructions sont fournies pour les commutateurs de la gamme 2900, 2950 et 1900.

#### **Commutateurs de la gamme 2900 et 2950**

1. Passez en mode privilégié à l'aide de la commande **enable**.

Switch>**enable**

Si le système vous demande un mot de passe, entrez **class** (si cela ne fonctionne pas, demandez de l'aide au professeur).

2. Supprimez le fichier d'informations de la base de données VLAN.

```
Switch#delete flash:vlan.dat
Delete filename [vlan.dat]?[Entrée]
Delete flash:vlan.dat? [confirm] [Entrée]
```
S'il n'y a pas de fichier VLAN, le message suivant s'affiche.

%Error deleting flash:vlan.dat (No such file or directory)

3. Supprimez le fichier de configuration de démarrage du commutateur de la mémoire NVRAM.

Switch#**erase startup-config**

Vous obtenez le message suivant :

Erasing the nvram filesystem will remove all files! Continue? [confirm]

Appuyez sur **Entrée** pour confirmer.

La réponse suivante devrait s'afficher :

Erase of nvram: complete

4. Vérifiez que les informations VLAN ont été supprimées.

Vérifiez que la configuration VLAN a été supprimée à l'étape 2 à l'aide de la commande **show vlan**. Si les informations de la configuration VLAN précédente (autre que celles du VLAN de gestion 1 par défaut) sont toujours présentes, il sera nécessaire de mettre hors tension puis sous tension le commutateur (redémarrage matériel) plutôt que d'entrer la commande **reload**. Pour le redémarrage matériel du commutateur, ôtez le cordon d'alimentation de l'arrière du commutateur ou débranchez-le. Ensuite, rebranchez-le.

Si les informations relatives au VLAN ont été supprimées à l'étape 2, passez à l'étape 5 et redémarrez le commutateur à l'aide de la commande **reload**.

5. Redémarrage logiciel (à l'aide de la commande **reload**)

**Remarque:** Cette étape n'est pas nécessaire si le commutateur a été redémarré à l'aide du démarrage matériel.

a. En mode privilégié, entrez la commande **reload**.

Switch#**reload** 

Vous obtenez le message suivant:

System configuration has been modified. Save? [yes/no]:

b. Tapez **n**, puis appuyez sur **Entrée**.

Vous obtenez le message suivant:

Proceed with reload? [confirm] **[Entrée]** 

La première ligne de la réponse est la suivante :

Reload requested by console.

Après le rechargement du commutateur, la ligne suivante s'affiche:

Would you like to enter the initial configuration dialog? [yes/no]:

c. Tapez **n**, puis appuyez sur **Entrée**.

Vous obtenez le message suivant :

Press RETURN to get started! **[Entrée]**

#### **Commutateurs de la gamme 1900**

1. Supprimez les informations VTP (VLAN Trunking Protocol).

#### #**delete vtp**

Cette commande réintroduit dans le commutateur les paramètres VTP par défaut définis en usine. Tous les autres paramètres restent inchangés.

Reset system with VTP parameters set to factory defaults, [Y]es or [N]o?

Tapez **y** et appuyez sur **Entrée**.

2. Supprimez le fichier de configuration de démarrage du commutateur de la mémoire NVRAM.

#**delete nvram** 

This command resets the switch with factory defaults. All system parameters will revert to their default factory settings. All static and dynamic addresses will be removed.

Reset system with factory defaults, [**Y**]es or [**N**]o?

Tapez **y** et appuyez sur **Entrée**.

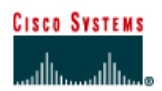

# **TP 9.3.6 Configuration du routage entre des LAN virtuels (VLAN)- Commutateurs de la gamme 2950**

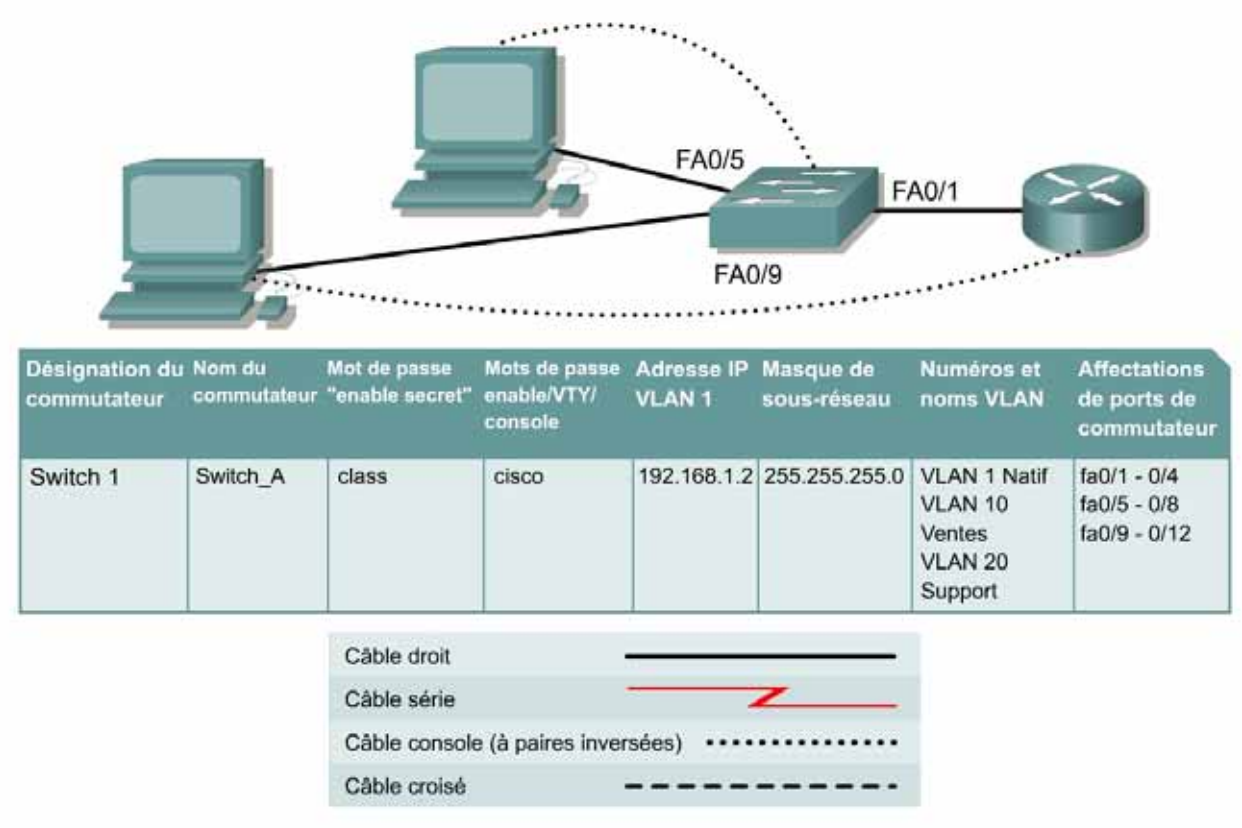

# **Objectif**

- Créer une configuration de commutateur de base et la vérifier.
- Créer deux VLAN, les nommer et leur affecter plusieurs ports membres.
- Créer une configuration de base sur un routeur.
- Créer une liaison multi-VLAN 802.1q entre le commutateur et le routeur pour permettre la communication entre des LAN virtuels.
- Tester ensuite les fonctionnalités de routage.

### **Prérequis/Préparation**

**Remarque:** L'utilisation des commutateurs Catalyst 1912/1924 n'est pas approprié pour ce TP étant donné qu'ils n'acceptent que les agrégations ISL.

Pour la gestion d'un commutateur, le domaine de gestion est habituellement toujours VLAN 1. La station de travail de l'administrateur réseau doit avoir accès à un port dans le domaine de gestion VLAN 1. Tous les ports sont assignés à VLAN 1 par défaut. Ce TP servira également à démontrer comment les LAN virtuels peuvent être utilisés pour séparer le trafic et réduire la taille des domaines de broadcast.

Installez un réseau similaire à celui du schéma. Les informations de configuration utilisées dans ce TP ont été obtenues avec un commutateur de la gamme 2950. Avec un autre commutateur, vous pouvez obtenir un résultat différent. Les instructions sont aussi données pour les commutateurs des séries 2900 et 1900. Les commutateurs de la série 1900 affiche initialement un menu d'interface utilisateur. Sélectionnez l'option «Command Line» du menu pour effectuer les étapes pour ce TP.

**Remarque:** Le routeur doit posséder une interface Fast Ethernet afin de prendre en charge l'agrégation et le routage entre des LAN virtuels. Vous ne pouvez pas utiliser un routeur de la gamme 2500 pour ce TP.

Démarrez une session HyperTerminal

**Remarque:** Suivez les instructions d'effacement et de rechargement qui se trouvent à la fin de ce TP. Exécutez ces étapes sur tous les commutateurs utilisés dans ce TP avant de continuer.

### **Étape 1 – Configurez le commutateur**

Configurez le nom d'hôte, les mots de passe, ainsi que les paramètres de gestion du LAN. Ces valeurs sont illustrées dans le tableau. En cas de problème lors de la réalisation de cette configuration, reportez vous au TP consacré à la configuration de base d'un commutateur.

### **Étape 2 – Configurez les hôtes reliés au commutateur**

Configurez les hôtes à l'aide des informations suivantes.

a. Pour l'hôte du port 0/5:

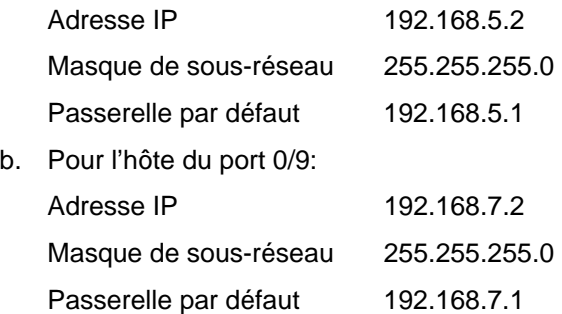

### **Étape 3 – Vérifiez la connectivité**

Vérifiez que les hôtes peuvent atteindre le commutateur à l'aide de la commande **ping** :

- a. Utilisez la commande **ping** vers le commutateur à partir des hôtes.
- b. Est-ce que les échos sont revenus? Non
- c. Pourquoi ou pourquoi pas? La commande ping ne fonctionne pas car les hôtes se trouvent sur des réseaux différents.

### **Étape 4 – Créez et nommez deux VLAN**

Entrez les commandes suivantes pour créer et nommer deux VLAN:

```
Switch_A#vlan database
Switch_A(vlan)#vlan 10 name Ventes
Switch_A(vlan)#vlan 20 name Support
Switch_A(vlan)#exit
```
#### **1900:**

Switch\_A#**config terminal**

Switch\_A(config)#**vlan 10 name Sales**  Switch\_A(config)#**vlan 20 name Support** Switch\_A(config)#**exit**

# **Étape 5 – Assignation des ports au VLAN 10**

L'affectation de ports aux VLAN doit être effectuée à partir du mode d'interface. Entrez les commandes suivantes pour ajouter les ports 0/5 à 0/8 au VLAN 10:

```
Switch_A#configure terminal
Switch_A(config)#interface fastethernet 0/5
Switch_A(config-if)#switchport mode access 
Switch_A(config-if)#switchport access vlan 10 
Switch_A(config-if)#interface fastethernet 0/6 
Switch_A(config-if)#switchport mode access 
Switch_A(config-if)#switchport access vlan 10 
Switch_A(config-if)#interface fastethernet 0/7 
Switch_A(config-if)#switchport mode access
Switch_A(config-if)#switchport access vlan 10
Switch_A(config-if)#interface fastethernet 0/8
Switch_A(config-if)#switchport mode access 
Switch_A(config-if)#switchport access vlan 10 
Switch_A(config-if)#end
```
### **1900:**

```
Switch_A#config terminal 
Switch_A(config)#interface ethernet 0/5
Switch_A(config-if)vlan static 10 
Switch_A(config-if)#interface ethernet 0/6 
Switch_A(config-if)vlan static 10 
Switch_A(config-if)#interface ethernet 0/7 
Switch_A(config-if)vlan static 10 
Switch_A(config-if)#interface ethernet 0/8 
Switch_A(config-if)vlan static 10 
Switch_A(config-if)#end
```
# **Étape 6 – Affectez des ports au VLAN 20**

Entrez les commandes suivantes pour ajouter les ports 0/9 à 0/12 au VLAN 20:

```
Switch_A#configure terminal
Switch_A(config)#interface fastethernet 0/9 
Switch_A(config-if)#switchport mode access
Switch_A(config-if)#switchport access vlan 20 
Switch_A(config-if)#interface fastethernet 0/10 
Switch_A(config-if)#switchport mode access
Switch_A(config-if)#switchport access vlan 20 
Switch_A(config-if)#interface fastethernet 0/11 
Switch_A(config-if)#switchport mode access
Switch_A(config-if)#switchport access vlan 20 
Switch_A(config-if)#interface fastethernet0/12
Switch_A(config-if)#switchport mode access 
Switch_A(config-if)#switchport access vlan 20 
Switch_A(config-if)#end
```
#### **1900:**

```
Switch_A#config terminal
Switch_A(config)#interface ethernet 0/9
Switch_A(config-if)vlan static 20 
Switch_A(config-if)#interface ethernet 0/10 
Switch_A(config-if)vlan static 20 
Switch_A(config-if)#interface ethernet 0/11
Switch_A(config-if)vlan static 20 
Switch_A(config-if)#interface ethernet 0/12
Switch_A(config-if)vlan static 20 
Switch_A(config-if)#end
```
### **Étape 7 – Affichez les informations d'interface VLAN**

a. Sur Switch\_A, tapez la commande **show vlan** à l'invite du mode privilégié:

Switch\_A#**show vlan** 

b. Tous les ports sont-ils affectés correctement? Oui

### **Étape 8 – Créez l'agrégation**

Sur Switch\_A, tapez les commandes suivantes à l'invite de commande de l'interface Fast Ethernet 0/1. Notez que le port Ethernet 0/1 et les autres ports d'accès d'un commutateur 1900 ne prennent en charge qu'Ethernet 10 Mbits/s et ne peuvent donc pas être utilisés comme ports agrégés. Les ports agrégés (le cas échéant) d'un 1900 à 24 ports sont généralement les ports Fast Ethernet 0/26 et 0/27.

Switch\_A(config)#**interface fastethernet0/1** Switch\_A(config-if)#**switchport mode trunk** Switch\_A(config-if)#**end** 

#### **2900:**

```
Switch_A(config)#interface fastethernet0/1
Switch_A(config-if)#switchport mode trunk 
Switch_A(config-if)#switchport trunk encapsulation dot1q
Switch_A(config-if)#end
```
**1900:** Le commutateur 1900 ne prend en charge que l'agrégation ISL, et pas dot1q..

Switch\_A#**config terminal**  Switch\_A(config)#**interface fastethernet0/26**  Switch\_A(config-if)#**trunk on** 

# **Étape 9 – Configurez le routeur**

a. Configurez le routeur avec les données suivantes. Le routeur doit posséder une interface Fast Ethernet afin de prendre en charge l'agrégation et le routage entre des LAN virtuels.

Le nom d'hôte est **Router\_A**

Les mots de passe console, VTY et enable sont **cisco**.

Le mot de passe enable secret est **class**.

b. Configurez ensuite l'interface Fast Ethernet à l'aide des commandes suivantes :

**Remarque:** Si vous utilisez un commutateur 1900, remplacez l'encapsulation «dot1q» par «isl» dans les commandes de configuration de routeur suivantes.

```
Router_A(config)#interface fastethernet 0/0
Router_A(config-if)#no shutdown 
Router_A(config-if)#interface fastethernet 0/0.1 
Router_A(config-subif)#encapsulation dot1q 1 
Router_A(config-subif)#ip address 192.168.1.1 255.255.255.0
Router_A(config-if)#interface fastethernet 0/0.2
Router_A(config-subif)#encapsulation dot1q 10
Router_A(config-subif)#ip address 192.168.5.1 255.255.255.0 
Router_A(config-if)#interface fastethernet 0/0.3 
Router_A(config-subif)#encapsulation dot1q 20 
Router_A(config-subif)#ip address 192.168.7.1 255.255.255.0 
Router_A(config-subif)#end
```
# **Étape 10 – Enregistrez la configuration du routeur**

### **Étape 11 – Affichez la table de routage du routeur**

- a. Tapez **show ip route** à l'invite du mode privilégié.
- b. La table de routage contient-elle des entrées? 3
- c. Vers quelles interfaces pointent-elles? fastethernet0/0
- d. Pourquoi est-il nécessaire d'exécuter un protocole de routage? Toutes les interfaces sont connectées.

### **Étape 12 – Testez les VLAN et l'agrégation**

Envoyez une requête ping à l'hôte du port 0/5 à partir du port 0/9 de Switch\_A.

- a. La requête ping a-t-elle abouti? Oui
- b. Pourquoi? L'agrégation vers le routeur a transmis les paquets depuis VLAN 20 vers VLAN 10.

Envoyez une requête ping au commutateur IP 192.168.1.2 à partir du port 0/5 de Switch\_A.

c. La requête ping a-t-elle abouti? Oui

### **Étape 13 – Transférez des hôtes**

- a. Transférez les hôtes vers d'autres VLAN et essayez d'envoyer des requêtes ping au VLAN de gestion 1.
- b. Notez les résultats de l'envoi des requêtes ping.

Toutes les commandes ping ont réussi, avec des paramètres ip corrects sur l'hôte.

Après avoir réalisé les étapes précédentes, déconnectez-vous en tapant **exit**, puis mettez tous les équipements hors tension. Retirez et rangez les câbles et l'adaptateur.

Switch>**enable** Switch#**configure terminal** Switch(config)#**hostname Switch\_A**

Switch\_A(config)#**enable secret class**

Switch\_A(config)#**line con 0** Switch\_A(config-line)#**password cisco** Switch\_A(config-line)#**login** Switch\_A(config-line)#**line vty 0 15** Switch\_A(config-line)#**password cisco** Switch\_A(config-line)#**login** Switch\_A(config-line)#**exit** Switch\_A(config)#**interface Vlan1**

Switch\_A(config-if)#**ip address 192.168.1.2 255.255.255.0** Switch\_A(config-if)#**no shutdown** Switch\_A(config-if)#**exit** Switch\_A(config)#**ip default-gateway 192.168.1.1** Switch\_A(config)#**end**

Switch\_A#**vlan database** Switch\_A(vlan)#**vlan 10 name Sales** VLAN 10 added: Name: Sales Switch\_A(vlan)#**vlan 20 name Support** VLAN 20 added: Name: Support Switch\_A(vlan)#**exit** APPLY completed. Exiting....

Switch\_A#**configure terminal** Switch\_A(config)#**interface fastethernet0/5** Switch\_A(config-if)#**switchport mode access** Switch\_A(config-if)#**switchport access vlan 10** Switch\_A(config-if)#**interface fastethernet0/6** Switch\_A(config-if)#**switchport mode access** Switch\_A(config-if)#**switchport access vlan 10** Switch\_A(config-if)#**interface fastethernet0/7** Switch\_A(config-if)#**switchport mode access** Switch\_A(config-if)#**switchport access vlan 10** Switch\_A(config-if)#**interface fastethernet0/8** Switch\_A(config-if)#**switchport mode access** Switch\_A(config-if)#**switchport access vlan 10** Switch\_A(config-if)#**end**

Switch\_A#**configure terminal**

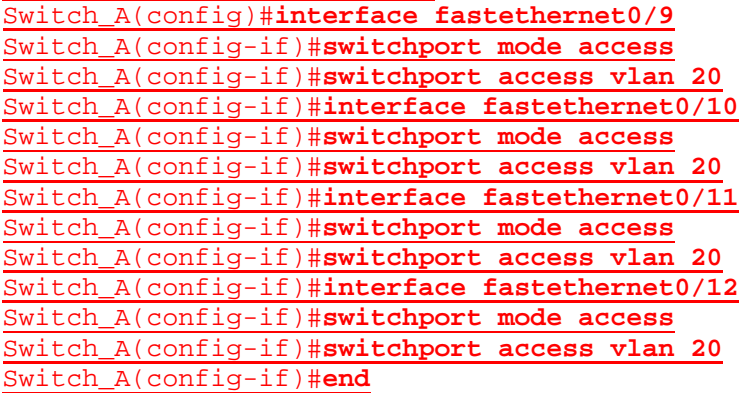

#### Switch\_A#**show vlan**

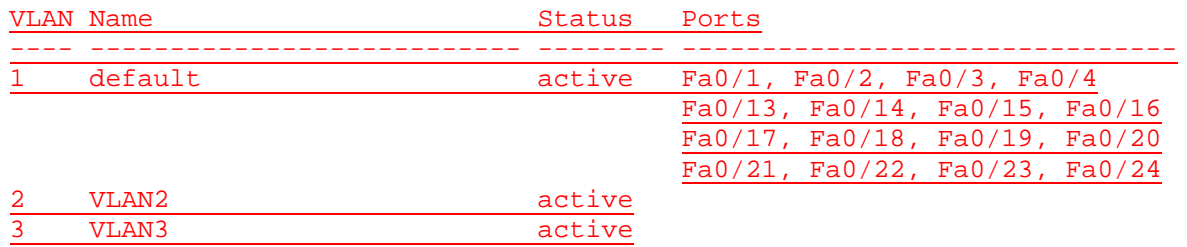

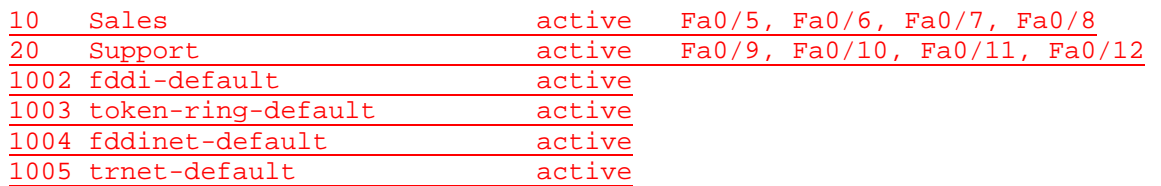

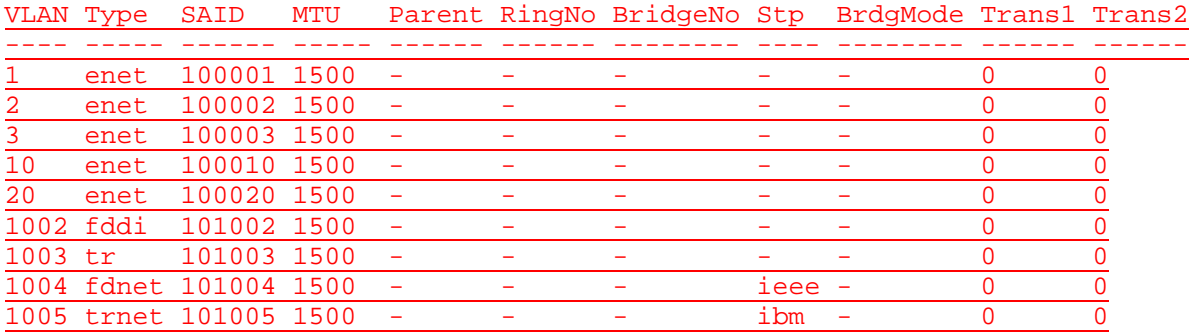

Remote SPAN VLANs

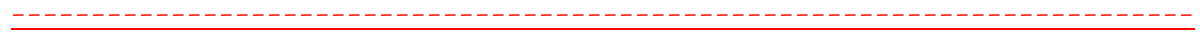

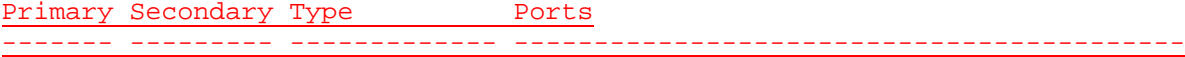

Switch\_A#**configure terminal** Switch\_A(config)#**interface fastethernet0/1** Switch\_A(config-if)#**switchport mode trunk** Switch\_A(config-if)#**end**

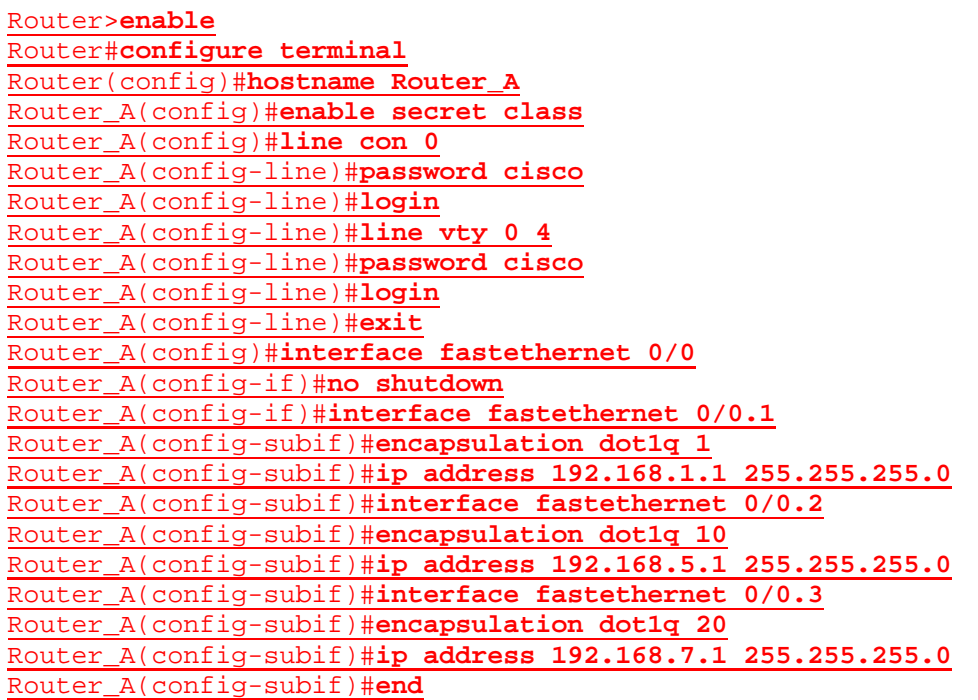

Router\_A#**show ip route**

Codes: C - connected, S - static, I - IGRP, R - RIP, M - mobile, B - BGP D - EIGRP, EX - EIGRP external, O - OSPF, IA - OSPF inter area N1 - OSPF NSSA external type 1, N2 - OSPF NSSA external type 2 E1 - OSPF external type 1, E2 - OSPF external type 2, E - EGP i - IS-IS, L1 - IS-IS level-1, L2 - IS-IS level-2, ia - IS-IS inter area - candidate default, U - per-user static route, o - ODR P - periodic downloaded static route

Gateway of last resort is not set

C 192.168.5.0/24 is directly connected, FastEthernet0/0.2 C 192.168.7.0/24 is directly connected, FastEthernet0/0.3 C 192.168.1.0/24 is directly connected, FastEthernet0/0.1 Router\_A#

C:\>**ping 192.168.5.2**

Pinging 192.168.5.2 with 32 bytes of data:

Reply from 192.168.5.2: bytes=32 time<10ms TTL=127 Reply from 192.168.5.2: bytes=32 time<10ms TTL=127 Reply from 192.168.5.2: bytes=32 time<10ms TTL=127 Reply from 192.168.5.2: bytes=32 time<10ms TTL=127

Ping statistics for 192.168.5.2:

Packets: Sent =  $4$ , Received =  $4$ , Lost = 0 (0% loss), Approximate round trip times in milli-seconds: Minimum = 0ms, Maximum = 0ms, Average = 0ms

C:\>**ping 192.168.1.2**

Pinging 192.168.1.2 with 32 bytes of data:

Reply from 192.168.1.2: bytes=32 time<10ms TTL=254 Reply from 192.168.1.2: bytes=32 time=40ms TTL=254 Reply from 192.168.1.2: bytes=32 time=20ms TTL=254 Reply from 192.168.1.2: bytes=32 time<10ms TTL=254

Ping statistics for 192.168.1.2: Packets: Sent =  $4$ , Received =  $4$ , Lost =  $0$  (0% loss), Approximate round trip times in milli-seconds: Minimum = 0ms, Maximum = 40ms, Average = 15ms

 $C: \>$ 

Switch\_A#**show running-config** Building configuration...

Current configuration : 2053 bytes ! version 12.1 no service pad service timestamps debug uptime service timestamps log uptime no service password-encryption !

```
hostname Switch_A
!
enable secret 5 $1$5kx7$u7JjZnEXhjhJ0cJIplN4t.
!
ip subnet-zero
!
spanning-tree mode pvst
no spanning-tree optimize bpdu transmission
spanning-tree extend system-id
!
interface FastEthernet0/1
 switchport mode trunk
 no ip address
!
interface FastEthernet0/2
 no ip address
!
interface FastEthernet0/3
 no ip address
!
interface FastEthernet0/4
 no ip address
!
interface FastEthernet0/5
 switchport access vlan 10
 switchport mode access
 no ip address
!
interface FastEthernet0/6
 switchport access vlan 10
 switchport mode access
 no ip address
!
interface FastEthernet0/7
 switchport access vlan 10
 switchport mode access
 no ip address
!
interface FastEthernet0/8
 switchport access vlan 10
 switchport mode access
 no ip address
!
interface FastEthernet0/9
 switchport access vlan 20
 switchport mode access
 no ip address
!
interface FastEthernet0/10
 switchport access vlan 20
 switchport mode access
 no ip address
!
interface FastEthernet0/11
 switchport access vlan 20
 switchport mode access
 no ip address
!
interface FastEthernet0/12
```
switchport access vlan 20 switchport mode access no ip address ! interface FastEthernet0/13 no ip address ! interface FastEthernet0/14 no ip address ! interface FastEthernet0/15 no ip address ! interface FastEthernet0/16 no ip address ! interface FastEthernet0/17 no ip address ! interface FastEthernet0/18 no ip address ! interface FastEthernet0/19 no ip address ! interface FastEthernet0/20 no ip address ! interface FastEthernet0/21 no ip address ! interface FastEthernet0/22 no ip address ! interface FastEthernet0/23 no ip address ! interface FastEthernet0/24 no ip address ! interface Vlan1 ip address 192.168.1.2 255.255.255.0 no ip route-cache ! ip default-gateway 192.168.1.1 ip http server ! line con 0 password cisco login line vty 0 4 password cisco login line vty 5 15 password cisco login ! end

```
Router_A#show runnig-config
Building configuration...
Current configuration : 863 bytes
!
version 12.2
service timestamps debug uptime
service timestamps log uptime
no service password-encryption
!
hostname Router_A
!
enable secret 5 $1$ihY0$.S.8M7iVky3u28ZYmHgWx1
!
ip subnet-zero
!
call rsvp-sync
!
interface FastEthernet0/0
 no ip address
 duplex auto
 speed auto
!
interface FastEthernet0/0.1
 encapsulation dot1Q 1 native
 ip address 192.168.1.1 255.255.255.0
!
interface FastEthernet0/0.2
 encapsulation dot1Q 10
 ip address 192.168.5.1 255.255.255.0
!
interface FastEthernet0/0.3
 encapsulation dot1Q 20
 ip address 192.168.7.1 255.255.255.0
!
interface Serial0/0
 no ip address
 shutdown
 no fair-queue
!
interface Serial0/1
 no ip address
 shutdown
!
ip classless
ip http server
!
!
!
dial-peer cor custom
!
line con 0
 password cisco
 login
line aux 0
```

```
line vty 0 4
 password cisco
 login
! 
end
```
### **Effacement et rechargement du commutateur**

Pour la plupart des TP de CCNA 3 et CCNA 4, il est nécessaire de commencer avec un commutateur non configuré. L'utilisation d'un commutateur comportant déjà une configuration peut produire des résultats imprévisibles. Ces instructions permettent de préparer le commutateur avant d'effectuer le TP pour que les options de configuration précédentes ne créent pas d'interférence. Vous trouverez ci-après la procédure permettant d'effacer des configurations précédentes et de démarrer avec un commutateur non configuré. Ces instructions sont fournies pour les commutateurs de la gamme 2900, 2950 et 1900.

#### **Commutateurs de la gamme 2900 et 2950**

1. Passez en mode privilégié à l'aide de la commande **enable**.

Switch>**enable**

Si le système vous demande un mot de passe, entrez **class** (si cela ne fonctionne pas, demandez de l'aide au professeur).

2. Supprimez le fichier d'informations de la base de données VLAN.

```
Switch#delete flash:vlan.dat
Delete filename [vlan.dat]?[Entrée]
Delete flash:vlan.dat? [confirm] [Entrée]
```
S'il n'y a pas de fichier VLAN, le message suivant s'affiche.

%Error deleting flash:vlan.dat (No such file or directory)

3. Supprimez le fichier de configuration de démarrage du commutateur de la mémoire NVRAM.

Switch#**erase startup-config**

Vous obtenez le message suivant:

Erasing the nvram filesystem will remove all files! Continue? [confirm]

Appuyez sur **Entrée** pour confirmer.

La réponse suivante devrait s'afficher:

Erase of nvram: complete

4. Vérifiez que les informations VLAN ont été supprimées.

Vérifiez que la configuration VLAN a été supprimée à l'étape 2 à l'aide de la commande **show vlan**. Si les informations de la configuration VLAN précédente (autre que celles du VLAN de gestion 1 par défaut) sont toujours présentes, il sera nécessaire de mettre hors tension puis sous tension le commutateur (redémarrage matériel) plutôt que d'entrer la commande **reload**. Pour le redémarrage matériel du commutateur, ôtez le cordon d'alimentation de l'arrière du commutateur ou débranchez-le. Ensuite, rebranchez-le.

Si les informations relatives au VLAN ont été supprimées à l'étape 2, passez à l'étape 5 et redémarrez le commutateur à l'aide de la commande **reload**.

5. Redémarrage logiciel (à l'aide de la commande **reload**)

**Remarque:** Cette étape n'est pas nécessaire si le commutateur a été redémarré à l'aide du démarrage matériel.

a. En mode privilégié, entrez la commande **reload**.

Switch#**reload** 

Vous obtenez le message suivant:

System configuration has been modified. Save? [yes/no]:

b. Tapez **n**, puis appuyez sur **Entrée**.

Vous obtenez le message suivant:

Proceed with reload? [confirm] **[Entrée]** 

La première ligne de la réponse est la suivante :

Reload requested by console.

Après le rechargement du commutateur, la ligne suivante s'affiche :

Would you like to enter the initial configuration dialog? [yes/no]:

c. Tapez **n**, puis appuyez sur **Entrée**.

Vous obtenez le message suivant:

Press RETURN to get started! **[Entrée]**

#### **Commutateurs de la gamme 1900**

1. Supprimez les informations VTP (VLAN Trunking Protocol).

#### #**delete vtp**

Cette commande réintroduit dans le commutateur les paramètres VTP par défaut définis en usine. Tous les autres paramètres restent inchangés.

Reset system with VTP parameters set to factory defaults, [Y]es or [N]o?

Tapez **y** et appuyez sur **Entrée**.

2. Supprimez le fichier de configuration de démarrage du commutateur de la mémoire NVRAM.

#**delete nvram** 

This command resets the switch with factory defaults. All system parameters will revert to their default factory settings. All static and dynamic addresses will be removed.

Reset system with factory defaults, [**Y**]es or [**N**]o?

Tapez **y** et appuyez sur **Entrée**.